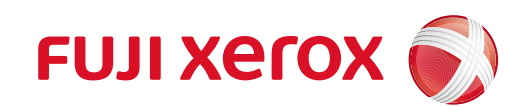

ApeosPort-V C7775 ApeosPort-V C6675 ApeosPort-V C5575 ApeosPort-V C4475 ApeosPort-V C3375 ApeosPort-V C3373

DocuCentre-V C4475 DocuCentre-V C3375 DocuCentre-V C3373 DocuCentre-V C2275

彩色数码多功能机(复印/打印/扫描,可扩充传真)

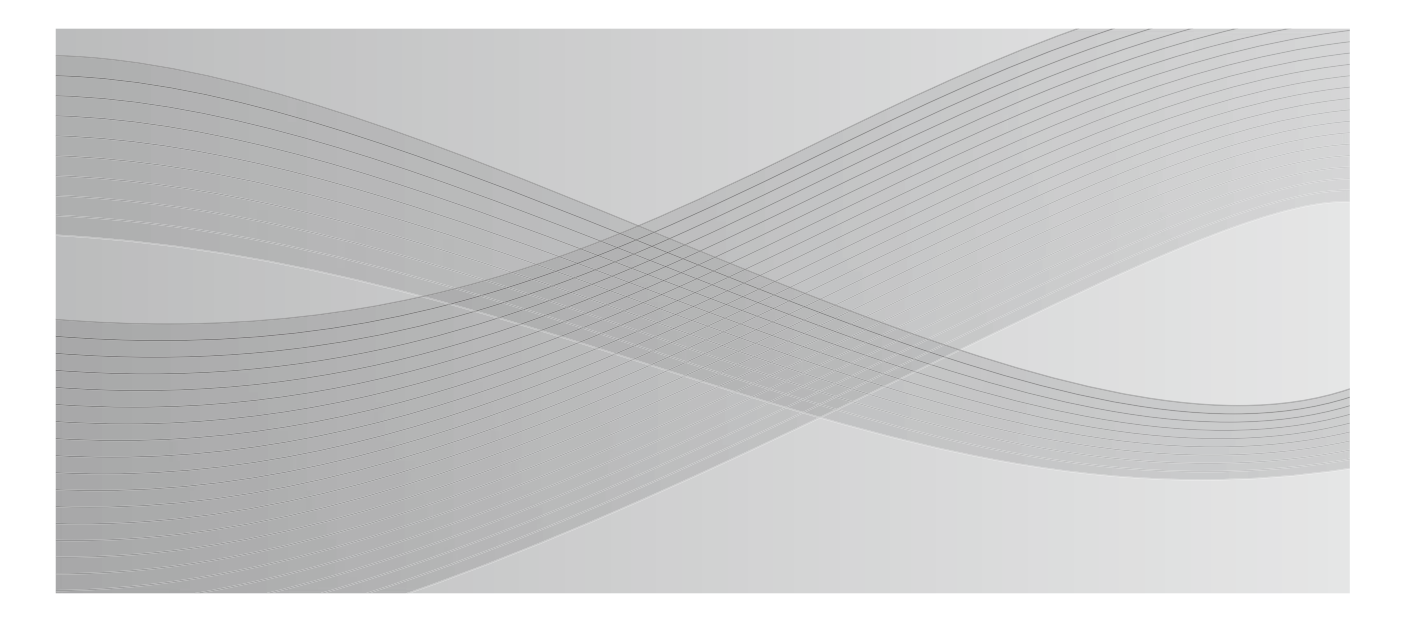

使用说明书

本说明书说明了日常相关操作。 故障排除等管理操作,请参阅管理员说明书。 阅读完本说明书之后,请妥善保管。

符合标准 GB/T 29793-2013

Microsoft、Windows、Windows NT、Windows Server、Windows Vista、Internet Explorer 和 Microsoft Network 是美国 Microsoft Corporation 在美国及其他国家的商标或注册商标。

Adobe、Acrobat、PostScript 和 PostScript 3 是 Adobe Systems Incorporated 在美国及 / 或其他 国家的注册商标。

Macintosh、Mac OS 是 Apple Inc. 的商标。

PCL 是 Hewlett-Packard Corporation 的注册商标。

RSA 和 BSAFE 是 EMC Corporation 在美国及 / 或其他国家的注册商标或商标。

所有产品 / 品牌是各公司的商标或注册商标。

Microsoft 产品屏幕的使用已获得 Microsoft Corporation 的许可。

有关许可证的更多详情,请参照 "有关许可证"。

在本说明书中,凡标有 记号的事项为安全注意事项。 操作前请务必阅读其内容并严格遵守。

因为本机装有防伪功能,所以对于有些原稿,可能无法获得理想的复印或扫描数据。

硬盘发生故障时,储存在机器的硬盘数据可能会遗失。对于因数据遗失而引起的直接、间接的损害, 本公司将不负任何责任。

对于电脑病毒、非法入侵等原因造成的损害,本公司将不负任何责任。

#### 重要

- 1.本说明书已申请著作权并保留所有权限。根据著作权法,未经出版方书面同意,不得擅自复印、 转载本说明书全部或部分内容。
- 2.本说明书的内容可能不作预告而随时更改。
- 3.欢迎对本说明书语义不明、错误、漏叙或缺页之处给予指正。
- 4.切勿对机器进行任何在本说明书中未提及的操作,以免引起故障或意外。本公司将不对因擅自操作 造成的后果负责。

本产品的出口受到有关日本外汇外贸法和 / 或美国的出口控制法规的严格控制。

XEROX、「贯通全球」标志、PDF Bridge、ContentsBridge、Smart WelcomEyes、ApeosWare 和 CentreWare 是 Xerox Corporation 在美国或 Fuji Xerox Co., Ltd. 的商标或注册商标。 DocuWorks 是 Fuji Xerox Co., Ltd. 的商标。

# <span id="page-2-0"></span>关于机器

本机是 ApeosPort-V C7775/C6675/C5575/C4475/C3375/C3373, DocuCentre-V C4475/C3375/C3373/ C2275 的后继 (T2) 机型。 后继 (T2) 机型具有标签,它位于前侧盖板的背面。

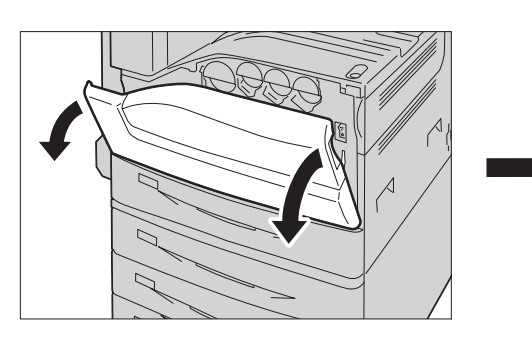

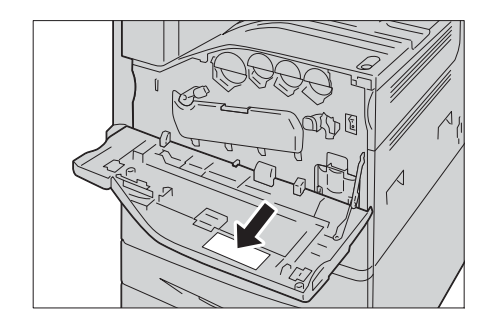

## <span id="page-2-1"></span>更改后继 (T2) 机型概观

- <sup>z</sup> [ 自动打印后进入节电模式 ] 在 [ 节电模式的设定 ] 中添加。
- 适用性可在传真 / 网络传真的线路选择中进行改善, 可通过更改线路显示将下拉菜单 变为按钮样式。
- 当传真存储在文件夹中时,可指定生成的文件名格式。
- 如果传真在 [ 作业结束时的邮件通知设定 ] 中被选为有针对性的工作, 则传真会被转 为 PDF 格式并添加至通知邮件中。
- 为便于后续的机器操作, 当您预览传真或扫描作业时将显示该消息。
- 在扫描屏幕中显示的默认 [ 输出文件格式 ] 被设为 [PDF]。
- 当您使用扫描至我的文件夹方式转移文件时, 您可以使用 CentreWare Internet Services 上注册的认证信息访问转发目标服务器。
- 如果小册子作业存储在机器中, 在打印前被确认的内容将按如下流程增进。当你确 认存储作业时小册子图标将会显示,且小册子设置的详情也将在预览屏幕上显示。
- 在 [ 允许打印作业优先 ] 设置, 您可以指定一段时间直到跳过的作业被自动删除。
- 使用控制面板可以在 [IPv4—DNS设定 ]和 [IPv6—DNS设定 ]中设置 DNS服务器地址。
- <sup>z</sup> [Ping 连接确认 ] 被添加在 [ 通信协议设定 ] 中。
- 支持 Apple Inc. 的 AirPrint ™。AirPrint 是 Apple Inc. 的注册商标。
- 二级以太网组件在商店中可作为一个选件。添加此选件可改变 [ 网络设定 ] 中部分项 目。

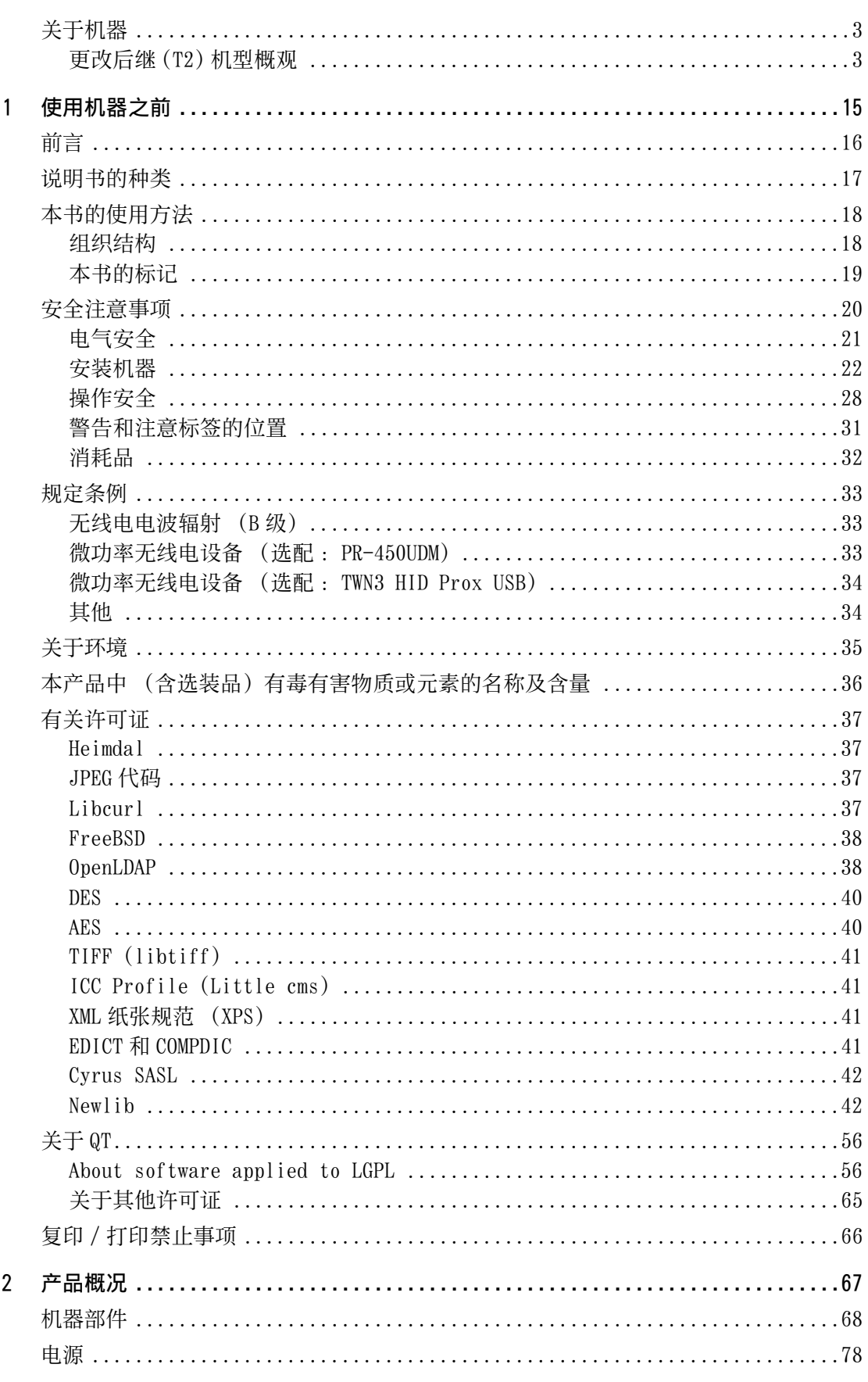

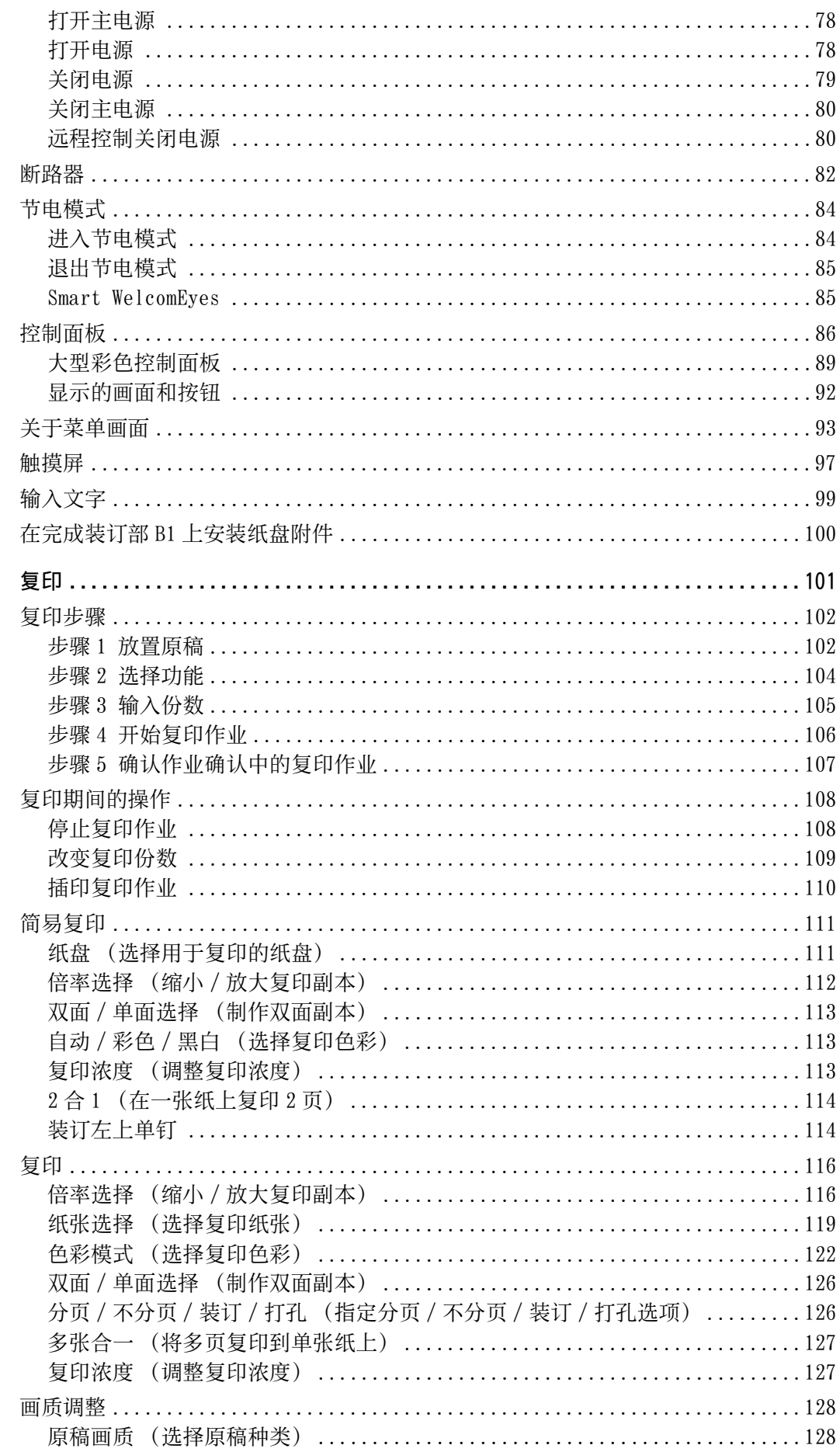

 $\overline{3}$ 

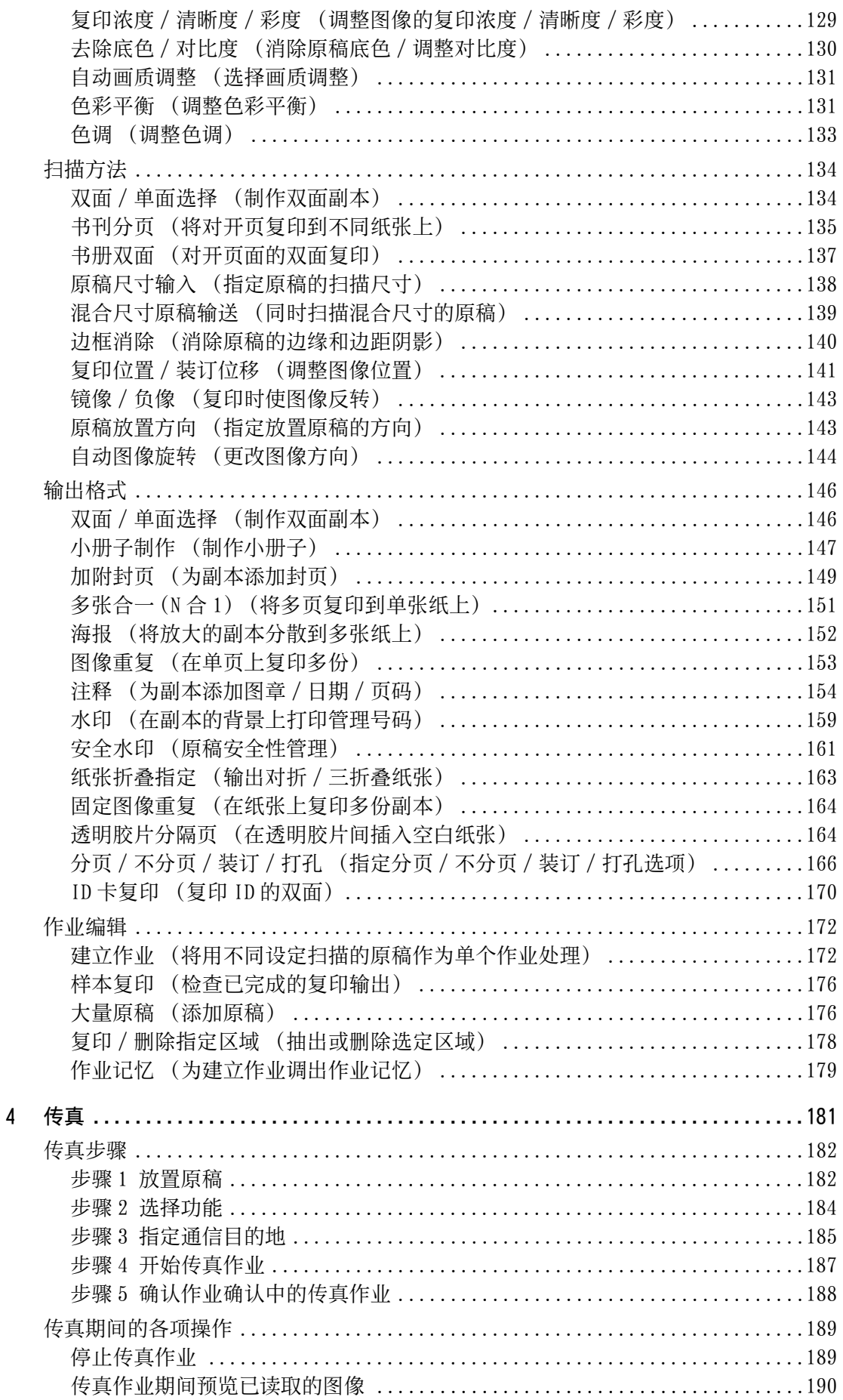

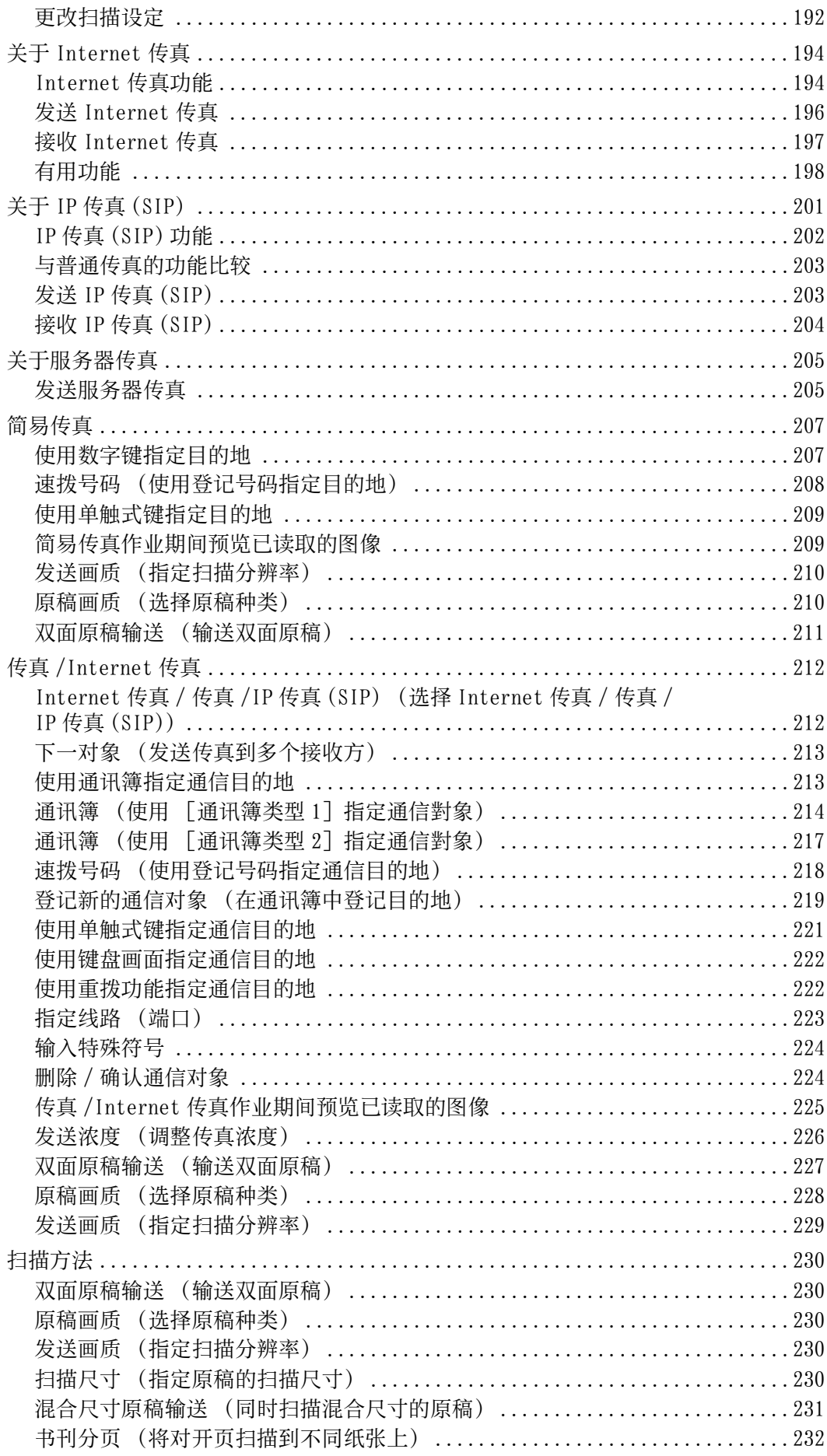

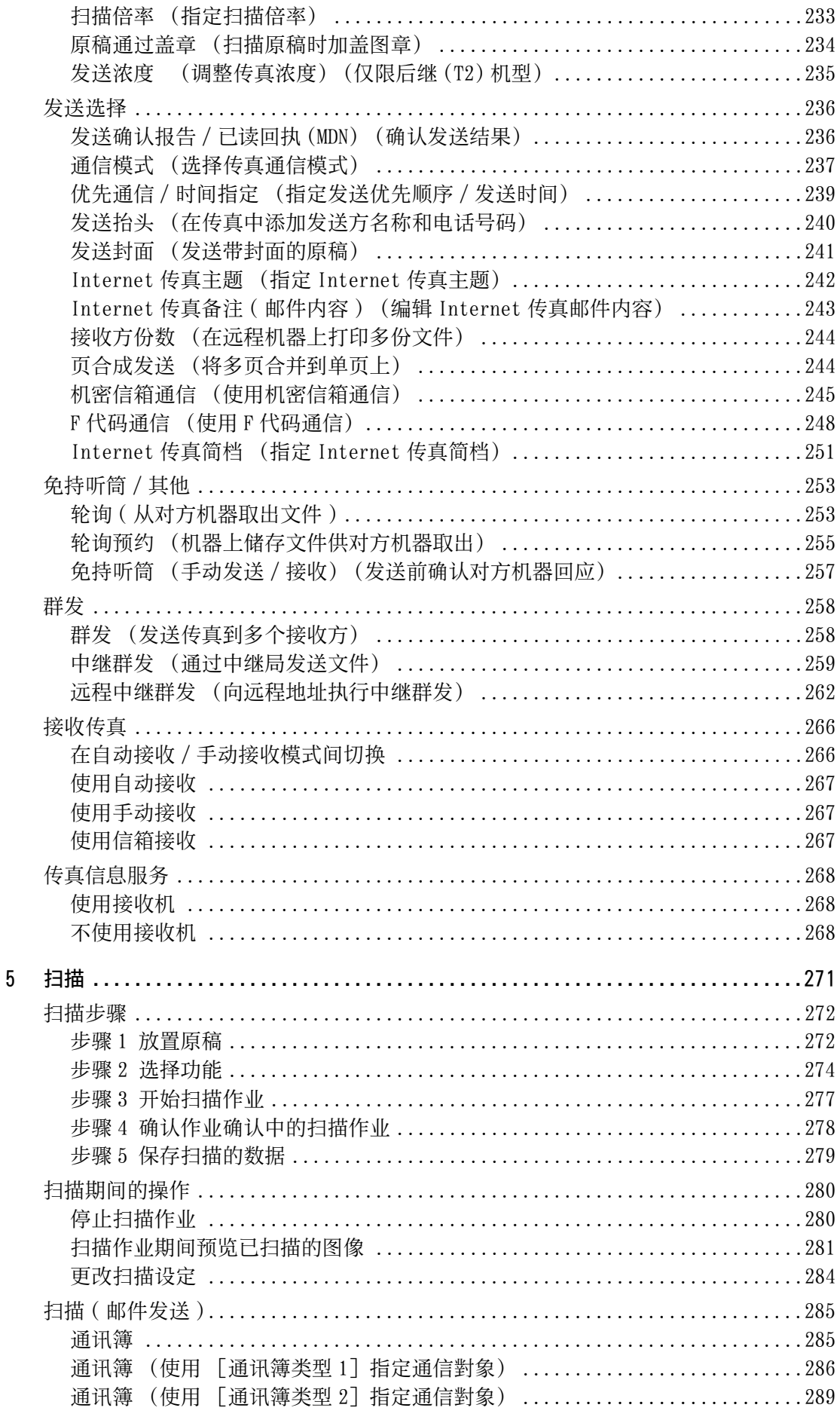

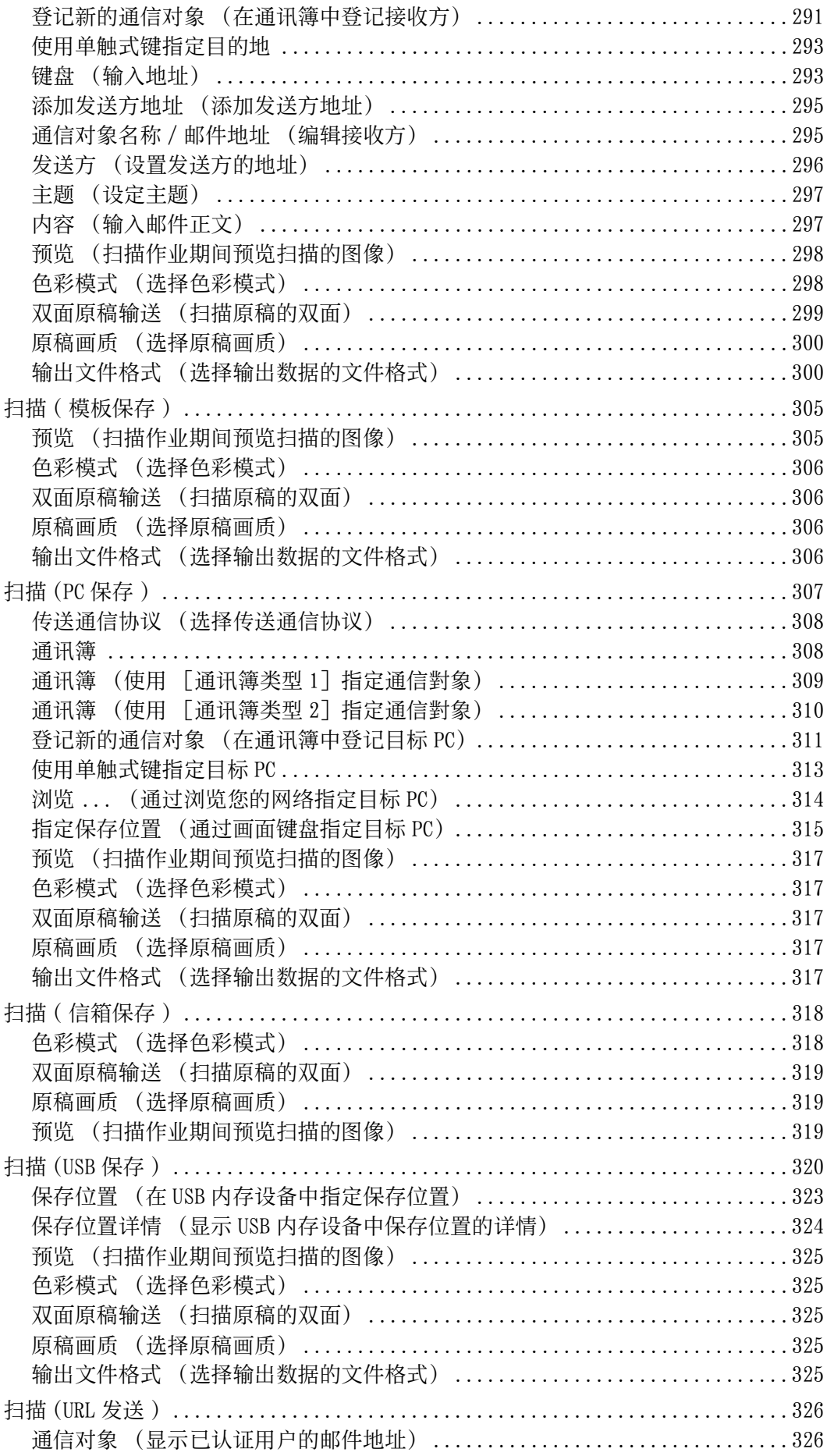

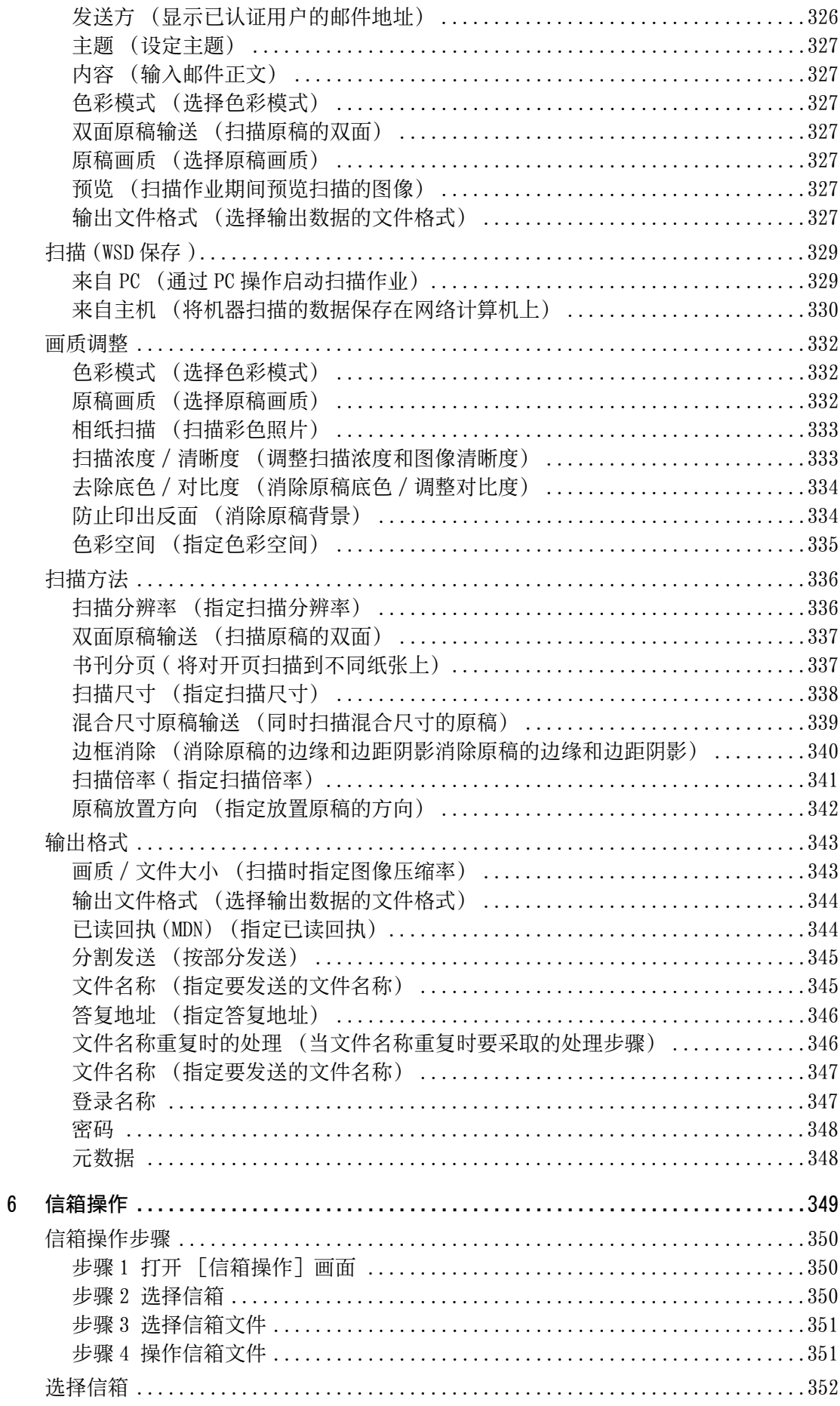

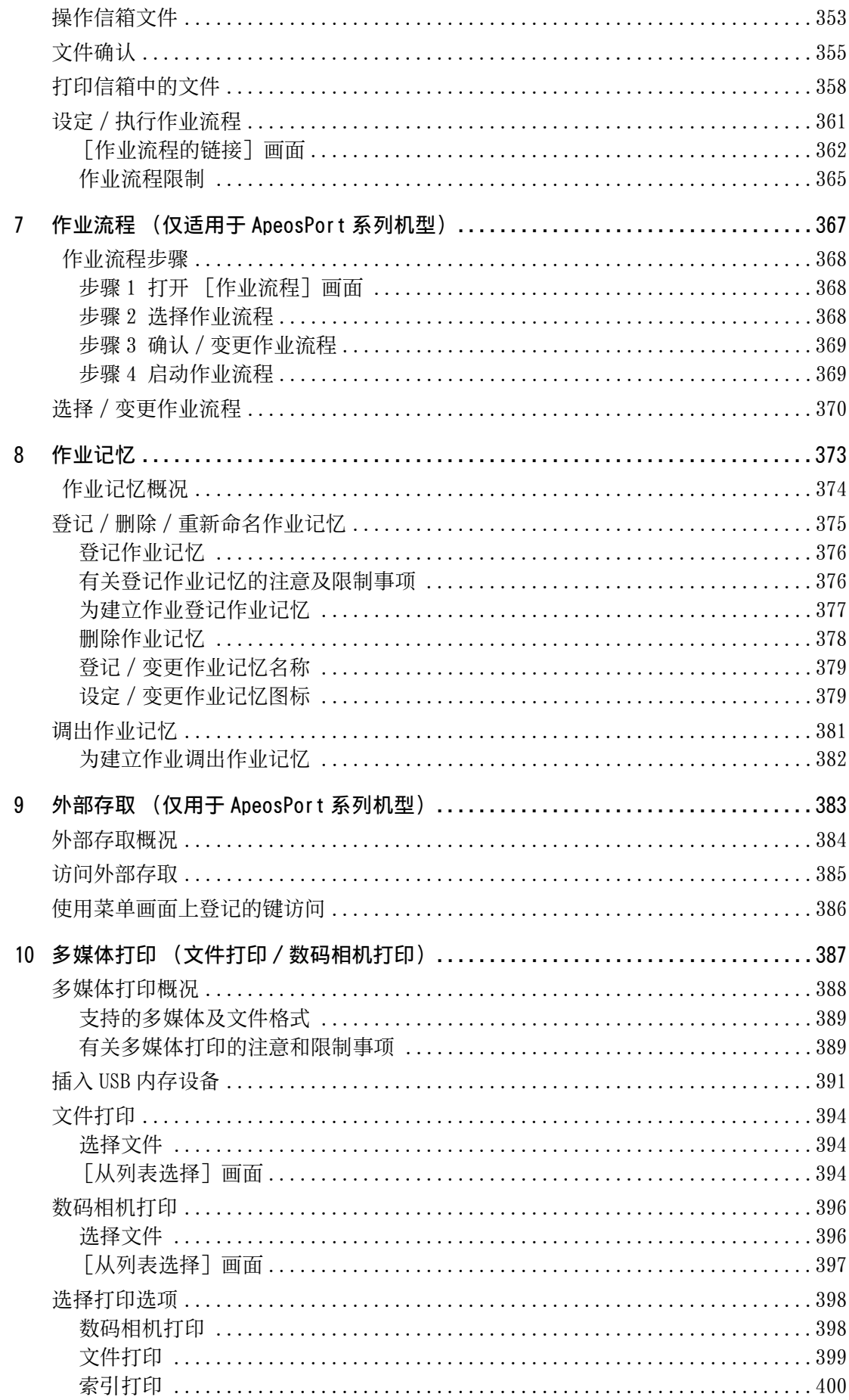

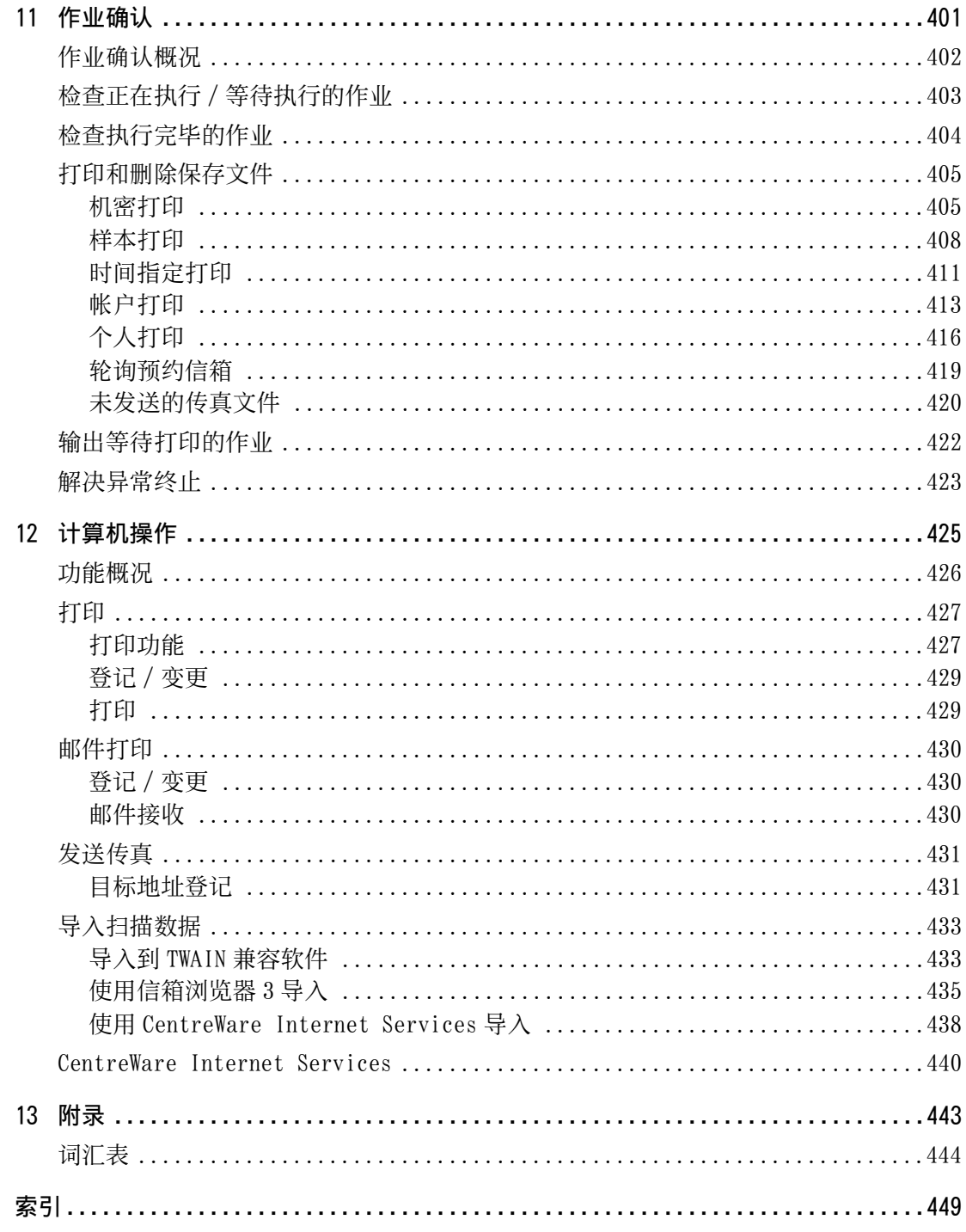

## <span id="page-14-0"></span>使用机器之前  $\overline{1}$

本章介绍如何使用本说明书以及安全注意事项和在使用机器之前需要阅读的复印 / 打 印禁止事项。

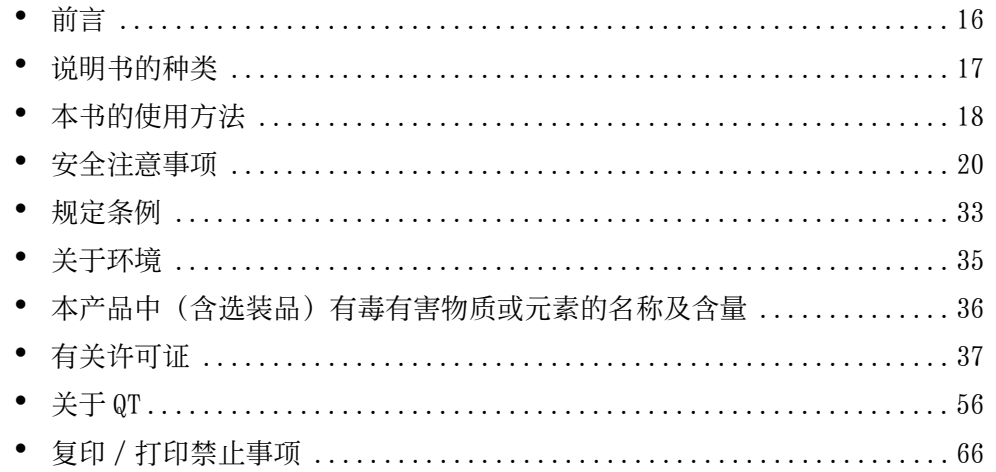

## <span id="page-15-0"></span>前言

感谢您选择 ApeosPort-V C7775/C6675/C5575/C4475/C3375/C3373, DocuCentre-V C4475/C3375/C3373/C2275 (下文中称作 " 机器 " )。

本说明书说明了如何操作机器以及在操作过程中需要遵守的注意事项。要获得更多有 关机器的信息并有效的使用机器,请确保在使用之前阅读本说明书。

本说明书假定您对个人计算机的操作环境和网络环境具备一定的基本知识。当您需要 获取附加的信息时,请参照个人计算机、操作系统和网络系统的说明书。

有关如何配置网络环境的信息,请参照《管理员说明书》。有关打印功能选装配件的 信息,请同样参照每个选装配件的说明书。

本说明书阅读完毕后,请妥善保管以便在需要时能快速参考。在您忘记如何操作机器 或机器出现问题时,本说明书将为您提供帮助。

当您使用本机器时,我们建议您在安装本机后立即更改机器管理员识别符和密码。

有关更改用户识别符和密码的详情,请参照《管理员说明书》中的 " 第 5 章 规格设定 / 登记<br>" > " 认证 / 安全设定 " > " 机器管理员信息的设定 " 。

## <span id="page-16-0"></span>说明书的种类

本机器提供以下说明书。

### 随附的说明书

■使用说明书(本说明书) (文件 CD-ROM)

本说明书描述复印、打印、扫描和传真的所有必要步骤。

#### ■管理员说明书(文件 CD-ROM)

本说明书供机器管理员使用,介绍如何配置网络和如何排除机器可能出现故障。还介 绍了日常维护和规格设定的步骤。

### ■使用说明书(基本操作篇) (小册子)

本说明书说明了机器的基本操作、日常管理和维护。

#### ■说明书(HTML)

本说明书介绍打印驱动程序的安装和配置步骤以及打印机环境。本说明书包含在驱动 程序 CD 组件中。

#### ■打印驱动程序帮助

本帮助描述打印功能和操作。

### ■CentreWare Internet Services 帮助

本帮助描述如何使用 web 浏览器更改机器的各种设定,及如何将扫描数据从机器导入 计算机。

重要 · 要显示 CentreWare Internet Services 的网上帮助,用户必须将环境连接到 Internet 。通 信费用将由用户承担。

### 选装配件说明书

本机器有选装配件可供使用。有些选装配件随使用说明书一起提供。《选装配件说明 书》说明了使用选装配件和安装软件的所有必要步骤。

## <span id="page-17-0"></span>本书的使用方法

本说明书主要针对首次使用机器的用户。介绍了复印、打印、扫描和传真功能的基本 操作。

### <span id="page-17-1"></span>组织结构

本说明书包括以下章节:

### ■[1 使用机器之前](#page-14-0)

介绍如何使用本说明书以及安全注意事项和在使用机器之前需要阅读的复印 / 打印禁 止事项和其他重要信息。

### ■[2 产品概况](#page-66-1)

介绍机器的基本信息,例如部件的名称、如何使用触摸屏、如何打开和关闭机器的电 源和如何退出节电模式。

#### ■[3 复印](#page-100-1)

介绍复印的基本操作和功能。

### ■[4 传真](#page-180-1)

介绍传真的基本操作和功能。

- ■[5 扫描](#page-270-1) 介绍扫描的基本操作和功能。
- ■[6 信箱操作](#page-348-1) 介绍使用信箱的基本操作和功能。
- ■[7 作业流程\(仅适用于 ApeosPort 系列机型\)](#page-366-1) 介绍使用远程系统上创建的作业流程的操作。

#### ■[8 作业记忆](#page-372-1)

介绍作业记忆功能,您可以通过其保存自定义作业设定。

- ■9 外部存取 (仅用于 ApeosPort 系列机型) 介绍连接至外部存取的操作。
- ■10 多媒体打印 (文件打印 / 数码相机打印)

介绍允许您打印图像数据和文档文件的多媒体打印的基本操作及功能。

■[11 作业确认](#page-400-1)

介绍如何确认作业状态和如何删除作业。

■[12 计算机操作](#page-424-1)

介绍从计算机上进行的操作,如打印文件、导入扫描的文件、使用直接传真以及操作 CentreWare Internet Services 。

#### ■[13 附录](#page-442-1)

包含本说明书中使用的术语。

使用机器之前 使用机器之前

## <span id="page-18-0"></span>本书的标记

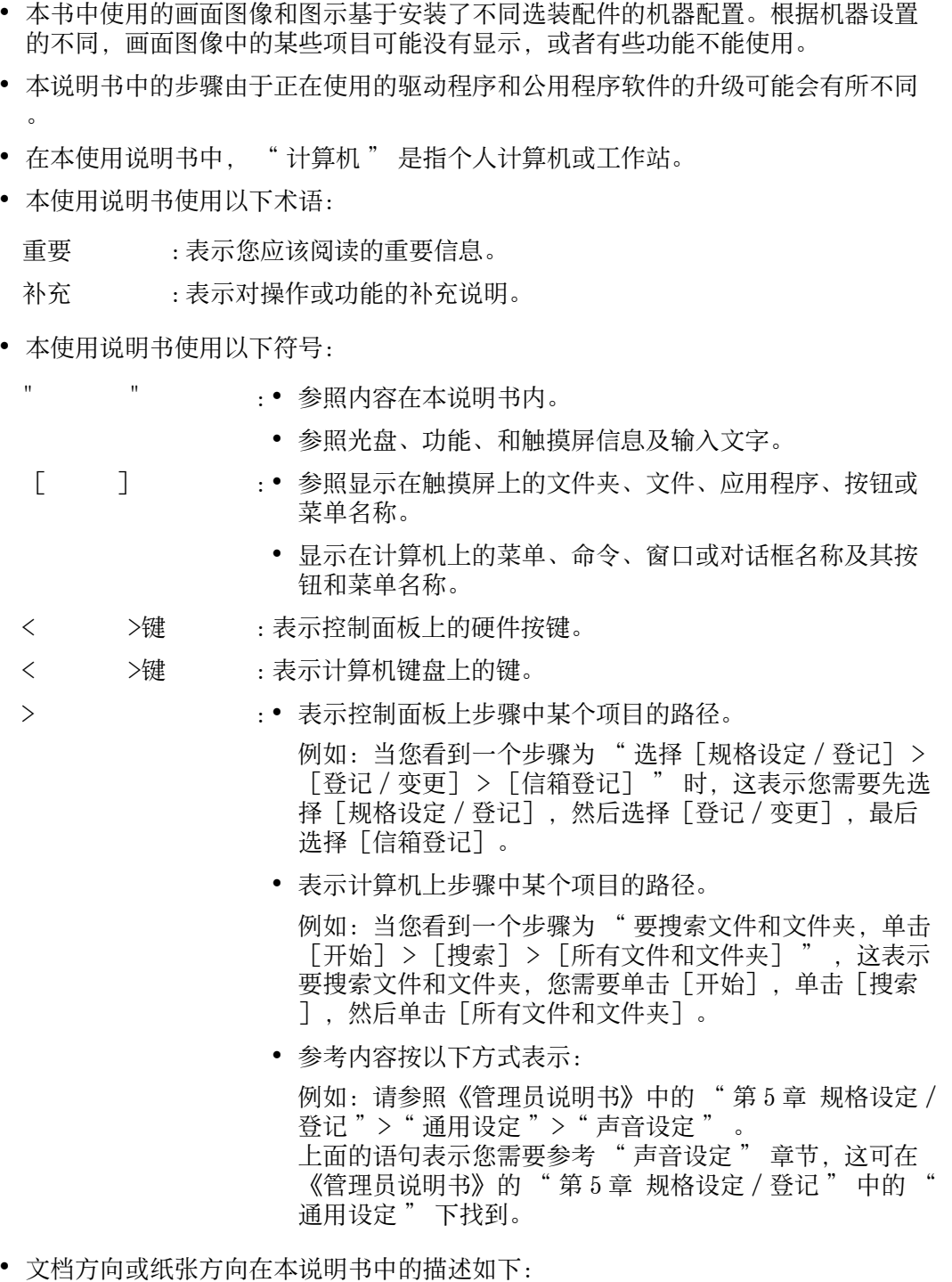

- □, D, 长边送纸(LEF): 以从机器前方查看时的纵向放置原稿或纸张。
- □, □, 短边送纸( SEF): 以从机器前方查看时的横向放置原稿或纸张。

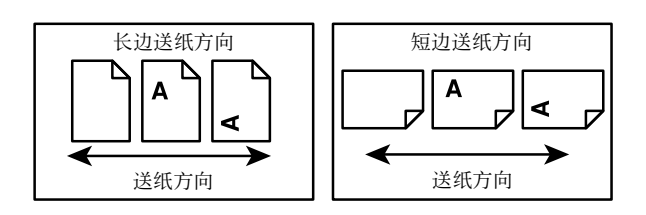

## <span id="page-19-0"></span>安全注意事项

使用本产品前,请仔细阅读 " 安全注意事项 " 以保证使用安全。 本产品及推荐的消耗品经过测试,能满足严格的安全要求,包括安全机构认可,符合 环境标准。请遵守以下指示以保证使用安全。

#### 警告

产品担保不涉及任何未经许可的变更,包括添加新功能或者连接外部装置。请向当 地富士施乐代表咨询以了解详情。

请遵守本产品上的警告指示。警告标志代表:

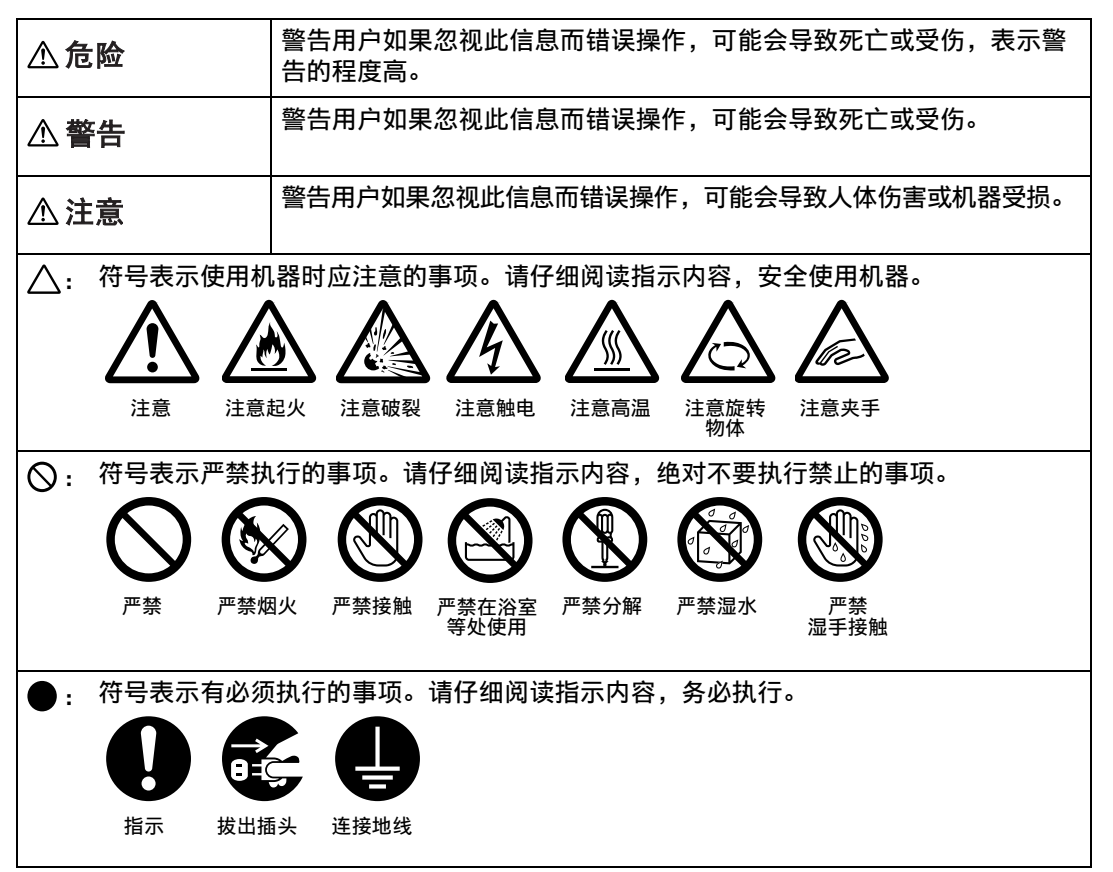

使用机器之前

用机器之前

闲

1

### <span id="page-20-0"></span>电气安全

### △ 警告

本产品应按照产品铭牌说明的电力供应类型供电。如果您无法确定供电是否符合要求, 请向当地的电力公司咨询。

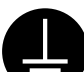

警告:将本产品连接到保护性接地线路上。

本产品随机提供一个带保护性接地端子的电源插头。该插头仅可插入接地的电 源插座。为避免触电的危险,如果电源插头和电源插座不匹配,请联系电工更 换电源插座。切勿使用接地的转接器插头将产品与没有接地的电源插座相连。

设备接地线如连接不当可能导致触电。

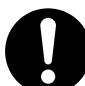

请将电源插头直接插入接地的电源插座。为了防止过热和火灾 , 请勿使用加长 线、多孔转接器或多孔连接器。如果您不清楚电源插座是否已经接地,请向当 地富士施乐代表咨询。

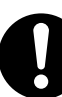

本产品需要连接到比本产品额定电流和电压容量更高的电路或插座中。请查看 本产品后面板上的铭牌,确认额定电流及电压。

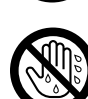

切勿用湿手接触电源线。这可能导致触电。

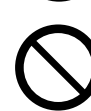

请勿将物体放置在电源线上。

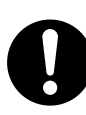

始终保持电源插头及插座的清洁。多尘和潮湿环境中可能导致连接器产生微小 电流。这可能引起发热,并最终导致火灾。

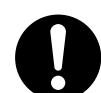

为了避免触电或火灾,请务必使用随本产品提供的或富士施乐指定的电源线。 电源线仅供本产品使用。请勿用于其它产品。

请勿损坏或变更电源线。损坏和变更电源线可能引起发热,并最终导致触电或 火灾。

如果电源线损坏或绝缘电线露出,请向当地富士施乐代表要求更换。为了避免 触电或火灾,请勿使用损坏或不绝缘的电源线。

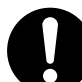

(仅 ApeosPort-V C7775/C6675 )

本产品需要使用 2 条电源线。 拔下所有电源线,对本产品完全停止供电。

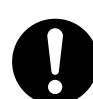

(仅 ApeosPort-V C7775/C6675 )

本产品的电源容量为每条电源线 10 安。 请将每条电源线连接到不同的电源供 给,电源供给配电盘的断路器相互独立。 请勿将电源线连接到指向配电盘同 一个断路器的插座。 否则,断路器可能中断。 将附属设备连接到插座前,确 认断路器的电源容量。 将附属设备连接到另一个插座而非主产品的插座。

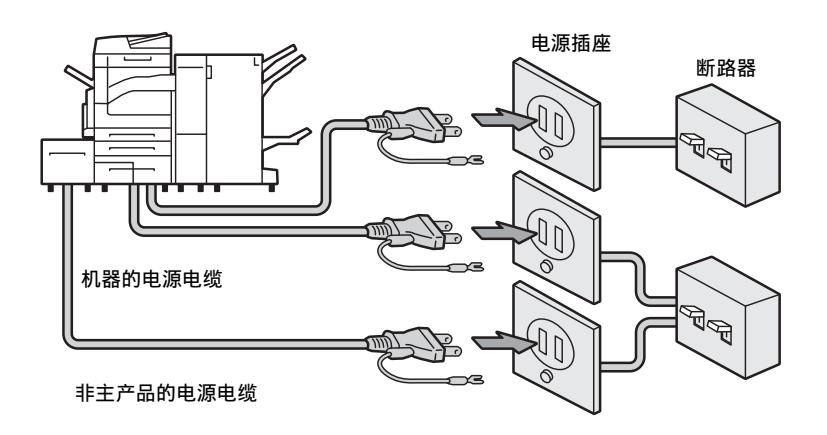

△注意

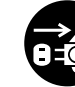

清洁本产品之前,请关闭机器电源并拔下电源插头。在机器电源打开的状态下 进行工作可能会引起触电。

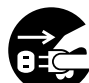

清洁本产品之前,请先关闭机器及配电盘的电源。在机器电源打开的状态下进 行工作可能会引起触电。

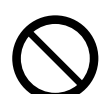

在电源打开的状态下,请勿拔出电源插头或将电源插头重新插入插座。这可能 导致插头变形和发热,并最终导致火灾。

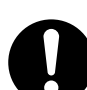

拔出电源插头时,应抓住插头而非电源线,否则可能导致电源线损坏、触电或 火灾。

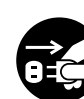

长时间不使用机器 ( 如传真功能 ) 时,应关闭机器电源,拔出电源插头。请注 意,如果关闭本产品的电源,将无法接收传真信息。

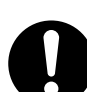

每个月应关闭本产品电源一次并检查:

- 电源插头是否紧紧插入插座?
- 电源插头是否过热、生锈或弯曲?
- 电源插头及插座是否清洁?
- 申源线是否有裂痕或磨损?

如果发现任何异常,首先关闭本产品电源并拔下电源插头,然后请与富士施乐 代表联系。

### <span id="page-21-0"></span>安装机器

△ 警告

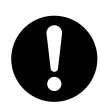

请勿将本产品放置在其电源线可能被人踩踏或跨越的地方。摩擦和过大的压力 可能会引起发热,并最终导致触电和火灾。

### △注意

切勿将本产品放置在以下场所:

- 靠近散热器或其它热源的地方
	- 靠近窗帘等易燃物的地方
	- 高温、潮湿、多尘或通风不良的地方
	- 阳光直射的地方
	- 靠近炊具或增湿器

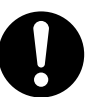

应将本产品放置于可承受 288 千克重量的平稳处(将大型控制面板组件、完成 装订部 C3( 小册子装订 ) 、侧接收盘和大容量纸盘 B1 安装到 3 纸盘模块机型 时的最大重量)。否则,若本产品倾斜,可能会翻倒并导致人员受伤。

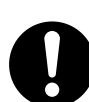

将本产品置于通风良好的位置。切勿阻塞本产品通风口。通风不良可能会导致 过热和火灾。

请确保留出如下通风和插拔电源插头的空间。如果出现异常状况,拔掉本产品 电源插头。

带有自动双面输稿器 B1-C/B1-PC (选装)

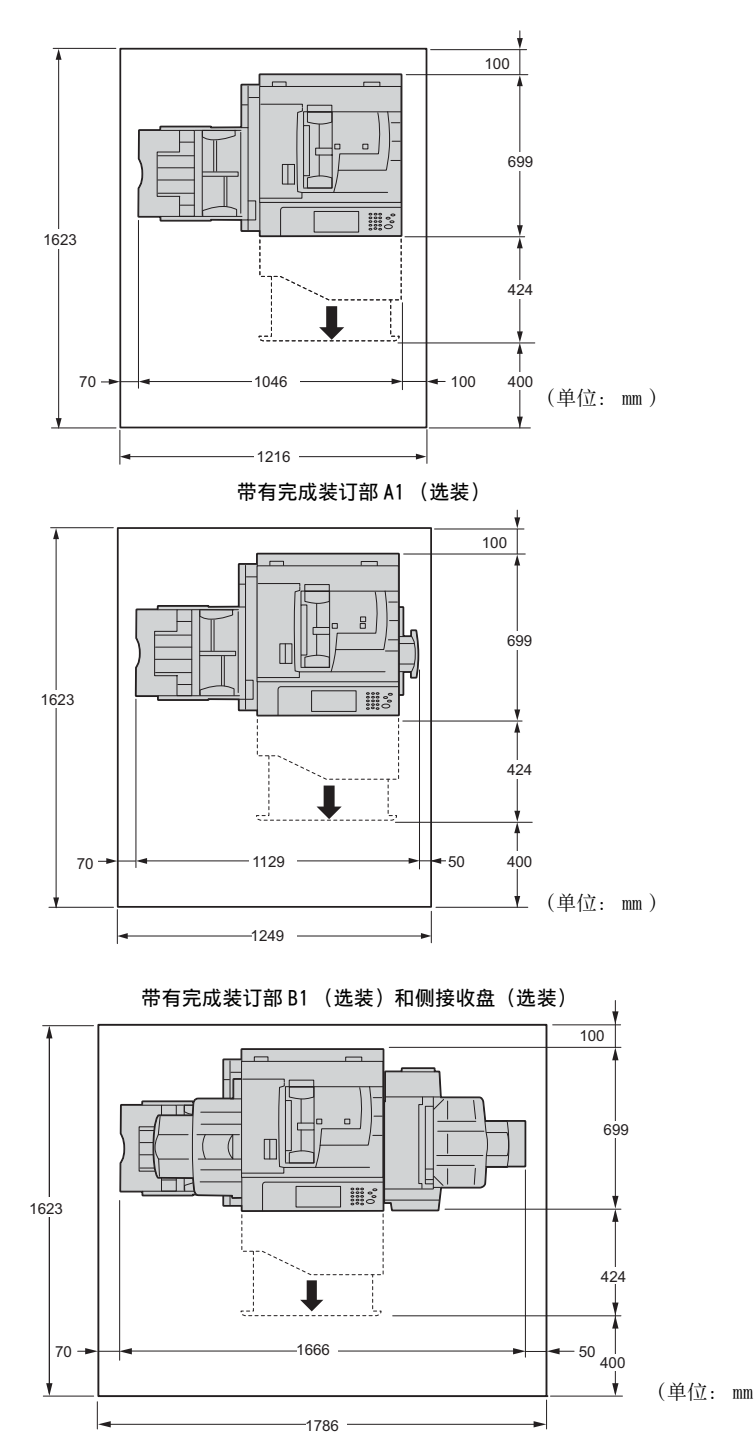

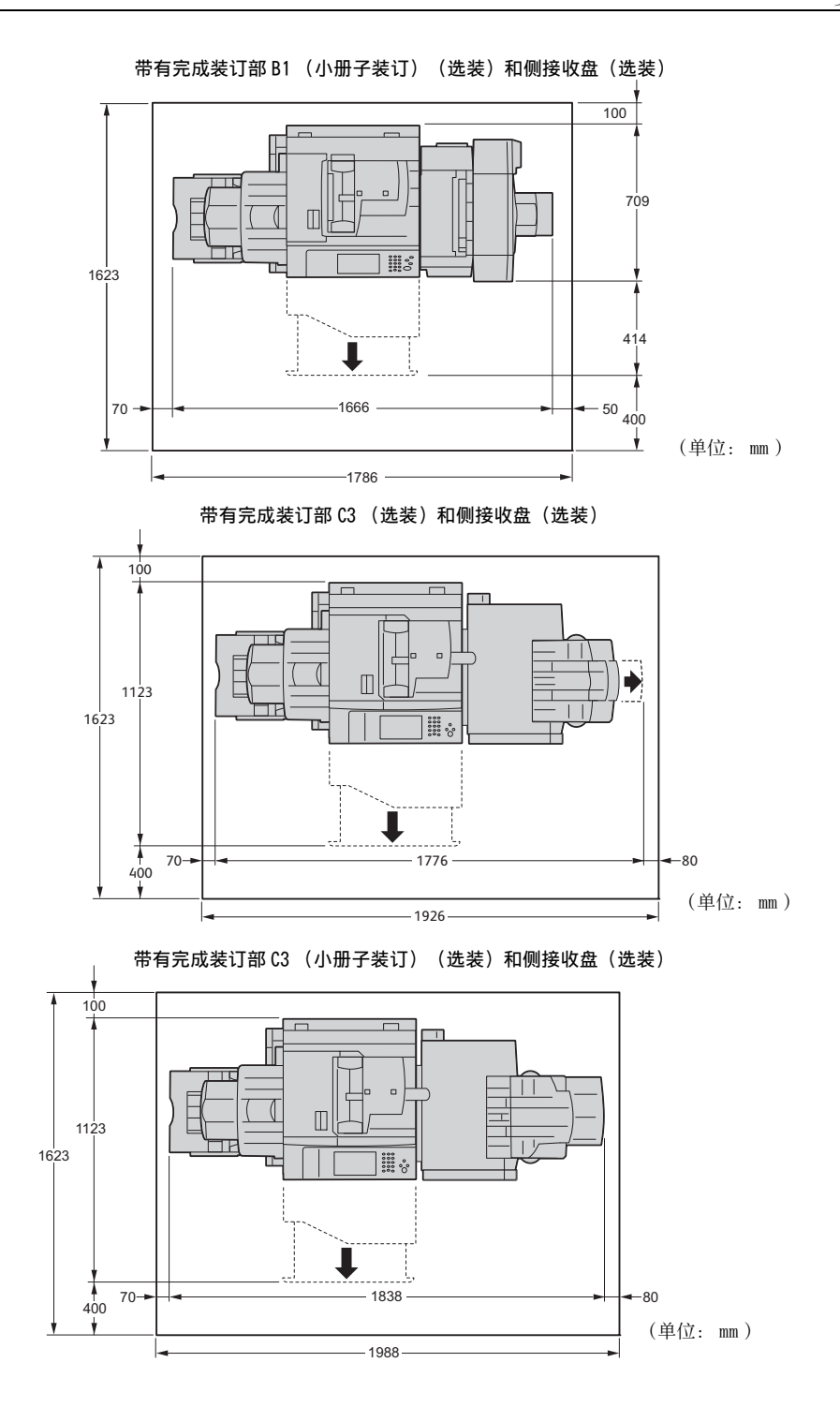

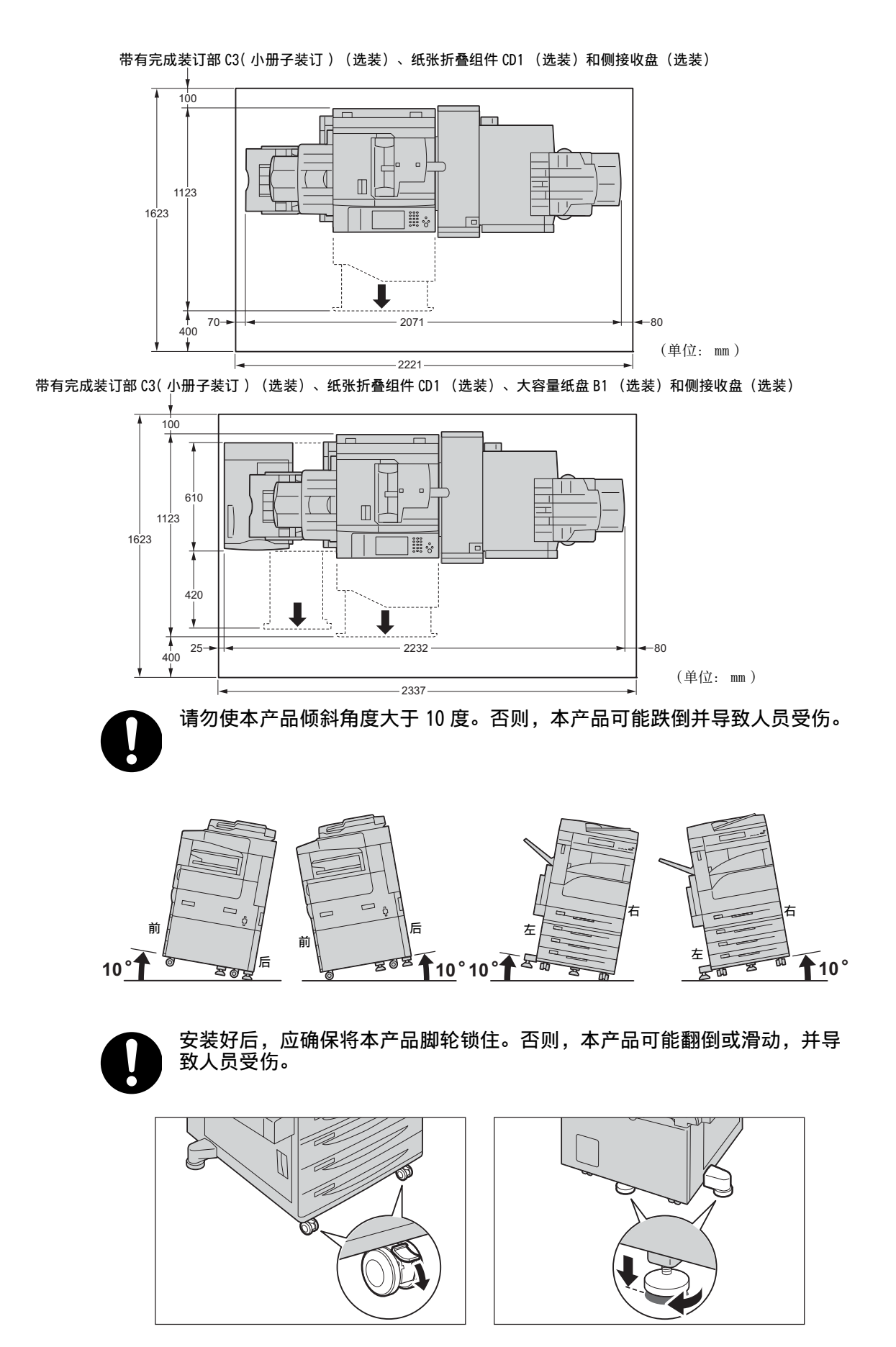

使用机器之前 使用机器之前 1 其他

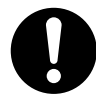

为了保持本产品的良好性能,应在以下环境条件下使用本产品:

- 温度: 10 32°C
	- 湿度: 15 85%

产品置于低温室内,室温通过加热器迅速上升时,本产品内会形成水滴,并 导致打印数据部分缺失。

 $\stackrel{<}{_{\sim}} 2000\text{m}$ 

仅适用于海拔 2000m 以下地区安全使用

仅适用于非热带气候条件下安全使用

## <span id="page-27-0"></span>操作安全

八 警告

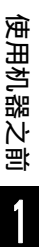

本产品随附的客户文件中描述了操作员产品维护程序。请勿进行客户文件中未 提及的任何维护操作。

本产品具有安全设计,不允许操作员接触危险的部位。危险的部位均安装有需 用工具才能拆卸的盖板或挡板,以限制操作员接触。为了避免触电和人员受伤 ,切勿拆卸这些盖板或挡板。

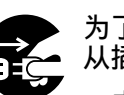

为了避免触电和火灾,若发生以下情况,请立即关闭本产品电源,然后将插头 从插座拔出。请致电当地富士施乐代表解决问题。

- 本产品冒烟或表面高温
- 本产品发出异常噪音或散发不良气味
- 电源线产品开裂或磨损
- 电路断路器、保险丝或其它安全装置启动
- 液体渗入本产品
- 本产品浸入水中
- 本产品的任何部分出现损坏

切勿将任何物品塞入本产品的插槽或开口处。

请勿将以下物品放置在本产品上:

- 液体容器,如花瓶或咖啡杯
- 金属小零件,如装订针或夹子
- 重物

如果液体渗入或金属零件滑入本产品内部,可能会引起触电或火灾。

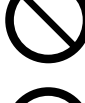

请勿使用导电纸张,如折纸专用纸、复写纸或涂有导电层的涂布纸。发生卡纸 时,这些纸张可能会引起短路,并最终导致火灾。

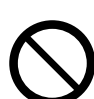

清洁本产品时,请使用专用清洁材料。使用其它材料可能会导致性能下降。请 勿使用喷雾清洁剂,否则可能会导致火灾和爆炸。

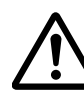

如果您需要拔出纸盘以清除卡纸,请联系当地富士施乐代表。请勿自己拔出纸 盘,否则可能导致受伤。

切勿用音频播放器播放本产品随附的 CD-ROM 。请使用 CD-ROM 播放器。否则, 大音量可能会导致音频播放器损坏或听觉障碍。

### **个注意**

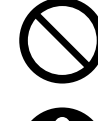

请勿关闭电气或机械安全互锁装置。请勿将安全互锁装置放置在磁性材料附近 。磁性材料可能使本产品意外运转,从而导致人员受伤或触电。

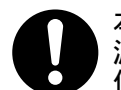

本产品有内置接地故障断路器。当机器漏电时,接地故障断路器将自动切断电 源,以防发生漏电及火灾。接地故障断路器开关通常处于<0N> ( "I")的 位置。请执行以下步骤,每月检查一次断路器是否正常工作:

*1* 关闭电源。

*2* 打开前盖。

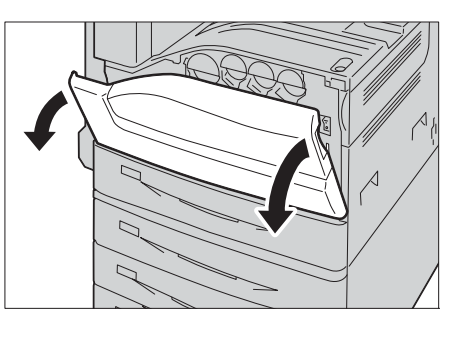

3 将主电源开关拨至 [ 〇 ] 的位置, 以关闭 主电源。

*4* 将 <RESET>键按至重设位置。该键即使在用力 释放后也处于缩进位置。

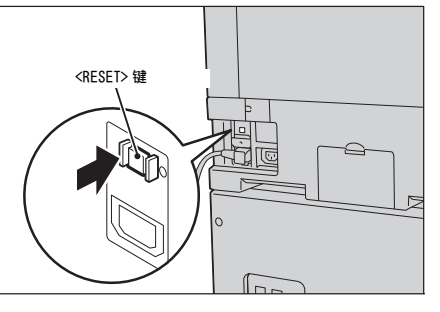

*5* 用尖缘如笔尖轻按<TEST>键。缩进的<RESET> 键又将处于凸出位置。检查步骤到此结束。

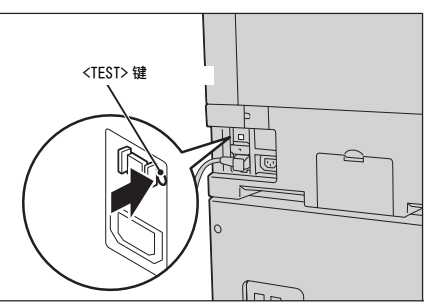

*6* 按 <RESET> 键返回缩进位置。

如果发现电路工作异常,请与当地富士施乐代表联系。

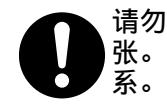

请勿尝试清除卡在本产品内较内侧的纸张,尤其是缠绕在定影器或热辊上的纸 张。 否则,可能导致灼伤。 请立即关闭本产品电源,然后与富士施乐代表联

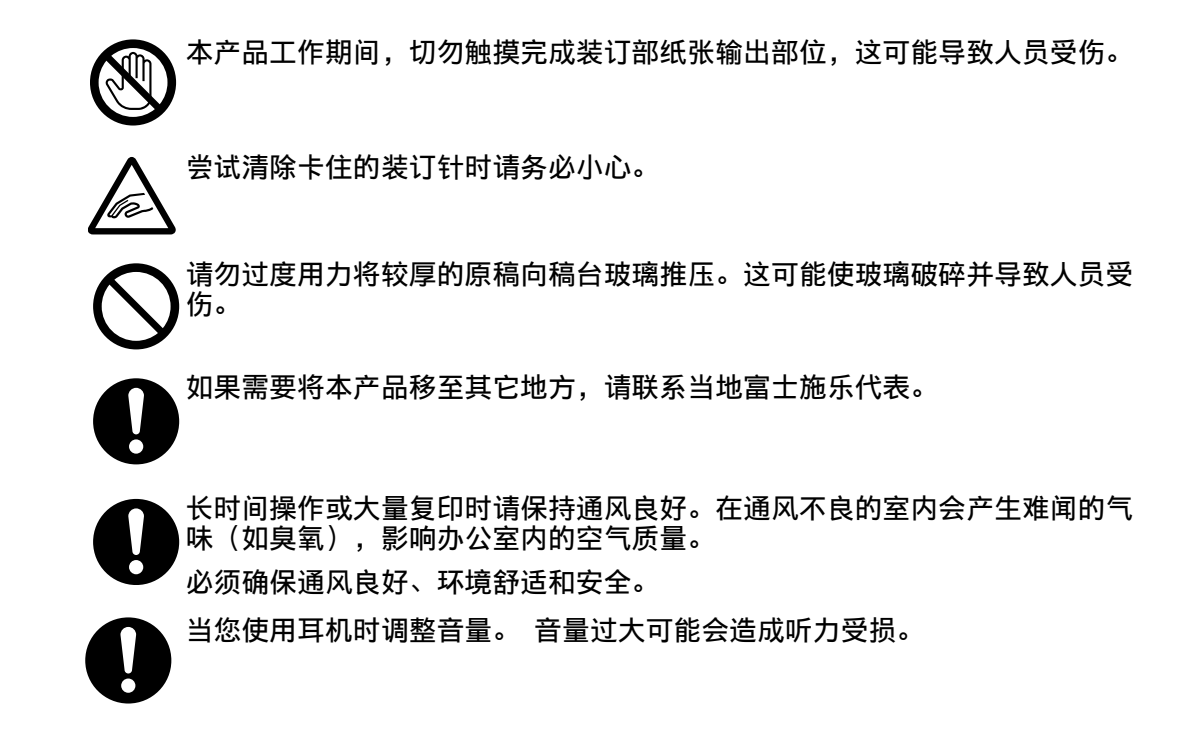

## <span id="page-30-0"></span>警告和注意标签的位置

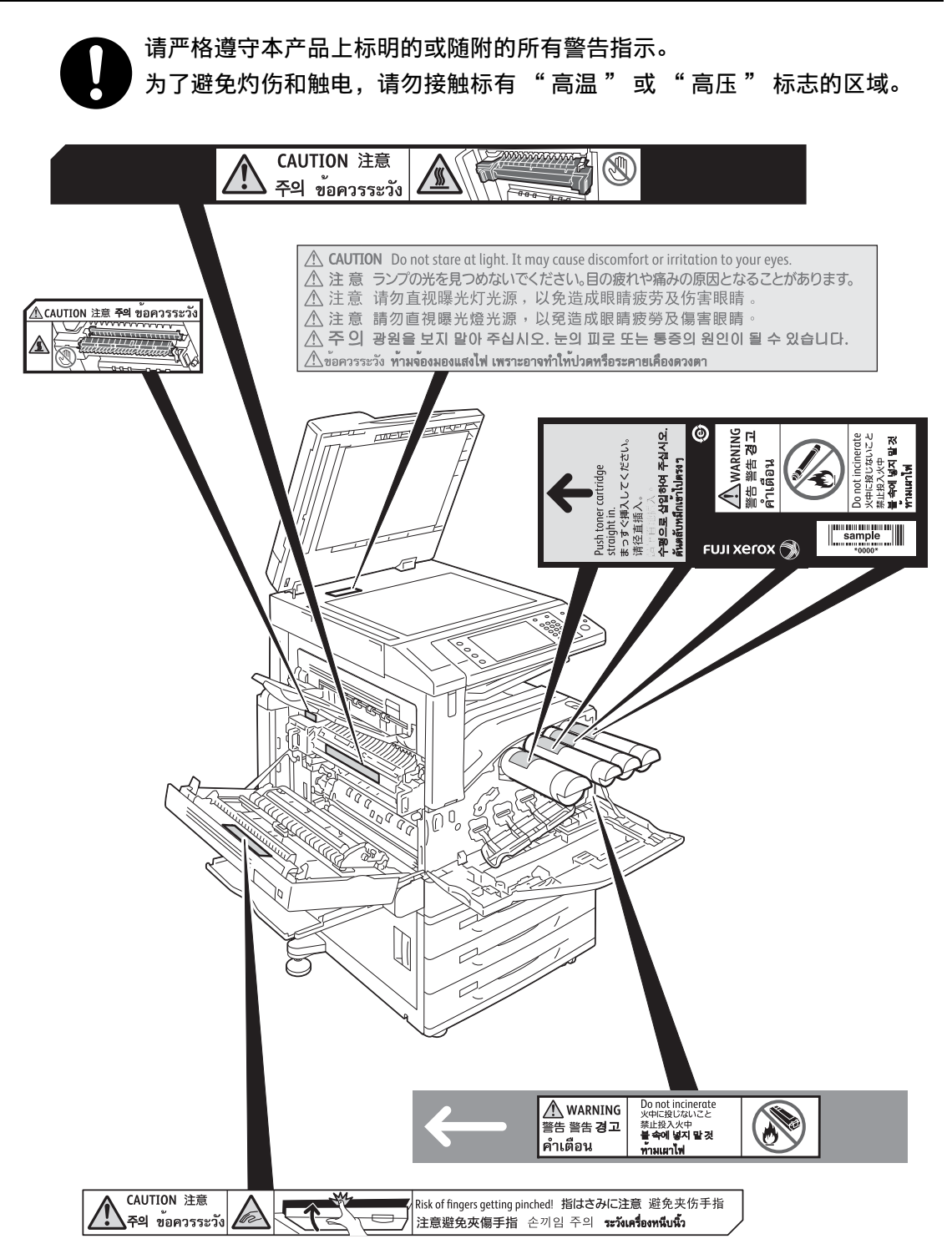

## <span id="page-31-0"></span>消耗品

△ 警告

使用机器之前 使用机器之前 **1**  遵照包装或容器上的指示存放所有消耗品。

请勿使用吸尘器清理散落的墨粉、本产品内剩余的墨粉、墨粉筒以及废粉盒。 吸尘器内的电火花可能导致着火并引起粉尘爆炸。 请使用扫帚清扫或用湿布 擦拭散落的墨粉。 如果散落大量墨粉,请联系当地富士施乐代表。

请勿将墨粉筒投入明火中。墨粉筒中剩余的墨粉可能着火,导致灼伤或爆炸。 如果您有不再使用的墨粉筒,请联系当地富士施乐代表进行处理。

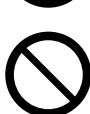

请勿将废粉盒丢入明火中。 否则墨粉可能着火并引起烧伤或爆炸事故。 如果您有不再使用的废粉盒,请联系当地富士施乐代表进行处理。

**个注意** 

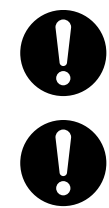

感光鼓和墨粉筒应远离儿童放置。如果儿童误吞食了墨粉,应立即将墨粉吐出 ,用水漱口,及多饮水,并尽快联络医生。

更换感光鼓及墨粉筒时,请小心避免墨粉散落。若墨粉散落,请注意不要让墨 粉接触到衣服、皮肤、眼睛和嘴等部位,也不要吸入墨粉。

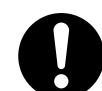

如果皮肤或衣服上附着了墨粉时,请用肥皂及水清洗干净。 如果墨粉颗粒进入眼睛,应用大量的水冲洗至少 15 分钟,直至疼痛感消失。 必要时,向医生咨询。

如果吸入了墨粉颗粒,应转移到空气新鲜的地方,并用大量的水漱口。

如果吞食了墨粉,应将墨粉吐出,用水漱口,并饮用大量的水,并立即向医生 咨询。

## <span id="page-32-0"></span>规定条例

### <span id="page-32-1"></span>无线电电波辐射( B 级)

### 八注意

本产品经过测试,证明符合 GB9254 规定的 B 级数字设备的限制要求。这些规 定旨在对住宅区安装的设备提供合理的保护,防止有害干扰。本产品产生、使 用并能辐射无线电波能量。如果未按照客户文件的要求安装和使用,可能会对 无线电通讯造成有害的干扰。当然,无法保证在特定安装过程中不会出现干扰 。如果本产品的确对无线电或电视的接收造成有害的干扰(这一情况可通过开 ,<br>关本产品确定),建议用户可采取下列一项或几项措施,予以纠正:

- 重新定向或定位接收天线;
- 增加本产品与接收器之间的间距;
- 将本产品连接在与接收器线路不同的输出端;
- 向经销商或经验丰富的无线电 / 电视技术员咨询。

未经富士施乐公司特别许可而对本产品进行的改造及改装,可能会导致用户丧 失操作使用本产品的权利。

### <span id="page-32-2"></span>微功率无线电设备(选配 : PR-450UDM )

*1*标明附件中所规定的技术指标和使用范围,说明所有控制、调整及开关等使 用方法;

- <sup>z</sup> 使用频率为: 13.553-13.567MHz
- 所发射的电场强度在距设备10米处不得超过42dB  $\mu$  A/m(采用准峰值检波);
- 频率容限: ≤ 100×10-6
- 杂散辐射: 对于13.553-13.567MHz频段设备, 频段两端偏移140kHz频率范围 的限值为 9dB μ A/m ( 10 米处,准峰值)
- 杂散辐射等其他技术指标请参照 2005/423 号文件

*2*不得擅自更改发射频率、加大发射功率 (包括额外加装射频功率放大器 ),不 得擅自外接天线或改用其它发射天线;

*3*使用时不得对各种合法的无线电通信业务产生有害干扰;一旦发现有干扰现 象时,应立即停止使用,并采取措施消除干扰后方可继续使用;

*4*使用微功率无线电设备,必须忍受各种无线电业务的干扰或工业、科学及医 疗应用设备的辐射干扰;

*5*不得在飞机和机场附近使用。

### <span id="page-33-0"></span>微功率无线电设备(选配 : TWN3 HID Prox USB )

*1*标明附件中所规定的技术指标和使用范围,说明所有控制、调整及开关等使 用方法;

- 使用频率为: 125KHz
- 磁场强度小于 72dBuA/m(10 米处, 准峰值)
- 杂散辐射等其他技术指标请参照 2005/423 号文件

2不得擅自更改发射频率、加大发射功率 (包括额外加装射频功率放大器), 不 得擅自外接天线或改用其它发射天线;

*3*使用时不得对各种合法的无线电通信业务产生有害干扰;一旦发现有干扰现 象时,应立即停止使用,并采取措施消除干扰后方可继续使用;

*4*使用微功率无线电设备,必须忍受各种无线电业务的干扰或工业、科学及医 疗应用设备的辐射干扰;

*5*不得在飞机和机场附近使用。

<span id="page-33-1"></span>其他

### **A**警告

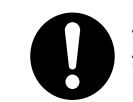

本产品会释放出弱电磁波。如果您植入了某医疗设备(例如,心脏起搏器), 并且身体状况不好,请立即远离本产品,并咨询医师。

# <span id="page-34-0"></span>关于环境

- 零备件,在机器停产后七年内,可以保证供应。
- 为了保护环境和有效利用资源,富士施乐公司回收墨粉筒和感光鼓,以制造可循环 使用的零件、材料或者节省能源。
- 需要妥善处理用完的墨粉筒和感光鼓组件。禁止打开墨粉筒和感光鼓组件。请送还 当地富士施乐代表。
- 有关运转时的声音 运转时的声音超过 63dB(A) 的设备,为了使办公中不受其影响,建议将其安装在办 公室相对独立的区域。

想确认本产品的声音水平的数值时,请向弊公司询问。

• 为实现本产品零能耗,请将设备的电源插头从插座中拔出。 即使设定本产品的节电模式、待机模式,也不能实现零能耗。

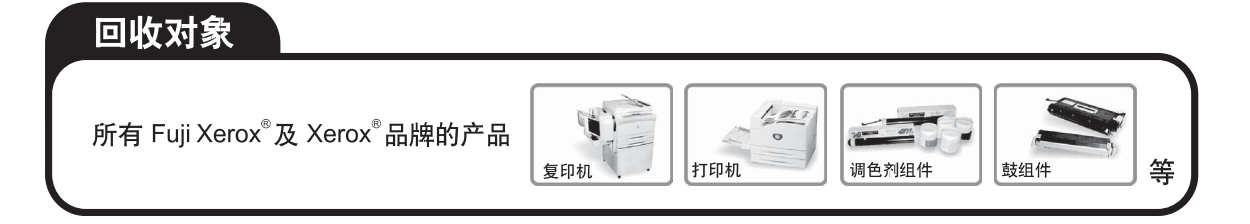

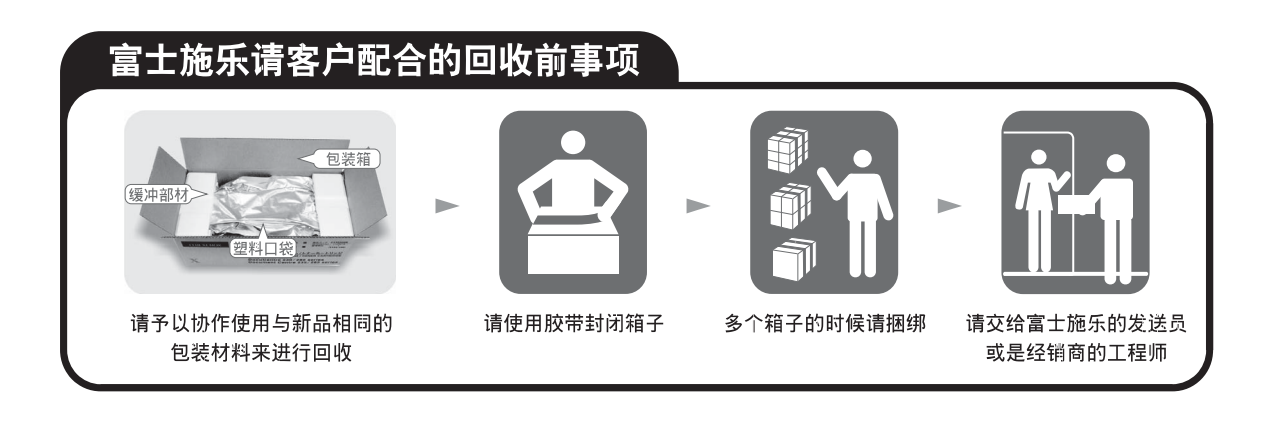

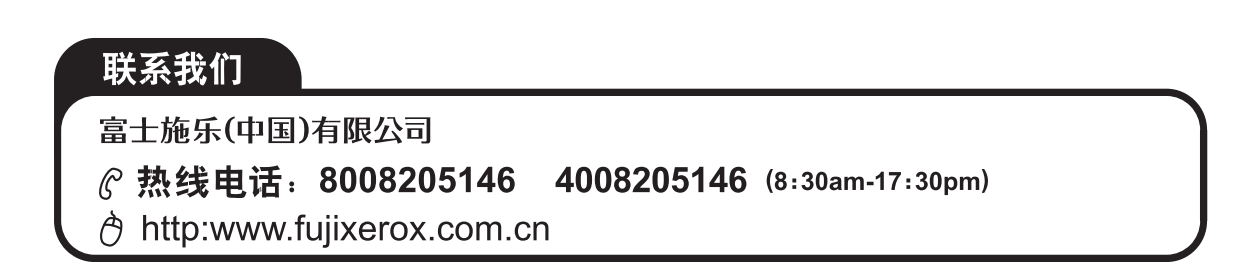

# <span id="page-35-0"></span>本产品中(含选装品)有毒有害物质或元素的名称及含量

■墨粉筒

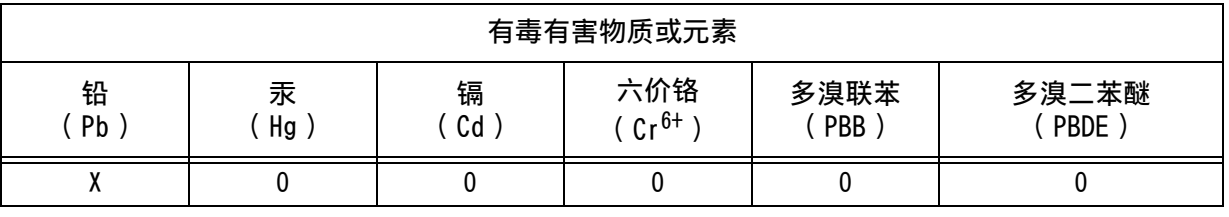

O :表示该有毒有害物质在本产品所有均质材料中的含量均在 SJ/T11363-2006 标准规定的限量要求以内。

X :表示该有毒有害物质至少在本产品的某一均质材料中的含量超出 SJ/T11363-2006 标准规定的限量要求 。但这只是因为在保证产品性能和功能条件下,现在还没有可替代的材料和技术。

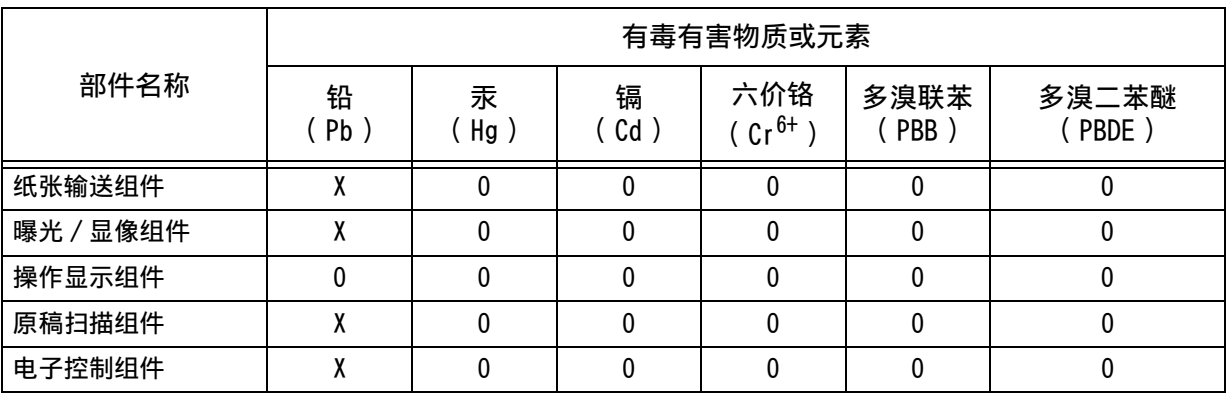

O :表示该有毒有害物质在该部件所有均质材料中的含量均在 SJ/T11363-2006 标准规定的限量要求以内。

X :表示该有毒有害物质至少在该部件的某一均质材料中的含量超出 SJ/T11363-2006 标准规定的限量要求 。但这只是因为在保证产品性能和功能条件下,现在还没有可替代的材料和技术。

此标志内的数字表示本产品环保使用年限为 10 年。

如果遵守本产品的安全使用注意事项,自生产日起,在标志所示年限内使用,本产品所含有 的有毒有害物质或元素不会对环境、人身和财产造成严重的影响。
# 有关许可证

本节介绍有关许可证的信息。请确保从头到尾阅读一遍。

## Heimdal

Copyright (c)2000 Kungliga Tekniska H?gskolan (Royal Institute of Technology, Stockholm, Sweden). All rights reserved.

Redistribution and use in source and binary forms, with or without modification, are permitted provided that the following conditions are met:

- 1. Redistributions of source code must retain the above copyright notice, this list of conditions and the following disclaimer.
- 2. Redistributions in binary form must reproduce the above copyright notice, this list of conditions and the following disclaimer in the documentation and/or other materials provided with the distribution.
- 3. Neither the name of the Institute nor the names of its contributors may be used to endorse or promote products derived from this software without specific prior written permission.

THIS SOFTWARE IS PROVIDED BY THE INSTITUTE AND CONTRIBUTORS "AS IS" AND ANY EXPRESS OR IMPLIED WARRANTIES, INCLUDING, BUT NOT LIMITED TO, THE IMPLIED WARRANTIES OF MERCHANTABILITY AND FITNESS FOR A PARTICULAR PURPOSE ARE DISCLAIMED. IN NO EVENT SHALL THE INSTITUTE OR CONTRIBUTORS BE LIABLE FOR ANY DIRECT, INDIRECT, INCIDENTAL, SPECIAL, EXEMPLARY, OR CONSEQUENTIAL DAMAGES (INCLUDING, BUT NOT LIMITED TO, PROCUREMENT OF SUBSTITUTE GOODS OR SERVICES; LOSS OF USE, DATA, OR PROFITS; OR BUSINESS INTERRUPTION) HOWEVER CAUSED AND ON ANY THEORY OF LIABILITY, WHETHER IN CONTRACT, STRICT LIABILITY, OR TORT (INCLUDING NEGLIGENCE OR OTHERWISE) ARISING IN ANY WAY OUT OF THE USE OF THIS SOFTWARE, EVEN IF ADVISED OF THE POSSIBILITY OF SUCH DAMAGE.

# JPEG 代码

我们的打印机软件使用由 Independent JPEG Group 指定的某些代码。

## Libcurl

COPYRIGHT AND PERMISSION NOTICE

Copyright (c) 1996 - 2006, Daniel Stenberg, <daniel@haxx.se>.

All rights reserved.

Permission to use, copy, modify, and distribute this software for any purpose with or without fee is hereby granted, provided that the above copyright notice and this permission notice appear in all copies.

1

THE SOFTWARE IS PROVIDED "AS IS", WITHOUT WARRANTY OF ANY KIND, EXPRESS OR IMPLIED, INCLUDING BUT NOT LIMITED TO THE WARRANTIES OF MERCHANTABILITY, FITNESS FOR A PARTICULAR PURPOSE AND NONINFRINGEMENT OF THIRD PARTY RIGHTS. IN NO EVENT SHALL THE AUTHORS OR COPYRIGHT HOLDERS BE LIABLE FOR ANY CLAIM, DAMAGES OR OTHER LIABILITY, WHETHER IN AN ACTION OF CONTRACT, TORT OR OTHERWISE, ARISING FROM, OUT OF OR IN CONNECTION WITH THE SOFTWARE OR THE USE OR OTHER DEALINGS IN THE SOFTWARE.

Except as contained in this notice, the name of a copyright holder shall not be used in advertising or otherwise to promote the sale, use or other dealings in this Software without prior written authorization of the copyright holder.

FreeBSD

This product contains the part of FreeBSD codes.

The FreeBSD Copyright Copyright 1994-2006 The FreeBSD Project. All rights reserved.

Redistribution and use in source and binary forms, with or without modification, are permitted provided that the following conditions are met:

Redistributions of source code must retain the above copyright notice, this list of conditions and the following disclaimer.

Redistributions in binary form must reproduce the above copyright notice, this list of conditions and the following disclaimer in the documentation and/or other materials provided with the distribution.

THIS SOFTWARE IS PROVIDED BY THE FREEBSD PROJECT "AS IS" AND ANY EXPRESS OR IMPLIED WARRANTIES, INCLUDING, BUT NOT LIMITED TO, THE IMPLIED WARRANTIES OF MERCHANTABILITY AND FITNESS FOR A PARTICULAR PURPOSE ARE DISCLAIMED. IN NO EVENT SHALL THE FREEBSD PROJECT OR CONTRIBUTORS BE LIABLE FOR ANY DIRECT, INDIRECT, INCIDENTAL, SPECIAL, EXEMPLARY, OR CONSEQUENTIAL DAMAGES (INCLUDING, BUT NOT LIMITED TO, PROCUREMENT OF SUBSTITUTE GOODS OR SERVICES; LOSS OF USE, DATA, OR PROFITS; OR BUSINESS INTERRUPTION) HOWEVER CAUSED AND ON ANY THEORY OF LIABILITY, WHETHER IN CONTRACT, STRICT LIABILITY, OR TORT (INCLUDING NEGLIGENCE OR OTHERWISE) ARISING IN ANY WAY OUT OF THE USE OF THIS SOFTWARE, EVEN IF ADVISED OF THE POSSIBILITY OF SUCH DAMAGE.

The views and conclusions contained in the software and documentation are those of the authors and should not be interpreted as representing official policies, either expressed or implied, of the FreeBSD Project.

#### OpenLDAP

Copyright 1998-2006 The OpenLDAP Foundation All rights reserved.

Redistribution and use in source and binary forms, with or without modification, are permitted only as authorized by the OpenLDAP Public License.

1

A copy of this license is available in the file LICENSE in the top-level directory of the distribution or, alternatively, at <http://www.OpenLDAP.org/ license.html>.

OpenLDAP is a registered trademark of the OpenLDAP Foundation.

Individual files and/or contributed packages may be copyright by other parties and/or subject to additional restrictions.

This work is derived from the University of Michigan LDAP v3.3 distribution. Information concerning this software is available at  $\langle \text{http://www.unich.edu/}) \rangle$ ~dirsvcs/ldap/ldap.html>.

This work also contains materials derived from public sources.

Additional information about OpenLDAP can be obtained at  $\langle \text{http://www.openldap.org/}\rangle$ .

---

---

---

Portions Copyright 1998-2006 Kurt D. Zeilenga. Portions Copyright 1998-2006 Net Boolean Incorporated. Portions Copyright 2001-2006 IBM Corporation. All rights reserved.

Redistribution and use in source and binary forms, with or without modification, are permitted only as authorized by the OpenLDAP Public License.

Portions Copyright 1999-2005 Howard Y.H. Chu. Portions Copyright 1999-2005 Symas Corporation. Portions Copyright 1998-2003 Hallvard B. Furuseth. All rights reserved.

Redistribution and use in source and binary forms, with or without modification, are permitted provided that this notice is preserved.

The names of the copyright holders may not be used to endorse or promote products derived from this software without their specific prior written permission. This software is provided "as is" without express or implied warranty.

Portions Copyright (c) 1992-1996 Regents of the University of Michigan. All rights reserved.

Redistribution and use in source and binary forms are permitted provided that this notice is preserved and that due credit is given to the University of Michigan at Ann Arbor. The name of the University may not be used to endorse or promote products derived from this software without specific prior written permission. This software is provided "as is" without express or implied warranty.

The OpenLDAP Public License

------------------------------------------

Version 2.8, 17 August 2003

Redistribution and use of this software and associated documentation ("Software"), with or without modification, are permitted provided that the following conditions are met:

- 1. Redistributions in source form must retain copyright statements and notices,
- 2. Redistributions in binary form must reproduce applicable copyright statements and notices, this list of conditions, and the following disclaimer in the documentation and/or other materials provided with the distribution, and
- 3. Redistributions must contain a verbatim copy of this document.

The OpenLDAP Foundation may revise this license from time to time.

Each revision is distinguished by a version number. You may use this Software under terms of this license revision or under the terms of any subsequent revision of the license.

THIS SOFTWARE IS PROVIDED BY THE OPENLDAP FOUNDATION AND ITS CONTRIBUTORS "AS IS" AND ANY EXPRESSED OR IMPLIED WARRANTIES, INCLUDING, BUT NOT LIMITED TO, THE IMPLIED WARRANTIES OF MERCHANTABILITY AND FITNESS FOR A PARTICULAR PURPOSE ARE DISCLAIMED. IN NO EVENT SHALL THE OPENLDAP FOUNDATION, ITS CONTRIBUTORS, OR THE AUTHOR(S) OR OWNER(S) OF THE SOFTWARE BE LIABLE FOR ANY DIRECT, INDIRECT, INCIDENTAL, SPECIAL, EXEMPLARY, OR CONSEQUENTIAL DAMAGES (INCLUDING, BUT NOT LIMITED TO, PROCUREMENT OF SUBSTITUTE GOODS OR SERVICES; LOSS OF USE, DATA, OR PROFITS; OR BUSINESS INTERRUPTION) HOWEVER CAUSED AND ON ANY THEORY OF LIABILITY, WHETHER IN CONTRACT, STRICT LIABILITY, OR TORT (INCLUDING NEGLIGENCE OR OTHERWISE) ARISING IN ANY WAY OUT OF THE USE OF THIS SOFTWARE, EVEN IF ADVISED OF THE POSSIBILITY OF SUCH DAMAGE.

The names of the authors and copyright holders must not be used in advertising or otherwise to promote the sale, use or other dealing in this Software without specific, written prior permission. Title to copyright in this Software shall at all times remain with copyright holders.

OpenLDAP is a registered trademark of the OpenLDAP Foundation.

Copyright 1999-2003 The OpenLDAP Foundation, Redwood City, California, USA. All Rights Reserved. Permission to copy and distribute verbatim copies of this document is granted.

#### DES

This product includes software developed by Eric Young(eay@mincom.oz.au)

#### AES

Copyright (c) 2003. Dr Brian Gladman. Worcester. UK. All rights reserved. This product uses published AES software provided by Dr Brian Gladman under BSD licensing terms.

使用机器之前

使用机器之前

1

# TIFF (libtiff)

Lib TIFF copyright (c) 1988-1997 Sam Leffler Copyright (c) 1991-1997 Silicon Graphics. Inc.

# ICC Profile (Little cms)

Little cms copyright (c) 1988-2004 Marti Maria

## XML 纸张规范( XPS)

This product may incorporate intellectual property owned by Microsoft Corporation. The terms and conditions upon which Microsoft is licensing such intellectual property may be found at http://go.microsoft.com/fwlink/ ?LinkId=52369.

## EDICT 和 COMPDIC

The Japanese-English dictionaries (EDICT and COMPDIC) edited by The Electronic Dictionary Research and Development Group under the coordination of Professor James William Breen at Monash University are used in the advanced scan kit option of Fuji Xerox.

These Japanese-English dictionary files are licensed to customers under the terms and conditions of a Creative Commons Attribution-ShareAlike License. Prior to use, be sure to check the terms and conditions of this license at the URL below. Use of these Japanese-English dictionaries is not permitted unless you agree to the terms and conditions of this license.

Furthermore, care should be taken because at the point in time that you begin to use these Japanese-English dictionaries as specified in the said license, you accept and agree to be bound by the terms and conditions of this license.

The Japanese-English dictionaries are provided to customers on an as-is basis, and Fuji Xerox and the original supplier make no representations of warranties of any kind.

- Original Author Information (extracted from http://www.csse.monash.edu.au/ ~jwb/edrdg/licence.html) Copyright over the documents covered by this statement is held by James William BREEN and The Electronic Dictionary Research and Development Group at Monash University.
- Monash University License Information http://www.csse.monash.edu.au/ $\overline{\phantom{a}}$ jwb/edrdg/licence.html
- Information Regarding EDICT and COMPDIC http://www.csse.monash.edu.au/~jwb/edict.html http://www.csse.monash.edu.au/ jwb/compdic doc.html

• Information Regarding the Creative Commons Attribution-ShareAlike License http://creativecommons.org/licenses/by-sa/2.5/legalcode

#### Cyrus SASL

Copyright (c) 1998-2003 Carnegie Mellon University. All rights reserved.

Redistribution and use in source and binary forms, with or without

- modification, are permitted provided that the following conditions are met: 1. Redistributions of source code must retain the above copyright notice, this
- 2. Redistributions in binary form must reproduce the above copyright notice, this list of conditions and the following disclaimer in the documentation and/or other materials provided with the distribution.
- 3. The name "Carnegie Mellon University" must not be used to endorse or promote products derived from this software without prior written permission. For permission or any other legal details, please contact

Office of Technology Transfer

Carnegie Mellon University

5000 Forbes Avenue

Pittsburgh, PA 15213-3890

(412) 268-4387, fax: (412) 268-7395

list of conditions and the following disclaimer.

tech-transfer@andrew.cmu.edu

4. Redistributions of any form whatsoever must retain the following acknowledgment:

"This product includes software developed by Computing Services at Carnegie Mellon University (http://www.cmu.edu/computing/)."

CARNEGIE MELLON UNIVERSITY DISCLAIMS ALL WARRANTIES WITH REGARD TO THIS SOFTWARE, INCLUDING ALL IMPLIED WARRANTIES OF MERCHANTABILITY AND FITNESS, IN NO EVENT SHALL CARNEGIE MELLON UNIVERSITY BE LIABLE FOR ANY SPECIAL, INDIRECT OR CONSEQUENTIAL DAMAGES OR ANY DAMAGES WHATSOEVER RESULTING FROM LOSS OF USE, DATA OR PROFITS, WHETHER IN AN ACTION OF CONTRACT, NEGLIGENCE OR OTHER TORTIOUS ACTION, ARISING OUT OF OR IN CONNECTION WITH THE USE OR PERFORMANCE OF THIS SOFTWARE.

#### Newlib

The newlib subdirectory is a collection of software from several sources.

Each file may have its own copyright/license that is embedded in the source file. Unless otherwise noted in the body of the source file(s), the following copyright notices will apply to the contents of the newlib subdirectory:

(1) Red Hat Incorporated

Copyright (c) 1994-2009 Red Hat, Inc. All rights reserved.

This copyrighted material is made available to anyone wishing to use, modify, copy, or redistribute it subject to the terms and conditions of the BSD License. This program is distributed in the hope that it will be useful,

1

but WITHOUT ANY WARRANTY expressed or implied, including the implied warranties of MERCHANTABILITY or FITNESS FOR A PARTICULAR PURPOSE. A copy of this license is available at http://www.opensource.org/licenses. Any Red Hat trademarks that are incorporated in the source code or documentation are not subject to the BSD License and may only be used or replicated with the express permission of Red Hat, Inc.

(2) University of California, Berkeley

Copyright (c) 1981-2000 The Regents of the University of California. All rights reserved.

Redistribution and use in source and binary forms, with or without modification, are permitted provided that the following conditions are met:

- Redistributions of source code must retain the above copyright notice, this list of conditions and the following disclaimer.
- Redistributions in binary form must reproduce the above copyright notice, this list of conditions and the following disclaimer in the documentation and/or other materials provided with the distribution.
- Neither the name of the University nor the names of its contributors may be used to endorse or promote products derived from this software without specific prior written permission.

THIS SOFTWARE IS PROVIDED BY THE COPYRIGHT HOLDERS AND CONTRIBUTORS "AS IS" AND ANY EXPRESS OR IMPLIED WARRANTIES, INCLUDING, BUT NOT LIMITED TO, THE IMPLIED WARRANTIES OF MERCHANTABILITY AND FITNESS FOR A PARTICULAR PURPOSE ARE DISCLAIMED. IN NO EVENT SHALL THE COPYRIGHT OWNER OR CONTRIBUTORS BE LIABLE FOR ANY DIRECT, INDIRECT, INCIDENTAL, SPECIAL, EXEMPLARY, OR CONSEQUENTIAL DAMAGES (INCLUDING, BUT NOT LIMITED TO, PROCUREMENT OF SUBSTITUTE GOODS OR SERVICES; LOSS OF USE, DATA, OR PROFITS; OR BUSINESS INTERRUPTION) HOWEVER CAUSED AND ON ANY THEORY OF LIABILITY, WHETHER IN CONTRACT, STRICT LIABILITY, OR TORT (INCLUDING NEGLIGENCE OR OTHERWISE) ARISING IN ANY WAY OUT OF THE USE OF THIS SOFTWARE, EVEN IF ADVISED OF THE POSSIBILITY OF SUCH DAMAGE.

(3) David M. Gay (AT&T 1991, Lucent 1998)

The author of this software is David M. Gay. Copyright (c) 1991 by AT&T.

Permission to use, copy, modify, and distribute this software for any purpose without fee is hereby granted, provided that this entire notice is included in all copies of any software which is or includes a copy or modification of this software and in all copies of the supporting documentation for such software.

THIS SOFTWARE IS BEING PROVIDED "AS IS", WITHOUT ANY EXPRESS OR IMPLIED WARRANTY. IN PARTICULAR, NEITHER THE AUTHOR NOR AT&T MAKES ANY REPRESENTATION OR WARRANTY OF ANY KIND CONCERNING THE MERCHANTABILITY OF THIS SOFTWARE OR ITS FITNESS FOR ANY PARTICULAR PURPOSE.

------------------------------------------

The author of this software is David M. Gay. Copyright (C) 1998-2001 by Lucent Technologies All Rights Reserved

Permission to use, copy, modify, and distribute this software and its documentation for any purpose and without fee is hereby granted, provided that the above copyright notice appear in all copies and that both that the copyright notice and this permission notice and warranty disclaimer appear in supporting documentation, and that the name of Lucent or any of its entities not be used in advertising or publicity pertaining to distribution of the software without specific, written prior permission.

LUCENT DISCLAIMS ALL WARRANTIES WITH REGARD TO THIS SOFTWARE, INCLUDING ALL IMPLIED WARRANTIES OF MERCHANTABILITY AND FITNESS. IN NO EVENT SHALL LUCENT OR ANY OF ITS ENTITIES BE LIABLE FOR ANY SPECIAL, INDIRECT OR CONSEQUENTIAL DAMAGES OR ANY DAMAGES WHATSOEVER RESULTING FROM LOSS OF USE, DATA OR PROFITS, WHETHER IN AN ACTION OF CONTRACT, NEGLIGENCE OR OTHER TORTIOUS ACTION, ARISING OUT OF OR IN CONNECTION WITH THE USE OR PERFORMANCE OF THIS SOFTWARE.

(4) Advanced Micro Devices

Copyright 1989, 1990 Advanced Micro Devices, Inc.

This software is the property of Advanced Micro Devices, Inc (AMD) which specifically grants the user the right to modify, use and distribute this software provided this notice is not removed or altered. All other rights are reserved by AMD.

AMD MAKES NO WARRANTY OF ANY KIND, EXPRESS OR IMPLIED, WITH REGARD TO THIS SOFTWARE. IN NO EVENT SHALL AMD BE LIABLE FOR INCIDENTAL OR CONSEQUENTIAL DAMAGES IN CONNECTION WITH OR ARISING FROM THE FURNISHING, PERFORMANCE, OR USE OF THIS SOFTWARE.

So that all may benefit from your experience, please report any problems or suggestions about this software to the 29K Technical Support Center at 800- 29-29-AMD (800-292-9263) in the USA, or 0800-89-1131 in the UK, or 0031- 11-1129 in Japan, toll free. The direct dial number is 512-462-4118.

Advanced Micro Devices, Inc. 29K Support Products Mail Stop 573 5900 E. Ben White Blvd. Austin, TX 78741 800-292-9263

(5)

(6)

(7) Sun Microsystems

Copyright (C) 1993 by Sun Microsystems, Inc. All rights reserved.

Developed at SunPro, a Sun Microsystems, Inc. business. Permission to use, copy, modify, and distribute this software is freely granted, provided that this notice is preserved.

(8) Hewlett Packard

(c) Copyright 1986 HEWLETT-PACKARD COMPANY

To anyone who acknowledges that this file is provided "AS IS" without any express or implied warranty: permission to use, copy, modify, and distribute this file for any purpose is hereby granted without fee, provided that the above copyright notice and this notice appears in all copies, and that the name of Hewlett-Packard Company not be used in advertising or publicity pertaining to distribution of the software without specific, written prior permission. Hewlett-Packard Company makes no representations about the suitability of this software for any purpose.

(9) Hans-Peter Nilsson

Copyright (C) 2001 Hans-Peter Nilsson

Permission to use, copy, modify, and distribute this software is freely granted, provided that the above copyright notice, this notice and the following disclaimer are preserved with no changes.

THIS SOFTWARE IS PROVIDED "AS IS" AND WITHOUT ANY EXPRESS OR IMPLIED WARRANTIES, INCLUDING, WITHOUT LIMITATION, THE IMPLIED WARRANTIES OF MERCHANTABILITY AND FITNESS FOR A PARTICULAR PURPOSE.

(10) Stephane Carrez (m68hc11-elf/m68hc12-elf targets only)

1

Copyright (C) 1999, 2000, 2001, 2002 Stephane Carrez (stcarrez@nerim.fr)

The authors hereby grant permission to use, copy, modify, distribute, and license this software and its documentation for any purpose, provided that existing copyright notices are retained in all copies and that this notice is included verbatim in any distributions. No written agreement, license, or royalty fee is required for any of the authorized uses. Modifications to this software may be copyrighted by their authors and need not follow the licensing terms described here, provided that the new terms are clearly indicated on the first page of each file where they apply.

(11) Christopher G. Demetriou

Copyright (c) 2001 Christopher G. Demetriou All rights reserved.

Redistribution and use in source and binary forms, with or without modification, are permitted provided that the following conditions are met:

1. Redistributions of source code must retain the above copyright notice, this list of conditions and the following disclaimer.

2. Redistributions in binary form must reproduce the above copyright notice, this list of conditions and the following disclaimer in the documentation and/ or other materials provided with the distribution.

3. The name of the author may not be used to endorse or promote products derived from this software without specific prior written permission.

THIS SOFTWARE IS PROVIDED BY THE AUTHOR "AS IS" AND ANY EXPRESS OR IMPLIED WARRANTIES, INCLUDING, BUT NOT LIMITED TO, THE IMPLIED WARRANTIES OF MERCHANTABILITY AND FITNESS FOR A PARTICULAR PURPOSE ARE DISCLAIMED. IN NO EVENT SHALL THE AUTHOR BE LIABLE FOR ANY DIRECT, INDIRECT, INCIDENTAL, SPECIAL, EXEMPLARY, OR CONSEQUENTIAL DAMAGES (INCLUDING, BUT NOT LIMITED TO, PROCUREMENT OF SUBSTITUTE GOODS OR SERVICES; LOSS OF USE, DATA, OR PROFITS; OR BUSINESS INTERRUPTION) HOWEVER CAUSED AND ON ANY THEORY OF LIABILITY, WHETHER IN CONTRACT, STRICT LIABILITY, OR TORT (INCLUDING NEGLIGENCE OR OTHERWISE) ARISING IN ANY WAY OUT OF THE USE OF THIS SOFTWARE, EVEN IF ADVISED OF THE POSSIBILITY OF SUCH DAMAGE.

(12) SuperH, Inc.

Copyright 2002 SuperH, Inc. All rights reserved.

This software is the property of SuperH, Inc (SuperH) which specifically grants the user the right to modify, use and distribute this software provided this notice is not removed or altered. All other rights are reserved by SuperH.

SUPERH MAKES NO WARRANTY OF ANY KIND, EXPRESS OR IMPLIED, WITH REGARD TO THIS SOFTWARE. IN NO EVENT SHALL SUPERH BE LIABLE FOR INDIRECT, SPECIAL, INCIDENTAL OR CONSEQUENTIAL DAMAGES IN CONNECTION WITH OR ARISING FROM THE FURNISHING, PERFORMANCE, OR USE OF THIS SOFTWARE.

So that all may benefit from your experience, please report any problems or suggestions about this software to the SuperH Support Center via e-mail at softwaresupport@superh.com .

SuperH, Inc. 405 River Oaks Parkway San Jose CA 95134 USA (13) Royal Institute of Technology Copyright (c) 1999 Kungliga Tekniska Hogskolan (Royal Institute of Technology, Stockholm, Sweden). All rights reserved.

Redistribution and use in source and binary forms, with or without modification, are permitted provided that the following conditions are met:

1. Redistributions of source code must retain the above copyright notice, this list of conditions and the following disclaimer.

2. Redistributions in binary form must reproduce the above copyright notice, this list of conditions and the following disclaimer in the documentation and/ or other materials provided with the distribution.

3. Neither the name of KTH nor the names of its contributors may be used to endorse or promote products derived from this software without specific prior written permission.

THIS SOFTWARE IS PROVIDED BY KTH AND ITS CONTRIBUTORS "AS IS" AND ANY EXPRESS OR IMPLIED WARRANTIES, INCLUDING, BUT NOT LIMITED TO, THE IMPLIED WARRANTIES OF MERCHANTABILITY AND FITNESS FOR A PARTICULAR PURPOSE ARE DISCLAIMED. IN NO EVENT SHALL KTH OR ITS CONTRIBUTORS BE LIABLE FOR ANY DIRECT, INDIRECT, INCIDENTAL, SPECIAL, EXEMPLARY, OR CONSEQUENTIAL DAMAGES (INCLUDING, BUT NOT LIMITED TO, PROCUREMENT OF SUBSTITUTE GOODS OR SERVICES; LOSS OF USE, DATA, OR PROFITS; OR BUSINESS INTERRUPTION) HOWEVER CAUSED AND ON ANY THEORY OF LIABILITY, WHETHER IN CONTRACT, STRICT LIABILITY, OR TORT (INCLUDING NEGLIGENCE OR OTHERWISE) ARISING IN ANY WAY OUT OF THE USE OF THIS SOFTWARE, EVEN IF ADVISED OF THE POSSIBILITY OF SUCH DAMAGE.

(14) Alexey Zelkin

Copyright (c) 2000, 2001 Alexey Zelkin <phantom@FreeBSD.org> All rights reserved.

Redistribution and use in source and binary forms, with or without modification, are permitted provided that the following conditions are met:

1. Redistributions of source code must retain the above copyright notice, this list of conditions and the following disclaimer.

2. Redistributions in binary form must reproduce the above copyright notice, this list of conditions and the following disclaimer in the documentation and/ or other materials provided with the distribution.

THIS SOFTWARE IS PROVIDED BY THE AUTHOR AND CONTRIBUTORS "AS IS" AND ANY EXPRESS OR IMPLIED WARRANTIES, INCLUDING, BUT NOT LIMITED TO, THE IMPLIED WARRANTIES OF MERCHANTABILITY AND FITNESS FOR A PARTICULAR PURPOSE ARE DISCLAIMED. IN NO EVENT SHALL THE AUTHOR OR CONTRIBUTORS BE LIABLE FOR ANY DIRECT, INDIRECT, INCIDENTAL, SPECIAL, EXEMPLARY, OR CONSEQUENTIAL DAMAGES (INCLUDING, BUT NOT LIMITED TO, PROCUREMENT OF SUBSTITUTE GOODS OR SERVICES; LOSS OF USE, DATA, OR PROFITS; OR BUSINESS INTERRUPTION) HOWEVER CAUSED AND ON ANY THEORY OF LIABILITY, WHETHER IN CONTRACT, STRICT LIABILITY, OR TORT (INCLUDING NEGLIGENCE OR OTHERWISE) ARISING IN ANY WAY OUT OF THE USE OF THIS SOFTWARE, EVEN IF ADVISED OF THE POSSIBILITY OF SUCH DAMAGE.

(15) Andrey A. Chernov

Copyright (C) 1997 by Andrey A. Chernov, Moscow, Russia. All rights reserved.

Redistribution and use in source and binary forms, with or without modification, are permitted provided that the following conditions are met:

1. Redistributions of source code must retain the above copyright notice, this list of conditions and the following disclaimer.

2. Redistributions in binary form must reproduce the above copyright notice, this list of conditions and the following disclaimer in the documentation and/ or other materials provided with the distribution.

THIS SOFTWARE IS PROVIDED BY THE AUTHOR "AS IS" ANDANY EXPRESS OR IMPLIED WARRANTIES, INCLUDING, BUT NOT LIMITED TO, THEIMPLIED WARRANTIES OF MERCHANTABILITY AND FITNESS FOR A PARTICULAR PURPOSEARE DISCLAIMED. IN NO EVENT SHALL THE REGENTS OR CONTRIBUTORS BE LIABLE FOR ANY DIRECT, INDIRECT,

INCIDENTAL, SPECIAL, EXEMPLARY, OR CONSEQUENTIAL DAMAGES (INCLUDING, BUT NOT LIMITED TO, PROCUREMENT OF SUBSTITUTE GOODS OR SERVICES; LOSS OF USE, DATA, OR PROFITS; OR BUSINESS INTERRUPTION) HOWEVER CAUSED AND ON ANY THEORY OF LIABILITY, WHETHER IN CONTRACT, STRICT LIABILITY, OR TORT (INCLUDING NEGLIGENCE OR OTHERWISE) ARISING IN ANY WAY OUT OF THE USE OF THIS SOFTWARE, EVEN IF ADVISED OF THE POSSIBILITY OF SUCH DAMAGE.

(16) FreeBSD

Copyright (c) 1997-2002 FreeBSD Project. All rights reserved.

Redistribution and use in source and binary forms, with or without modification, are permitted provided that the following conditions are met:

1. Redistributions of source code must retain the above copyright notice, this list of conditions and the following disclaimer.

2. Redistributions in binary form must reproduce the above copyright notice, this list of conditions and the following disclaimer in the documentation and/ or other materials provided with the distribution.

THIS SOFTWARE IS PROVIDED BY THE AUTHOR AND CONTRIBUTORS "AS IS" AND ANY EXPRESS OR IMPLIED WARRANTIES, INCLUDING, BUT NOT LIMITED TO, THE IMPLIED WARRANTIES OF MERCHANTABILITY AND FITNESS FOR A PARTICULAR PURPOSE ARE DISCLAIMED. IN NO EVENT SHALL THE AUTHOR OR CONTRIBUTORS BE LIABLE FOR ANY DIRECT, INDIRECT, INCIDENTAL, SPECIAL, EXEMPLARY, OR CONSEQUENTIAL DAMAGES (INCLUDING, BUT NOT LIMITED TO, PROCUREMENT OF SUBSTITUTE GOODS OR SERVICES; LOSS OF USE, DATA, OR PROFITS; OR BUSINESS INTERRUPTION) HOWEVER CAUSED AND ON ANY THEORY OF LIABILITY, WHETHER IN CONTRACT, STRICT LIABILITY, OR TORT (INCLUDING NEGLIGENCE OR OTHERWISE) ARISING IN ANY WAY OUT OF THE USE OF THIS SOFTWARE, EVEN IF ADVISED OF THE POSSIBILITY OF SUCH DAMAGE.

(17) S. L. Moshier

Author: S. L. Moshier.

Copyright (c) 1984,2000 S.L. Moshier

Permission to use, copy, modify, and distribute this software for any purpose without fee is hereby granted, provided that this entire notice is included in all copies of any software which is or includes a copy or modification of this software and in all copies of the supporting documentation for such software.

THIS SOFTWARE IS BEING PROVIDED "AS IS", WITHOUT ANY EXPRESS OR IMPLIED WARRANTY. IN PARTICULAR, THE AUTHOR MAKES NO REPRESENTATION OR WARRANTY OF ANY KIND CONCERNING THE MERCHANTABILITY OF THIS SOFTWARE OR ITS FITNESS FOR ANY PARTICULAR PURPOSE.

(18) Citrus Project

Copyright (c)1999 Citrus Project, All rights reserved.

Redistribution and use in source and binary forms, with or without modification, are permitted provided that the following conditions are met:

1. Redistributions of source code must retain the above copyright notice, this list of conditions and the following disclaimer.

2. Redistributions in binary form must reproduce the above copyright notice, this list of conditions and the following disclaimer in the documentation and/ or other materials provided with the distribution.

THIS SOFTWARE IS PROVIDED BY THE AUTHOR AND CONTRIBUTORS "AS IS" AND ANY EXPRESS OR IMPLIED WARRANTIES, INCLUDING, BUT NOT LIMITED TO, THE IMPLIED WARRANTIES OF MERCHANTABILITY AND FITNESS FOR A PARTICULAR PURPOSE ARE DISCLAIMED. IN NO EVENT SHALL THE AUTHOR OR CONTRIBUTORS BE LIABLE FOR ANY DIRECT, INDIRECT, INCIDENTAL, SPECIAL, EXEMPLARY, OR CONSEQUENTIAL DAMAGES (INCLUDING, BUT NOT LIMITED TO, PROCUREMENT OF SUBSTITUTE GOODS OR SERVICES;

1

LOSS OF USE, DATA, OR PROFITS; OR BUSINESS INTERRUPTION) HOWEVER CAUSED AND ON ANY THEORY OF LIABILITY, WHETHER IN CONTRACT, STRICT LIABILITY, OR TORT (INCLUDING NEGLIGENCE OR OTHERWISE) ARISING IN ANY WAY OUT OF THE USE OF THIS SOFTWARE, EVEN IF ADVISED OF THE POSSIBILITY OF SUCH DAMAGE.

(19) Todd C. Miller

Copyright (c) 1998 Todd C. Miller <Todd.Miller@courtesan.com> All rights reserved.

Redistribution and use in source and binary forms, with or without modification, are permitted provided that the following conditions are met:

1. Redistributions of source code must retain the above copyright notice, this list of conditions and the following disclaimer.

2. Redistributions in binary form must reproduce the above copyright notice, this list of conditions and the following disclaimer in the documentation and/ or other materials provided with the distribution.

3. The name of the author may not be used to endorse or promote products derived from this software without specific prior written permission.

THIS SOFTWARE IS PROVIDED "AS IS" AND ANY EXPRESS OR IMPLIED WARRANTIES, INCLUDING, BUT NOT LIMITED TO, THE IMPLIED WARRANTIES OF MERCHANTABILITY AND FITNESS FOR A PARTICULAR PURPOSE ARE DISCLAIMED. IN NO EVENT SHALL THE AUTHOR BE LIABLE FOR ANY DIRECT, INDIRECT, INCIDENTAL, SPECIAL, EXEMPLARY, OR CONSEQUENTIAL DAMAGES (INCLUDING, BUT NOT LIMITED TO, PROCUREMENT OF SUBSTITUTE GOODS OR SERVICES; LOSS OF USE, DATA, OR PROFITS; OR BUSINESS INTERRUPTION) HOWEVER CAUSED AND ON ANY THEORY OF LIABILITY, WHETHER IN CONTRACT, STRICT LIABILITY, OR TORT (INCLUDING NEGLIGENCE OR OTHERWISE) ARISING IN ANY WAY OUT OF THE USE OF THIS SOFTWARE, EVEN IF ADVISED OF THE POSSIBILITY OF SUCH DAMAGE.

(20) DJ Delorie (i386)

Copyright (C) 1991 DJ Delorie All rights reserved.

Redistribution, modification, and use in source and binary forms is permitted provided that the above copyright notice and following paragraph are duplicated in all such forms.

This file is distributed WITHOUT ANY WARRANTY; without even the implied warranty of MERCHANTABILITY or FITNESS FOR A PARTICULAR PURPOSE.

(21) Free Software Foundation LGPL License (\*-linux\* targets only)

Copyright (C) 1990-1999, 2000, 2001 Free Software Foundation, Inc. This file is part of the GNU C Library.

Contributed by Mark Kettenis <kettenis@phys.uva.nl>, 1997.

The GNU C Library is free software; you can redistribute it and/or modify it under the terms of the GNU Lesser General Public License as published by the Free Software Foundation; either version 2.1 of the License, or (at your option) any later version.

The GNU C Library is distributed in the hope that it will be useful, but WITHOUT ANY WARRANTY; without even the implied warranty of MERCHANTABILITY or FITNESS FOR A PARTICULAR PURPOSE. See the GNU Lesser General Public License for more details.

You should have received a copy of the GNU Lesser General Public License along with the GNU C Library; if not, write to the Free Software Foundation, Inc., 51 Franklin Street, Fifth Floor, Boston, MA 02110-1301 USA.

(22) Xavier Leroy LGPL License (i[3456]86-\*-linux\* targets only)

Copyright (C) 1996 Xavier Leroy (Xavier.Leroy@inria.fr)

This program is free software; you can redistribute it and/or modify it under the terms of the GNU Library General Public License as published by the Free

1

Software Foundation; either version 2 of the License, or (at your option) any later version.

This program is distributed in the hope that it will be useful, but WITHOUT ANY WARRANTY; without even the implied warranty of MERCHANTABILITY or FITNESS FOR A PARTICULAR PURPOSE. See the GNU Library General Public License for more details.

(23) Intel (i960)

Copyright (c) 1993 Intel Corporation

Intel hereby grants you permission to copy, modify, and distribute this software and its documentation. Intel grants this permission provided that the above copyright notice appears in all copies and that both the copyright notice and this permission notice appear in supporting documentation. In addition, Intel grants this permission provided that you prominently mark as "not part of the original" any modifications made to this software or documentation, and that the name of Intel Corporation not be used in advertising or publicity pertaining to distribution of the software or the documentation without specific, written prior permission.

Intel Corporation provides this AS IS, WITHOUT ANY WARRANTY, EXPRESS OR IMPLIED, INCLUDING, WITHOUT LIMITATION, ANY WARRANTY OF MERCHANTABILITY OR FITNESS FOR A PARTICULAR PURPOSE. Intel makes no guarantee or representations regarding the use of, or the results of the use of, the software and documentation in terms of correctness, accuracy, reliability, currentness, or otherwise; and you rely on the software, documentation and results solely at your own risk.

IN NO EVENT SHALL INTEL BE LIABLE FOR ANY LOSS OF USE, LOSS OF BUSINESS, LOSS OF PROFITS, INDIRECT, INCIDENTAL, SPECIAL OR CONSEQUENTIAL DAMAGES OF ANY KIND. IN NO EVENT SHALL INTEL'S TOTAL LIABILITY EXCEED THE SUM PAID TO INTEL FOR THE PRODUCT LICENSED HEREUNDER.

(24) Hewlett-Packard (hppa targets only)

(c) Copyright 1986 HEWLETT-PACKARD COMPANY

To anyone who acknowledges that this file is provided "AS IS" without any express or implied warranty: permission to use, copy, modify, and distribute this file for any purpose is hereby granted without fee, provided that the above copyright notice and this notice appears in all copies, and that the name of Hewlett-Packard Company not be used in advertising or publicity pertaining to distribution of the software without specific, written prior permission. Hewlett-Packard Company makes no representations about the suitability of this software for any purpose.

(25) Henry Spencer (only \*-linux targets)

Copyright 1992, 1993, 1994 Henry Spencer. All rights reserved.

This software is not subject to any license of the American Telephone and Telegraph Company or of the Regents of the University of California.

Permission is granted to anyone to use this software for any purpose on any computer system, and to alter it and redistribute it, subject to the following restrictions:

1. The author is not responsible for the consequences of use of this software, no matter how awful, even if they arise from flaws in it.

2. The origin of this software must not be misrepresented, either by explicit claim or by omission. Since few users ever read sources, credits must appear in the documentation.

3. Altered versions must be plainly marked as such, and must not be misrepresented as being the original software. Since few users ever read sources, credits must appear in the documentation.

4. This notice may not be removed or altered.

(26) Mike Barcroft

Copyright (c) 2001 Mike Barcroft <mike@FreeBSD.org> All rights reserved.

Redistribution and use in source and binary forms, with or without modification, are permitted provided that the following conditions are met:

1. Redistributions of source code must retain the above copyright notice, this list of conditions and the following disclaimer.

2. Redistributions in binary form must reproduce the above copyright notice, this list of conditions and the following disclaimer in the documentation and/ or other materials provided with the distribution.

THIS SOFTWARE IS PROVIDED BY THE AUTHOR AND CONTRIBUTORS "AS IS" AND ANY EXPRESS OR IMPLIED WARRANTIES, INCLUDING, BUT NOT LIMITED TO, THE IMPLIED WARRANTIES OF MERCHANTABILITY AND FITNESS FOR A PARTICULAR PURPOSE ARE DISCLAIMED. IN NO EVENT SHALL THE AUTHOR OR CONTRIBUTORS BE LIABLE FOR ANY DIRECT, INDIRECT, INCIDENTAL, SPECIAL, EXEMPLARY, OR CONSEQUENTIAL DAMAGES (INCLUDING, BUT NOT LIMITED TO, PROCUREMENT OF SUBSTITUTE GOODS OR SERVICES; LOSS OF USE, DATA, OR PROFITS; OR BUSINESS INTERRUPTION) HOWEVER CAUSED AND ON ANY THEORY OF LIABILITY, WHETHER IN CONTRACT, STRICT LIABILITY, OR TORT (INCLUDING NEGLIGENCE OR OTHERWISE) ARISING IN ANY WAY OUT OF THE USE OF THIS SOFTWARE, EVEN IF ADVISED OF THE POSSIBILITY OF SUCH DAMAGE.

(27) Konstantin Chuguev (--enable-newlib-iconv)

Copyright (c) 1999, 2000 Konstantin Chuguev. All rights reserved.

Redistribution and use in source and binary forms, with or without modification, are permitted provided that the following conditions are met:

1. Redistributions of source code must retain the above copyright notice, this list of conditions and the following disclaimer.

2. Redistributions in binary form must reproduce the above copyright notice, this list of conditions and the following disclaimer in the documentation and/ or other materials provided with the distribution.

THIS SOFTWARE IS PROVIDED BY THE AUTHOR AND CONTRIBUTORS "AS IS" AND ANY EXPRESS OR IMPLIED WARRANTIES, INCLUDING, BUT NOT LIMITED TO, THE IMPLIED WARRANTIES OF MERCHANTABILITY AND FITNESS FOR A PARTICULAR PURPOSEARE DISCLAIMED. IN NO EVENT SHALL THE AUTHOR OR CONTRIBUTORS BE LIABLE FOR ANY DIRECT, INDIRECT, INCIDENTAL, SPECIAL, EXEMPLARY, OR CONSEQUENTIAL DAMAGES (INCLUDING, BUT NOT LIMITED TO, PROCUREMENT OF SUBSTITUTE GOODS OR SERVICES; LOSS OF USE, DATA, OR PROFITS; OR BUSINESS INTERRUPTION) HOWEVER CAUSED AND ON ANY THEORY OF LIABILITY, WHETHER IN CONTRACT, STRICT LIABILITY, OR TORT (INCLUDING NEGLIGENCE OR OTHERWISE) ARISING IN ANY WAY OUT OF THE USE OF THIS SOFTWARE, EVEN IF ADVISED OF THE POSSIBILITY OF SUCH DAMAGE.

iconv (Charset Conversion Library) v2.0

(28) Artem Bityuckiy (--enable-newlib-iconv)

Copyright (c) 2003, Artem B. Bityuckiy, SoftMine Corporation. Rights transferred to Franklin Electronic Publishers.

Redistribution and use in source and binary forms, with or without

modification, are permitted provided that the following conditions are met:

1. Redistributions of source code must retain the above copyright notice, this list of conditions and the following disclaimer.

2. Redistributions in binary form must reproduce the above copyright notice, this list of conditions and the following disclaimer in the documentation and/ or other materials provided with the distribution.

THIS SOFTWARE IS PROVIDED BY THE AUTHOR AND CONTRIBUTORS "AS IS" AND ANY EXPRESS OR IMPLIED WARRANTIES, INCLUDING, BUT NOT LIMITED TO, THE IMPLIED WARRANTIES OF MERCHANTABILITY AND FITNESS FOR A PARTICULAR PURPOSE ARE DISCLAIMED. IN NO EVENT SHALL THE AUTHOR OR CONTRIBUTORS BE LIABLE FOR ANY DIRECT, INDIRECT, INCIDENTAL, SPECIAL, EXEMPLARY, OR CONSEQUENTIAL DAMAGES (INCLUDING, BUT NOT LIMITED TO, PROCUREMENT OF SUBSTITUTE GOODS OR SERVICES; LOSS OF USE, DATA, OR PROFITS; OR BUSINESS INTERRUPTION) HOWEVER CAUSED AND ON ANY THEORY OF LIABILITY, WHETHER IN CONTRACT, STRICT LIABILITY, OR TORT (INCLUDING NEGLIGENCE OR OTHERWISE) ARISING IN ANY WAY OUT OF THE USE OF THIS SOFTWARE, EVEN IF ADVISED OF THE POSSIBILITY OF SUCH DAMAGE.

(29) IBM, Sony, Toshiba (only spu-\* targets)

(C) Copyright 2001,2006, International Business Machines Corporation, Sony Computer Entertainment, Incorporated, Toshiba Corporation, All rights reserved.

Redistribution and use in source and binary forms, with or without modification, are permitted provided that the following conditions are met:

\* Redistributions of source code must retain the above copyright notice, this list of conditions and the following disclaimer.

\* Redistributions in binary form must reproduce the above copyright notice, this list of conditions and the following disclaimer in the documentation and/ or other materials provided with the distribution.

\* Neither the names of the copyright holders nor the names of their contributors may be used to endorse or promote products derived from this software without specific prior written permission.

THIS SOFTWARE IS PROVIDED BY THE COPYRIGHT HOLDERS AND CONTRIBUTORS "AS IS" AND ANY EXPRESS OR IMPLIED WARRANTIES, INCLUDING, BUT NOT LIMITED TO, THE IMPLIED WARRANTIES OF MERCHANTABILITY AND FITNESS FOR A PARTICULAR PURPOSE ARE DISCLAIMED. IN NO EVENT SHALL THE COPYRIGHT OWNER OR CONTRIBUTORS BE LIABLE FOR ANY DIRECT, INDIRECT, INCIDENTAL, SPECIAL, EXEMPLARY, OR CONSEQUENTIAL DAMAGES (INCLUDING, BUT NOT LIMITED TO, PROCUREMENT OF SUBSTITUTE GOODS OR SERVICES; LOSS OF USE, DATA, OR PROFITS; OR BUSINESS INTERRUPTION) HOWEVER CAUSED AND ON ANY THEORY OF LIABILITY, WHETHER IN CONTRACT, STRICT LIABILITY, OR TORT (INCLUDING NEGLIGENCE OR OTHERWISE) ARISING IN ANY WAY OUT OF THE USE OF THIS SOFTWARE, EVEN IF ADVISED OF THE POSSIBILITY OF SUCH DAMAGE.

(30) - Alex Tatmanjants (targets using libc/posix)

Copyright (c) 1995 Alex Tatmanjants <alex@elvisti.kiev.ua> at Electronni Visti IA, Kiev, Ukraine. All rights reserved.

Redistribution and use in source and binary forms, with or without modification, are permitted provided that the following conditions are met:

1. Redistributions of source code must retain the above copyright notice, this list of conditions and the following disclaimer.

2. Redistributions in binary form must reproduce the above copyright notice, this list of conditions and the following disclaimer in the documentation and/ or other materials provided with the distribution.

THIS SOFTWARE IS PROVIDED BY THE AUTHOR "AS IS" AND ANY EXPRESS OR IMPLIED WARRANTIES, INCLUDING, BUT NOT LIMITED TO, THE IMPLIED WARRANTIES OF MERCHANTABILITY AND FITNESS FOR A PARTICULAR PURPOSE ARE DISCLAIMED. IN NO EVENT SHALL THE AUTHOR BE LIABLE FOR ANY DIRECT, INDIRECT, INCIDENTAL, SPECIAL, EXEMPLARY, OR CONSEQUENTIAL DAMAGES (INCLUDING, BUT NOT LIMITED TO, PROCUREMENT OF SUBSTITUTE GOODS OR SERVICES; LOSS OF USE, DATA, OR PROFITS; OR BUSINESS INTERRUPTION) HOWEVER CAUSED AND ON ANY THEORY OF LIABILITY, WHETHER IN CONTRACT, STRICT LIABILITY, OR TORT (INCLUDING NEGLIGENCE OR

1

OTHERWISE) ARISING IN ANY WAY OUT OF THE USE OF THIS SOFTWARE, EVEN IF ADVISED OF THE POSSIBILITY OF SUCH DAMAGE.

(31) - M. Warner Losh (targets using libc/posix)

Copyright (c) 1998, M. Warner Losh <imp@freebsd.org> All rights reserved.

Redistribution and use in source and binary forms, with or without modification, are permitted provided that the following conditions are met:

1. Redistributions of source code must retain the above copyright notice, this list of conditions and the following disclaimer.

2. Redistributions in binary form must reproduce the above copyright notice, this list of conditions and the following disclaimer in the documentation and/ or other materials provided with the distribution.

THIS SOFTWARE IS PROVIDED BY THE AUTHOR AND CONTRIBUTORS "AS IS" AND ANY EXPRESS OR IMPLIED WARRANTIES, INCLUDING, BUT NOT LIMITED TO, THE IMPLIED WARRANTIES OF MERCHANTABILITY AND FITNESS FOR A PARTICULAR PURPOSE ARE DISCLAIMED. IN NO EVENT SHALL THE AUTHOR OR CONTRIBUTORS BE LIABLE FOR ANY DIRECT, INDIRECT, INCIDENTAL, SPECIAL, EXEMPLARY, OR CONSEQUENTIAL DAMAGES (INCLUDING, BUT NOT LIMITED TO, PROCUREMENT OF SUBSTITUTE GOODS OR SERVICES; LOSS OF USE, DATA, OR PROFITS; OR BUSINESS INTERRUPTION) HOWEVER CAUSED AND ON ANY THEORY OF LIABILITY, WHETHER IN CONTRACT, STRICT LIABILITY, OR TORT (INCLUDING NEGLIGENCE OR OTHERWISE) ARISING IN ANY WAY OUT OF THE USE OF THIS SOFTWARE, EVEN IF ADVISED OF THE POSSIBILITY OF SUCH DAMAGE.

(32) - Andrey A. Chernov (targets using libc/posix)

Copyright (C) 1996 by Andrey A. Chernov, Moscow, Russia. All rights reserved.

Redistribution and use in source and binary forms, with or without modification, are permitted provided that the following conditions are met:

1. Redistributions of source code must retain the above copyright notice, this list of conditions and the following disclaimer.

2. Redistributions in binary form must reproduce the above copyright notice, this list of conditions and the following disclaimer in the documentation and/ or other materials provided with the distribution.

THIS SOFTWARE IS PROVIDED BY THE AUTHOR "AS IS" AND ANY EXPRESS OR IMPLIED WARRANTIES, INCLUDING, BUT NOT LIMITED TO, THE IMPLIED WARRANTIES OF MERCHANTABILITY AND FITNESS FOR A PARTICULAR PURPOSE ARE DISCLAIMED. IN NO EVENT SHALL THE REGENTS OR CONTRIBUTORS BE LIABLE FOR ANY DIRECT, INDIRECT, INCIDENTAL, SPECIAL, EXEMPLARY, OR CONSEQUENTIAL DAMAGES (INCLUDING, BUT NOT LIMITED TO, PROCUREMENT OF SUBSTITUTE GOODS OR SERVICES; LOSS OF USE, DATA, OR PROFITS; OR BUSINESS INTERRUPTION) HOWEVER CAUSED AND ON ANY THEORY OF LIABILITY, WHETHER IN CONTRACT, STRICT LIABILITY, OR TORT (INCLUDING NEGLIGENCE OR OTHERWISE) ARISING IN ANY WAY OUT OF THE USE OF THIS SOFTWARE, EVEN IF ADVISED OF THE POSSIBILITY OF SUCH DAMAGE.

(33) - Daniel Eischen (targets using libc/posix)

Copyright (c) 2001 Daniel Eischen <deischen@FreeBSD.org>. All rights reserved.

Redistribution and use in source and binary forms, with or without modification, are permitted provided that the following conditions are met:

1. Redistributions of source code must retain the above copyright notice, this list of conditions and the following disclaimer.

2. Redistributions in binary form must reproduce the above copyright notice, this list of conditions and the following disclaimer in the documentation and/ or other materials provided with the distribution.

THIS SOFTWARE IS PROVIDED BY THE AUTHOR AND CONTRIBUTORS "AS IS" AND ANY EXPRESS OR IMPLIED WARRANTIES, INCLUDING, BUT NOT LIMITED TO, THE IMPLIED WARRANTIES OF MERCHANTABILITY AND FITNESS FOR A PARTICULAR PURPOSE ARE DISCLAIMED. IN NO EVENT SHALL THE REGENTS OR CONTRIBUTORS BE LIABLE FOR ANY DIRECT, INDIRECT, INCIDENTAL, SPECIAL, EXEMPLARY, OR CONSEQUENTIAL DAMAGES (INCLUDING, BUT NOT LIMITED TO, PROCUREMENT OF SUBSTITUTE GOODS OR SERVICES; LOSS OF USE, DATA, OR PROFITS; OR BUSINESS INTERRUPTION) HOWEVER CAUSED AND ON ANY THEORY OF LIABILITY, WHETHER IN CONTRACT, STRICT LIABILITY, OR TORT (INCLUDING NEGLIGENCE OR OTHERWISE) ARISING IN ANY WAY OUT OF THE USE OF THIS SOFTWARE, EVEN IF ADVISED OF THE POSSIBILITY OF SUCH DAMAGE.

 $(34)$  - Jon Beniston (only  $lm32-*$  targets)

Contributed by Jon Beniston <jon@beniston.com>

Redistribution and use in source and binary forms, with or without modification, are permitted provided that the following conditions are met:

1. Redistributions of source code must retain the above copyright notice, this list of conditions and the following disclaimer.

2. Redistributions in binary form must reproduce the above copyright notice, this list of conditions and the following disclaimer in the documentation and/ or other materials provided with the distribution.

 THIS SOFTWARE IS PROVIDED BY THE AUTHOR AND CONTRIBUTORS "AS IS" AND ANY EXPRESS OR IMPLIED WARRANTIES, INCLUDING, BUT NOT LIMITED TO, THE IMPLIED WARRANTIES OF MERCHANTABILITY AND FITNESS FOR A PARTICULAR PURPOSE ARE DISCLAIMED. IN NO EVENT SHALL THE AUTHOR OR CONTRIBUTORS BE LIABLE FOR ANY DIRECT, INDIRECT, INCIDENTAL, SPECIAL, EXEMPLARY, OR CONSEQUENTIAL DAMAGES (INCLUDING, BUT NOT LIMITED TO, PROCUREMENT OF SUBSTITUTE GOODS OR SERVICES; LOSS OF USE, DATA, OR PROFITS; OR BUSINESS INTERRUPTION) HOWEVER CAUSED AND ON ANY THEORY OF LIABILITY, WHETHER IN CONTRACT, STRICT LIABILITY, OR TORT (INCLUDING NEGLIGENCE OR OTHERWISE) ARISING IN ANY WAY OUT OF THE USE OF THIS SOFTWARE, EVEN IF ADVISED OF THE POSSIBILITY OF SUCH DAMAGE.

(35) - ARM Ltd (arm and thumb variant targets only)

Copyright (c) 2009 ARM Ltd All rights reserved.

Redistribution and use in source and binary forms, with or without modification, are permitted provided that the following conditions are met:

1. Redistributions of source code must retain the above copyright notice, this list of conditions and the following disclaimer.

2. Redistributions in binary form must reproduce the above copyright notice, this list of conditions and the following disclaimer in the documentation and/ or other materials provided with the distribution.

3. The name of the company may not be used to endorse or promote products derived from this software without specific prior written permission.

THIS SOFTWARE IS PROVIDED BY ARM LTD "AS IS" AND ANY EXPRESS OR IMPLIED WARRANTIES, INCLUDING, BUT NOT LIMITED TO, THE IMPLIED WARRANTIES OF MERCHANTABILITY AND FITNESS FOR A PARTICULAR PURPOSE ARE DISCLAIMED. IN NO EVENT SHALL ARM LTD BE LIABLE FOR ANY DIRECT, INDIRECT, INCIDENTAL, SPECIAL, EXEMPLARY, OR CONSEQUENTIAL DAMAGES (INCLUDING, BUT NOT LIMITED TO, PROCUREMENT OF SUBSTITUTE GOODS OR SERVICES; LOSS OF USE, DATA, OR PROFITS; OR BUSINESS INTERRUPTION) HOWEVER CAUSED AND ON ANY THEORY OF LIABILITY, WHETHER IN CONTRACT, STRICT LIABILITY, OR TORT (INCLUDING NEGLIGENCE OR OTHERWISE) ARISING IN ANY WAY OUT OF THE USE OF THIS SOFTWARE, EVEN IF ADVISED OF THE POSSIBILITY OF SUCH DAMAGE.

 $(36)$  - Xilinx, Inc. (microblaze-\* and powerpc-\* targets) Copyright (c) 2004, 2009 Xilinx, Inc. All rights reserved. Redistribution and use in source and binary forms, with or without modification, are permitted provided that the following conditions are met:

1. Redistributions source code must retain the above copyright notice, this list of conditions and the following disclaimer.

2. Redistributions in binary form must reproduce the above copyright notice, this list of conditions and the following disclaimer in the documentation and/ or other materials provided with the distribution.

3. Neither the name of Xilinx nor the names of its contributors may be used to endorse or promote products derived from this software without specific prior written permission.

THIS SOFTWARE IS PROVIDED BY THE COPYRIGHT HOLDER AND CONTRIBUTORS "AS IS" AND ANY EXPRESS OR IMPLIED WARRANTIES, INCLUDING, BUT NOT LIMITED TO, THE IMPLIED WARRANTIES OF MERCHANTABILITY AND FITNESS FOR A PARTICULAR PURPOSE ARE DISCLAIMED. IN NO EVENT SHALL THE COPYRIGHT HOLDER OR CONTRIBUTORS BE LIABLE FOR ANY DIRECT, INDIRECT, INCIDENTAL, SPECIAL, EXEMPLARY, OR CONSEQUENTIAL DAMAGES (INCLUDING, BUT NOT LIMITED TO, PROCUREMENT OF SUBSTITUTE GOODS OR SERVICES; LOSS OF USE, DATA, OR PROFITS; OR BUSINESS INTERRUPTION) HOWEVER CAUSED AND ON ANY THEORY OF LIABILITY, WHETHER IN CONTRACT, STRICT LIABILITY, OR TORT (INCLUDING NEGLIGENCE OR OTHERWISE) ARISING IN ANY WAY OUT OF THE USE OF THIS SOFTWARE, EVEN IF ADVISED OF THE POSSIBILITY OF SUCH DAMAGE.

 $(37)$  Texas Instruments Incorporated (tic6x- $\star$  targets)

Copyright (c) 1996-2010 Texas Instruments Incorporated http://www.ti.com/

Redistribution and use in source and binary forms, with or without modification, are permitted provided that the following conditions are met:

Redistributions of source code must retain the above copyright notice, this list of conditions and the following disclaimer.

Redistributions in binary form must reproduce the above copyright notice, this list of conditions and the following disclaimer in the documentation and/or other materials provided with the distribution.

Neither the name of Texas Instruments Incorporated nor the names of its contributors may be used to endorse or promote products derived from this software without specific prior written permission.

 THIS SOFTWARE IS PROVIDED BY THE COPYRIGHT HOLDERS AND CONTRIBUTORS "AS IS" AND ANY EXPRESS OR IMPLIED WARRANTIES, INCLUDING, BUT NOT LIMITED TO, THE IMPLIED WARRANTIES OF MERCHANTABILITY AND FITNESS FOR A PARTICULAR PURPOSE ARE DISCLAIMED. IN NO EVENT SHALL THE COPYRIGHT OWNER OR CONTRIBUTORS BE LIABLE FOR ANY DIRECT, INDIRECT, INCIDENTAL, SPECIAL, EXEMPLARY, OR CONSEQUENTIAL DAMAGES (INCLUDING, BUT NOT LIMITED TO, PROCUREMENT OF SUBSTITUTE GOODS OR SERVICES; LOSS OF USE, DATA, OR PROFITS; OR BUSINESS INTERRUPTION) HOWEVER CAUSED AND ON ANY THEORY OF LIABILITY, WHETHER IN CONTRACT, STRICT LIABILITY, OR TORT (INCLUDING NEGLIGENCE OR OTHERWISE) ARISING IN ANY WAY OUT OF THE USE OF THIS SOFTWARE, EVEN IF ADVISED OF THE POSSIBILITY OF SUCH DAMAGE.

(38) National Semiconductor (cr16-\* and crx-\* targets)

Copyright (c) 2004 National Semiconductor Corporation

The authors hereby grant permission to use, copy, modify, distribute, and license this software and its documentation for any purpose, provided that existing copyright notices are retained in all copies and that this notice is included verbatim in any distributions. No written agreement, license, or royalty fee is required for any of the authorized uses. Modifications to this software may be copyrighted by their authors and need not follow the licensing terms described here, provided that the new terms are clearly indicated on the first page of each file where they apply.

 $(39)$  - Adapteva, Inc. (epiphany- $\star$  targets)

Copyright (c) 2011, Adapteva, Inc. All rights reserved.

Redistribution and use in source and binary forms, with or without modification, are permitted provided that the following conditions are met:

\* Redistributions of source code must retain the above copyright notice, this list of conditions and the following disclaimer.

\* Redistributions in binary form must reproduce the above copyright notice, this list of conditions and the following disclaimer in the documentation and/ or other materials provided with the distribution.

\* Neither the name of Adapteva nor the names of its contributors may be used to endorse or promote products derived from this software without specific prior written permission.

THIS SOFTWARE IS PROVIDED BY THE COPYRIGHT HOLDERS AND CONTRIBUTORS "AS IS" AND ANY EXPRESS OR IMPLIED WARRANTIES, INCLUDING, BUT NOT LIMITED TO, THE IMPLIED WARRANTIES OF MERCHANTABILITY AND FITNESS FOR A PARTICULAR PURPOSE ARE DISCLAIMED. IN NO EVENT SHALL THE COPYRIGHT HOLDER OR CONTRIBUTORS BE LIABLE FOR ANY DIRECT, INDIRECT, INCIDENTAL, SPECIAL, EXEMPLARY, OR CONSEQUENTIAL DAMAGES (INCLUDING, BUT NOT LIMITED TO, PROCUREMENT OF SUBSTITUTE GOODS OR SERVICES; LOSS OF USE, DATA, OR PROFITS; OR BUSINESS INTERRUPTION) HOWEVER CAUSED AND ON ANY THEORY OF LIABILITY, WHETHER IN CONTRACT, STRICT LIABILITY, OR TORT (INCLUDING NEGLIGENCE OR OTHERWISE) ARISING IN ANY WAY OUT OF THE USE OF THIS SOFTWARE, EVEN IF ADVISED OF THE POSSIBILITY OF SUCH DAMAGE.

# 关于 $0$ T

本产品包括符合 GNU LESSER GENERAL PUBLIC License Version 2.1 和其他许可证的软 件,具体许可证如下:

( 1 ) GNU LESSER GENERAL PUBLIC License Version 2.1

( 2 )其他许可证

根据许可协议,源代码可以在官方网站获得。 http://www.fujixerox.co.jp/etc/oss/mfd\_ui/

#### About software applied to LGPL

This product includes software licensed under GNU LESSER GENERAL PUBLIC LICENSE Version 2.1.

GNU LESSER GENERAL PUBLIC LICENSE Version 2.1, February 1999

Copyright (C) 1991, 1999 Free Software Foundation, Inc.

51 Franklin Street, Fifth Floor, Boston, MA 02110-1301 USA

Everyone is permitted to copy and distribute verbatim copies of this license document, but changing it is not allowed.

[This is the first released version of the Lesser GPL. It also counts as the successor of the GNU Library Public License, version 2, hence the version number 2.1.]

Preamble

The licenses for most software are designed to take away your freedom to share and change it. By contrast, the GNU General Public Licenses are intended to guarantee your freedom to share and change free software--to make sure the software is free for all its users.

This license, the Lesser General Public License, applies to some specially designated software packages--typically libraries--of the Free Software Foundation and other authors who decide to use it. You can use it too, but we suggest you first think carefully about whether this license or the ordinary General Public License is the better strategy to use in any particular case, based on the explanations below.

When we speak of free software, we are referring to freedom of use, not price. Our General Public Licenses are designed to make sure that you have the freedom to distribute copies of free software (and charge for this service if you wish); that you receive source code or can get it if you want it; that you can change the software and use pieces of it in new free programs; and that you are informed that you can do these things.

To protect your rights, we need to make restrictions that forbid distributors to deny you these rights or to ask you to surrender these rights. These restrictions translate to certain responsibilities for you if you distribute copies of the library or if you modify it.

For example, if you distribute copies of the library, whether gratis or for a fee, you must give the recipients all the rights that we gave you. You must make sure that they, too, receive or can get the source code. If you link other code with the library, you must provide complete object files to the recipients, so that they can relink them with the library after making changes to the library and recompiling it. And you must show them these terms so they know their rights.

We protect your rights with a two-step method: (1) we copyright the library, and (2) we offer you this license, which gives you legal permission to copy, distribute and/or modify the library.

To protect each distributor, we want to make it very clear that there is no warranty for the free library. Also, if the library is modified by someone else and passed on, the recipients should know that what they have is not the original version, so that the original author's reputation will not be affected by problems that might be introduced by others.

Finally, software patents pose a constant threat to the existence of any free program. We wish to make sure that a company cannot effectively restrict the users of a free program by obtaining a restrictive license from a patent holder. Therefore, we insist that any patent license obtained for a version of the library must be consistent with the full freedom of use specified in this license.

Most GNU software, including some libraries, is covered by the ordinary GNU General Public License. This license, the GNU Lesser General Public License, applies to certain designated libraries, and is quite different from the ordinary General Public License. We use this license for certain libraries in order to permit linking those libraries into non-free programs.

When a program is linked with a library, whether statically or using a shared library, the combination of the two is legally speaking a combined work, a derivative of the original library. The ordinary General Public License therefore permits such linking only if the entire combination fits its criteria of freedom. The Lesser General Public License permits more lax criteria for linking other code with the library.

We call this license the "Lesser" General Public License because it does Less to protect the user's freedom than the ordinary General Public License. It also provides other free software developers Less of an advantage over competing non-free programs. These disadvantages are the reason we use the ordinary General Public License for many libraries. However, the Lesser license provides advantages in certain special circumstances.

For example, on rare occasions, there may be a special need to encourage the widest possible use of a certain library, so that it becomes a de-facto standard. To achieve this, non-free programs must be allowed to use the library. A more frequent case is that a free library does the same job as

widely used non-free libraries. In this case, there is little to gain by limiting the free library to free software only, so we use the Lesser General Public License.

In other cases, permission to use a particular library in non-free programs enables a greater number of people to use a large body of free software. For example, permission to use the GNU C Library in non-free programs enables many more people to use the whole GNU operating system, as well as its variant, the GNU/Linux operating system.

Although the Lesser General Public License is Less protective of the users' freedom, it does ensure that the user of a program that is linked with the Library has the freedom and the wherewithal to run that program using a modified version of the Library.

The precise terms and conditions for copying, distribution and modification follow. Pay close attention to the difference between a "work based on the library" and a "work that uses the library". The former contains code derived from the library, whereas the latter must be combined with the library in order to run.

GNU LESSER GENERAL PUBLIC LICENSE TERMS AND CONDITIONS FOR COPYING, DISTRIBUTION AND MODIFICATION

0. This License Agreement applies to any software library or other program which contains a notice placed by the copyright holder or other authorized party saying it may be distributed under the terms of this Lesser General Public License (also called "this License"). Each licensee is addressed as "you".

A "library" means a collection of software functions and/or data prepared so as to be conveniently linked with application programs (which use some of those functions and data) to form executables.

The "Library", below, refers to any such software library or work which has been distributed under these terms. A "work based on the Library" means either the Library or any derivative work under copyright law: that is to say, a work containing the Library or a portion of it, either verbatim or with modifications and/or translated straightforwardly into another language. (Hereinafter, translation is included without limitation in the term 'modification".)

"Source code" for a work means the preferred form of the work for making modifications to it. For a library, complete source code means all the source code for all modules it contains, plus any associated interface definition files, plus the scripts used to control compilation and installation of the library.

Activities other than copying, distribution and modification are not covered by this License; they are outside its scope. The act of running a program using the Library is not restricted, and output from such a program is covered only if its contents constitute a work based on the Library (independent of

the use of the Library in a tool for writing it). Whether that is true depends on what the Library does and what the program that uses the Library does.

 1. You may copy and distribute verbatim copies of the Library's complete source code as you receive it, in any medium, provided that you conspicuously and appropriately publish on each copy an appropriate copyright notice and disclaimer of warranty; keep intact all the notices that refer to this License and to the absence of any warranty; and distribute a copy of this License along with the Library.

You may charge a fee for the physical act of transferring a copy, and you may at your option offer warranty protection in exchange for a fee.

2. You may modify your copy or copies of the Library or any portion of it, thus forming a work based on the Library, and copy and distribute such modifications or work under the terms of Section 1 above, provided that you also meet all of these conditions:

a) The modified work must itself be a software library.

b) You must cause the files modified to carry prominent notices stating that you changed the files and the date of any change.

c) You must cause the whole of the work to be licensed at no charge to all third parties under the terms of this License.

d) If a facility in the modified Library refers to a function or a table of data to be supplied by an application program that uses the facility, other than as an argument passed when the facility is invoked, then you must make a good faith effort to ensure that, in the event an application does not supply such function or table, the facility still operates, and performs whatever part of its purpose remains meaningful.

 (For example, a function in a library to compute square roots has a purpose that is entirely well-defined independent of the application. Therefore, Subsection 2d requires that any application-supplied function or table used by this function must be optional: if the application does not supply it, the square root function must still compute square roots.)

These requirements apply to the modified work as a whole. If identifiable sections of that work are not derived from the Library, and can be reasonably considered independent and separate works in themselves, then this License, and its terms, do not apply to those sections when you distribute them as separate works. But when you distribute the same sections as part of a whole which is a work based on the Library, the distribution of the whole must be on the terms of this License, whose permissions for other licensees extend to the entire whole, and thus to each and every part regardless of who wrote it.

Thus, it is not the intent of this section to claim rights or contest your rights to work written entirely by you; rather, the intent is to exercise the right to control the distribution of derivative or collective works based on the Library.

In addition, mere aggregation of another work not based on the Library with the Library (or with a work based on the Library) on a volume of a storage or distribution medium does not bring the other work under the scope of this License.

3. You may opt to apply the terms of the ordinary GNU General Public License instead of this License to a given copy of the Library. To do this, you must alter all the notices that refer to this License, so that they refer to the ordinary GNU General Public License, version 2, instead of to this License. (If a newer version than version 2 of the ordinary GNU General Public License has appeared, then you can specify that version instead if you wish.) Do not make any other change in these notices.

Once this change is made in a given copy, it is irreversible for that copy, so the ordinary GNU General Public License applies to all subsequent copies and derivative works made from that copy.

This option is useful when you wish to copy part of the code of the Library into a program that is not a library.

4. You may copy and distribute the Library (or a portion or derivative of it, under Section 2) in object code or executable form under the terms of Sections 1 and 2 above provided that you accompany it with the complete corresponding machine-readable source code, which must be distributed under the terms of Sections 1 and 2 above on a medium customarily used for software interchange.

If distribution of object code is made by offering access to copy from a designated place, then offering equivalent access to copy the source code from the same place satisfies the requirement to distribute the source code, even though third parties are not compelled to copy the source along with the object code.

5. A program that contains no derivative of any portion of the Library, but is designed to work with the Library by being compiled or linked with it, is called a "work that uses the Library". Such a work, in isolation, is not a derivative work of the Library, and therefore falls outside the scope of this License.

However, linking a "work that uses the Library" with the Library creates an executable that is a derivative of the Library (because it contains portions of the Library), rather than a "work that uses the library". The executable is therefore covered by this License. Section 6 states terms for distribution of such executables.

When a "work that uses the Library" uses material from a header file that is part of the Library, the object code for the work may be a derivative work of the Library even though the source code is not. Whether this is true is especially significant if the work can be linked without the Library, or if the work is itself a library. The threshold for this to be true is not precisely defined by law.

 If such an object file uses only numerical parameters, data structure layouts and accessors, and small macros and small inline functions (ten lines or less in length), then the use of the object file is unrestricted, regardless of whether it is legally a derivative work. (Executables containing this object code plus portions of the Library will still fall under Section 6.)

Otherwise, if the work is a derivative of the Library, you may distribute the object code for the work under the terms of Section 6. Any executables containing that work also fall under Section 6, whether or not they are linked directly with the Library itself.

6. As an exception to the Sections above, you may also combine or link a "work that uses the Library" with the Library to produce a work containing portions of the Library, and distribute that work under terms of your choice, provided that the terms permit modification of the work for the customer's own use and reverse engineering for debugging such modifications.

You must give prominent notice with each copy of the work that the Library is used in it and that the Library and its use are covered by this License. You must supply a copy of this License. If the work during execution displays copyright notices, you must include the copyright notice for the Library among them, as well as a reference directing the user to the copy of this License. Also, you must do one of these things:

a) Accompany the work with the complete corresponding machine-readable source code for the Library including whatever changes were used in the work (which must be distributed under Sections 1 and 2 above); and, if the work is an executable linked with the Library, with the complete machine-readable "work that uses the Library", as object code and/or source code, so that the user can modify the Library and then relink to produce a modified executable containing the modified Library. (It is understood that the user who changes the contents of definitions files in the Library will not necessarily be able to recompile the application to use the modified definitions.)

b) Use a suitable shared library mechanism for linking with the Library. A suitable mechanism is one that (1) uses at run time a copy of the library already present on the user's computer system, rather than copying library functions into the executable, and (2) will operate properly with a modified version of the library, if the user installs one, as long as the modified version is interface-compatible with the version that the work was made with.

c) Accompany the work with a written offer, valid for at least three years, to give the same user the materials specified in Subsection 6a, above, for a charge no more than the cost of performing this distribution.

d) If distribution of the work is made by offering access to copy from a designated place, offer equivalent access to copy the above specified materials from the same place.

e) Verify that the user has already received a copy of these materials or that you have already sent this user a copy.

For an executable, the required form of the "work that uses the Library" must include any data and utility programs needed for reproducing the executable from it. However, as a special exception, the materials to be distributed need not include anything that is normally distributed (in either source or binary form) with the major components (compiler, kernel, and so on) of the operating system on which the executable runs, unless that component itself accompanies the executable.

It may happen that this requirement contradicts the license restrictions of other proprietary libraries that do not normally accompany the operating system. Such a contradiction means you cannot use both them and the Library together in an executable that you distribute.

7. You may place library facilities that are a work based on the Library sideby-side in a single library together with other library facilities not covered by this License, and distribute such a combined library, provided that the separate distribution of the work based on the Library and of the other library facilities is otherwise permitted, and provided that you do these two things:

a) Accompany the combined library with a copy of the same work based on the Library, uncombined with any other library facilities. This must be distributed under the terms of the Sections above.

b) Give prominent notice with the combined library of the fact that part of it is a work based on the Library, and explaining where to find the accompanying uncombined form of the same work.

8. You may not copy, modify, sublicense, link with, or distribute the Library except as expressly provided under this License. Any attempt otherwise to copy, modify, sublicense, link with, or distribute the Library is void, and will automatically terminate your rights under this License. However, parties who have received copies, or rights, from you under this License will not have their licenses terminated so long as such parties remain in full compliance.

9. You are not required to accept this License, since you have not signed it. However, nothing else grants you permission to modify or distribute the Library or its derivative works. These actions are prohibited by law if you do not accept this License. Therefore, by modifying or distributing the Library (or any work based on the Library), you indicate your acceptance of this License to do so, and all its terms and conditions for copying, distributing or modifying the Library or works based on it.

 10. Each time you redistribute the Library (or any work based on the Library), the recipient automatically receives a license from the original licensor to copy, distribute, link with or modify the Library subject to these terms and conditions. You may not impose any further restrictions on the recipients' exercise of the rights granted herein. You are not responsible for enforcing compliance by third parties with this License.

11. If, as a consequence of a court judgment or allegation of patent infringement or for any other reason (not limited to patent issues), conditions are imposed on you (whether by court order, agreement or otherwise) that contradict the conditions of this License, they do not excuse you from

1

the conditions of this License. If you cannot distribute so as to satisfy simultaneously your obligations under this License and any other pertinent obligations, then as a consequence you may not distribute the Library at all. For example, if a patent license would not permit royalty-free redistribution of the Library by all those who receive copies directly or indirectly through you, then the only way you could satisfy both it and this License would be to refrain entirely from distribution of the Library.

If any portion of this section is held invalid or unenforceable under any particular circumstance, the balance of the section is intended to apply, and the section as a whole is intended to apply in other circumstances.

It is not the purpose of this section to induce you to infringe any patents or other property right claims or to contest validity of any such claims; this section has the sole purpose of protecting the integrity of the free software distribution system which is implemented by public license practices. Many people have made generous contributions to the wide range of software distributed through that system in reliance on consistent application of that system; it is up to the author/donor to decide if he or she is willing to distribute software through any other system and a licensee cannot impose that choice.

This section is intended to make thoroughly clear what is believed to be a consequence of the rest of this License.

12. If the distribution and/or use of the Library is restricted in certain countries either by patents or by copyrighted interfaces, the original copyright holder who places the Library under this License may add an explicit geographical distribution limitation excluding those countries, so that distribution is permitted only in or among countries not thus excluded. In such case, this License incorporates the limitation as if written in the body of this License.

13. The Free Software Foundation may publish revised and/or new versions of the Lesser General Public License from time to time. Such new versions will be similar in spirit to the present version, but may differ in detail to address new problems or concerns.

Each version is given a distinguishing version number. If the Library specifies a version number of this License which applies to it and "any later version", you have the option of following the terms and conditions either of that version or of any later version published by the Free Software Foundation. If the Library does not specify a license version number, you may choose any version ever published by the Free Software Foundation.

14. If you wish to incorporate parts of the Library into other free programs whose distribution conditions are incompatible with these, write to the author to ask for permission. For software which is copyrighted by the Free Software Foundation, write to the Free Software Foundation; we sometimes make exceptions for this. Our decision will be guided by the two goals of preserving the free status of all derivatives of our free software and of promoting the sharing and reuse of software generally.

NO WARRANTY

15. BECAUSE THE LIBRARY IS LICENSED FREE OF CHARGE, THERE IS NO WARRANTY FOR THE LIBRARY, TO THE EXTENT PERMITTED BY APPLICABLE LAW. EXCEPT WHEN OTHERWISE STATED IN WRITING THE COPYRIGHT HOLDERS AND/OR OTHER PARTIES PROVIDE THE LIBRARY "AS IS" WITHOUT WARRANTY OF ANY KIND, EITHER EXPRESSED OR IMPLIED, INCLUDING, BUT NOT LIMITED TO, THE IMPLIED WARRANTIES OF MERCHANTABILITY AND FITNESS FOR A PARTICULAR PURPOSE. THE ENTIRE RISK AS TO THE QUALITY AND PERFORMANCE OF THE LIBRARY IS WITH YOU. SHOULD THE LIBRARY PROVE DEFECTIVE, YOU ASSUME THE COST OF ALL NECESSARY SERVICING, REPAIR OR CORRECTION.

16. IN NO EVENT UNLESS REQUIRED BY APPLICABLE LAW OR AGREED TO IN WRITING WILL ANY COPYRIGHT HOLDER, OR ANY OTHER PARTY WHO MAY MODIFY AND/OR REDISTRIBUTE THE LIBRARY AS PERMITTED ABOVE, BE LIABLE TO YOU FOR DAMAGES, INCLUDING ANY GENERAL, SPECIAL, INCIDENTAL OR CONSEQUENTIAL DAMAGES ARISING OUT OF THE USE OR INABILITY TO USE THE LIBRARY (INCLUDING BUT NOT LIMITED TO LOSS OF DATA OR DATA BEING RENDERED INACCURATE OR LOSSES SUSTAINED BY YOU OR THIRD PARTIES OR A FAILURE OF THE LIBRARY TO OPERATE WITH ANY OTHER SOFTWARE), EVEN IF SUCH HOLDER OR OTHER PARTY HAS BEEN ADVISED OF THE POSSIBILITY OF SUCH DAMAGES.

END OF TERMS AND CONDITIONS

How to Apply These Terms to Your New Libraries

If you develop a new library, and you want it to be of the greatest possible use to the public, we recommend making it free software that everyone can redistribute and change. You can do so by permitting redistribution under these terms (or, alternatively, under the terms of the ordinary General Public License).

To apply these terms, attach the following notices to the library. It is safest to attach them to the start of each source file to most effectively convey the exclusion of warranty; and each file should have at least the "copyright" line and a pointer to where the full notice is found.

 $\zeta$  and line to give the library's name and a brief idea of what it does.> Copyright  $(C)$   $\langle year \rangle$   $\langle name of author \rangle$ 

This library is free software; you can redistribute it and/or modify it under the terms of the GNU Lesser General Public License as published by the Free Software Foundation; either version 2.1 of the License, or (at your option) any later version.

This library is distributed in the hope that it will be useful, but WITHOUT ANY WARRANTY; without even the implied warranty of MERCHANTABILITY or FITNESS FOR A PARTICULAR PURPOSE. See the GNU Lesser General Public License for more details.

You should have received a copy of the GNU Lesser General Public License along with this library; if not, write to the Free Software Foundation, Inc., 51 Franklin Street, Fifth Floor, Boston, MA 02110-1301 USA

Also add information on how to contact you by electronic and paper mail.

You should also get your employer (if you work as a programmer) or your school, if any, to sign a "copyright disclaimer" for the library, if necessary. Here is a sample; alter the names:

Yoyodyne, Inc., hereby disclaims all copyright interest in the library `Frob' (a library for tweaking knobs) written by James Random Hacker.

<signature of Ty Coon>, 1 April 1990 Ty Coon, President of Vice

# 关于其他许可证

DES (des.cpp), FreeType 2 (freetype) version 2.3.6, HarfBuzz (harfbuzz), JavaScriptCore, WebCore (WebKit), Easing Equations by Robert Penner, Shift-JIS Text Codec, ISO 2022-JP (JIS) Text Codec, EUC-JP Text Codec, EUC-KR Text Codec, GBK Text Codec, Big5-HKSCS Text Codec, Big5 Text Codec, QImage, The qtmain Library, QRegion, QDate::weekNumber(), QLocale, TSCII Text Codec, Drag and Drop, QtSvg Module, Phonon Module, QtXmlPatterns Module, Parts of the QCrashHandler class, Parts of the Q3PolygonScanner class used in Qt for Embedded Linux, Parts of the internal QImageSmoothScaler::scale() function use code based on pnmscale.c by Jef Poskanzer, src/corelib/io/qurl.cpp, Parts of the FreeType library, Included in the build system of the FreeType library, Parts of WebKit used by the QtWebKit module.

使用机器之前

使用机器之前

# 复印 / 打印禁止事项

有些文件在您的国家法律上禁止拥有其副本。这些副本的非法所有者可能会被罚款或 监禁。以下是在您的国家法律上禁止拥有其副本的例子:

• 货币

 $\overline{\phantom{a}}$ 

- 纸币及支票
- 银行及政府发行的债券及证券
- <sup>z</sup> 护照及身份证
- 未经所有者许可的版权材料或商标
- 邮票及其他可转让票据

本清单对上述罗列事项的完整性及准确性概不负责。如有任何疑问,请联系法律顾问

# 2 产品概况

本章介绍机器的基本信息, 例如机器部件、如何打开和关闭机器的电源及如何使用触 摸屏。

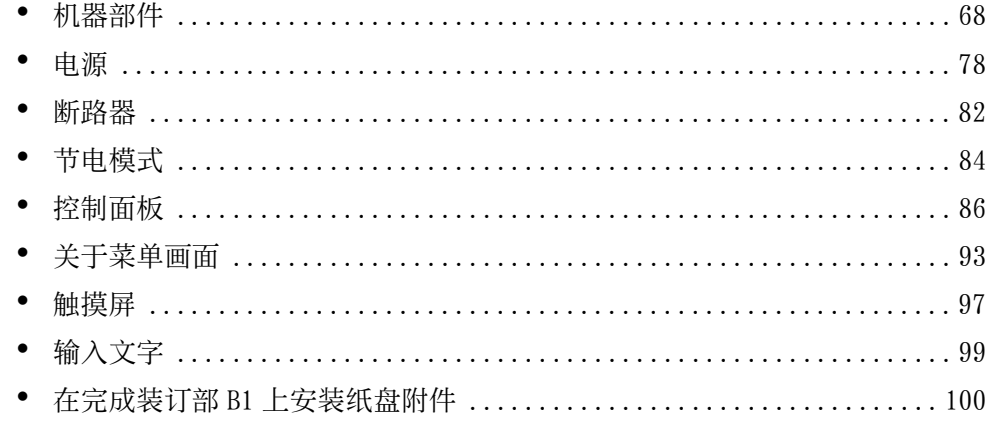

# <span id="page-67-0"></span>机器部件

以下介绍机器部件及其功能。

■3 纸盘模块机型和大容量纸盘 B1 (选装)

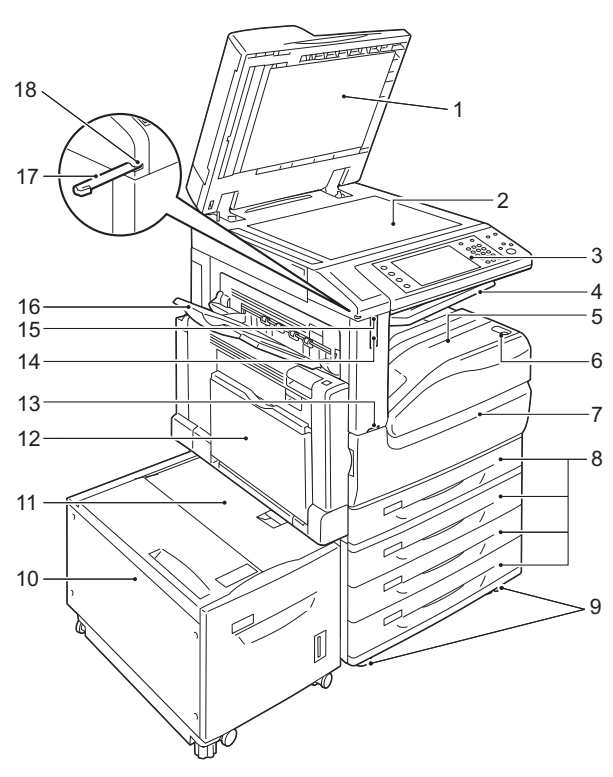

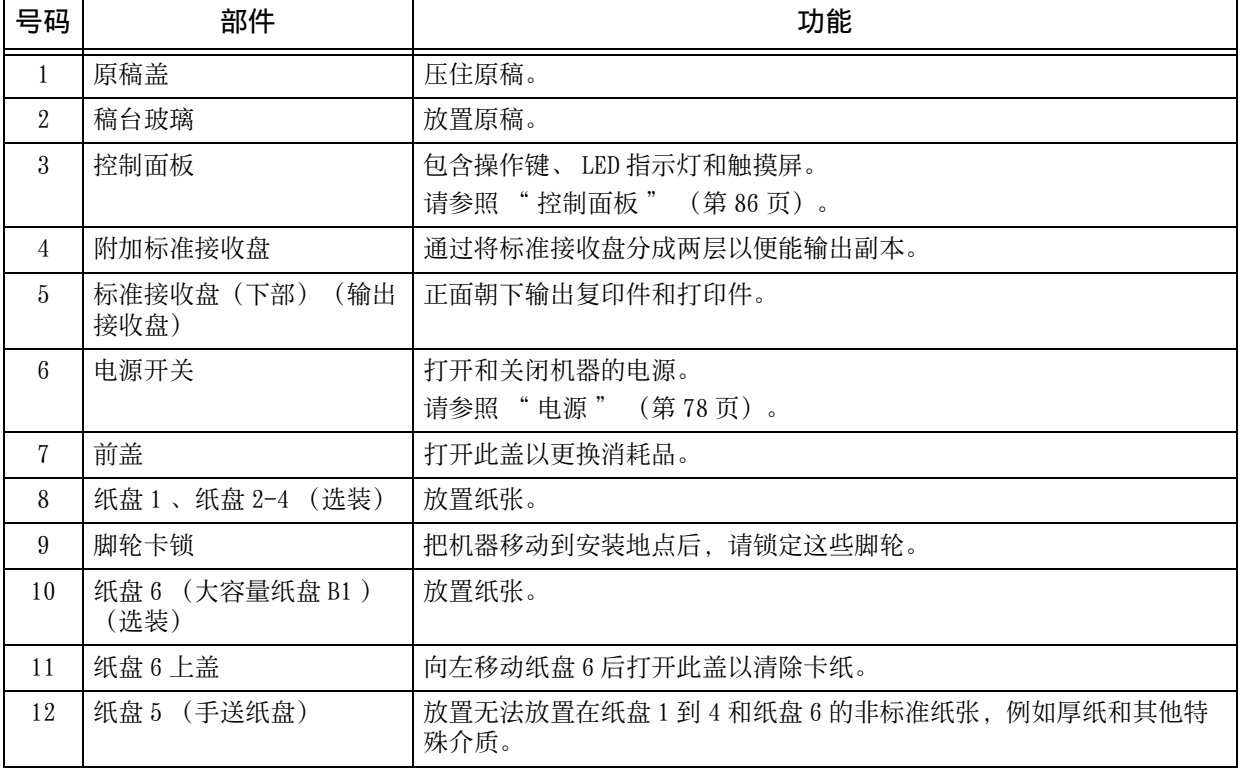

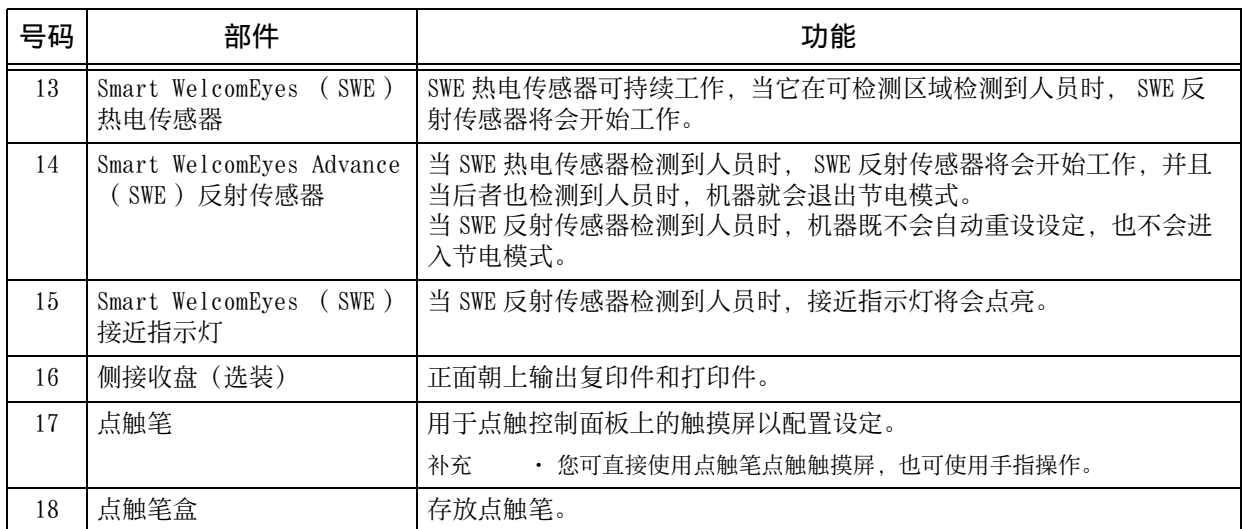

# **2** 机器的左侧和背面视图

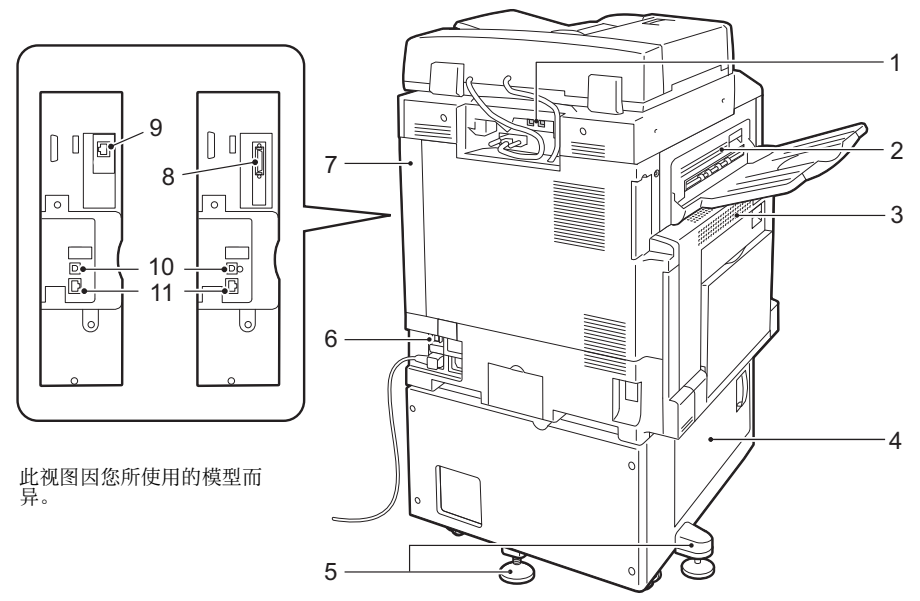

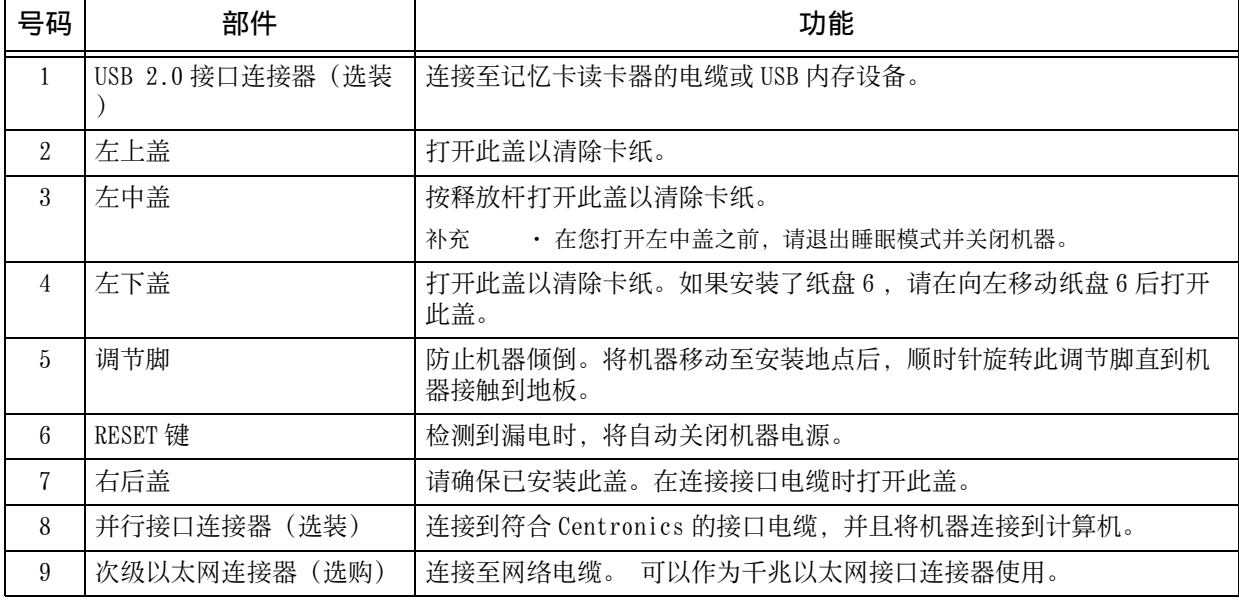

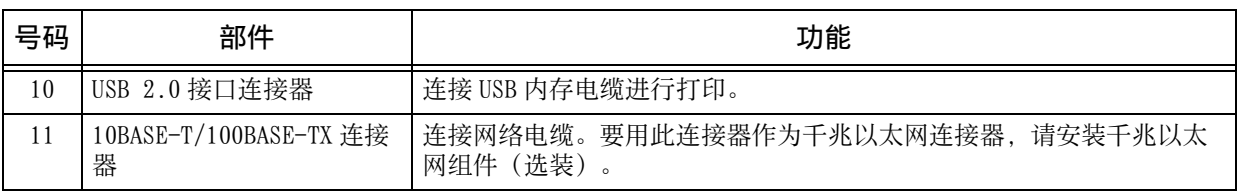

补充 · 记忆卡读卡器和 USB 内存设备无法同时连接至机器。机器只能识别首先连接的那一个。

■内部

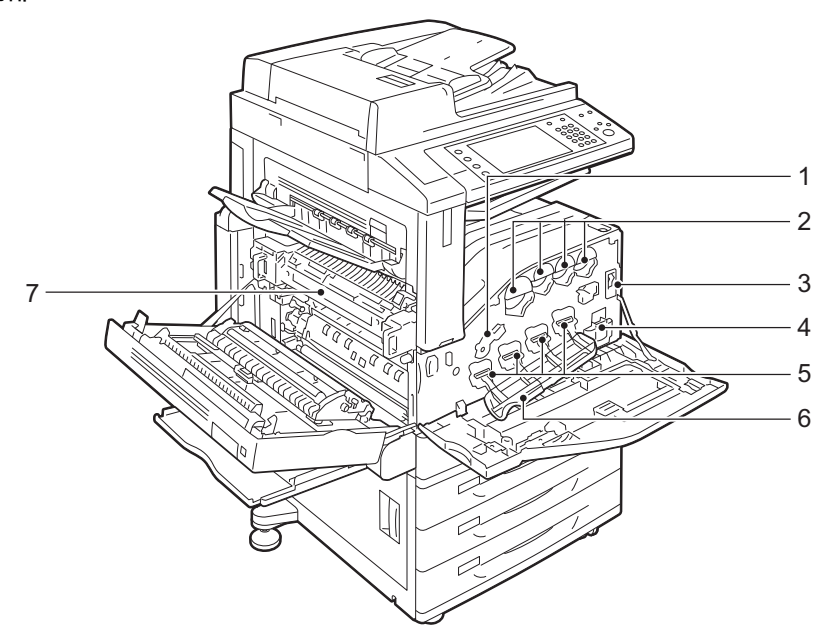

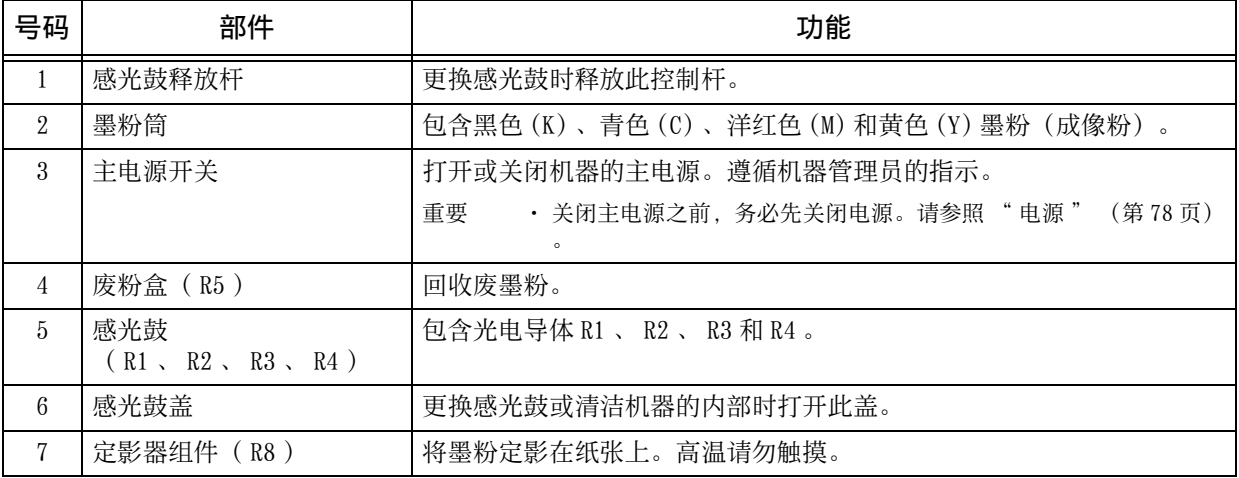

# ■自动双面输稿器 B1-C

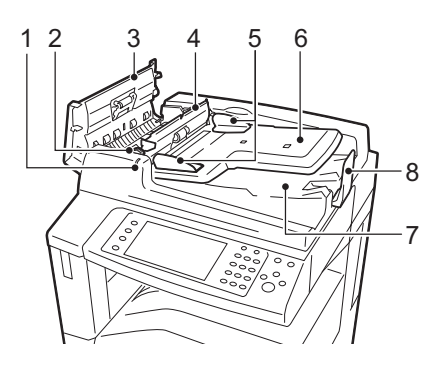

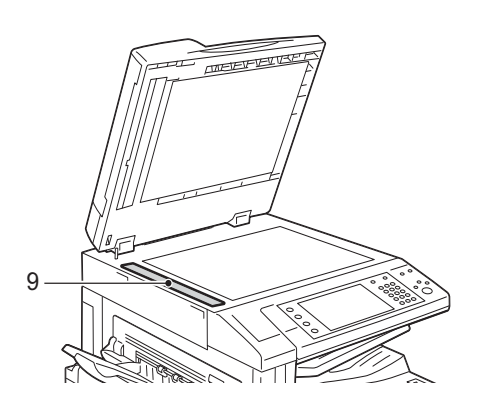

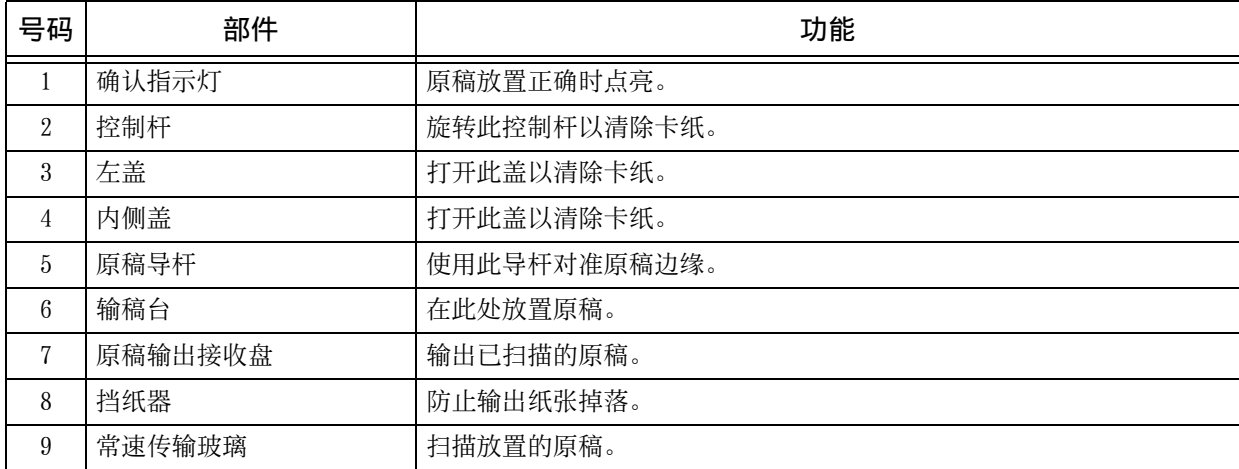

补充 • 在本使用说明书中, " 输稿器 " 表示自动双面输稿器 B1−C 和自动双面输稿器 B1−PC (选装 ),除非明确限制为其中一种输稿器。

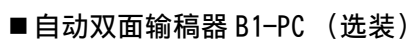

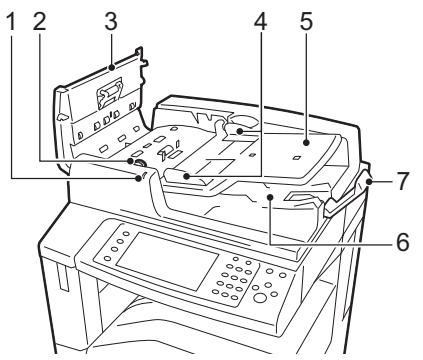

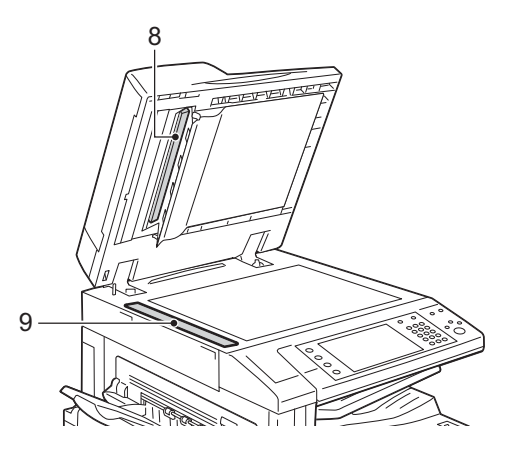

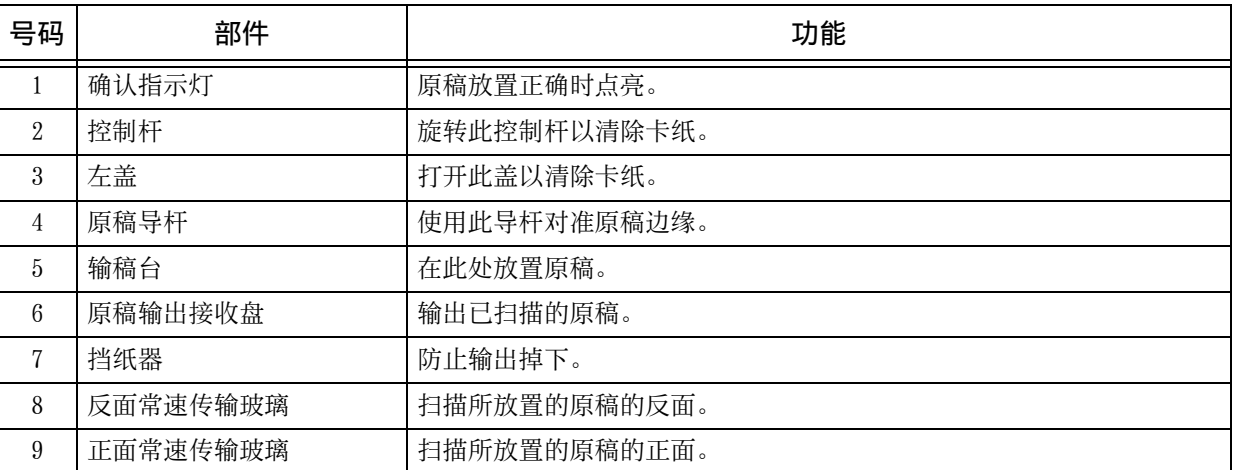

补充 • 在本使用说明书中, " 输稿器 " 表示自动双面输稿器 B1−C 和自动双面输稿器 B1−PC (选装 ),除非明确限制为其中一种输稿器。
# ■大容量双纸盘组件机型

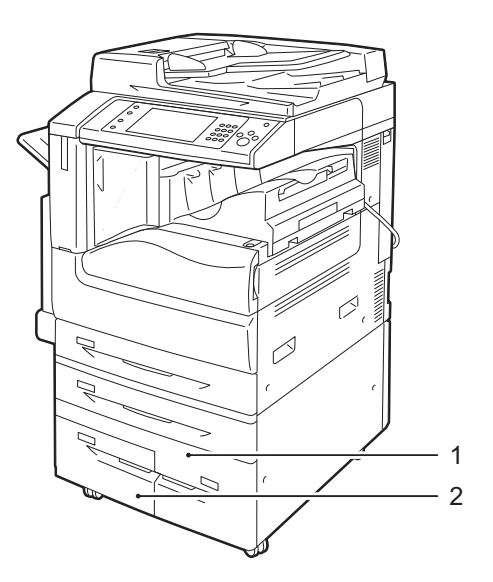

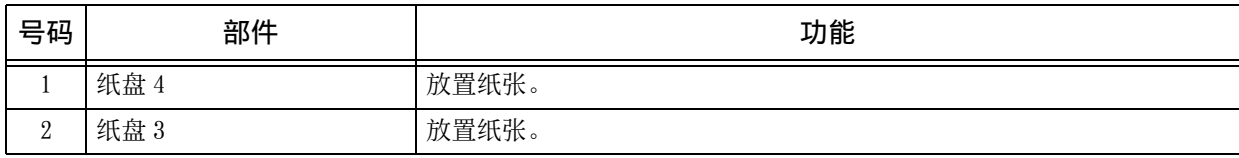

■电话线连接器

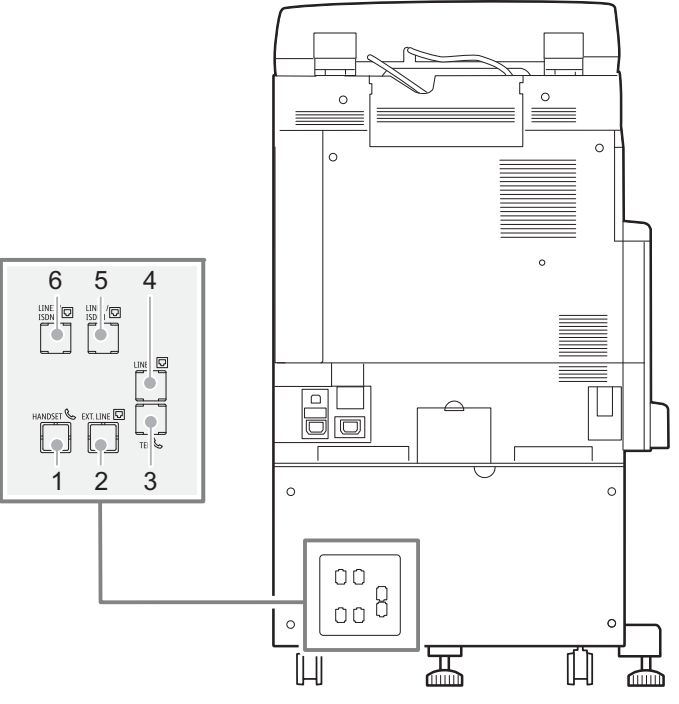

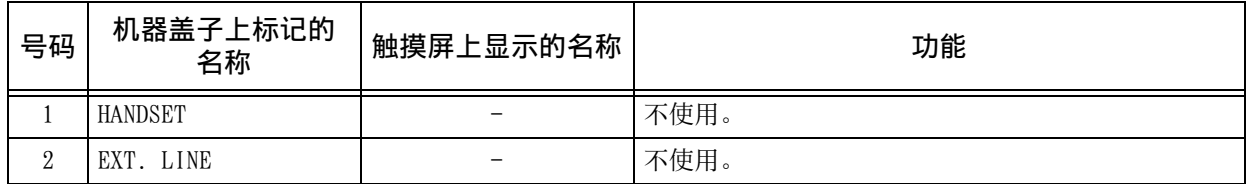

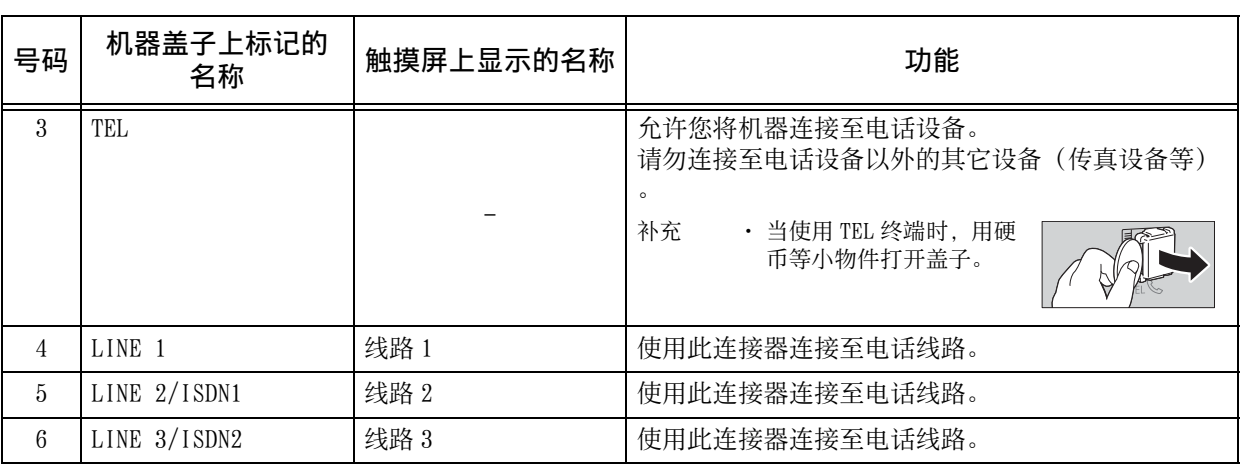

补充 · 对于某些机型而言,传真功能不可用。需要选装配件。有关更多详情,请联络我们的客户支 持中心。

· LINE 2 (线路 2) 和 LINE 3 (线路 3) 为选装项。

· 不使用 HANDSET 和 EXT. LINE 。

· ISDN 连接不可用。

· 若您使用连接至 TEL 的外部电话接收器,仅可用连接至 LINE 1 的线路。(不可用 LINE 2 和 LINE 3 。)

### ■完成装订部 A1 (选装)

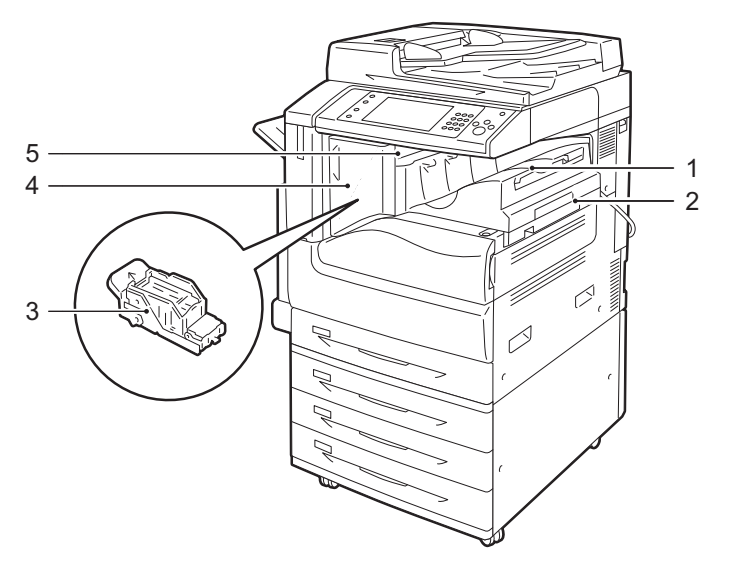

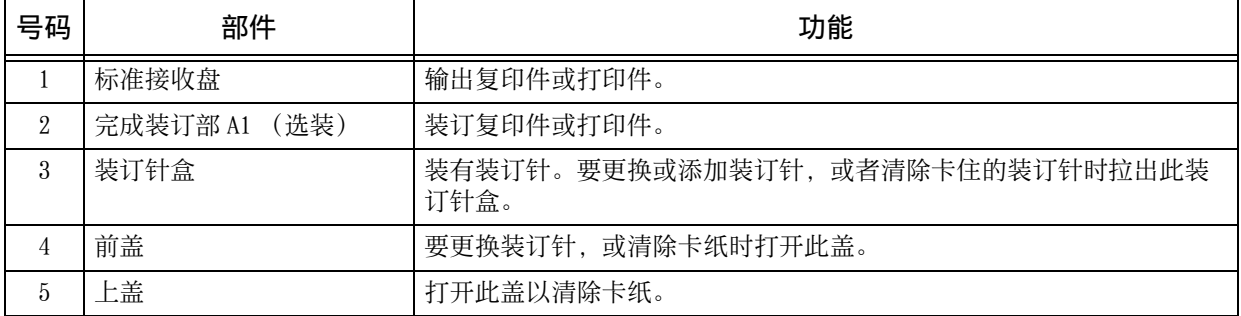

补充 • 完成装订部 A1 为选装配件。在本说明书中,说明完成装订部 A1 、完成装订部 B1 和完成装订 部 C3 的通用功能时,称为 " 完成装订部 " 。

2 产品概况

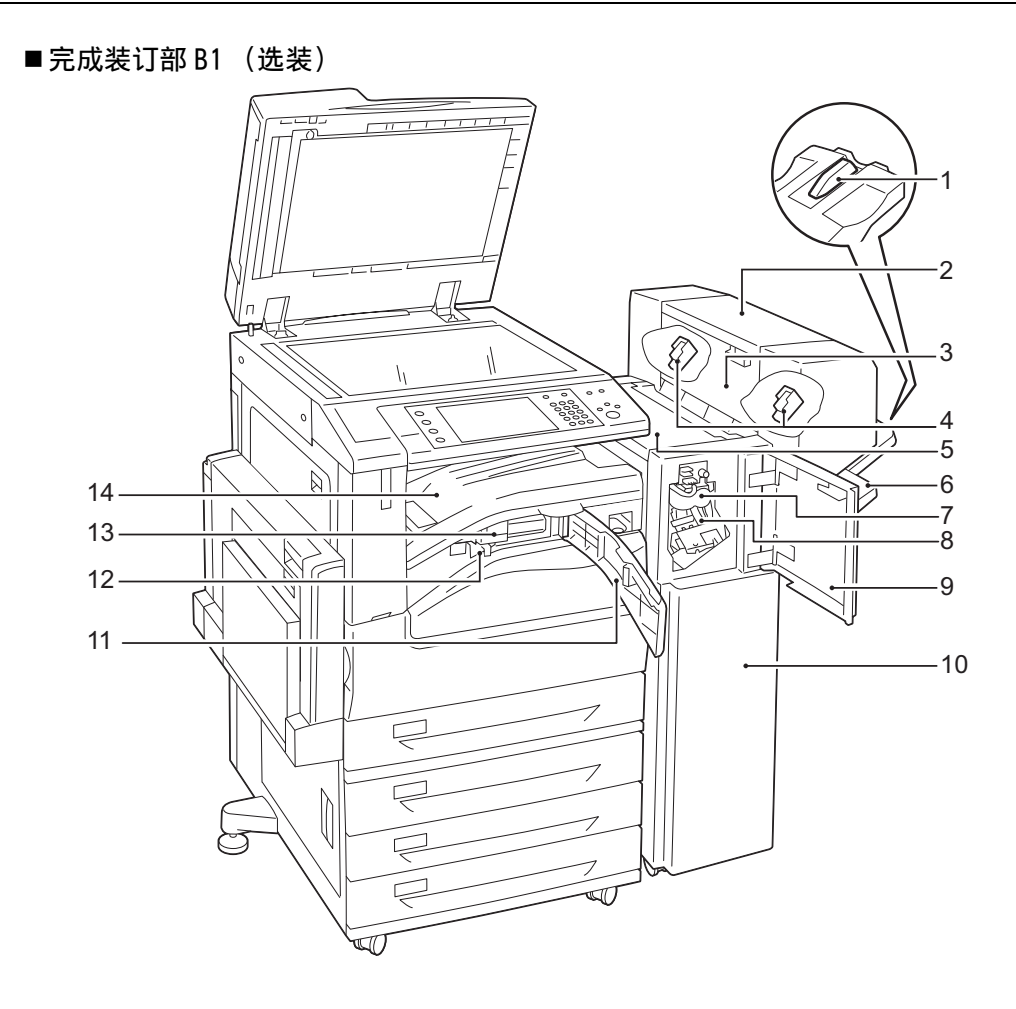

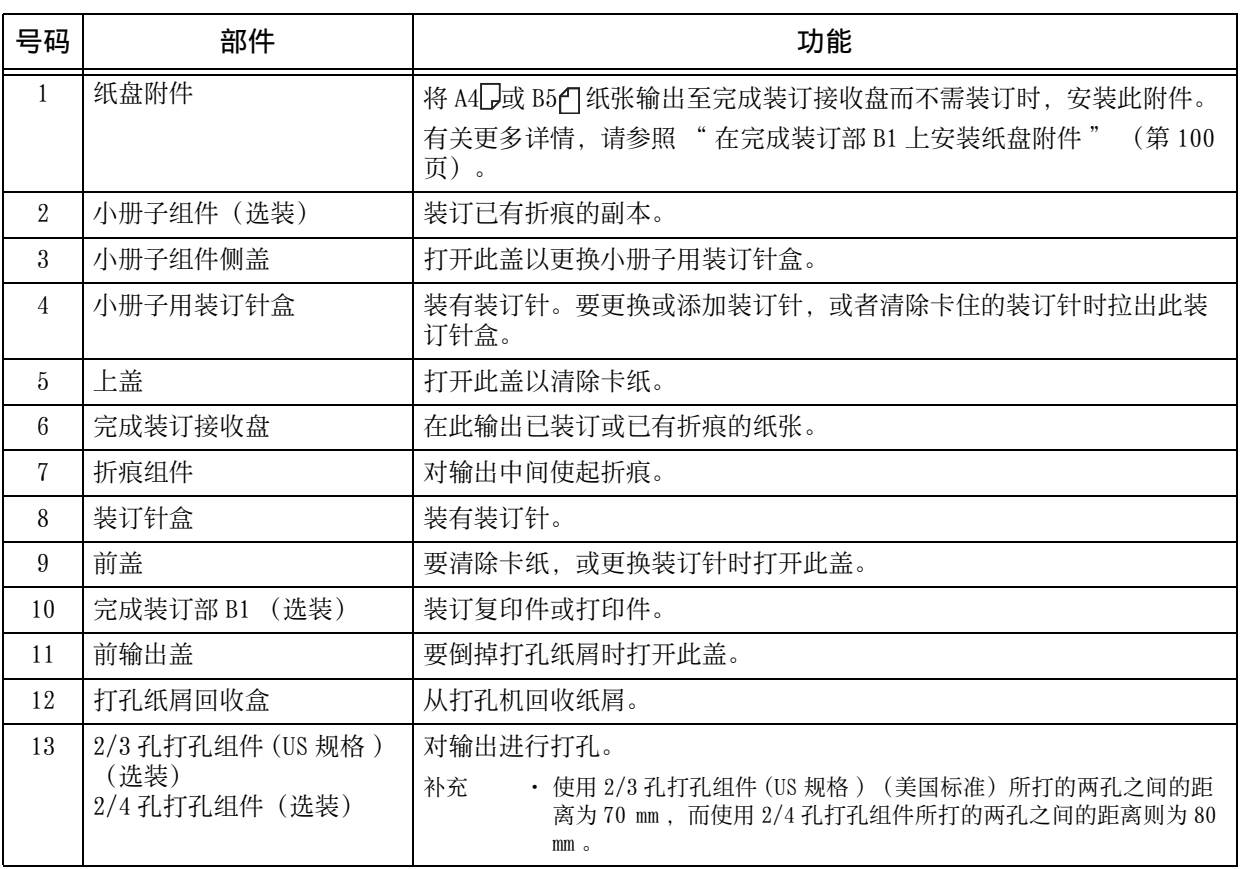

产品概况 **2**

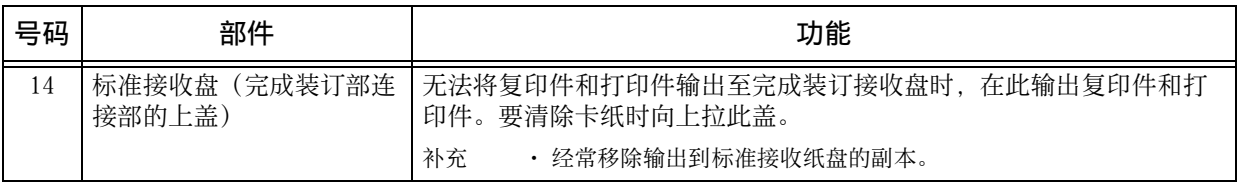

补充 • 完成装订部 B1 为选装配件。在本说明书中,说明完成装订部 A1 、完成装订部 B1 和完成装订 部 C3 的通用功能时,称为 " 完成装订部 " 。

· 连接至完成装订部 B1 的电源线是机器的专用连接线。请勿将此连接线连接至机器以外的其它 任何设备。

■完成装订部C3(选装)、完成装订部C3(小册子装订)(选装)、纸张折叠组件CD1 (选装

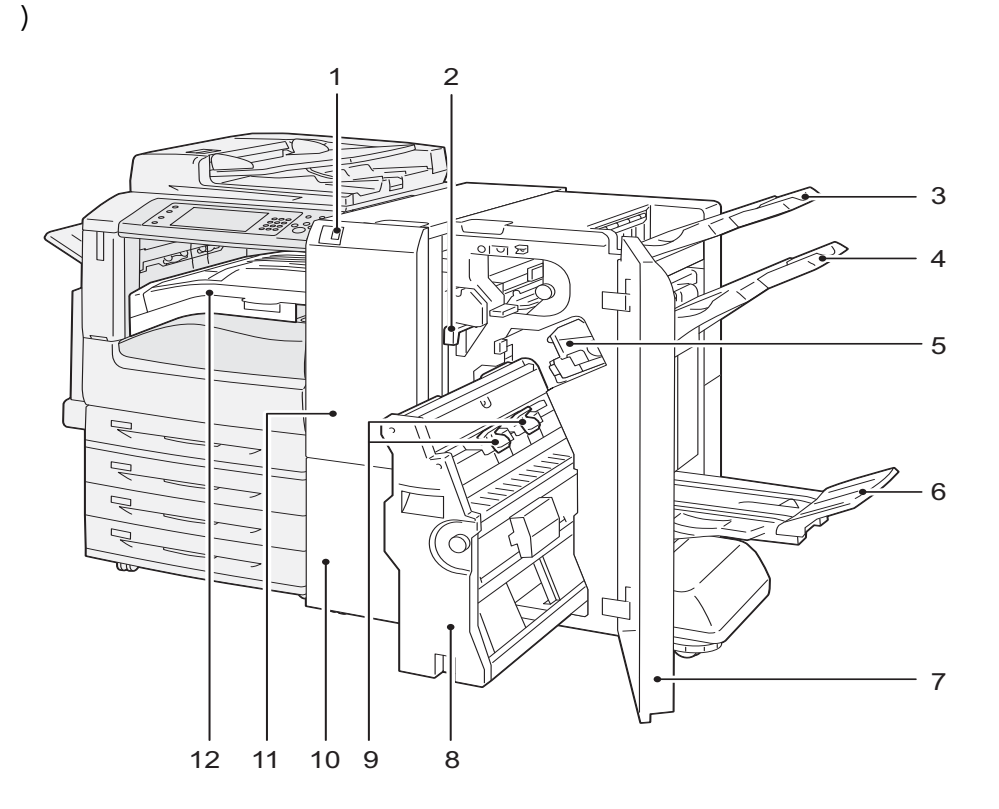

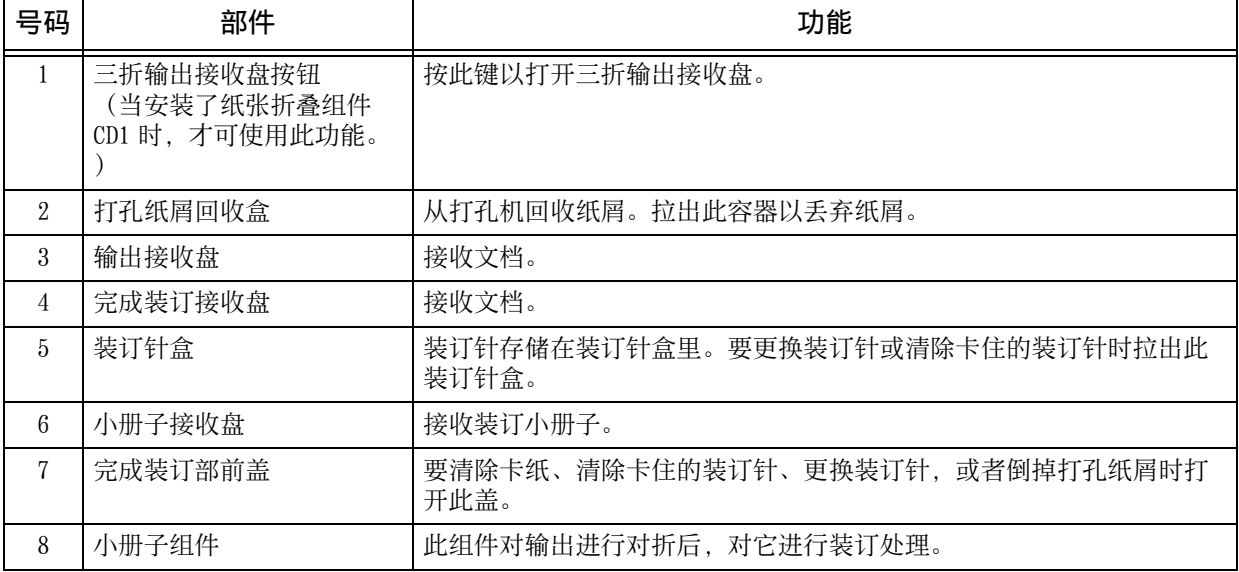

## 机器部件

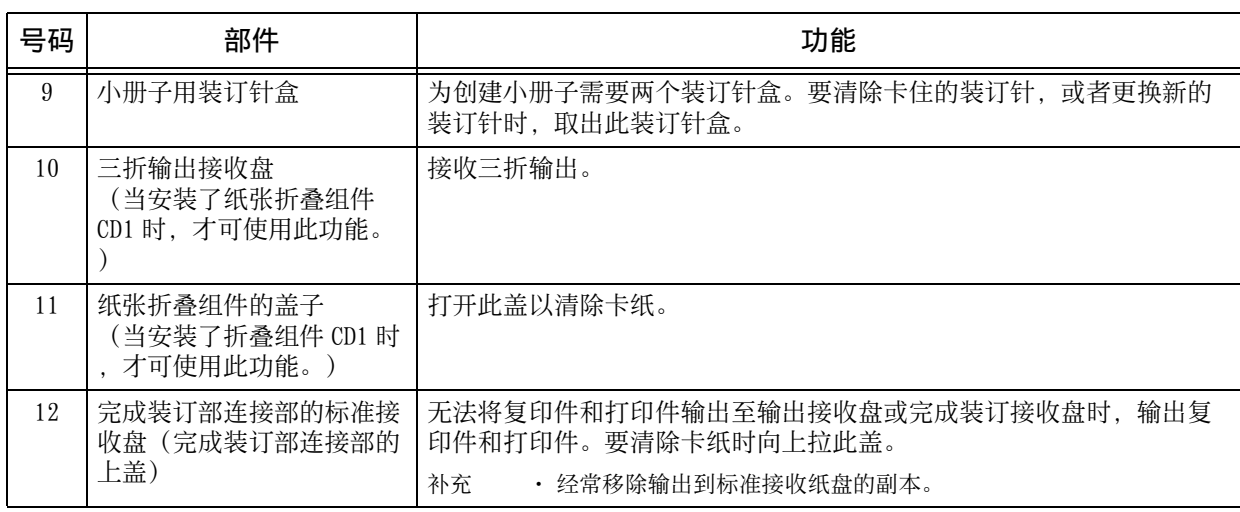

补充 • 完成装订部 C3 和完成装订部 C3( 小册子装订 ) 为选装配件。在本说明书中,说明完成装订部 A1 、完成装订部 B1 和完成装订部 C3 的通用功能时,称为 " 完成装订部 " 。

# 电源

机器配备了电源开关和主电源开关。

#### ■ 按钮电源开关

要使用机器,请按电源开关以打开其电源。 您可在机器预热后开始操作。

#### ■主电源开关

将主电源开关拨至 [〇] 位置。控制面板右 侧的 < 主电源 > 指示灯将会熄灭,并且机器 电源会关闭。除非您要将电缆连接至机器或 要清洁机器,否则,请勿关闭主电源。使用 传真功能时关闭主电源,可能会删除内存中 的数据。

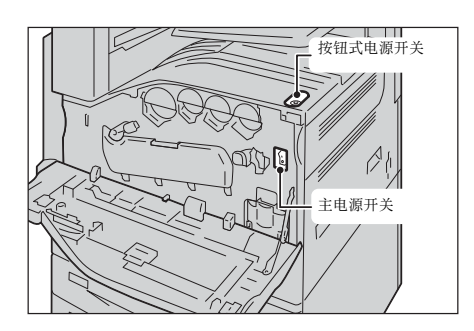

打开主电源

以下介绍如何关闭主电源。

重要 · 请勿在打开主电源后立即将其关闭。这可能会损坏硬盘和内存,也可能导致机器出现故障。

- *1* 确保电源线已正确插入。
- *2* 打开前盖。

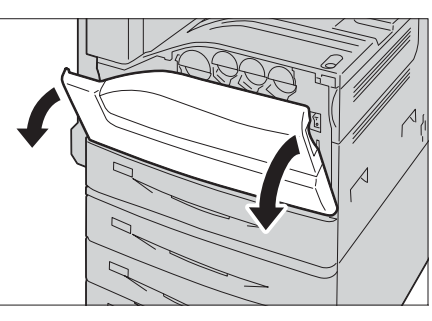

3 将主电源开关拨至 [1] 位置以打开主电源。 控制面板上的 < 主电源 > 指示灯点亮。

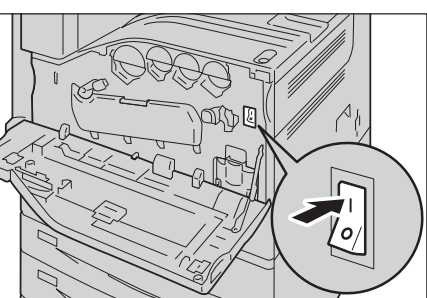

*4* 关闭前盖。

## 打开电源

以下介绍如何打开电源。 打开电源后机器需要预热大约 30 秒的时间,然后才能进行复印或打印。根据机器的具 体配置,预热可能需要更长的时间。 在每天下班时或长时间不使用时,请关闭机器电源。 当机器不使用时,请使用节电功能减少电力消耗。 有关节电功能的详情,请参照 [" 节电模式 " \(第 84 页\)。](#page-83-0)

产品概况

**2**

- 重要 · 电源关闭时,机器的所有功能都将停止。若一整天都要使用机器进行作业,如接收传真,请 不要关闭机器电源。
- *1* 请按电源开关以打开其电源。

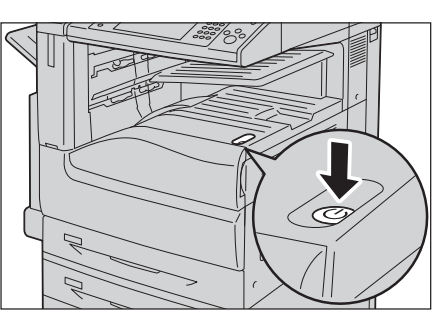

<sup>z</sup> 当安装了完成装订部 B1 (选装)、完成装 订部 C3 (选装)或完成装订部 C3( 小册子 装订) (选装)时。

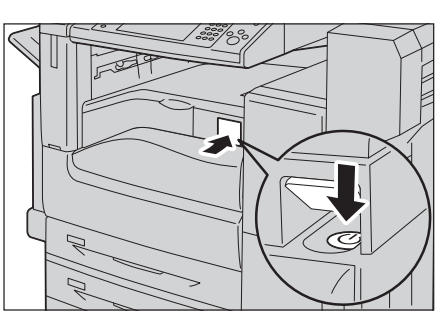

- 补充 · 显示 " 请稍候 ... " 信息, 表示机器正 在预热。机器正在预热时无法使用。 · 若机器的电源未接通,请查看以下内容:
	- -电源线是否插入。
	- -主电源是否打开。
	- <RESET> 键是否已置于缩进位置。

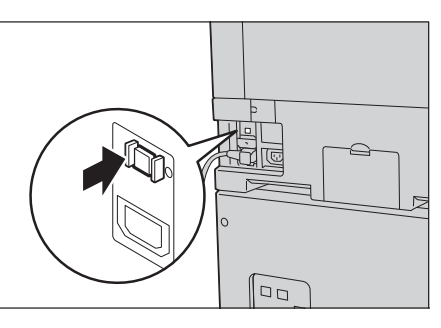

# 关闭电源

以下介绍如何关闭电源。

- 1 在关闭电源之前,确保机器已完成所有复印或打印作业。然后,确保<数据>指示灯未 在闪烁。
	- 重要 · 在以下情况中, 切勿关闭电源。如果关闭电源, 正在处理的数据可能被删除:
		- 接收数据时
		- 打印作业时
		- 复印作业时
		- 扫描作业时
		- · 关闭机器电源时,请在输出完成之后等待 5 秒。
- *2* 请按电源开关。
	- 重要 · 关闭电源后,机器内部需要一定时间进行 关闭电源处理。因此,在关闭电源开关后 ,请勿立即关闭主电源。
	- 补充 · 若机器电源关闭之后要重新打开,请在触 摸屏变黑之后等待 10 秒。

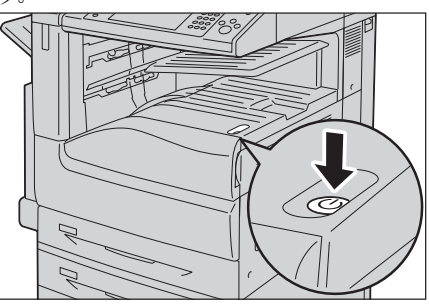

<sup>z</sup> 当安装了完成装订部 B1 (选装)、完成装 订部 C3 (选装) 或完成装订部 C3(小册子 装订) (选装) 时

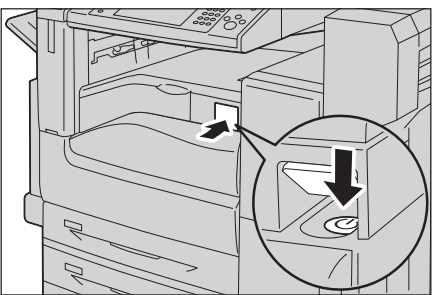

## 关闭主电源

以下介绍如何关闭主电源。

- 重要 触摸屏上显示画面或<节电>键闪烁时, 请勿关闭主电源。在这种情况下关闭主电源可能会 损坏硬盘或内存,也可能导致机器出现故障。
	- · 拔下电源线时,请先关闭主电源。若在主电源打开时拔下电源线,可能损坏硬盘和内存或者 导致机器故障。
- *1* 确保电源关闭。
- *2* 确保触摸屏变黑, < 节电 > 键未点亮。
- *3* 打开前盖。

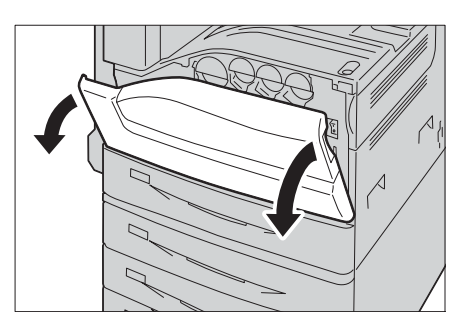

4 将主电源开关拨至 [O] 位置以关闭主电源

控制面板上的 < 主电源 > 指示灯熄灭。

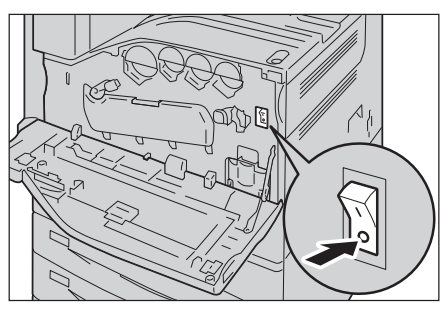

*5* 关闭前盖。

。

## 远程控制关闭电源

以下说明如何远程控制关闭电源。

- 补充 · 若要远程控制关闭电源,需要用户识别符和密码。有关用户识别符和密码,请咨询您的机器 管理员。
- *1* 从计算机启动 CentreWare Internet Services 。

有关如何启动 CentereWare Internet Services 的详情,请参照 [" 启动 CentreWare Internet](#page-441-0)  [Services" \(第 442 页\)](#page-441-0)。

产品概况

**2**

*2* 单击[关闭电源]。

补充 · 当还有作业时,无法关闭电源。

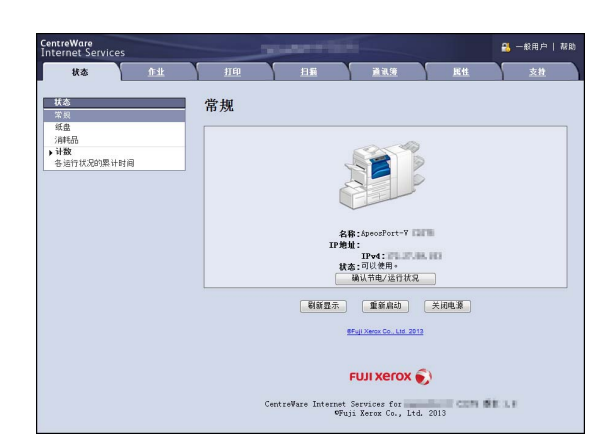

*3* 单击[确定]。

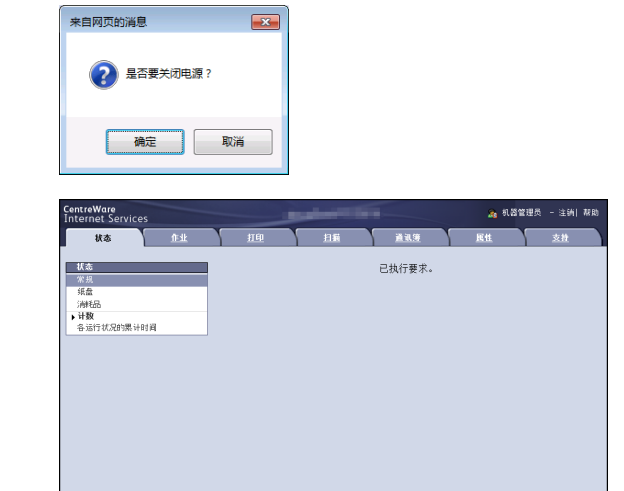

FUJI XEROX  $\bigcirc$ CentreWare Internet Services for **Carl Community Community Community** Community Community Community Community Community Community Community Community Community Community Community Community Community Community Community Co

# 断路器

机器上装有断路器。 如果发生漏电,断路器将自动切断电源,防止发生任何漏电事故或火灾。 每月至少检查一次,以查看断路器是否工作正常。 请确保机器接地。 如果您对断路器有任何疑问,请与我们的客户支持中心联系。 以下介绍如何检查断路器。

*1* 请按电源开关以关闭电源。

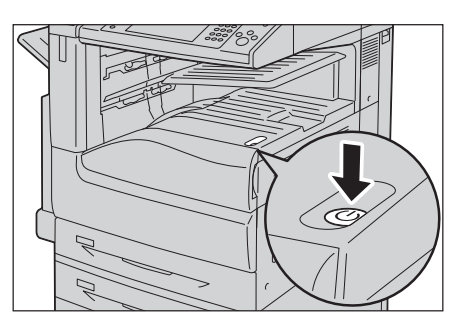

- *2* 确保触摸屏变黑, < 节电 > 键未点亮。
- *3* 打开前盖。

 $\bullet$ 

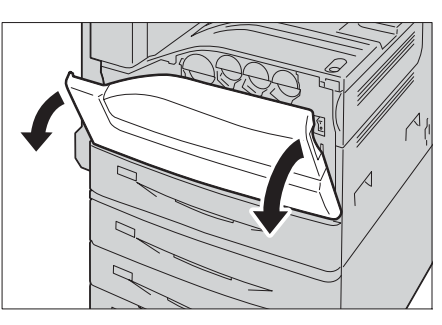

4 将主电源开关拨至 [ **O** ] 位置以关闭主电源

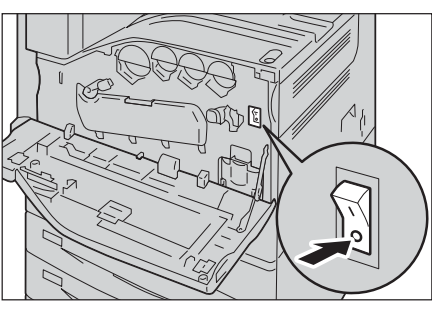

*5* 按 <RESET>键。该键即使在用力释放后仍处于 缩进位置。  $\left| \begin{array}{c} \text{Re}\left( \text{Re}\right) \text{Re}\left( \text{Re}\right) \text{Re}\left( \text{Re}\right) \text{Re}\left( \text{Re}\right) \right) \end{array} \right|$ 

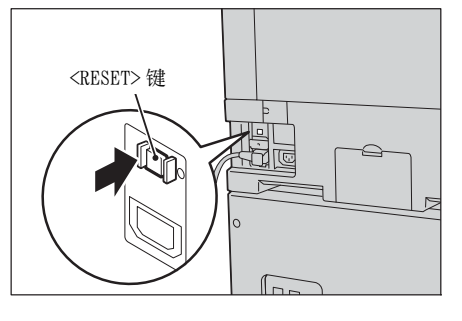

 $\sqrt{n}$ 

- *6* 用尖缘如笔尖轻按<TEST>键。缩进的<RESET> 键又将处于凸出位置。检查步骤到此结束。 <TEST> 键**RAN**<br>RANG
- *7* 将 <RESET> 键按回至缩进位置。

# <span id="page-83-0"></span>节电模式

本机器具有节电模式。该模式能减少电力消耗。 节电功能有两种模式: 低功耗模式和睡眠模式。

#### ■ 低功耗模式

在此模式下,控制面板的电源被降低以减少电力消耗。 补充 · 机器进入低功耗模式后,供给定影器组件的电源被暂停。

#### ■睡眠模式

此模式下,设备(如硬盘驱动器)供电暂停,且电力消耗比低功耗模式下的更低。

## 进入节电模式

当机器进入节电模式后,触摸屏将处于黑屏状态而控制面板上的 < 节电 > 键点亮。 进行以下操作时,机器进入节电模式:

- <sup>z</sup> 按 < 节电 > 键
- 在机器进入节电模式之前, 没操作机器、没收到数据、或没处理作业时。
- 在机器进入节电模式之前, Smart WelcomEyes 没检测到人员时。

关于如何更改进图节电模式的间隔,请参照《管理员说明书》中的 "第一章 使用机器之前 ">" 省电模式 ">" 更改进入省电模式的间隔 " 。

- 
- 补充 · 机器显示卡纸、更换消耗品等错误信息时, 不会进入节电模式。
	- · 如果机器在认证用户期间进入节电模式,将会退出认证模式。
		- · 按 < 节电 > 键后, 5 秒钟后机器进入节电模式。
		- · 在触摸屏关灯后不久按 < 节电 > 键时、或本机没有完全进入到节电模式时,退出节电模式可 能需要时间。等候几秒,本机将进入能够接受退出节电模式的状态后,再按 < 节电 > 键。
	- · 启用[跳过空白页]后,机器将不会进入节电模式。有关[跳过空白页]的详情,请参照《 管理员说明书》中的 " 第 5 章 规格设定 / 登记 ">" 传真功能设定 ">" 传真动作控制 ">"跳过空白页<sup>,</sup>
	- · 按下 < 节电 > 键后,必须与机器保持足够的距离,以维持节电状态。在按下该键经过指定的 时间后,机器的人感传感器将开始检测人员,然后解除节电模式。

## <span id="page-84-0"></span>退出节电模式

进行以下操作时,机器退出节电模式:

- 在控制面板上按<节电>键
- 接收打印和传真等作业
- 在 CentreWare Internet Services 上选择 [应用新的设定]
- 在输稿器中放置原稿
- 打开原稿盖
- 通过机器的 Smart WelcomEyes 功能来检测人员
- 补充 · 在使用睡眠模式时, 退出节电模式比在使用低功耗模式时还费时间。

当将以下装置连接至机器并且用户执行以下操作时,无需按 < 节电 > 键既可停用低功 耗模式。

- 将卡刷一下 IC 卡读卡器 (选装)
- 补充 · 如果机器处于睡眠模式,则无法退出节电模式。当上述设备连接到本机时,设定从节电模式 进入到睡眠模式的时间稍微长一点以利用自动退出节电模式。
	- · 在将 IC 卡读卡器 (选装) 连接到机器的情况下, 机器进入了睡眠模式时, 可能需要比通常更 长的时间来退出节电模式。

## 只有使用部分退出节电模式

本机器提供当退出节电模式时,只为执行该作业所需的部分供电来节约电力消耗的功 能。

当按 < 节电 > 键时,触摸屏会亮起,但输稿器和输出组件仍处于节电模式。在触摸屏 上选择功能后,机器才开始为执行该功能所需的部分供电。

- 补充 · 当接收打印作业或接收传真打印作业时,触摸屏不会亮起,只有输出组件退出节电状态而开 始打印。
	- · 当接收打印保存文件的作业(机密打印、时间指定打印、帐户打印、个人打印)、直接传真 、機密信箱接收传真等作业、或从 CentreWare Internet Services 使用机密信箱时,触摸屏 不会亮起,只有硬盘退出节电模式。

当机器处于节电模式时加载纸张或更换消耗品,机器无法取得纸张或新消耗品的信息 。依序按<节电>键和<机器确认(计数器确认 )>键,然后加载纸张或更换消耗品。

### Smart WelcomEyes

该机器提供了 Smart WelcomEyes 人员检测功能。可检测区域为距离机器前端最大 35cm 的范围。它的操作如下:

- 自动解除节电模式 传感器检测到人员时,自动解除节电功能而退出节电模式。
- 禁止进入节电模式: 传感器在检测到人员期间,机器不会进入节电模式。
- <sup>z</sup> 禁止自动重设:

传感器在检测到人员期间,机器不会执行自动重设。

传感器在检测到人员期间, Smart WelcomEyes 的指示灯会点亮。

- 补充 · 需要停止 Smart WelcomEyes 的某一部分或整个功能时, 请参照《管理员说明书》中的 " 第 5 章 规格设定 / 登记 ">" 通用设定 ">" 节电模式设定 ">"Smart WelcomEyes" 。
	- · 如果您穿着容易反射光线的服装(例如,附有闪亮、亮片等东西的服装),该功能可能无法 正常工作。
	- · Smart WelcomEyes 的可检测区域可以更改为最大 60cm 。有关更多详情,请联络我们的客户 支持中心。

产品概况

**2**

# 控制面板

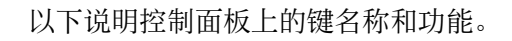

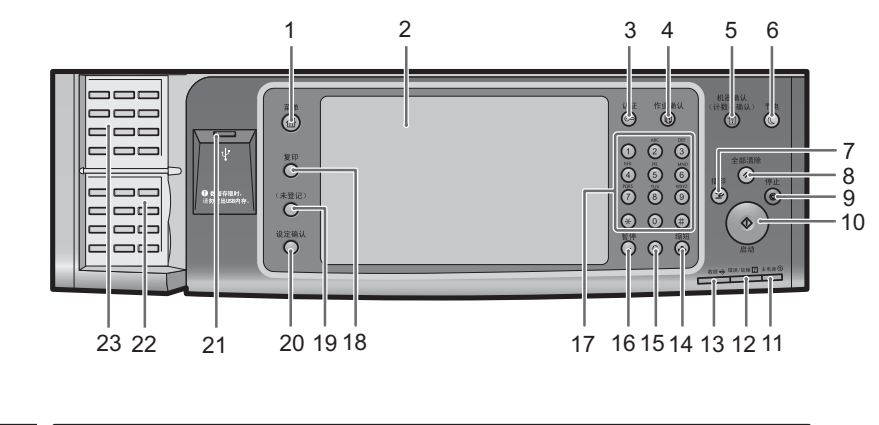

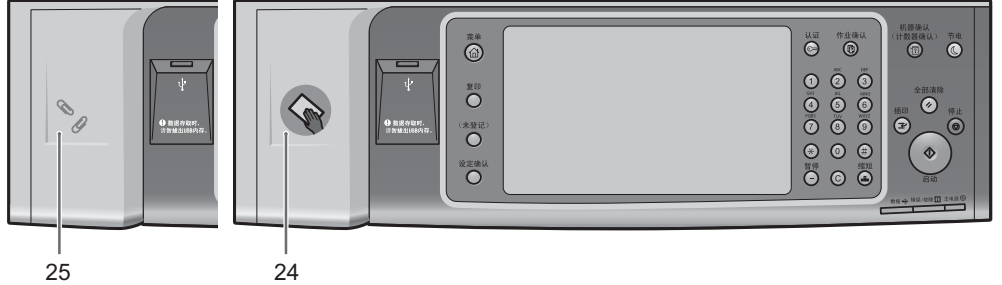

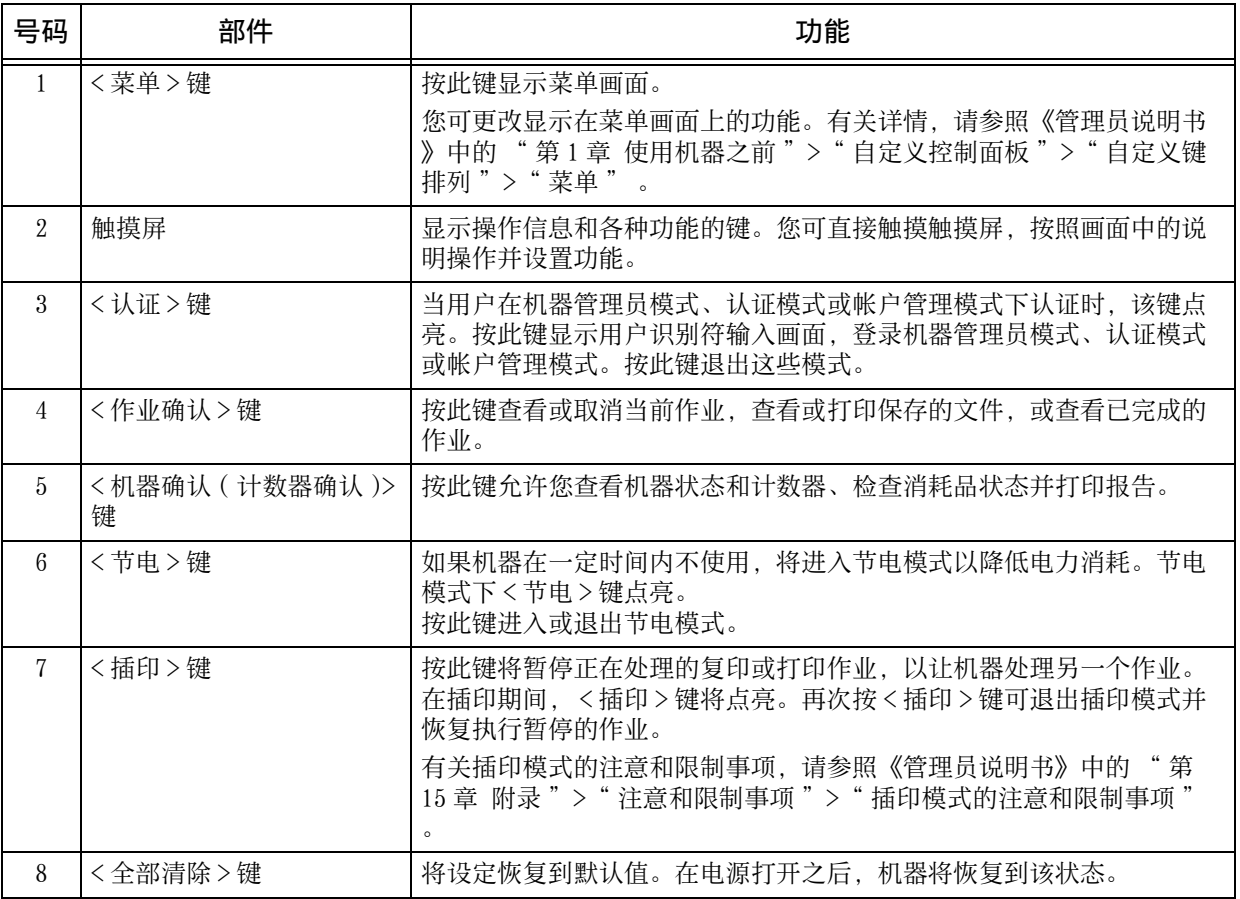

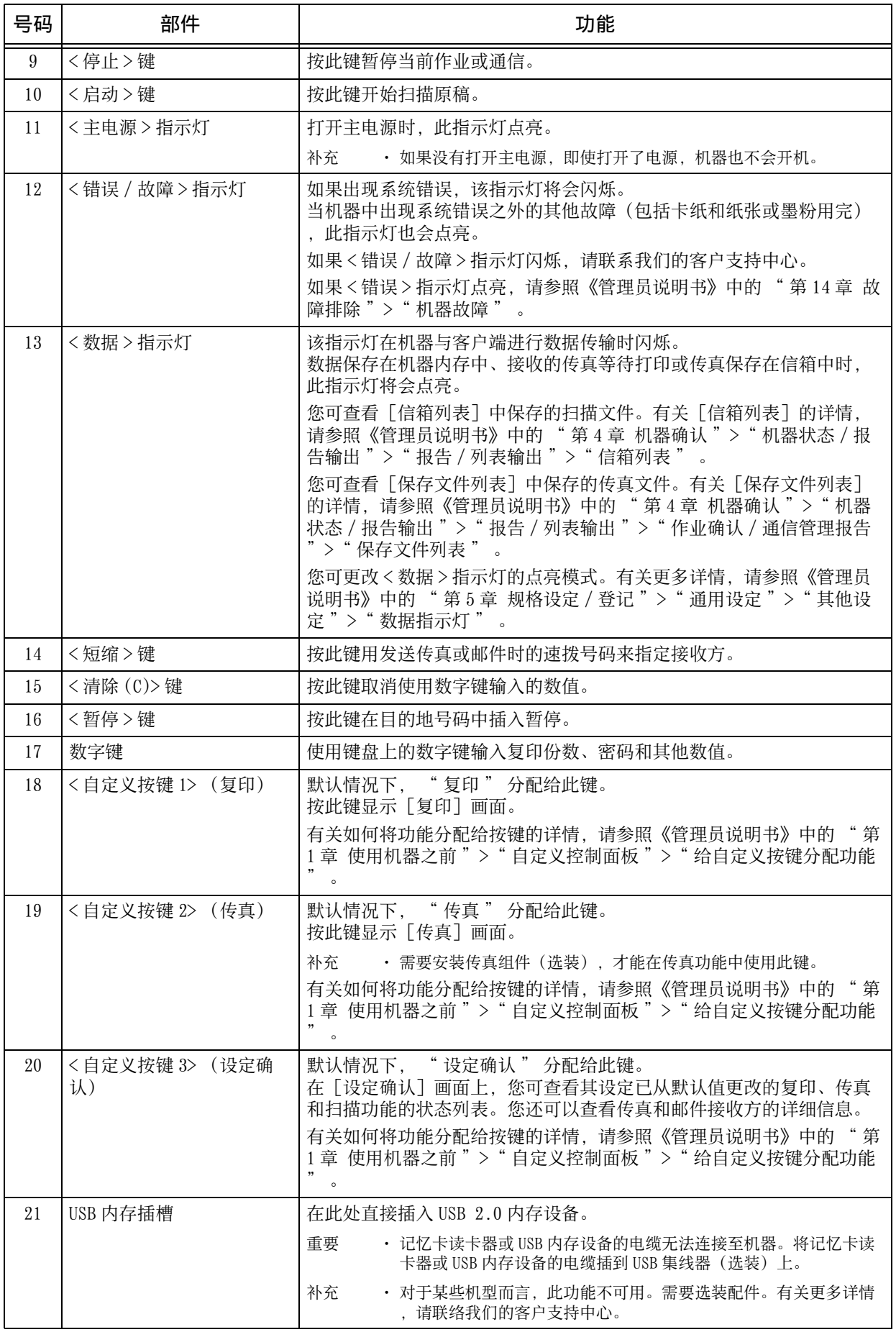

产品概况 **2**

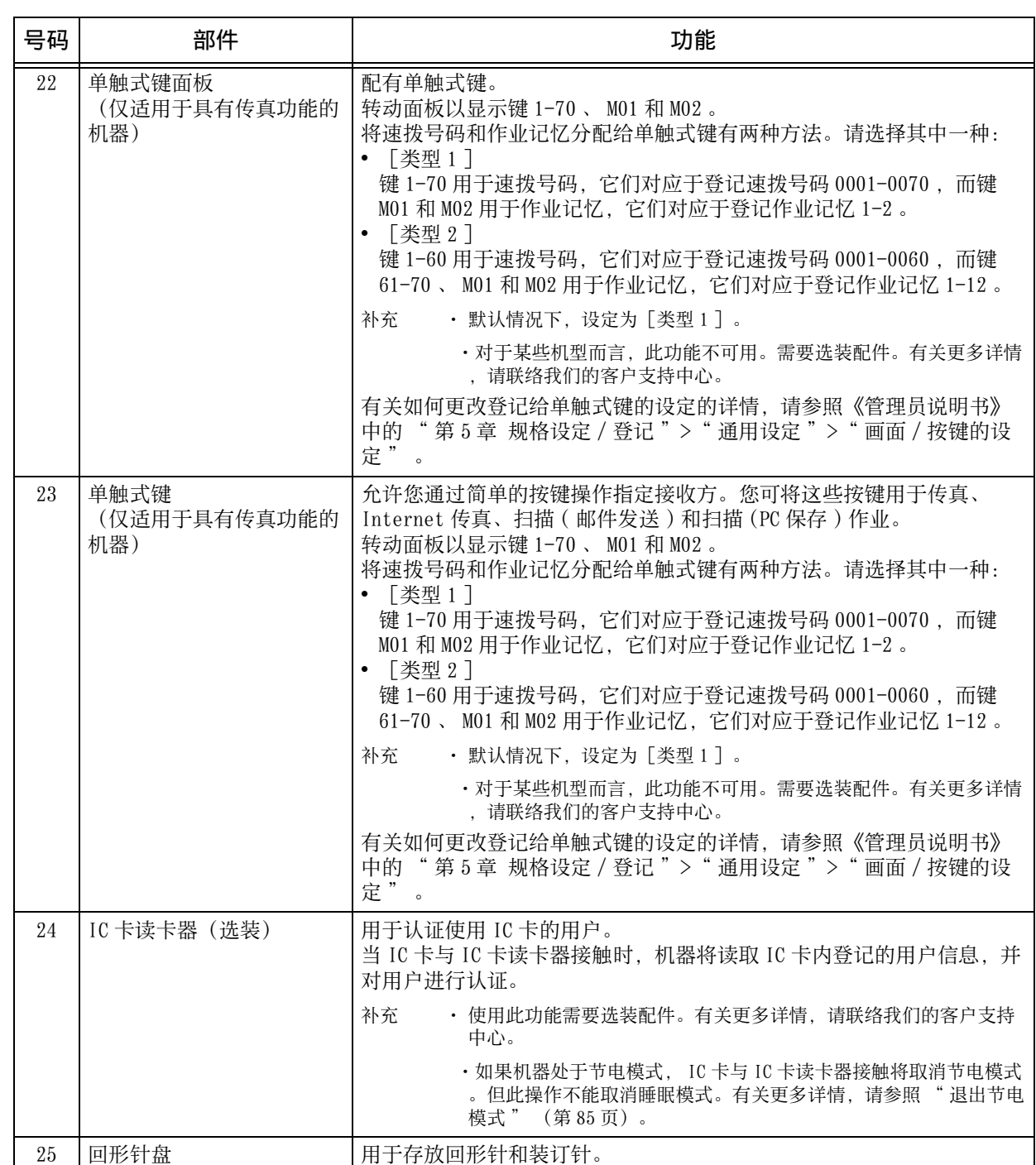

# 大型彩色控制面板

以下说明大型控制面板上的名称和功能。

补充 · 大型控制面板没有单触式键面板,因此不支持使用单触式键指定接收方。

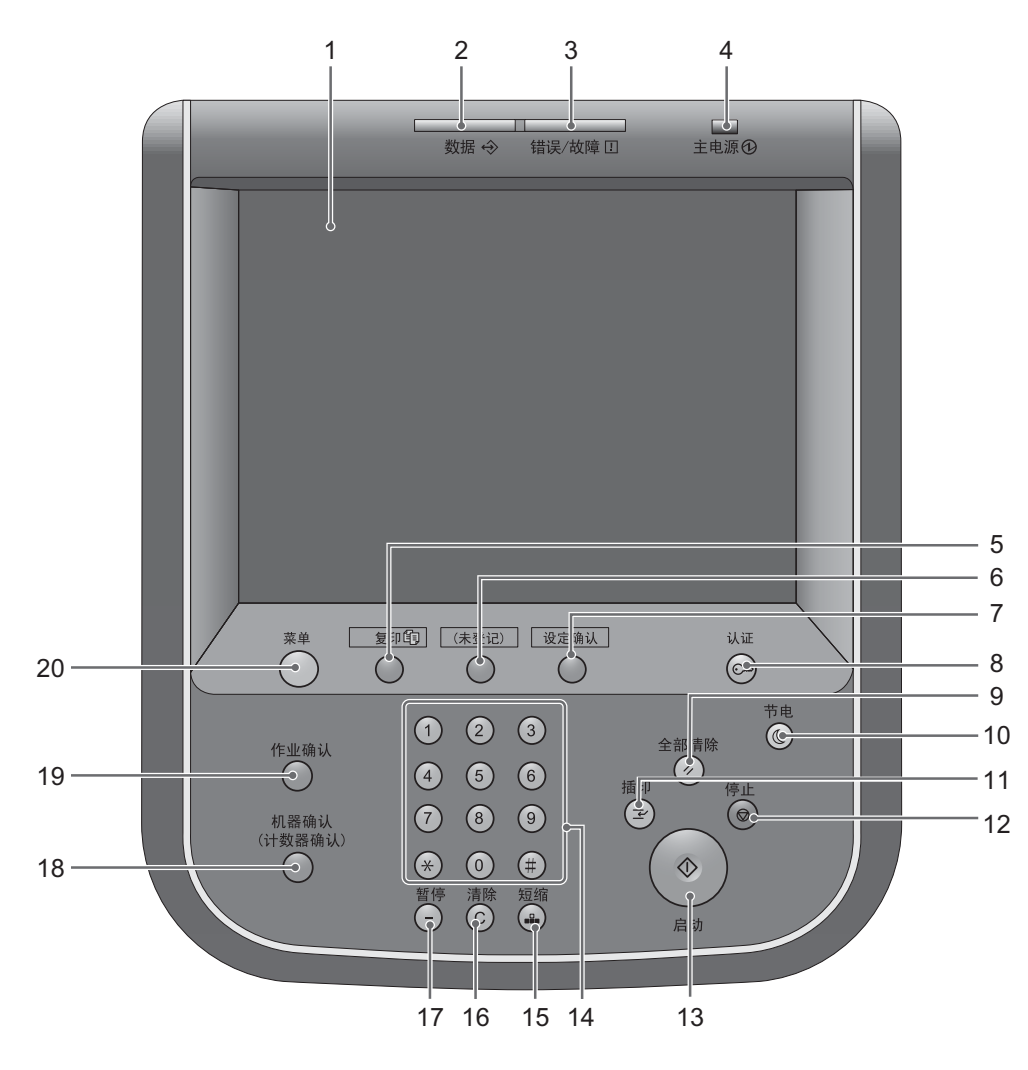

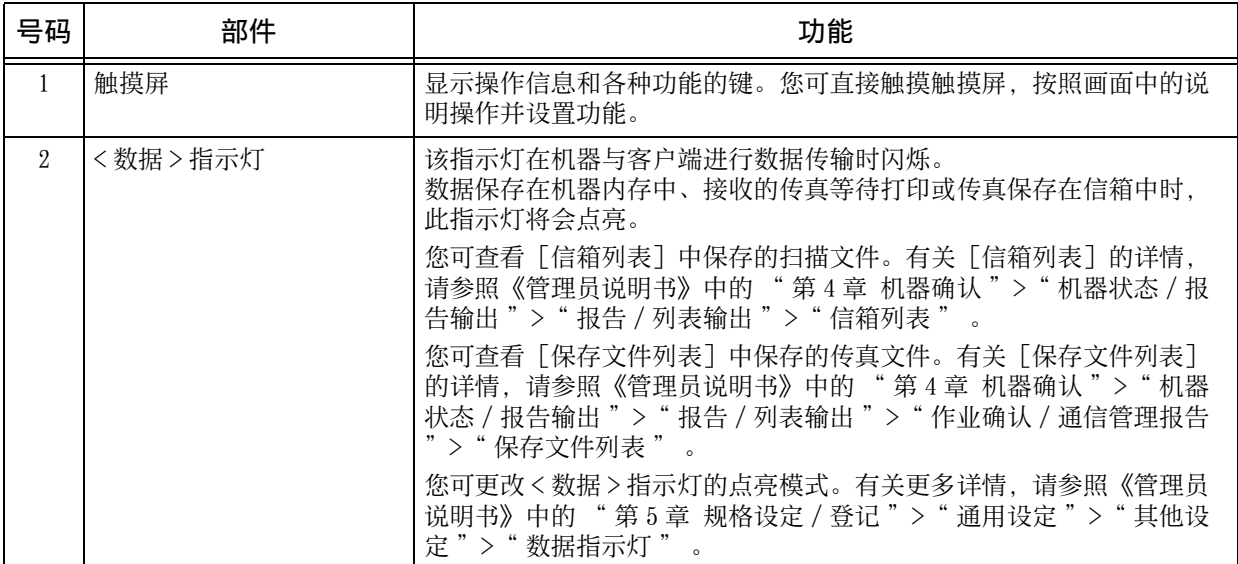

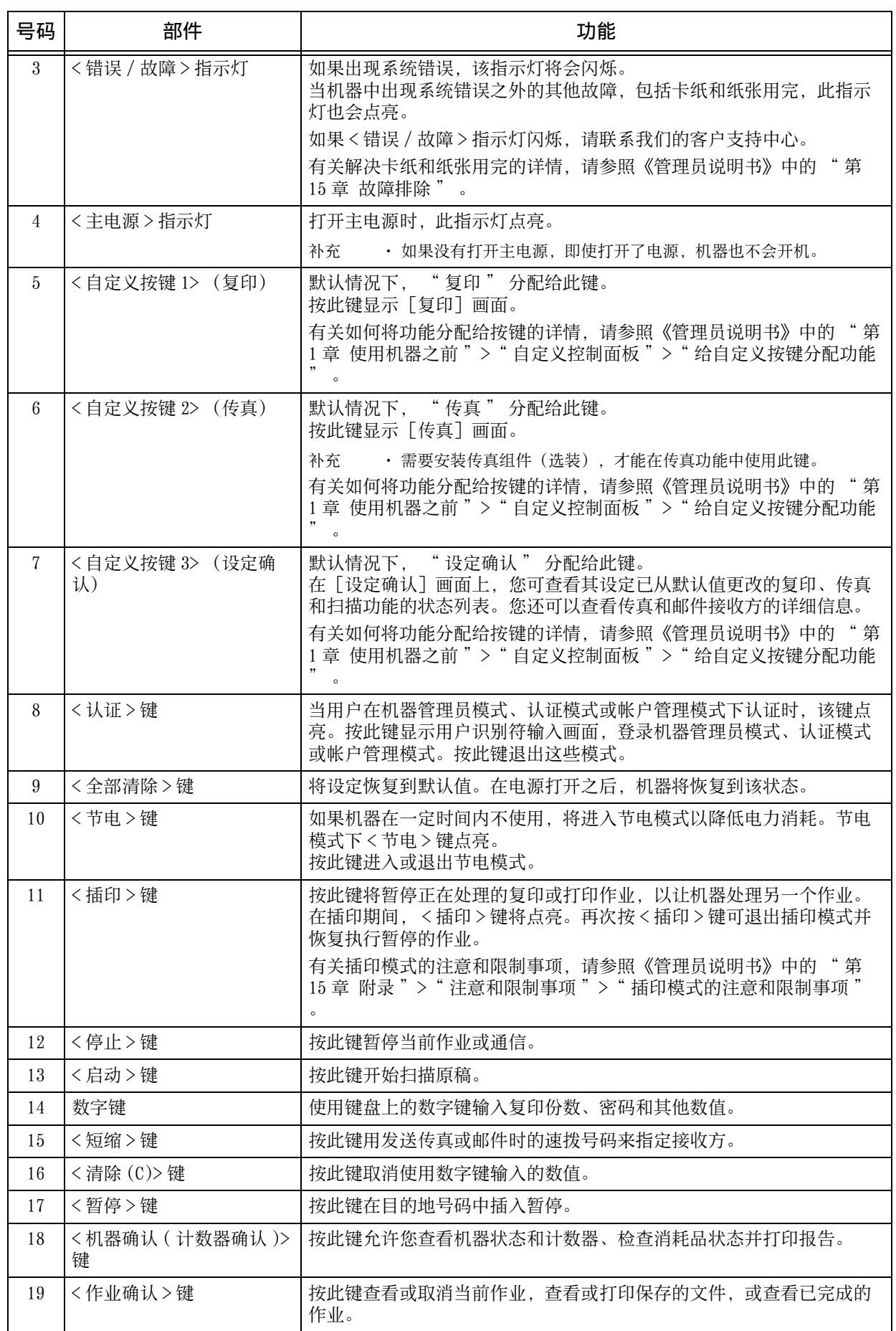

产品概况 <u>י</u>

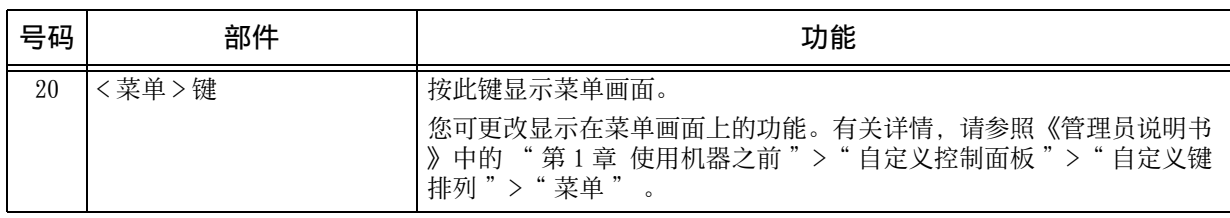

## 显示的画面和按钮

您可登记或更改显示在触摸屏上的功能和按钮。您可自定义以下画面: 补充 · 以下设定可能已被机器管理员更改。 根据所做的更改使用机器。

#### 设定初始显示画面

您可以设置打开机器电源或退出节电模式后显示的画面。

#### 设定自动重设后的基本画面

您可以对自动重设后要显示的画面选择「操作中的功能画面]或菜单。

#### 分配功能到自定义按键

您可将功能分配给控制面板上的自定义按键:自定义 1 至自定义 3 。

将常用功能分配至自定义按键,您可在不返回到菜单画面的情况下切换功能。

补充 ― ・ 默认情况下, " 复印 " 分配给 < 自定义 1 按键 > , " 传真 " 分配给 < 自定义 2 按键 > , … 而 " 设定确认 " 分配给<自定义3按键>。

#### 自定义菜单画面

当您按控制面板上的 < 菜单 > 键时会显示菜单画面,您可以定义菜单画面上功能和按 钮的排列方式。

有关如何自定义用户主页画面的详情,请参照《管理员说明书》中的 " 第 1 章 使用机器之前 >"自定义控制面板">"自定义键排列">"用户主页"。

# 关于菜单画面

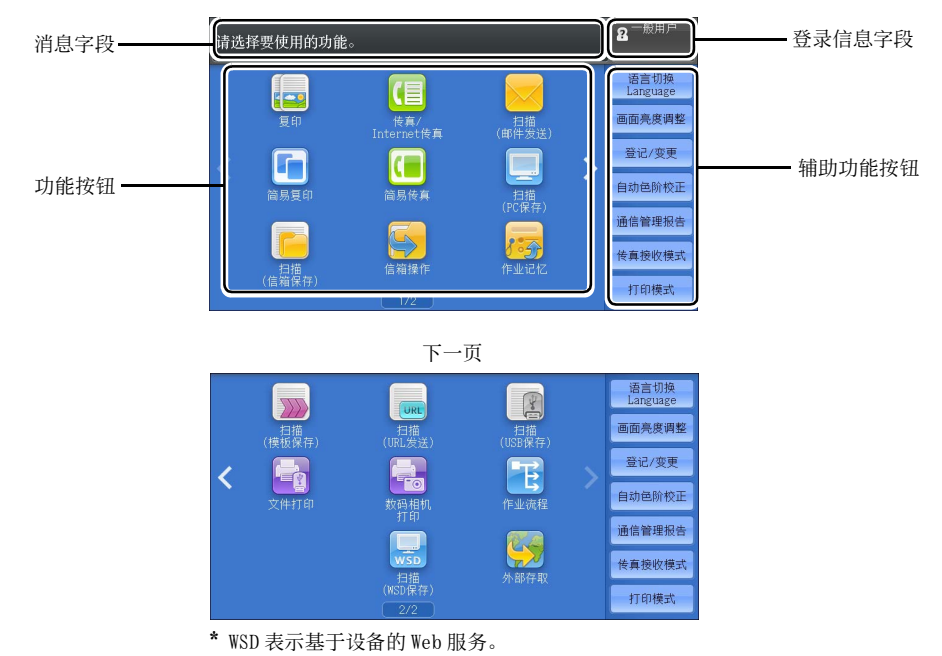

本节介绍通过按 < 菜单 > 键显示的菜单画面上的字段和按钮。

补充 · 当轻拂或双击等操作设置被禁用时,显示以下菜单画面。在这种情况下,按[▲][▼] 键就可以翻页。 有关如何设置禁用轻拂或双击操作,请参照《管理员说明书》中的 " 第 5 章 规格设定 / 登记 " > " 通用设定 " > " 画面 / 按键的设定 " 。

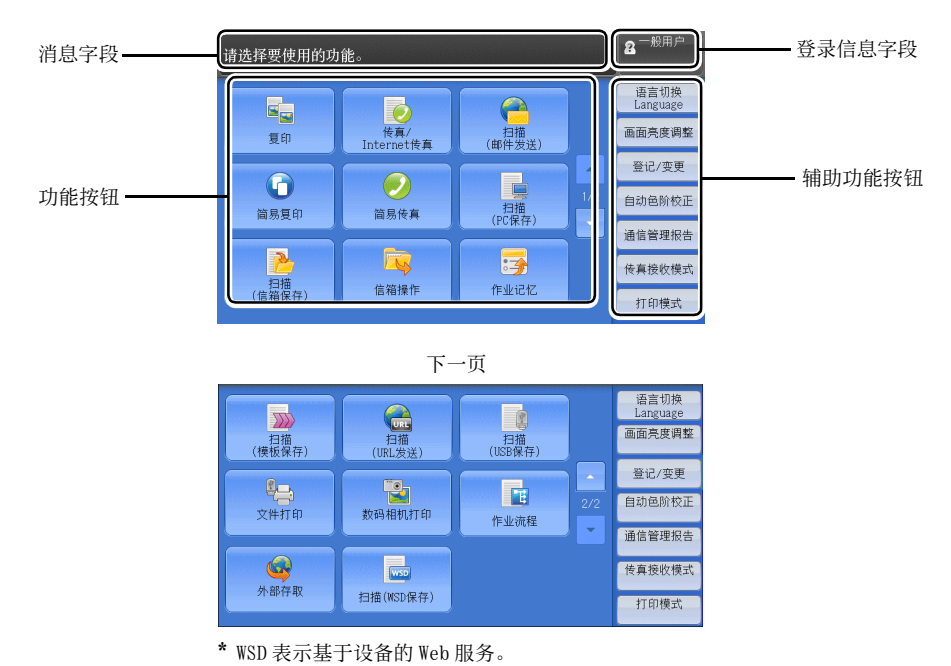

#### 消息字段

显示消息。

#### 登录信息字段

在触摸屏的右上方选择此字段以显示进入机器管理员模式、认证模式或帐户管理模式 的用户识别符输入画面。

对用户认证时,登录信息会显示在此字段中。

补充 · 您还可按控制面板上的<认证>键登录认证模式。

· 要退出认证模式,请按控制面板上的 < 登录 > 键。 您也可选择触摸屏右上方的登录信息字段 ,然后选择弹出菜单中的[登录解除]来退出认证模式。

有关认证或帐户管理模式的详情,请参照《管理员说明书》中的 " 第 13 章 认证和帐户管理 " 。

#### 功能按钮

允许您设置每个功能。

#### ■复印

您可设置「复印]的功能。 有关更多详情,请参照 [" 复印 " \(第 101 页\)](#page-100-0)。

#### 传真 /Internet 传真

您可设置「传真]的功能。 有关更多详情,请参照 [" 传真 " \(第 181 页\)](#page-180-0)。

#### ■扫描 (邮件发送)

您可扫描原稿并将扫描后的数据作为邮件附件发送。 有关更多详情,请参照 [" 扫描 \( 邮件发送 \)" \(第 285 页\)](#page-284-0)。

#### ■简易复印

您可设置复印的功能。选择[简易复印]允许您简单指定单一画面上的基本复印功能 。 有关更多详情,请参照 [" 简易复印 " \(第 111 页\)](#page-110-0)。

#### ■ 简易传真

您可设置传真的功能。选择[简易传真]允许您简单指定单一画面上的基本传真功能  $\circ$ 

补充 · 启用服务器传真功能时, 此功能并不会显示在画面上。 有关更多详情,请参照 [" 简易传真 " \(第 207 页\)](#page-206-0)。

#### ■ 扫描 (PC 保存)

您可通过 FTP 或 SMB 协议扫描原稿并将扫描后的数据发送到网络计算机。 有关更多详情,请参照 [" 扫描 \(PC 保存 \)" \(第 307 页\)。](#page-306-0)

#### ■ 扫描 ( 信箱保存)

扫描原稿并将扫描后的数据保存到机器信箱内。 有关更多详情,请参照 [" 扫描 \( 信箱保存 \)" \(第 318 页\)](#page-317-0)。

#### ■信箱操作

您可操作保存在机器信箱中的文件。 有关更多详情,请参照 [" 信箱操作 " \(第 349 页\)](#page-348-0)。

#### ■作业记忆

您可操作作业记忆。 作业记忆功能允许您保存可能会频繁使用并可通过单键操作就可调用的设定。 有关更多详情,请参照 [" 作业记忆 " \(第 373 页\)](#page-372-0)。

#### ■扫描 ( 模板保存 ) ( 仅用于 ApeosPort 系列机型 )

指定了保存扫描条件、转发目标服务器和其他信息的文件(作业模板)之后,您可扫 描原稿。

有关更多详情,请参照 [" 扫描 \( 模板保存 \)" \(第 305 页\)](#page-304-0)。

■ 扫描 (URL 发送)

扫描原稿后, 机器会暂时保存扫描后的数据, 并通过邮件发送给您, 并附带两个 URL :一个是获取扫描数据的位置,另一个是删除数据的位置。

有关更多详情,请参照 [" 扫描 \(URL 发送 \)" \(第 326 页\)。](#page-325-0)

补充 · 启用认证功能时显示此功能。

有关如何在菜单画面上显示 [扫描 (URL 发送 ) ] 的详情, 请参照《管理员说明书》中的 " 第 1章 使用机器之前">"自定义控制面板"。

■扫描 (USB 保存)

您可扫描原稿并将扫描后的数据保存到 USB 内存设备中。

有关更多详情,请参照 [" 扫描 \(USB 保存 \)" \(第 320 页\)。](#page-319-0)

补充 · 对于某些机型而言,此功能不可用。需要选装组件。有关更多详情,请联络我们的客户支持 中心。

#### 文件打印

您可在从 CompactFlash 卡或 USB 内存设备中获取文件后打印文档文件( PDF 、 TIFF XML 纸张规范( XPS)、 XDW ( XBD) 和 JPG ( JFIF ) )。还可打印使用「扫描 (USB 保存)]功能保存的扫描数据。

有关更多详情,请参照 [" 文件打印 " \(第 399 页\)](#page-398-0)。

补充 · 对于某些机型而言,此功能不可用。需要选装组件。有关更多详情,请联络我们的客户支持 中心。

#### ■ 数码相机打印

您可打印数码相机拍摄的图像数据( DCF 1.0 )。您仅可从 CompactFlash 卡中获取数 据。

有关更多详情,请参照 [" 数码相机打印 " \(第 398 页\)](#page-397-0)。

补充 · 对于某些机型而言,此功能不可用。需要选装组件。有关更多详情,请联络我们的客户支持 中心。

#### ■作业流程(仅适用于 ApeosPort 系列机型)

您可使用作业流程扫描原稿。

作业流程功能允许您设置扫描数据的传送设定流程以获得有效的例行传送。 有关更多详情,请参照 [" 作业流程\(仅适用于 ApeosPort 系列机型\) " \(第 367 页\)。](#page-366-0)

#### ■外部存取(仅用于 ApeosPort 系列机型)

您可使用机器上的浏览器经由网络访问外部存取,以便显示和保存数据。

有关更多详情,请参照 [" 外部存取\(仅用于 ApeosPort 系列机型\) " \(第 383 页\)](#page-382-0)。

补充 · 对于某些机型而言,此功能不可用。需要选装组件。有关更多详情,请联络我们的客户支持 中心。

#### ■扫描 (WSD 保存)

您可通过从网络计算机进行操作来扫描机器中放置的原稿,并保存扫描数据。您还可 以将扫描的数据保存到网络计算机中。

有关更多详情,请参照 [" 扫描 \(WSD 保存 \)" \(第 329 页\)。](#page-328-0)

补充 · WSD 表示基于设备的 Web 服务。

**95**

#### 辅助功能按钮

允许您设置与作业不相关的辅助功能。

#### ■ 语言切换

您可选择显示在触摸屏上的语言。

关闭机器电源后再重新打开时,将重设此处的设置。

- 重要 · 当您选择[英语]时,仅可使用 ASCII 字符。
	- · 当在菜单画面上将「语言切换] 设为 [英语], 并且通讯簿输入项或作业流程的 [详细信息 ]中的内容以双字节字符输入时,这些字符可能无法正确显示。当您使用 CentreWare Internet Services 导入含有所选语言之外的双字节字符的 CSV 文件 \* 时,文件中的字符可 能会乱码或导入可能失败。

\* : CSV (逗号分隔值)是一种常用于通过电子数据表和数据库程序保存数据的文件格式。

- 补充 · 在机器管理员模式下的「初始显示语言]中,您可以选择当电源打开时显示在触摸屏上的标 准语言。有关如何设置 [初始显示语言] 的更多详情, 请参照《管理员说明书》中的"第5 章 规格设定 / 登记">"通用设定">"画面 / 按键的设定">"初始显示语言"。
	- 当在「语言切换]下将机器的语言设定更改为「英语]时,如果通迅簿条目或作业流程「详 细信息]中的内容以英语之外的其他语言写入,则字符可能无法正确显示。

#### 画面亮度调整

您可调整触摸屏画面的亮度。

#### ■禁止自动打印 / 允许自动打印

您可在禁止打印期间将机器设为暂时启用打印,或在显示了「允许自动打印]时将机 器设为暂时禁用打印。

补充 · 当在 [规格设定 / 登记] > [通用设定] > [系统时钟 / 时间设定] 下将 [禁止打印] 设为 [有],并勾选了[手动禁止]复选框时,即可分配此按键。有关如何将该功能分配给按键 的详情,请参照《管理员说明书》中的 " 第 5 章 规格设定 / 登记 " > " 通用设定 " > " 画 面 / 按键的设定 " 。

#### ■登记 / 变更

您可创建或更新信箱、作业流程和通讯簿。

有关更多详情,请参照《管理员说明书》中的"第5章 规格设定 / 登记 ">"登记 / 变更"  $\ddot{\circ}$ 

#### ■自动色阶校正

当副本或打印页上的浓度或色彩质量下降时,机器自动调整色阶。 有关更多详情,请参照《管理员说明书》中的"第3章维护">"执行自动色阶校正"

#### ■ 通信管理报告

您可打印通信管理报告以确认是否成功完成传输。 有关通信管理报告中所列出内容的详情,请参照《管理员说明书》中的"第 15 章 附录">" 通信管理报告"

#### ■ 传真接收模式

您可指定接收传真的模式。 有关更多详情,请参照《管理员说明书》中的 " 第 4 章 机器确认 ">" 机器状态 / 报告输出

">" 传真接收模式 " 。

#### ■打印模式

您可登记打印模式,并更改其设定。 有关更多详情,请参照《管理员说明书》中的 " 第 4 章 机器确认 ">" 机器状态 / 报告输出 ">" 打印模式 " 。

# <span id="page-96-0"></span>触摸屏

在机器的触摸屏上,通过下列操作可以翻页,也可以滚动列表。

- 补充 · 机器中控制面板的触摸屏是压敏式触摸屏。调整触摸触摸屏时的力度。也可以使用点触笔。 · 您可以设定是否使用轻拂和双击的功能。有关更多详情, 请参照《管理员说明书》中的 " 第
	- 5 章 规格设定 / 登记 ">" 通用设定 ">" 画面 / 按键的设定 " 。

#### ■拖动

用手指轻触触摸屏,滑动至所需的位置。 左右拖动触摸屏,可切换显示页面。

上下拖动触摸屏,可滚动列表。

将立即结束。

补充 · 拖动期间, 当您手指离开触摸屏后, 滚动状态

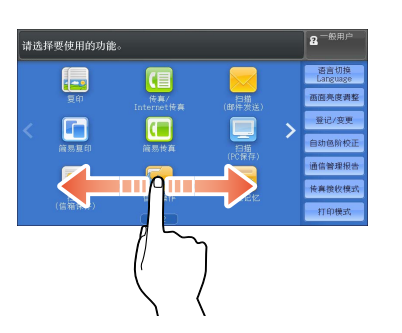

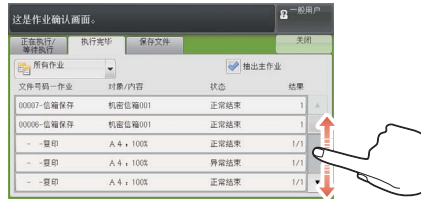

#### ■轻拂

快速滑动您的手指到所需位置而松开。 左右上下轻拂触摸屏,可切换显示页面。

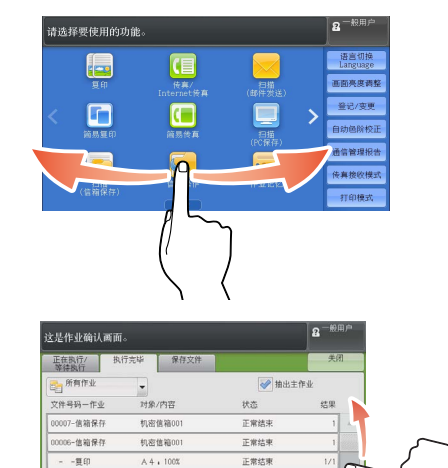

 $\frac{1}{8243}$ 

正常結束

 $-\frac{1}{2}$ 

 $-\frac{1}{26}$  ED

 $A4.10$ 

 $A4 + 100$ 

#### 上下轻拂触摸屏,可滚动列表。

补充 · 轻拂期间, 当您手指离开触摸屏后, 滚动状态 不会立即结束。

■点击

点击是指轻点触摸屏一次后,立即移开手指。连续在同一位置上点击两次称为 " 双击  $\sim$ 点击触摸屏以切换是否显示略图栏。

补充 · 不能使用 Pinch to zoom (用两个手指捏拉缩放 )操作进行图像的缩放。

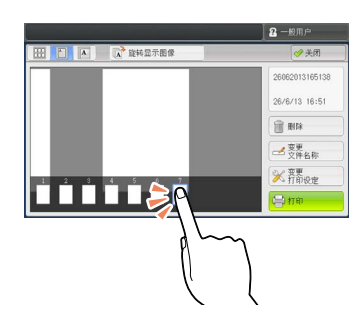

 $\mathbf{H}$   $\Box$   $\mathbf{A}$  resides

 $\frac{1}{2}$ 

 $\rho$ 

2-照用户

 $26/6/13$  16:51

 $\begin{tabular}{|c|c|} \hline \quad \quad & \quad \quad & \quad \quad & \quad \quad \\ \hline \quad \quad & \quad \quad & \quad \quad & \quad \quad \\ \hline \end{tabular}$ 

 $\frac{\frac{1}{2} \frac{1}{2} \frac{1}{2}}{\frac{1}{2} \frac{1}{2} \frac{1}{2} \frac{1}{2} \frac{1}{2}}$ **XHAM**<br>**X 乔**<br>日<sup>村印</sup>

双击预览图像可放大显示。

# 输入文字

操作过程中,有时会出现输入文字的画面。以下介绍如何输入文字。

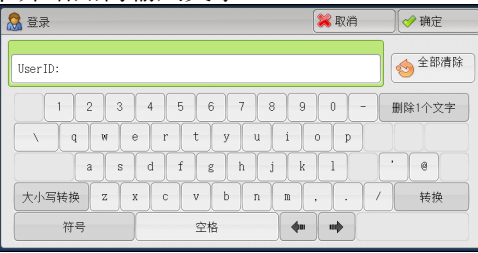

您可输入以下字符:数字、字母和符号。

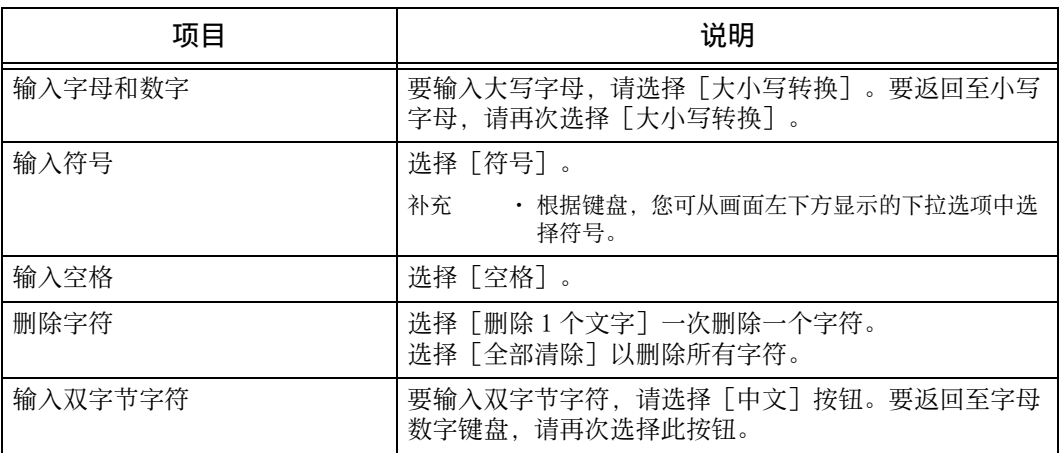

# 产品概况 **2**

# <span id="page-99-0"></span>在完成装订部 B1 上安装纸盘附件

在完成装订接收盘上设置纸盘附件,有助于您在完成装订部 B1 的完成装订接收盘上更 整齐地输出和叠放 A4D和 B5D纸张,而不需要装订。

*1* 从完成装订接收盘的后部拆下纸盘附件。

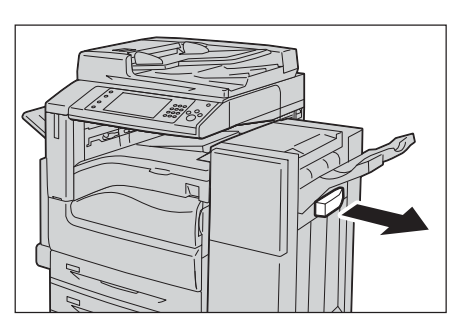

*2* 将纸盘附件安装到如图所示的完成装订接收 盘的中间。

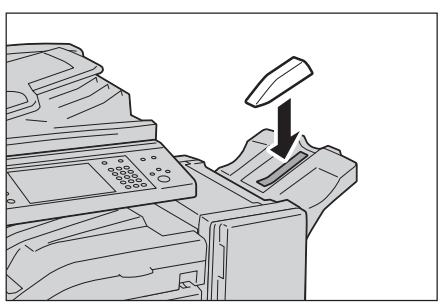

# <span id="page-100-0"></span>3 复印

本章节介绍复印的基本操作和功能。

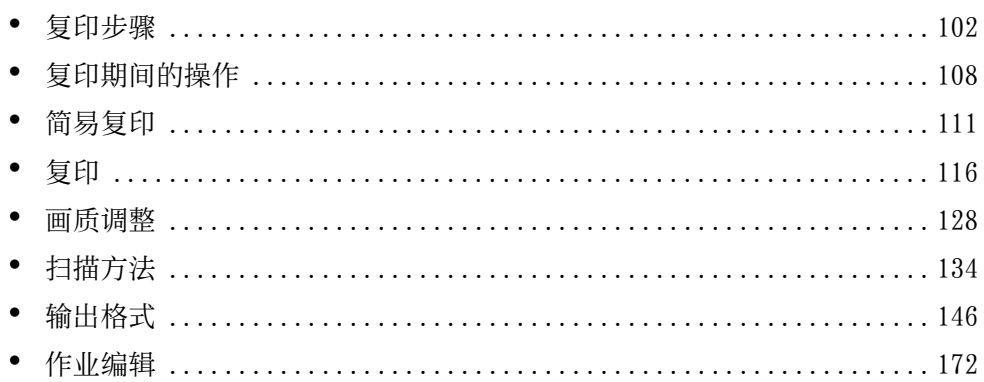

# <span id="page-101-0"></span>复印步骤

本节说明复印步骤。以下列出了每一步骤的参考部分:

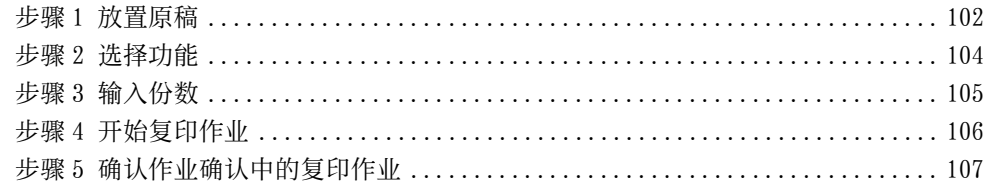

#### <span id="page-101-1"></span>步骤 1 放置原稿

有以下两种放置原稿的方法可供使用:

■输稿器

- 单张
	- 多张

■稿台玻璃

- 单张
- <sup>z</sup> 装订原稿,比如书籍

#### 输稿器

输稿器支持尺寸从 125×85 mm (标准尺寸: A5、 A51) 到 297×432 mm (标准尺寸 : A3、 11×17")的单页和多页原稿。

输稿器自动检测标准尺寸的原稿。对于非标准尺寸原稿,可在[原稿尺寸输入]画面 中输入尺寸。

有关可以自动检测的原稿尺寸以及如何输入非标准原稿尺寸的更多详情,请参[照 " 原稿尺寸输](#page-137-0) [入\(指定原稿的扫描尺寸\) " \(第 138 页\)。](#page-137-0)

能被自动检测的标准原稿尺寸取决于机器管理员模式中的[尺寸检测切换]功能。有关[尺寸 检测切换]的详情,请参照《管理员说明书》中的 " 第 5 章 规格设定 / 登记 ">" 通用设定 ">" 其他设定 ">" 尺寸检测切换 " 。

输稿器可接受以下原稿张数。

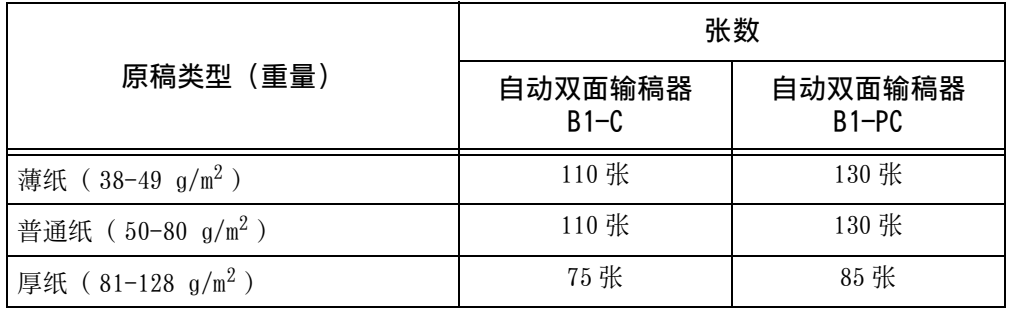

重要 · 为避免卡纸,请使用稿台玻璃来处理折叠的或有折痕的、有补块、卷曲或反面印复写墨的原 稿。

• 安装自动双面输稿器 B1-C 后, 不能双面扫描 38-49  $\rm g/m^2$  的薄纸。

有关复印混合尺寸原稿的详情,请参[照 " 混合尺寸原稿输送\(同时扫描混合尺寸的原稿\) "](#page-138-0) [\(第 139 页\)。](#page-138-0)

- *1* 在放置原稿前,去除所有装订针或纸夹。
- *2* 将原稿正面朝上(当原稿是双面时,将正面 朝上放置)放在输稿器的中部。
	- 补充 · 原稿放置正确时,确认指示灯点亮。如果 指示灯不亮,则应重新放置原稿。
- *3* 将原稿导杆调整到与放置的原稿尺寸相匹配 的位置。

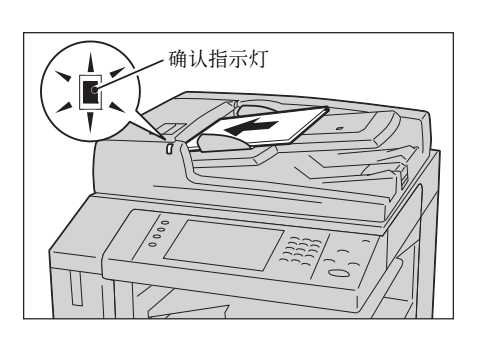

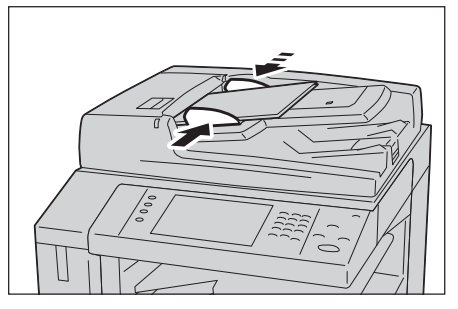

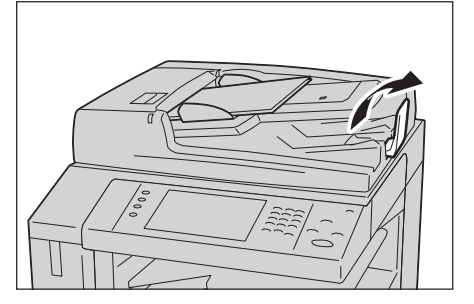

*4* 打开挡纸器。

#### 稿台玻璃

稿件保护玻璃支持 297×432 mm 尺寸的单页、书本或其他类似稿件(标准尺寸: A3 、  $11\times17"$ ).

重要 · 请务必在使用稿台玻璃后关闭原稿盖。

稿台玻璃自动检测标准尺寸的原稿。对于非标准尺寸原稿,可在 [原稿尺寸输入] 画 面中输入尺寸。

有关可以自动检测的原稿尺寸以及如何输入非标准原稿尺寸的更多详情,请参[照 " 原稿尺寸输](#page-137-0) [入\(指定原稿的扫描尺寸\) " \(第 138 页\)。](#page-137-0)

能被自动检测的标准原稿尺寸取决于机器管理员模式中的[尺寸检测切换]功能。有关尺寸检 测切换的详情,请参照《管理员说明书》中的 " 第 5 章 规格设定 / 登记 ">" 通用设定 ">" 其他设定 ">" 尺寸检测切换 " 。

## 注意

请勿过度用力将较厚的原稿向稿台玻璃推压。这可能使玻璃破碎并导致人员受伤。

- *1* 打开原稿盖。
	- 重要 · 确保触摸屏处于启动状态,然后放置原稿 。否则,机器可能无法正确检测原稿尺寸 。

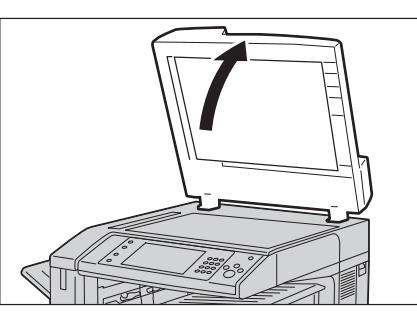

*2* 将原稿正面朝下,靠着稿台玻璃的顶部左上 角排列放置。

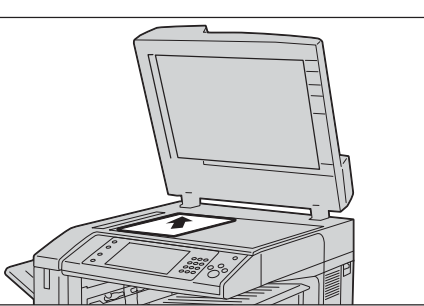

阿 3

# *3* 关闭原稿盖。

补充 · 如果在稿台玻璃上放置的是标准尺寸原稿, 则原稿尺寸将显示在信息区域。

# <span id="page-103-0"></span>步骤 2 选择功能

有以下两种方法可复印原稿。

■简易复印

仅允许您选择基本功能复印原稿。

■复印

允许您对原稿复印进行具体的设定。

以下说明如何在[复印]画面上选择功能。 有关简易复印的更多详情,请参[照 " 简易复印 " \(第 111 页\)。](#page-110-1)

补充 · 画面上显示的功能取决于机器的配置。

- · 当启用认证或帐户管理功能时,可能需要用户识别符和密码。向机器管理员索取用户识别符 和密码。
- *1* 按 < 菜单 > 键。

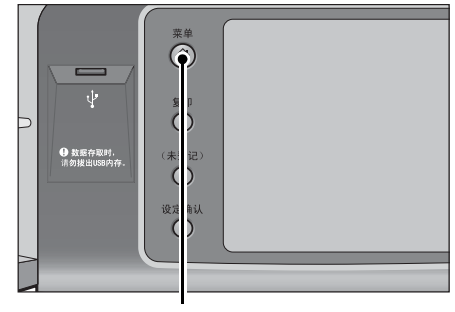

< 菜单 > 键

*2* 选择[复印]。

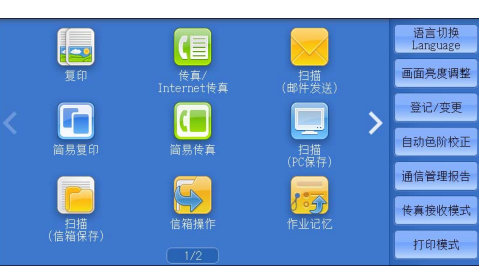

*3* 如果之前的设定仍然存在,则按 < 全部清除 > 键。

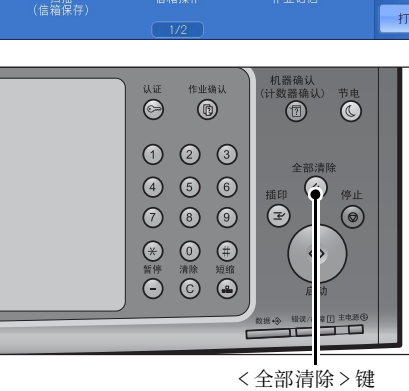

画质调整 扫描方法 输出格式

色彩模式

日动

 $\bigodot$ 全彩

 $\bigoplus$  黑白

 $\bigodot \frac{\#B}{(4)}$ 

 $\bigodot$  双色<br>(红/黑色)

●其他

纸张选择

4自动

□ 1■ A 4<br>□ 普通纸

] 2■ A 3<br>普通纸

□ 3■ A 4<br>□ 普通紙

**B** 其他纸盘

→ 5= 自动检测

作业编辑

**四 多张合** 

■<br>■ア双面/单面选择<br>单面→单面

□ 分页/不分页/ 

 $\overline{\cdot}$ 

11日 复印

倍率选择

 $\boxed{100x}$ 

4 自动%

 $70\%$  A3  $\rightarrow$  A4<br>R4  $\rightarrow$  R5

 $\sqrt{\frac{141\% \text{ A}4 \rightarrow \text{A}3}{\text{B}5 \rightarrow \text{B}4}}$ 

B 其他倍率

 $\boxed{100\% - +}$ 

复印 **3**

*4* 选择每个标签并根据需要配置功能。

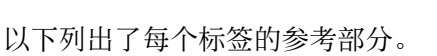

- [" 复印 " \(第 116 页\)](#page-115-0)
- [" 画质调整 " \(第 128 页\)](#page-127-0)
- [" 扫描方法 " \(第 134 页\)](#page-133-0)
- [" 输出格式 " \(第 146 页\)](#page-145-0)
- [" 作业编辑 " \(第 172 页\)](#page-171-0)

# <span id="page-104-0"></span>步骤 3 输入份数

您可输入的复印份数最多为 999 。

*1* 使用数字键输入要复印的份数。输入的复印 份数显示在触摸屏的右上角。

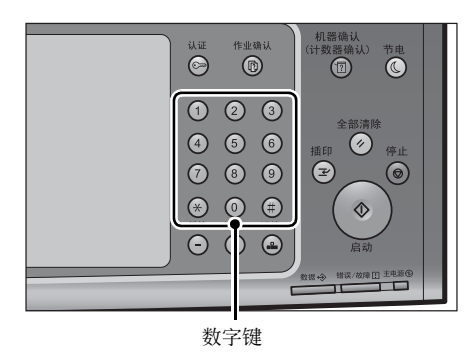

*2* 如果您输入了一个不正确的值,请按 < 清除 (C)> 键并输入正确的值。

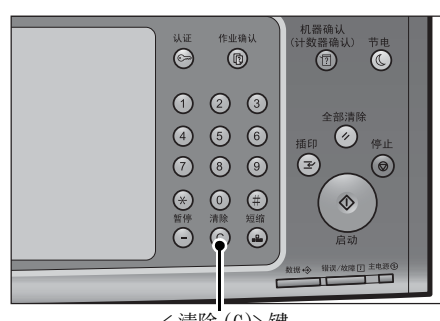

#### < 清除 (C)> 键

## <span id="page-105-0"></span>步骤 4 开始复印作业

- *1* 按 < 启动 > 键。
	- 重要 · 如果输稿器中已放有原稿,在传送过程中 请不要按压原稿。
		- · 在检测到复印限制代码时,不能复印。有 关复印限制代码的更多详情,请参照 ["](#page-160-0) [安全水印\(原稿安全性管理\) " \(第 161](#page-160-0) [页\)](#page-160-0)。
	- 补充 · 如果出现问题,触摸屏上将显示错误信息 。根据显示的信息解决问题。
		- · 在复印期间您可设定下一份作业。

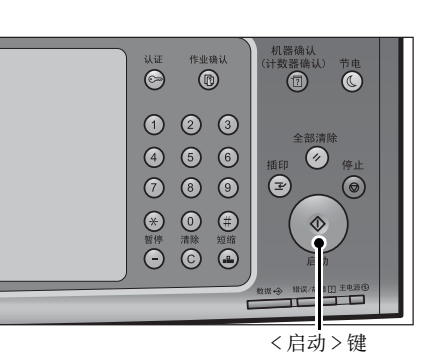

■ 如果您有多份原稿

如果您有其他原稿,可在当前原稿正在扫描时选择触摸屏上的[有下一张原稿]。此 操作允许您将几份原稿扫描为单份数据。

- *2* 在扫描期间选择[有下一张原稿]。
	- 补充 · 使用输稿器时,在机器完成第一份原稿扫 描之后,放置下一份原稿。
		- · 如果[有下一张原稿]显示在右侧显示的 画面中,并且在特定时间内没有任何操作 ,机器将自动假定没有其他的原稿。
		- · 您可以通过选择[份数变更]来更改份数 ,<br>, 此按钮在选择 [停止] 时显示。

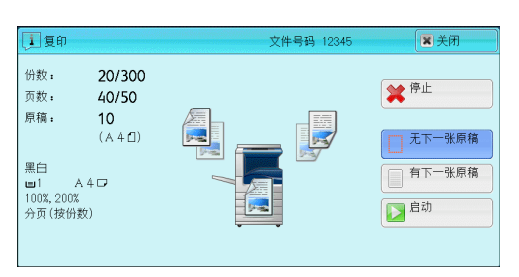

*3* 放置下一份原稿。

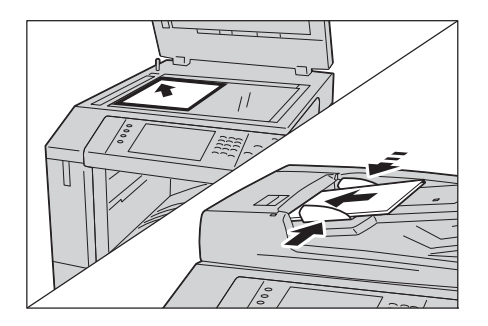

*4* 按 < 启动 > 键。 如果您有多份原稿,请重复步骤 3 和 4 。

复印 3 *5* 在所有原稿都已完成扫描之后,选择[无下 一张原稿]。

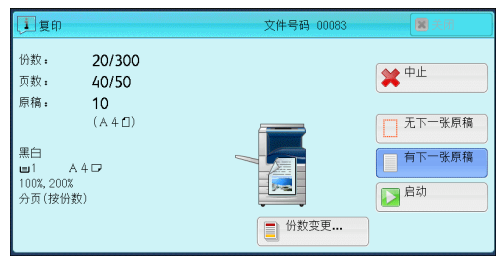

# <span id="page-106-0"></span>步骤 5 确认作业确认中的复印作业

如果在开始复印作业之后没有副本输出,则作业可能处于等待执行状态。请使用以下 步骤确认作业的状态。

*1* 按 < 作业确认 > 键。

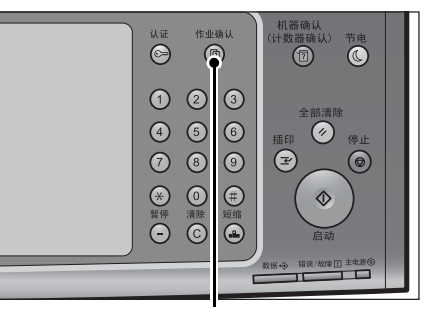

- *2* 确认作业状态。
	- 补充 · 选择 [▲] 返回到前一个画面, 选择 [ ]进入下一个画面。
		- · 通过拖动或轻拂操作滚动列表以切换显示 画面。有关如何拖动或轻拂的更多详情, 请参照 [" 触摸屏 " \(第 97 页\)](#page-96-0)。

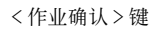

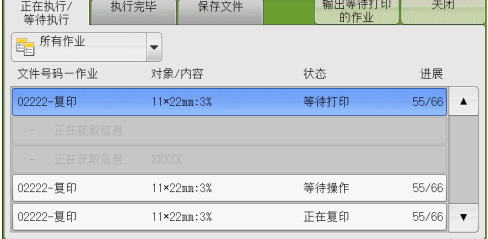

# <span id="page-107-0"></span>复印期间的操作

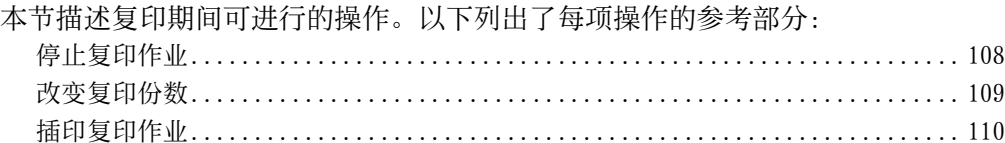

# <span id="page-107-1"></span>停止复印作业

要取消正在处理的复印作业,请遵循以下操作。

*1* 按控制面板上的 < 停止 > 键或触摸屏上的[停 止]。

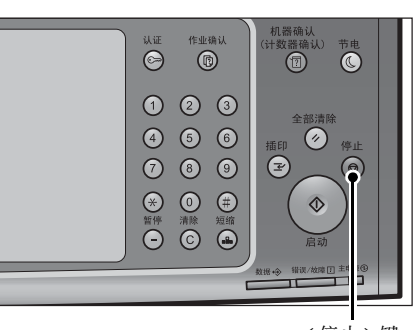

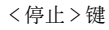

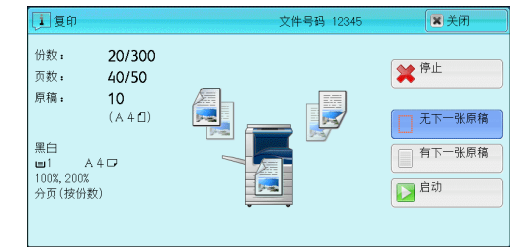

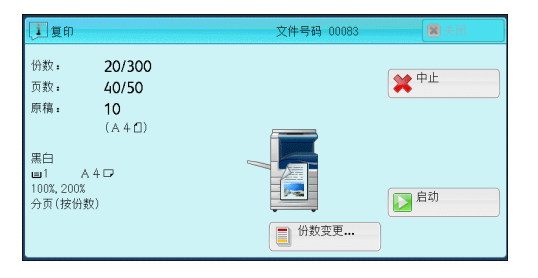

*2* 选择[中止]。

■若画面上未显示 [停止] 或 [中止] 按钮:

*1* 按 < 作业确认 > 键。

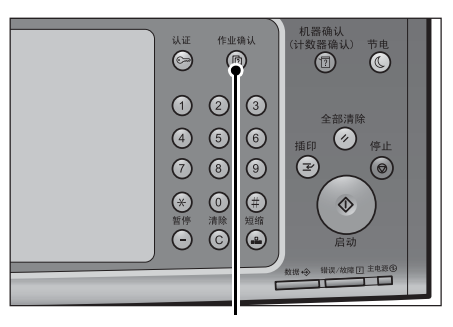

< 作业确认 > 键
## *2* 选择要取消的作业。

补充 · 选择 [▲] 返回到前一个画面, 选择 [ ]进入下一个画面。 · 通过拖动或轻拂操作滚动列表以切换显示 画面。有关如何拖动或轻拂的更多详情, 请参照 [" 触摸屏 " \(第 97 页\)](#page-96-0)。

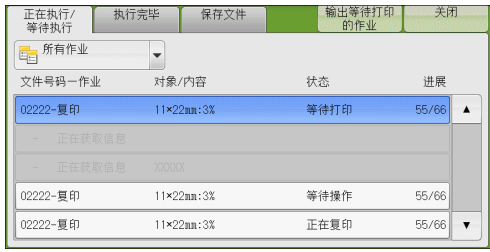

*3* 选择[停止]。

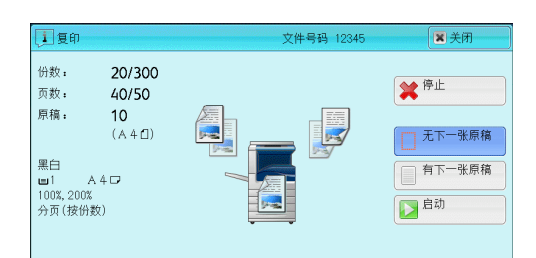

山复印 文件号码 0008  $\overline{\mathbb{R}}$ 份数: 20/300 ※中止 页数:  $40/50$  $10$ <br>(A 4 fl) 原稿: 黒白 悪⊟<br>■1 A4ロ<br>100%, 200%<br>分页 (按份数) 國 口脚 □ 份数变更…

*4* 选择[中止]。

## 改变复印份数

要在扫描或复印期间更改复印份数,请遵照以下步骤操作。

*1* 按控制面板上的 < 停止 > 键或触摸屏上的[停 止]。

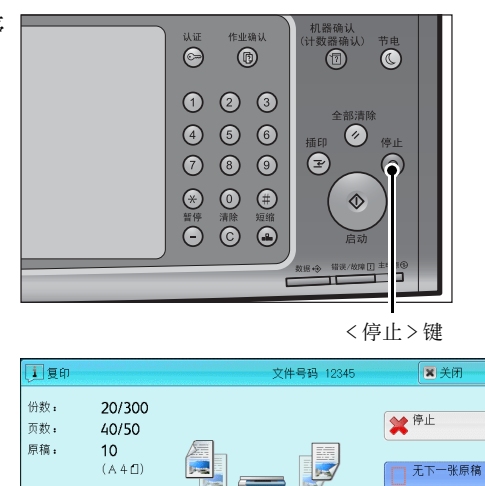

國

黒白<br>■1 A4ロ<br>100%, 200%<br>分页 (按份数)

日<sup>启动</sup>

*2* 选择[份数变更 ... ]。

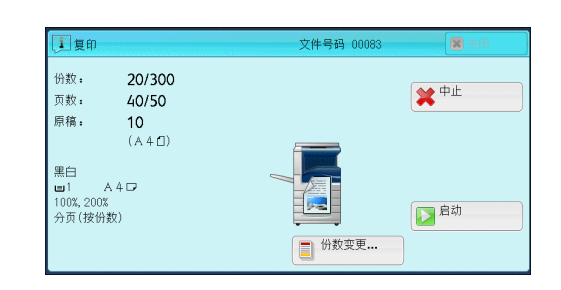

- *3* 使用数字键指定副本份数。 新的份数必须包括已经印刷的份数。您输入的数字不能小于已经印刷的份数。
- *4* 按 < 启动 > 键。

补充 · 如果您输入的数值与已经印刷的份数相同, 即使您按<启动>键, 机器也不执行复印作业。

## 插印复印作业

您可以临时暂停复印作业,以让机器处理另一份作业。

- 重要 · 仅当扫描完所有的原稿后,才能按<插印>键。当正在扫描原稿或者选择了 [有下一张原稿 ]时,机器不会接受另一份作业。
	- 当使用稿台玻璃复印十份或以下的稿件时,即使按<中止>,机器不会接受另一份复印作业
- *1* 按 < 插印 > 键。

。

< 插印 > 键点亮,表明机器处于插印模式。

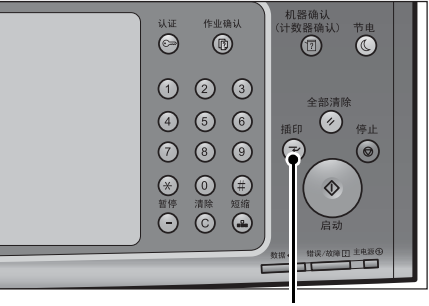

< 插印 > 键

- *2* 放置原稿,如有必要,请设定其功能。
- *3* 使用数字键指定副本份数。
- *4* 按 < 启动 > 键。
- *5* 在完成插印原稿的复印之后,再按 < 插印 > 键。 < 插印 > 键熄灭, 表明机器退出了插印模式。 补充 · 如果您使用稿台玻璃复印原稿,请取走稿台玻璃上的原稿。
- *6* 按 < 启动 > 键。 被暂停的复印作业将恢复执行。

## 简易复印

您可在菜单画面上选择 [复印] 或 [简易复印] 以设置复印的功能。 本节介绍您可在[简易复印]画面上选择的功能。[简易复印]允许您仅使用基本功 能就可以轻松复印文件。以下列出了每一功能的参考部分: [纸盘\(选择用于复印的纸盘\) ............................................... 111](#page-110-0)

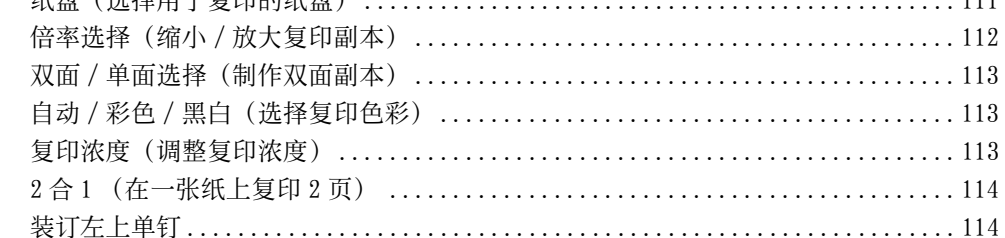

*1* 从菜单画面中选择[简易复印]。

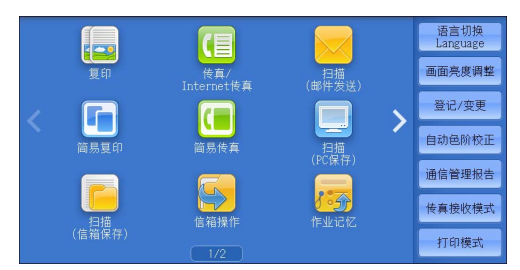

*2* 选择[简易复印]画面上的功能。

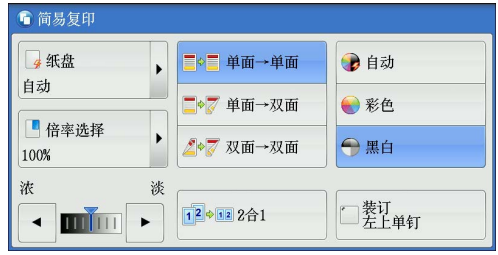

## <span id="page-110-0"></span>纸盘(选择用于复印的纸盘)

此功能允许您选择用于复印的纸盘。

*1* 选择[纸盘]。

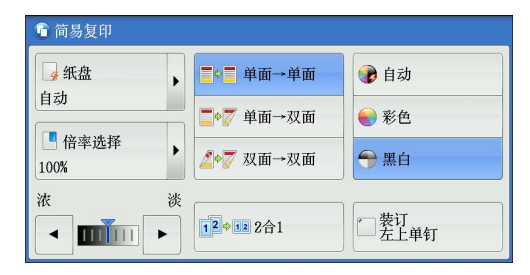

- *2* 选择要使用的纸盘。
- 自动

根据原稿尺寸和指定的复印倍率,自动设定 放置有合适纸张的纸盘。

补充 · 如果您选择 [自动], 就会在 [倍率选择 ]中指定 [自动 % ] 以外的其他选项。

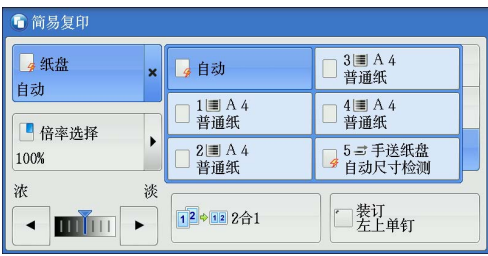

- ■纸盘 1、纸盘 2-4 (选装)、 6 (选装) 允许您直接选择纸盘。
- 纸盘 5( 手送纸盘) 自动尺寸检测

自动检测手送纸盘中放置的纸张尺寸。

### 判断纸盘中纸张的剩余数量

您可根据纸盘显示的图标判断纸盘中所放纸张的剩余数量。

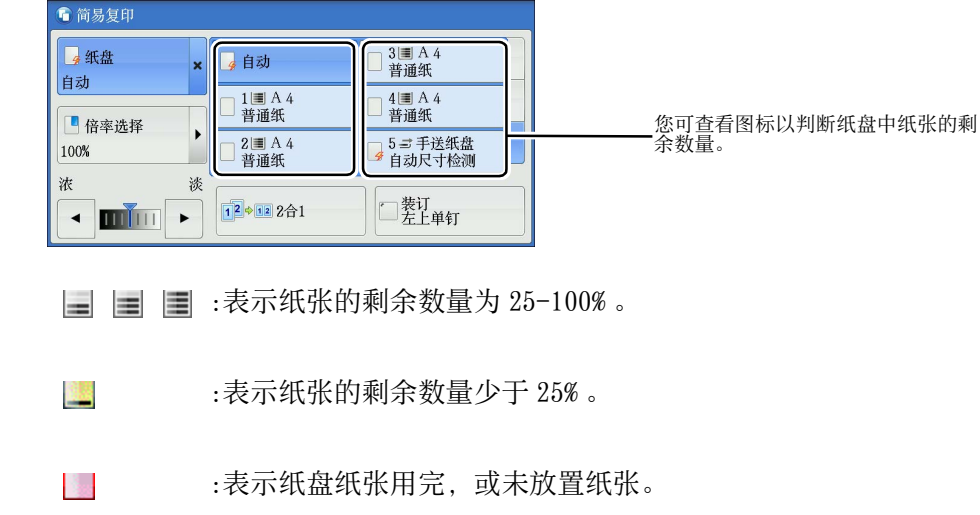

## <span id="page-111-0"></span>倍率选择(缩小 / 放大复印副本)

此功能允许您选择放大或缩小副本尺寸的复印倍率。

*1* 选择[倍率选择]。

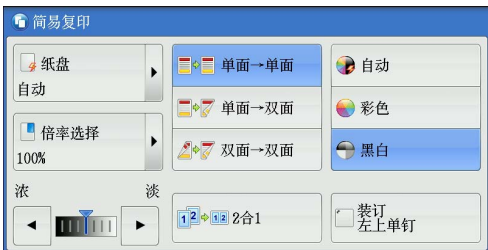

- *2* 选择复印倍率。
	- 100%

以与原稿相同的图像尺寸进行复印。

■ 自动 %

根据原稿尺寸和[纸盘]中指定的纸张尺寸 自动设定复印倍率,并且自动缩放原稿副本 以配合纸张。

补充 · 如果您选择了 [自动 %], 就会在 [纸盘] 中指定 [自动] 以外的选项。

■ 预设倍率

允许您选择预设的复印倍率。

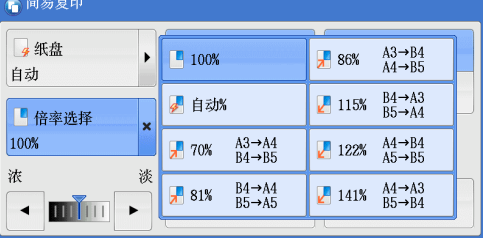

阿 3

复印

**3**

## <span id="page-112-0"></span>双面 / 单面选择 (制作双面副本)

此功能允许您将单面或双面原稿制作成单面和双面副本。

- *1* 选择任意项。
- ■单面→单面

将单面原稿制作成单面副本。

■单面→双面

将单面原稿制作成双面副本。

■ 双面 → 双面

将双面原稿制作成双面副本。

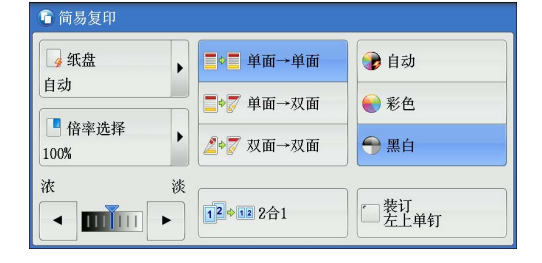

补充 · 将双面原稿制作成单面副本并且原稿尺寸大于 A4 时,副本图像的方向可能不正确。要使副本 图像的方向正确,请使用稿台玻璃分别以不同方向扫描原稿的正面和反面。

## <span id="page-112-1"></span>自动 / 彩色 / 黑白(选择复印色彩)

此功能可允许您选择色彩模式。

- *1* 选择[自动]、[彩色]或[黑白]。
- 自动

机器自动确定原稿色彩,如果原稿为彩色, 机器将按全彩复印,如果为黑白,则按单色 (黑色)复印。

- 补充 · 如果彩色原稿属于下面情形中的一种, 则 机器可能以黑白方式打印副本。
	- -彩色区域太小。
	- -色彩太淡。

● 简易复印 4纸盘 ■●■ 单面→单面 ●自动  $\overline{ }$ 自动 ■●■ 单面→双面 ●彩色 日倍率选择 →黑白 2→7 双面→双面 100% 浓 淡 12→12 2合1 □装订<br>□ 左上单钉  $\blacksquare$  $\ddot{\phantom{1}}$ 

请更改用于机器识别色彩的五个等级中的设定。有关更多详情,请参照《管理员说明书》中 的 " 第 5 章 规格设定 / 登记 " > " 通用设定 " > " 画质设定 / 色彩校正 " > " 画质调整 ">" 黑白 / 彩色原稿自动辨别水平 " 。

#### ■ 彩色

以全彩模式复印。

#### ■黑白

无论原稿为何种颜色,均按黑白复印。

补充 · 如果某些颜色无法使用,则可以使用的颜色也会受到限制。有关更多详情,请参照《管理员 说明书》中的 " 第 5 章 规格设定 / 登记 " > " 帐户管理 " > " 用户登记 / 总计确认 " > " 使用限制 " 。

### <span id="page-112-2"></span>复印浓度(调整复印浓度)

此功能允许您从 7 种浓度等级中选择一种浓度等级。

**113**

1 使用 「◀] 和 「▶] 选择浓度等级。

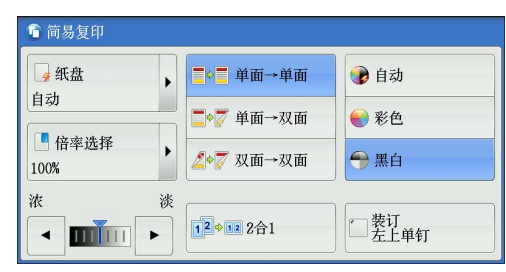

## <span id="page-113-0"></span>2 合 1 (在一张纸上复印 2 页)

此功能允许您将原稿的 2 页复印到一张单面纸上。

如果您选择 [ 2 合 1 ], 将自动选择 [倍率选择] 中的 [自动 % ]。机器自动设定复 印倍率并复印图像以适合选定的纸张。

- 补充 · 如果您取消选择「倍率选择]的「自动 % ] (选择了其他复印倍率),可能会由于原稿图像 的尺寸而出现图像缺失。
	- · 在 [纸盘] 中选择 [自动] 以外的选项。若选择 [自动], 则装有 A4 纸张的纸盘将被自动选 择。如果没有装有 A4 纸张的纸盘, 则机器将根据 [自动解除时的纸盘] 设定选择纸盘。有关 [自动解除时的纸盘]的更多详情,请参照《管理员说明书》中的 " 第 5 章 规格设定 / 登 记 "> "复印设定 " > "复印动作控制 " > " 自动解除时的纸盘 "
	- · 将双面原稿制作成单面副本并且原稿尺寸大于 A4 时, 副本图像的方向可能不正确。要使副本 图像的方向正确,请使用稿台玻璃分别以不同方向扫描原稿的正面和反面。

有关如何在一张单面纸上复印 4 页或 8 页的详情,请参照 [" 多张合一 \(N 合 1\) \(将多页复印到](#page-150-0) [单张纸上\) " \(第 151 页\)](#page-150-0)。

1 选择 [ 2 合 1 ] 。

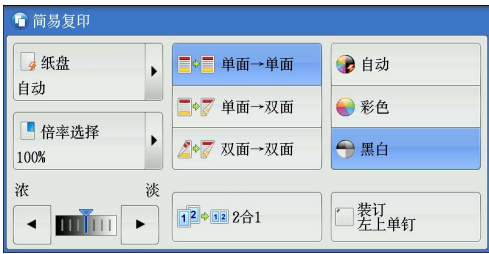

### <span id="page-113-1"></span>装订左上单钉

此功能允许您选择是否在左上角装订输出的副本。

可装订的页数为 2-50 (使用 80 g/m2 的纸张)。可以使用的纸张类型包括:债券纸、 普通纸、再生纸、回收纸、薄纸、厚纸 1、厚纸 1( 反面)、厚纸 2 ( 170-220  $a/m^2$ ) 、厚纸 2( 反面 ) ( 170-220 g/m<sup>2</sup> )、涂层纸 1\* 、涂层纸 1( 反面 )\* 、涂层纸 2 ( 170-220  $q/m^2$ ) \*、涂层纸 2(反面) (170-220  $q/m^2$ ) \*、打孔纸、自定义纸张 1-5

。 \*: 在完成装订部 A1, 此纸张类型不能使用。

补充 · 在某些机型中不显示此功能。需要选装配件。有关更多详情,请联络我们的客户支持中心。

复印 3 *1* 选择[装订左上单钉]。

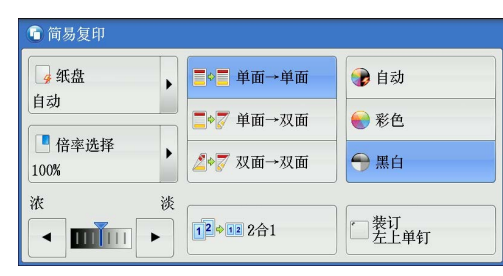

复印

### 您可在菜单画面上选择 [复印] 或 [简易复印] 以设置复印的功能。

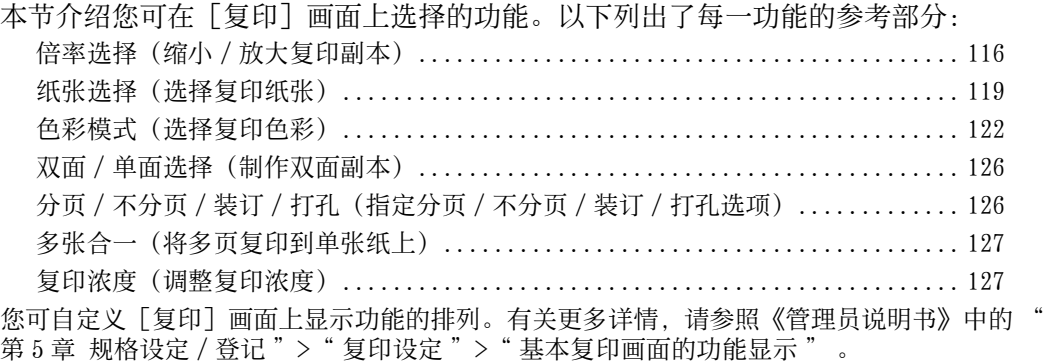

*1* 从菜单画面中选择[复印]。

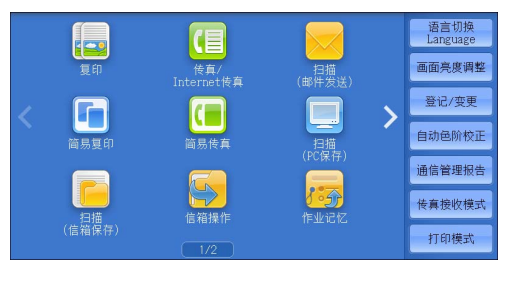

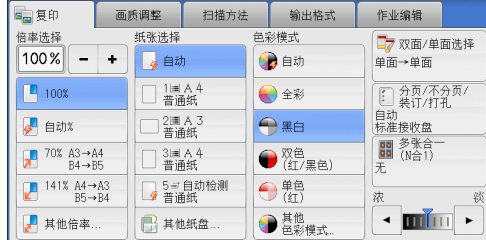

### *2* 选择[复印]画面上的功能。

### <span id="page-115-0"></span>倍率选择(缩小 / 放大复印副本)

此功能允许您选择放大或缩小副本尺寸的复印倍率。

- *1* 指定复印倍率。您可使用数字键盘指定值, 或者使用 [ + ] 和 [ - ] 直接指定缩放倍率  $\overline{a}$ 
	- 100%

以与原稿相同的图像尺寸进行复印。

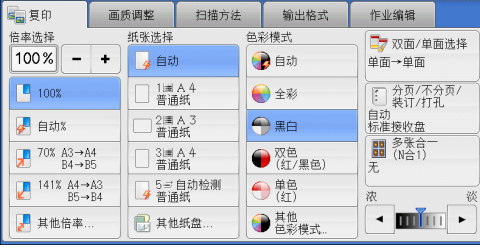

■ 自动 %

根据原稿尺寸和[纸张选择]中指定的纸张尺寸自动设定复印倍率,并且自动缩放原 稿副本以配合纸张。

补充 · 如果您选择了 [自动 % ], 就会在 [纸盘] 中指定 [自动] 以外的选项。

■ 预设倍率 (画面上的第 3 键到第 4 键)

显示预设的复印倍率。

您可以更改与每个按钮有关的复印倍率。有关设定的更多详情,请参照《管理员说明书》中的 " 第 5 章 规格设定 / 登记 ">" 复印设定 ">" 预设按键的设定 ">" 倍率按键―第 3 键到 第4键"

### ■ 其他倍率 ...

显示 [倍率选择] 画面, 在该画面上您可设定 [固定倍率 / 任意倍率] 、 [纵横独立 缩放]和[尺寸指定缩放]。

有关[倍率选择]画面的设定的更多详情,请参照 [" 选择\[固定倍率 / 任意倍率\]时 " \(第](#page-116-0) [117 页\)](#page-116-0)、 "选择 [纵横独立缩放] 时" (第 118 页) 或 "选择 [尺寸指定缩放] 时" ( [第 118 页\)](#page-117-1)。

### <span id="page-116-0"></span>选择 [固定倍率 / 任意倍率] 时

您可以从标准复印倍率中选择缩放倍率,也可以直接输入缩放倍率。

*1* 选择一复印倍率,或是指定一个值。

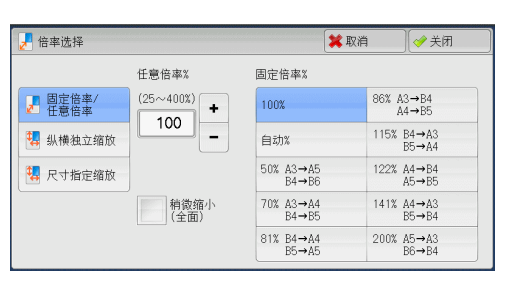

#### ■ 任意倍率 %

在 25 到 400% 范围内以 1% 为增量指定倍率值。要指定值,请使用数字键或「+ ]和「 - ]。指定 "100%", 则表示允许您以与原稿相同的图像尺寸进行复印。 当您在标准尺寸纸张上制作标准尺寸原稿的放大 / 缩小副本时,将采用以下复印倍率  $\bullet$ 

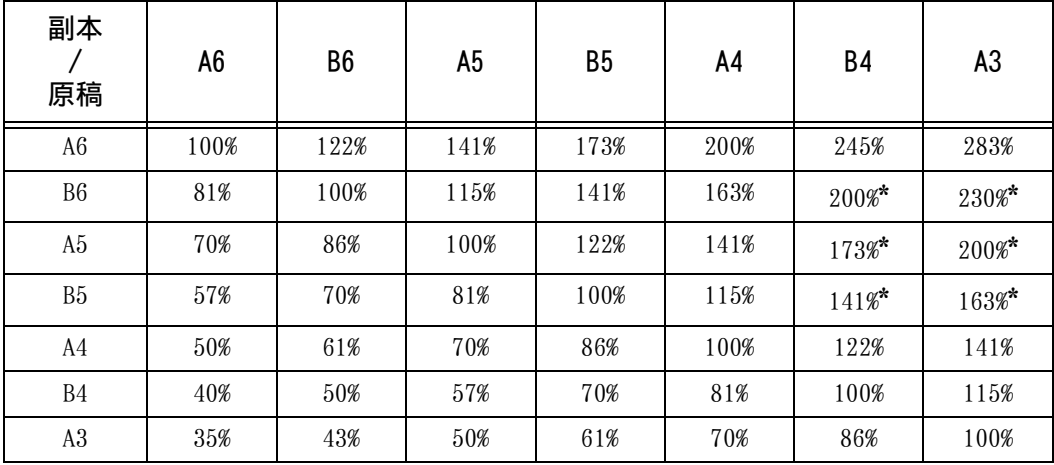

\*: 将文档横向放置(个)以与纸盘中的纸张方向相匹配。

如何根据原稿的尺寸和方向放置原稿。有关更多详情,请参[照 " 步骤 1 放置原稿 " \(第 102](#page-101-0) [页\)。](#page-101-0)

有关可放置纸张的详情,请参照《管理员说明书》中的 "第2章 纸张和其他介质">"纸张 类型 " 。

■固定倍率 %

从以下选项中选择一个复印倍率。

 $• 100%$ 

以与原稿相同的图像尺寸进行复印。

<sup>z</sup> 自动 %

根据原稿尺寸和[纸张选择]中指定的纸张尺寸自动设定复印倍率,并且自动缩放 原稿副本以配合纸张。

补充 · 如果您选择了「自动 % ], 就会在「纸盘]中指定「自动]以外的选项。

• 预设倍率

从预设的倍率中选择。

您可以更改与每个按钮有关的复印倍率。有关设定的更多详情,请参照《管理员说明书》中的 " 第 5 章 规格设定 / 登记 ">" 复印设定 ">" 固定倍率按键 " 。

#### ■ 稍微缩小 (全面)

选择该复选框以便使用指定的复印倍率稍微缩小原稿图像,以将完整的图像复印在纸 张上。

重要 · 如果您选择[稍微缩小 ( 全面 ) ]并且不想消除原稿边框,则将边框消除量设为 0 mm 。请注 意, 如果边框消除量设为 0 mm , 复印原稿的边缘可能会沾上污物或产生图像缺失。您可以在 [扫描方法]画面上设定[边框消除]。有关更多详情,请参[照 " 边框消除\(消除原稿的边](#page-139-0) [缘和边距阴影\) " \(第 140 页\)。](#page-139-0)

### <span id="page-117-0"></span>选择「纵横独立缩放]时

您可分别指定宽度和长度的缩放倍率。

- *1* 选择任意项。
	- 任意倍率 %
		- X : 横向, Y : 纵向

允许您在 25 到 400% 的范围内以 1% 为增量 指定宽度和长度的缩放倍率。使用[ + ] 和「- ] 按钮或数字键指定缩放倍率。

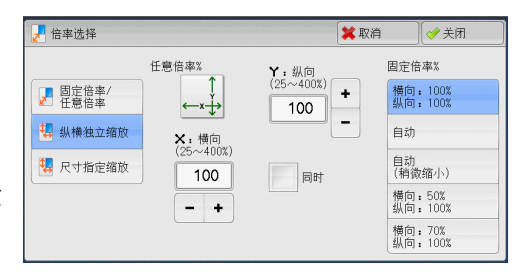

#### ■同时

允许您按相同的倍率同时更改宽度和长度数值。

- ■固定倍率 %
	- $100%$

以与原稿相同的图像尺寸进行复印。

• 自动

自动设定宽度和长度的缩放倍率,以让原稿图像配合纸张尺寸。

- 自动 ( 稍微缩小 ) 自动设定宽度和长度的缩放倍率,以让原稿图像配合纸张尺寸,然后稍微减小缩放 倍率以将完整的图像复印在纸上。
- 横向: XX% 纵向: XX% 允许您指定预设的缩放倍率。

#### <span id="page-117-1"></span>选择「尺寸指定缩放]时

您可以单独指定长度和宽度值。

如果您指定了原稿尺寸和所需的副本尺寸,长度和宽度的缩放倍率将根据您输入的数 值自动计算得出( 25 到 400% 范围内)。

补充 · 选择 [尺寸指定缩放] 允许您设置复印倍率。在 [原稿尺寸] 和 [副本尺寸] 中输入的数值 用于计算倍率,并且不会反映在原稿的扫描尺寸或纸张尺寸中。确保指定原稿的扫描尺寸。 另外,请根据需要选择纸盘。

复印 3

复印

**3**

有关如何指定原稿扫描尺寸的更多详情,请参照"原稿尺寸输入(指定原稿的扫描尺寸) [\(第 138 页\)。](#page-137-0)有关如何选择纸盘的更多详情,请参照 [" 纸张选择\(选择复印纸张\) " \(第](#page-118-0) [119 页\)](#page-118-0)。

1 使用数字键在「X:横向]的「原稿尺寸]中 输入原稿的宽度值。

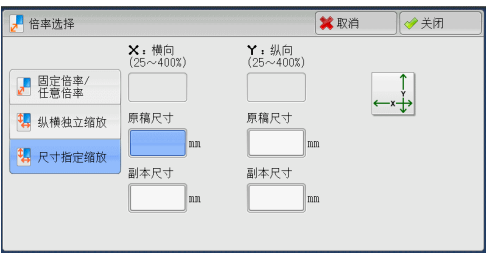

- 2 使用数字键在「X:横向]的「副本尺寸]中输入输出副本的宽度值。
- 3 请以相同的方式输入 [ Y : 纵向] 的 [原稿尺寸] 和 [副本尺寸] 的长度值。
	- ■ $X:$ 横向/ $Y:$  纵向

显示使用在 [原稿尺寸] 和 [副本尺寸] 中设置的值自动计算的缩放倍率。

■ 原稿尺寸

允许您在 1 到 999 mm 的范围内以 1 mm 为增量输入原稿的宽度和长度。

■副本尺寸

允许您在 1 到 999 mm 的范围内以 1 mm 为增量输入输出副本的宽度和长度。

## <span id="page-118-0"></span>纸张选择(选择复印纸张)

此功能允许您选择放置有您想使用纸张的纸盘。

- *1* 选择纸盘。
- 自动

根据原稿尺寸和指定的复印倍率,自动设定 放置有合适纸张的纸盘。

补充 · 如果您选择 [自动], 就会在 [倍率选择 ]中指定 [自动 % ] 以外的其他选项。

#### ■ 预设纸盘 (画面上的第 2 键到第 5 键)

允许您直接选择所需的纸盘。 您可以更改与[复印]画面上各按钮有关的纸盘。有关设定的更多详情,请参照《管理员说明 书》中的"第5章规格设定 / 登记">"复印设定">"预设按键的设定">"纸盘按键-第 2 键到第 5 键 " 。

### ■ 其他纸盘 ...

显示[纸张选择]画面。 请参[照 " \[纸张选择\]画面 " \(第 120 页\)。](#page-119-0)

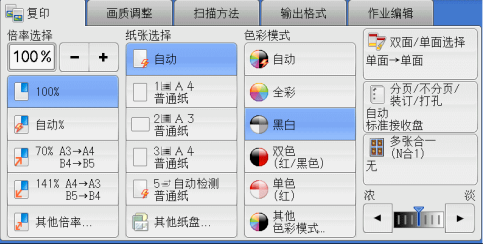

### 判断纸盘中纸张的剩余数量

您可根据纸盘显示的图标判断纸盘中所放纸张的剩余数量。

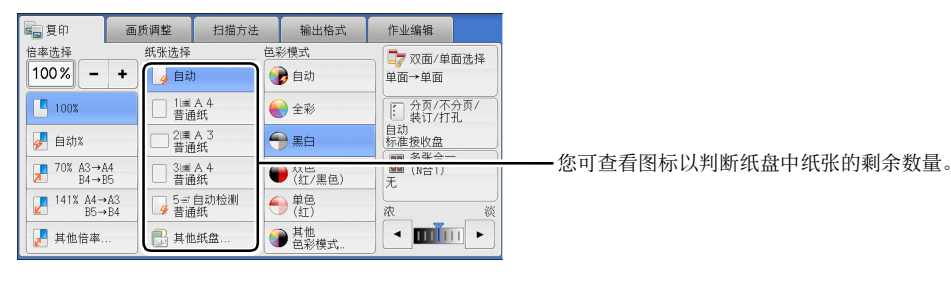

:表示纸张的剩余数量为 25-100% 。 三国国

坚 :表示纸张的剩余数量少于 25% 。

B. :表示纸盘中的纸张已用完,或未放置纸张。

### <span id="page-119-0"></span>[纸张选择]画面

阿

3

此画面允许您从机器上所有可用的纸盘中选择一个纸盘。

- *1* 选择纸盘。
- 
- 补充 · 通过拖动或轻拂操作滚动列表以切换显示 画面。有关如何拖动或轻拂的更多详情, 请参照 [" 触摸屏 " \(第 97 页\)。](#page-96-0)

### ■纸盘

允许您选择纸盘。当选择了 [手送纸盘] 时 ,显示[纸盘 5( 手送纸盘 ) ]画面,在此画 面上您可指定除了普通纸和非标准尺寸纸张 以外的纸张类型。 有关更多详情, 请参照 " 「纸盘 5( 手送纸盘 ) ] 画面" (第 121 页) 。 补充 · 纸盘 2-4、纸盘 6 是选装。

#### ■ 纸张余量

显示纸盘中放置的剩余纸张数。

■纸张尺寸

显示纸张尺寸。

■纸张类型

显示纸张类型。

■ 纸张颜色

显示纸张颜色。

有关如何设置[纸张颜色]的详情,请参照《管理员说明书》中的 " 第 5 章 规格设定 / 登记 > "通用设定"> "纸张 / 纸盘的设定"> "纸盘的纸张尺寸 / 类型 / 属性设定"。

■ 尺寸检测方法

显示机器如何检测纸张尺寸。

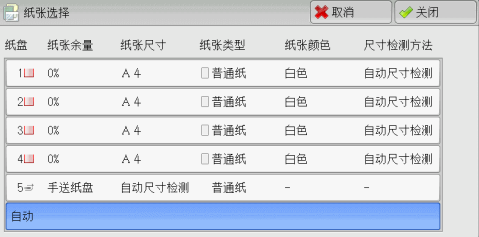

复印

**3**

补充 · 为纸盘 3 和纸盘 4 设定了固定的纸张尺寸。要更改纸盘 3 和纸盘 4 的纸张尺寸,请联络我们 的客户支持中心。

有关如何设置[尺寸检测方法]的详情,请参照《管理员说明书》中的 " 第 5 章 规格设定 / 登记">"通用设定">"其他设定">"尺寸检测切换"。

### <span id="page-120-0"></span>[纸盘 5(手送纸盘)]画面

设置要放置在纸盘 5 中的纸张。

在纸盘 5 中加载纸张时出现 [纸盘 5( 手送纸盘 ) ] 画面。

有关纸盘 5 中可放置纸张的详情,请参照《管理员说明书》中的 " 第 2 章 纸张和其他介质 ">" 纸张类型 " 。

#### ■纸张类型和纸张重量

选择纸张类型和纸张重量。

#### ■纸张平整调整

有关[纸张平整调整]的详情,请参照《管理员说明书》中的 " 第 2 章 纸张和其他介质 ">" 更改纸张设定 " 。

■ 对齐调整设定

有关[对齐调整设定]的详情,请参照《管理员说明书》中的 " 第 2 章 纸张和其他介质 ">" 更改纸张设定 " 。

纸张折叠位置调整

有关[纸张折叠位置调整]的详情,请参照《管理员说明书》中的 " 第 2 章 纸张和其他介质 ">" 更改纸张设定 " 。

- *1* 选择纸张尺寸和纸张类型。
	- 补充 · 选择 [▲] 返回到前一个画面, 选择 [ ]进入下一个画面。
		- · 通过拖动或轻拂操作滚动列表以切换显示 画面。有关如何拖动或轻拂的更多详情, ———————————————————<br>请参照 [" 触摸屏 " \(第 97 页\)](#page-96-0)。
		- · 仅在放置了标准尺寸的纸张时, 「自动尺 寸检测]才可用。

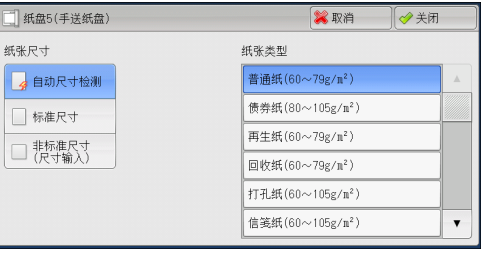

#### ■纸张尺寸

请选择 [自动尺寸检测] 、 [标准尺寸] 或 [非标准尺寸 ( 尺寸输入 ) ] 。 当您选择[自动尺寸检测]时,将自动识别纸张尺寸。 当您选择「标准尺寸]或「非标准尺寸 ( 尺寸输入 ) ] 时, 请分别参照 " 选择「标准尺寸] 时 (第 121 页) 或 "选择 [非标准尺寸 ( 尺寸输入 ) ] 时" (第 122 页) 。

### ■纸张类型

选择纸张类型。

#### <span id="page-120-1"></span>选择[标准尺寸]时

选择「标准尺寸], 从显示的列表中选择纸张尺寸, 然后选择纸张类型。

- *1* 选择纸张尺寸和纸张类型。
	- 补充 · 选择 [▲] 返回到前一个画面, 选择 [ ]进入下一个画面。
		- · 通过拖动或轻拂操作滚动列表以切换显示 画面。有关如何拖动或轻拂的更多详情, 请参照 [" 触摸屏 " \(第 97 页\)。](#page-96-0)

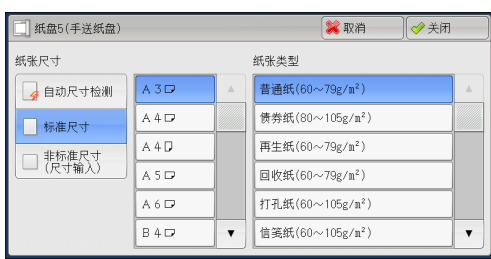

## <span id="page-121-1"></span>选择 [非标准尺寸 ( 尺寸输入 ) ] 时

选择「非标准尺寸 ( 尺寸输入 ) ] 后, 在显示的画面上输入原稿的宽度和长度。

以 1 mm 为增量, 在 98 到 483 mm 的范围内设置 X (长度), 在 89 到 320 mm 的范围内 指定 Y (宽度)。

- 重要 · 如果非标准尺寸纸张的 X (长度) 低于 140 mm, 则原稿将无法正确复印。
	- · 在非标准尺寸纸张上进行双面复印时, 请以 1 mm 为增量, 在 140 到 483 mm 的范围内设置 X (长度),在 128 到 320 mm 的范围内设置 Y (宽度)。
- 1 使用 「+ ] 和 「- <sup>]</sup> 按钮或数字键输入纸张尺 寸。

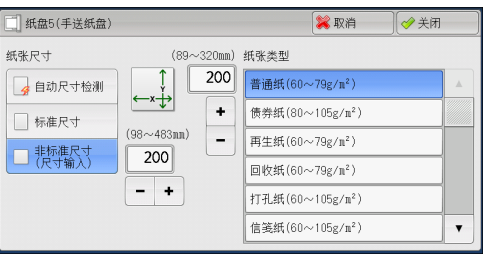

- *2* 选择纸张类型。
	- 补充 选择 [▲] 返回到前一个画面, 选择 「▼] 进入下一个画面。
		- · 通过拖动或轻拂操作滚动列表以切换显示画面。有关如何拖动或轻拂的更多详情, 请参[照 "](#page-96-0) [触摸屏 " \(第 97 页\)。](#page-96-0)

## <span id="page-121-0"></span>色彩模式(选择复印色彩)

此功能可允许您选择复印色彩。

- 补充 · 如果某些颜色无法使用,则可以使用的颜色也会受到限制。有关更多详情,请参照《管理员 说明书》中的 " 第 5 章 规格设定 / 登记 ">" 帐户管理 ">" 用户登记 / 总计确认 ">" 使用限制 " 。
- *1* 选择色彩模式。
	- 自动

机器自动确定原稿色彩,如果原稿为彩色, 机器将按全彩复印,如果为黑白,则按单色 (黑色)复印。

补充 · 如果彩色原稿属于下面情形中的一种, 则 机器可能以黑白方式复印原稿。

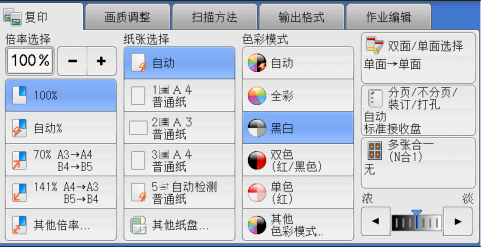

- -彩色区域太小。
- -色彩太淡。
- 在这种情况下,请更改用于机器识别色彩的五个等级中的设定。
- 有关更多详情,请参照《管理员说明书》中的"第5章规格设定 / 登记"> "通用设定 > "画质设定 / 色彩校正 " > "画质调整 " > "黑白 / 彩色原稿自动辨别水平 "

复印 3

复印

**3**

■ 全彩

以全彩模式复印。

■ 黑白

无论原稿为何种颜色,均按黑白复印。

■ 双色 ( 红 / 黑色)

使用两种颜色复印彩色原稿。

您可以更改这两种颜色。有关更多详情,请参照《管理员说明书》中的 " 第 5 章 规格设定 / 登记">"复印设定">"复印功能设定默认值">"双色-指定区域的复印颜色"和"双 色-非指定区域的复印颜色 " 。

■ 单色 (红)

使用一种颜色复印彩色原稿。 您可在选择[其他色彩模式] > [单色] > [颜色指定]后所显示的画面上将红色更改为其他 颜色。有关更多详情,请参照《管理员说明书》中的"第5章 规格设定 / 登记">"复印设 定">"复印功能设定默认值">"单色"。

■ 其他色彩模式 ...

```
显示[色彩模式]画面。
有关更多详情,请参照 " [色彩模式]画面 " (第 123 页)。
```
#### <span id="page-122-0"></span>[色彩模式]画面

此画面允许您可对全彩、双色和单色进行设定。

*1* 选择[其他色彩模式 ... ]。

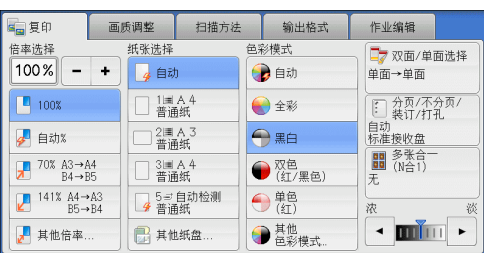

- *2* 选择所需的色彩模式。
	- 自动

自动确定原稿色彩,如果原稿为彩色,将按 全彩复印,如果为黑白,则按单色(黑色) 复印。

■ 全彩

在使用所有四色墨粉:黄色、洋红色、青色 和黑色时,按全色复印。

#### ■ 黑白

无论原稿为何种颜色,均按黑白复印。

■ 双色

将原稿的色彩分成源色和其他颜色,然后使用两种颜色复印原稿。选择「双色]允许 您设定以下项目:

●包彩模式

●画  $\bigodot$  金彩 ●黒白 **O**双色 ●単色

• 源色指定

显示[源色指定]画面,此画面允许您从原稿中选择一种或多种颜色以将其定义成 源色。

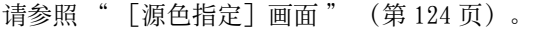

• 指定区域的复印颜色

显示 [指定区域的复印颜色] 画面,此画面允许您选择用于替代所选源色的目标色  $\bullet$ 

请参照 [" \[指定区域的复印颜色 \(Y,M,C\) \]画面 " \(第 124 页\)](#page-123-1)。

• 非指定区域的复印颜色

显示[非指定区域的复印颜色]画面,此画面允许您选择用于替代所选源色之外的 其他颜色的颜色。

请参照 " 「非指定区域的复印颜色 (Y,M,C) ] 画面" (第 125 页)。

### ■ 单色

以一种指定的颜色复印。

选择该选项,画面上显示 [颜色指定]。在选择 [颜色指定] 后显示的 [色彩模式 -颜色指定]画面上选择一种颜色。 请参照 " [色彩模式-颜色指定 (Y,M,C) ] 画面 " (第 126 页) 。

### <span id="page-123-0"></span>[源色指定]画面

此画面允许您从原稿中选择一种或多种颜色以将其定义成源色。

*1* 选择[双色]。

*2* 选择[源色指定]。

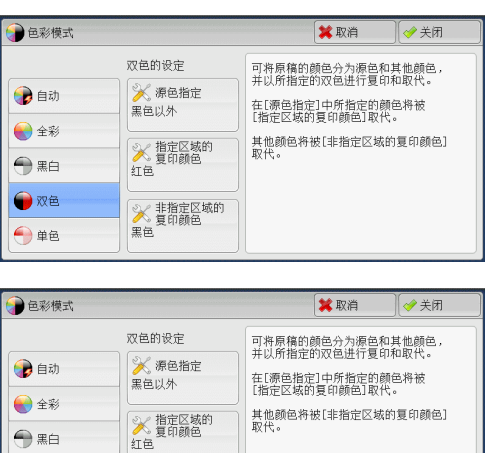

Ⅲ

□ 青色(C)

红色

绿色 蓝色 声色(Y) 洋红色(M)

- *3* 选择[黑色以外]或[颜色指定]。
	- 黑色以外

黑色以外的色彩将成为源色。

■ 颜色指定

允许您从六种预设的选项中选择一种或多种 源色。

## <span id="page-123-1"></span>[指定区域的复印颜色 (Y,M,C) ]画面

此画面允许您选择用于替代[源色指定]中指定源色的目标色。您可从 7 种预设颜色 和 6 种自定义颜色中选择一种颜色。 有关如何设置自定义颜色的更多详情,请参照《管理员说明书》中的 " 第 5 章 规格设定 / 登 记 " > " 复印设定 " > " 自定义颜色 " 。

 $\bigoplus$  黑白

**●双色**  $\bigodot$ #8

★ 源色指定

 $\bigodot$  黑色以外

7 颜色指定

*1* 选择[双色]。

*2* 选择[指定区域的复印颜色]。

*3* 选择任意颜色。

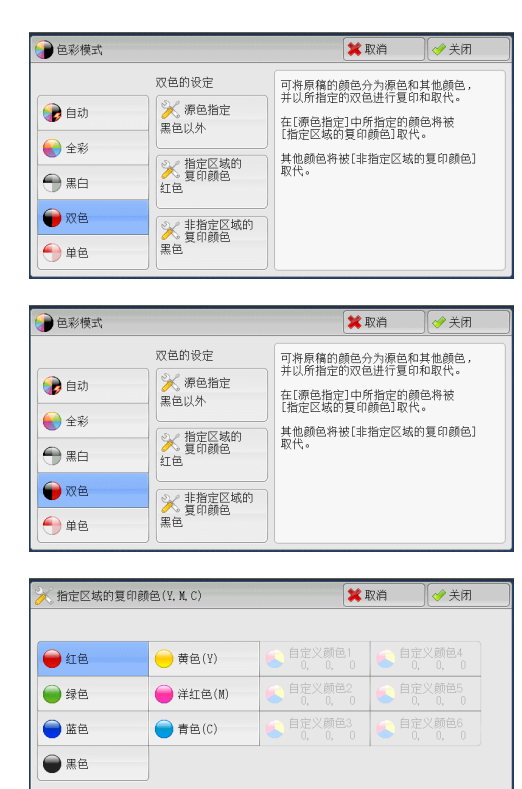

### <span id="page-124-0"></span>[非指定区域的复印颜色 (Y,M,C)] 画面

此画面允许您选择用于替代指定源色以外的颜色的目标色。您可从 7 种预设颜色和 6 种自定义颜色中选择一种颜色。

有关如何设置自定义颜色的更多详情,请参照《管理员说明书》中的 " 第 5 章 规格设定 / 登 记 " > " 复印设定 " > " 自定义颜色 " 。

*1* 选择[双色]。

*2* 选择[非指定区域的复印颜色]。

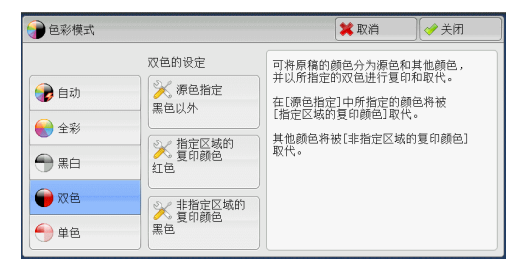

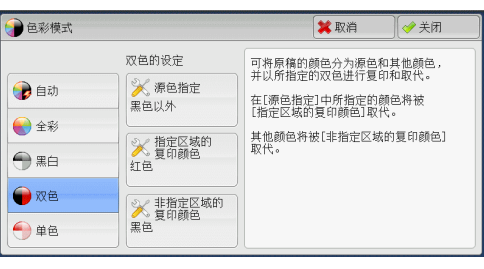

*3* 选择任意颜色。

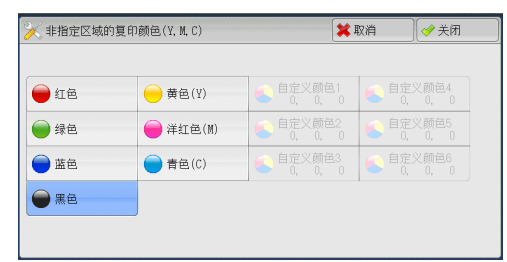

## <span id="page-125-2"></span>[色彩模式-颜色指定 (Y,M,C)] 画面

此画面允许您指定进行单色复印的颜色(无论原稿中为何种颜色)。 您可以对「单色]从 6 种预设颜色和 6 种自定义颜色中选择一种颜色。 有关如何设置自定义颜色的更多详情,请参照《管理员说明书》中的 " 第 5 章 规格设定 / 登 记">"复印设定">"自定义颜色"。

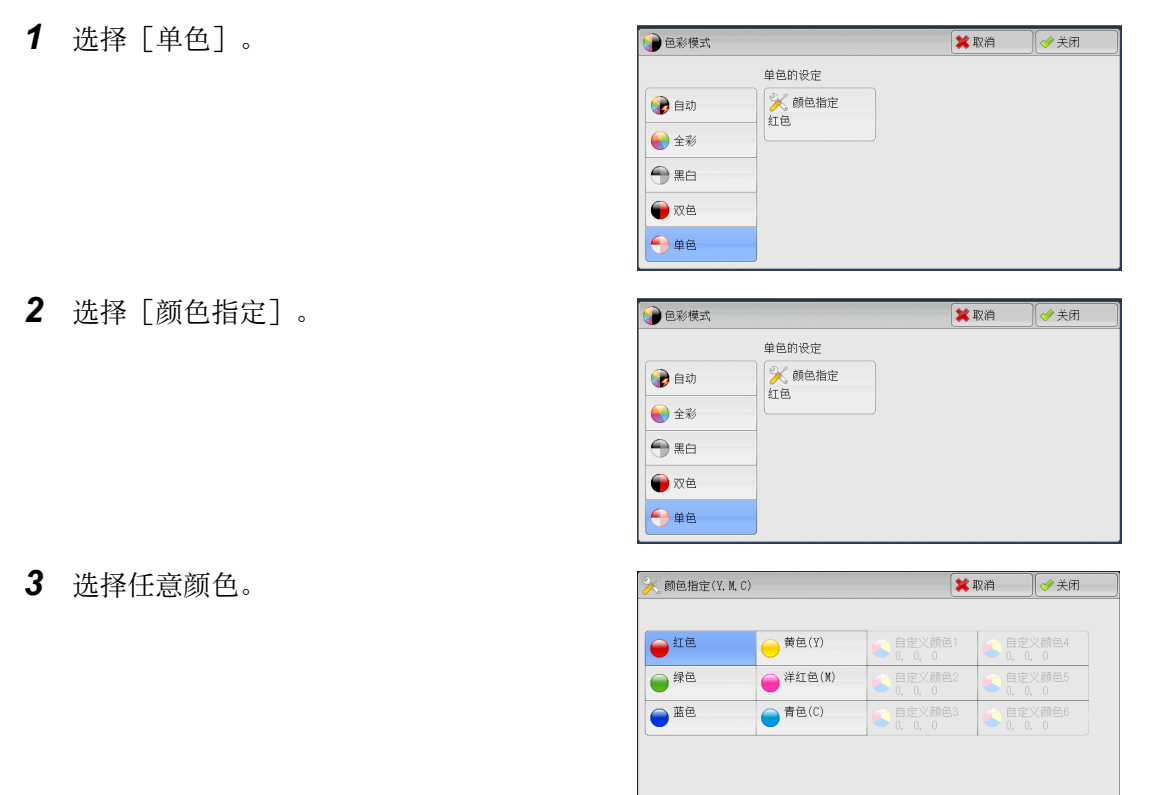

## <span id="page-125-0"></span>双面 / 单面选择(制作双面副本)

该功能与 [扫描方法] 画面的 [双面 / 单面选择] 相同。 有关更多信息,请参照 [" 双面 / 单面选择\(制作双面副本\) " \(第 134 页\)。](#page-133-0)

## <span id="page-125-1"></span>分页 / 不分页 / 装订 / 打孔(指定分页 / 不分页 / 装订 / 打孔选项)

该功能与 [输出格式] 画面的 [分页 / 不分页 / 装订 / 打孔] 相同。 有关更多信息,请参照 [" 分页 / 不分页 / 装订 / 打孔\(指定分页 / 不分页 / 装订 / 打孔选项\)](#page-165-0) [" \(第 166 页\)](#page-165-0)。

## <span id="page-126-0"></span>多张合一(将多页复印到单张纸上)

该功能与 [输出格式] 画面的 [多张合一 (N 合 1) ] 相同。 有关更多详情,请参照 [" 多张合一 \(N 合 1\) \(将多页复印到单张纸上\) " \(第 151 页\)](#page-150-0)。

## <span id="page-126-1"></span>复印浓度(调整复印浓度)

 $\sim$ 

此功能允许您从 7 种浓度等级中选择一种浓度等级。 补充 · [复印]、 [画质调整] 和 [简易复印] 画面上的 [复印浓度] 相同。

1 使用 [ ◀ ] 和 [ ▶ ] 从 7 种浓度等级中选择

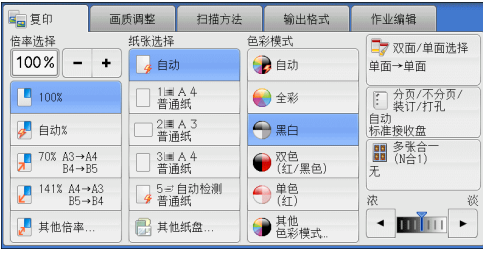

## 画质调整

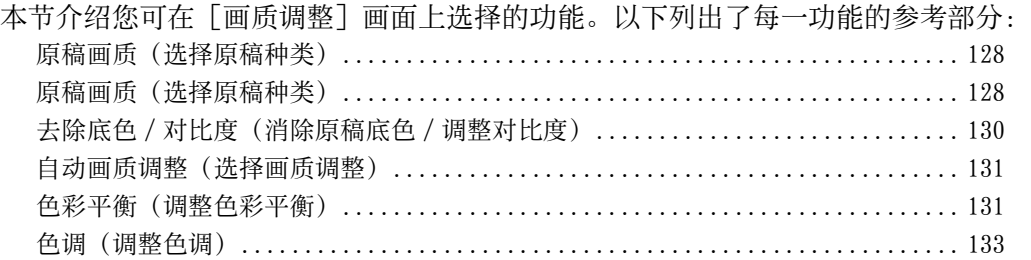

*1* 从菜单画面中选择[复印]。

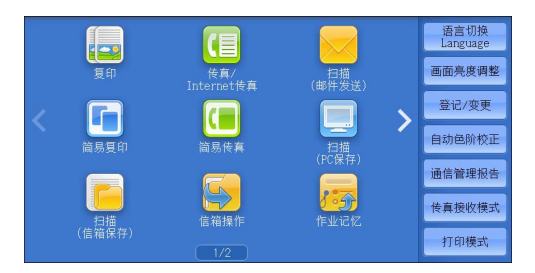

扫描方法 输出格式 作业编辑 de 夏印 | 画质调整 ● 夏印浓度/<br>● 清晰度/彩度<br>浓度:普通<br>清晰度:普通<br>彩度:普通 ■原稿画质 ● 去除底色/对比度 补充 · 如果彩色再现效果不好,请执行自动色阶 文字/照片<br>(半色调) 去除底色:有<br>对比度:普通 ●色调<br>普通 K<br>标准画质<br>标准画质 H色彩平衡

## 校正。有关自动色阶校正的更多详情,请

*2* 选择[画质调整]画面上的功能。

参照《管理员说明书》中的 " 第 3 章 维 护 ">" 执行自动色阶校正 " 。

## <span id="page-127-0"></span>原稿画质(选择原稿种类)

此功能允许您选择原稿种类,如文字和照片。通过选择原稿种类,您可以最佳的图像 画质进行复印。

*1* 选择[原稿画质]。

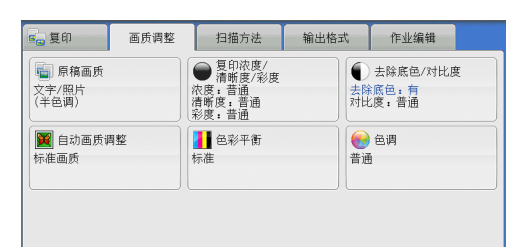

- *2* 选择任意项。
	- 自动

根据机器管理员模式下所作的设定及[复印 ]画面上[色彩模式]中所作的设定自动设 置原稿种类。

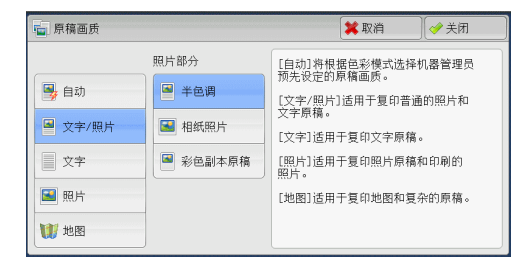

■ 文字 / 照片

如果原稿包含文字和照片,则选择此项。机 器将自动识别原稿的文字和照片区域,且对于各自区域分别设置适合的图像画质。要 处理照片区域,请从[半色调]、[相纸照片]和[彩色副本原稿]中选择照片类型 。

- 半色调 如果原稿包含打印的照片,如小册子,选择此项。
- 相纸照片 如果原稿贴有照片,则选择此项。此选项用于防止副本偏蓝。
- 彩色副本原稿 如果使用彩色复印机(如本机)复印或打印原稿,则选择此项。此选项用于防止副 本颜色偏浅。
- 文字

选择此选项以清晰复印原稿的文字区域。此选项适用于图形和图表。

- 印刷 / 墨水文字 如果原稿是印刷的或者是用墨水书写的,请选择此项。
- 浅色文字

为需要增强的文字选择此选项,如手书铅笔字。

• 文字 ( 薄纸原稿 )

选择此项可减轻转印纸原稿模糊现象或去除薄纸原稿的底色。

[文字 ( 薄纸原稿 ) ] 可能不会显示, 取决于机器管理员模式中的设定。有关如何显示 [文字 (薄纸原稿)]的更多详情,请参照《管理员说明书》中的 " 第 5 章 规格设定 / 登记 > " 复 印设定 "> " 复印动作控制 " > " 原稿画质 - 薄纸原稿 " 。

■照片

选择此选项可清晰复印照片。从与「文字 / 照片]相同的选项中选择照片类型: 「半 色调]、[相纸照片]和[彩色副本原稿]。

■地图

选择此选项可复印彩色背景上具有文字的原稿(如地图)。

## 复印浓度 / 清晰度 / 彩度(调整图像的复印浓度 / 清晰度 / 彩度)

此功能允许您调整复印浓度、清晰度和彩度。

- 补充 · 「复印浓度 / 清晰度 / 彩度]中的「复印浓度]和「复印]画面中的「复印浓度]作用相同
	- · 如果「复印浓度]、「清晰度] 或「彩度] 与「自动画质调整] 同时设置, 则「自动画质调 整]中设定的值将被清除。
- *1* 选择[复印浓度 / 清晰度 / 彩度]。

。

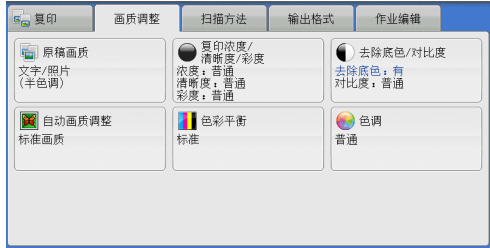

复印 **3** *2* 调整选项。

#### ■ 复印浓度

允许您从[淡]和[浓]之间的 7 种浓度范 围中选择。 越是靠近[淡]的等级,复印浓度越浅;越 是靠近 [浓] 的等级, 复印浓度越深。

### ■ 清晰度

允许您从[强]和[弱]之间的 5 种清晰度等级中选择。

越是靠近[强]的等级,图像轮廓越清晰;越是靠近[弱]的等级,图像轮廓越模糊

□ 复印浓度/清晰度/彩度

迷解度

复印浓度

★取消

彩度

ि≯ ≭क्रा

#### ■ 彩度

 $\ddot{\phantom{0}}$ 

允许您从[强]和[弱]之间的 5 种对彩度范围中选择。 越是靠近[强]的范围,色彩越亮;越是靠近[弱]的范围,色彩越暗。

## <span id="page-129-0"></span>去除底色 / 对比度(消除原稿底色 / 调整对比度)

此功能允许您去除原稿的底色,如报纸和彩色纸张。您还可以调整对比度。

- 补充 · 当 [原稿画质] 设为 [照片] 时, [去除底色 / 对比度] 功能将无法使用。
	- · 如果 [去除底色] 或 [对比度] 与 [自动画质调整] 同时设置, 则 [自动画质调整] 中的设 定将被清除。

● 去除底色/对比度

对比度

 $a$   $A$   $\ddot{x}$ 

● 调整

去除底色

× \*

◆有

*1* 选择[去除底色 / 对比度]。

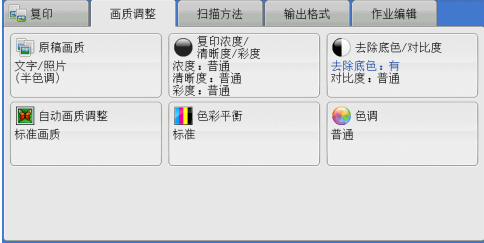

★取消

 $-38$ 

 $-\frac{3}{2}$ 

 $\bigodot$ 

◎关闭 [去除底色]在<br>[原稿画质]的<br>设定为[照片]<br>#王益

[对比度]的[自动]<br>将变印度以下设定。<br>其中浓度/清晰色/<br>影响画质调整/<br>自动画质调整/包调

设定为[<br>时无效。

*2* 设定[去除底色]和[对比度]。

#### ■ 去除底色

• 无

扫描原稿背景并不加过滤。

• 有

如果[色彩模式]设为[黑白],将去除 在彩色纸张(如报纸)上打印的原稿底色。

如果[色彩模式]设定为[全彩]、[双色]或[单色],将去除白色纸张的色彩 元素,如打印在纸张另一面上的墨点和打印痕迹等。

- 补充 • 如果[色彩模式]设为[全彩],您可更改去除底色水平。有关更多详情,请参照《管理员 说明书》中的 " 第 5 章 规格设定 / 登记 " > " 复印设定 " > " 复印动作控制 " > " 去除底 色水平 ( 文字 / 照片 )" 以及 " 去除底色水平 ( 文字 )" 。
- 对比度
	- 自动

自动调整原稿的亮度和色调以锐化图像。

补充 · 当使用输稿器时, [自动] 不可用。

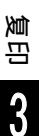

• 调整

允许您从[弱]和[强]之间的 5 种对比度范围中选择。 越靠近[强]处,较浅和较深部分之间的差异就越大,较浅的部分变得更亮,较深 的部分变得更暗。相反,越靠近 [弱] 处,较浅和较深部分之间的差异就越小。

### <span id="page-130-0"></span>自动画质调整(选择画质调整)

如果您设置了此功能,则自动调整[去除底色 / 对比度]、[复印浓度 / 清晰度 / 彩 度]、[色调]和[色彩平衡]设定,并且以指定的画质进行复印。

重要 · 当使用自动画质调整功能时,[自动]对比度不可用。

补充 · 如果您在设置「自动画质调整]之后还做了其他画质设定, 则「自动画质调整]中的设定将 被清除。

*1* 选择[自动画质调整]。

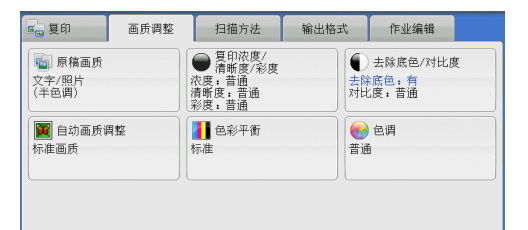

- *2* 选择任意项。
	- 标准画质

采用[去除底色 / 对比度]、[复印浓度 / 清晰度 / 彩度]、[色调]和[色彩平衡] 默认值设定进行复印。

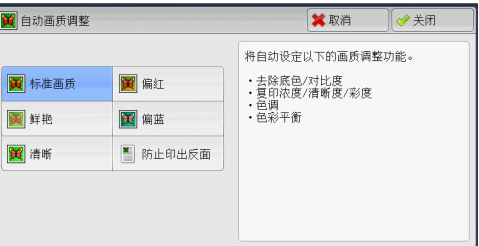

■ 鲜艳

通过提高彩度、再现更加鲜明的图像,更加 活灵活现。

■ 清晰

再现提高了浓淡程度对比度、具有高低起伏效果的图像。此选项适用于希望引起人们 注意的原稿,如广告宣传画。

■ 偏红

再现更亮、更暖、偏红的图像。要使肤色略带红润或使柔和的图像显得更柔和,可以 选择此选项。

■偏蓝

再现更加清晰的蓝色。此选项适用于海蓝色和天蓝色图像,要使雾蓝色更加清晰,可 以选择此选项。

■ 防止印出反面

防止在副本中再现原稿反面的色彩。

### <span id="page-130-1"></span>色彩平衡(调整色彩平衡)

此功能允许您调整四种 CMYK 墨粉颜色(青色、洋红色、黄色和黑色)的色彩平衡。您 可对每种浓度等级(低浓度、中浓度和高浓度)从 7 种浓度等级中选择。

[色彩平衡] 功能用于将每种墨粉颜色的等级进行色彩平衡微调, 如偏红或偏蓝色, 而 [复印浓度 / 清晰度 / 彩度] 则用于调整四种颜色的整体浓度等级。

补充 · 如果 [色彩平衡] 与 [自动画质调整] 同时设置, 则 [自动画质调整] 中的设定将被清除。

*1* 选择[色彩平衡]。

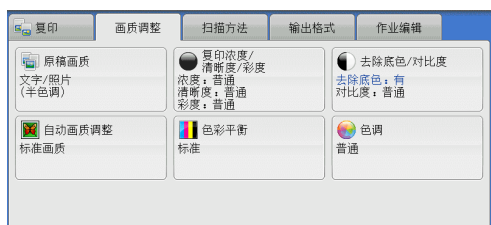

- *2* 选择任意项。
	- 标准

通常使用 4 种墨粉颜色(黄色、洋红色、青 色和黑色)浓度等级为 "0" 的平衡色复印 原稿。

#### ■ 基本调整

允许您调整每种墨粉颜色的浓度等级:黄色 、洋红色、青色、黑色。

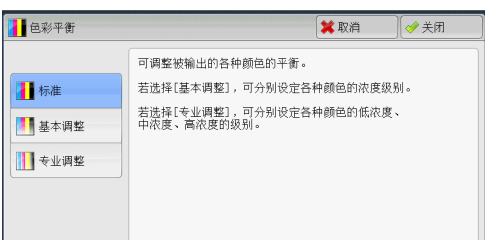

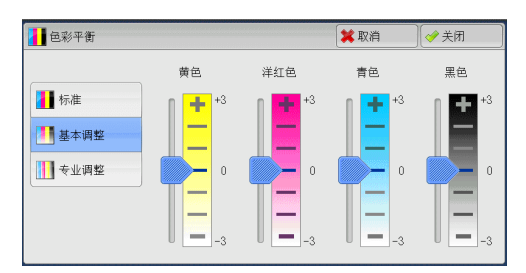

#### ■ 专业调整

允许您调整每种墨粉颜色(黄色、洋红色、 青色、黑色)的浓度等级,这些等级分为 [ 低浓度]、[中浓度]和[高浓度]。

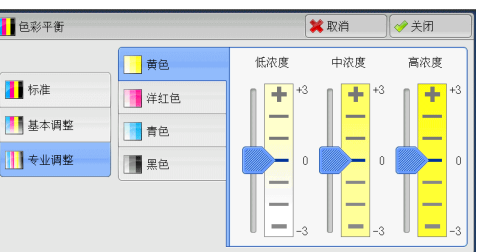

#### ■ 低浓度

允许您调整低浓度区域的色级。

示例:

如果低浓度黄色打印颜色较深,则朝减号方向(-)调整「黄色] > [低浓度] 区域 的色级。

### ■ 中浓度

允许您调整中浓度区域的色级。

示例:

如果中浓度黄色打印颜色较浅,则朝加号方向(+)调整「黄色] > 「中浓度] 区域 的色级。

#### ■ 高浓度

允许您调整高浓度区域的色级。 示例: 如果高浓度黄色打印颜色较浅,则朝加号方向(+)调整 [黄色] > [高浓度] 区域 的色级。

## <span id="page-132-0"></span>色调(调整色调)

此功能允许您使用两个方向上的两种等级的最大值来调整要在副本中再现的色调。 在画面上, [调整前] 滑块表示原稿的色调, [调整后] 滑块表示输出副本的色调。 选择画面上的按钮移动 [调整前] 滑块调整色调。

当向左移动 [调整前] 滑块时, [调整前] 滑块上的 Y (黄色) 单元格会更加接近 [ 调整后]滑块上的 R (红色)单元格,因此黄色的水果会变微红并且显得更加成熟。 与此同时,所有其他颜色的色调将变化。红色会偏洋红,绿色会偏黄。

相反, 当向右移动 [调整前] 滑块时, [调整前] 滑块上的 Y (黄色) 单元格会更加 接近 [调整后] 滑块上的 G (绿色)单元格,因此黄色的水果会变微绿。与此同时, 所有其他颜色的色调将变化。洋红色会偏红,红色会偏黄。

补充 · 确保将 [复印] 画面上的 [色彩模式] 设为 [全彩] 。当 [色彩模式] 设为 [黑白] 时, [ 色调]不可用。

· 如果[色调]与[自动画质调整]同时设置,则[自动画质调整]中的设定将被清除。

*1* 选择[色调]。

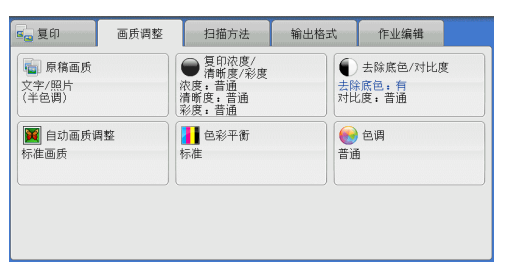

阿 **3**

2 选择按钮,调整色调。

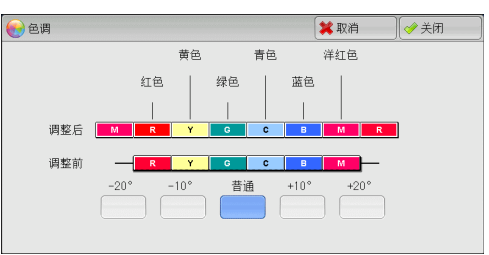

## 扫描方法

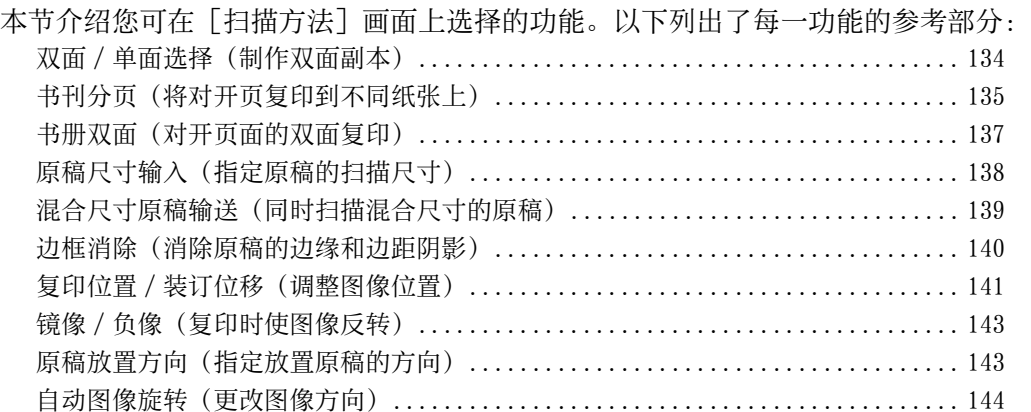

*1* 从菜单画面中选择[复印]。

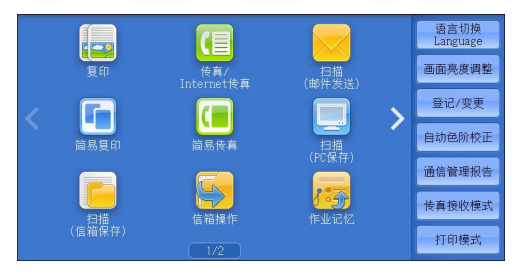

*2* 在[扫描方法]画面上选择功能。

- 补充 → 选择[▲]返回到前一个画面,选择[ ]进入下一个画面。
	- · 通过拖动或轻拂操作滚动列表以切换显示 画面。有关如何拖动或轻拂的更多详情, 请参照 [" 触摸屏 " \(第 97 页\)。](#page-96-0)

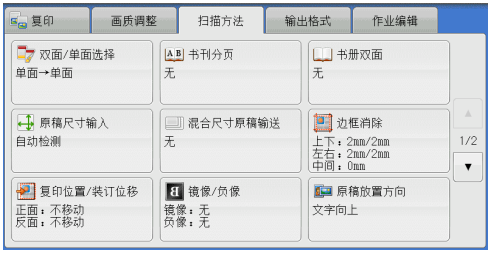

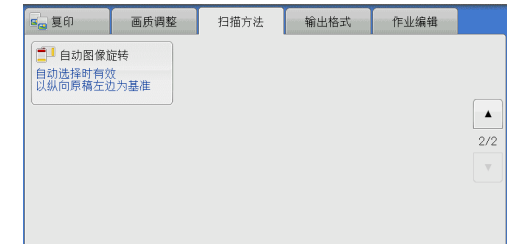

## <span id="page-133-0"></span>双面 / 单面选择(制作双面副本)

此功能允许您将单面或双面原稿制作成单面和双面副本。

*1* 选择[双面 / 单面选择]。

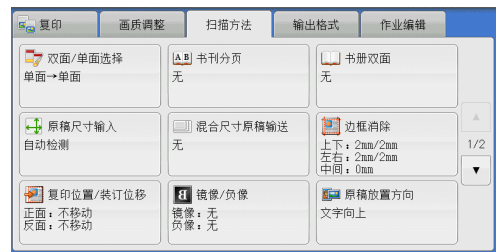

复印

**3**

*2* 选择任意项。

■ 单面 → 单面

将单面原稿制作成单面副本。

■ 单面 → 双面

将单面原稿制作成双面副本。 当您将单面原稿制作成双面副本时选择此选 项。

■ 双面 → 双面

将双面原稿制作成双面副本。

■ 双面 → 单面

将双面原稿制作成单面原稿。

■ 原稿状态

此选项在您选择 [双面 → 双面] 或 [双面 → 单面] 时显示。

• 左右对开

当原稿的正面和反面方向相同时,请选择此选项。

- $\bullet$  上下对开 当原稿的正面和反面方向相反时,请选择此选项。
- 完成状态

此选项在您选择 [单面 → 双面] 或 [双面 → 双面] 时显示。

- 左右对开 当您希望副本的正面和反面方向与原稿相同时,请选择此选项。
- 上下对开 当您希望副本的正面和反面方向与原稿相反时,请选择此选项。
- 原稿放置方向

允许您指定原稿的方向,以让机器区分原稿顶部。

补充 · 如果「原稿放置方向]不同于实际的原稿方向, 机器检测原稿顶部会出错。

- 文字向上 当原稿顶部朝向稿台玻璃或输稿器上边放置时,选择此项。
- 文字向左

当原稿顶部朝向稿台玻璃或输稿器左边放置时,选择此项。如果原稿顶部朝向左侧 (横向文字)放置时,始终确保选择[文字向左]。

## <span id="page-134-0"></span>书刊分页(将对开页复印到不同纸张上)

此功能允许您将原稿的对开页按页顺序复印到不同的纸张上。 如果您需要将装订原稿(如小册子)的对开页面复印成独立副本,可使用该功能。

补充 · 使用该功能时, 您无法使用输稿器。

· 非标准尺寸的原稿或无法检测尺寸的原稿可能无法精确地分成两份。

**135**

*1* 选择[书刊分页]。

- 高复印 画质调整 扫描方法 输出格式 作业编辑 →<br>■ 双面/单面选择<br>单面→单面 AB 书刊分页 口书册双面  $\mp$  $\overline{+}$ + 原稿尺寸输入 □ 混合尺寸原稿输送 □边框消除  $\frac{1}{2}$ 自动检测 无 上下: 2mm/2mm<br>左右: 2mm/2mm<br>中间: 0mm  $\overline{\mathbf{v}}$ → 夏印位置/装订位移 ■原稿放置方向 1 镜像/负像 文字向上 正面: 不移动<br>反面: 不移动 镜像:无
- AB 书刊分页 此功能可将装订原稿的对开页面分别复印至不同的纸张。  $\overline{x}$ **图 在边装订原稿** ■ 右边装订原稿 3 上边装订原稿  $\boxed{A \ B} \Rightarrow \boxed{A}$

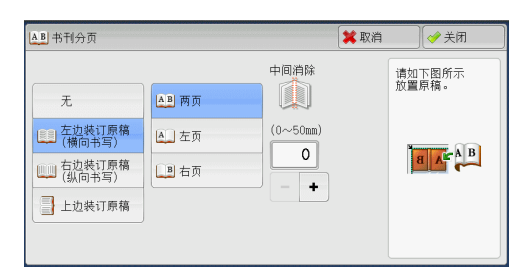

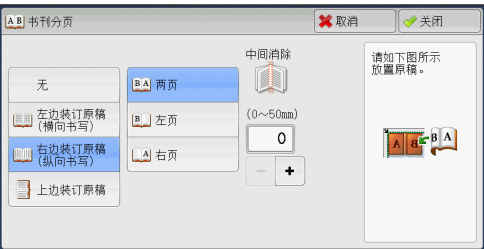

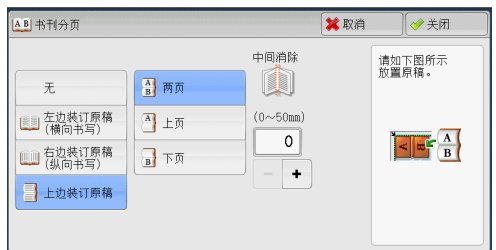

- *2* 选择任意项。
	- 无 原稿无法复印成连页。
	- 左边装订原稿 (横向书写) 先复印对开页面中的左页,然后复印对开页 面中的右页。
	- 右边装订原稿 ( 纵向书写 ) 先复印对开页面中的右页,然后复印对开页 面中的左页。

### ■ 上边装订原稿

先复印对开页面中的上页,然后复印对开页 面中的下页。

### ■两页

按页顺序复印两页。

■左页

仅复印左页。当「左边装订原稿 ( 横向书写 ) ] 或「右边装订原稿 ( 纵向书写 ) ] 被 选择时,您可选择此项。

■ 右页

仅复印右页。当 [左边装订原稿 ( 横向书写 ) ] 或 [右边装订原稿 ( 纵向书写 ) ] 被 选择时,您可选择此项。

■上页

仅复印上页。当[上边装订原稿]被选择时,您可选择此项。

■下页

仅复印下页。当「上边装订原稿]被选择时,您可选择此项。

■ 中间消除

消除原稿中央部分的阴影。您可以在 0 到 50 mm 的范围内以 1 mm 为增量设定中间消除 量的宽度。

## <span id="page-136-0"></span>书册双面(对开页面的双面复印)

此功能允许您在复印装订原稿的对开页时指定页面,使副本的页面按原稿的对开方式 朝向对方。您也可从对开页面的左页和右页中指定开始页面和最终页面。

- 补充 · 非标准尺寸的原稿或无法检测尺寸的原稿将不能精确地分成两份。
	- · 使用稿台玻璃放置原稿。
	- · 在某些机型中不显示此功能。需要选装配件。有关更多详情,请联络我们的客户支持中心。

山书册双面

无

三 左边装订原稿

(二) 右边装订原稿

上边装订原稿

*1* 选择[书册双面]。

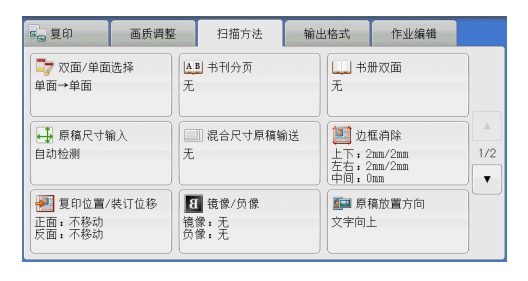

中间消除

Q

 $(0 \sim 50$ mm)

 $\overline{\circ}$ 

 $\vert \cdot$ 

**<del>■ 开始页面/</del>**<br>从左页<br>至方页<br>至右页

→美闲

**a** A<sup>FAB</sup>

请如下图所示<br>放置原稿。

- *2* 选择任意项。
	- 无 禁用此功能。
	- 左边装订原稿 ( 横向书写 )

先扫描对开页面中的左页,然后扫描对开页 面中的右页,以制作双面副本。

### ■ 右边装订原稿 ( 纵向书写 )

先扫描对开页面中的右页,然后扫描对开页面中的左页,以制作双面副本。

■ 上边装订原稿

先扫描对开页面中的上页,然后扫描对开页面中的下页,以制作双面副本。

#### ■ 开始页面 / 最终页面

显示「书册双面-开始页面 / 最终页面]画面。 请参照" [书册双面-开始页面 / 最终页面] 画面" (第137页)。

■ 中间消除

消除原稿中央部分的阴影。您可以在 0 到 50 mm 的范围内以 1 mm 为增量设定中间消除 量的宽度。

### <span id="page-136-1"></span>[书册双面-开始页面 / 最终页面]画面

此画面允许您设定要复印的开始页面和最终页面。

- *1* 设置[开始页面]和[最终页面]。
	- 开始页面
		- [从左页] / [从右页] 在「左边装订原稿 ( 横向书写 ) ] 或「右 边装订原稿 (纵向书写)] 被选择时, 您 可选择此项。
		- [从上页] / [从下页] 在[上边装订原稿]被选择时,您可选择这些项。
	- 最终页面
		- [至左页] / [至右页]
			- 在 [左边装订原稿 ( 横向书写 ) ] 或 [右边装订原稿 ( 纵向书写 ) ] 被选择时, 您 可选择此项。
		- [至上页] / [至下页] 在[上边装订原稿]被选择时,您可选择这些项。

## <span id="page-137-0"></span>原稿尺寸输入(指定原稿的扫描尺寸)

此功能允许您指定原稿的扫描尺寸。

当原稿是非标准尺寸,或者您想以不同于原稿的尺寸来复印原稿时,请使用此功能。 您还可以使用此功能添加页边距,或删除不必要的页边距。

*1* 选择[原稿尺寸输入]。

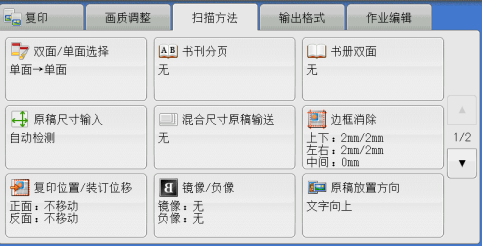

*2* 选择原稿尺寸。 如果您选择了非标准尺寸,请指定 X 和 Y 方 向的值。

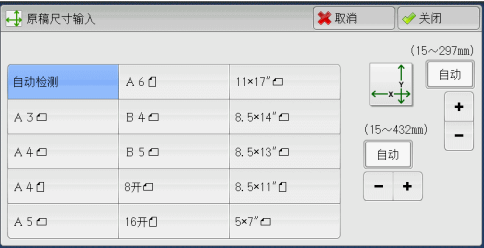

### ■ 自动检测

自动检测原稿尺寸。下表显示可自动检测的原稿尺寸。

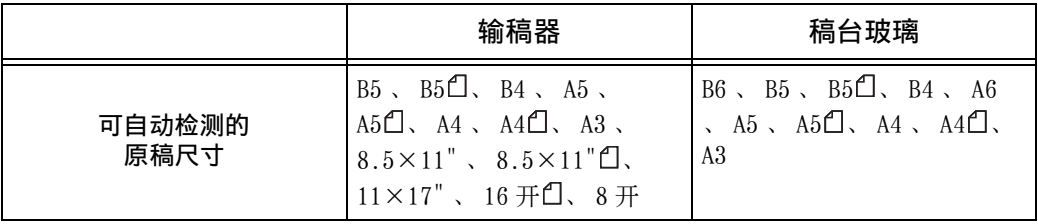

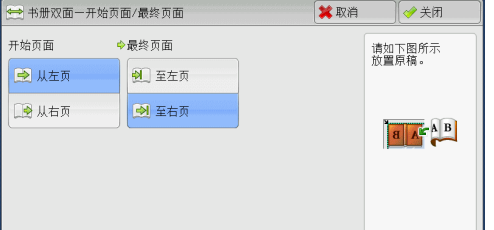

补充 · 如果无法自动检测到原稿尺寸, 将出现输入原稿尺寸的画面。

能被自动检测的原稿尺寸取决于机器管理员模式中的 [尺寸检测切换] 功能。有关更多详情, 请参照《管理员说明书》中的 " 第 5 章 规格设定 / 登记 ">" 通用设定 ">" 其他设定 ">" 尺寸检测切换 " 。

### ■ 标准尺寸

从预设的选项中选择原稿尺寸。

您可以更改画面上显示的尺寸。有关设定的更多详情,请参照《管理员说明书》中的 " 第 5 章 规格设定 / 登记 ">" 复印设定 ">" 原稿尺寸按键 " 。

■ 尺寸输入

在扫描非标准尺寸原稿,或以原稿尺寸以外的其他尺寸进行复印时,输入所需的扫描 尺寸。您可在 15 到 432 mm 的范围内以 1 mm 为增量指定长度 ( X ) 值, 在 15 到 297 mm 的范围内以 1 mm 为增量指定宽度(Y)值。为了帮助您指定数值,请使用稿台玻璃 左上角的刻度。

重要 · 在输稿器中放置原稿时, Y (宽度)方向的基准点为边缘中点。如果您指定 100 mm ,则扫描 高度为原稿中点上下 50 mm 。

# 复印 **3**

## <span id="page-138-0"></span>混合尺寸原稿输送(同时扫描混合尺寸的原稿)

您可同时扫描混合尺寸的原稿,并可复印相应尺寸或所选尺寸的纸张。要使用此功能 ,请将原稿放入输稿器中。

- 重要 · 以横向放置原稿,但是始终以纵向放置 A5 尺寸的原稿。
	- · 将 B5 尺寸原稿同横向放置的 A3 尺寸原稿或纵向放置的 A4 尺寸原稿一起放置时,应将 B5 尺 寸原稿按纵向放置。
		- · 如果原稿的左上角未正确对齐,则可能无法正确扫描原稿。
		- 建议的原稿尺寸组合为 A4 纵向和 A3 横向,或 B5 纵向和 B4 横向。如果使用另一种原稿尺寸 组合,以某一角度放置的原稿可能无法正确复印。
- 补充 · 在某些机型中不显示此功能。需要选装配件。有关更多详情,请联络我们的客户支持中心。
- *1* 选择[混合尺寸原稿输送]。

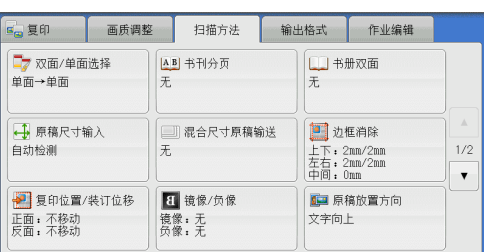

- *2* 选择[有]。
	- ■无

如果复印相同尺寸的原稿,请选择此项。

■ 有

如果复印不同尺寸的原稿,机器自动检测每 张原稿的尺寸。

■ 原稿放置方向

允许您指定原稿的方向,以让机器区分原稿顶部。

- 补充 · [原稿放置方向]设定需要参考第一页原稿的方向。根据此设定,放置原稿的第二页及以后 页面。
	- 如果「原稿放置方向」不同于实际的原稿方向, 机器检测原稿顶部会出错。

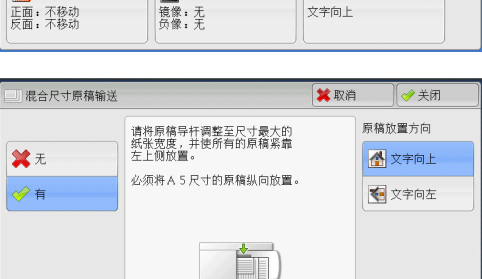

• 文字向上

当原稿顶部朝向稿台玻璃或输稿器上边放置时,选择此项。

• 文字向左

当原稿顶部朝向稿台玻璃或输稿器左边放置时,选择此项。

### <span id="page-139-0"></span>边框消除(消除原稿的边缘和边距阴影)

在您打开原稿封面复印原稿,或复印书册时,在纸张边缘或中央边距可能会出现阴影 。 " 边框消除 " 功能可让您去除这样的阴影。

- 补充 · 在双面复印时, 对正面和反面设定同样的边框消除量。
	- · 如果您设定了 [倍率选择], 边框消除尺寸将根据您指定的倍率按比例缩放。
	- · [小册子制作]中指定的装订偏移量不会影响边框消除量。
	- · 如果您将原稿放在稿台玻璃上,并在使用双面复印功能时选择「单面 → 双面],此时两面上 的对称边框消除量都不会应用到输出,即使您选择 [4边不同]且在 [双面原稿的反面] 中 选择[与正面对称]也是如此。要在两面上应用对称边框消除量,请在双面复印操作中选择  $\lceil$ 双面  $\rightarrow$  双面  $\rceil$ 。

即使边框消除量设为 0 mm, 也不能对整个页面进行复印。有关实际打印区域的更多详情, 请参 照《管理员说明书》中的 " 第 15 章 附录 ">" 可打印区域 " 。

*1* 选择[边框消除]。

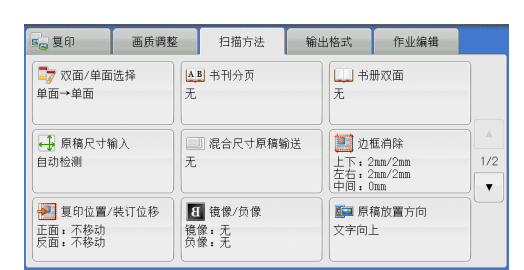

- *2* 选择任意项。
	- 标准

将上边和下边、左边和右边的边框消除量设 为 2 mm 。

□边框消除 堂取酒  $\sqrt{4H}$ 原稿故置方向  $\left| \right|$  $\Delta$  $\Delta$ 公文字向上 □标准 上边消除 左边消除 中间消除  $\overline{2}$  $\overline{2}$  $\overline{0}$ Tell 4边相后 ■ 文字向左  $-1+$  $-+$  $\overline{\phantom{a}}$ <sup>1</sup>4边不同 亚面面结的后面 、<br>下边消除 右边消除 与正面相同 ■ 对边相同 请在0~50mm<br>的范围内设定<br>消除景  $\overline{\phantom{0}}$  $\overline{\phantom{0}}$ 与正面对称  $+$  $-$  +

■4边相同

去除原稿四边的阴影,并且去除原稿中间的 阴影(如果是装订原稿或小册子)。您可分 别指定「上下左右消除]和「中间消除]的值。

#### ■ 4 边不同

去除原稿上下左右四边的阴影,并且去除原稿中间的阴影(如果是装订原稿或小册子 )。您可分别指定[上边消除]、[下边消除]、[左边消除]、[右边消除]和[ 中间消除]的值。

■ 对边相同

去除原稿上下左右四边的阴影,并且去除原稿中间的阴影(如果是装订原稿或小册子 )。您可分别指定[上下消除]、[左右消除]和[中间消除]的值。

■ 消除量

允许您指定原稿边框消除量的值。

<sup>z</sup> 上下左右消除

根据放置原稿的方向去除原稿四边的阴影。您可以在 0 到 50 mm 的范围内以 1 mm 为 增量指定要消除的边框宽度。

• 上下消除(上边消除)

根据放置原稿的方向去除原稿上下边的阴影。您可以在 0 到 50 mm 的范围内以 1 mm 为增量指定要消除的边框宽度。

- <sup>z</sup> 左右消除(左边消除 / 右边消除) 根据放置原稿的方向去除原稿左右边的阴影。您可以在 0 到 50 mm 的范围内以 1 mm 为增量指定要消除的边框宽度。
- <sup>z</sup> 中间消除

去除装订原稿或小册子的对开页面中间的阴影。您可以在 0 到 50 mm 的范围内以 1 mm 为增量设定中间消除量的宽度。

原稿放置方向

允许您指定原稿的方向,以让机器区分原稿顶部。

补充 · 如果「原稿放置方向」不同于实际的原稿方向, 机器检测原稿顶部会出错。

- 文字向上 当原稿顶部朝向稿台玻璃或输稿器上边放置时,选择此项。
- 文字向左

当原稿顶部朝向稿台玻璃或输稿器左边放置时,选择此项。

■ 双面原稿的反面

当选择了 [ 4 边不同] 时, 您可选择此选项。设置是否将正面和反面的边框消除量设 为相同的值。

• 与正面相同

将正面和反面的边框消除量设为相同的值。

• 与正面对称

对称地设置正面和反面的边框消除量。

## <span id="page-140-0"></span>复印位置 / 装订位移 (调整图像位置)

此功能允许您移动原稿图像的位置,以将图像放置在纸张的左边、右边、上边、下边 或中间。您还可以调整左、右、上、下页边距的量。如果您要进行双面复印,您可以 单独调整正面和反面的图像位置。

- 补充 · 根据纸张情况设置复印位置 / 装订位移, 这些设定不受 [倍率选择] 中设定的影响。
- *1* 选择[复印位置 / 装订位移]。

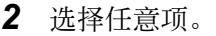

- 不移动 请勿移动原稿图像的位置。
- 自动居中

移动原稿图像以将其放置在纸张中央。

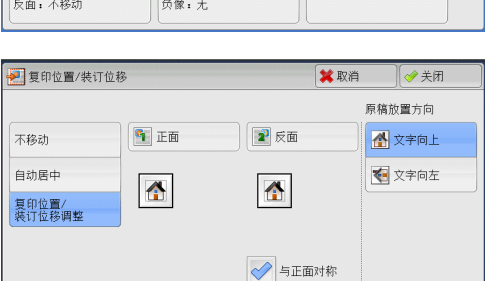

输出格式 作业编辑

□书册双面

■边框消除

上下:  $2nm/2mm$ <br>左右:  $2nm/2mm$ <br>中间:  $0nm$ 

三原稿放置方向

文字向上

 $#$ 

G 夏印 画质调整 扫描方法

AB 书刊分页

1 镜像/负像

错像, 干

|<br>| | | 混合尺寸原稿输送<br>| 无

无

■■ 双面/单面选择

■ 原稿尺寸输入

→ 夏印位置/装订位移

■■■<br>单面→单面

自动检测

正面,不移动

 $\frac{1}{2}$ 

 $\bar{\mathbf{v}}$ 

■ 复印位置 / 装订位移调整

允许您在 0 到 50 mm 的范围内以 1 mm 为增量设置上 / 下和左 / 右页边距的量。

- 正面
	- 显示「复印位置 / 装订位移-正面] 画面。
	- 请参照" [复印位置 / 装订位移-正面] 画面" (第142页)。
- 反面
	- 显示「复印位置 / 装订位移-反面]画面。
	- 请参照" [复印位置 / 装订位移-反面] 画面" (第142页)。
- 与正面对称 在您打算将反面位置对准正面时选择此复选框。

### ■ 原稿放置方向

允许您指定原稿的方向,以让机器区分原稿顶部。 补充 · 如果 [原稿放置方向] 不同于实际的原稿方向, 机器检测原稿顶部会出错。

• 文字向上

当原稿顶部朝向稿台玻璃或输稿器上边放置时,选择此项。

• 文字向左

当原稿顶部朝向稿台玻璃或输稿器左边放置时,选择此项。

### <span id="page-141-0"></span>[复印位置 / 装订位移一正面] 画面

此画面允许您设定正面的复印位置 / 装订位移。

- *1* 选择任意项。
	- 不移动

请勿移动原稿图像的位置。

### ■ 自动居中

移动原稿图像以将其放置在纸张中央。 您可以在 0 到 50 mm 的范围内以 1 mm 为增量 指定上 / 下和左 / 右页边距的量。

### ■ 角落移动

移动原稿图像以将其放置在纸张的边缘或角落。您可选择 8 种位移方向。 您可以在 0 到 50 mm 的范围内以 1 mm 为增量指定上 / 下和左 / 右页边距的量。

### ■ 装订位移量调整

允许您在 0 到 50 mm 的范围内以 1 mm 为增量设置上 / 下和左 / 右页边距的量。

## <span id="page-141-1"></span>[复印位置 / 装订位移-反面]画面

此画面允许您设置反面的复印位置 / 装订位移。

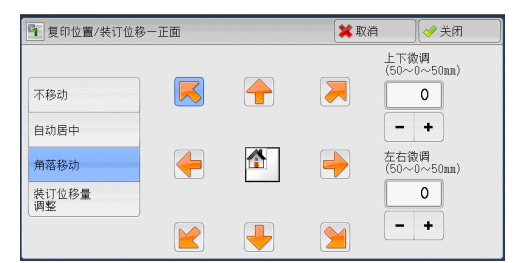

*1* 选择任意项。

■ 不移动

请勿移动原稿图像的位置。

■ 自动居中

移动原稿图像以将其放置在纸张中央。 您可以在 0 到 50 mm 的范围内以 1 mm 为增量 指定上 / 下和左 / 右页边距的量。

■ 角落移动

移动原稿图像以将其放置在纸张的边缘或角落。您可选择 8 种位移方向。 您可以在 0 到 50 mm 的范围内以 1 mm 为增量指定上 / 下和左 / 右页边距的量。

### ■ 装订位移量调整

允许您在 0 到 50 mm 的范围内以 1 mm 为增量设置上 / 下和左 / 右页边距的量。

## <span id="page-142-0"></span>镜像 / 负像(复印时使图像反转)

此功能允许您在复印时左右反转原稿图像以生成镜像 / 负像。

- 补充 · 当「色彩模式]设为「黑白]或「单色]时,原稿上的黑色将变成白色,白色将变成黑色。
	- 当 [色彩模式] 设为 [全彩] 时, 彩色将变成它们的互补色。
		- · 如同时选择了 [负像] 和 [边框消除], 边框消除区域将显示白色。
- *1* 选择[镜像 / 负像]。

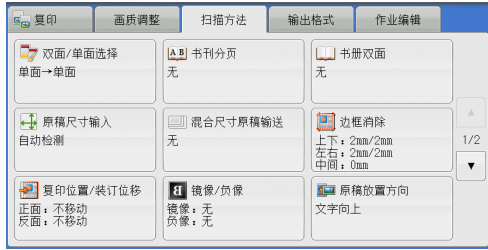

- *2* 选择任意项。
	- 镜像

将原稿左边和右边进行反转。

■ 负像

创建原稿的负像。

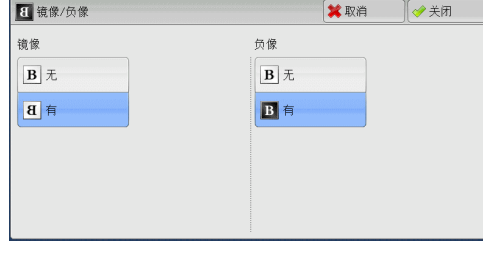

## <span id="page-142-1"></span>原稿放置方向(指定放置原稿的方向)

此功能允许您指定原稿的方向,以让机器区分原稿顶部。 补充 · 如果 [原稿放置方向] 不同于实际的原稿方向, 机器检测原稿顶部会出错。

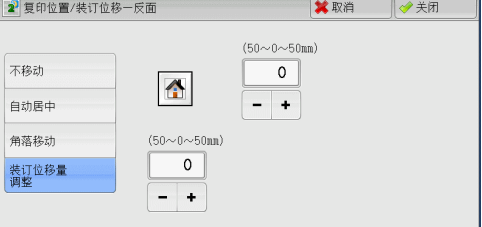

复印

3

*1* 选择[原稿放置方向]。

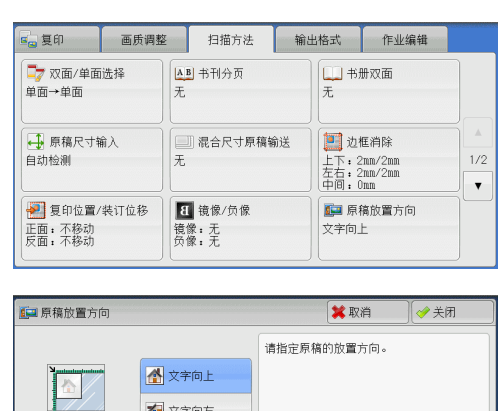

图文字向左

2 根据放置原稿的方向选择「文字向上]或「 文字向左]。

■ 文字向上 当原稿顶部朝向稿台玻璃或输稿器上边放置

时,选择此项。

■ 文字向左 当原稿顶部朝向稿台玻璃或输稿器左边放置 时,选择此项。

## <span id="page-143-0"></span>自动图像旋转(更改图像方向)

如果纸盘中当前放置的纸张的方向与原稿放置方向不同,机器可自动旋转原稿图像以 使图像和纸张方向匹配。如果原稿为混合方向,您也可选择图像旋转的参考位置。 仅当使用 A4 、 8.5×11" 或更小尺寸的纸张进行复印时才能使用此功能。

*1* 选择[自动图像旋转]。

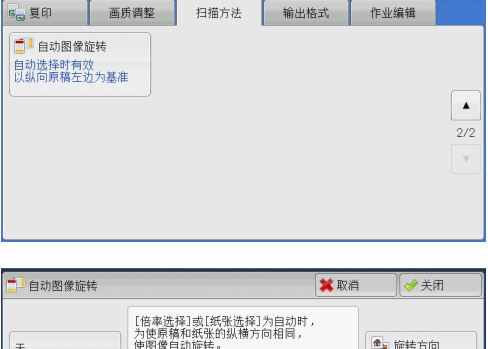

三字

自动以外时

R

 $\mathsf{I}\mathsf{I}$ 白动时

4 旋转方向

以纵向原稿<br>左边为基准

- *2* 选择任意项。
	- ■无

即使图像和纸张的方向不相同,仍然原样进 行复印。

■ 始终有效

自动旋转图像以使图像和纸张的纵横方向相 同。

■ 自动选择时有效

仅当选择了 [倍率选择] 中的 [自动%] 或 [纸张选择] 中的 [自动] 时, 才自动旋 转原稿图像,以使图像方向与纸张相同。

 $\overline{t}$ 

始终有效

自动选择时<br>有效

■ 旋转方向

显示 [自动图像旋转-旋转方向] 画面。 请参照" [自动图像旋转-旋转方向] 画面" (第145页)。
## [自动图像旋转-旋转方向]画面

此画面允许您设定旋转的参考位置。

- *1* 选择任意项。
	- 以装订位置为基准

此选项在安装了完成装订部时显示。如原稿 中含有混合方向,图像将被旋转以配合装订 功能设定中指定的装订边缘。

■ 以纵向原稿左边为基准

如果原稿包含混合方向,旋转图像以将横向 原稿的顶部与纵向原稿的左侧对齐。

■ 以纵向原稿右边为基准

如果原稿包含混合方向,旋转图像以将横向原稿的顶部与纵向原稿的右侧对齐。

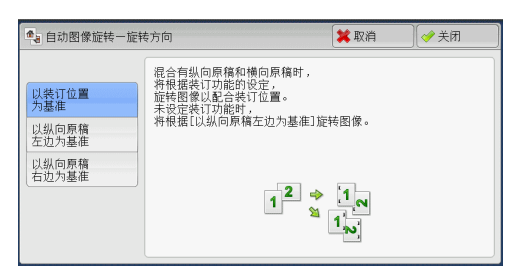

# 输出格式

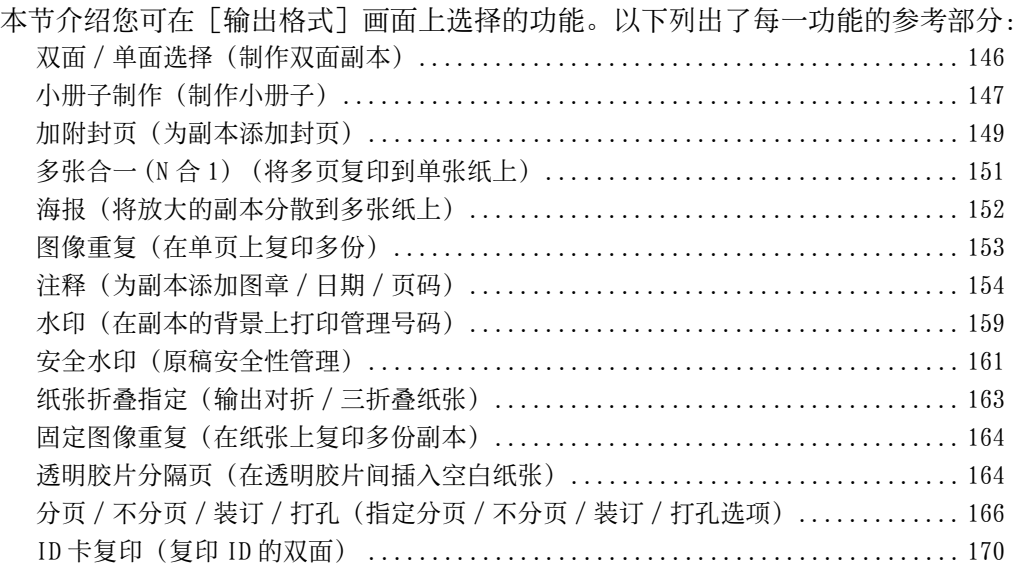

*1* 从菜单画面中选择[复印]。

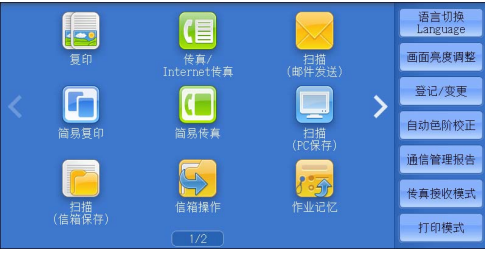

- *2* 选择[输出格式]画面上的功能。
	- 补充 · 选择 [▲] 返回到前一个画面, 选择 [ ]进入下一个画面。
		- · 通过拖动或轻拂操作滚动列表以切换显示 画面。有关如何拖动或轻拂的更多详情, 请参照 [" 触摸屏 " \(第 97 页\)。](#page-96-0)

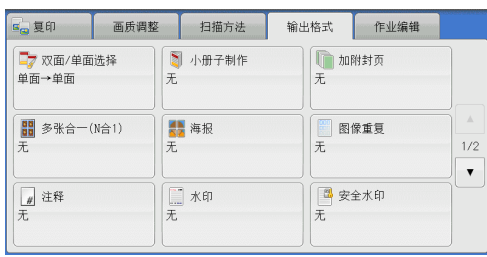

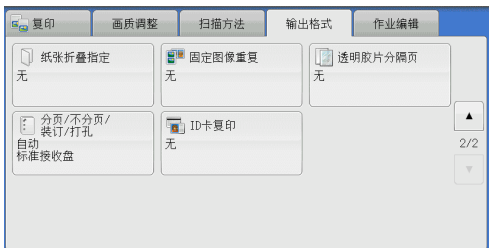

# <span id="page-145-0"></span>双面 / 单面选择(制作双面副本)

该功能与 [扫描方法] 画面的 [双面 / 单面选择] 相同。 有关更多详情,请参照 [" 双面 / 单面选择\(制作双面副本\) " \(第 134 页\)。](#page-133-0)

复印

**3**

## <span id="page-146-0"></span>小册子制作(制作小册子)

此功能输出为对折小册子。当制作小册子时,您还可设置中间装订线并加入封面。 当安装了完成装订部 B1(小册子装订) (选装)时,您还可以对折输出纸张,或者装 订折叠过的输出纸张。

当安装了完成装订部 C3(小册子装订) (选装) 时, 您还可以对折输出纸张, 或者装 订折叠过的输出纸张。

- 重要 · 确保原稿的实际放置方向与[扫描方法]画面上的[原稿放置方向]设定一致。
	- · 装有完成装订部 B1 时,在输出所有的副本之前请勿取出完成装订接收盘中的纸张。
- 补充 · 因为机器将四页原稿复印到一张纸上,如果小册子的页数不是四的倍数, 剩余页数将以空白 页输出。
	- · 如果 [纸张选择] 设为 [自动], 将自动选择 [自动解除时的纸盘] 中指定的纸盘。必要时 更改设定。有关[自动解除时的纸盘]的详情,请参照《管理员说明书》中的 " 第 5 章 规 格设定 / 登记 ">" 复印设定 ">" 复印动作控制 " 。
	- · 在某些机型中不显示此功能。需要选装配件。有关更多详情,请联络我们的客户支持中心。

3 小册子制作

无

● 上边装订

■ 右边装订

□表装订指定

封页

 $\bar{x}$ 

1 封页空白

1 复印至双面

3 复印至外侧

最后1张原稿<br>作为封底

*1* 在[扫描方法]画面上的[原稿放置方向] 中指定原稿的放置方向。

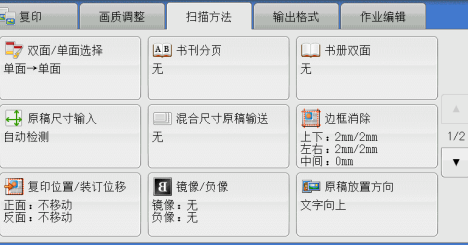

*2* 在[输出格式]画面上选择[小册子制作]

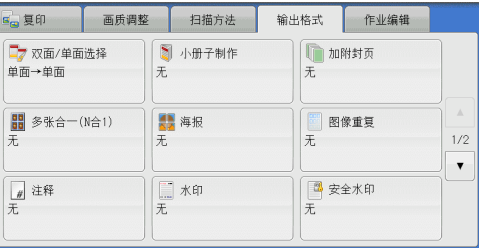

全取酒

山中间装订线

3 对折/装订

□ 纸盘设定

副本:<br>1■A4D 普通纸

封页:<br>5ظ自动尺寸检测 昔通纸

◆关闭

分割装订

- *3* 选择任意项。
	- ■无

 $\bullet$ 

禁用此功能。

- 左边装订 / 上边装订 副本进行左装订或上装订。
- ■右边装订

副本进行右装订。

■ 无装订指定

您可通过指定 [对折 / 装订] 将扫描原稿的副本按原样输出。如您不需要对原稿按小 册子页顺序复印,请选择此选项。

补充 · 在某些机型中不显示此功能。需要选装配件。有关更多详情,请联络我们的客户支持中心。

■封页

您可为小册子附加封页。

• 无

不附加封页。

- 封页空白 加附一张空白页作为封页。
- 复印至双面 原稿的第一页和第二页被复印在封页的双面。
- 复印至外侧

原稿的第一页被复印在封面的正面。

• 最后 1 张原稿作为封底

选择此复选框将原稿最后一页上的图像复印到副本的最后一页作为封底。如果使用 [分割装订]将小册子分成多份分册,则原稿最后一页上的图像将复印到最后一份 分册的最后一页。

补充 · 根据原稿页数,可能需要在小册子的最后插入一张空白页。

#### ■ 中间装订线

显示「小册子制作-中间装订线]画面。 请参照"「小册子制作-中间装订线]画面"(第148页)。

#### ■ 分割装订

显示「小册子制作-分割装订]画面。 请参照 " 「小册子制作-分割装订] 画面" (第148页)。

#### ■ 对折 / 装订

显示「小册子制作-对折 / 装订]画面。 请参照" [小册子制作-对折 / 装订] 画面" (第 149 页)。 补充 · 在某些机型中不显示此功能。需要选装配件。有关更多详情,请联络我们的客户支持中心。

### ■纸盘设定

显示「小册子制作―纸盘设定]画面。

从 [副本纸盘] 中选择要用于副本的纸盘, 从 [封页纸盘] 中选择要用于封页的纸盘 。在「副本纸盘]和「封页纸盘]中选择相同的纸张尺寸, 然后再选择横向放置纸张 的纸盘(一)。 当选择 [手送纸盘] 时, 显示 [纸盘 5(手送纸盘)] 画面。有关更多详情, 请参[照 " \[纸盘](#page-120-0) 5(手送纸盘)]画面" (第121页)。

### <span id="page-147-0"></span>[小册子制作-中间装订线]画面

此画面允许您可以在 0 到 50 mm 的范围内以 1 mm 为增量指定中间装订线的值。

1 使用 [+] 和 [-] 或数字键指定中间装订线 中和########### 的值。 Eio

> $(0 \sim 50$ mm)  $\overline{\phantom{0}}$  $-$  +

# <span id="page-147-1"></span>[小册子制作-分割装订]画面

如果您具有大量原稿,可以将原稿分为分册,以便减小每个小册子的厚度。机器将副 本对折,以制作完成一本小册子。

您可在 1 到 50 页范围内以 1 页为增量指定页数。

复印 3 补充 · 指定折叠功能时,您可在1到15的范围内指定分册页数。

*1* 选择[有]。

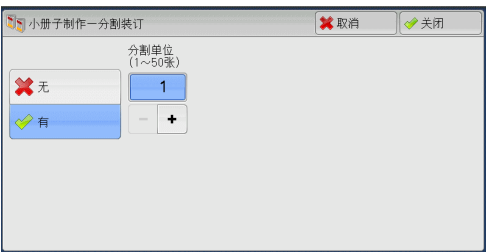

2 使用 [ + ] 和 [ - ] 或数字键指定副本数。

## <span id="page-148-1"></span>[小册子制作-对折 / 装订]画面

安装有完成装订部 B1(小册子装订) (选装) 时,才可使用 [折痕] 或 [折痕+装订 ]功能。

安装有完成装订部 C3( 小册子装订 ) (选装) 时, 才可使用 [对折] 或 [对折 + 装订 ]功能。

- *1* 选择任意项。
- 无

不执行完成装订。

■ 折痕

当安装了完成装订部 B1( 小册子装订 ) (选 装) 或完成装订部 C3(小册子装订) (选装 )时,显示此选项。

复印时对折。可折叠的副本数为 5 (使用 90 g/m<sup>2</sup> 的纸张时) 。如果超过 5 , 原稿将按 每 5 张均分。

■ 折痕+装订

当安装了完成装订部 B1(小册子装订) (选装)或完成装订部 C3(小册子装订) (选 装)时, 显示此选项。

折叠装订的复印页数为 2-16 (使用 90 g/m2 的纸张时)。 有关使用完成装订部可装订的纸张类型和张数,请参照《管理员说明书》中 "15 附录 ">" 可装订的纸张类型和张数 " 。

### <span id="page-148-0"></span>加附封页(为副本添加封页)

此功能允许您为副本添加封页。

您可使用不同类型的纸张(如彩色纸张和厚纸)作为副本的封面和封底。

重要 · 当您选择此功能时, 如果机器扫描的页数超过了最大限制页数, 机器将不再输出已扫描数据 。在这种情况下,请按照画面上显示的信息说明取消作业。机器可以扫描的最大页数为每份 作业 999 页。

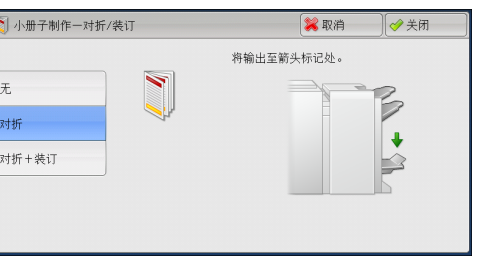

*1* 选择[加附封页]。

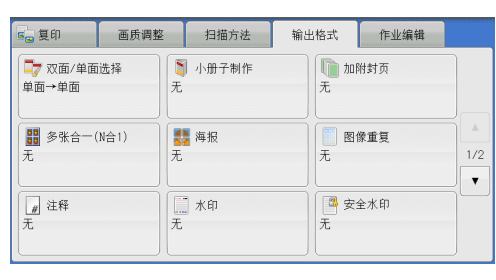

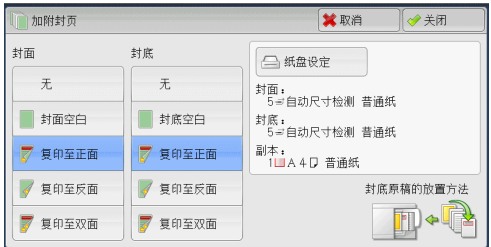

- *2* 选择任意项。
	- 封面
		- 为副本添加封面。
		- 无 不附加封面。 • 封面空白
		- 加附空白页作为封面。
		- 复印至正面 原稿的第一页被复印在封面的正面。
		- 复印至反面 原稿的第一页被复印在封面的反面。
		- 复印至双面 原稿的第一页和第二页被复印在封面的正面和反面。

### ■ 封底

为副本添加封底。

• 无

无封底被添加。

- 封底空白 加附空白页作为封底。
- 复印至正面 原稿的第一页被复印在封底的正面。
- 复印至反面 原稿的第一页被复印在封底的反面。
- 复印至双面 原稿的第一页和第二页被复印在封底的正面和反面。

## ■纸盘设定

显示「加附封页-纸盘设定]画面。 选择要使用的纸盘。

- 封面纸盘 选择一个纸盘用作封面。
- 封底纸盘 选择一个纸盘用作封底。
- 副本纸盘

选择一个纸盘用作文档的副本纸盘。

若要使用手送纸盘,则选择 [加附封页-纸盘设定] 画面中的 [手送纸盘]。当选择 「手送纸 盘]时,显示「纸盘 5(手送纸盘)]画面。有关更多详情,请参照 "「纸盘 5(手送纸盘)] [画面 " \(第 121 页\)](#page-120-0)。

- 补充 · 如果已设定 [加附封页], 则不能在 [纸盘 5(手送纸盘)] 选择 [自动尺寸检测]。
	- · 如果在 [加附封页] 中选择 [关闭] 以外的选项, 则不能在 [纸盘 5 (手送纸盘) ] 选择 [ 自动尺寸检测]。

### ■ 封面张数

此选项在您选择「封面]中的「封面空白]时显示。指定用作封面的空白张数。

■ 封底张数

此选项在您选择 [封底] 中的 [封底空白] 时显示。指定用作封底的空白张数。

## <span id="page-150-0"></span>多张合一 (N 合 1) (将多页复印到单张纸上)

此功能允许您将 2 、 4 或 8 页的原稿复印到单张纸上。

如果您设定 [多张合一 (N 合 1) ], [倍率选择] 中将自动选择 [自动 %] 。机器自 动设定复印倍率并复印图像以适合选定的纸张。

- 补充 · 如果您取消选择 [倍率选择] 的 [自动 %] (选择了其他复印倍率), 可能会由于原稿图像 的尺寸而出现图像缺失。
	- · 如果设定了 [复印位置 / 装订位移], 则该图像位移将应用到整个原稿。因此, 可能会由于 原稿的图像尺寸而出现图像缺失。
	- · 如果设定了[边框消除],边框消除量将应用于每一份原稿。
	- · 在「复印]画面上选择「纸张选择]功能的「自动]以外的其他纸盘选项。如果「纸张选择 ]设为[自动],将自动选择[自动解除时的纸盘]中指定的纸盘。必要时更改设定。有关 [自动解除时的纸盘]的详情,请参照《管理员说明书》中的 " 第 5 章 规格设定 / 登记 > "复印设定"> "复印动作控制"> "自动解除时的纸盘"
- *1* 选择[多张合一 (N 合 1) ]。

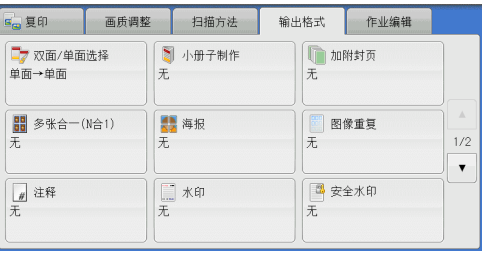

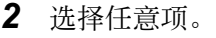

■ 无

禁用此功能。

■2合1

将两页原稿复印在一张纸的单面。

■4合1

将四页原稿复印在一张纸的单面。

■8合1

将八页原稿复印在一张纸的单面。

■排版顺序

允许您选择如何排列页面上的图像。

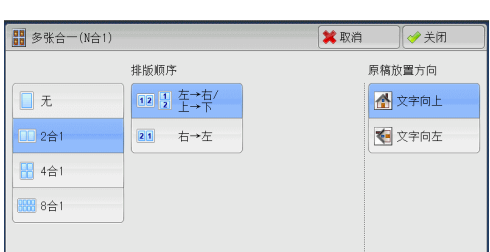

复 **3**

### ■ 原稿放置方向

允许您指定原稿的方向,以让机器区分原稿顶部。 补充 · 如果「原稿放置方向]不同于实际的原稿方向, 机器检测原稿顶部会出错。

- 文字向上 当原稿顶部朝向稿台玻璃或输稿器上边放置时,选择此项。
- 文字向左

当原稿顶部朝向稿台玻璃或输稿器左边放置时,选择此项。

### <span id="page-151-0"></span>海报(将放大的副本分散到多张纸上)

原稿的放大副本分散到多张纸上。

此功能允许您将副本分散到多张纸上然后粘贴以创建大型海报。副本纸张上提供粘贴 边距以便将其相互粘贴在一起。粘贴边距固定为 10 mm 。

**图**海报

圆无

■ 完成尺寸指定

**口** 倍率指定

<sub>BC</sub>

 $\rm{A0}$ 

 $B1$ 

A1

重要 · 确保原稿的实际放置方向与[扫描方法]画面上的[原稿放置方向]设定一致。

补充 · 使用该功能时, 您无法使用输稿器。

*1* 选择[海报]。

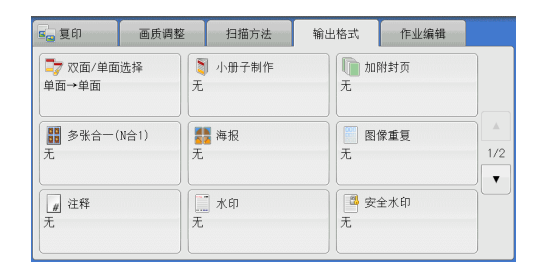

B2

 $A2$ 

 $R3$ 

纸盘1<br>A4D<br>昔通纸

**B** 纸盘设定

*2* 选择任意项。

■无

副本不使用海报功能。

■ 完成尺寸指定

允许您选择纸张尺寸。

■ 倍率指定

请参照 " 选择「倍率指定] 时 " (第 152 页)。

### ■纸盘设定

显示 [海报-纸盘设定] 画面。 选择要使用的纸盘。 补充 · 若要使用手送纸盘, 则选择 [纸张选择] 画面中的 [手送纸盘] 。 当选择 [手送纸盘] 时, 显示 [纸盘 5( 手送纸盘 ) ] 画面。有关更多详情, 请参[照 " \[纸盘](#page-120-0) [5\( 手送纸盘 \) \]画面 " \(第 121 页\)。](#page-120-0)

### <span id="page-151-1"></span>选择 [倍率指定] 时

此画面允许您可为宽度和长度指定不同的倍率。

复印 3 *1* 使用[ + ]和[ - ]指定宽度和长度倍率。

■ X : 横向 / Y : 纵向

允许您在 100 到 400% 的范围内以 1% 为增量 设定宽度和长度的复印倍率。

■ 同时

允许您按相同的倍率同时更改宽度和长度数 值。

# <span id="page-152-0"></span>图像重复(在单页上复印多份)

此功能允许您按指定次数将原稿图像重复复印在单页纸张上。

如果 [倍率选择] 设为 [自动 %], 图像的重复副本将自动缩放以适应选定的纸张。 您还可指定重复图像的排列方式。

- 补充 · 如果按原稿图像尺寸复印, 请指定重复次数以让副本适合纸张。
	- · 如果「纸张选择]设为「自动], 将自动选择「自动解除时的纸盘]中指定的纸盘。必要时 更改设定。有关[自动解除时的纸盘]的详情,请参照《管理员说明书》中的 " 第 5 章 规 格设定 / 登记 ">" 复印设定 ">" 复印动作控制 ">" 自动解除时的纸盘 " 。

图像重复

日え

4自动

**图 个数指定** 

*1* 选择[图像重复]。

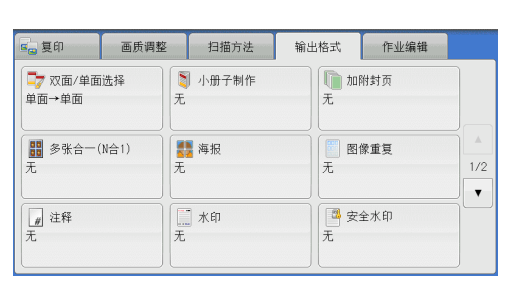

 $X$ (1~33个)

 $\overline{1}$ 

 $\ddot{\phantom{1}}$ 

★取消

 $\frac{\gamma}{(1\sim23\,\uparrow)}$ 

 $\overline{1}$ 

 $\ddot{\phantom{1}}$ 

 $\sqrt{4\pi}$ 排版方法

均等排版

■ 连续排版

- *2* 选择任意项。
	- 无

禁用此功能。

■ 自动

根据原稿尺寸、纸张尺寸和复印倍率来自动 设定副本数,然后将原稿图像重复复印在纸 张上。

补充 · 如果原稿图像大于指定的纸张尺寸, 则无法进行复印。

■ 个数指定

允许您指定沿纸张的长边和短边放置的副本数。您可在 1 至 23 范围内指定 Y 方向(行 ) 的值, 并在 1 至 33 范围内指定 X 方向 (列) 的值。

- ■排版方法
	- <sup>z</sup> 均等排版

指定数目的图像平均排列在纸张上。

<sup>z</sup> 连续排版 指定数目的图像平均排列在纸张上且没有任何空隙。

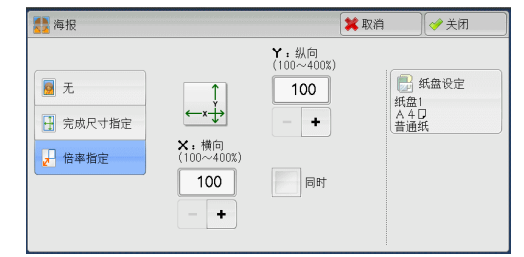

## <span id="page-153-0"></span>注释(为副本添加图章 / 日期 / 页码)

此功能允许您为副本添加图章、日期和页码。

- 您可以从预设格式中选择图章、日期和页码及其打印位置。
- 重要 · 当您选择此功能时,如果机器扫描的页数超过了最大限制页数,机器将不再输出已扫描数据 。在这种情况下,请按照画面上显示的信息说明取消作业。机器可以扫描的最大页数为每份 作业 999 页。
- 补充 「倍率选择]中的设定不影响注释图像和文字大小。
	- · 如果您同时指定图章、日期和页码,请确保在复印之前它们的打印位置不重叠。
	- · 如果设定了 [多张合一 (N 合 1) ], 注释将添加到组合的图像上。
	- · 如果设定了[图像重复]或[小册子制作],注释将添加到每个副本页面上。
	- · 如果在机器管理员模式下 [强制注释] 的 [链接版面模板] 中指定了版面模板, 则此处指定 的图章、日期、页码将在打印时与版面模板上的文字重叠。有关[强制注释]的详情,请参 照《管理员说明书》中的 "第5章 规格设定 / 登记"> "通用设定"> "强制注释'
	- · 在某些机型中不显示此功能。需要选装配件。有关更多详情,请联络我们的客户支持中心。
- *1* 选择[注释]。

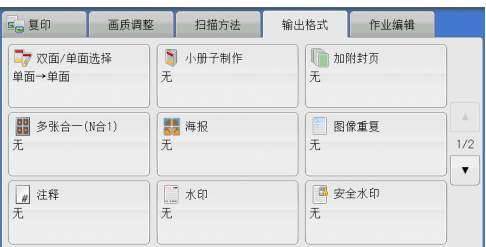

*2* 选择任意项。

#### ■图章

显示「注释-图章]画面。 请参照 [" \[注释-图章\]画面 " \(第 155 页\)](#page-154-0)  $\ddot{\circ}$ 

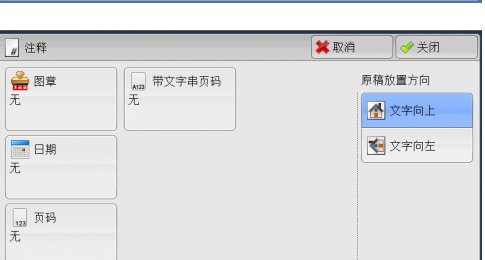

#### ■ 日期

显示[注释-日期]画面。 请参照 [" \[注释-日期\]画面 " \(第 155 页\)](#page-154-1)。

#### ■ 页码

显示 [注释-页码]画面。 请参照" [注释-页码] 画面" (第156页)。

#### ■ 带文字串页码

显示 [注释-带文字串页码]画面。 请参照 [" \[注释-带文字串页码\]画面 " \(第 157 页\)](#page-156-0)。

### ■原稿放置方向

允许您指定原稿的方向,以让机器区分原稿顶部。 补充 · 如果「原稿放置方向」不同于实际的原稿方向, 机器检测原稿顶部会出错。

- 文字向上 当原稿顶部朝向稿台玻璃或输稿器上边放置时,选择此项。
- 文字向左 当原稿顶部朝向稿台玻璃或输稿器左边放置时,选择此项。

复印

**3**

### <span id="page-154-0"></span>[注释-图章]画面

此画面允许您选择备注格式和备注位置。

- *1* 选择任意项。
	- 无

不添加任何备注。

■ 有

添加一个图章。

■ 类型

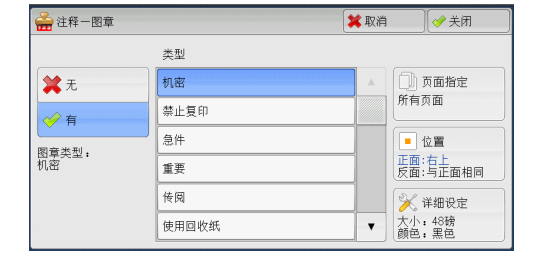

允许您从 8 种预设选项或机器管理员模式下设置的文字中选择。 有关如何登记文字的详情,请参照《管理员说明书》中的 " 第 5 章 规格设定 / 登记 ">" 通 用设定">"水印">"自定义文字串1到3"。

#### ■ 页面指定

显示 [注释-图章-页面指定]画面。 您可以选择是仅在第一个副本页面上添加图章,还是在每个副本页面上添加图章。

#### ■ 位置

显示 [注释-图章-位置] 画面。 您可从 9 个选项中选择一个图章位置。 对于副本的反面, 您可以选择 [反面: 与正面相同] 或 [与正面对称]。

■ 详细设定

显示 [注释-图章-详细设定] 画面。

您可以从 3 个选项中选择大小,还可以在 6 到 64 磅范围内以 1 磅为增量直接指定大小 。您还可以从 7 个选项中选择颜色。

补充 · 当设置了 [注释-日期] 和 [注释-页码], 或设置了 [强制注释] 时, 图章颜色被设为 [ 黑色]。

### <span id="page-154-1"></span>[注释-日期]画面

此画面允许您添加副本的日期。当您开始复印原稿时显示日期。 您可以更改日期格式。有关更多详情,请参照《管理员说明书》中的 " 第 5 章 规格设定 / 登 记">"通用设定">"水印">"日期格式"

· 注释一日期

※无

◆有

格式

将打印开始复印时的日期。

*1* 选择任意项。

### ■ 无

不添加日期。

## ■有

添加一个日期。

■ 页面指定

显示「注释-日期-页面指定]画面。 您可以选择是仅在第一个副本页面上添加日期,还是在每个副本页面上添加日期。

■ 位置

显示「注释-日期-位置]画面。

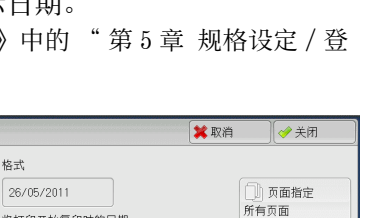

■检查 正面:右下<br>反面:与正面对称 **※**大小

您可从 6 个选项中选择一个日期位置。 对于副本的反面,您可以选择[反面:与正面相同]或[与正面对称]。

■大小

显示[注释-日期-大小]画面。

您可以从 3 个选项中选择日期大小,还可以在 6 到 24 磅范围内以 1 磅为增量直接指定 日期大小。

### <span id="page-155-0"></span>[注释-页码]画面

此画面允许您选择页码格式及其位置。

- *1* 选择任意项。
	- 无

不添加任何页码。

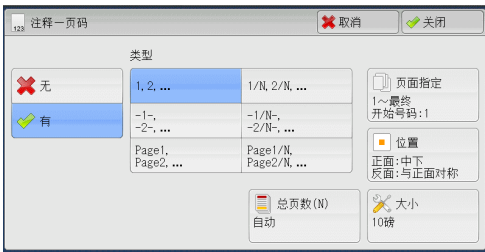

■ 有

在副本上添加页码。

- 类型
	- $\bullet$  1, 2, ... 仅添加页码。
	- $\bullet$  -1-, -2-,... 添加页码,并且每个页码前后添加连字符。 (例如: -1- , -2- )
	- Page1, Page2,... 添加页码,并在每个页码之前添加单词 "Page" 。 (例如: Page 1 、 Page 2 )
	- $1/N$ ,  $2/N$ , ... 添加页码,并且在每个页码的右侧添加总页数。(例如: 1/50 、 2/50 ) 当选择 「 1/N , 2/N , 3/N ] 时, 将使用 「总页数 ( N ) ] 画面上指定的值。
	- $\bullet$  -1/N-, -2/N-, ...

随总页数添加页码,并且在数字前后添加连字符。  $(\frac{\cancel{m}}{\cancel{m}})$ : -1/50-, -2/50-) 当选择  $[-1/N-$ ,  $-2/N-$ ,  $-3/N-$ ]时, 将使用  $[$ 总页数(N)] 画面上指定的值  $\circ$ 

• Page $1/N$ , Page $2/N$ ,...

根据总页数添加页码,并在每个页码之前添加单词 "Page" 。 当选择 [ Page 1/N, Page 2/N ] 时, 将使用 [总页数 ( N ) ] 画面上指定的值。

- 总页数 (N) 显示 「注释―页码―总页数 (N) ] 画面。 - 自动 自动计算总页数。
	- 数字指定 允许您在 1 到 999 的范围内指定总页数。

复印 3

复印

**3**

### ■ 页面指定

显示「注释-页码-页面指定]画面。 请参[照 " \[注释-页码-页面指定\]画面 " \(第 157 页\)。](#page-156-1)

■ 位置

显示「注释-页码-位置]画面。 您可从 6 个选项中选择页码位置。 对于副本的反面, 您可以选择「反面: 与正面相同]或「与正面对称]。

■大小

显示[注释-页码-大小]画面。

您可以从 3 个选项中选择日期大小,还可以在 6 到 24 磅范围内以 1 磅为增量直接指定 页码大小。

## <span id="page-156-1"></span>[注释-页码-页面指定]画面

此画面允许您指定添加页码的页数范围。

- *1* 选择任意项。
- 所有页面

为所有副本页面添加页码。

■ 指定页面~最终页面

允许您在 1 到 999 的范围内指定要添加页码 的开始页面。 补充 · 使用 [+] 和 [-] 或数字键输入开始页面。

#### ■ 最初页面~指定页面

允许您在 1 到 999 的范围内指定要添加页码的结束页面。开始页面固定为 "1" 。 补充 · 使用 [+] 和 [-] 或数字键输入结束页面。

■ 指定页面 ~ 指定页面

允许您在 1 到 999 的范围内指定要添加页码的开始页面和结束页面。 补充 · 使用 [ + ] 和 [ - ] 或数字键输入开始页面和结束页面。

■ 含封页 / 分隔页

当您选择[所有页面]时,此选项可用。勾选复选框以包括封页和分隔页。

■ 开始号码

允许您在 1 到 999 的范围内指定要添加页码的开始页面。 补充 · 使用 [+] 和 [-] 或数字键输入开始页面。

### <span id="page-156-0"></span>[注释-带文字串页码]画面

此画面允许您在副本上添加文字串和页码。

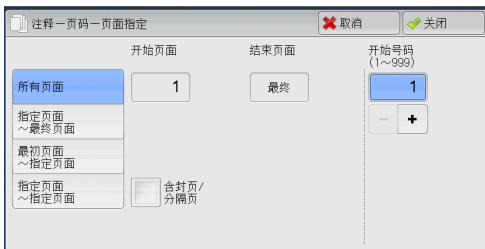

*1* 选择任意项。

■ 无

不在副本上添加文字串和页码。

### ■ 有

在副本上添加文字串和页码。

■ 文字串

允许您使用显示的键盘输入文字串,最多可输入 16 个字符( 8 个双字节字符)。

■ 页码位数

显示「注释-带文字串页码-页码位数]画面。 您可以选择 [自动] 或 [指定位数] 。当您选择 [指定位数] 时, 您可在 1 到 9 的范 围内以 1 位为增量指定要使用的页码位数。

#### ■ 页面指定

显示 [注释-带文字串页码-页面指定] 画面。 请参照 [" \[注释-带文字串页码-页面指定\]画面 " \(第 158 页\)。](#page-157-0)

#### ■ 位置

显示「注释-带文字串页码-位置]画面。 您可从 6 个选项中选择文字串和页码位置。 对于副本的反面, 您还可以选择 [与正面相同] 或 [与正面对称]。

■大小

显示「注释-带文字串页码-大小]画面。

您可以从 3 个选项中选择文字串和页码大小,还可以在 6 到 24 磅范围内以 1 磅为增量 直接指定大小。

#### <span id="page-157-0"></span>[注释-带文字串页码-页面指定]画面

此画面允许您指定添加文字串和页码的页数范围。

- *1* 选择任意项。
- 所有页面

在所有页面上添加文字串和页码。

■ 指定页面~最终页面

允许您在 1 到 999 的范围内指定要添加文字 串和页码的开始页面。

补充 · 使用 [+] 和 [-] 或数字键输入开始页面。

■ 最初页面~指定页面

允许您在 1 到 999 的范围内指定要添加文字串和页码的结束页面。开始页面固定为  $^{\omega}1$ 

补充 · 使用 「+ ] 和 「- ]或数字键输入结束页面。

### 指定页面~指定页面

允许您在 1 到 999 的范围内指定要添加文字串和页码的开始页面和结束页面。 补充 · 使用「+1和「-1或数字键输入开始页面和结束页面。

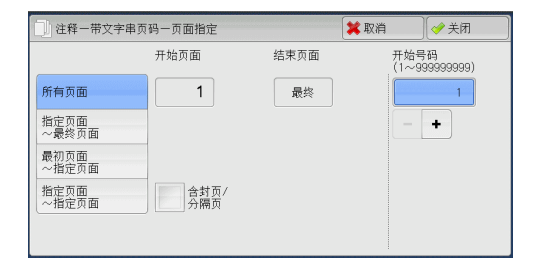

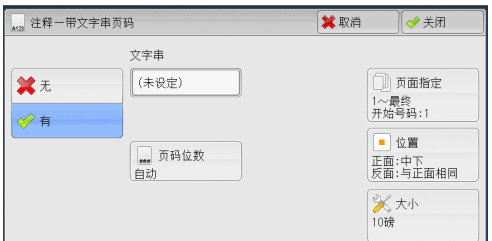

复印 3

### ■ 含封页 / 分隔页

当您选择「所有页面]时,此选项可用。勾选复选框以包括封页和分隔页。

■ 开始号码

没有设定 [页码位数] 时, 您可在 1 到 999999999 范围内指定一个开始页码的值, 或 可在[页码位数]中设定页码的最多页数范围内指定一个开始页码的值。

- 补充 · 使用 [ + ] 和 [ ] 或数字键输入开始页面。
- 重要 · 如果复印过程中,页码超过了指定的值(没有设定[页码位数]时范围在 999999999 以内) ,复印作业将被取消。

## <span id="page-158-0"></span>水印(在副本的背景上打印管理号码)

此功能允许您在每个副本页面的背景上打印顺序管理号码。

如果您设定"1"作为开始号码,则在第一份副本的每个页面上都会打印"1",第 二份副本的每个页面上则会打印 "2"

例如,为防止在会议中分发的机密文件被复制,您可以使用此功能为副本添加顺序号 ,并且将这些顺序号与会议成员建立关联。

- 重要 · 当您选择此功能时,如果机器扫描的页数超过了最大限制页数,机器将不再输出已扫描数据 。在这种情况下,请按照画面上显示的信息说明取消作业。机器可以扫描的最大页数为每份 作业 999 页。
- 补充 · 如果在机器管理员模式 [强制注释] 下的 [链接版面模板] 中指定了版面模板, 则这里指定 的水印将在打印时与版面模板上的文字重叠。有关[强制注释]的更多详情,请参照《管理 员说明书》中的 " 第 5 章 规格设定 / 登记 ">" 通用设定 ">" 强制注释 " 。
	- 当「强制水印―复印]设为「有]时, [水印]将固定为 [有], 此设定无法进行更改。有 关水印的更多详情,请参照《管理员说明书》中的 " 第 5 章 规格设定 / 登记 ">" 通用设 定 ">" 水印 " 。

一水印

**上 管理号码** 

ABC 文字串

马 日期/时间

1381 机身编号

*1* 选择[水印]。

da 复印 作业编辑 画质调整 日描方法 输出格式 7 双面/单面选择 **图** 小册子制作<br>无 □加附封页 ■● ベ曲/ =<br>単面→单面  $\overline{\pi}$ **H** 多张合一(N合1) **A** 海报 图像重复  $\overline{x}$  $1/2$  $\overline{\phantom{a}}$ ■ 注释 图安全水印 门水印  $\frac{1}{4}$ 

8 用户登记号码

※取消 →美闭 原稿放置方向

公文字向上

●文字向左

| 当 背景打印

*2* 选择任意项。

#### ■管理号码

• 无

不打印管理号码。

• 有

打印管理号码。 输入管理号码的开始号码

。 您可使用「+1和「-1或数字键,在 1 到 9999 范围内指定一个值。

■ 文字串

显示[水印-文字串]画面。 请参[照 " \[水印-文字串\]画面 " \(第 160 页\)。](#page-159-0)

■ 用户登记号码

选择此复选框可允许您在使用用户管理或帐户管理功能时选择是否打印用户登记号码 。但是,如果用户未通过认证,不会打印任何帐号。

补充 · [用户登记号码]是用户在 [用户登记 / 总计确认] 中登记的号码 (用户管理号码)。

· 用户通过认证时,您可看见 < 认证 > 键点亮。

#### ■ 日期 / 时间

允许您选择是否打印开始复印作业的日期和时间。 有关日期格式的详情,请参照《管理员说明书》中的 " 第 5 章 规格设定 / 登记 ">" 通用设 定">"水印">"日期格式"

#### ■ 机身编号

允许您选择是否打印机器的机身编号。

#### ■ 原稿放置方向

允许您指定原稿的方向,以让机器区分原稿顶部。 补充 · 如果「原稿放置方向]不同于实际的原稿方向,机器检测原稿顶部会出错。

- 文字向上 当原稿顶部朝向稿台玻璃或输稿器上边放置时,选择此项。
- 文字向左 当原稿顶部朝向稿台玻璃或输稿器左边放置时,选择此项。

#### ■ 背景打印

显示 [水印-背景打印] 画面。 请参照 [" \[水印-背景打印\]画面 " \(第 160 页\)](#page-159-1)。 补充 · 在某些机型中不显示此功能。需要选装配件。有关更多详情,请联络我们的客户支持中心。

#### <span id="page-159-0"></span>[水印-文字串]画面

此画面允许您选择在副本上打印的文字。

*1* 选择[有]。

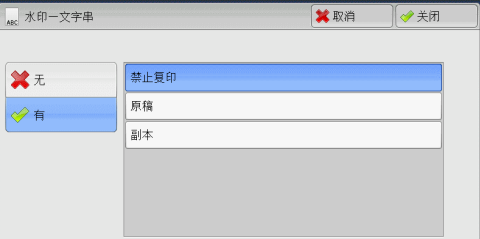

### *2* 选择任何文字。

■ 无

不打印任何文字。

### ■ 有

打印文字。选择要用作水印的文字。您可从 3 种预设选项或机器管理员模式中登记的 文字中进行指定。

有关如何登记文字的详情,请参照《管理员说明书》中的 " 第 5 章 规格设定 / 登记 ">" 通 用设定">"水印">"自定义文字串 1 到 3"。

## <span id="page-159-1"></span>[水印-背景打印]画面

您可以在此画面上设置[背景打印]。

如果您启用[背景打印]功能,在[水印]画面的[管理号码]、[文字串]、[用 户登记号码]、[日期/时间]和[机身编号]中指定的文字串将被嵌入到每一份副 本的背景中。当复印已经启用[背景打印]功能进行复印的原稿时,背景中嵌入的文 字将以浮雕或轮廓打印,这取决于您在「水印-背景打印]画面上选择的选项。

复

**3**

补充 · 在某些机型中不显示此功能。需要选装配件。有关更多详情,请联络我们的客户支持中心。

*1* 选择任意项。

■无

按[文字串]中指定的文字原样打印。

#### ■ 浮雕

当复印已经启用「背景打印」功能进行复印 的原稿时,副本的背景中嵌入的文字将以浮 雕方式打印。

#### ■ 轮廓

当复印已经启用[背景打印]进行复印的原稿时,副本的背景中嵌入的文字将以轮廓 方式打印。

您可在机器管理员模式中指定要打印为水印的文字大小、浓度以及其他设定。 有关更多详情, 请参照《管理员说明书》中的"第5章规格设定 / 登记">"通用设定">"水印"。

## <span id="page-160-0"></span>安全水印(原稿安全性管理)

[安全水印]是一种安全管理功能。它将复印限制数字代码嵌入到原稿中以限制要复 印的原稿。数字代码使您可以分析原稿是 " 什么时候 " , " 从哪一台机器 " ,以 及 " 由谁 " 输出的。

- 重要 · 此功能仅支持富士施乐生产的可以使用安全水印功能的机器。
	- ・不保证使用 [安全水印] 功能设定的原稿复印限制、数字密码分析功能, 以及隐藏文字的限 制功能始终有效。此功能的可用性取决于原稿或设定值。有关更多详情,请联络我们的客户 支持中心。
	- 本公司对于使用或不使用「安全水印] 功能导致的损坏概不负责。
	- · 使用 [安全水印] 功能可能会降低打印质量, 如下所示:
		- -色彩可能加深。
		- -原稿文字可能不清晰。
		- -点(如小数点或句号)可能不清晰。
	- · 如果原稿尺寸小于 A5, 底色不是白色,或是水印或安全水印功能已被用于原稿, 则安全水印 功能可能无法正常操作。
	- · 在某些情况下,即使原稿并没有使用[安全水印]功能,该原稿也有可能没有印出。这是因 为机器错误地检测到原稿的复印限制代码。在这种情况下,请系统管理员暂时关闭对复印限 制代码的[安全水印检测]功能。
	- · 如果在机器管理员模式「强制注释]下的「链接版面模板]中指定了版面模板, 则嵌入的复 印限制代码将与版面模板上的文字重叠。有关[强制注释]的更多详情,请参照《管理员说 明书》中的 " 第 5 章 规格设定 / 登记 ">" 通用设定 ">" 强制注释 " 。
	- · 分析输出纸张允许机器管理员获取请求作业的用户认证信息。请注意, 本公司对于使用「安 全水印]功能所导致的用户隐私问题概不负责。
	- ・ 如果您对嵌入了[安全水印]功能(包括复印管理扩充组件(选装))的限制代码的原稿使 用[安全水印]功能,则原稿的复印限制、数字密码分析功能以及隐藏文字的限制功能将无 效。
	- 当「安全水印检测」设为「有]时,则机器检测到复印限制代码时,复印第一页原稿的时间 将比正常时间长。
	- · [安全水印组件(选装)]中[背景打印的设定]的以下设定为固定值,不能更改:打印浓 度、嵌入文字显示(轮廓)以及字号。
	- [水印] 和 [安全水印] 功能不能同时使用。
- 补充 · 如要分析教字密码, 需要应用程序 ApeosWare Secure Watermark Analyzer (单独销售)。 有关 ApeosWare Secure Watermark Analyzer 的详情,请参照该应用程序提供的说明文件。
	- 在某些机型中不显示此的能。需要选装配件。有关更多详情,请联络我们的客户支持中心。

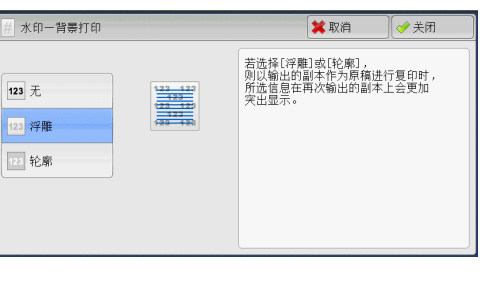

*1* 选择[安全水印]。

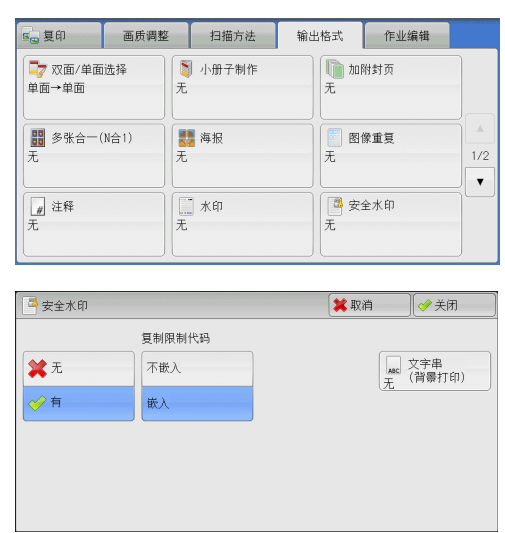

*2* 选择任意项。

■ 无

无原稿安全性管理。

■ 有

原稿安全性管理。若需要指定任意项。

#### ■ 复制限制代码

• 不嵌入

允许文件复制。限制代码未嵌入到复印件,而数字代码嵌入到复印件中。

•  $\#$  $\lambda$ 

防止文件复制。限制代码和数字代码均嵌入到复印件中。

重要 · 本设定也会影响到传真和扫描操作。

### ■ 文字串 (背景打印)

显示「安全水印-文字串 ( 背景打印 ) ] 画面。 请参照" [安全水印-文字串 (背景打印)]画面" (第162页)。

### <span id="page-161-0"></span>[安全水印-文字串 (背景打印)]画面

此画面允许您在文件中嵌入隐藏文字。隐藏文字功能是将某些特定的文字嵌入整张纸  $\bullet$ 

无论是否安装了[安全水印组件](选装),当采用隐藏文字功能复印后得到的文件 再作原稿复印时,嵌入的隐藏文字在输出副本上显现为白色。

- *1* 选择任意项。
	- 无

不打印隐藏文字。

### ■ 有

打印隐藏文字。

允许您从 3 种预设文字或 「规格设定]中登 记的文字中指定文字。

有关如何登记文字的详情,请参照《管理员说明书》中的 " 第 5 章 规格设定 / 登记 ">" 通 用设定 ">" 安全水印 ">" 背景打印的设定 ">" 自定义文字串 1 到 3" 。

### ■ 原稿放置方向

允许您指定原稿的方向,以让机器区分原稿顶部。

补充 · 如果「原稿放置方向]不同于实际的原稿方向, 机器检测原稿顶部会出错。

• 文字向上

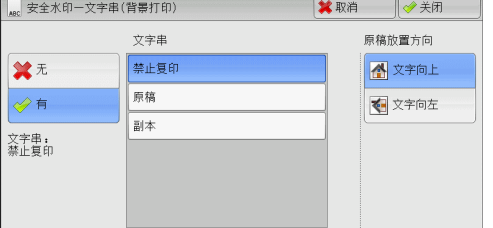

当原稿顶部朝向稿台玻璃或输稿器上边放置时,选择此项。

• 文字向左 当原稿顶部朝向稿台玻璃或输稿器左边放置时,选择此项。

## <span id="page-162-0"></span>纸张折叠指定 (输出对折 / 三折叠纸张)

此功能允许您将副本对折或三折。 当安装了完成装订部 C3 (小册子装订)(选装)时,可选择[对折]。 当安装了完成装订部 B1( 小册子装订 ) (选装)时,可选择[对折 ( 折痕 ) ]。 安装有纸张折叠组件 CD1 (选装)时, 也可使用「Z 折]和「C 折]。 补充 · 支持的纸张方向仅为 一。选择方向设为 一的纸盘。

· [ Z 折] 和 [ C 折] 仅适用于 A4 和 8.5×11" 纸。

· 在某些机型中不显示此功能。需要选装配件。有关更多详情,请联络我们的客户支持中心。

3 纸张折叠指定

 $\pm$ 

 $125$ 

 $\mathbb U$  cif

 $\Box$   $N$ 

-<br>打印位置: 1 内侧打印

1 外侧打印

*1* 选择[纸张折叠指定]。

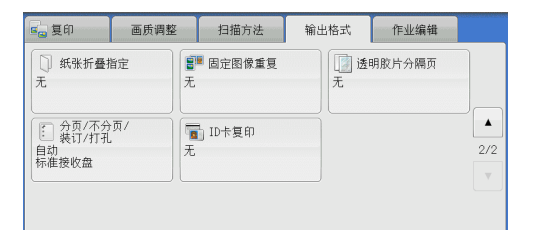

※取消 →美闭

将输出至箭头标记处。

A

复印 **3**

- *2* 选择任意项。
	- 无 副本不折叠。
	- Z 折

将副本折成打印表面在内或在外的外三折。

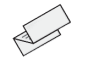

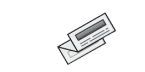

打印表面位于外侧 打印表面位于内侧

■ $C$  折

将副本折成打印表面在内或在外的内三折。

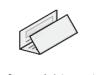

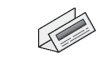

打印表面位于内侧 打印表面位于外侧

#### ■ 对折

对折副本。

# ■ 对折 (折痕) 安装有完成装订部 B1(小册子装订) (选装) 时显示选项。

对折副本。

### ■图像位置

- 内侧打印
	- 您选择 [ Z 折] 、 [ C 折] 或 [ 对折] 后折叠副本, 使图像打印在内侧。
- 外侧打印
	- 您选择 [ Z 折] 、 [ C 折] 或 [ 对折] 后折叠副本, 使图像打印在外侧。

## <span id="page-163-0"></span>固定图像重复(在纸张上复印多份副本)

此功能允许您根据指定的个数将一个原稿的图像重复复印到一张纸的等分区域上。 您可从 [ 2 个]、 [ 4 个] 或 [ 8 个] 中选择要重复复印的个数。

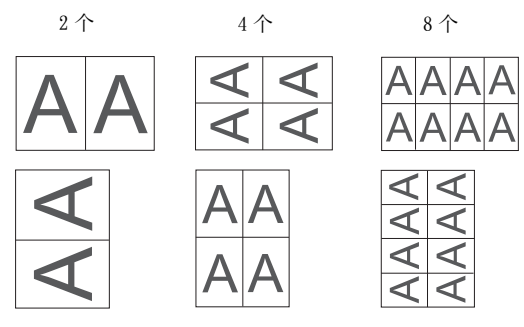

补充 · 如果在「倍率选择]中选择了「自动 % ]以外的其他选项,可能会由于原稿的图像尺寸而出 现图像缺失。

> $4<sup>^</sup>$  $|_{8\uparrow}$

*1* 选择[固定图像重复]。

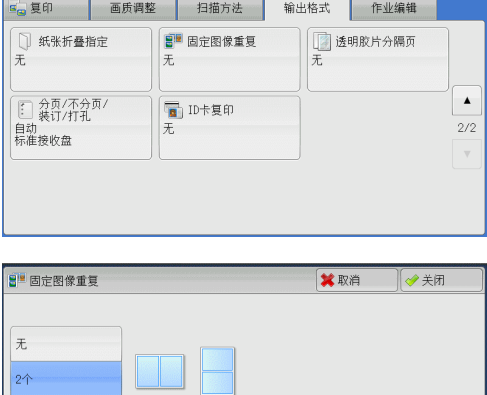

- *2* 选择任意项。
	- ■无

禁用此功能。

■2个

将原稿图像的 2 份副本复印在单页上。

■4个

将原稿图像的 4 份副本复印在单页上。

■8个

将原稿图像的 8 份副本复印在单页上。

## <span id="page-163-1"></span>透明胶片分隔页(在透明胶片间插入空白纸张)

此功能允许您在输出透明胶片之间插入空白分隔页。同时,您还可以制作分发用副本  $\bullet$ 

重要 • 使用彩色透明胶片(带白边框)会引起故障或卡纸。

阿 3

补充 · 将 A4 透明胶片放入纸盘 5(手送纸盘) 时, 建议您纵向放置。

· 以用于分发用副本和分隔页的纸张相同的方向将透明胶片放置在纸盘中。

*1* 选择[透明胶片分隔页]。

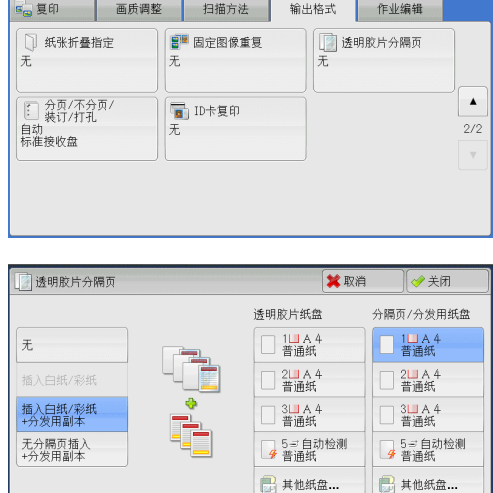

- *2* 选择任意项。
	- 无

不插入分隔页。

■ 插入白纸 / 彩纸

在每次复印透明胶片时插入分隔页。只能复 制一份副本。

■ 插入白纸 / 彩纸 + 分发用副本

在每次复印透明胶片时插入分隔页。同时,打印用于分发的所需副本数。

#### ■ 无分隔页插入 + 分发用副本

在透明胶片上进行复印。同时,打印用于分发的所需副本数。

■ 诱明胶片纸盘

允许您选择用于透明胶片的纸盘。

选择 [其他纸盘 ... ] 以显示 [透明胶片分隔页-透明胶片纸盘设定] 画面, 您可在 此画面上选择纸盘。

- 补充 · 若要使用手送纸盘,则选择 [透明胶片分隔页-透明胶片纸盘设定] 画面中的 [手送纸盘] 。在[纸盘 5( 手送纸盘 ) ]画面上为[纸张尺寸]选择[自动]之外的设定。
	- · 为 [透明胶片纸盘] 选择其中一个纸盘。 [自动选择] 功能不可用。
	- 为 [透明胶片纸盘] 选择的纸盘不能同时选择用于 [分隔页纸盘] 、 [分隔页 / 分发用纸盘 ]或[分发用副本纸盘]。

当选择 [手送纸盘] 时, 显示 [纸盘 5(手送纸盘)] 画面。有关更多详情, 请参照" 「纸盘 [5\( 手送纸盘 \) \]画面 " \(第 121 页\)。](#page-120-0)

### ■ 分隔页纸盘

允许您选择用于分隔页的纸盘。

选择「其他纸盘 ... ]以显示「分隔页插入—分隔页纸盘]画面, 您可在此画面上选 择纸盘。

- 补充 · 若要使用手送纸盘,则选择 [分隔页插入-分隔页纸盘] 画面中的 [手送纸盘] 。在 [纸盘 5(手送纸盘)]画面上为 [纸张尺寸]选择 [自动] 之外的选项。
	- · 为 [分隔页纸盘] 选择其中一个纸盘。 [自动选择] 功能不可用。
	- 为「透明胶片纸盘] 选择的纸盘不能同时选择用于「分隔页纸盘]。

当选择[手送纸盘]时,显示[纸盘 5( 手送纸盘 ) ]画面。有关更多详情,请参[照 " \[纸盘](#page-120-0) [5\( 手送纸盘 \) \]画面 " \(第 121 页\)。](#page-120-0)

### ■ 分隔页 / 分发用纸盘

允许您选择用于分隔页和分发用副本的纸盘。

选择「其他纸盘 ... ]以显示「分隔页插入-分隔页 / 分发用纸盘]画面, 您可在此 画面上选择纸盘。

补充 · 若要使用手送纸盘,则选择 [分隔页插入-分隔页 / 分发用纸盘]画面中的 [手送纸盘]。 在 [纸盘 5(手送纸盘)] 画面上为 [纸张尺寸] 选择 [自动] 之外的选项。

• 为 [分隔页 / 分发用纸盘] 选择其中一个纸盘。 [自动选择] 功能不可用。

· 为「透明胶片纸盘]选择的纸盘不能同时选择用于 [分隔页 / 分发用纸盘]。

当选择「手送纸盘]时,显示「纸盘 5(手送纸盘)]画面。有关更多详情,请参照"「纸盘 [5\( 手送纸盘 \) \]画面 " \(第 121 页\)。](#page-120-0)

### ■ 分发用副本纸盘

允许您选择用于分发用副本的纸盘。

选择 [其他纸盘 ... ] 以显示 [透明胶片分隔页-分发用副本纸盘设定] 画面, 您可 在此画面上选择纸盘。

- 补充 · 若要使用手送纸盘,则选择 [透明胶片分隔页-分发用副本纸盘设定] 画面中的 [手送纸盘 ]。 在[纸盘 5 (手送纸盘)]画面上为[纸张尺寸]选择[自动]之外的选项。
	- · 为 [分发用纸盘] 选择其中一个纸盘。 [自动选择] 功能不可用。

• 为「透明胶片纸盘]选择的纸盘不能同时选择用于「分发用副本纸盘]。

当选择[手送纸盘]时,显示[纸盘 5( 手送纸盘 ) ]画面。有关更多详情,请参[照 " \[纸盘](#page-120-0) [5\( 手送纸盘 \) \]画面 " \(第 121 页\)。](#page-120-0)

## <span id="page-165-0"></span>分页 / 不分页 / 装订 / 打孔(指定分页 / 不分页 / 装订 / 打孔选项)

此功能允许您选择分页 / 不分页 / 装订 / 打孔选项。

补充 · 在某些机型中不显示此功能。需要选装配件。有关更多详情,请联络我们的客户支持中心。 · 显示的项目根据安装的可选功能而不同。

如已安装了任何完成装订部(选装),可对每份副本进行装订,然后输出。 如果安装了完成装订部 B1 或完成装订部 C3 (选装)用的 2/4 打孔组件或 2/3 孔打孔 组件 (US 规格 ) 时,才可对输出副本进行打孔。

如果安装有纸张折叠组件 CD1 (选装)时,可对输出副本进行「Z 折]处理。

注意

- 废弃的装订针可能随输出纸张一起输出。小心不要被装订针弄伤。
- 请勿装订打孔纸上的孔。锋利的针头可能导致人员受伤。
- *1* 选择[分页 / 不分页 / 装订 / 打孔]。

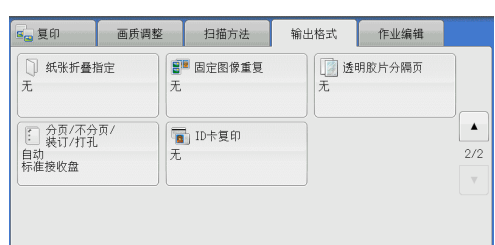

- *2* 选择任意项。
	- 自动

将原稿放置到自动输稿器中时将会对副本输 出进行分页。

当您将原稿放在稿台玻璃上并使用下列功能 之一时:书册双面、加附封页、[透明胶片 分隔页]的[插入白纸 / 彩纸+分发用副本 ]或[无分隔页插入+分发用副本]、小册

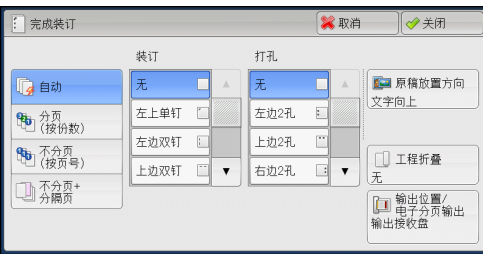

子制作、装订设定、建立作业、样本复印以及[大量原稿],副本输出可进行分页。

■ 分页 ( 按份数 )

机器可将输出纸张分成将按页顺序组织的多套副本。

■ 不分页 ( 按页号)

机器可输出指定份数的副本并按页号排序。

■ 不分页 + 分隔页

机器输出时将插入空白纸张,作为分隔页并按页号分页。

■ 分隔页纸盘

当您选择「不分页 + 分隔页]时,可选择用于分隔页的纸盘。 当选择「手送纸盘]时,显示「纸盘 5(手送纸盘)]画面。有关更多详情,请参照"「纸盘 5(手送纸盘)]画面" (第121页)。

■ 装订

指定装订位置。可装订的张数为 2-50 (使用 80  $\alpha/m^2$  的纸张时)。当装有完成装订部  $C3($  装订组件 65 张) (选装) 时, 则可以装订的最多页数为 65 (使用 90  $g/m^2$  的纸张 且一捆张纸的厚度是 5.7 mm 或者不到 5.7 mm 时)。可以使用的纸张类型如下:

• 完成装订部 A1

债券纸、普通纸、再生纸、回收纸、薄纸、厚纸 1 、厚纸 1( 反面 ) 、厚纸 2 、厚纸 2( 反面 ) 、打孔纸、自定义纸张 1-5 。

• 完成装订部 B1

债券纸、普通纸、再生纸、回收纸、薄纸、厚纸 1 、厚纸 1( 反面 ) 、厚纸 2 、厚纸 2( 反面 ) 、打孔纸、涂层纸 1 、涂层纸 1( 反面 ) 、涂层纸 2 、涂层纸 2( 反面 ) 、 自定义纸张 1-5 。

<sup>z</sup> 完成装订部 C3/ 完成装订部 C3( 小册子装订 )

债券纸、普通纸、再生纸、回收纸、薄纸、厚纸 1 、厚纸 1( 反面 ) 、厚纸 2 、厚纸 2( 反面 ) 、打孔纸、涂层纸 1 、涂层纸 1( 反面 ) 、涂层纸 2 、涂层纸 2( 反面 ) 、 自定义纸张 1-5 。

重要 · 确保原稿的实际放置方向与[扫描方法]画面上的[原稿放置方向]设定一致。

在下列情况下,实际的装订位置与画面上显示的装订位置不同:

-当 [原稿放置方向] 设为 [文字向上] 时, 且 [装订] 设为右侧的位置时。

-当 [原稿放置方向] 设为 [文字向左] 时, 且 [装订] 设为左侧的位置时。

### ■ 打孔

设定打孔位置。

打孔位置随安装的完成装订部而变化。

完成装订部 C3 和完成装订部 C3( 小册子装订)提供 9 种不同的打孔位置: 左边 2 孔、 上边 2 孔、右边 2 孔、左边 3 孔、上边 3 孔、右边 3 孔、左边 4 孔、上边 4 孔、右边 4 孔。

重要 · 确保原稿的实际放置方向与[扫描方法]画面上的[原稿放置方向]设定一致。

原稿放置方向

允许您指定原稿的方向,以让机器区分原稿顶部。

补充 · 如果「原稿放置方向」不同于实际的原稿方向, 机器检测原稿顶部会出错。

• 文字向上

当原稿顶部朝向稿台玻璃或输稿器上边放置时,选择此项。

复印

**3**

• 文字向左

当原稿顶部朝向稿台玻璃或输稿器左边放置时,选择此项。如果原稿顶部朝向左侧 (横向文字)放置时,始终确保选择[文字向左]。

■ 工程折叠

机器以 Z 折形式折叠输出副本。 Z 折适用于 B4 、 A3 和 11×17" 纸。 如果使用混合尺 寸原稿, 则纸张宽度(垂直方向)必须相同, 如 A4 (纵向)和 A3 (横向)的组合、 B5 (纵向) 和 B4 (横向) 的组合。 如果使用组合, 则 Z 折将仅应用于较大的 A3 (横 向)和 B4 (横向)。

■ 输出 / 电子分页输出

允许您选择输出接收盘并进行电子分页输出操作。

• 电子分页输出

补充 · 在某些机型中, 此功能不显示。需要选装的组件。有关详情, 请联络我们的客户支持中心。

### 纸张尺寸和装订位置

阿

3

• 完成装订部 A1

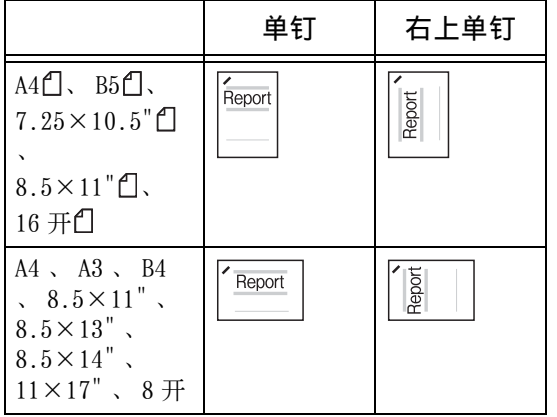

### • 完成装订部 B1

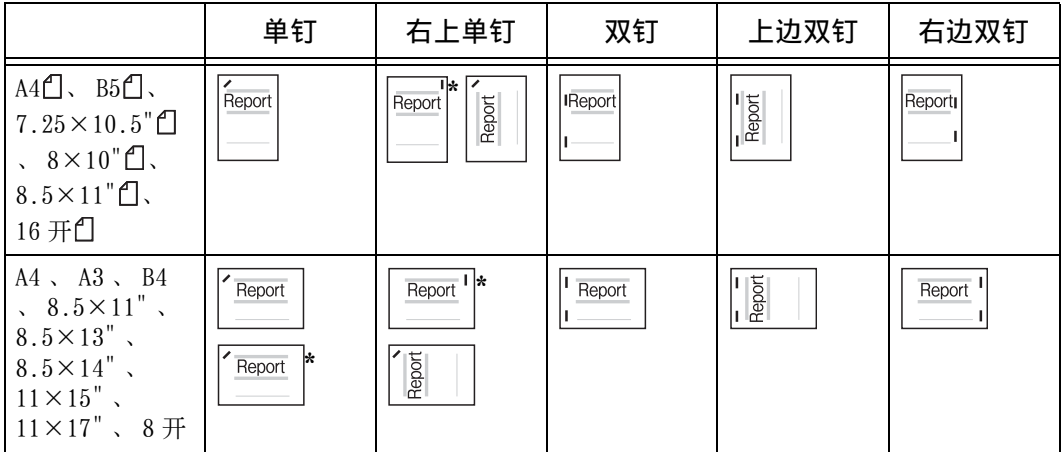

\* : 触摸屏显示的装订方向与实际的装订方向不同。输出副本按上表显示的方向装订。

<sup>z</sup> 完成装订部 C3/ 完成装订部 C3( 小册子装订 )

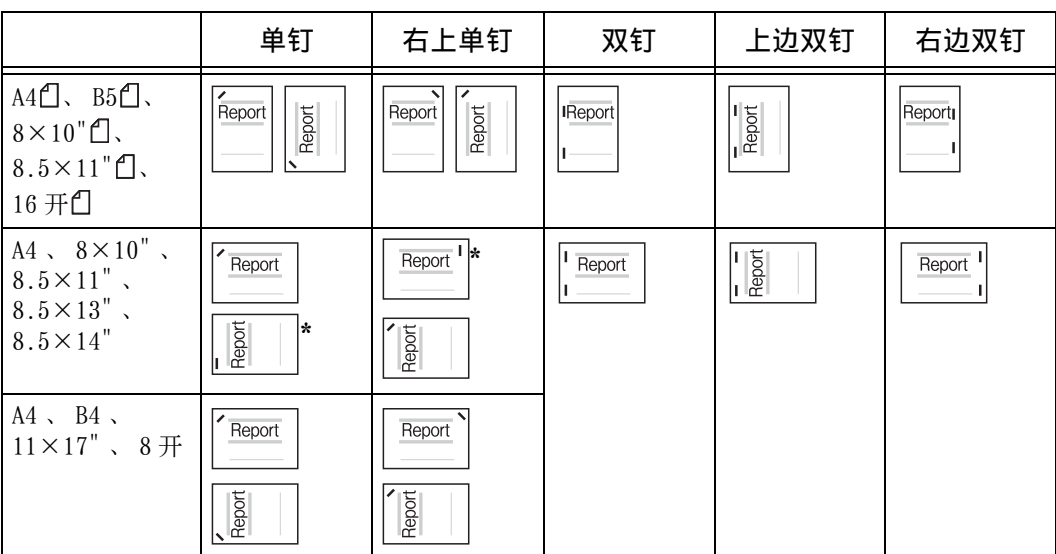

\* : 触摸屏显示的装订方向与实际的装订方向不同。输出副本按上表显示的方向装订。

## 纸张尺寸和打孔位置(完成装订部 B1 、完成装订部 C3 、完成装订部 C3( 小册子装订 ) )

此功能在安装了 2/4 孔打孔组件 CD1 (选装)或打 2/3 孔打孔组件 CD1(US 规格 )( 选装)时可使用。

补充 · 对两孔和四孔, 2/4 孔打孔组件 CD1 两孔间的距离均为 80mm 。

· 对 2/4 孔打孔组件 CD1 两孔, 孔间距为 70mm, 对 2/3 孔打孔组件 CD1(US 规格) 三孔, 孔 间距为 108mm 。

 $\cdot$  2  $\overline{f}$ 

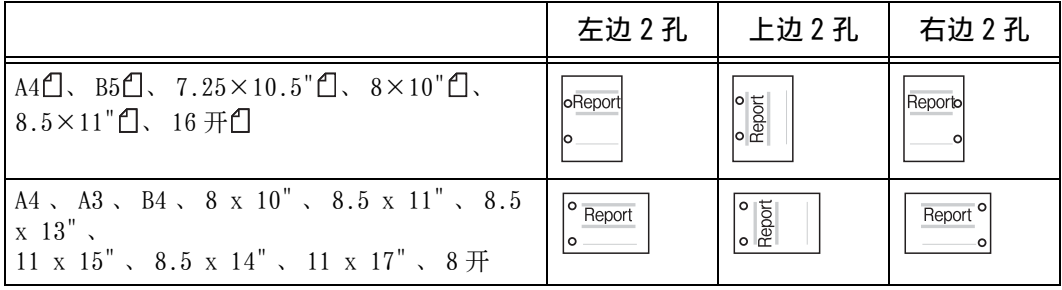

 $\bullet$  3 孔

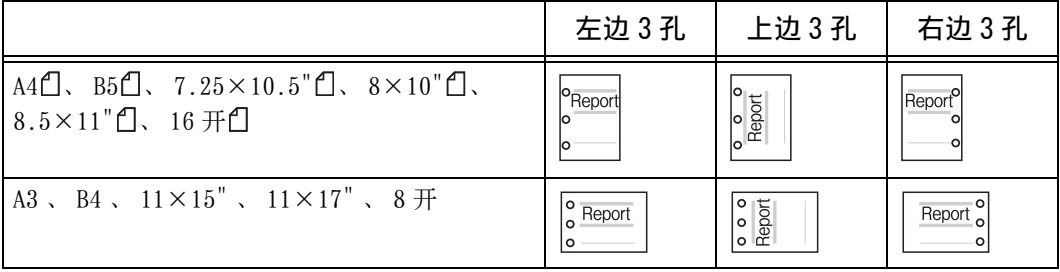

复印 **3**  $\bullet$  4  $\overline{f}$ 

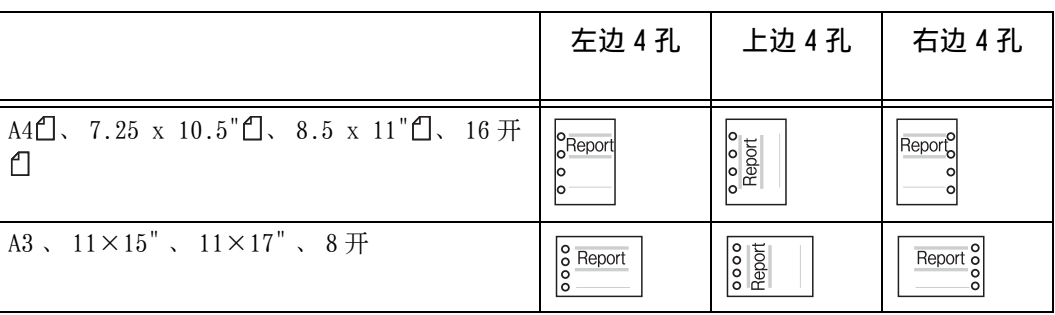

## <span id="page-169-0"></span>ID 卡复印(复印 ID 的双面)

此功能允许您将小而不易被检测的原稿(如 ID 卡)的双面复印在纸张的单面上。

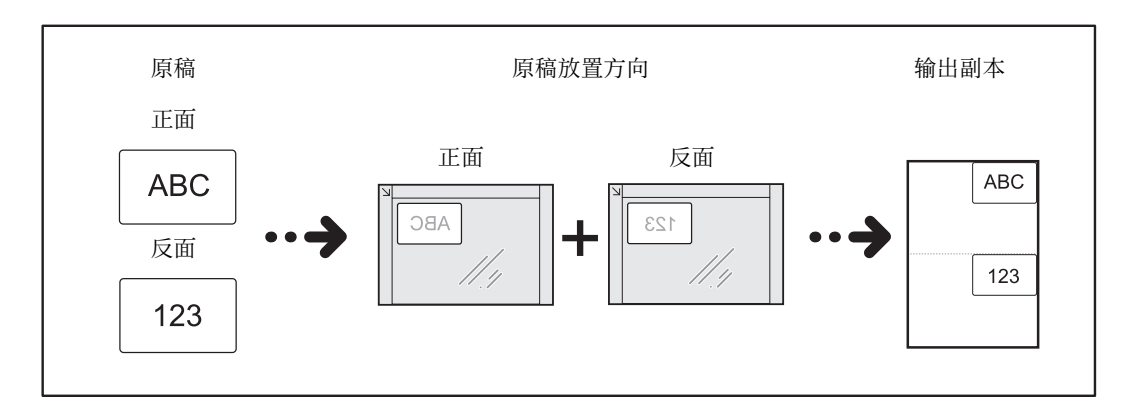

*1* 在[扫描方法]画面上的[原稿放置方向] 中指定原稿的放置方向。

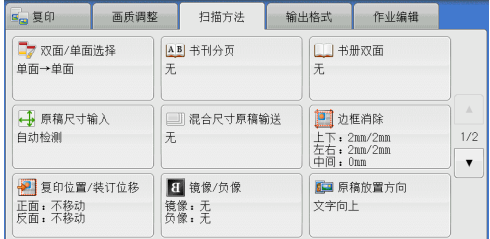

- *2* 将原稿放置在离稿台玻璃左上角略远的位置,然后关闭稿台玻璃。
	- 重要 · 复印时, 始终使用稿台玻璃。对此功能, 您无法使用输稿器。
		- · 正确指定原稿的放置方向。
		- · 如果图像边缘缺失,请向内侧稍微移动稿台玻璃以便可以扫描到整个图像。
		- · 将 ID 卡复印时的尺寸指定为缩小倍率时, 机器有可能根据指定的倍率从原稿放置方向的不同 方向复印 ID 卡。有关 ID 卡复印时的倍率详情,请参照《管理员说明书》中的 " 第 5 章 规 格设定 / 登记 " > " 通用设定 " > " 复印设定 " > " 复印动作控制 " > " 选择 ID 卡复印时的 倍率 " 。

有关如何指定原稿放置方向的详情,请参照 [" 原稿放置方向\(指定放置原稿的方向\) " \(第](#page-142-0) [143 页\)](#page-142-0)。

阿 3 *3* 在[输出格式]画面上选择[ ID 卡复印]。

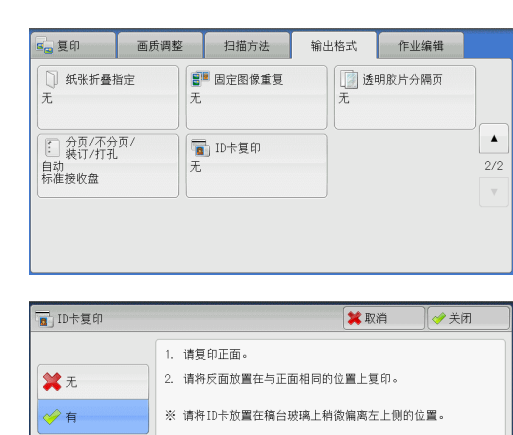

D

*4* 选择[有]。

■无 禁用 ID 复印。

■有

启用 ID 复印。

# 作业编辑

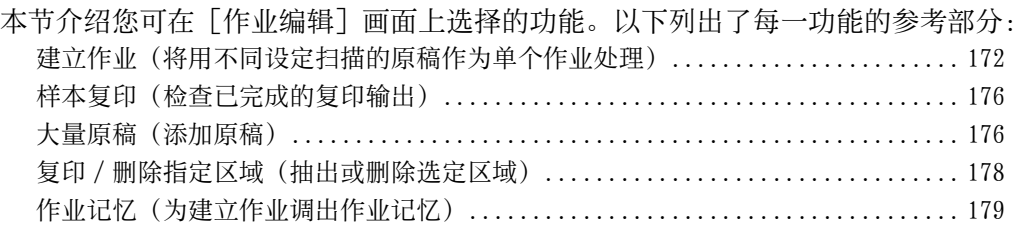

*1* 从菜单画面中选择[复印]。

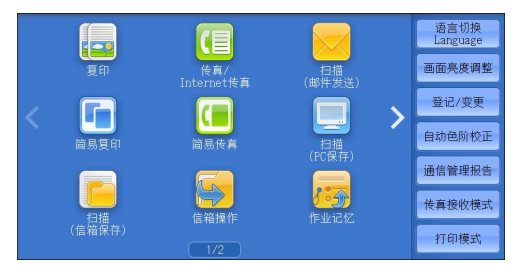

*2* 选择[作业编辑]画面上的功能。

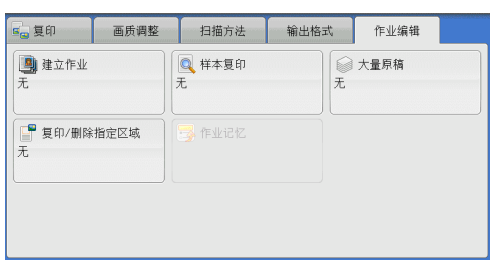

# <span id="page-171-0"></span>建立作业(将用不同设定扫描的原稿作为单个作业处理)

此功能允许您对每个原稿页面或每个原稿堆应用不同的复印设定,然后作为单个作业 输出副本。

*1* 选择[建立作业]。

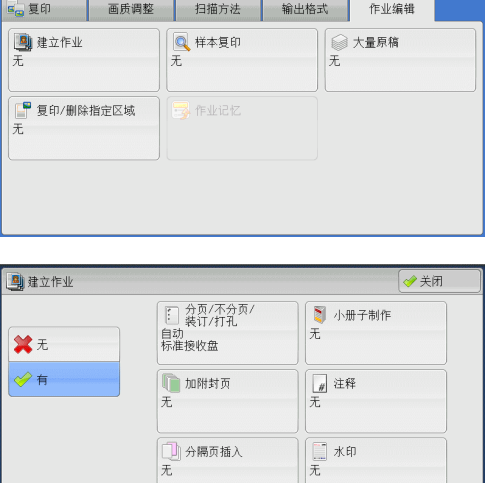

*2* 选择[有]。

*3* 选择任意项。

补充 • 选择 [▲] 返回到前一个画面, 选择 [▼] 进入下一个画面。

复印

**3**

■无

不使用建立作业。

■ 有

```
使用建立作业。出现功能键。若需要指定任意项。
重要 · 当机器执行复印作业时,不能取消或更改此处选择的功能。
有关建立作业中可用功能的详情,请参照 " 可在建立作业中设定的功能 " (第 173 页)。
```
#### <span id="page-172-0"></span>可在建立作业中设定的功能

### ■分页 / 不分页 / 装订 / 打孔

有关更多详情,请参照 [" 分页 / 不分页 / 装订 / 打孔\(指定分页 / 不分页 / 装订 / 打孔选项\)](#page-165-0) [" \(第 166 页\)。](#page-165-0)

#### ■ 小册子制作

有关更多详情,请参照 [" 小册子制作\(制作小册子\) " \(第 147 页\)](#page-146-0)。

#### ■加附封页

重要 · 当使用 [建立作业] 功能时, 机器将不会在封面上复印。 有关更多详情,请参照 [" 加附封页\(为副本添加封页\) " \(第 149 页\)。](#page-148-0)

■ 注释

有关更多详情,请参照 [" 注释\(为副本添加图章 / 日期 / 页码\) " \(第 154 页\)。](#page-153-0)

■ 分隔页插入

有关更多详情,请参照 [" \[分隔页插入\]画面 " \(第 174 页\)。](#page-173-0)

■ 水印

有关更多详情,请参照 [" 水印\(在副本的背景上打印管理号码\) " \(第 159 页\)。](#page-158-0)

■ 安全水印

有关更多详情,请参照 [" 安全水印\(原稿安全性管理\) " \(第 161 页\)。](#page-160-0)

### 建立作业期间的[复印]画面

以下描述在执行「建立作业]功能时出现的 画面。

■分章 ...

显示 [建立作业-分章] 画面。 请参[照 " \[建立作业-分章\]画面 " \(第 174](#page-173-1) [页\)。](#page-173-1)

■分隔页插入 ...

显示 [建立作业-分隔页插入]画面。 请参[照 " \[分隔页插入\]画面 " \(第 174 页\)](#page-173-0)。

■ 份数变更 ...

显示「份数变更]画面,您可在此画面使用数字键更改复印份数。

■ 设定变更 ...

显示[复印]画面,您可在此画面更改下一张原稿的设定。完成更改设定之后,按控 制面板上的<启动>键开始扫描原稿。要返回到上一画面,请按<#>键。

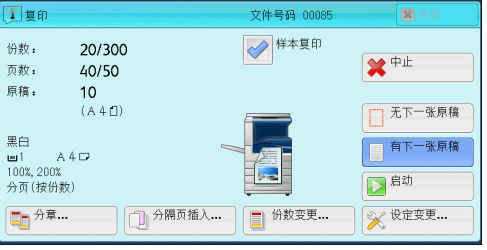

对建立作业使用作业记忆时

机器使用建立作业功能制作副本时,您可使用作业记忆。

- 1) 选择「设定变更 ... ]。
- 2 )选择[作业编辑]标签。
- 3 )选择[作业记忆]。
- 4 )选择作业记忆号码,该作业记忆包含有您想使用的功能。

有关如何登记作业记忆的详情,请参[照 " 为建立作业登记作业记忆 " \(第 377 页\)](#page-376-0)。

#### ■中止

清除建立作业功能中保存的原稿数据,并取消作业。

- 补充 · 您也可按控制面板上的 < 清除 (C)> 或 < 全部清除 > 键来执行相同的操作。
	- · 机器在扫描放置好的原稿时,显示「停止]。选择「停止],暂停扫描。在触摸屏上选择「 启动], 或在控制面板上按<启动>键,继续开始扫描。
- 无下一张原稿

选择此按钮结束原稿扫描。建立作业启动。

#### ■ 有下一张原稿

如果具有其他原稿,请选择此按钮。使用建立作业功能时,始终选择此按钮。

#### ■ 启动

放置下一张原稿后,选择此按钮以扫描下一张原稿。 补充 · 您也可按控制面板上的 < 启动 > 键来执行相同的操作。

#### ■ 样本复印

在复印多份副本时,您可以复印一份样本用于检查完成的输出,然后印出剩余副本。 完成确认后,您可以选择继续或取消作业。

#### <span id="page-173-1"></span>[建立作业-分章]画面

此画面允许您设定分章。

*1* 选择任意项。

#### ■ 无

在前一堆原稿完成之后复印下一堆原稿。

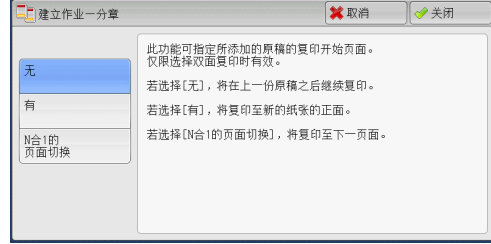

#### ■ 有

下一份原稿将从新纸张的正面进行复印。

### ■N 合 1 的页面切换

如果设定了 [多张合一 (N 合 1) ], 即使所有原稿在多张合一 (N 合 1) 功能中设定之 前被分章,下一份原稿仍将被复印到纸张的反面。

## <span id="page-173-0"></span>[分隔页插入]画面

此画面允许您在原稿堆之间插入一张纸作为分隔页。根据需要,您可在 1 到 99 页范围 内指定要插入的分隔页数。

补充 · 您可为每个原稿堆指定不同设定。如果您没有为每个原稿堆指定特别的设定,则将应用之前 指定的设定。

*1* 选择任意项。

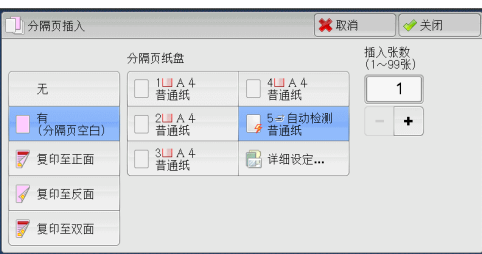

■ 无

不插入任何分隔页。

■ 有 ( 分隔页空白)

插入白纸 / 彩纸。

如果您选择了此选项,可放置原稿,并按 < 启动 > 键,将在原稿副本前面插入白纸 / 彩纸。

#### ■ 复印至正面

已放置原稿的第一页被复印在分隔页的正面,原稿的其他页面将复印在分隔页以外的 纸张上。

当设定 [多张合一 (N 合 1) ] 时, 您所选的要在纸张单面上复印的页数 ( 2 页、 4 页 或 8 页),从已放置原稿的第一页开始被复印到分隔页的正面。

当放置单张原稿时,原稿被复印到分隔页上。

■ 复印至反面

已放置原稿的第一页被复印在分隔页的反面,原稿的其他页面将复印在分隔页以外的 纸张上。

当设定 [多张合一 (N 合 1) ] 时, 您所选的要在纸张单面上复印的页数 ( 2 页、 4 页 或 8 页),从已放置原稿的第一页开始被复印到分隔页的反面。

当放置单张原稿时,原稿被复印到分隔页上。

■ 复印至双面

已放置原稿的前两页被复印在分隔页的双面上,原稿的其他页面将从第三页开始复印 在分隔页以外的纸张上。

当设定 [多张合一 (N 合 1) ] 时, 您所选的要在纸张单面上复印的页数 ( 2 页、 4 页 或 8 页), 从已放置原稿的第一页开始被复印到分隔页的每一面。

当放置两张原稿时,两张原稿都被复印到分隔页的双面。

补充 · 当您有两份分开的原稿,分别为单张原稿和多张原稿时,如果您想将单张原稿和多张原稿的 第一页复印到分隔页的双面,那么放置多张原稿时,请在 [建立作业-分隔页插入] 中选择 [无]。如果没有选择[无],机器将在不同分隔页的设定下分开处理这两份原稿,单张原 稿被复印到一张分隔页上,多张原稿的第一页(或前两页)被复印到其他分隔页上。

#### ■ 分隔页纸盘

允许您选择其中放置用作分隔页的纸张的纸盘。

当选择[手送纸盘]时,显示[纸盘 5( 手送纸盘 ) ]画面。有关更多详情,请参[照 " \[纸盘](#page-120-0) 5(手送纸盘)]画面" (第121页)。

### ■ 插入张数

当您选择「有 ( 分隔页空白 ) ] 时, 此选项可用。您可在 1 到 99 页范围内指定分隔页 数。

## <span id="page-175-0"></span>样本复印(检查已完成的复印输出)

在复印多份副本时,您可以复印一份样本用于检查完成的输出,然后印出剩余副本。 完成确认后,您可以选择继续或取消作业。此功能还允许您更改复印的份数。样本包 含在总复印份数内。

- 补充 · 输出一份样本后, 如果机器在 [作业自动解除] 的指定期间未收到任何指示, 画面将自动返 回到先前的显示。有关[作业自动解除]的详情,请参照《管理员说明书》中的 " 第 5 章 规格设定 / 登记 " > " 通用设定 " > " 系统时钟 / 时间设定 " > " 作业自动解除 " 。
- *1* 选择[样本复印]。

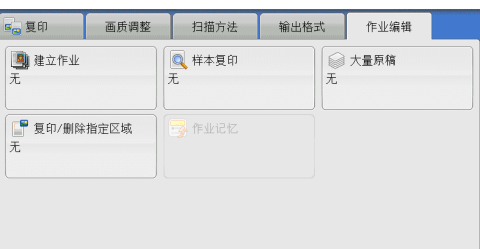

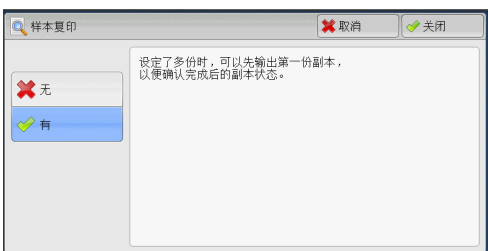

*2* 选择[有]。

■ 无

不制作样本。

■ 有

制作样本。

### 样本复印期间的[复印]画面

复印完样本后, 机器暂停并显示 [复印] 画 面。

### ■ 份数变更 ...

显示[份数变更]画面,在此画面上您可以 更改之前输入的复印份数。使用数字键输入 新的复印份数。新的份数值应包含已复印的 样本份数。要减少份数时,在 1 (样本复印 )和之前输入的复印份数之间指定一个值。

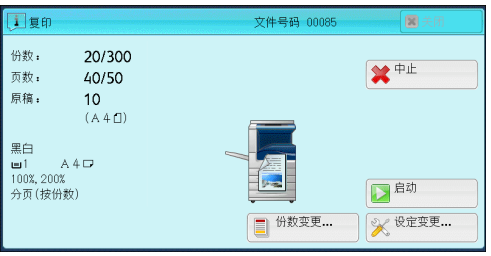

补充 · 如果您指定"1"为新的份数,然后按<启动>键,机器将不会处理作业。

### ■ 设定变更 ...

显示「设定变更]画面。要取消所作的设定,则取消勾选您要取消功能的复选框。

■中止

取消剩余的副本。

■ 启动

复印剩余的副本。

补充 · 您也可按控制面板上的<启动>键来执行相同的操作。

## <span id="page-175-1"></span>大量原稿(添加原稿)

当您复印一个将很多页一次放置在输稿器中的原稿时,或当您使用稿台玻璃扫描每个 原稿并且让机器以一个作业来处理页面时,使用此功能。 当您使用此功能时,通过输稿器或稿台玻璃扫描原稿期间,画面上一直显示[有下一 张原稿]。

如果「分页 / 不分页]设为「自动], 输出将自动被分类整理。

在所有原稿都已完成扫描之后,选择[无下一张原稿]。

补充 · 复印第一份原始副本后,如果机器在[自动重设]的指定期间未被使用,画面将自动返回到 先前的显示。有关[自动重设]的详情,请参照《管理员说明书》中的 " 第 5 章 规格设定 / 登记 " > " 通用设定 " > " 系统时钟 / 时间设定 " > " 自动重设 " 。

大量原稿

案无

◆有

*1* 选择[大量原稿]。

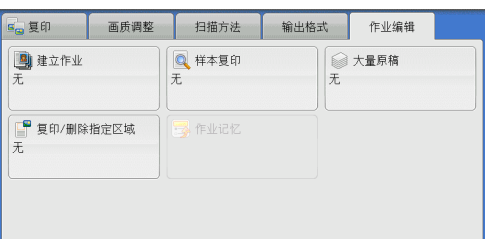

无法同时放置在输稿器上时使用。

■

◎关闭 原稿放置方向

图文字向上

图文字向左

*2* 选择[有]。

■ 无

禁用此功能。

■ 有

启用此功能。

■ 原稿放置方向

允许您指定原稿的方向,以让机器区分原稿顶部。 补充 · 如果「原稿放置方向]不同于实际的原稿方向, 机器检测原稿顶部会出错。

• 文字向上

当原稿顶部朝向稿台玻璃或输稿器上边放置时,选择此项。

• 文字向左

当原稿顶部朝向稿台玻璃或输稿器左边放置时,选择此项。

### 处理大量原稿期间的[复印]画面

开始复印时,显示 [复印] 画面。

■中止

清除 [大量原稿] 功能中保存的原稿数据, 并取消复印。 补充 · 您也可按控制面板上的 < 清除 (C)> 或 < 全部清除 > 键来执行相同的操作。

无下一张原稿

选择此按钮结束原稿扫描。

■ 有下一张原稿

如果还有其他原稿要复印,请选择键。当使用大量原稿功能时,始终选择此按钮。

■ 启动

放置下一张原稿后,选择此按钮以扫描下一张原稿。 补充 · 您也可按控制面板上的 < 启动 > 键来执行相同的操作。

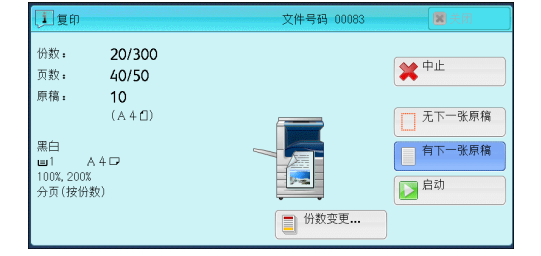

## <span id="page-177-0"></span>复印 / 删除指定区域(抽出或删除选定区域)

此功能允许您指定原稿图像中要删除的区域。最多可指定 3 个区域。

*1* 选择[复印 / 删除指定区域]。

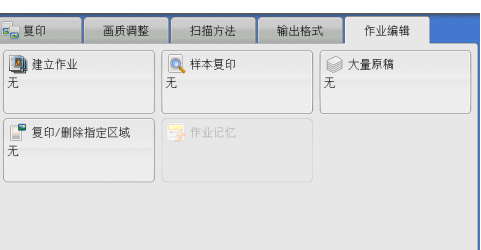

双面原稿

7 双面

■ 仅正面

√ 仅反面

(注)<br>以上设定仅适用于<br>双面原理。

※取消 →美闭

原稿放置方向

小文字向上

4 文字向左

- *2* 选择任意项。
	- ■无 不删除任何区域。
	- 复印指定区域 删除指定区域的外部。
	- 删除指定区域

删除指定区域的内部。

### ■ 区域设定

显示[复印 / 删除指定区域-设定区域 1( 区域 2 或区域 3) ]画面。您最多可以指定 3 个区域。

■ 复印/删除指定区域

 $\pm$ 

复印指定区域

**删除指定区域** 

区域设定

未设定

未设定

□ 区域1

□ 区域2

□ 区域3 ーー<br>未设定

请参照 " 「复印 / 删除指定区域-设定区域 1( 区域 2 或区域 3) ] 画面" (第 178 页)。

#### 双面原稿

当原稿是双面时,指定删除哪一面中的指定区域。

• 双面

将设定应用于原稿双面。

• 仅正面

将设定应用于原稿正面。

• 仅反面 将设定应用于原稿反面。

#### ■ 原稿放置方向

允许您指定原稿的方向,以让机器区分原稿顶部。

补充 · 如果 [原稿放置方向] 不同于实际的原稿方向, 机器检测原稿顶部会出错。

- 文字向上 当原稿顶部朝向稿台玻璃或输稿器上边放置时,选择此项。
- 文字向左 当原稿顶部朝向稿台玻璃或输稿器左边放置时,选择此项。

### <span id="page-177-1"></span> $[5, 6]$  / 删除指定区域-设定区域 1( 区域 2 或区域 3)  $]$  画面

此画面允许您指定要删除的区域。该区域由点 X1 、 Y1 和 X2 、 Y2 形成的矩形来定义  $\bullet$ 

15 原点在原稿的右上角。

复印 3 您可在 0 到 432 mm 的范围内以 1 mm 为增量指定宽度和长度值。

- 补充 · 从原稿右上角指定 2 个坐标。
	- · 如指定多个区域,指定区域可相互重叠。
	- · 如设定了「倍率选择], 指定区域将相应地被缩放。
- 1 选择「区域 1]、「区域 2]或「区域 3]。
- 2 选择「X1 ]的文本框并使用数字键输入 X1 值
- 3 选择 [ Y1 ] 的文本框并使用数字键输入 Y1 值
- 4 选择「X2 ]的文本框并使用数字键输入 X2 值

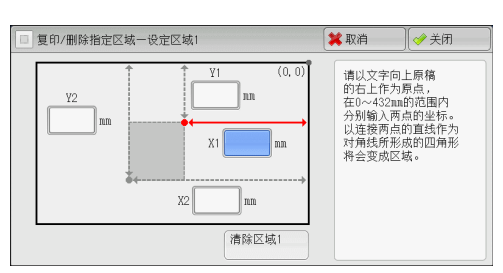

- 5 选择「Y2 ]的文本框并使用数字键输入 Y2 值。
	- 补充 · 如果 [X1]、 [Y1]、 [X2] 和 [Y2] 均为 [0], 选择的区域无效。如未指定其他区 域,将无法使用复印 / 删除指定区域。 · 按 < 清除 (C)> 键清除您已经输入的值。
	- ■清除区域 1 (区域 2 或区域 3)

清除区域 1 (区域 2 或区域 3) 设置的所有值。

# <span id="page-178-0"></span>作业记忆(为建立作业调出作业记忆)

 $\bullet$ 

。

。

此功能允许您为建立作业调出作业记忆。 此功能与"第8章作业记忆">"调出作业记忆">"为建立作业调出作业记忆" 相同。 有关更多详情,请参照 [" 为建立作业登记作业记忆 " \(第 377 页\)。](#page-376-0)
# 4 传真

本章节介绍传真的基本操作和功能。

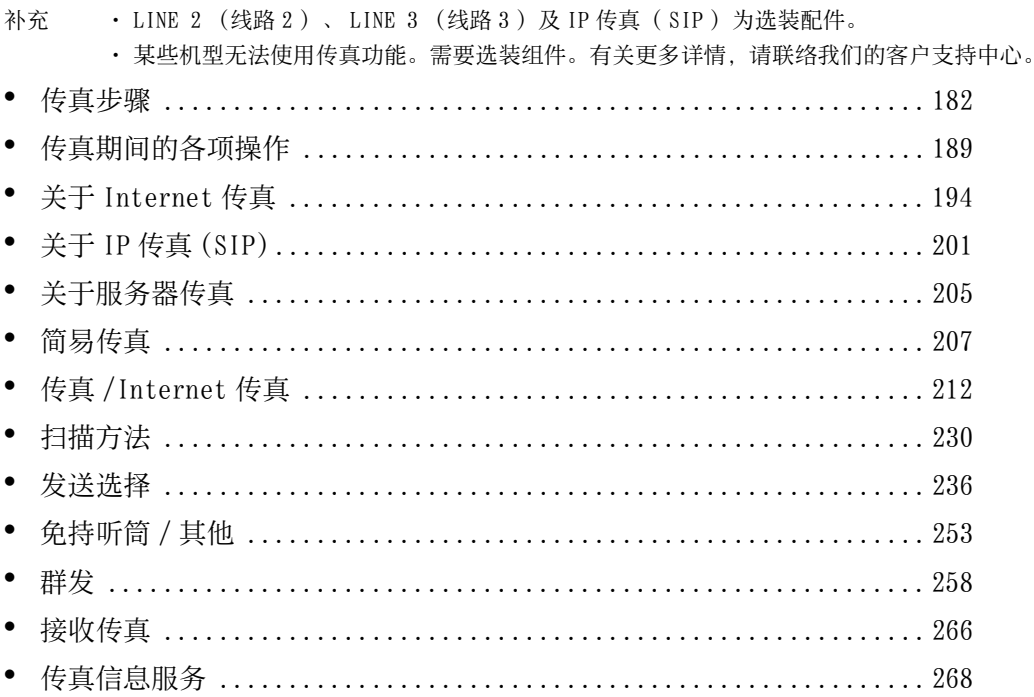

# <span id="page-181-0"></span>传真步骤

本节描述基本的传真步骤。以下列出了每一步骤的参考部分:

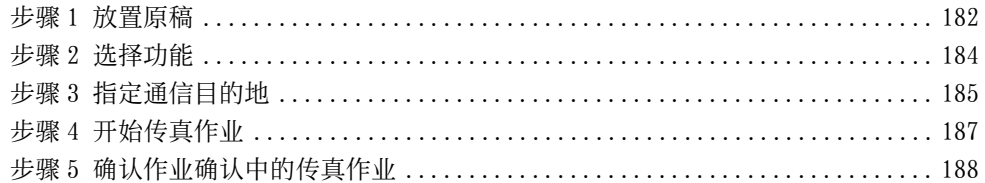

#### <span id="page-181-1"></span>步骤 1 放置原稿

有以下两种放置原稿的方法可供使用:

- ■输稿器
	- 单张
		- 多张

■稿台玻璃

- 单张
- <sup>z</sup> 装订原稿,比如书籍

#### 输稿器

输稿器支持尺寸从 125×85 mm (标准尺寸: A5 、 A5凸)到 297×600 mm (长尺寸纸 张)(标准尺寸: A3 、 11×17" )的单页和多页原稿。

输稿器自动检测标准尺寸宽度的原稿。

能被自动检测的标准原稿尺寸取决于机器管理员模式中的 [尺寸检测切换] 功能。有关 [尺寸 检测切换]的详情,请参照《管理员说明书》中的 " 第 5 章 规格设定 / 登记 ">" 通用设定 > "其他设定 " > " 尺寸检测切换 " 。

左边尺寸被检测为如下所示的右边尺寸。

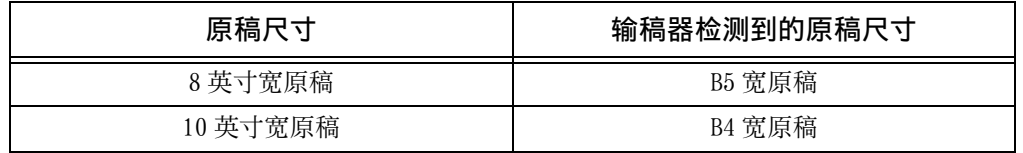

输稿器可接受以下原稿张数。

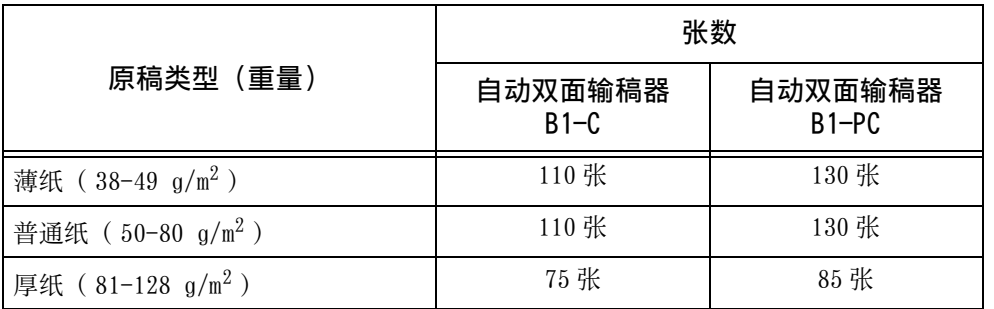

重要 · 为避免卡纸, 请使用稿台玻璃来处理折叠的或有折痕的、有补块、卷曲或反面印复写墨的原 稿。

· 安装自动双面输稿器 B1-C 后,不能双面扫描 38-49 g/m2 的薄纸。

有关传真混合尺寸原稿的详情,请参[照 " 混合尺寸原稿输送\(同时扫描混合尺寸的原稿\) "](#page-230-0) [\(第 231 页\)。](#page-230-0)

- *1* 在放置原稿前,去除所有装订针或纸夹。
- *2* 将原稿正面朝上(当原稿是双面时,正面朝 上放置)放在输稿器的中间位置。
	- 补充 · 原稿放置正确时,确认指示灯点亮。如果 指示灯未点亮,则机器可能检测到稿台玻 璃上的原稿。重新放置原稿。
- *3* 将原稿导杆调整到与放置的原稿尺寸相匹配 的位置。

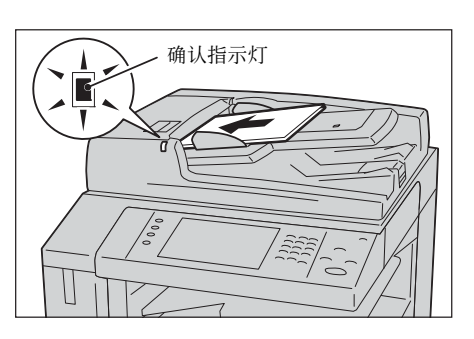

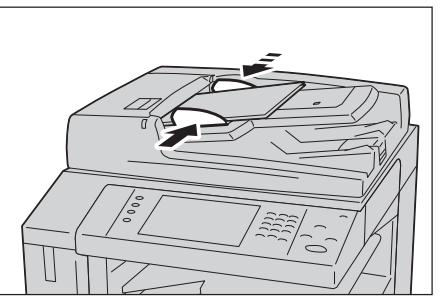

*4* 打开挡纸器。

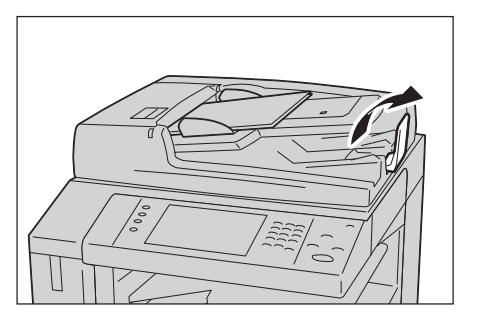

#### 稿台玻璃

稿件保护玻璃支持 297×432 mm 尺寸的单页、书本或其他类似稿件(标准尺寸: A3 、  $11\times17"$ )。

重要 · 请务必在使用稿台玻璃后关闭原稿盖。

稿台玻璃自动检测标准尺寸的原稿。

能被自动检测的标准原稿尺寸取决于机器管理员模式中的 [尺寸检测切换] 功能。有关 [尺寸 检测切换]的详情,请参照《管理员说明书》中的 " 第 5 章 规格设定 / 登记 ">" 通用设定 ">" 其他设定 ">" 尺寸检测切换 " 。

#### 注意

请勿过度用力将较厚的原稿向稿台玻璃推压。这可能使玻璃破碎并导致人员受伤。

- *1* 打开原稿盖。
	- 重要 · 确保触摸屏处于启动状态,然后放置原稿 。否则,机器可能无法正确检测原稿尺寸 。

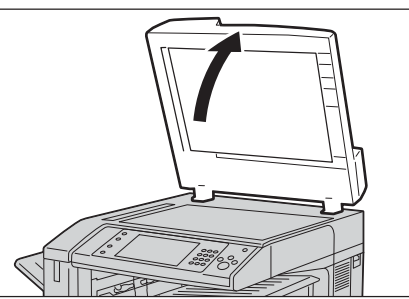

- *2* 将原稿正面朝下,靠着稿台玻璃的顶部左上 角排列放置。
	- 补充 · 当您将 A5 、 B5 或 A4 原稿纵向放置在稿 台玻璃上时,扫描的图像将旋转 180 度进 行传送。

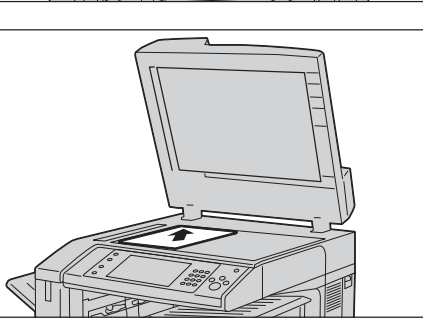

*3* 关闭原稿盖。

补充 · 如果在稿台玻璃上放置的是标准尺寸原稿,则原稿尺寸将显示在信息区域。

### <span id="page-183-0"></span>步骤 2 选择功能

发送传真时可用以下两种功能。

■ 简易传真

允许您仅选择发送传真的基本功能。

#### ■传真/Internet 传真

允许您对传真发送进行详细的设定。

以下步骤使用「传真 /Internet 传真]描述如何选择功能。 您可在菜单画面上选择「传真 /Internet 传真]或「服务器传真]。 有关简易传真功能的详情,请参[照 " 简易传真 " \(第 207 页\)。](#page-206-0)

- 重要 · 当启用[服务器传真]时,[传真 /Internet 传真]不可用。
- 补充 · 画面上显示的功能取决于机器的配置。
	- · 当启用认证或帐户管理功能时,可能需要用户识别符和密码。向机器管理员索取用户识别符 和密码。
- *1* 按 < 菜单 > 键。

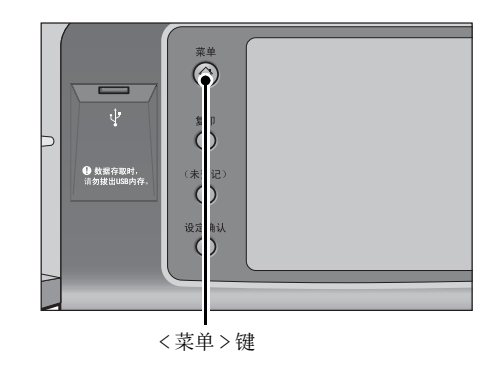

传真

4

*2* 选择[传真 /Internet 传真]。

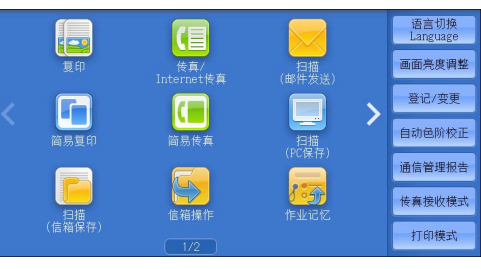

*3* 如果之前的设定仍然存在,则按 < 全部清除 > 键。

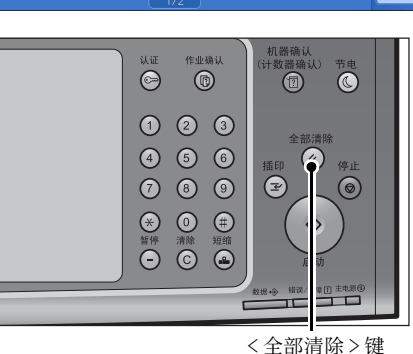

发送选择

 $\overline{1}$ : 显示号码/地址

 $\left| \bigoplus_{\text{ernet} \in \mathbb{R}} \frac{\left( \frac{1}{2} \right) \pi}{\pi} \right|$ 

画通讯簿 雷玉

 $\boxed{\phantom{1}}$ 

浓

传真

扫描方法

■ 通信对象

 $\sqrt{2}$ 

免持听筒

● ■ 原稿画质<br>文字

图发送画质

标准

 $\overline{\phantom{a}}$ 

 $\overline{\phantom{a}}$ 

传真 **4**

*4* 选择每个标签并根据需要选择功能。

在配置功能时如果按<节电>键,您可以选择是 否启用双面(跳过空白页)功能。有关[双面( 跳过空白页 ) ] 的更多详情, 请参照 [" 双面 \( 跳](#page-210-0) [过空白页 \)" \(第 211 页\)。](#page-210-0)

以下列出了每个标签的参考部分。

- [" 传真 /Internet 传真 " \(第 212 页\)](#page-211-0)
- [" 扫描方法 " \(第 230 页\)](#page-229-0)
- [" 发送选择 " \(第 236 页\)](#page-235-0)
- [" 免持听筒 / 其他 " \(第 253 页\)](#page-252-0)

# <span id="page-184-0"></span>步骤 3 指定通信目的地

有三种方法可供指定通信对象:使用电话号码、登记号码或组群拨号。以下列出了每 种方法支持的输入方法。

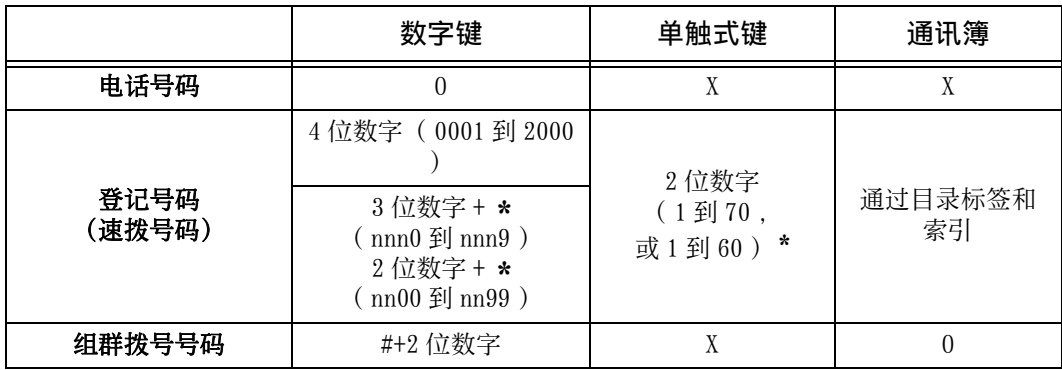

O : 可用

X :不可用

\* : 将速拨号码和作业记忆分配给单触式键有两种方法。请选择其中一种:

[类型 1 ]

键 1-70 用于速拨号码, 它们对应于登记速拨号码 0001-0070, 而键 M01 和 M02 用于作 业记忆,它们对应于登记作业记忆 1 和 2 。

[类型 2 ]

键 1-60 用于速拨号码,它们对应于速拨通信对象号码 0001-0060 ,而键 61-70 、 M01 和 M02 用于作业记忆,它们对应于登记作业记忆 1-12 。

\* : 默认情况下,选择[类型 1 ]。有关如何更改登记给单触式键的设定的详情,请参照《管理员说明书》中的 " 第 5 章 规格设定 / 登记" > "通用设定" > "画面 / 按键的设定" 。

重要 · 当使用服务器传真功能时,您无法使用数字键指定速拨号码,而且无法使用单触式键。

您可使用上述方法指定多个接收方(群发)。您也可组合使用上述方法。

如果为多份待发文件指定了相同的接收方,您可使用一次电话呼叫发送这些文件。这 一功能称为批发送。注意指定时间之前,群发、中继群发、机密信箱通信以及时间指 定不能与批发送一起使用。使用重拨、重发或者发送时间指定传输作业或认证功能来 从不同的用户向同一个地址发送时,则不能使用批发送。

重要 · 在发送传真之前确认接收方。

有关群发的详情,请参[照 " 群发\(发送传真到多个接收方\) " \(第 258 页\)。](#page-257-1)

要在安装了 G3 附加传真接口组件 2 (选装)时指定发送传真的线路, 请参照 " 指定线路 (端 [口\) " \(第 223 页\)。](#page-222-0)

以下举例介绍如何使用数字键输入电话号码。

*1* 使用数字键输入传真号码。

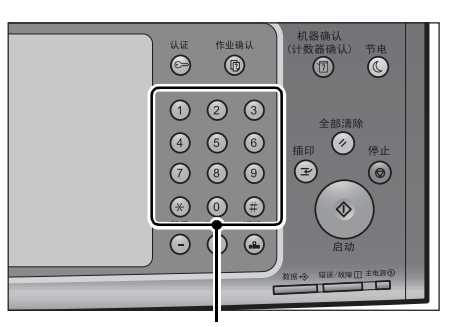

- *2* 要指定多个接收方,请从触摸屏上选择[下 一对象]。
	- 补充 · 在消息字段中选择「重新确认]对输入的 值进行检查。您可以隐藏 [重新确认]以 显示剩余内存容量。有关更多详情,请参 照《管理员说明书》中的 " 第 5 章 规格 设定 / 登记" > "通用设定" > "画面 / 按键的设定 ">" 通信对象确认按键―传 真 /Internet" 。

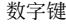

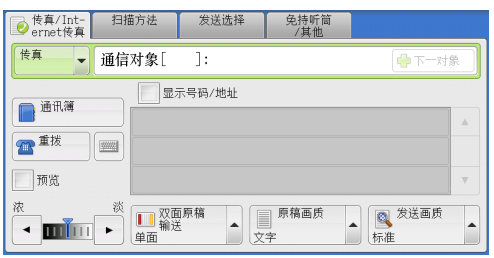

- · 如果您输入了错误的值,请按 < 清除 (C)> 键,并输入正确的值。
- · 取决于所作的设定,在您指定接收方并选择[下一对象]后,可能会显示重新输入接收方的 画面。在这种情况下,请重新输入接收方。
- · 您可以将登记到单触式键、速拨号码或通讯簿的传真号码以及使用数字键输入的号码组合为 一个接收方。这就是所谓的连锁拨号。在合并完成之后选择[下一对象]。您可以在机器管 理员模式下指定是否使用连锁拨号。有关更多详情,请参照《管理员说明书》中的"第5章 规格设定 / 登记 " > " 传真设定 " > " 传真动作控制 " > " 连锁拨号 "
- · 当[预览]复选框被选中时,您可以在阅读中预览已读取的图像。 有关更多详情,请参照 传真作业期间预览已读取的图像" (第190页)。

有关使用通讯簿指定传真号码的详情,请参照 [" 使用通讯簿指定通信目的地 " \(第 213 页\)](#page-212-0)  $\ddot{\circ}$ 

有关如何使用速拨号码指定传真号码的详情,请参[照 " 速拨号码\(使用登记号码指定通信目的](#page-217-0) [地\) " \(第 218 页\)。](#page-217-0)

有关使用单触式键指定传真号码的详情,请参[照 " 使用单触式键指定通信目的地 " \(第 221](#page-220-0) [页\)。](#page-220-0)

有关 Internet 传真的详情,请参照 [" 关于 Internet 传真 " \(第 194 页\)](#page-193-0)。

有关 IP 传真 (SIP) 的详情,请参照 ["Internet 传真 / 传真 /IP 传真 \(SIP\) \(选择 Internet 传](#page-211-1) [真 / 传真 /IP 传真 \(SIP\) \) " \(第 212 页\)。](#page-211-1)

# <span id="page-186-0"></span>步骤 4 开始传真作业

以下描述如何开始传真作业。

- *1* 按 < 启动 > 键。
	- 重要 · 如果输稿器中已放有原稿,在传送过程中 请不要按压原稿。
		- · 如果检测到复印限制代码,将不会发送传 真。
	- 补充 · 取决于所作的设定, 在按<启动 > 键后, 可能会显示重新输入接收方的画面。在这 种情况下,请再次输入接收方。
		- · 如果出现问题,触摸屏上将显示错误信息 。根据显示的信息解决问题。

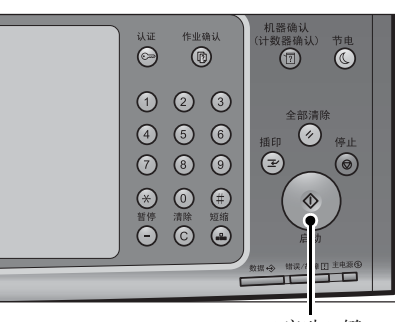

< 启动 > 键

### ■ 如果您有多份原稿

如果您有其他原稿要传真,可在当前原稿正在扫描时选择触摸屏上的[有下一张原稿 ]。这允许您将几份原稿作为单份数据发送。

- 2 扫描原稿时, 选择「有下一张原稿]。
	- 补充 · 使用输稿器时,在机器完成第一份原稿扫 描之后,放置下一份原稿。
		- · 如果「有下一张原稿]显示在右侧画面, 并且在特定时间内没有任何操作, 机器将 自动假定没有其他的原稿。
		- · 您可在选择 [有下一张原稿] 之后选择显 示的[发送画质]、[扫描尺寸]和[发 送浓度],对下一份原稿的扫描设定进行 更改。

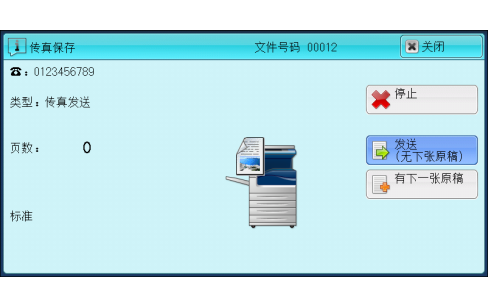

传真 **4**

*3* 放置下一份原稿。

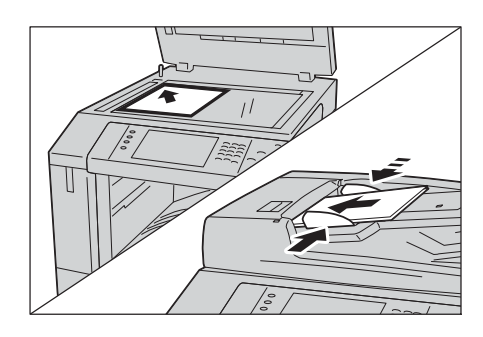

- *4* 按 < 启动 > 键。 如果您有多份原稿,请重复步骤 3 和 4 。
- *5* 在所有原稿都已完成扫描之后,选择[有下 一张原稿]。

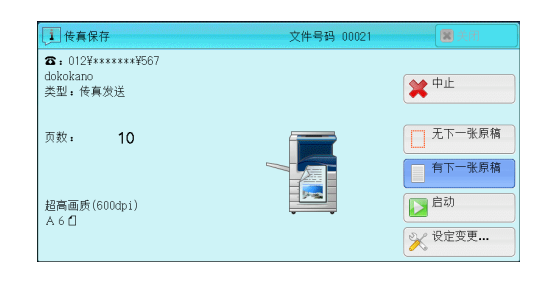

# <span id="page-187-0"></span>步骤 5 确认作业确认中的传真作业

以下描述如何确认传真作业的状态。

*1* 按 < 作业确认 > 键。

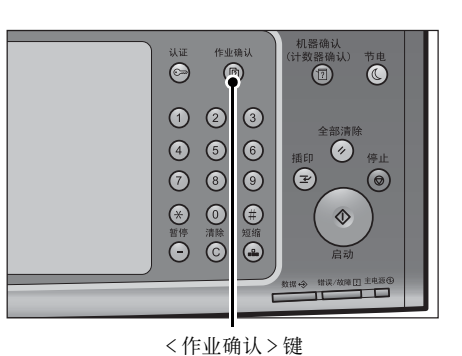

*2* 确认作业状态。

- 补充 · 选择 [▲] 返回到前一个画面, 选择 [ ]进入下一个画面。
	- · 通过拖动或轻拂操作滚动列表以切换显示 画面。有关如何拖动或轻拂的更多详情, 请参照 [" 触摸屏 " \(第 97 页\)。](#page-96-0)
	- · 从下拉菜单中, 可选择 [扫描 / 通信] 并 显示需要的作业。

██ 输出等待打印<br>███ 的作业 关闭 执行完毕 保存文件 正在执行/<br>等待执行 →1+5M」<br><mark>日</mark>日所有作业 状态 进展 中国所有作业 等待打印  $55/66$   $\triangle$  $F \rightarrow \pi \pi$ ■ 扫描/通信 □ 作业流程/自动传送作业  $\frac{1}{02222 -$ 等待操作 55/66  $\frac{11 \times 22 \text{nm}:3\%}{11 \times 22 \text{nm}:3\%}$ 02222-复印  $11\times22nn:3%$ 正在复印  $55/66$  $\overline{\mathbf{v}}$ 

■ 若有未提交的传真

您可以在「作业确认]画面或「通信管理报告]画面上确认未提交的传真。 有关如何重新发送或删除未提交的传真的详情,请参照 [" 作业确认 " \(第 401 页\)](#page-400-0)。

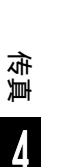

# <span id="page-188-0"></span>传真期间的各项操作

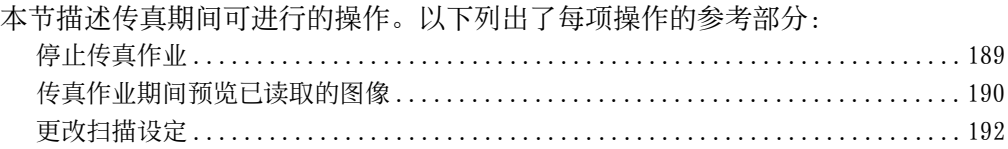

# <span id="page-188-1"></span>停止传真作业

要取消正在扫描的传真文件,请遵照下列步骤。

*1* 按控制面板上的 < 停止 > 键或触摸屏上的[停 止]。

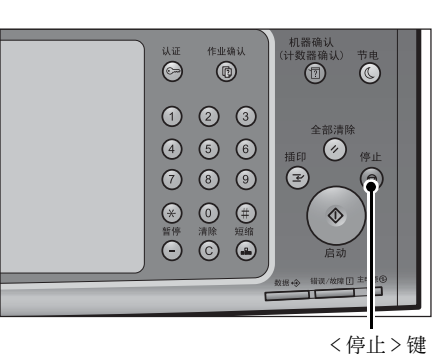

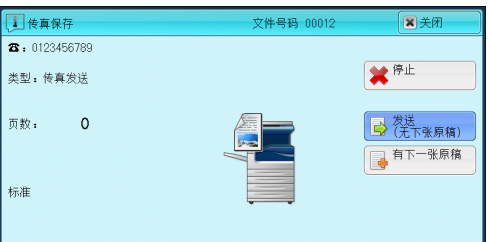

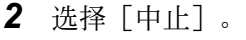

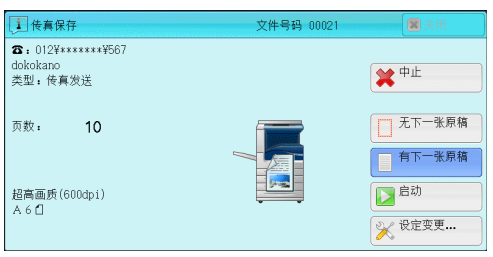

- ■若画面上未显示 [停止] 或 [中止] 按钮:
	- *1* 按 < 作业确认 > 键。

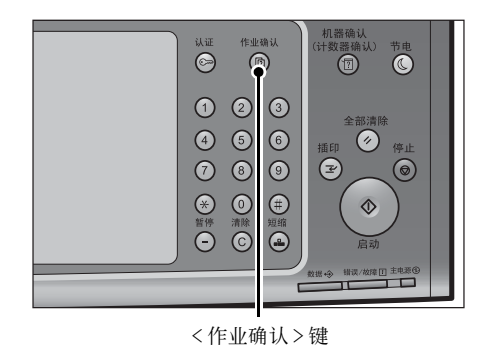

传真

**4**

#### *2* 选择要取消的作业。

- 补充 · 选择 [▲] 返回到前一个画面, 选择 [ ]进入下一个画面。
	- · 通过拖动或轻拂操作滚动列表以切换显示 画面。有关如何拖动或轻拂的更多详情, 请参照 [" 触摸屏 " \(第 97 页\)。](#page-96-0)
- *3* 选择[停止]。

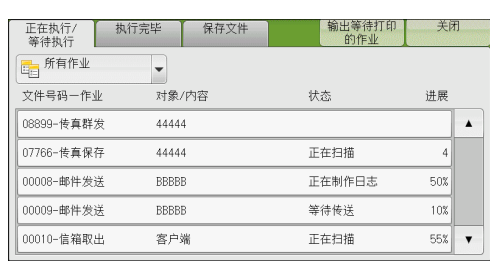

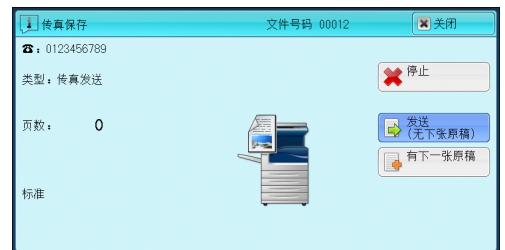

*4* 选择[中止]。

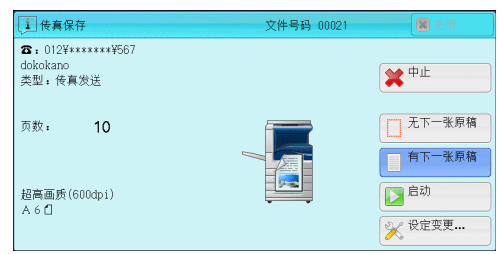

# <span id="page-189-0"></span>传真作业期间预览已读取的图像

发送传真之前,读取下一个原稿时可预览已读取的图像。

- 补充 · 无法旋转预览图像。
	- · 当 [页合成发送] 设为 [有] 时, 无法预览原稿。有关 [页合成发送] 功能的更多详情, 请 参[照 " 页合成发送\(将多页合并到单页上\) " \(第 244 页\)](#page-243-0)。
- *1* [简易传真]或[传真 /Internet传真]画面 上选中「预览]的情况下开始读取原稿时, 显示右边画面。读取原稿后, 选择 [预览] 。将会显示预览画面,并显示最后读取原稿 的第一页。

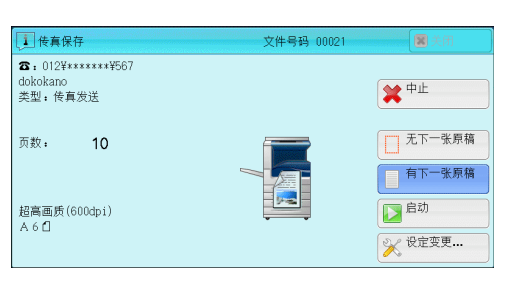

- 补充 · 要发送作业,请在预览画面上选择 [发送 (无下一张原稿)]或[发送]。即使选 择[启动] , 当前作业也不会被发送。
	- ・ 选择 [轮询预约] 或 [机密信箱轮询预约] 时,显示 [保存 ( 无下一张原稿 ) ] 而不是 [发 送 (无下一张原稿)]。
	- · 根据 [双面 ( 跳过空白页 ) ] 的设定, 无法选择 [预览], 并且不显示最后读取的原稿的第 一页。有关 [双面 ( 跳过空白页 ) ] 的更多详情, 请参照《管理员说明书》中的 " 第 5 章 规格设定 / 登记 ">" 传真设定 ">" 传真动作控制 ">" 双面 ( 跳过空白页 )" 。
	- · 任何操作之前,此画面或预览画面被显示并超了[自动重设]时间时,已读取的原稿自动被 发送。有关[自动重设]的详情,请参照《管理员说明书》中的 " 第 5 章 规格设定 / 登记 ">" 通用设定 ">" 系统时钟 / 时间设定 ">" 自动重设 " 。

*2* 选择任意项。

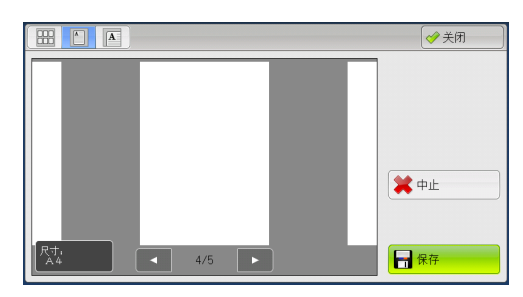

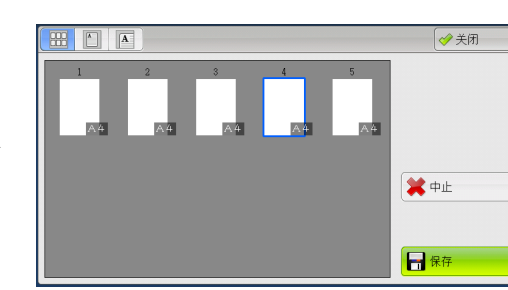

■ 照 (略图显示) 在略图显示中显示预览图像。使用略图显示 ,可执行以下操作: • 上下拖动或轻拂预览区,可切换显示页面 。 • 点击略图,显示画面将会切换到整体显示  $\circ$ 补充 · 有关如何拖动或轻拂的更多详情,请参照 [" 触摸屏 " \(第 97 页\)](#page-96-0)。 ■ | | (全体显示) 将预览图像全体显示。

• 显示页面切换按钮时

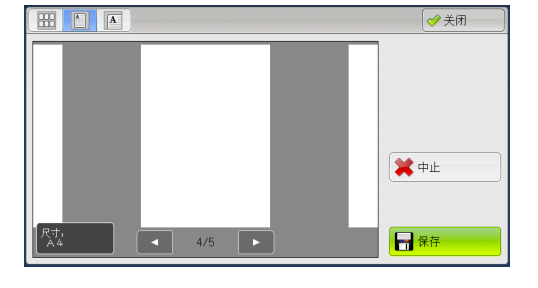

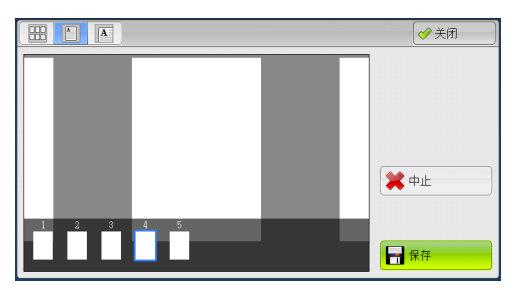

• 显示略图栏时

使用全体显示时,可执行下列操作:

- <sup>z</sup> 左右拖动或轻拂预览区,可切换显示页面。
- <sup>z</sup> 双击预览图像,可切换到放大显示。
- 点击预览区,可切换显示页面切换按钮或略图栏。
- 点击在预览区显示的上一页或下一页,可将它显示在画面中间。
- <sup>z</sup> 左右拖动略图栏,可滚动略图。点击所需的略图以显示。

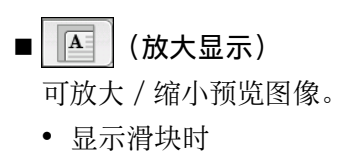

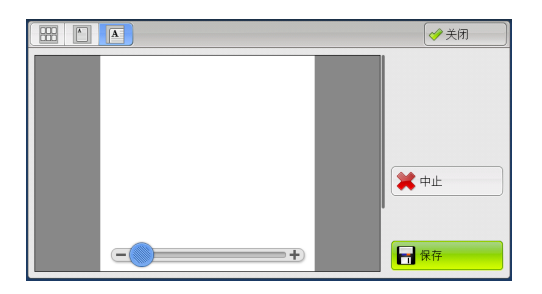

田口口 →美術 ☀中止 n no m 日保存

• 显示略图栏时

使用放大显示时,可执行以下操作:

- 左右上下拖动或轻拂放大图,可移动该图像的显示位置。
- <sup>z</sup> 双击预览图像,可更改图像尺寸的放大率。
- <sup>z</sup> 点击预览区,可切换显示滑块或略图栏。
- <sup>z</sup> 拖动滑块,可更改图像尺寸的放大率。
- <sup>z</sup> 左右拖动略图栏,可滚动略图。点击所需的略图以显示。
- ■中止

取消当前作业。

■ 发送

发送当前作业。

- 补充 · 选择「关闭]而关掉预览画面, 然后返回步骤 1 。画面中选择「发送 ( 无下一张原稿 ) ] 以 发送作业。
	- 选择 [轮询预约] 或 [机密信箱轮询预约] 时, 则显示 [保存] 。选择 [保存] 或步骤 1 中 的[保存 ( 无下一张原稿 ) ],将当前作业存在本机轮询预约信箱或机密信箱。

# <span id="page-191-0"></span>更改扫描设定

扫描文档时,您可更改扫描设定。

*1* 选择[有下一张原稿]。

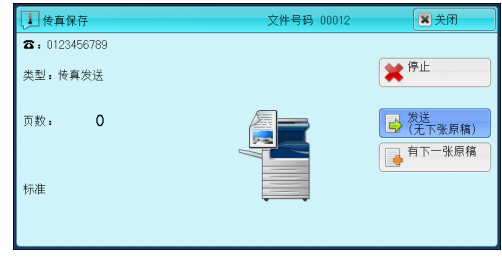

*2* 选择[设定变更 ... ]。

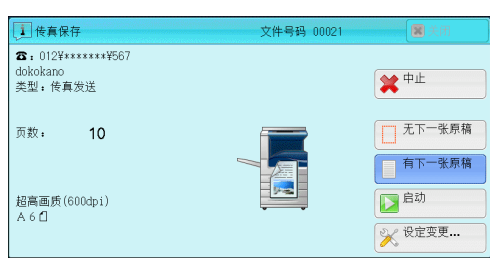

*3* 设置[发送画质]、[扫描尺寸]和[发送 浓度]。

有关各项设定详情,请参照 [" 发送画质\(指定扫](#page-228-0) 描分辨率)"(第 229 页)、" 扫描尺寸(指 [定原稿的扫描尺寸\) " \(第 230 页\)、](#page-229-1) [" 发送](#page-225-0) [浓度\(调整传真浓度\) " \(第 226 页\)。](#page-225-0)

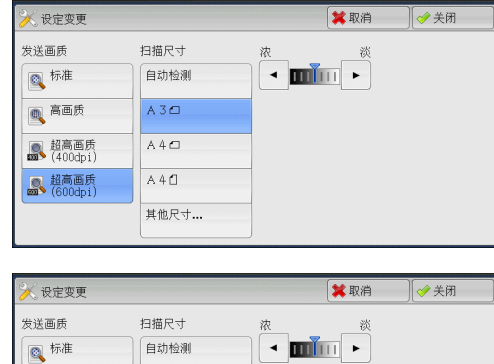

 $A3C$ 

 $A4C$ 

 $A40$ 

其他尺寸...

■高画质

**图** 超高画质<br>(400dpi)

**图 超高画质**<br>(600dpi)

*4* 选择[关闭]。

*5* 按 < 启动 > 键。

# <span id="page-193-0"></span>关于 Internet 传真

不同与采用公用电话线的一般传真通信, Internet 传真采用企业内部网和互联网以按 电子邮件附件发送或接收扫描文件。

由于 Internet 传真使用现有的企业内部网络和互联网,因此这种传输费用比一般传真 传输的费用低。

- 补充 · 对于某些机型而言,此功能不可用。需要选装配件。有关更多详情,请联络我们的客户支持 中心。
	- · 要使用 Internet 传真,需要进行各种设定,才能在[传真 /Internet 传真]画面上的下拉菜 单中显示 [ Internet 传真] 。
	- · Internet 传真并不支持彩色文件。如果机器收到 Internet 传真彩色文件(简档: TIFF-C ) ,则该文件将转换为黑白文件后进行打印。要发送 / 接收彩色文件,请使用扫描 ( 邮件发送 ) 功能。

有关如何将机器连接至网络及如何设置网络环境的详情,请参照《管理员说明书》中的"第5 章 规格设定 / 登记"> "网络设定", 以及驱动程序 CD 组件中随附的说明书。

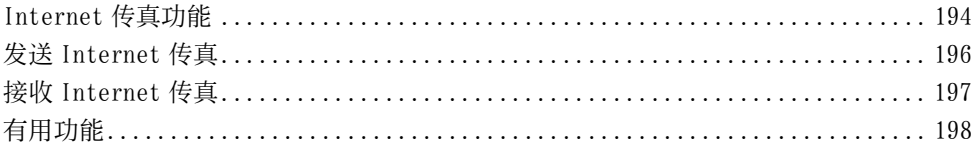

### <span id="page-193-1"></span>Internet 传真功能

下面说明机器的 Internet 传真功能。

#### 发送 Internet 传真

Internet 传真功能允许您将机器扫描的文件作为 TIFF 格式的文件附件发送到 Internet 传真兼容机。

- 重要 · 可处理的 TIFF 文件简档根据接收方的 Internet 传真兼容机而变化。指定简档前,请确认接 收方 Internet 传真兼容机可以处理的简档。有关更多详情,请参[照 " 发送 Internet 传真](#page-195-0) [" \(第 196 页\)](#page-195-0)。有关简档的详情,请参照 ["Internet 传真简档\(指定 Internet 传真简档](#page-250-0) [\) " \(第 251 页\)。](#page-250-0)
	- · 通过 Internet 传真功能发送到计算机的文件,在某些情况下不能打开。因此,当您向计算机 发送文件时,请使用扫描 ( 邮件发送 ) 功能。

#### ■使用直接 Internet 传真功能

您可以将 Internet 传真直接发送到 Internet 传真兼容机,而不通过 SMTP 服务器。

补充 · 您可以在机器管理员模式中切换 Internet 传真和直接 Internet 传真。不能同时启用这两种 功能。有关如何在 Internet 传真和直接 Internet 传真之间切换的详情,请参照《管理员说 明书》中的 " 第 5 章 规格设定 / 登记 ">" 传真设定 ">"Internet 传真动作控制 ">" 发送路径 " 。

#### ■在登记号码中登记邮件地址

一旦您在登记号码中登记了接收方的邮件地址,就无需在每次发送 Internet 传真到该 接收方时输入邮件地址。

补充 · 在登记号码中,您也可以登记 Internet 传真简档和传送所需的其他设定。 有关如何登记速拨号码的详情,请参照《管理员说明书》中的 " 第 5 章 规格设定 / 登记 > " 登记 / 变更 " > " 通讯簿登记 (速拨通信对象登记) "

#### ■ 使用群发功能

您可通过指定多个邮件地址,将 Internet 传真可发送到多个目的地。并且,您还可混 合普通传真接收方和 Internet 传真接收方,以群发方式可发送传真和 Internet 传真  $\bullet$ 

传真

4

**194**

补充 · 最多可执行三个群发。先前的作业完成后,后续作业将按顺序发送。 有关如何指定接收方的详情,请参照"步骤 3 指定通信目的地" (第185页)和"使用通 [讯簿指定通信目的地 " \(第 213 页\)。](#page-212-0)

#### ■转发保存在信箱内的文件

通过事先启用转发功能和登记信箱的转发邮件地址,保存在信箱里的传真文件将作为 邮件附件自动转发到指定的计算机。因此用户无需走到机器去取传真文件。 有关更多详情,请参照 [" 转发保存在信箱内的文件 " \(第 199 页\)。](#page-198-0)

#### ■通过中继局将 Internet 传真发送到普通传真机

按规定格式指定邮件地址,您可以通过 Internet 传真兼容机(传真网关)从网络上的 机器将传真发送到不支持 Internet 传真的传真机上。

重要 · 此功能仅在传真网关中的邮件接收方法设为 SMTP 时可使用。

有关传真网关功能的更多详情,请参[照 " 通过中继局将 Internet 传真发送到普通传真机 " \(](#page-197-1) [第 198 页\)](#page-197-1)。

#### ■发送 Internet 传真的注意事项

在机器的[作业确认]画面上显示 " 发送结束 " 信息,作业记录报告和发送确认报 告表明已成功发送到机器所配置的 SMTP 服务器。如果互联网出现问题, Internet 传 真可能无法完成传输。这种情况下,机器将不会获得这种传送错误的任何通知。发送 完重要的邮件之后,我们建议您确认其是否已送达,如打电话给接收方询问。 如果您在传输时设置已读回执 (MDN)/ 送达回执 (DSN), 则您可收到传输结果的邮件。有关更多 详情,请参照 [" 发送确认报告 / 已读回执 \(MDN\) \(确认发送结果\) " \(第 236 页\)](#page-235-1)。

### 接收 Internet 传真(打印 Internet 传真)

机器自动打印通过邮件发自 Internet 传真兼容机的 Internet 传真文件。

补充 · 下面的 TIFF 格式文件和简档可用干邮件接收。 文件格式: TIFF-FX (RFC2301)配置文件信息: TIFF-S、TIFF-F、TIFF-J及TIFF-C。 如果接收到不支持的简档,机器可能无法打印该文件。 有关更多详情,请参照 "接收 Internet 传直<sup>,</sup>

#### 邮件服务器的限制

大尺寸邮件无法被发送或接收,这取决于系统环境(如邮件服务器的限定)。因此在 您设置数据分割功能前,检查发送端和接收端的系统环境。

如果数据被分割成多个数据后,每个数据容量仍然过大,更改每个数据的图像画质或 分辨率,使其容量更小。

#### 发送 Internet 传真时不可用的功能

下面的功能可用于普通传真发送,但不可用于 Internet 传真发送。

- 通信模式
- <sup>z</sup> 优先通信
- 时间指定
- 发送封面
- 接收方份数
- F 代码
- 机密信箱通信
- 轮询
- 手动发送
- <sup>z</sup> 中继群发

传真

**4**

- 对信箱接收的传真进行排序(信箱选择器)
- 直接传真
- 如果您正使用传真网关功能,则可设定通信模式和 F 代码通信。有关传真网关功能的更多详情 ,请参照 [" 通过中继局将 Internet 传真发送到普通传真机 " \(第 198 页\)。](#page-197-1)

# <span id="page-195-0"></span>发送 Internet 传真

下面说明如何发送 Internet 传真。

重要 •  $\lceil$  CC  $\rceil$  、  $\lceil$  BCC  $\rceil$  和  $\lceil$  答复地址 $\rceil$  功能不可用于 Internet 传真。

补充 · 机器将文件转换成 TIFF 格式, 然后作为邮件附件发送。

1 选择 [ Internet 传真]。

*2* 选择键盘按钮。

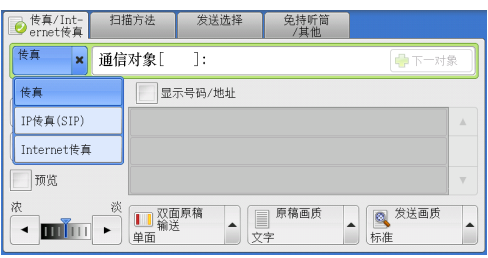

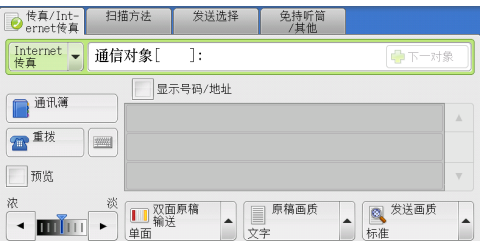

- *3* 使用触摸屏上显示的键盘输入接收方,最多 可输入 128 个字符。
	- 重要 · 如果您指定传真号码,数据将不会被发送
		- · 要指定直接 Internet 传真的邮件地址, 请使用以下格式: -指定主机名时,请在 @ 符号右边输入

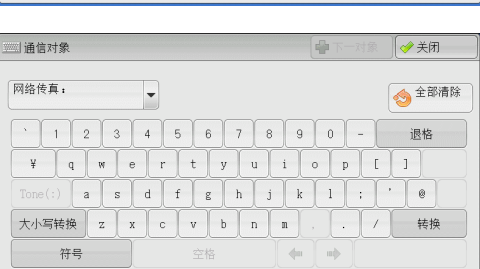

- 示例: local-part@device.domain.com
- -指定 IP 地址时, 请使用括号( "["、 "]") 在 0 符号右边输入 IP 地址。 示例: local-part@[192.0.2.1]
- 补充 · 您可使用登记号码、单触式键、组群拨号号码或通讯簿指定邮件地址。有关更多详情,请参 照 [" 速拨号码\(使用登记号码指定通信目的地\) " \(第 218 页\)、](#page-217-0) [" 使用单触式键指定通](#page-220-0) [信目的地 " \(第 221 页\)](#page-220-0)和 [" 使用通讯簿指定通信目的地 " \(第 213 页\)](#page-212-0)。
- *4* 必要时请输入主题和内容。

。

FQDN 。

有关如何输入主题的详情,请参[照 "Internet 传真主题\(指定 Internet 传真主题\) " \(第](#page-241-0) [242 页\)](#page-241-0)。 有关如何输入内容的详情,请参[照 "Internet 传真备注 \( 邮件内容 \) \(编辑 Internet 传真邮](#page-242-0)

[件内容\) " \(第 243 页\)。](#page-242-0)

- 重要 · 如果在扫描期间机器硬盘已满,将出现画面提示您选择是否按最大保存的页面发送或者取消 作业。选择其中一种处理。
- 补充 · 如果在发送 Internet 传真期间机器硬盘已满, 传输将被取消, 同时文件数据将被删除。
	- · 如果在简档中指定 TIFF-J, 接收方计算机可能无法正确显示 TIFF 附件。这种情况下, 请指 定 TIFF-S 或 TIFF-F 简档。
	- · 如果接收方的 Internet 传真兼容机与本机的型号不同,可能无法打印从本机接收到的数据。 在您向目标机器发送数据前,请确认该目标机器是否支持 Internet 传真功能。

· 从通讯簿中指定 Internet 传真 /IP 传真 ( SIP ) 地址时, 请确保地址中不包含禁止使用的域 名。若包含,则不能使用该地址。

### <span id="page-196-0"></span>接收 Internet 传真

#### ■接收方法

当机器接收到来自 Internet 传真兼容机的邮件时,将自动打印接收到的文件。

机器也能接收来自信箱地址格式的邮件,例如 "BOX123@myhost.example.com" 。

有关信箱的详情,请参照《管理员说明书》中的"第5章规格设定 / 登记">"登记 / 变更 ">" 信箱登记 " 。有关作业流程的详情,请参照《管理员说明书》中的 " 第 5 章 规格设定 / 登记 ">" 登记 / 变更 ">" 新建作业流程 " 。

补充 · 如果 CentreWare Internet Services 限制了邮件接收域, 则您只能接收来自指定域的 Internet 传真。有关接收域的限制的详情,请参照《管理员说明书》中的 " 第 5 章 规格设 定 / 登记 " > " 网络设定 " > " 其他设定 " > " 发送 / 接收域限制 " 。

・ 您可在接收域限制列表中确认域设定状态。有关 [发送 / 接收域限制列表] 的详情, 请参照 《管理员说明书》中的 " 第 4 章 机器确认 ">" 机器状态 / 报告输出 ">" 报告 / 列表输 出"。

#### ■打印尺寸

机器接收到的 Internet 传真文件以与发送方原稿相同的尺寸进行打印。

补充 · 如果简档中选择了「TIFF-S ], 则打印尺寸将为 A4 。

如果放置的纸张与发送的原稿尺寸不同,或打印接收原稿的纸盘受到限制,则接收流 程将与普通传真相同。

#### ■邮件接收

每封接收邮件的标题以及邮件附件( TIFF 文件)将被打印。

• 分割通过邮件发送的文件

如果机器扫描的文件按照 CentreWare Internet Services 所作的[发送邮件的分割 页数]设定被分割,则分割后的每个部分作为单独的邮件处理并附有分割数据的详 细信息。

• 附件 ( TIFF 格式)

如果接收到不支持的附件文件, 则该文件将被删除。您可在「作业记录报告】中确 认错误。

• 信箱号码未登记时

如果指定的信箱未登记,则接收的数据将被删除。您可在[作业记录报告]中确认 错误原因。

• 信箱操作

如果在打印邮件或将邮件保存在信箱时机器硬盘已满,则硬盘空间耗尽时正在处理 的页面将被删除。

#### ■限制接收邮件

可将机器配置为接受或拒绝来自指定域的邮件。这一功能称为 " 接收域的限制 " 。 您最多可登记 50 个接收或拒绝域。

接收邮件时,机器将检查接收域的限制设定。如果该域登记为被拒绝的域,或如果该 域未登记为接收的域,机器将无法接收邮件。您可在[作业记录报告]中确认结果。 不存储任何拒绝邮件的作业历史记录。

有关接收域的限制的详情,请参照《管理员说明书》中的 " 第 5 章 规格设定 / 登记 ">" 网 络设定 ">" 其他设定 ">" 发送 / 接收域限制 " 。

# <span id="page-197-0"></span>有用功能

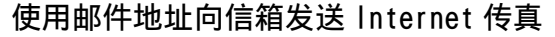

通过指定该机器的信箱邮件地址,您可以从 Internet 传真兼容机向信箱发送 Internet 传真。

接收到 Internet 传真数据后,将存储在机器的目标信箱中并打印机密信箱接收报告。 此功能仅在接收方机器能通过 SMTP 接收邮件时才可用。若要使用该功能,接收方机器必须具有 一个没有密码的信箱。有关如何登记信箱的详情,请参照《管理员说明书》中的 " 第 5 章 规 格设定 / 登记 ">" 登记 / 变更 ">" 信箱登记 " 。

1 洗择 [ Internet 传真]。

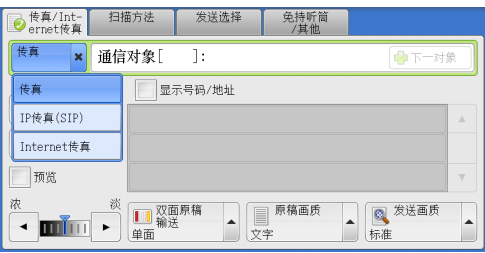

- *2* 选择任意项。
- *3* 按照以下格式输入目标信箱的邮件地址。

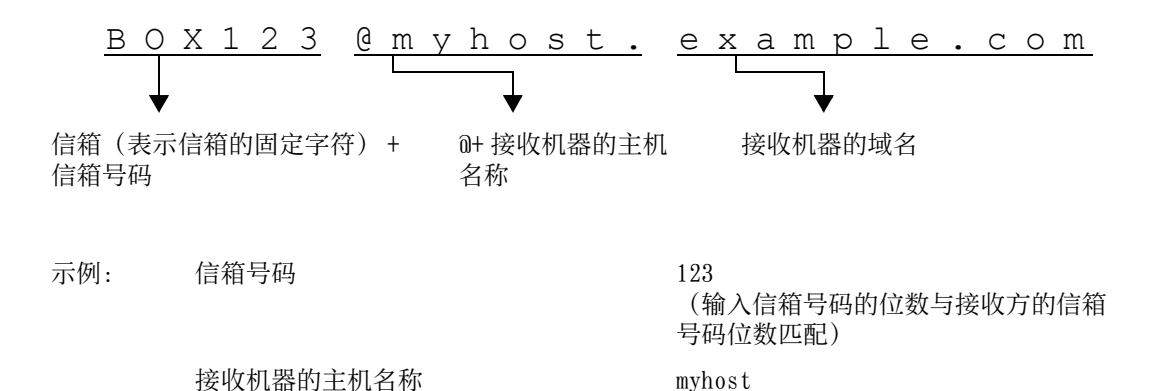

接收机器的域名 example.com

重要 · 如果在发送 Internet 传真期间机器硬盘已满, 传输将被取消, 同时文件数据将被删除。 补充 · 如果在扫描期间机器硬盘已满,将出现画面提示您选择是否按最大保存的页面发送或者取消 作业。选择其中一种处理。

#### <span id="page-197-1"></span>通过中继局将 Internet 传真发送到普通传真机

按规定格式指定邮件地址,您可通过网络向普通传真机(不支持 Internet 传真功能) 发送文件。

此功能使机器通过互联网以邮件方式首先将文件发送到 Internet 传真兼容机(传真网 关)。然后,邮件在 Internet 传真兼容机上转换为传真文件并转发到目标传真机。如 果您在某一区域中找到传真网关和普通传真机,并可使用相同的通信方式,则传真发 送成本可大大降低。

- 重要 · 此功能仅在传真网关能通过 SMTP 接收邮件时才可用。
- 补充 即使传真未能正确发送, 传真网关接收到的邮件也将被删除。
	- · 将「发送选择]画面上的「通信模式]中指定的设定用作传真网关与目标传真机之间的通信 模式。
	- · 您可在机器管理员模式下通过 [通过通讯簿限制传真传送] 和 [传真传送时的限制数据容量 ]限制传真转发。

- 1 选择 [ Internet 传真] 。
- *2* 选择任意项。
- *3* 按照以下格式输入接收机器的邮件地址:

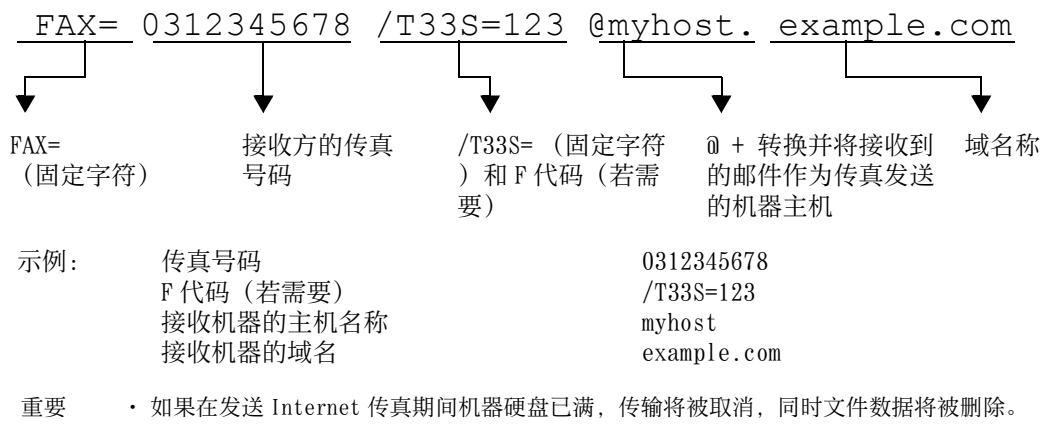

补充 · 如果在扫描期间机器硬盘已满,将出现画面提示您选择是否按最大保存的页面发送或者取消 作业。选择其中一种处理。

#### <span id="page-198-0"></span>转发保存在信箱内的文件

您可自动将保存在信箱中的传真作为邮件附件进行转发。

通过传真信号方式(专有通信方式)、 F 代码方式或 DTMF 方式发送到信箱的传真, 以 及保存在信箱中的传真,均可通过信箱选择器功能作为邮件附件进行转发。

重要 · 此功能仅在邮件接收协议为 SMTP 时才可用。

关如何转发信箱中的文件、发送文件到信箱、使用信箱选择器接收信箱中的文件、以及打印或 删除信箱中接收到的文件的详情,请参照 [" 操作信箱文件 " \(第 353 页\)](#page-352-0)。

有关如何设置信箱选择器功能的详情,请参照《管理员说明书》中的 " 第 5 章 规格设定 / 登 记">"传真设定">"接收文件的保存位置 / 输出位置"。

#### ■转发 Internet 传真

机器可将机密信箱所接收的传真文件或利用信箱选择器功能保存到机密信箱的传真文 件作为电子邮件,自动转发至机密信箱所指的转发地址。

通过该转发功能, 您可以在您的计算机上接收 Internet 传真文件, 而无需走到机器前 去取这些文件。您也可以在计算机屏幕上显示这些文件,从而节约纸张。

#### ■如何转发 Internet 传直

使用 Internet 传真的转发功能时需要进行以下操作。

• 在发送传真的机器上

通过传真信号方式(专有通信方式)、 F 代码方式或 DTMF 方式将传真发送到信箱。

- 有关传输方法的详情,请参照 [" 免持听筒 / 其他 " \(第 253 页\)。](#page-252-0)
- 在信箱接收传真和转发 Internet 传真的机器上

创建一个作业流程来指定转发地址,然后在作业流程与信箱之间建立链接。

有关如何创建作业流程的详情,请参照《管理员说明书》中的 " 第 5 章 规格设定 / 登记 ">" 登记 / 变更 ">" 新建作业流程 " 。

重要 · 切勿将机器地址作为转发地址。

补充 · 您可登记多达 100 个转发地址。

- 发送方需要「机密信箱号码]和「密码]。通知发送方设定信息。
- · 如果您接收到的 Internet 传真为 JBIG 压缩的图像,并且转发目的地的 Internet 传真简档被 设为 TIFF-F ,则转发时可以将图像转换为 MH 格式。并且,如果 Internet 传真简档为 TIFF-S. 则传真图像转发时不会更改尺寸和分辨率设定。
- · 如果机器在接收 Internet 传真期间其硬盘空间不足,接收将被取消,同时不完整的文件数据 将被删除。
- · 如果在转发 Internet 传真期间出现数据错误,转发将被取消,同时接收的文件将保存在信箱 中。
- · 如果使用 SMTP 转发失败,接收的文件将保存在信箱内。
- · 您可在 [作业记录报告] 中确认该转发结果。

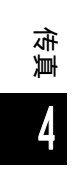

传真

**4**

# <span id="page-200-0"></span>关于 IP 传真 (SIP)

IP 传真 (SIP) 是指通过 IP 网络在企业内部网络发送和接收传真的过程。 该过程符合 T.38 ( ITU 建议) 的规定。由于 IP 传真 (SIP) 使用现有的企业内部网络 ,因此这种传输费用比使用公共电话网络的 G3 传真发送的费用低。

补充 · IP 传真 (SIP) 设备间的通信可用于企业内部网络中的兼容机。 (Able 1407 入不可用。) 有 关兼容机的更多详情,请联络我们的客户支持中心。

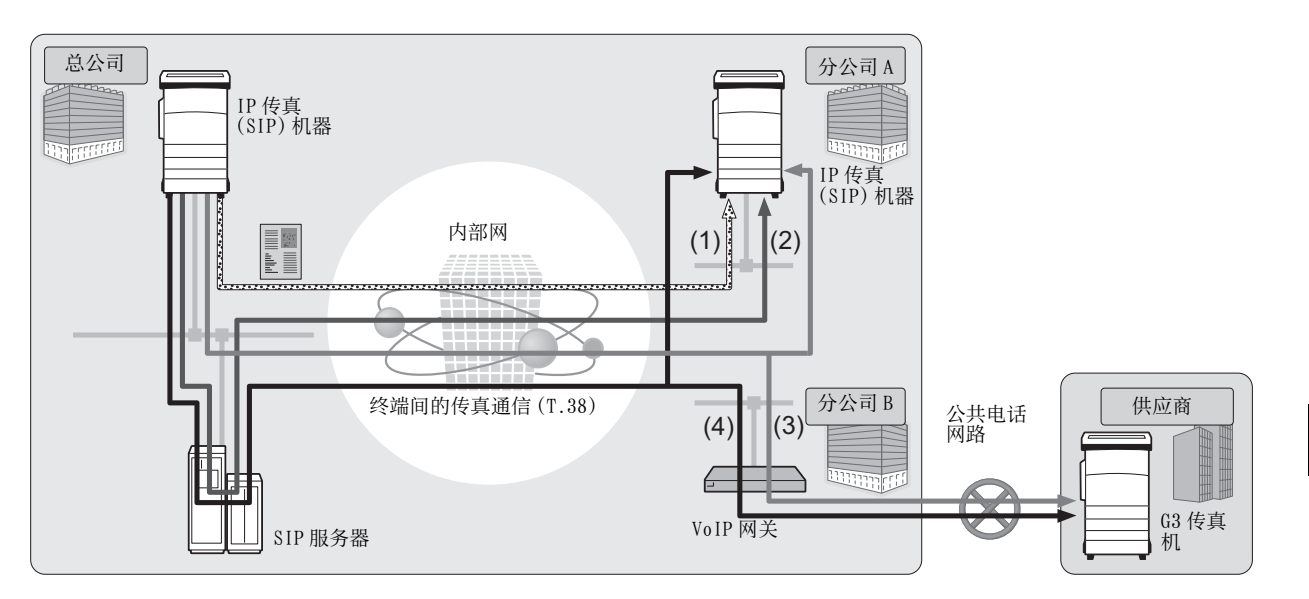

可以为 IP 传真 (SIP) 配置 SIP 服务器和 VoIP 网关。设备的功能如下:

#### ■ SIP 服务器

使用 SIP 服务器,可以按 SIP 用户名和电话号码指定 IP 传真命名。 SIP 服务器的主要 功能包括:

- 接收 IP 网络中机器的地址信息, 并在数据库 (注册服务器) 中登记地址。
- <sup>z</sup> 中继 SIP 客户端(代理服务器)的请求和响应。
- VoIP 网关

VoIP 网关允许机器中继 IP 网络和公共电话网络之间的传真通信。与 G3 传真设备通信 时,必须使用 VoIP 网关。

- 补充 · 将 Cisco MCS 7800 系列 (安装 Cisco Unified Communications Manager 6.0/6.1/7.1/8.0 )验证为该机器可用的 SIP 服务器。
	- · 将 Cisco ISR 2800 系列 (安装 Cisco IOS 12.4) 验证为该机器可用的 VoIP 网关。
	- · 有关 SIP 服务器和 VoIP 网关配置的更多详情,请联络我们的客户支持中心。
	- · IP 传真 (SIP) 支持的通信模式为 G3 。

IP 传真 (SIP) 可用于以下四种连接配置:

输入 IP 传真目标地址的方式因连接配置的不同而有所不同。

■ 仅 IP 传真 (SIP) 设备

IP 传真 (SIP) 设备通过 IP 网络(内部网络)相互直接通信。 通信目标的 SIP 设备地址应指定为 IP 传真 (SIP) 设备之间的 IP 传真 (SIP) 。例如, 1111@192.0.2.1 ( SIP 设备的地址)。

#### ■ 已安装 SIP 服务器

IP 传真 (SIP) 设备使用 IP 网络(内部网络)通过 SIP 服务器进行通信。

**201**

由于 SIP 服务器使用地址转换,因此 IP 传真 (SIP) 可通过指定的 SIP 用户名或电话号 码发送至 IP 传真 (SIP) 设备。例如, 1111 ( SIP 用户名) 或 0312345678 (电话号码 )。

#### ■ 已安装 VoIP 网关

除了在 IP 网络 (内部网络) 中的 IP 传真 (SIP) 设备之间直接通信之外, 也可以使用 VoIP 网关与不具备 IP 传真 (SIP) 功能的 G3 传真设备通信。 IP 传真 (SIP) 可通过以下两种方式发送:

- 为IP传真(SIP)设备指定通信目标的SIP设备地址。例如, 11110192.0.2.1 (SIP设备 地址)。
- <sup>z</sup> 为 G3 传真设备指定电话号码。例如, 0312345678 (电话号码)。

#### ■ 已安装 SIP 服务器和 VoIP 网关

除了在 IP 网络(内部网络)中使用 SIP 服务器在 IP 传真 (SIP) 设备之间通信之外, 也可以使用 VoIP 网关与不具备 IP 传真 (SIP) 功能的 G3 传真设备通信。

由于 SIP 服务器使用地址转换,因此 IP 传真 (SIP) 可通过指定 SIP 用户名或电话号码 发送至 IP 传真 (SIP) 设备。

对于 G3 传真设备, IP 传真可通过指定电话号码发送。

例如, 1111 (SIP 用户名) 或 0312345678 (电话号码)。

### IP 传真 (SIP) 功能

传真

4

以下部分介绍 IP 传真 (SIP) 功能。

#### 类似于操作普通传真的操作

通过选择 [ IP 传真 (SIP) ] 并输入适当格式的地址, 即可按照类似于操作普通传真的 方式发送和接收传真文件。

此外,还可以使用可用于普通传真的大部分功能,例如重拨功能、机密信箱通信等。 有关其他可用功能的详情,请参[照 " 与普通传真的功能比较 " \(第 203 页\)。](#page-202-0) 有关使用机密信箱接收的传真文件的操作,请参照 [" 传真 /Internet 传真 " \(第 212 页\)。](#page-211-0)

#### 降低通讯费用

在内部网络中, IP 传真 (SIP) 设备间的通信不需要任何通信费用。因此, IP 传真 (SIP) 适用于总公司与分公司之间通过内部网络发送和接收传真文件。 通过使用 VoIP 网关,可以减少向内部网络以外的目标地址发送传真文件的通讯费用。

#### 与普通传真机通信

为 IP 传真 (SIP) 安装和配置 VoIP 网关后,可以与连接至公共电话网络的 G3 传真机进 行传真通信。

补充 · 欲了解 VoIP 网关的配置, 请咨询网络管理员。

· IP 传真 (SIP) 中支持 G3 通信模式。

#### 直接传真

使用直接传真功能可以通过与打印相同的方式直接传真用计算机软件创建的文件。 有关直接传真功能的详情,请参[照 " 发送传真 " \(第 431 页\)。](#page-430-0)

#### 作业流程中登记的转发功能

通过登记作业流程,您可以通过 IP 传真 (SIP) 转发保存在信箱内的文件或扫描文件。

### 在作业记忆中登记

将 IP 传真 (SIP) 中频繁使用的设定保存后, 您可以通过单键操作调出这些设定。

# <span id="page-202-0"></span>与普通传真的功能比较

IP 传真 (SIP) 与普通传真之间的功能比较如下:

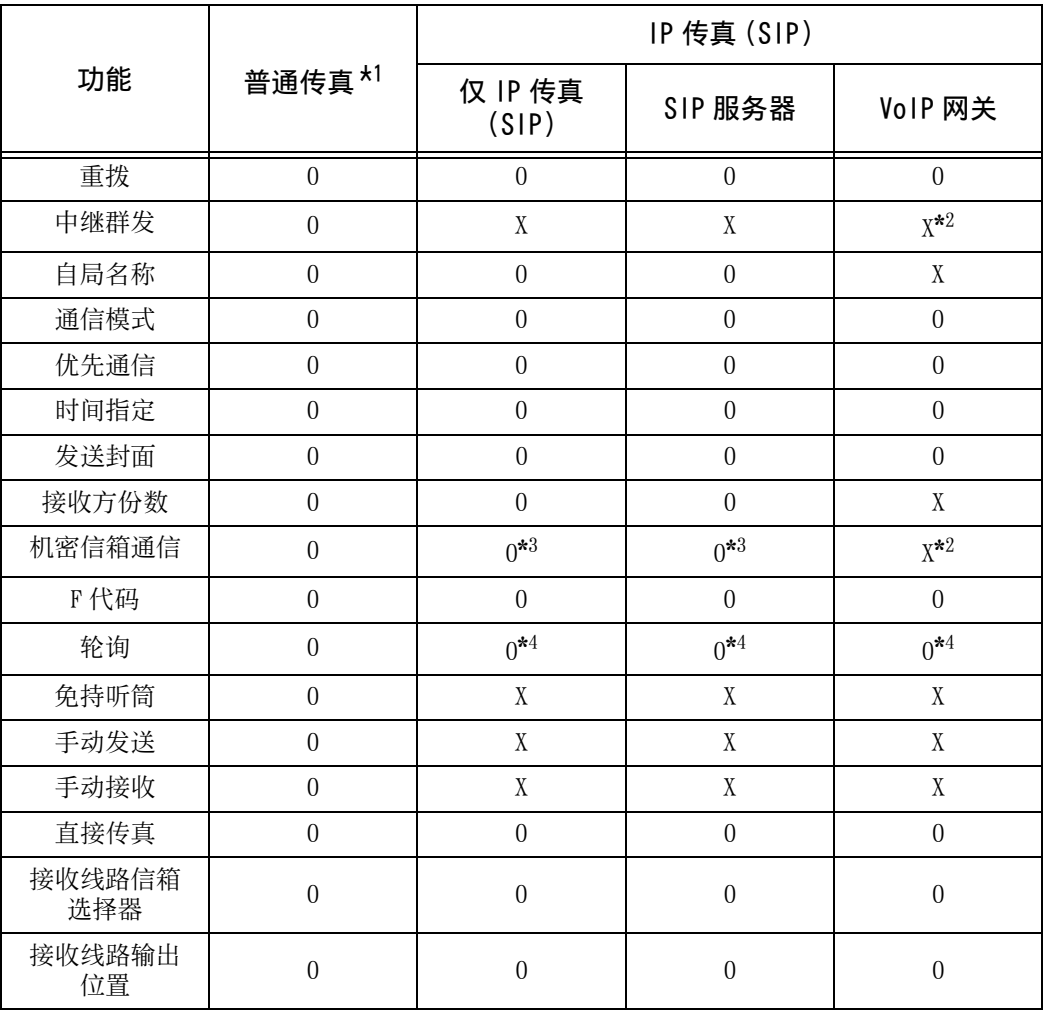

O : 可用

X :不可用

\*1 : 参考连接至公共电话网络的 G3 传真机。

\*2 : 可用于使用 F 代码的机密信箱通信和中继群发。

\*3 : 可用于使用传真信号方式的机密信箱通信。对 DTMF 方式不可用。

\*4 : 可用于轮询和机密信箱轮询预约。对免持听筒不可用。

补充 · 有些不可用功能的按钮不在控制面板中显示。

# 发送 IP 传真 (SIP)

以下部分说明发送 IP 传真 (SIP) 的步骤。

传真

4

1 从传真类型选项中选择 [ IP 传真 (SIP) ]。

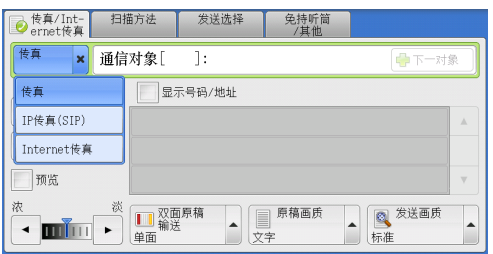

- *2* 根据需要配置功能。 有关可用功能,请参照 [" 传真 /Internet 传真 " \(第 212 页\)。](#page-211-0)
- *3* 指定通信对象。

例如:

- 电话号码: 0312345678
- <sup>z</sup> SIP 用户名: 1111
- <sup>z</sup> SIP 设备地址: 1111@192.0.2.1
- 重要 · 输入 IP 传真 (SIP) 目标地址的方法因接 收方的传真类型或连接配置而异。有关上 述差别的详情,请参照 [" 关于 IP 传真 \(SIP\)" \(第 201 页\)。](#page-200-0)
	- · 发送传真之前,请先检查接收方信息。

有关使用键盘指定接收方的方法,请参照 [" 输入文字 " \(第 99 页\)](#page-98-0)。 有关其他指定接收方的方法,请参照 [" 传真 /Internet 传真 " \(第 212 页\)。](#page-211-0) 有关群发的详情,请参[照 " 群发 " \(第 258 页\)。](#page-257-0)

- *4* 按 < 启动 > 键。
	- 重要 · 如果输稿器中已放有原稿,在传送过程中 请不要按压原稿。
		- · 如果检测到复印限制代码,将不会发送传 真。
	- 补充 · 根据所作的设定,在您指定接收方后,可 能会显示重新输入接收方的画面。在这种 情况下,请重新输入接收方。
		- · 如果出现问题,触摸屏上将显示错误信息 。根据显示的信息解决问题。

如果无法发送传真,请参照《管理员说明书》中 的"第14章 故障排除">"传真期间出现故障" 有关取消发送传真的方法,请参[照 " 停止传真作业 " \(第 189 页\)。](#page-188-1)

# 接收 IP 传真 (SIP)

接收的传真文件将以类似于普通传真的方式自动打印。 有关机密信箱通信的信息,请参[照 " 接收传真 " \(第 266 页\)。](#page-265-0)

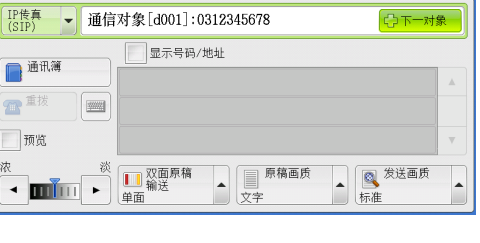

● 传真/Int- 扫描方法 发送选择 免持听筒<br>● ernet传真 扫描方法 发送选择 类排他

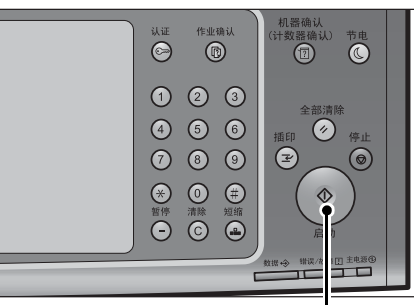

< 启动 > 键

# <span id="page-204-0"></span>关于服务器传真

如果您的机器支持扫描功能,安装服务器传真组件(选装)将允许您使用服务器传真 的传真功能。

若您的机器不支持传真功能而只支持服务器传真功能,服务器传真功能将被自动启用  $\bullet$ 

如您的机器同时支持传真和服务器传真功能,则在机器管理员模式下手动切换至服务 器传真功能。

用此服务器传真功能,您可将通过机器接收的图像数据传送至服务器传真服务器,也 可将通过服务器传真服务器接收的图像数据经由基于您作了设定的网络传送至机器。 服务器传真功能支持 SMB 、 FTP 和 SMTP 通信协议。

有关如何将机器连接至网络及如何设置网络环境的详情,请参照《管理员说明书》及驱动程序 CD 组件中随附的说明书。

- 重要 · 当服务器传真功能启用时,即使在机器上安装了传真组件 2 (选装),传真功能也会检测为 " 未安装 " 。因此在此期间,传真传送和接收被禁止,打印的报告显示机器不支持传真功 能。
- 补充 · 服务器传真功能不能与传真功能或 Internet 传真功能一起使用。
	- · 对于某些机型而言,此功能不可用。需要选装组件。有关更多详情,请联络我们的客户支持 中心。

# 传真 **4**

# 发送服务器传真

*1* 从菜单画面中选择[传真]。

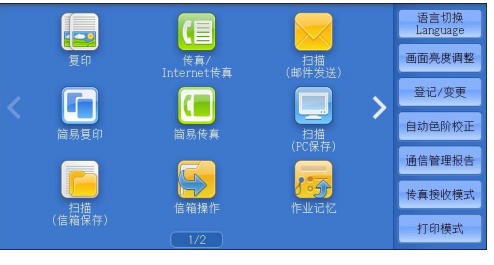

*2* 使用键盘直接输入目的地,或使用通讯簿指定目的地。

有关如何使用键盘的详情,请参[照 " 使用键盘画面指定通信目的地 " \(第 222 页\)](#page-221-0)。 有关如何使用通讯簿的详情,请参照 [" 使用通讯簿指定通信目的地 " \(第 213 页\)](#page-212-0)。 重要 · 当使用服务器传真功能进行传真发送时,通讯簿中除了[传真号码]、[通信对象名称]和 [索引]以外的属性都被忽略。

### 发送服务器传真时不可用的功能

下列功能对常规传真可用,但对服务器传真不可用。

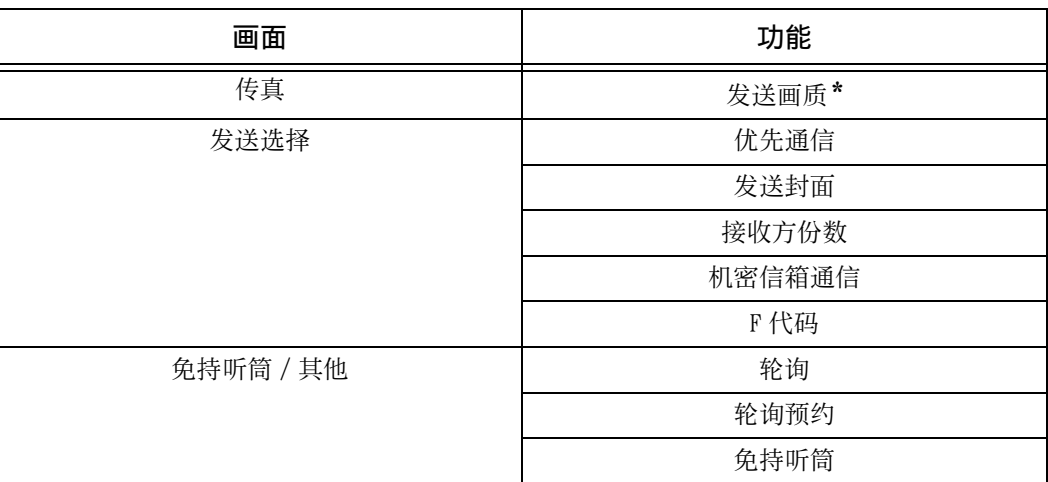

\* : 当使用 SMB 或 FTP 通信协议时,可用选项为[标准]和[高画质],且发送至最终目的地数据的分辨率取决于在传 真服务器上设定的分辨率。当使用 SMTP 通信协议时,可用选项仅为[高画质]。

您可在[规格设定 / 登记] > [规格设定] > [扫描设定] > [扫描功能设定默认值 ]下指定服务器传真的以下设定:

- 去除底色
- 扫描浓度
- <sup>z</sup> 清晰度

#### 发送服务器传真时可用的功能(使用 SMTP 时)

当使用 SMTP 通信协议时,服务器传真功能与在机器管理员模式下配置的邮件设定相符 。但是,对于服务器传真功能,下列邮件设定不可用:

- 已读回执 (MDN)
- 答复地址

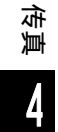

# <span id="page-206-0"></span>简易传真

您可在菜单画面上选择 [传真 /Internet 传真] 或 [简易传真] 以设置传真的功能。 本节介绍您可在[简易传真]画面上选择的功能。[简易传真]允许您仅使用基本功 能就可以轻松发送传真。以下列出了每一功能的参考部分: [使用数字键指定目的地 .....................................................](#page-206-1) 207 [速拨号码\(使用登记号码指定目的地\) ....................................... 208](#page-207-0) [使用单触式键指定目的地 ................................................... 209](#page-208-0) [简易传真作业期间预览已读取的图像 ......................................... 209](#page-208-1) [发送画质\(指定扫描分辨率\) ............................................... 210](#page-209-0) [原稿画质\(选择原稿种类\)................................................. 210](#page-209-1) [双面原稿输送\(输送双面原稿\) ............................................. 211](#page-210-1)

- *1* 在菜单画面上选择[简易传真]。
	- 补充 · 如果启用了服务器传真功能, [简易传真 ]将不会显示在菜单画面上。

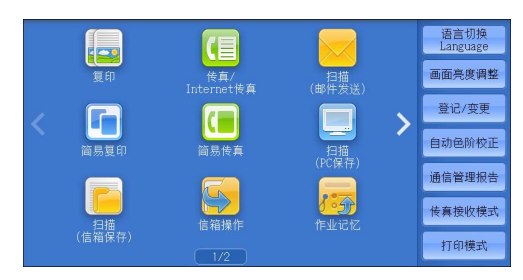

■原稿画质

文字

 $\rightarrow$ 

□ 双面原稿

单面

 $\blacktriangle$ 

- *2* 在[简易传真]画面上选择功能。
	- 补充 · 您对简易传真功能仅可设置 [发送画质] 、[原稿画质]和[双面原稿输送]。而 且,当您使用此功能时,请将[混合尺寸 原稿输送]设为[有],以及将[发送抬 头]设为[有]。如果您想设置其它选项 ,请使用菜单画面上的[传真 /Internet 传真]发送传真。
		- · 您无法在[传真 /Internet 传真]和[简 易传真]之间切换。要进行切换,您必须
			- 返回到菜单画面。一旦返回到菜单画面,您在「传真 /Internet 传真]或「简易传真]中已 进行的设置将被清除。

标准

2 简易传真 通信对象

预览 **Q** 发送画质

# <span id="page-206-1"></span>使用数字键指定目的地

使用数字键指定通信目的地。

- *1* 使用数字键输入传真号码。
	- 补充 · 如果您输入了错误的值, 请按<清除 (C)> 键,并输入正确的值。

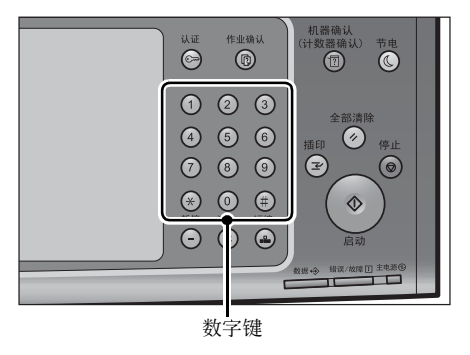

传真

4

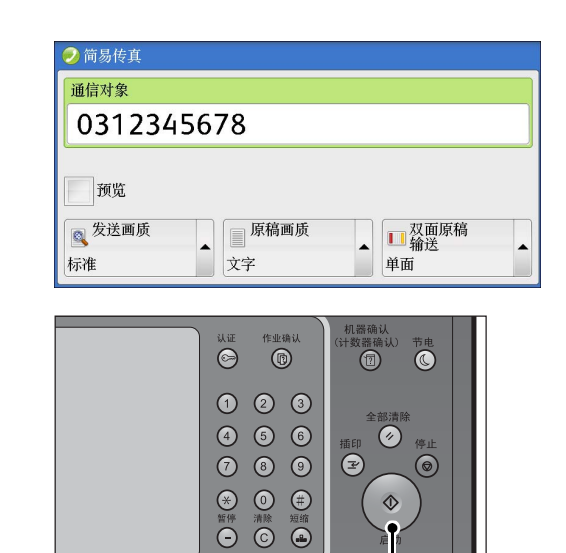

< 启动 > 键

*2* 按 < 启动 > 键。

# <span id="page-207-0"></span>速拨号码(使用登记号码指定目的地)

您可使用登记号码指定接收方。应预先登记用于速拨的登记号码。 当您指定登记号码时,确认相应的传真号码是否已正确登记在机器上。有关如何登记速拨号码 的详情,请参照《管理员说明书》中的 " 第 5 章 规格设定 / 登记 " > " 登记 / 变更 " > " 通 讯簿登记 (速拨通信对象登记)

补充 · 如果您输入了错误的值, 请按<清除(C)>键, 并输入正确的值。

- · 您可对简易传真功能仅使用登记号码指定传真接收方。 无法指定 Internet 传真功能和 IP 传 真(SIP)的登记号码。
- *1* 按 < 短缩 > 键,输入 4 位数的速拨号码。
	- 补充 · 如果您输入了错误的值, 请按<清除 (C)> 键,并输入正确的值。

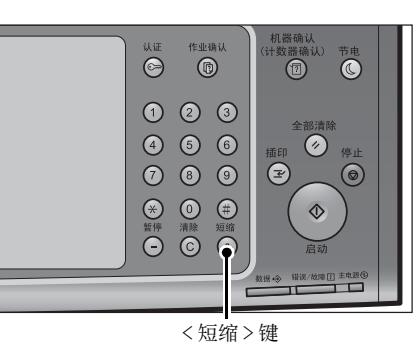

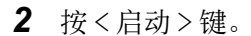

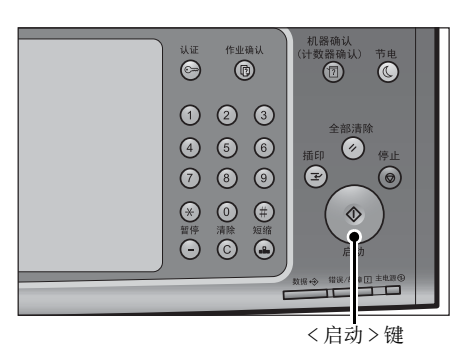

3 确认触摸屏上显示的目的地, 然后选择「是 ( 启动 ) ] 。

# <span id="page-208-0"></span>使用单触式键指定目的地

您可使用单触式键指定接收方。单触式键对应于 0001 到 0070 或 0001 到 0060 的速拨 号码。例如, 当您想拨的号码对应于速拨号码 0001 时, 按单触式键 <1> 。 有关如何登记速拨号码的详情,请参照《管理员说明书》中的 " 第 5 章 规格设定 / 登记

">" 登记 / 变更 ">" 通讯簿登记(速拨通信对象登记) " 。

- 补充 · 将速拨号码和作业记忆分配给单触式键有两种方法。请选择其中一种。默认情况下, 设定为 [类型 1 ]。
	- · [类型 1 ]

键 1-70 用于速拨号码, 它们对应于登记速拨号码 0001-0070, 而键 M01 和 M02 用于作业记忆 ,它们对应于登记作业记忆 1-2 。

· [类型 2 ]

键 1-60 用于速拨号码,它们对应于登记速拨号码 0001-0060 ,而键 61-70 、 M01 和 M02 用于 作业记忆,它们对应于登记作业记忆 1-12 。

- *1* 按单触式键。确认触摸屏上显示出单触式键 指定的接收方(传真号码)。
	- 重要 · 单触式键具有一个传感器,可用于检测当 前打开的单触式键( 1-24 、 25-48 或 49- M02)的页面。在按单触式键之前,完全 翻开单触键面板,然后把手从面板上拿开 。切勿在您翻开单触键面板时按键。
		- · 请勿在单触式键旁边放置物体或在上面倾 倒液体。
	- 补充 · 翻开单触式键面板,按速拨号码 25 及以 上的单触式键。
		- · 如果您输入了错误的值,请按 < 清除 (C)> 键,并输入正确的值。
- пr  $\neg$ r  $\neg$  $\neg$   $\Box$ ∍⊓ 单触式键 пm  $\neg$   $\Box$  $\Box$  $\Box$

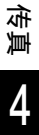

*2* 按 < 启动 > 键。

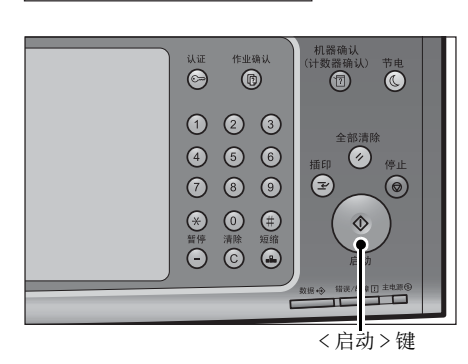

3 确认触摸屏上显示的目的地, 然后选择「是 ( 启动 ) ]。

# <span id="page-208-1"></span>简易传真作业期间预览已读取的图像

发送传真之前,读取下一个原稿时可预览已读取的图像。

1 确认 「预览], 设置每项, 然后按<启动>键 。 有关更多详情,请参照 [" 传真作业期间预览已读](#page-189-0) [取的图像 " \(第 190 页\)](#page-189-0)。

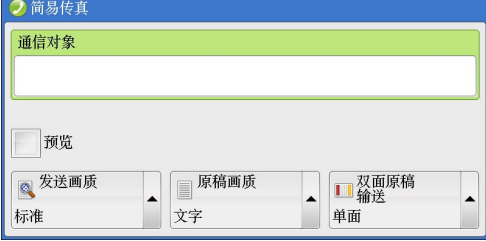

*2* 读取下一个原稿时可预览已扫描的图像。

# <span id="page-209-0"></span>发送画质(指定扫描分辨率)

您可设定原稿的扫描分辨率。

- 补充 · 机器将按指定分辨率扫描原稿,如果接收方机器并不支持该分辨率,将自动转换成其支持的 分辨率,但会出现画质遗失。
	- · 选择的发送画质越高, 传输速度越慢。通常, 我们建议使用 [超高画质 (400dpi) ] 或更低的 分辨率。
	- · 对于服务器传真功能,仅[高画质]可用。

您可为每个登记号码指定发送画质。有关如何登记速拨号码的详情,请参照《管理员说明书》 中的"第5章规格设定 / 登记">"登记 / 变更">"通讯簿登记(速拨通信对象登记)  $\ddot{\circ}$ 

*1* 选择[发送画质]。

■ 标准

传输标准原稿时,选择此项。  $(200 \times 100 \text{ nels}/25.4 \text{ mm})$ 

#### ■ 高画质

传输原稿含有较小的文字或精细图像时, 选 择此项。

 $(200 \times 200 \text{ pels}/25.4 \text{ mm})$ 

■ 超高画质 (400dpi)

传输原稿含有高画质图像时,选择此项。  $(400 \times 400 \text{ pels}/25.4 \text{ mm})$ 

■超高画质 (600dpi) 传输原稿含有极高画质图像时,选择此项。  $(600\times600 \text{ pel s}/25.4 \text{ mm})$ 

# <span id="page-209-1"></span>原稿画质(选择原稿种类)

您可以选择原稿种类,如文字和照片原稿。

- *1* 选择[原稿画质]。
	- 文字

如果传输原稿仅包含文字,选择此项。

■ 文字 / 照片

如果传输原稿包含文字和照片,选择此项。 机器将自动识别文字和照片,且对于各自区 域分别选择合适的图像画质。

■照片

如果传输原稿仅包含照片,选择此项。 补充 · 如果缩小尺寸, 扫描原稿的照片区可能会出现条纹。

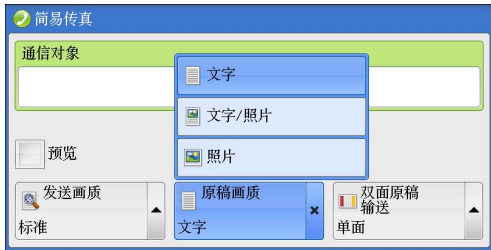

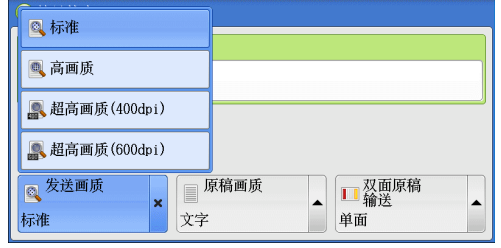

# <span id="page-210-1"></span>双面原稿输送(输送双面原稿)

您可在纸张的单面或双面上扫描单面或双面原稿进行传真传送。 补充 · 旋转双面原稿的图像,以便与正面图像方向一致。

- *1* 选择[双面原稿输送]。
	- ■单面

选择此项,扫描原稿单面。

■ 双面

选择此项,扫描原稿双面。

<span id="page-210-0"></span>■ 双面 ( 跳过空白页 )

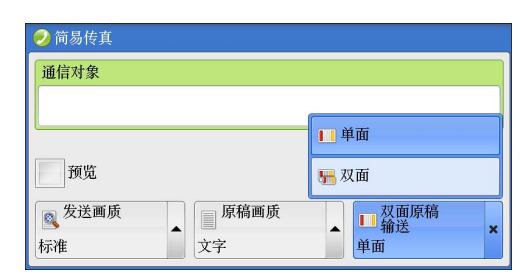

选择此项,仅扫描原稿非空白的页面。发送原稿时您可无需考虑正反面。

- 重要 · 如果您在启用了跳过空白页功能时在「双面原稿输送]中选择「双面( 跳过空白页)], 传 真文件上的图像可能缺失,这取决于接收方的机器。例如,当您选择 [双面 ( 跳过空白页 ) ] 发送 A4 传真文件时, 如果传真通过接收方的机器打印在 A4 纸张上, 设置了边框消除量的 区域可能会发生图像缺失。
	- · 当您在 [简易传真] 画面上选择 [双面 ( 跳过空白页 ) ] 时, 机器的 [扫描倍率] 自动设为 [ 100%]。当您选择 [双面 ( 跳过空白页 ) ] 以外的其他选项时, 机器的 [扫描倍率] 自动 设为 [自动%]。
- 补充 · 如果选择了「双面 ( 跳过空白页 ) ], 「原稿画质] 的设定更改为「文字]。
	- · 您可在设置传真功能时按 < 节电 > 键切换是否启用[双面 ( 跳过空白页 ) ]。
	- · 机器判断页面是否空白的精确级别会不同,取决于原稿本身。例如,如果空白页有底色,机 器可能不会将该页面判断为空白页。

仅当启用了 [跳过空白页] 时, [双面 ( 跳过空白页 ) ] 才会显示。有关更多详情, 请参照《 。<br>管理员说明书》中的 " 第 5 章 规格设定 / 登记 " > " 传真设定 " > " 传真动作控制 " > " 跳 过空白页 " 。

# <span id="page-211-0"></span>传真 /Internet 传真

您可在菜单画面上选择[传真 /Internet 传真]或[简易传真]以设置传真的功能。 本节介绍您可在[传真 /Internet 传真]画面上选择的功能。以下列出了每一功能的 参考部分: Internet 传真 / 传真 / IP 传真 (SIP) (选择 Internet 传真 / 传真 / IP 传真 (SIP)) 212 [下一对象\(发送传真到多个接收方\)......................................... 213](#page-212-1) [使用通讯簿指定通信目的地................................................. 213](#page-212-0) [通讯簿\(使用\[通讯簿类型 1 \]指定通信對象\)............................... 214](#page-213-0) [通讯簿\(使用\[通讯簿类型 2 \]指定通信對象\)............................... 217](#page-216-0) [速拨号码\(使用登记号码指定通信目的地\)................................... 218](#page-217-0) [登记新的通信对象\(在通讯簿中登记目的地\)................................. 219](#page-218-0) [使用单触式键指定通信目的地............................................... 221](#page-220-0) [使用键盘画面指定通信目的地............................................... 222](#page-221-0) [使用重拨功能指定通信目的地............................................... 222](#page-221-1) [指定线路\(端口\)......................................................... 223](#page-222-0) [输入特殊符号............................................................. 224](#page-223-0) [删除 / 确认通信对象....................................................... 224](#page-223-1) [传真 /Internet 传真作业期间预览已读取的图像............................... 225](#page-224-0) [发送浓度\(调整传真浓度\)................................................. 226](#page-225-0) [双面原稿输送\(输送双面原稿\)............................................. 227](#page-226-0) [原稿画质\(选择原稿种类\)................................................. 228](#page-227-0) [发送画质\(指定扫描分辨率\)............................................... 229](#page-228-0) 您可自定义[传真 /Internet 传真]画面上显示功能的排列。有关更多详情,请参照《管理员

说明书》中的"第5章规格设定 / 登记">"传真设定">"传真画面显示设定"。

1 在菜单画面上选择「传真 /Internet 传真]。

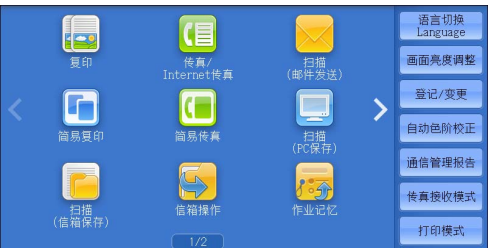

- *2* 在[传真 /Internet 传真]画面上选择功能。
	- 补充 · [传真通讯簿]是否显示取决于在机器管理员模式中对[传真画面显示设定]的设定。有关 更多详情,请参照《管理员说明书》中的 " 第 5 章 规格设定 / 登记 " > " 传真设定 " > " 传真画面显示设定 ">" 传真初始显示画面 " 。

# <span id="page-211-1"></span>Internet 传真 / 传真 /IP 传真 (SIP) (选择 Internet 传真 / 传真 /IP 传真  $(SIP)$

根据您的需要可以在 Internet 传真、传真和 IP 传真 (SIP) 之间进行切换。 补充 · 在某些机型中不显示此功能。需要选装配件。有关更多详情,请联络我们的客户支持中心。

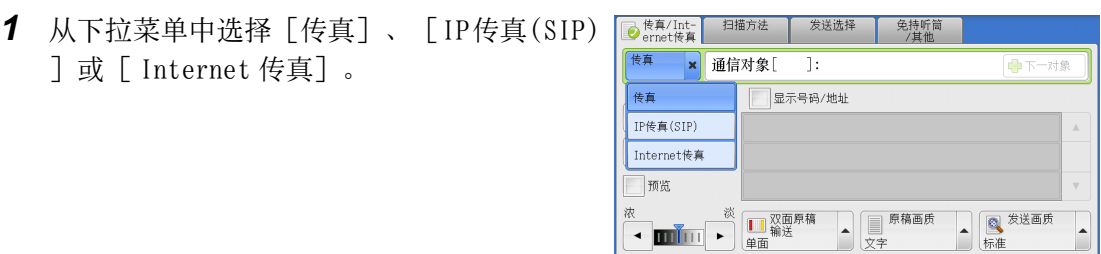

# <span id="page-212-1"></span>下一对象(发送传真到多个接收方)

群发功能使您可使用单次操作发送同一文件到多个接收方。您无需针对每个接收方重 复同一操作。

有关 " 群发 " 功能的信息,请参阅 [" 群发\(发送传真到多个接收方\) " \(第 258 页\)](#page-257-1)。

# <span id="page-212-0"></span>使用通讯簿指定通信目的地

以下介绍如何使用通讯簿指定通信对象。

通讯簿显示速拨号码中登记的传真号码。

有关如何登记速拨号码的详情,请参照《管理员说明书》中的 " 第 5 章 规格设定 / 登记 '>"登记 / 变更">"通讯簿登记(速拨通信对象登记)"

- 重要 · 当使用服务器传真功能进行传真发送时,通讯簿中除了[传真号码]、[通信对象名称]和 [索引]以外的属性都被忽略。
- 补充 · 在[传真通讯簿]画面上选择[登记新的地址]以登记目标。有关更多详情,请参照 [" 登记](#page-218-0) [新的通信对象\(在通讯簿中登记目的地\) " \(第 219 页\)](#page-218-0)。

#### 通讯簿类型

机器提供两种不同的显示方式的通讯簿:[通讯簿类型 1 ]和[通讯簿类型 2 ]。根 据在机器管理员模式中对[通讯簿类型]的设定,[通讯簿类型 1 ]或[通讯簿类型 2 ]被显示。

有关如何设定通讯簿类型的更多详情,请参照《管理员说明书》中的 " 第 5 章 规格设定 / 登 记">"通讯簿设定">"通讯簿类型"。

[通讯簿类型 1 ]

[通讯簿类型 2 ]

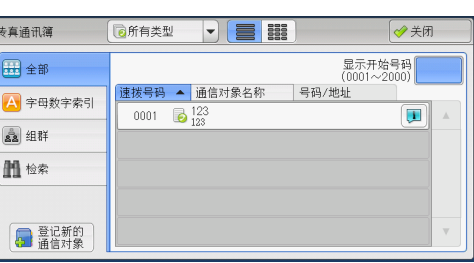

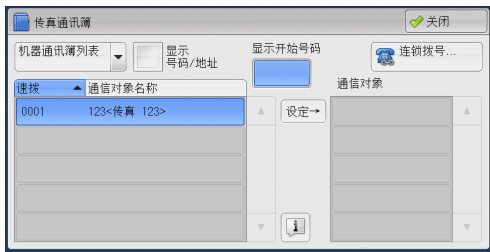

**4**

<span id="page-213-0"></span>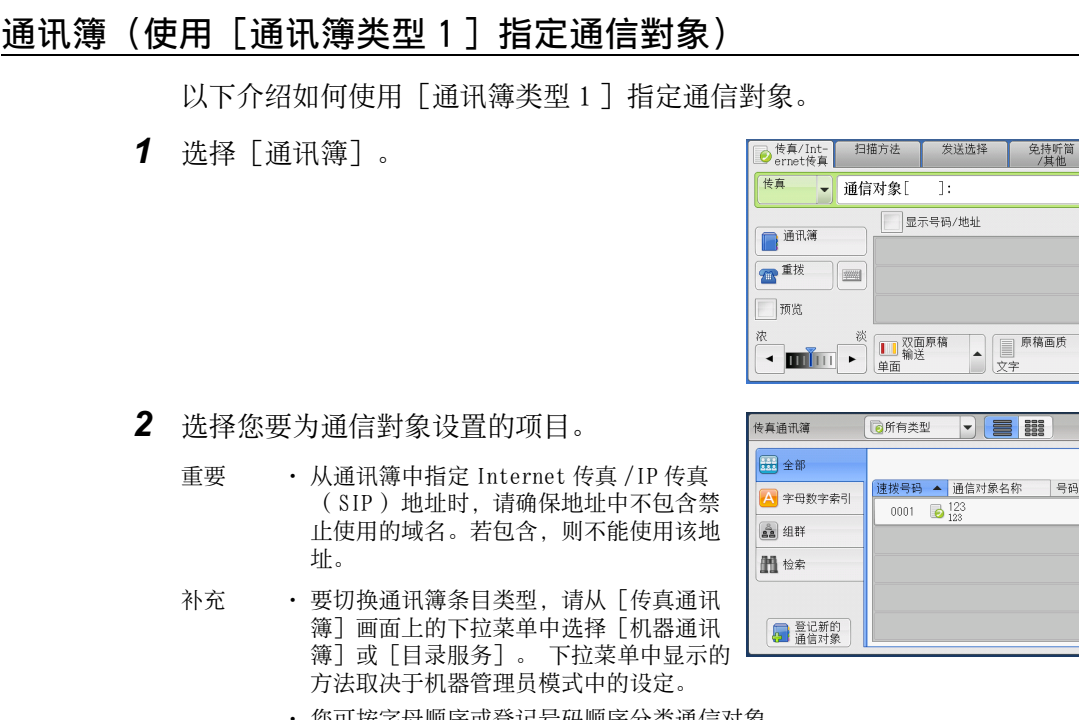

- 图 <sup>发送画质</sup> 6所有类型 ▼ = 3 →关闭 显示开始号码|<br>(0001~2000)|  $\overline{u}$ 

免持听筒

- · 您可按字母顺序或登记号码顺序分类通信对象。
- · 当在 [规格设定 / 登记] 下将 [初始显示语言] 设为 [英文] 时, 您可按字母顺序或登记号 码顺序分类通信对象。有关更多详情,请参照《管理员说明书》中的 " 第 5 章 规格设定 / 登记 "> " 通用设定 " > " 画面 / 按键的设定 " > " 初始显示语言 " 。

#### 使用通讯簿

您可以使用[机器通讯簿]和[目录服务]来检索接收方传真号码。每次进行通讯簿 检索时,您可以使用关键字进行[简易检索],或使用多个属性进行[高级检索]。

#### ■ 机器诵讯簿

显示已登记的接收方列表。

■ 目录服务

允许您搜索未列入机器通讯簿列表但登记在网络服务器中的传真号码。

■ 通信对象类型

从 [所有类型]、 [传真]、 [ IP 传真 (SIP) ] 和 [ Internet 传真] 中选择。 要显示在画面上的功能取决于机器的配置。

■ 下一对象

如果在机器管理员模式下将「连锁拨号]设定为「使用],将显示此项。选择「下一 对象]指定其他接收方。

- 当您选择「机器通讯簿] 时
	- *1* 至少选择一个接收方。
		- 补充 · 选择 [▲] 返回到前一个画面, 选择 [ ]进入下一个画面。
			- · 通过拖动或轻拂操作滚动列表以切换显示 画面。有关如何拖动或轻拂的更多详情, 请参照 [" 触摸屏 " \(第 97 页\)。](#page-96-0)
			- 滚动列表时不显示 】。 滚动结束时即出 现此键。

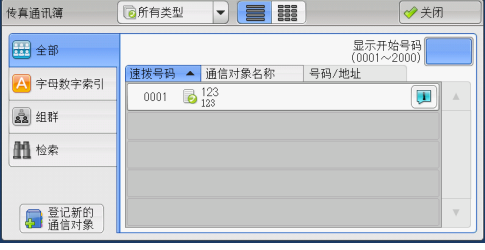

· 您可按字母顺序或登记号码顺序分类通信对象。

· 当在 [规格设定 / 登记] 下将 [初始显示语言] 设为 [英文] 时, 您可按字母顺序或登记号 码顺序分类通信对象。有关更多详情,请参照《管理员说明书》中的 " 第 5 章 规格设定 / 登记 ">" 通用设定 "> " 画面 / 按键的设定 " > " 初始显示语言 " 。

您可以在机器管理员模式下指定登记号码的开始号码。 有关如何更改设定的详情,请参照《管 理员说明书》中的"第5章规格设定 / 登记">"通讯簿设定">"显示开始号码-传真'  $\ddot{\circ}$ 

■ 显示开始号码

使用数字键输入想要的速拨号码。相应的地址会出现在列表顶部。

■■■■(列表/略图)

允许您切换列表(5 项)或略图(15 项)中显示的接收方号码。

■速拨号码

显示速拨号码列表。

#### ■ 通信对象名称

显示名称列表。

■ [ 1 ] 按钮

显示接收方的详细信息。

#### ■ 登记新的通信对象

您可以登记新的通信对象。要登记新的通信对象,请使用画面键盘或使用当前接收方  $\bullet$ 

有关如何登记新的地址的更多详情,请参[照 " 登记新的通信对象\(在通讯簿中登记目的地\)](#page-218-0) [" \(第 219 页\)。](#page-218-0)

#### ■ 全部

列出所有已登记的传真或 Internet 传真接收方。

■ 字母数字索引

按字母顺序列出已登记的带有字母数字索引字符的接收方。

■ 组群

列出所有已登记的传真组群接收方。 有关如何登记组群拨号号码的更多详情,请参照《管理员说明书》中的 " 第 5 章 规格设定 / 登记">"登记 / 变更">"组群通信对象登记"。

■ 检索

您可以设定「简易检索]或「高级检索]。

可以按指定关键字进行[简易检索],或使用搜索条目进行[高级检索]。

补充 · 进行「高级检索]时, 您可以设定多个检索条目。

• 对于「简易检索], 可设置「通信对象名称]、「传真号码]或「邮件地址]的关键字。

#### ■ 当您选择「目录服务]时

- 重要 · 要显示 CentreWare Internet Services 的网上帮助,用户必须将环境连接到 Internet 。通 信费用将由用户承担。
- 补充 · 在 CentreWare Internet Services 的 [过滤器设定] 画面上启用检索过滤器, 仅设置关键字 而不设置「通信对象名称]、「传真号码】或「辅助项目]就可以检索接收方(「简易检索 ])。 有关更多详情,请参照 CentreWare Internet Services 的帮助。

*1* 从左侧的下拉菜单中选择检索目标。

您可以选择「通信对象名称]、「传真号码 ]、 [ Internet 传真地址] 或 [ IP 传真 (SIP) ]作为检索目标。

- 日录服务 E →美团  $\overline{\mathbf{v}}$ ■ 检索 給委各性 → 通信对象名称 ▶ 开头是 ▶ (未输入) **第九检索条件** 符合所有条件(AND) \_\_\_ Ⅲ 检索 →关闭 日录服务 **E** ■ 检索 检索条件 → 通信对象名称 ▶ 开头是 ▶ (未输入) 添加检索条件 符合所有条件(AND) \_\_ 11 检索
- *2* 从右侧的下拉菜单中选择高级检索条件。

您可以选择[开头是]、[结尾是]、[包 含]、[等于]或[已被登记]作为高级检 索的检索条目。

*3* 选择[已被登记]以外的按钮时,请选中相应的文本框并输入文字。 有关如何输入字符的更多详情,请参[照 " 输入文字 " \(第 99 页\)。](#page-98-0)

#### ■ 检索条件

选中复选框,启用检索条件。

#### ■ 添加检索条件

选中复选框,创建新检索条件。

补充 · 如果您已选择多个检索条件, 在下拉菜单中选择「符合所有条件 (AND) ] 或「符合任一条件  $(0R)$ ].

#### ■ 通信对象名称

使用接收方名称作为关键字进行检索。设定高级检索条件后,选中该文本框以显示用 于输入关键字的画面。最多可输入 32 个单字节字符( 16 个双字节字符)。 示例: Smith

#### ■ 传直号码

使用传真号码作为关键字进行检索。设定高级检索条件后,选中该文本框以显示用于 输入关键字的画面。最多可输入 60 个单字节字符( 30 个双字节字符)。

#### ■ Internet 传真地址

使用 Internet 传真地址作为关键字进行检索。设定高级检索条件后,选中该文本框以 显示用于输入关键字的画面。最多可输入 128 个字符。

示例: myhost@example.com

■ IP 传真 (SIP) 号码

使用电话号码、 SIP 用户名或 SIP 设备地址作为关键字进行检索。 设定高级检索条件后,选中该文本框以显示用于输入关键字的画面。 最多可输入 128 个字符。 例如:电话号码: 0312345678 SIP 用户名: 1111 SIP 设备地址: 1111@192.0.2.1

#### ■ 检索

开始进行检索。检索结果在画面上列出。

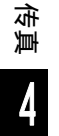
# 通讯簿(使用「通讯簿类型 2 ] 指定通信對象)

以下介绍如何使用[通讯簿类型 2 ]指定通信對象。

*1* 选择[通讯簿]。

- ●传真/Int- 扫描方法 发送选择 免持听筒 传真 ▼ 通信对象[  $\overline{1}$ : ●下一对象 显示号码/地址 日通讯簿 ■重拨  $\frac{1}{2}$ 同预览  $\begin{array}{c} \begin{array}{c} \begin{array}{c} \end{array} \\ \begin{array}{c} \end{array} \\ \begin{array}{c} \end{array} \\ \begin{array}{c} \end{array} \\ \begin{array}{c} \end{array} \\ \begin{array}{c} \end{array} \\ \begin{array}{c} \end{array} \\ \begin{array}{c} \end{array} \\ \begin{array}{c} \end{array} \end{array}$ 图发送画质 浓  $\blacktriangle$ 标准
- *2* 选择您要为通信對象设置的项目,然后选择 [设定]。
	- 重要 · 从通讯簿中指定 Internet 传真 /IP 传真 ( SIP ) 地址时, 请确保地址中不包含禁 止使用的域名。若包含,则不能使用该地 址。
	- 补充 要指定多个接收方, 请连续指定。

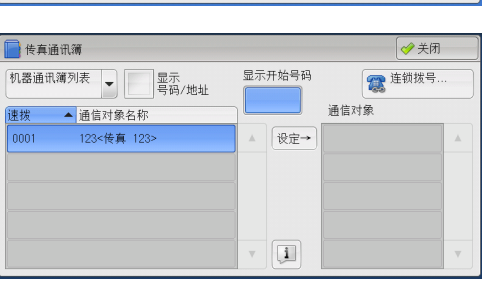

传真 **4**

簿列表]、[机器通讯簿 指定文字 / 号码]、[组群通讯簿列表]或[目录服务检索]。下 拉菜单中显示的方法取决于机器管理员模式中的设定。

- 下拉菜单中可能不显示 [目录服务检索], 具体取决于网络设定。有关网络设定的详情, 请 参照《管理员说明书》中的 " 第 5 章 规格设定 / 登记 ">" 网络设定 ">" 外部认证服务 器 / 目录服务设定 ">"LDAP 服务器 / 目录服务设定 " 。
- · 您可按字母顺序或登记号码顺序分类通信对象。

· 要切换通讯簿条目类型,请从[传真通讯 簿] 画面上的下拉菜单中选择「机器通讯

• 当在「规格设定 / 登记】下将「初始显示语言]设为「英文】时,您可按字母顺序或登记号 码顺序分类通信对象。有关更多详情,请参照《管理员说明书》中的 " 第 5 章 规格设定 / 登记 ">" 通用设定 ">" 画面 / 按键的设定 ">" 初始显示语言 " 。

### 使用通讯簿

您可以使用[机器通讯簿列表]、[机器通讯簿 指定文字 / 号码]、[组群通讯簿列 表]和「目录服务检索]检索接收方的传真号码。

您可以在机器管理员模式下指定登记号码的开始号码。有关如何更改设定的详情,请参照《管 理员说明书》中的 " 第 5 章 规格设定 / 登记 " > " 通讯簿设定 " > " 显示开始号码—传真  $\ddot{\circ}$ 

#### ■ 机器通讯簿列表

显示已登记的接收方列表。

选择「▲]返回到前一个画面或选择「▼]进入下一个画面。

通过拖动或轻拂操作滚动列表以切换显示画面。有关如何拖动或轻拂的更多详情,请 参照 [" 触摸屏 " \(第 97 页\)。](#page-96-0)

选择您要为接收方设置的项目,然后选择 [设定]。

### ■ 机器通讯簿 指定文字 / 号码

当您登记速拨号码时允许您使用指定的文字和号码检索接收方的传真号码或组群名称 。选择您要为接收方设置的项目,然后选择[设定]。

■ 组群通讯簿列表

允许您检索预登记的组群拨号号码。 选择[▲]返回到前一个画面或选择[▼]进入下一个画面。

4

通过拖动或轻拂操作滚动列表以切换显示画面。有关如何拖动或轻拂的更多详情,请 参[照 " 触摸屏 " \(第 97 页\)。](#page-96-0)

选择您要为接收方设置的项目,然后选择[设定]。 有关如何登记组群拨号号码的更多详情,请参照《管理员说明书》中的 " 第 5 章 规格设定 / 登记">"登记 / 变更">"组群通信对象登记"

#### ■ 目录服务检索

允许您搜索未列入机器通讯簿列表但登记在网络服务器中的传真号码。设置[通信对 象名称]、[传真号码]、[辅助项目]中的任意项,并选择[检索]。选择您要为 接收方指定的项目,然后选择 [设定]。

### ■ 显示开始号码

使用数字键输入想要的速拨号码。相应的地址会出现在列表顶部。

■ [ 1 ] 按钮

选择您要查看其详情的项目,并选择「口]按钮。

#### ■ 连锁拨号 …

单触式键、速拨号码和通讯簿中登记的传真号码可与使用数字键输入的号码合并,以 指定为一个通信对象。 不要选择「下一对象]。

#### ■ 显示号码 / 地址

通过勾选该复选框,您可以在接收方字段中隐藏接收方名称。

## 速拨号码(使用登记号码指定通信目的地)

您可使用登记号码指定通信目的地。应预先登记用于速拨的登记号码。

- 补充 · 在[传真通讯簿]画面上选择[登记新的地址]以登记目标。有关更多详情,请参[照 " 登记](#page-218-0) [新的通信对象\(在通讯簿中登记目的地\) " \(第 219 页\)](#page-218-0)。
	- · 包含于组或通配符中的地址号码,即使接通线路已指定, 当通过「传真 / 网络传真] 屏幕上 的[线路选择]指定线路时,传真作业将在[线路选择]中传送。 有关更过详情,请参照 使用 [线路选择] (仅限后继 (T2) 机型) 指定一个线路 (端口) " (第 223 页) 。

您可使用通配符 (数字键盘上的 <\*> 键或键盘画面上的 [ \* ] ) 来代替地址号码的最 后一位或两位。

如下面的示例所示,您可以使用通配符指定多个接收方。

#### ■在最后一位使用通配符时

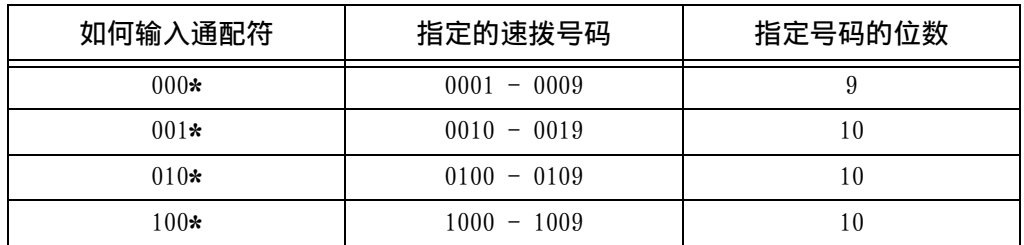

#### 在最后两位使用通配符时

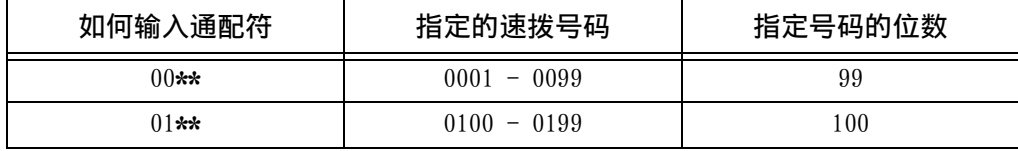

**218**

**4**

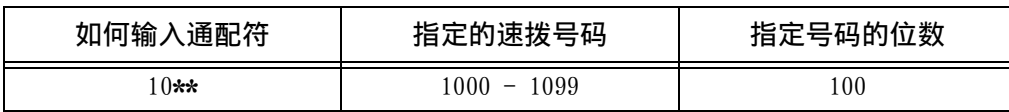

当您指定登记号码时,确认相应的传真号码是否已正确登记在机器上。有关如何登记速拨号码 的详情,请参照《管理员说明书》中的 " 第 5 章 规格设定 / 登记 ">" 登记 / 变更 ">" 通 讯簿登记(速拨通信对象登记) " 。

补充 · 您一次可指定的最大接收方数目如下:

用速拨: 600 个通信对象。将数字键与登记号码组合使用: 600 个通信对象。

- 登记号码总是以四位数显示。如果在机器管理员模式下将 [自动确定输入的速拨号码] 设为 [经过一定时间后确定],例如当您输入 "\*\*" , "0" 会自动添加到通配符的开头以显示 "00\*\*" 。有关更多详情,请参照《管理员说明书》中的 " 第 5 章 规格设定 / 登记 " > " 通用设定 " > " 其他设定 " > " 自动确定输入的速拨号码 " 。
- · 您仅可在登记号码的最后一位或最后两位使用通配符。以下不可用: "\*100" 、 "\*\*10" 和 "1\*00"。
- *1* 按<短缩>键,输入4位数的速拨号码。重复此 步骤指定其他接收方。

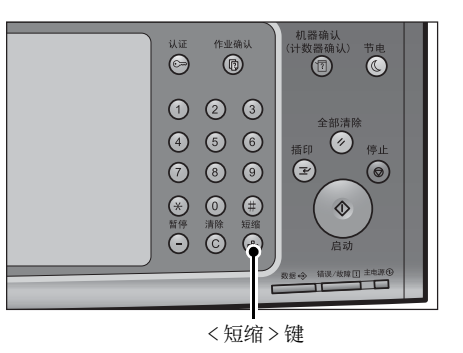

# <span id="page-218-0"></span>登记新的通信对象(在通讯簿中登记目的地)

可以在通讯簿中登记目的地。也可以登记在[传真 /Internet 传真]中指定的当前目 的地。

- 补充 · 是否显示 [登记新的通信对象] 取决于机器管理员模式下的设定或登记地址数。 有关这些设 定和地址数的详情,请询问机器管理员。
- *1* 选择[登记新的通信对象]。

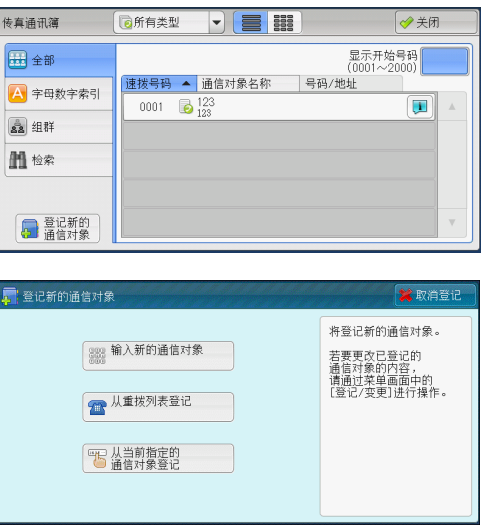

- *2* 选择登记通信对象的方法。
	- 输入新的通信对象
		- 使用键盘输入新的通信对象。
	- 从重拨列表登记

从重拨列表中选择要登记的通信对象。

- 补充 · 启用服务器传真功能时,此项目不会显示 在画面上。
	- · 当重拨列表中没有电话号码时,无法选择此项目。

4

# ■ 从当前指定的通信对象登记 从[传真 /Internet 传真]上指定的当前通信对象选择要登记的通信对象。

补充 · 如果未在 [传真 / Internet 传真] 上指定通信对象, 则无法选择此项目。

## 选择「输入新的通信对象]时

- *3* 使用画面上显示的键盘输入最多 128 位数字的传真号码。
- *4* 选择[下一步]。

补充 · 要返回到上一画面,请选择[返回]。

## 选择「从重拨列表登记]时

*3* 选择要登记的通信对象。

补充 · 无法选择速拨、组群和群发通信对象。

*4* 选择[下一步]。

补充 · 要返回到上一画面, 请选择 [返回] 。

# 选择 [从当前指定的通信对象登记]时

- *3* 选择要登记的通信对象。
	- 补充 · 无法选择速拨、组群和群发通信对象。
- *4* 选择[下一步]。

补充 · 要返回到上一画面,请选择[返回]。

*5* 选择[通信对象名称],使用画面上显示的 键盘输入名称,然后选择「确定]。 有关如何输入字符的更多详情,请参[照 " 输入文](#page-98-0) [字 " \(第 99 页\)。](#page-98-0)

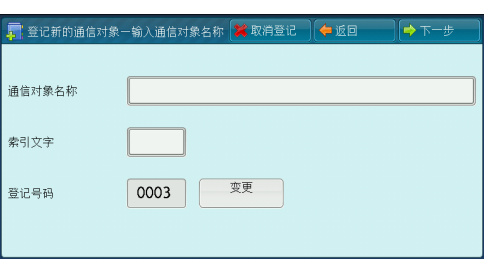

*6* 要更改索引文字,选择[索引文字],从画面上显示的键盘中选择新字符,然后选择 [确定]。

您可以登记一个字母数字索引字符,用作搜索通讯簿的关键字。 有关如何输入字符的更多详情,请参[照 " 输入文字 " \(第 99 页\)。](#page-98-0) *7* 要更改登记号码,选择[变更],从列表中选择号码,然后选择[确定]。

- *8* 选择[下一步]。
	- 补充 · 要返回到上一画面,请选择[返回]。
- *9* 选择要设置的项目并进行设置。
	- 显示以下项目:
	- 通信对象类型
	- 通信对象 ( 传真号码 )
	- <sup>z</sup> 邮件地址
	- 通信对象名称
	- 索引文字
	- <sup>z</sup> 分机 / 外线

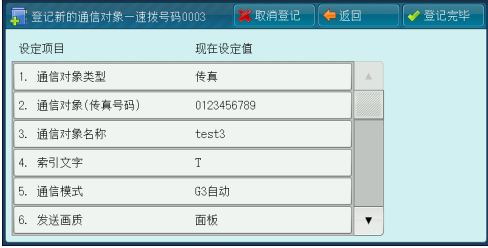

- 中继指示局登记
- 通信模式
- 发送画质
- 发送封面
- 最大保存尺寸
- <sup>z</sup> 时间指定
- 机密信箱通信
- <sup>z</sup> F 代码通信
- 中继群发
- 计费数据 ( 白天 ) 、计费数据 ( 夜间 ) 、计费数据 ( 深夜 )
- Internet 传真简档
- 补充 · 要显示在画面上的项目取决于通讯簿条目类型。
	- · 要删除输入数据并返回到[传真通讯簿]画面,请选择[取消登记]。

有关设定项目的更多详情,请参照《管理员说明书》中的 " 第 5 章 规格设定 / 登记 ">" 登 记 / 变更 ">" 通讯簿登记(速拨通信对象登记) " 。

*10* 设定完成后,选择[登记完毕]。

补充 · 要返回到上一画面,请选择[返回]。

## 使用单触式键指定通信目的地

您可使用单触式键指定接收方。单触式键对应于 0001 到 0070 或 0001 到 0060 的速拨 号码。例如, 当您想拨的号码对应于速拨号码 0001 时, 按单触式键 <1> 。 有关如何登记速拨号码的详情,请参照《管理员说明书》中的 " 第 5 章 规格设定 / 登记 ">" 登记 / 变更 ">" 通讯簿登记(速拨通信对象登记) " 。

- 补充 · 将速拨号码和作业记忆分配给单触式键有两种方法。请选择其中一种。默认情况下, 设定为 [类型 1 ]。
	- -[类型 1 ]

键 1-70 用于速拨号码, 它们对应于登记速拨号码 0001-0070, 而键 M01 和 M02 用于作业记 忆,它们对应于登记作业记忆 1-2 。

-[类型 2 ]

键 1-60 用于速拨号码, 它们对应于登记速拨号码 0001-0060, 而键 61-70 、 M01 和 M02 用 于作业记忆,它们对应于登记作业记忆 1-12 。

- · 大型彩色控制面板(选装)不支持单触式键。
- *1* 按单触式键。确认触摸屏上显示出单触式键 指定的接收方(传真号码)。
	- 重要 · 单触式键具有一个传感器,可用于检测当 前打开的单触式键 ( 1-24 、 25-48 或 49-M02)的页面。在按单触式键之前, 请完 全翻开单触式键面板,然后把手从面板上 拿开。切勿在您翻开单触式键面板时按键 。
		- · 请勿在单触式键旁边放置物体或在上面倾 倒液体。
	- 补充 · 指定多个接收方时,请连续按单触式键。
		- · 翻开单触式键面板,按速拨号码 25 及以 上的单触式键。

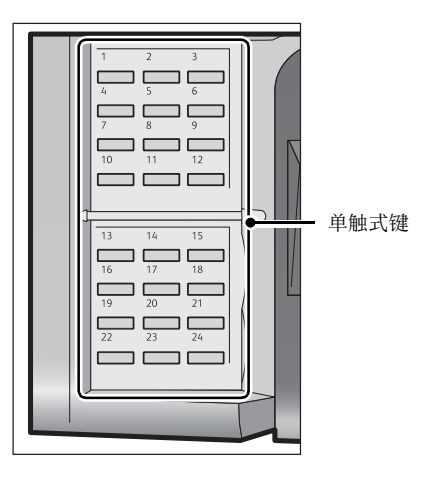

# 使用键盘画面指定通信目的地

您可以使用键盘画面指定接收方。

重要 · 机器管理员模式下禁止向某个接收方发送时,不能使用键盘按钮。

*1* 选择键盘按钮。

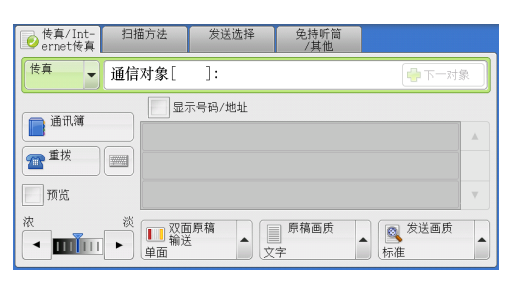

- *2* 使用触摸屏上显示的键盘输入接收方,最多 可输入 128 个字符。
	- 补充 · 当使用服务器传真功能时,目的地必须少 于 50 个字符长度。可用字符如下:

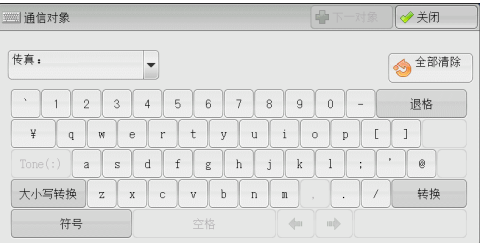

- 0 至 9 数字字符
	- 暂停
- # 组群号码的起始字符
	- \ 机密数据分隔符。在机密数据前后使用该字符可以隐藏目的地字符串。
- S 为密码检验符
- : DTMF 信号
- 等候拨号音字符
- + 可用,但被忽略
- (空格) 可用,但被忽略

有关更多详情,请参照随服务器传真组件提供的文件。

· 即使在上述键盘画面中指定了线路,即使接通线路已指定,当通过[传真 / 网络传真]屏幕 上的[线路选择]指定线路时,传真作业将在[线路选择]中传送。 有关更过详情,请参照 [" 使用\[线路选择\]\(仅限后继 \(T2\) 机型\)指定一个线路\(端口\) " \(第 223 页\)](#page-222-0)。

## 使用重拨功能指定通信目的地

您可以使用重拨功能指定接收方。

重要 · 机器管理员模式下禁止向某个接收方发送时,不能使用[重拨]。

*1* 选择[重拨]。

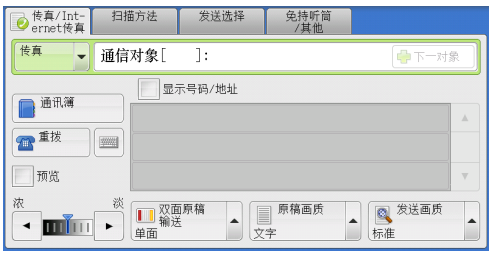

*2* 选择您要为接收方设定的项目并选择[关闭 ]。

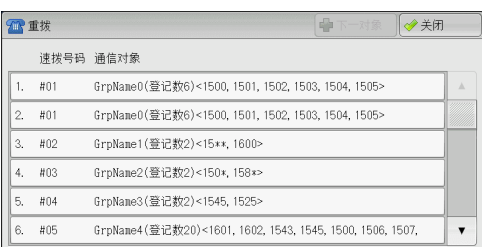

# 指定线路(端口)

如果安装有 G3 附加传真接口组件 2 (选装), 您可指定线路(端口)和发送传真。 您可以使用键盘画面或[线路选择]指定一个线路(端口)。

重要 · 机器管理员模式下禁止向某个接收方发送时,不能使用键盘按钮。

补充 · [线路选择] 仅在后继 (T2) 机型下可以使用。

有关如何设置[自局信息]的详情,请参照《管理员说明书》中的 " 第 5 章 规格设定 / 登记 ">" 传真设定 ">" 自局信息 " 。

## 使用键盘画面指定线路(端口)

*1* 按键盘按钮。

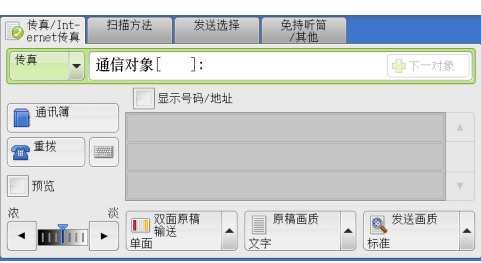

*2* 选择[大小写转换],然后按照以下格式输 入: "<" 、 " 端口号 " 、 ">" 、 " 接 收方电话号码 " 。

以下显示对应于每个端口的线路: <1> :线路 1 <2> :线路 2 <3> :线路 3 示例: 使用线路 1 时: <1>XXXXXXXXXX

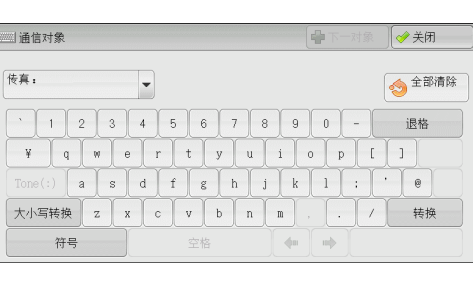

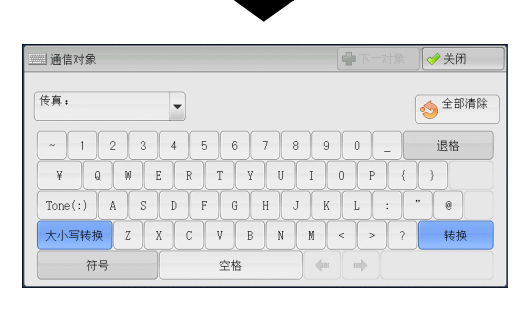

<span id="page-222-0"></span>使用 [线路选择] (仅限后继 (T2) 机型) 指定一个线路 (端口) 您可以使用[线路选择]指定一个线路。

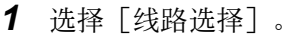

- 补充 · 为显示 [线路选择], 需要系统管理员设 定。 有关更多详情,请参照《管理员说明 书》中的 " 第 5 章 规格设定 / 登记 ">" 传真设定 ">" 默认屏幕 ">" 传 真默认屏幕 " 。
	- · 显示[线路选择]后,[调亮 / 调暗]将 不能被显示。 在这种情况下, 您可以在 [ 扫描方法]选项卡中设定传真浓度。 有关 更多详情,请参[照 " 发送浓度 \(调整传](#page-234-0) [真浓度\)\(仅限后继 \(T2\) 机型\) " \(第 235 页\)](#page-234-0)。

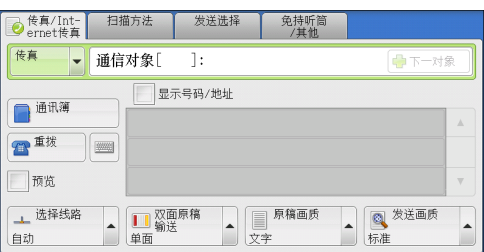

- 2 在弹出菜单中选择 [自动] 或 [传真 <线路 N>
	- ]。
	- 补充 · 当选中「传真 < 线路 N> ] 时, 传真作业将 通过选中线路传送到所有指定收件人。
		- · 当选择「IP 传真( SIP ) ] 作为地址类型 时,[线路选择]可选,但设定无效且传 真作业无法通过选定线路发送。

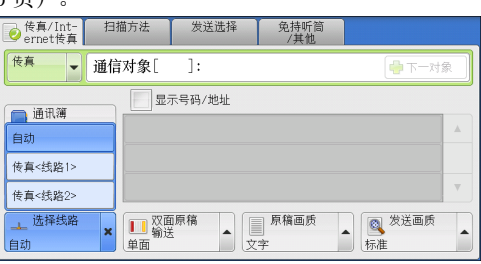

· 您可以根据需要设定线路名称。 线路名称 不能超过 13 个单字节字符。 有关更多详情,请参照《管理员说明书》中的 " 第 5 章 规格 设定 / 登记 ">" 传真设定 "> "Internet 传真画面显示设定 ">" 传真初始显示画面 " 。

# 输入特殊符号

在指定接收方时,您可使用以下功能在触摸屏上输入特殊符号。

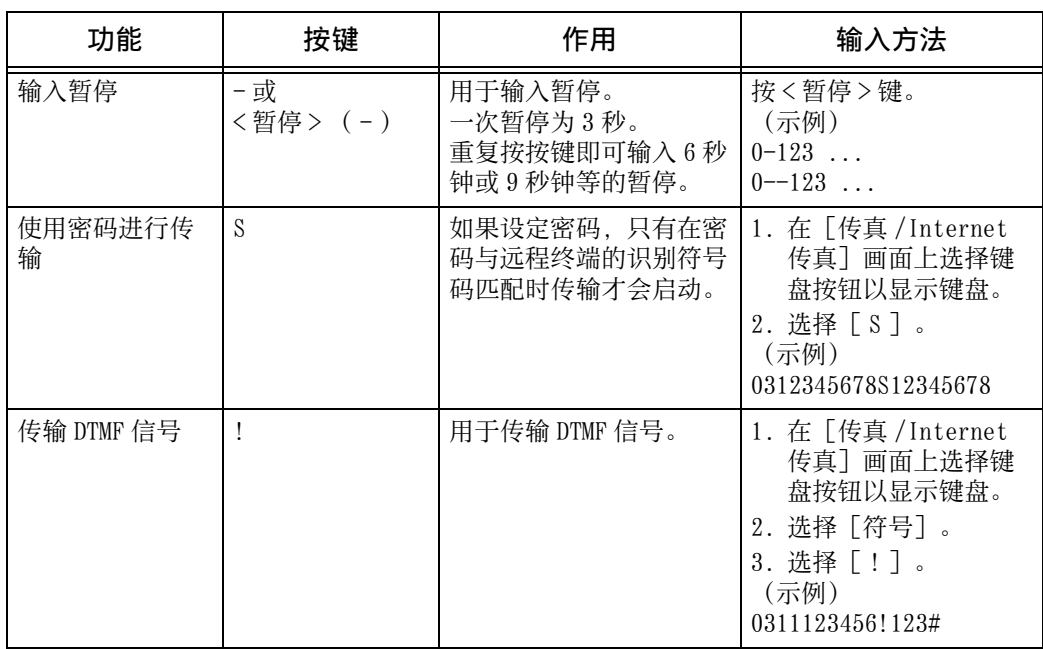

使用 DTMF 方法时, 使用特殊符号。有关 DTMF 方式的详情, 请参照 " 机密信箱通信 (使用机密 信箱通信)" (第 245 页)和"群发" (第 258 页)。

## 删除 / 确认通信对象

您可从弹出菜单删除或确认通信对象。

传真

**Q** 

**4**

*1* 从所选的接收方中选择要删除或确认的通信 对象。

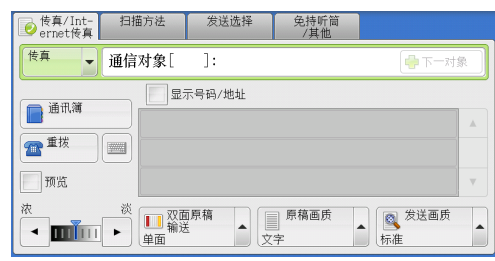

- *2* 从弹出菜单中选择任意项。
	- 删除

删除通信对象。

- 确认 / 变更 显示「通信对象详细信息]画面。您可以确认通信对象或速拨号码。
- 取消

隐藏弹出菜单。

## [通信对象详细信息]画面

此画面允许您确认接收方。

■ 通信模式

允许您根据通信对象的功能选择通信模式。

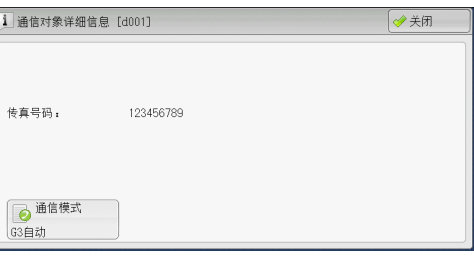

# 传真 /Internet 传真作业期间预览已读取的图像

发送传真之前,读取下一个原稿时可预览已读取的图像。

*1* 选择[预览]。 有关更多详情,请参照 [" 传真作业期间预览已读](#page-189-0) [取的图像 " \(第 190 页\)](#page-189-0)。

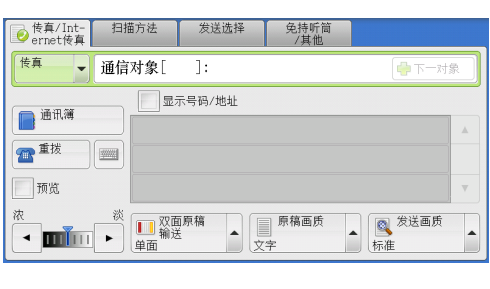

*2* 将显示右侧的信息屏幕。 配置每个设定并按 <Start> 键。 补充 · 此信息仅在后继 (T2) 机型中显示。

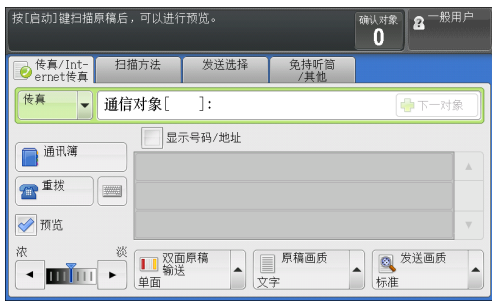

*3* 读取下一个原稿时,可预览已读取的图像。

# <span id="page-225-0"></span>发送浓度(调整传真浓度)

您可从 7 个等级中选择传真浓度。

1 使用 [ ◀ ] 和 [ ▶ ] 选择浓度等级。

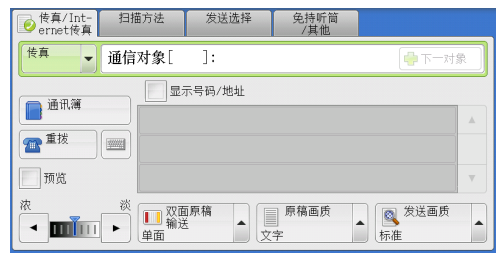

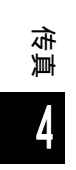

最下一対象

图发送画质

标准

● 取消 ◎ 关闭

 $\overline{\phantom{a}}$ 

免持听筒

■■原稿画质<br>■■原稿画质

传真

**4**

## <span id="page-226-1"></span>双面原稿输送(输送双面原稿)

您可在纸张的单面或双面上扫描单面或双面原稿,以便进行传真传送。 补充 · 旋转双面原稿的图像, 以便与正面图像方向一致。

- *1* 选择扫描方法。
	- ■单面

选择此项,扫描原稿单面。

- 双面 ( 左右对开 ) 当双面原稿的正反面方向相同时选择此项。
- 双面 (上下对开) 当双面原稿的正反面方向相反时选择此项。
- 详细设定 ... 显示[双面原稿输送]画面。 请参[照 " \[双面原稿输送\]画面 " \(第 227 页\)。](#page-226-0)

### <span id="page-226-0"></span>[双面原稿输送]画面

- *1* 选择单面原稿或双面原稿。选择[双面]或 [双面 ( 仅封面为单面 ) ]时, 同样会选择 原稿的方向。
	- 单面 选择此项,扫描原稿单面。

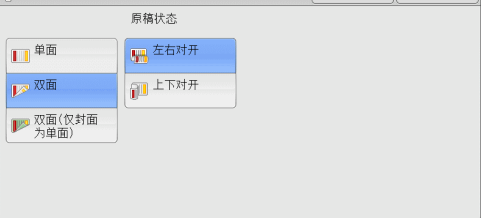

◎ 传真/Int- 扫描方法 发送选择 |

□●画

 $\exists$ :

**H** 双面(左右对开)

19 双面(上下对开)

7 详细设定

■ 双面原稿<br>単面<br>単面

• 通信对象

1

 $\mathbf{m}$  $\overline{a}$ 

7 双面原稿输送

传直

画通讯簿

雷雪

同预览

浓

■ 双面

选择此项,扫描原稿双面。

■ 双面 ( 仅封面为单面)

选择此项,扫描封面的正面以及剩余页的双面。封面反面为空白时选择此项。

■ 双面 ( 跳过空白页 )

选择此项,仅扫描原稿非空白的页面。在发送原稿时您可无需考虑正反面。

重要 · 如果您在启用了跳过空白页功能时在 [双面原稿输送] 中选择 [双面 ( 跳过空白页 ) ], 传 真文件上的图像可能缺失,这取决于接收方的机器。例如,当您选择「双面(跳过空白页) )<br>1 发送 A4 传真文件时,如果传真通过接收方的机器打印在 A4 纸张上,设置了边框消除量的 区域可能会发生图像缺失。

补充 · 如果选择 [双面 ( 跳过空白页 ) ], 则按如下更改设定:

- [原稿画质]:[文字]
- [发送浓度]:[标准]
- [扫描倍率]:[ 100% ]
- · 您可在设置传真功能时按 < 节电 > 键切换是否启用[双面 ( 跳过空白页 ) ]。
- · 机器判断页面是否空白的精确级别会不同,取决于原稿本身。例如,如果空白页有底色,机 器可能不会将该页面判断为空白页。

仅当启用了 [跳过空白页] 时, [双面 ( 跳过空白页 ) ] 才会显示。有关更多详情, 请参照《 管理员说明书》中的"第5章规格设定 / 登记">"传真设定">"传真动作控制">"跳 过空白页 " 。

4

#### ■ 原稿状态

当双面原稿正反面方向相同时,选择[左右对开]。当双面原稿正反面方向相反时, 选择[上下对开]。

# <span id="page-227-0"></span>原稿画质(选择原稿种类)

您可以选择原稿画质,如文字和照片原稿。

- *1* 选择原稿画质。
	- 文字

如果传输原稿仅包含文字,选择此项。

■ 文字 / 照片

如果传输原稿包含文字和照片,选择此项。 机器将自动识别文字和照片,且对于各自区 域分别选择合适的图像画质。

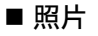

如果传输原稿仅包含照片, 选择此项。

补充 · 如果缩小尺寸, 扫描原稿的照片区可能会出现条纹。

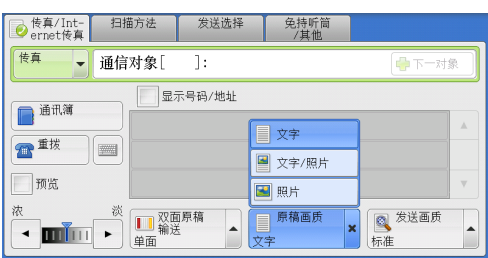

# <span id="page-228-0"></span>发送画质(指定扫描分辨率)

您可设定原稿的扫描分辨率。

- 补充 · 机器将按指定分辨率扫描原稿,如果接收方机器并不支持该分辨率,将自动转换成其支持的 分辨率,但会出现画质遗失。
	- · 选择的发送画质越高, 传输速度越慢。通常, 我们建议使用 [超高画质 (400dpi) ] 或更低的 分辨率。
	- · 对于服务器传真功能,仅[高画质]可用。

您可为每个登记号码指定发送画质。有关如何登记速拨号码的详情,请参照《管理员说明书》 中的"第5章规格设定 / 登记">"登记 / 变更">"通讯簿登记 (速拨通信对象登记)  $\ddot{\circ}$ 

- *1* 选择发送画质。
- 标准

传输标准原稿时,选择此项。 (约 200×100 pels/25.4 mm )

■ 高画质

传输原稿含有较小的文字或精细图像时,选 择此项。

 $(\frac{25}{200} \times 200 \text{ pels}/25.4 \text{ mm})$ 

■ 超高画质 (400dpi)

传输原稿含有高画质图像时,选择此项。  $(400 \times 400 \text{ pels}/25.4 \text{ mm})$ 

■ 超高画质 (600dpi)

传输原稿含有极高画质图像时,选择此项。  $(600\times600 \text{ pels}/25.4 \text{ mm})$ 

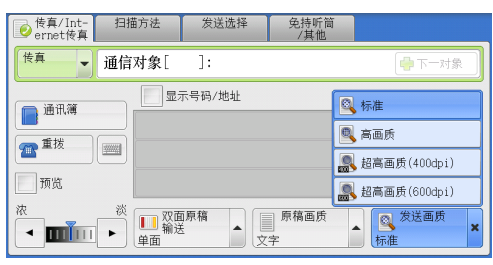

传真 **4**

# 扫描方法

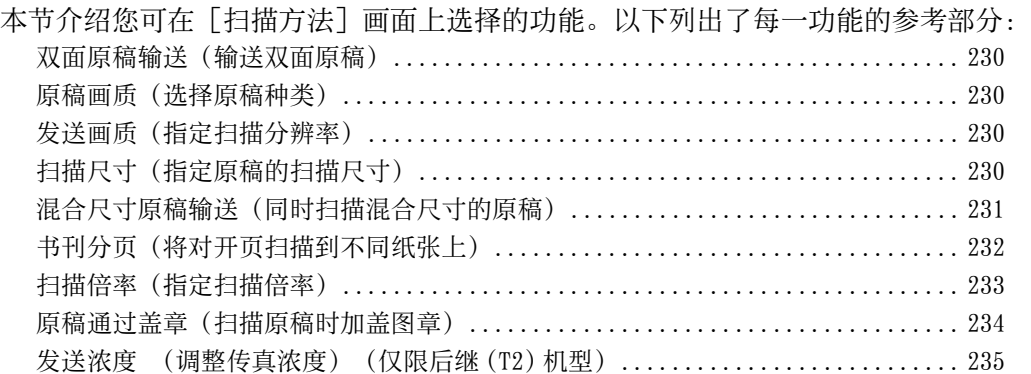

*1* 在菜单画面上选择[传真 /Internet传真]。

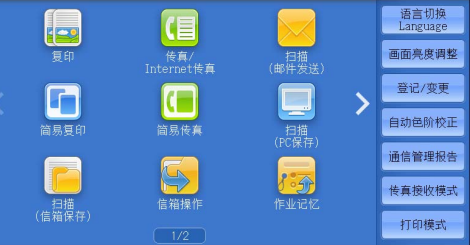

*2* 在[扫描方法]画面上选择功能。

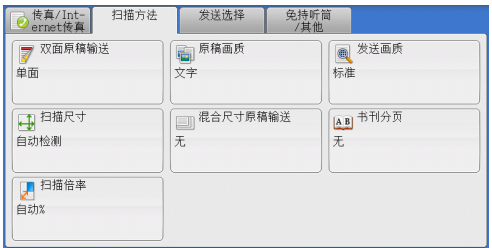

## <span id="page-229-0"></span>双面原稿输送(输送双面原稿)

本功能与[传真 /Internet 传真]画面上的[双面原稿输送]相同。 有关更多详情,请参照 [" 双面原稿输送\(输送双面原稿\) " \(第 227 页\)](#page-226-1)。

## <span id="page-229-1"></span>原稿画质(选择原稿种类)

本功能与[传真 /Internet 传真]画面上的[原稿画质]相同。 有关更多详情,请参照 [" 原稿画质\(选择原稿种类\) " \(第 228 页\)](#page-227-0)。

## <span id="page-229-2"></span>发送画质(指定扫描分辨率)

本功能与[传真 /Internet 传真]画面上的[发送画质]相同。 有关更多详情,请参照 [" 发送画质\(指定扫描分辨率\) " \(第 229 页\)。](#page-228-0)

## <span id="page-229-3"></span>扫描尺寸(指定原稿的扫描尺寸)

您可指定传真传送的扫描尺寸。

当原稿是非标准尺寸,或者您想以不同于原稿的尺寸来扫描原稿时,使用此功能。您 还可添加页边距,或删除多余的页边距。

您可在机器管理员模式下更改[自动检测]之外其他键的默认值。有关如何更改默认值的详情 ,请参照《管理员说明书》中的 " 第 5 章 规格设定 / 登记 ">" 传真设定 ">" 扫描尺寸按 键"。

*1* 选择[扫描尺寸]。

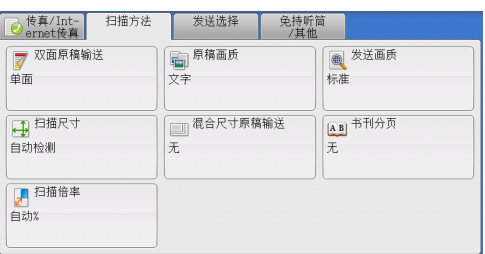

*2* 选择任意项。

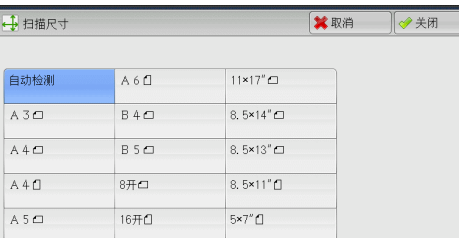

传真 **4**

### ■ 自动检测

自动检测原稿尺寸。

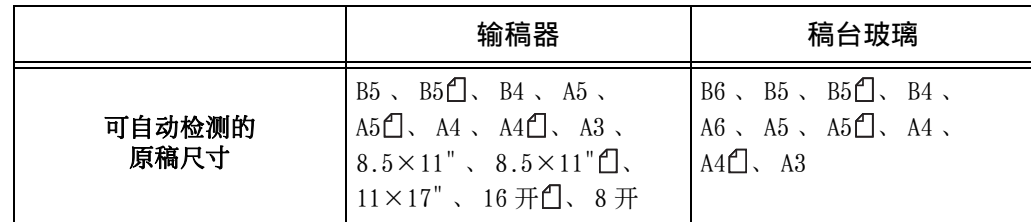

补充 · 如果无法自动检测到原稿尺寸, 将出现输入原稿尺寸的画面。

能被自动检测的原稿尺寸取决于机器管理员模式中的 [尺寸检测切换] 功能。有关 [尺寸检测 切换]的详情,请参照《管理员说明书》中的 " 第 5 章 规格设定 / 登记 ">" 通用设定 ">" 其他设定 ">" 尺寸检测切换 " 。

#### ■ 标准尺寸

从预设尺寸中选择原稿尺寸。

您可以更改画面上显示的尺寸。有关更多详情,请参照《管理员说明书》中的 " 第 5 章 规格 设定 / 登记" > " 传真设定 " > " 原稿尺寸按键 " 。

# <span id="page-230-0"></span>混合尺寸原稿输送(同时扫描混合尺寸的原稿)

您可同时扫描混合尺寸的原稿并使用相应尺寸或所选尺寸的纸张发送传真。要使用此 功能, 请将原稿放入输稿器中。

- 重要 · 以横向放置原稿,但是始终以纵向放置 A5 和 B5 尺寸的原稿,以便机器可以自动检测原稿尺 寸。
	- · 放置原稿时,请将原稿的左上角对齐。否则,可能会出现卡纸。
	- · 建议的原稿尺寸组合为 A4 纵向和 A3 横向, 或 B5 纵向和 B4 横向。如果使用另一种原稿尺寸 组合,所放置的原稿可能会以某一角度进纸并且可能无法被正确扫描。
- 补充 · 使用混合尺寸原稿检测时,确保在「扫描方法]画面中将「扫描尺寸]设为「自动检测]。 · 在某些机型中不显示此功能。需要选装配件。有关更多详情,请联络我们的客户支持中心。

*1* 选择[扫描尺寸]。

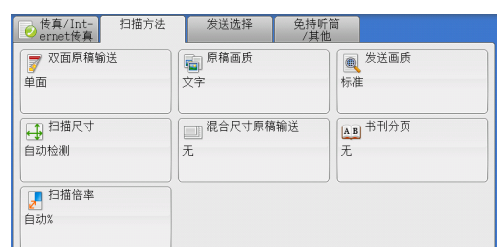

*2* 确认选择了[自动检测],并选择[关闭] 。如果未选择 [自动检测], 请先选择 [自 动检测],然后选择[关闭]。

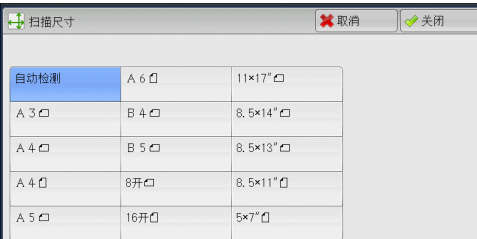

*3* 选择[混合尺寸原稿输送]。

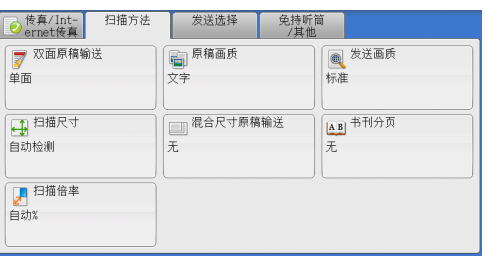

请将原稿导杆调整至尺寸最大的<br>纸张宽度,并使所有的原稿紧靠<br>左上侧放置。

必须将A5尺寸的原稿纵向放置。

卽

**X** 取消

◎美闲 原稿放置方向

▲文字向上

石文字向左

- *4* 选择[有]。
	- ■无 如果所有原稿为相同尺寸,请选择此项。
	- 有

如果扫描不同尺寸的原稿,机器将自动检测 每张原稿的尺寸。

# <span id="page-231-0"></span>书刊分页(将对开页扫描到不同纸张上)

您可将装订原稿的左右页面分别扫描后传真。如果您需要将装订原稿的对开页面扫描 成独立副本,可使用该功能。

」<br>混合尺寸原稿输送

XX

◆有

补充 · 使用该功能时,您无法使用输稿器。

· 非标准尺寸的原稿或无法检测尺寸的原稿可能无法精确地分成两份。

*1* 选择[书刊分页]。

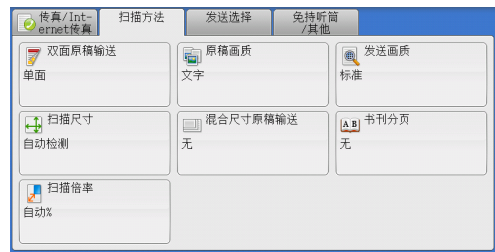

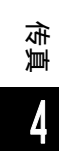

*2* 选择任意项。

■ 无

原稿无法扫描成连页。

■ 左边装订原稿 ( 横向书写)

先扫描对开页面的左页,然后扫描对开页面 的右页。

■ 右边装订原稿 ( 纵向书写 )

先扫描对开页面的右页,然后扫描对开页面的左页。

### ■ 上边装订原稿

先扫描对开页面的上页,然后扫描对开页面的下页。

■ 两页

按页顺序扫描两页。

■左页

仅扫描左页。当 [左边装订原稿 ( 横向书写 ) ] 或 [右边装订原稿 ( 纵向书写 ) ] 被 选择时,您可选择此项。

■右页

仅扫描右页。当 [左边装订原稿 ( 横向书写 ) ] 或 [右边装订原稿 ( 纵向书写 ) ] 被 选择时,您可选择此项。

■上页

仅扫描上页。当「上边装订原稿]被选择时,您可选择此项。

■ 下页

仅扫描下页。当[上边装订原稿]被选择时,您可选择此项。

## <span id="page-232-0"></span>扫描倍率(指定扫描倍率)

此功能通过指定的倍率放大或缩小扫描图像。

- 重要 · 某些目标机器可能在指定的倍率下无法接收传真。
- *1* 选择[扫描倍率]。

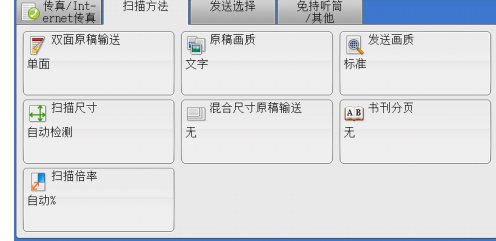

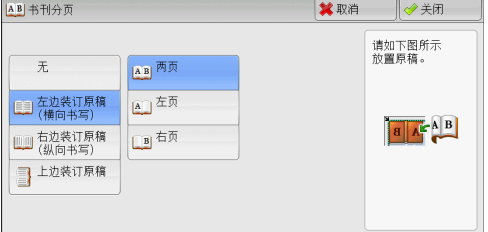

- 2 选择一预设倍率, 或是指定一个值。
	- 补充 · 如果在 [扫描倍率] 中指定了放大倍率, [自动旋转发送]不起作用。
	- 任意倍率 %

在 50 到 400% 范围内以 1% 为增量指定倍率值 。要指定一个值,请使用数字键或 [+] 和  $\lceil - \rceil$ 

### ■ 固定倍率 %

 $-100%$ 

以与原稿相同的尺寸进行扫描。

• 自动 %

如果原稿扫描宽度超出最大图像尺寸,则将旋转或缩小扫描的图像,以匹配于最大 尺寸。

如果使用速拨,最大图像尺寸将为速拨号码中登记的尺寸。如果不用速拨,最大尺 寸将为 A3 。

- 补充 · 您可以在机器管理员模式下指定是否旋转文档。有关更多详情,请参照《管理员说明书》中 的 " 第 5 章 规格设定 / 登记 " > " 传真设定 " > " 传真动作控制 " > " 自动旋转发送 " 。
- 预设倍率

从预设的扫描倍率中选择。

您可以更改 [ 100% ] 和 [自动 % ] 以外的扫描倍率默认值。有关更多详情,请参照《管理员说 明书》中的 " 第 5 章 规格设定 / 登记 " > " 传真设定 " > " 固定倍率按键 " 。

## <span id="page-233-0"></span>原稿通过盖章(扫描原稿时加盖图章)

此功能可在原稿通过自动输稿器时在每页原稿的下端加盖圆形图章。这将帮助您易于 查看已扫描的每页原稿是否正确。

- 重要 · 无法在以下原稿上加盖图章:
	- -放置在稿台玻璃上的原稿
	- -按 < 停止 > 键暂停的原稿
	- -由于卡纸暂停的原稿
	- -大于 600 mm 的单面原稿
	- -大于 431.8 mm 的双面原稿
	- -未输入输稿器中的原稿
	- -由于内存益出暂停的原稿
	- -即时传输被暂停时正扫描的原稿
- 补充 · 在某些机型中不显示此功能。需要选装配件。有关更多详情,请联络我们的客户支持中心。
- *1* 选择[原稿通过盖章]。

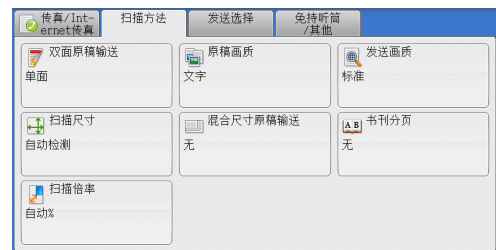

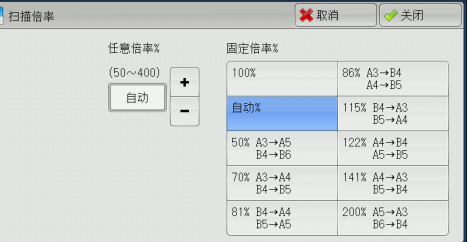

*2* 选择[有]。

■无

不加盖图章。

■有

加盖图章。

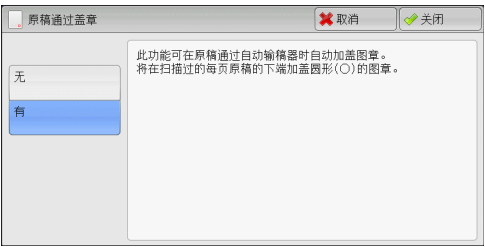

# <span id="page-234-0"></span>发送浓度 (调整传真浓度) (仅限后继 (T2) 机型)

本功能与 [传真 /Internet 传真] 画面上的 [发送浓度] 相同。 有关更多详情,请参[照 " 发](#page-225-0) [送浓度\(调整传真浓度\) " \(第 226 页\)](#page-225-0)。

# 发送选择

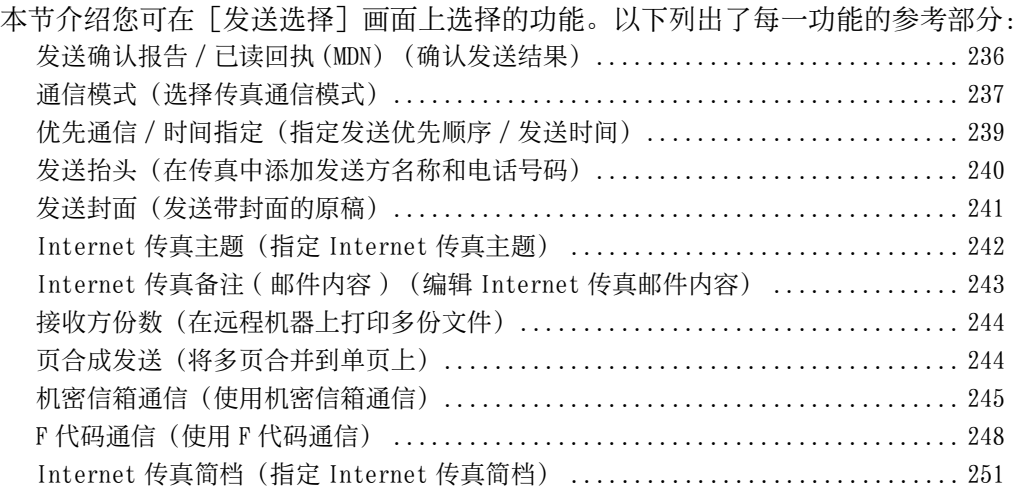

*1* 在菜单画面上选择[传真 /Internet传真]。

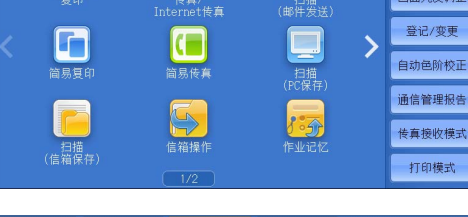

(目

**Fee** 

语言切换<br>Language

画面亮度调整

*2* 在[发送选择]画面上选择功能。

。

补充 · 对服务器传真功能,仅[时间指定]可用

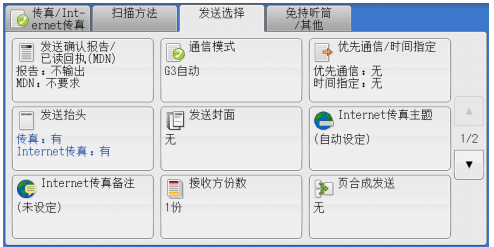

# <span id="page-235-0"></span>发送确认报告 / 已读回执 (MDN) (确认发送结果)

您可检查传真和 Internet 传真发送结果。

要接收传真发送结果, 请在 [发送确认报告 / 已读回执 (MDN) ] 画面上的 [发送确认 报告]中选择[输出]。启用此功能后,当传真发送成功完成时,机器将自动打印发 送确认报告;当传真发送不成功时,则打印发送确认报告-未发送文件。 要确认 Internet 传真发送结果,可使用以下两种类型: 「已读回执 (MDN) ] 和「送达 回执 (DSN) ]。

选择 [送达回执 (DSN) ] 允许您确认发送的 Internet 传真是否成功送达接收方信箱。 选择「已读回执 (MDN) ] 允许您确认发送的 Internet 传真是否成功送达, 附加文件是 否已得到恰当处理。

- 补充 · 使用已读回执 (MDN) 和送达回执 (DSN) 功能需要选装组件。有关详情, 请联络我们的客户支 持中心。
	- · 当接收方机器支持 MDN 和 DSN 时, 可以使用已读回执 (MDN) 和送达回执 (DSN) 功能。

传真

- · 您可在机器管理员模式下选择 [已读回执 (MDN) ] 或 [送达回执 (DSN) ] 。有关更多详情, 请参照《管理员说明书》中的 " 第 5 章 规格设定 / 登记 ">" 传真设定 ">"Internet 传 真动作控制">"送达确认方式"。
- · 您可使用送达回执 (DSN) 功能检查发往支持该功能的服务器的邮件。此外,如果发送路线上 的邮件服务器不支持 DSN, 即使邮件已成功送达, 也无法确认。因此, 送达回执 (DSN) 的结 果可能与实际发送状态不符。
- ・如果「发送确认报告】设为「输出]并且发送不成功,将打印「发送确认报告―未发送文件 ]。

以下举例介绍使用已读回执 (MDN) 功能的步骤。步骤与使用送达回执 (DSN) 功能的步 骤相同。

*1* 选择[发送确认报告 / 已读回执 (MDN) ]。

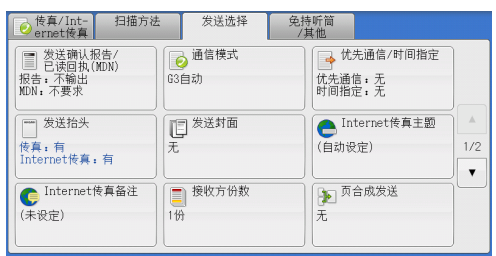

- *2* 选择任意项。
	- 发送确认报告
		- 不输出

不打印任何发送确认报告。

<sup>z</sup> 输出

发送确认报告/已读回执(MDN) ■■■  $\sqrt{4\pi}$ 发送确认报告 已读回执(MDN) 。<br>此功能田于确认发送结果。 ★不输出 [发送确认报告]功能可自动<br>打印发送结果。 ※不要求 ○ 输出 ◇要求 [已读回执(MDN)]功能可要求对方<br>通过邮件通知网络传真的发送结果。<br>(对方必须对应MDN功能。)

传真 **4**

发送成功完成时自动打印发送确认报告。 如果发送没有成功完成, 将打印 " 发送确认报告—未发送文件"

### ■ 已读回执 (MDN)

• 不要求

禁用已读回执功能。

• 要求

使用已读回执功能。您可确认发送的 Internet 传真是否已正确送达且附件是否已恰 当处理。

- ■送达回执 (DSN)
	- 不要求 禁用送达回执 (DSN) 功能。
	- 要求

使用送达回执 (DSN) 功能。您可确认发送的 Internet 传真是否已正确送达目标信箱  $\sim$ 

## <span id="page-236-0"></span>通信模式(选择传真通信模式)

您可根据远程机器的功能选择通信模式。 G3 是 ITU-T 制定的传真传输的国际标准。 如果您使用速拨、单触式键、组群拨号或通讯簿来指定在登记号码中登记的接收方,将设置当 前设为登记号码的通信模式,并且无法更改。有关如何登记速拨号码的详情,请参照《管理员 说明书》中的 " 第 5 章 规格设定 / 登记 " > " 登记 / 变更 " > " 通讯簿登记(速拨通信对象<br>登记) " 登记)

您可在机器管理员模式下更改 [通信模式] 的默认值。有关如何更改默认模式的详情, 请参照 《管理员说明书》中的 " 第 5 章 规格设定 / 登记 ">" 传真设定 ">" 传真功能设定默认值 ">" 通信模式 " 。

*1* 选择[通信模式]。

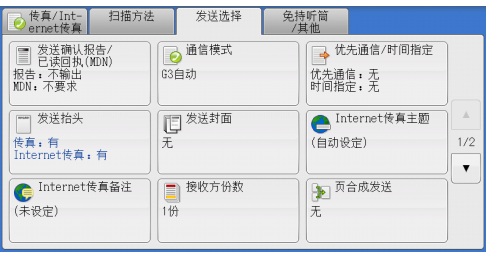

- *2* 选择任意项。
	- G3 自动

如果远程机器兼容 G3, 请选择此模式。通常 选择的就是此模式。

根据远程机器的接收性能,机器将会按照以 下顺序自动切换模式。  $G3$  Unique ECM →  $G3$ Unique  $\rightarrow$  ITU-T G3 ECM  $\rightarrow$  ITU-T G3.

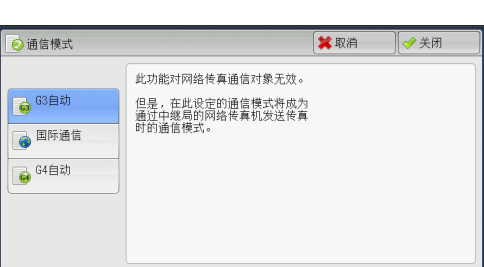

## ■ 国际通信

当通过嘈杂或不良的电话线传输时,例如使用国际长途呼叫时,请选择此模式。 通过嘈杂或不良的电话线发送本地传真时,也可使用此选项。

#### ■ G4 自动

此设定应用于使用 Internet 传真时的传真网关与目标传真之间的传输速度。

### 关于国际通信

您可通过电话公司的交换机等发送和接收国际传真。

- 补充 · 国际电话网络起初专门用于语音通信。线路噪声可能不会影响语音通信,但会引起传真通信 问题。例如使图像质量变差、无法发送传真,甚至会中止传输。无论传输是否成功,线路一 旦连接上,您就需要支付电话费用。有关线路问题和电话费用的详情,请联系您的电话公司 。
	- · 如果您选择 [国际通信], 传输时间可能会更长, 这是由于传输速度被设为 4800bps 以下以 保证传输成功。
- *1* 选择[通信模式]。

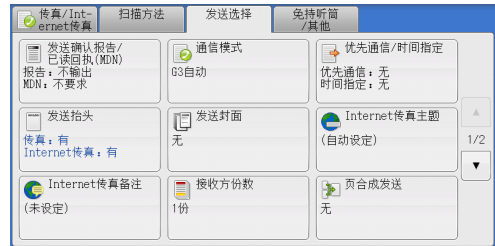

传真

4

*2* 选择[国际通信],然后选择[关闭]。

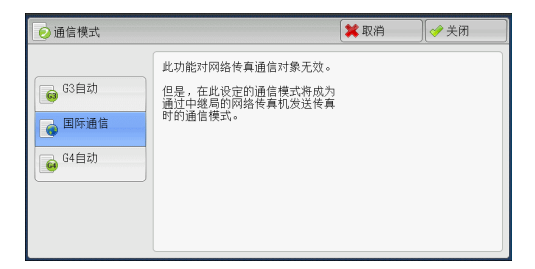

*3* 以与拨打国际电话相同的方式输入传真接收方号码。

## 如以下示例:

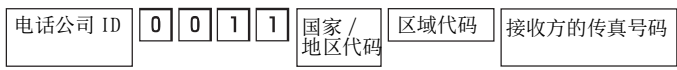

- 重要 · 在某些地区,您可能需要在电话公司识别号码后输入暂停。
- 补充 · 有关电话公司识别号码的详情, 请联系您的电话公司。

# <span id="page-238-0"></span>优先通信 / 时间指定 (指定发送优先顺序 / 发送时间)

优先通信功能允许您使传真或轮询作业优先于其他作业。

时间指定允许您指定何时发送传真。在通信费用较低的时间,如晚上,通过该功能发 送传真,从而节约成本。

- 补充 · 对于 Internet 传真, 「优先通信 / 时间指定] 不可用。
	- · 对于服务器传真,优先通信功能不可用。
		- · 对于服务器传真, 使用 FTP 或 SMB 通信协议时, 「时间指定] 可用, 但是使用 SMTP 通信协议 时不可用。
		- 为服务器传真设置了「时间指定]时,此设定应用于从服务器传真服务器到最终目的地的传 输,但是不应用于从机器到服务器传真服务器的传输。
		- [优先通信] 可与 [时间指定] 一起进行组合设定。如果两种功能同时设定, 将在 [时间指 定]中指定的时间内执行优先通信。

→优先通信/时间指定

时间指定

 $\overline{\mathbf{x}^{\pi}}$ 

◇有

优先通信

※元

◆有

*1* 选择[优先通信 / 时间指定]。

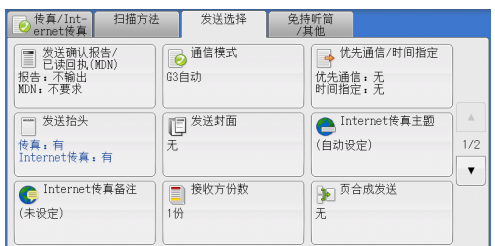

■■

5 通信开始时间

 $9:00 \text{ PM}$ 

◎关闭

- *2* 选择任意项。
	- 优先通信
		- 无

不使用优先通信。

• 有

使用优先通信。

- 补充 · 如果在传输期间选择了有线通信功能, 传真将在当前传输结束之后发送。
	- · 在重拨模式下,传真将在指定的重拨间隔后优先发送。
	- · 不能为群发和群收的每个接收方分别设定优先通信功能。

您可为等待执行的作业指定优先级别。有关更多详情,请参[照 " 作业确认 " \(第 401 页\)。](#page-400-0)

#### ■ 时间指定

• 无

不使用时间指定。

• 有

使用时间指定。

- 补充 · 您可在 24 小时内以 1 分钟为增量指定延迟发送时间。您不能指定日期。
	- · 您可为每个登记号码分别设置[时间指定]。有关如何登记速拨号码的详情,请参照《管理 员说明书》中的 " 第 5 章 规格设定 / 登记 ">" 登记 / 变更 ">" 通讯簿登记(速拨通信 对象登记)
	- · 如果您使用登记号码或组群拨号号码指定群发功能的通信对象, 则为每个登记号码指定的 [ 时间指定]设定将无效。
	- · 如果传真在指定时间无法发送,例如电话线路忙,则将在线路一旦可用时立即发送。

### ■ 通信开始时间

显示 [时间指定-通信开始时间] 画面。 请参照 [" \[时间指定-通信开始时间\]画面 " \(第 240 页\)](#page-239-1)。

## <span id="page-239-1"></span>[时间指定-通信开始时间]画面

此画面允许您指定传真发送的开始时间。

- 补充 · 您可在机器管理员模式下更改 [时间指定-通信开始时间] 的默认值。有关更多详情,请参 照 《管理员说明书》 中的 " 第 5 章 规格设定 / 登记 " > " 传真设定 " > " 传真功能设定默 认值 " > " 通信开始时间 " 。
- 1 选择 「上午 (AM) ] 或 「下午 (PM) ] 。

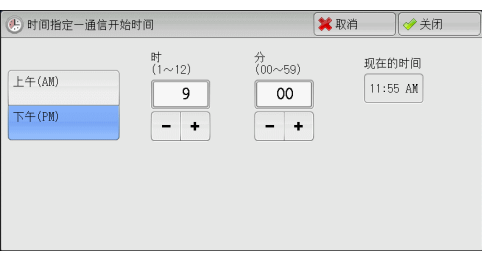

*2* 设置[时]和[分]。

重要 · 如果在指定时间过后按<启动>键, 保存的原稿将在第二天的指定时间发送。

## <span id="page-239-0"></span>发送抬头(在传真中添加发送方名称和电话号码)

发送抬头功能在传输的传真上添加通信开始时间、发送方名称、接收方名称、 G3 识别 符以及传真页数。

此功能允许接收方对传真的发送方进行确认。

- 重要 · 抬头信息打印在原稿顶部,因此远程机器上的原稿每页顶部 3-5 mm 区域不会打印。
- 补充 · 如果是重新发送原稿, 则在日期和时间左边打印 " 重新发送 " 。
	- · 如果在群发时启用该功能,抬头内容将被附加到所有接收方的传真上。
	- · 通信开始时间按机器时间格式打印( 12 或 24 小时制)。有关设置时间的详情,请参照《管 理员说明书》中的 " 第 5 章 规格设定 / 登记 ">" 通用设定 ">" 系统时钟 / 时间设定 " 。
	- · 只有在登记号码中登记了接收方名称,才能添加接收方名称。
	- · 如果您指定了发送传真的线路,将打印为所选线路登记的发送方名称。如果您没有指定线路 ,将打印机器的发送方名称,而不是线路的发送方名称。

有关发送方名称和 G3 ID 的详情, 请参照《管理员说明书》中的 " 第 5 章 规格设定 / 登记 > " 传真设定 " > " 自局信息 "

您可在机器管理员模式下更改[发送抬头]的默认值。有关如何更改默认值的详情,请参照《 管理员说明书》中的 " 第 5 章 规格设定 / 登记 ">" 传真设定 ">" 传真功能设定默认值 ">" 发送抬头 " 。

*1* 选择[发送抬头]。

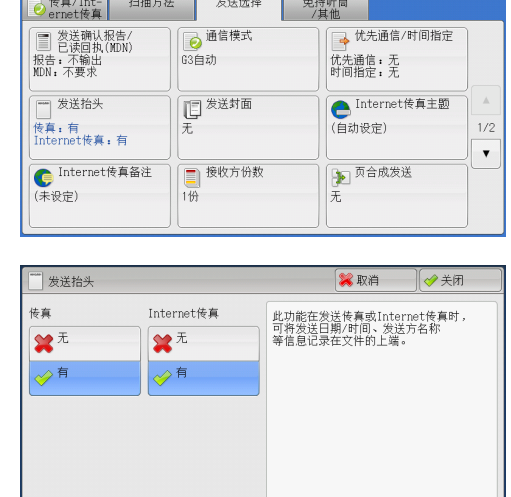

- *2* 选择[有]。
	- 无 不附加抬头信息。
	- 有

附加抬头信息。

# <span id="page-240-0"></span>发送封面(发送带封面的原稿)

此功能允许您为传输的原稿附加封面。

发送封面包括接收方名称、备注、发送方名称、机器传真号码、页数、发送日期和时 间。

您可为每个登记号码指定是否附加封面。有关如何登记速拨号码的详情,请参照《管理员说明 书》中的 " 第 5 章 规格设定 / 登记 ">" 登记 / 变更 ">" 通讯簿登记(速拨通信对象登记  $)$  "

- 补充 · 对于服务器传真,此功能不可用。
	- · 如果设置了「发送抬头], 则抬头信息不会打印在封面上。
	- · 您无法使用数字键对群发使用发送封面功能。要将此功能用于群发,请在登记号码中登记接 收方。
	- · 封面的尺寸和分辨率与原稿首页一致。
- *1* 选择[发送封面]。

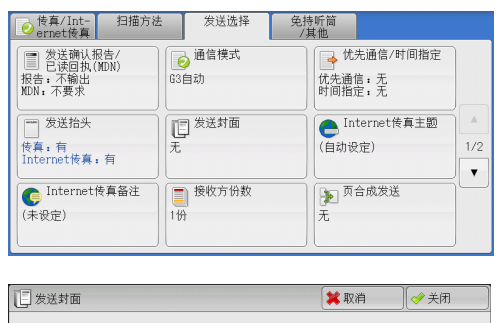

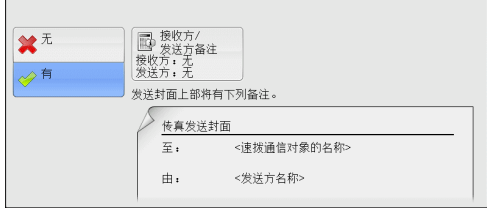

添加封面。

不添加封面。

*2* 选择[有]。

■ 无

■ 有

■ 接收方 / 发送方备注

显示「发送封面一接收方 / 发送方备注]画面。 请参照 " 「发送封面一接收方 / 发送方备注 ] 画面" (第 242 页)。

## <span id="page-241-1"></span>[发送封面―接收方 / 发送方备注]画面

此画面允许您选择要添加至接收方和发送方字段的备注。

*1* 选择任意项。

### ■ 接收方备注

在接收方字段中显示登记的备注。选择要使 用的备注。当不对此字段添加备注时,请选 择[无]。

### ■ 发送方备注

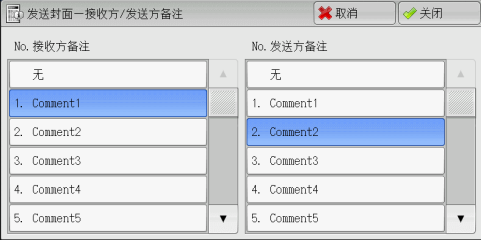

在发送方字段中显示登记的备注。选择要使 用的备注。当不对此字段添加备注时,请选择[无]。 有关如何登记备注的详情,请参照《管理员说明书》中的 " 第 5 章 规格设定 / 登记 ">" 登 记 / 变更 " > " 备注登记 " 。

### 关于发送封面

#### ■ 至

使用登记号码时,将打印登记号码对应的接收方名称。如果登记号码未登记接收方名 称,该字段为空白。

### ■ 接收方备注

打印[接收方备注]中所选的备注。

■ 由

打印登记的发送方名称。

#### ■ 发送方备注

打印[发送方备注]中所选的备注。

#### ■ 传真号码

打印机器的传真号码。对于 G3 通信功能,打印 "G3 ID" 。

■页数

打印页数。

### ■ 发送日期和时间

打印发送日期和时间。

### ■批注

当用群发、信箱、中继群发或重拨模式时,打印批注。

## <span id="page-241-0"></span>Internet 传真主题(指定 Internet 传真主题)

您可以指定 Internet 传真主题。如果不指定主题,将自动输入预设主题。

补充 · 对于某些机型而言,此功能不可用。需要选装配件。有关更多详情,请联络我们的客户支持 中心。

*1* 选择[ Internet 传真主题]。

*2* 选择[键盘]。

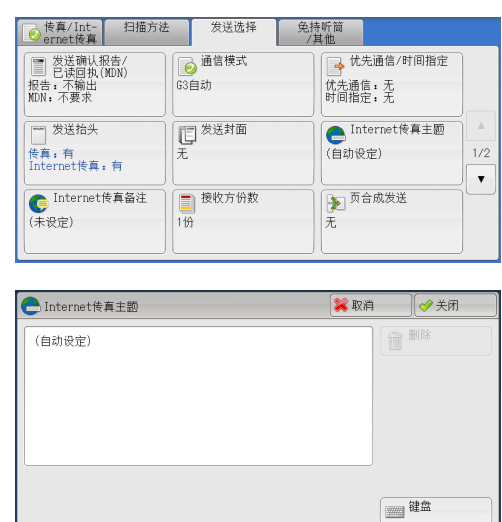

*3* 使用显示的键盘输入主题,最多可输入 128 个字符( 64 个双字节字符)。 有关如何输入字符的更多详情,请参[照 " 输入文字 " \(第 99 页\)。](#page-98-0)

补充 · 如果没有输入主题, 下列内容将作为主题被自动输入: 「 Internet 传真: < 发送方 > ; < 发 送日期和时间 > ]。

# <span id="page-242-0"></span>Internet 传真备注 ( 邮件内容 ) (编辑 Internet 传真邮件内容)

您可以编辑 Internet 传真备注。使用键盘输入文字或使用预先登记的备注。

补充 · 对于某些机型而言,此功能不可用。需要选装配件。有关更多详情,请联络我们的客户支持 中心。

有关如何登记备注的详情,请参照《管理员说明书》中的 " 第 5 章 规格设定 / 登记 ">" 登 …………<br>记 / 变更 " > " 备注登记 "

*1* 选择[ Internet 传真备注]。

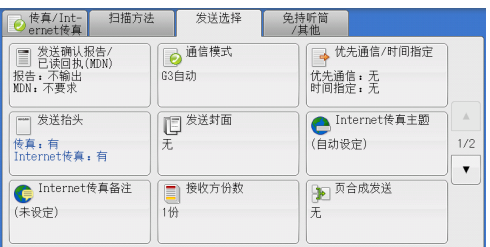

*2* 选择任意项。

■ 删除

删除画面上显示的备注。

■ 键盘

允许您使用显示的键盘输入正文。您最多可 输入 256 个单字节字符( 128 个双字节字符 )。

您也可选择[添加备注]以选择一个登记的备注并进行编辑。 有关如何输入字符的更多详情,请参[照 " 输入文字 " \(第 99 页\)。](#page-98-0)

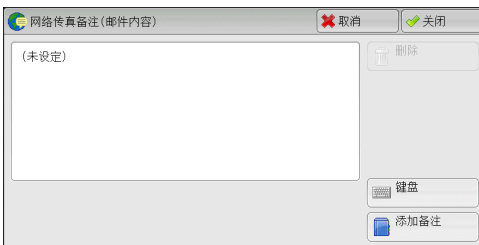

传真

4

■ 添加备注

您可插入一个已登记的备注。按此按钮显示[ Internet 传真备注 ( 邮件内容 ) ―添加 备注]画面。

请参照" [ Internet 传真备注 ( 邮件内容 ) - 添加备注] 画面" (第 244 页) 。

## <span id="page-243-2"></span>[ Internet 传真备注 ( 邮件内容 ) -添加备注] 画面

此画面允许您选择要添加的备注。

- *1* 选择任意项。
	- 备注内容

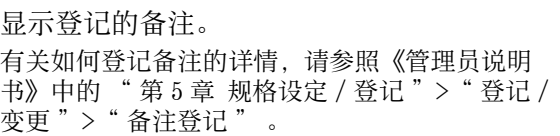

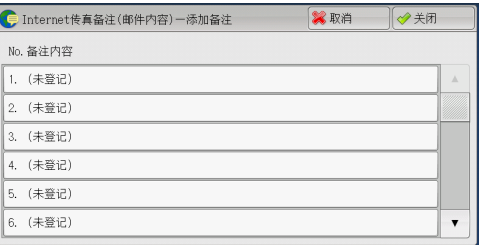

# <span id="page-243-0"></span>接收方份数(在远程机器上打印多份文件)

此功能允许您在远程机器上打印多份传真文件。 补充 · 对于服务器传真,此功能不可用。

*1* 选择[接收方份数]。

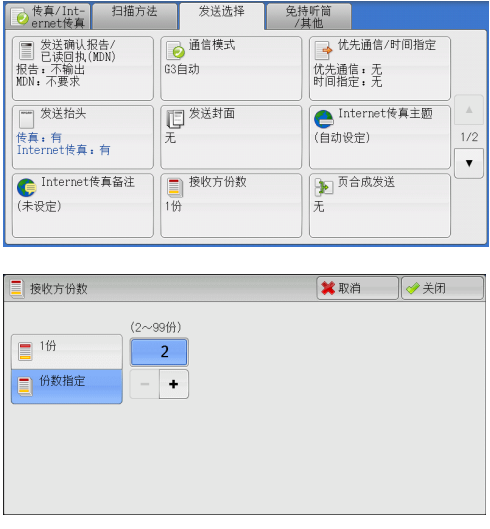

- *2* 选择任意项。
	- 1 份

远程机器将输出一份传真文件。

■ 份数指定

允许您在 2 到 99 的范围内以 1 份为增量指定 远程机器将输出的打印份数。使用 [ + ] 和 [ - ]或数字键指定一个值。

补充 · 在适应 IP 传真 ( SIP ) 时, 无法设定在远程机器上输出的打印份数。

# <span id="page-243-1"></span>页合成发送(将多页合并到单页上)

此功能允许您通过将文件的多页合并到单张纸上发送传真。例如,您的文件有 12 页, 并且您选择了[3], 机器将把扫描数据合并为 4 页。您可以在 2 到 9 范围内指定 [ 页合成发送]的数值。

- 重要 · 如果每个合成页的长度过长, 输出数据在接收方机器上可能被分割。
	- · 如果原稿页数小于指定页数,则仅合并和传送扫描的页数。
- 补充 · 对于某些机型而言,此功能不可用。需要选装配件。有关更多详情,请联络我们的客户支持 中心。

*1* 选择[页合成发送]。

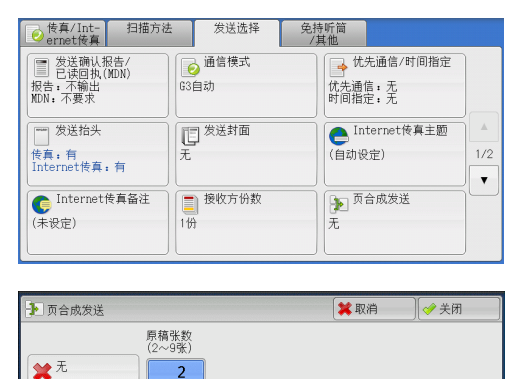

 $-$  +

*2* 选择[有]。

■ 无

不使用页合成发送功能。

■ 有

允许您将文件的多页扫描到单张纸上进行传 真传送。在[原稿张数]中指定合并一张纸 上的页数。使用 [ + ] 和 [ - ] 或数字键指 定一个值。

# <span id="page-244-0"></span>机密信箱通信(使用机密信箱通信)

此功能用于发送或接收您不想让别人看见的机密文件。

- 补充 · 对于服务器传真,此功能不可用。
	- · IP 传真 (SIP) 可使用传真信号方式和 F 代码方式。有关以 F 代码方式使用机密信箱通信的方 法,请参照 ["F 代码通信\(使用 F 代码通信\) " \(第 248 页\)](#page-247-0)。

◆有

・ 在使用 VoIP 网关的 IP 传真 (SIP) 中,采用传真信号方式的机密信箱通信不可用。只有 F 代 码方式可用。有关更多详情,请参[照 " 复印 " \(第 101 页\)](#page-100-0)。

## ■发送到机密信箱(传真信号方式)

此功能允许您向远程机器的信箱直接发送文件。可以在远程机器上打印文件。使用此 功能时,您需要远程信箱的信箱号码和密码。

## ■机密轮询(传真信号方式)

此功能允许您通过在您机器上发送轮询指令来获取保存在接收方远程信箱上的文件。 使用此功能时,您需要远程信箱的信箱号码和密码。

获取的文件保存在机器的信箱内。如果信箱接收到文件, < 数据 > 指示灯点亮,并打 印出[机密信箱接收报告]。[机密信箱接收报告]列出信箱号码和名称。

重要 · 您不能使用轮询从多个远程信箱同时获取文件。

补充 · 机密信箱通信适用于 DTMF 方式。支持的符号仅为数字、"\*"和"#"。

有关如何打印信箱中接收文件的详情,请参照 [" 打印信箱中的文件 " \(第 358 页\)](#page-357-0)。

信箱中接收的文件可自动打印,取决于信箱设定。有关信箱设定的详情,请参[照 " 设定 / 执行](#page-360-0) 作业流程" (第 361 页)。

根据报告打印设定,即使在信箱接收到文件后,机密信箱接收报告也可能不会打印。有关 [机 密信箱接收报告]设定的详情,请参照《管理员说明书》中的 " 第 5 章 规格设定 / 登记 ">" 通用设定 ">" 报告设定 ">" 机密信箱接收报告 " 。

■发送到信箱 ( DTMF 方式)

要使用 DTMF 方式将传真发送至信箱, 您需要远程信箱的信箱号码。有两种 DTMF 方式 可用:自动和手动。

# 发送到信箱(传真信号方式)

*1* 选择[机密信箱通信]。

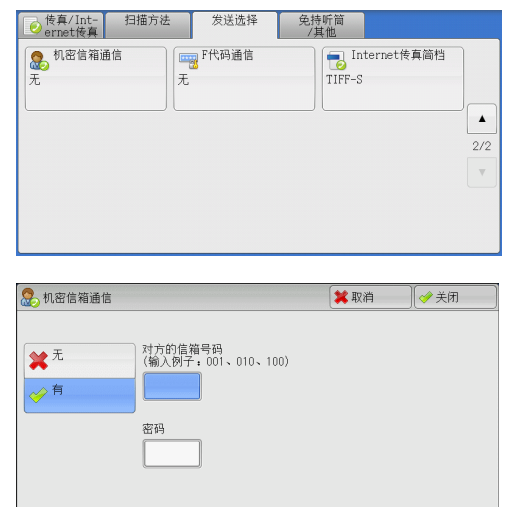

- *2* 选择[有]。
	- 无

禁止使用机密信箱通信功能。

■有

启用机密信箱通信功能。在 [对方的信箱号 | 码]中输入信箱号码。

## ■ 对方的信箱号码

选择 [对方的信箱号码] 框, 并使用数字键输入远程机器的 3 位数信箱号码。

■密码

选择 [密码] 框, 并使用数字键输入 4 位数的对方的信箱密码。如果还未设密码, 请 将该输入框保留空白。

# 机密轮询 ( 传真信号方式 )

- 1 选择「免持听筒 / 其他]标签以显示 [免持听 **peter light left differ ]** 发送选择 ] 免持听筒 **61 论词**<br>【 6 (从对方取出)<br>无 → 轮询预约<br>→ 代为对方保存) ■ 免持听筒<br>■ (手动发送/接收) 筒 / 其他] 画面。
- *2* 选择[轮询 ( 从对方取出 ) ]。
- *3* 选择[有]。

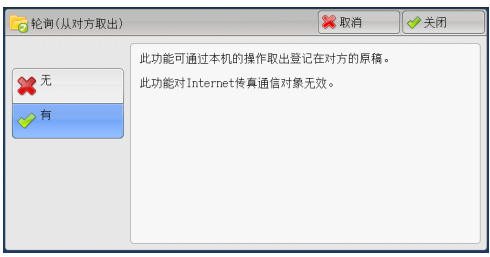

*4* 选择[关闭]。

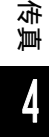

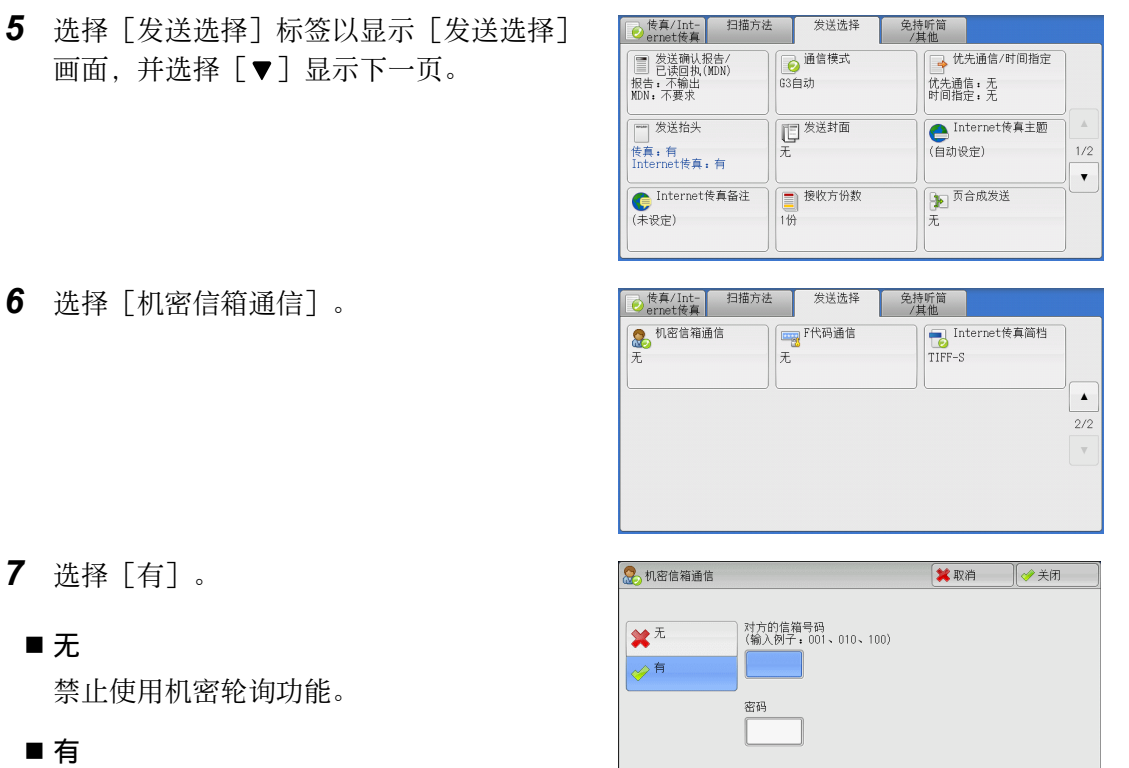

# *7* 选择[有]。

■无

禁止使用机密轮询功能。

■有

启用机密轮询功能。在[对方的信箱号码] 中输入信箱号码。

■ 对方的信箱号码

选择「对方的信箱号码]框,并使用数字键输入 3 位数的远程机器的信箱号码。

## ■ 密码

选择 [密码]框, 并使用数字键输入 4 位数的对方的信箱密码。如果还未设密码, 请 将该输入框保留空白。

# 自动发送格式( DTMF 方式)

*1* 在[传真 /Internet传真]画面上选择键盘按钮以在触摸屏上显示键盘,并按下列格式 输入目的地和密码。

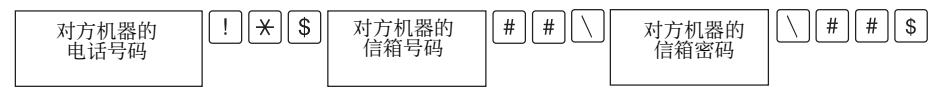

# 手动发送格式( DTMF 方式)

*1* 在[免持听筒 / 其他]画面上选择[免持听筒(手动发送 / 接收)]以在触摸屏上显示 键盘,并按以下格式输入目的地和密码。

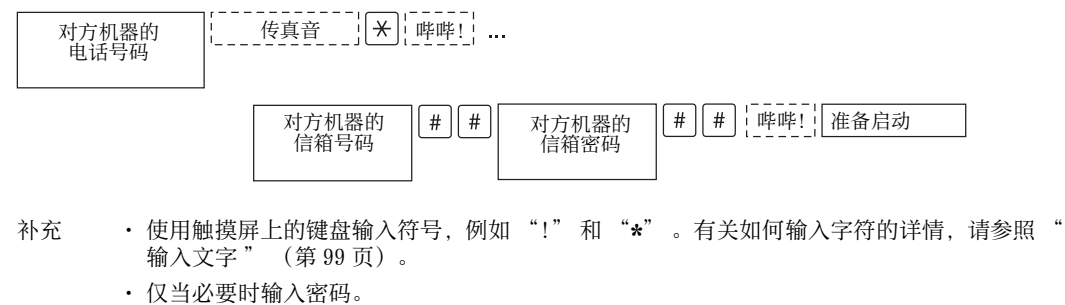

· 您可指定任何支持我们的 DTMF 方式功能的机器。

通过使用上述拨号格式在登记号码中登记目的地,您可以使用登记号码启用机密轮询功能。 有关如何登记速拨号码的详情,请参照《管理员说明书》中的 " 第 5 章 规格设定 / 登记 ">" 登记 / 变更 ">" 通讯簿登记(速拨通信对象登记) " 。

## <span id="page-247-0"></span>F 代码通信 (使用 F 代码通信)

F 代码是由日本通信和信息网络协会( CIAJ) 设定的通信步骤, 是采用 ITU-T 标准子 地址的 T.30 (通信协议)方法。在有 F 代码功能的机器之间,能使用各种使用 F 代码 的功能,不管其制造商是谁。

在使用 F 代码传输时,将用到 F 代码和密码。 F 代码在其他公司也称为子地址,需要 进行输入登记。若需要,可设定密码。

补充 · 除非拨号中包含 F 代码, 否则对于服务器传真功能, 此功能不可用。

· 要使用 F 代码功能, 您需要事先确认接收方机器的 F 代码。

· 如果您在此型号的机器之间执行信箱保存或机密轮询,我们建议您使用传真信号方式。

您可为每个登记号码分别设定 F 代码和密码。有关如何登记速拨号码的详情, 请参照《管理员 说明书》中的"第5章规格设定/登记">"登记/变更">"通讯簿登记(速拨通信对象 登记)

您可使用 F 代码进行中继群发 / 远程中继群发。有关中继群发和远程中继群发的详情, 请分别 参照 "中继群发(通过中继局发送文件)" (第 259 页) 和 "远程中继群发(向远程地址执 [行中继群发\) " \(第 262 页\)。](#page-261-0)

您可使用 F 代码传输使用下列功能。

### ■ 发送到信箱 ( F 代码方式)

如果在远程机器上设定了信箱, 您可通过指定信箱的 F 代码(子地址)和密码(若设 置),直接向信箱发送文件。

提前获取接收方信箱的 F 代码 (子地址) 和密码。

指定目的地的示例:

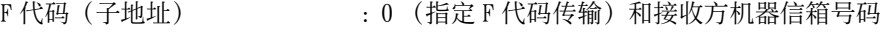

密码(若设置) : 信箱的密码

#### ■ 机密轮询 (F 代码方式)

如果在远程机器上设定了信箱,您可通过指定 F 代码(子地址)和密码(若设置)执 行信箱的机密轮询。

如果使用您的机器执化器信箱的机密轮询,请获取 F 代码(子地址)和目标信 箱的密码。

如果使用远程机器执行您机器信箱的机密轮询,请提供以下信息:

F 代码(子地址) : 0 (指定 F 代码传输)和目标信箱的信箱号码

密码(若需要) : 目标信箱的密码

补充 · 机密信箱通信适用于 DTMF 方式。支持的符号仅为数字、"\*"和"#"。

信箱中接收的文件可自动打印,取决于信箱设定。有关信箱设定的详情,请参[照 " 设定 / 执行](#page-360-0) 作业流程" (第 361 页)。

根据报告打印设定,即使在信箱接收到文件后,机密信箱接收报告也可能不会打印。有关「机 密信箱接收报告]设定的详情,请参照《管理员说明书》中的"第5章规格设定/登记 ">" 通用设定 ">" 报告设定 ">" 机密信箱接收报告 " 。

有关如何打印在信箱接收到的文件的详情,请参照 [" 打印信箱中的文件 " \(第 358 页\)](#page-357-0)。

## 发送到信箱 (F 代码方式)

*1* 选择[ F 代码通信]。

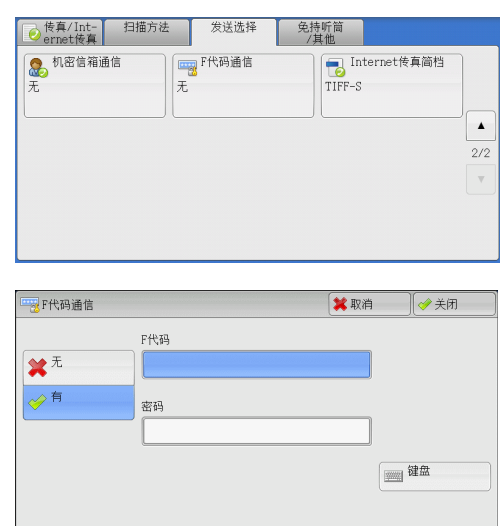

*2* 选择[有]。

3 选择「F 代码]框, 并使用显示的键盘或数字键输入 F 代码。

补充 · 您最多可输入 20 位数字的 F 代码。

4 如果需要, 选择「密码】框, 并使用显示的键盘或数字键输入密码。

补充 · 您最多可输入 20 位数字的密码。

■ 无

禁用机密轮询功能。

■ 有

启用机密轮询功能。

■ $F$  代码

选择 [ F 代码] 框, 并使用显示的键盘或数字键输入 F 代码。 补充 · 您最多可输入 20 位数字的 F 代码。

■ 密码

选择[密码]框,并使用显示的键盘或数字键输入密码。如果还未设密码,请将该输 入框保留空白。

补充 · 您最多可输入 20 位数字的密码。

■键盘

使用显示的键盘输入 F 代码或密码。 有关如何输入文字的详情,请参[照 " 输入文字 " \(第 99 页\)](#page-98-0)。

5 指定目的地,然后按<启动>键。

传真

**4**

4

## 机密轮询 (F 代码方式 )

- *1* 选择[免持听筒 /其他]标签以显示[免持听 筒 / 其他]画面。
- *2* 选择[轮询 ( 从对方取出 ) ]。
- *3* 选择[有]。

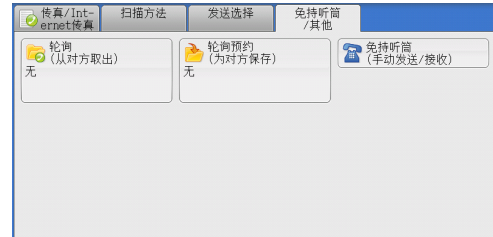

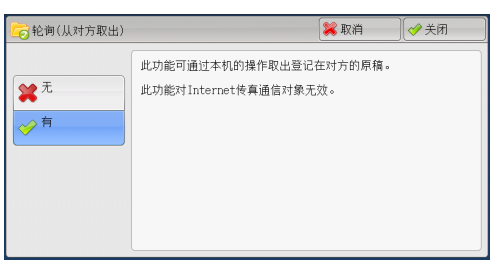

*4* 选择[关闭]。

*7* 选择[有]。

- *5* 选择[发送选择]标签以显示[发送选择] 画面。
- 传真/Int- 扫描方法 发送选择 免持听筒<br>/其他 **●通信模式**<br>|3自动 │ ■ 发送确认报告/<br>■ 已读回执(MDN)<br>报告 - 不輸出<br>MDN - 不要求 优先通信: 无<br>时间指定: 无 □<br>□ <sup>发送封面</sup><br>无 Internet传真主题<br>(自动设定) └──<br>├── 发送抬头  $\frac{1}{2}$ |<br>|传真:有<br>|Internet传真:有  $\overline{\phantom{a}}$ **■ 接收方份数**<br>1份 Letternet传真备注 **<u>●●●</u> 页合成发送**<br>●● 页合成发送 (未设定)  $\bar{+}$

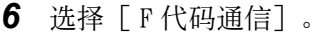

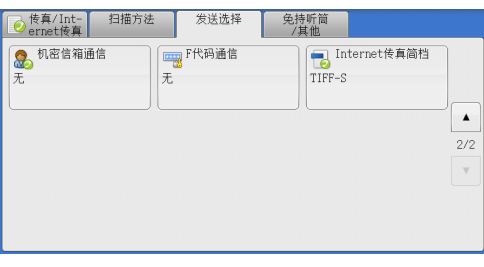

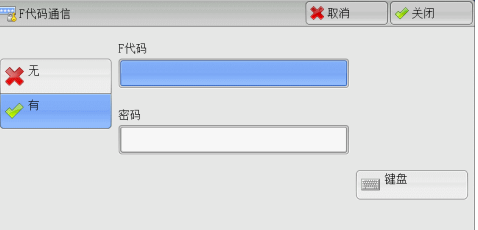

8 选择「F 代码]框, 并使用显示的键盘或数字键输入 F 代码。

补充 · 您最多可输入 20 位数字的 F 代码。

- *9* 如果需要,选择[密码]框,并使用显示的键盘或数字键输入密码。
	- 补充 · 您最多可输入 20 位数字的密码。
- 无

禁止使用机密轮询功能。

■ 有

使用机密轮询。

■ $F$  代码

选择 [ F 代码] 框, 并使用显示的键盘或数字键输入 F 代码。 补充 · 您最多可输入 20 位数字的 F 代码。

■密码

选择[密码]框,然后使用键盘或数字键输入密码。如果还未设密码,请将该输入框 保留空白。

补充 · 您最多可输入 20 位数字的密码。

■ 键盘

使用显示的键盘输入 F 代码或密码。 有关如何输入文字的详情,请参[照 " 输入文字 " \(第 99 页\)](#page-98-0)。

*10* 指定目的地,然后按 < 启动 > 键。

# <span id="page-250-0"></span>Internet 传真简档(指定 Internet 传真简档)

指定一个简档,以限定 Internet 传真兼容机之间的传输属性信息,例如图像分辨率和 纸张尺寸。

- 补充 · 可处理的简档根据接收方的 Internet 传真兼容机而变化。在指定简档之前,请确认接收方的 Internet 传真兼容机能处理该简档。
	- · 如果简档和保存文件的尺寸和分辨率不一致,优先使用简档中的设定。
	- · 如果在使用中继群发时每个接收方的简档不同,则使用最小尺寸作为最大图像尺寸。

您可为每个登记号码分别设置 Internet 传真简档。有关如何登记速拨号码的详情,请参照《管 理员说明书》中的 " 第 5 章 规格设定 / 登记 " > " 登记 / 变更 " > " 通讯簿登记(速拨通信 对象登记)

您可在机器管理员模式下更改[ Internet 传真简档]的默认值。在关如何更改默认值的详情, 请参照《管理员说明书》中的 " 第 5 章 规格设定 / 登记 ">" 传真设定 ">" 传真功能设定 默认值"> "Internet 传真简档"。

1 选择 [ Internet 传真简档]。

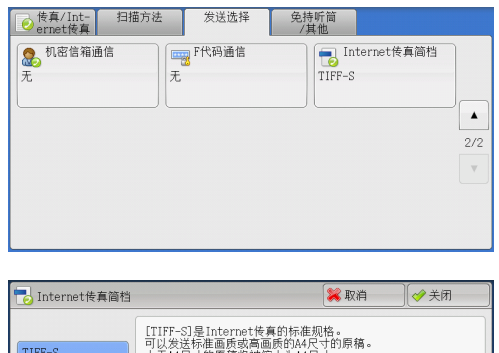

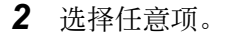

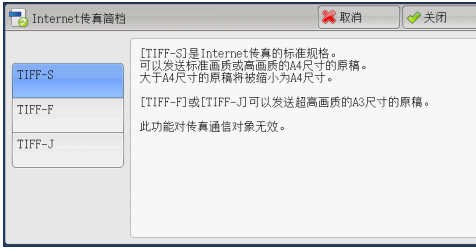

**TIFF-S** 

此简档是 Internet 传真标准。对于大于 A4 尺寸的文件,将自动缩小为 A4 尺寸进行传 输。

- 编码方法 | 1999 : MH
- 保存文件的尺寸 : A4
- 扫描分辨率 : 标准、高画质

补充 · 当在 [传真 / Internet 传真] 画面的 [发送画质] 中选择了 [超高画质 (400dpi) ] 或 [超高 画质 (600dpi) ],则不能选择 TIFF-S 。

TIFF-F

将发送画质指定为超高画质或发送 A3 、 B4 尺寸的文件时,选择此简档。

- <sup>z</sup> 编码方法 : MMR
- 保存文件的尺寸 : A4 、 B4 和 A3
- 扫描分辨率 : 标准、高画质 超高画质 (400 dpi) 、超高画质 (600 dpi)

补充 · 如果传真被发送到不支持 TIFF-F 的机器,接收方机器将无法显示或打印图像。

 $IIFF-J$ 

发送 JBIG 的文件时, 选择此简档。

- 编码方法 : JBIG
- 保存文件的尺寸 : A4 、 B4 和 A3
- 扫描分辨率 : 标准、高画质

超高画质 (400 dpi) 、超高画质 (600 dpi)

补充 · 如果传真被发送到不支持 TIFF-J 的机器,接收方机器将无法显示或打印图像。
# 免持听筒 / 其他

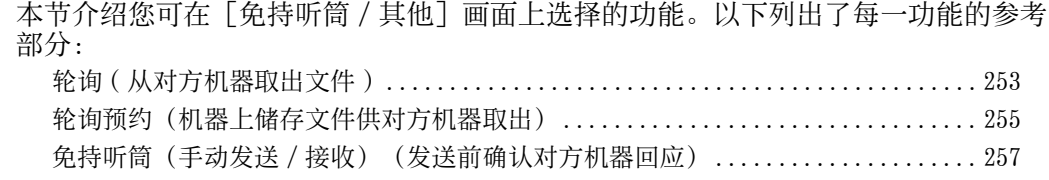

*1* 在菜单画面上选择[传真 /Internet传真]。

*2* 在[免持听筒 / 其他]画面上选择功能。

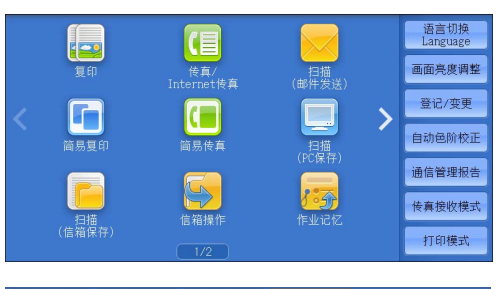

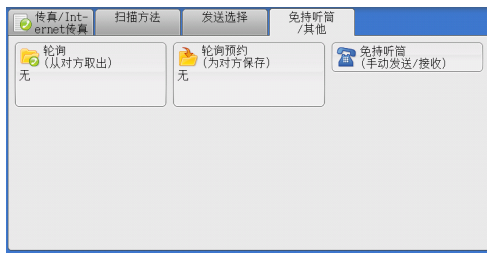

# <span id="page-252-0"></span>轮询 ( 从对方机器取出文件 )

轮询是允许您的机器获取保存在远程机器上的文件的一种功能。您需要支付通信费。 该功能用于传真信息服务。

有关传真信息服务的详情,请参[照 " 接收传真 " \(第 266 页\)。](#page-265-0)

- 补充 · 由于远程机器的不同, 此功能可能无法使用。
	- · 对于服务器传真,此功能不可用。
	- · 如果您将轮询功能与 [发送选择] 画面上的 [时间指定] 合并设定, 就可在指定时间接收文 件。
- 轮询 ( 从对方取出 )

您可从您的机器发送轮询请求来获取远程机器上保存的文件。您也可从多台机器上获 取文件。这称为群收。

■ 机密轮询 (DTMF 方式)

您可从您的机器发送指令从远程机器的信箱中获取文件。必须在远程机器上登记信箱 。如果信箱由密码保护,您可机密地获取文件。

- 重要 · 您不能使用轮询从多个远程信箱同时获取文件。
- 补充 · 对于 IP 传真 (SIP) , DTMF 方法不可用。

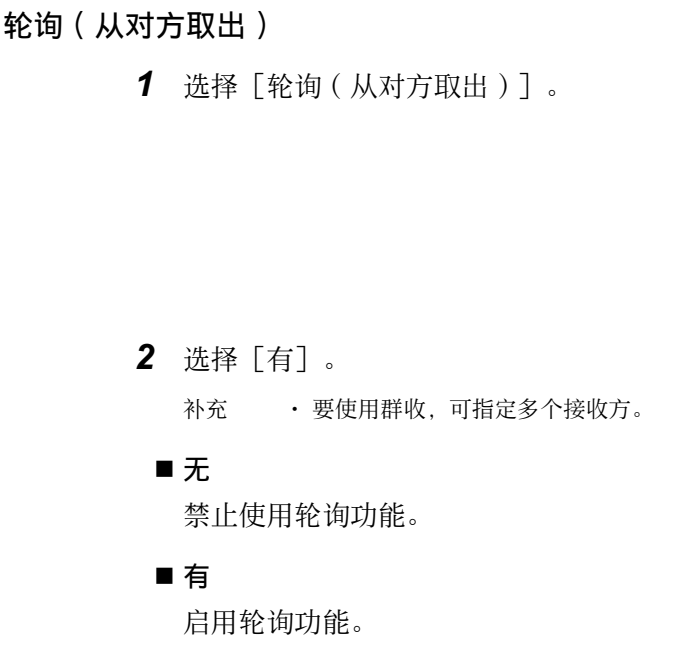

*3* 指定目的地,然后按 < 启动 > 键。

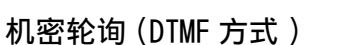

*1* 在[传真 /Internet传真]画面上选择键盘按 钮以在触摸屏上显示键盘。

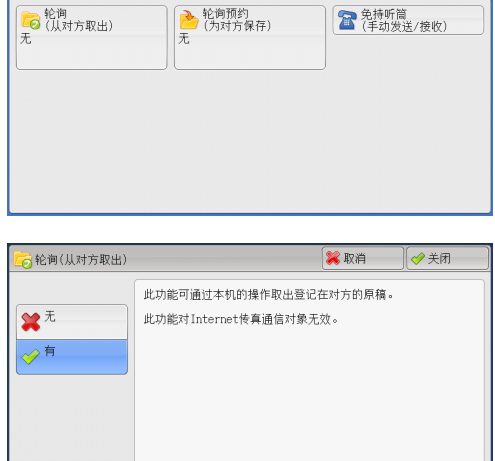

免持听筒<br>/其他

**● 传真/Int-** 扫描方法 发送选择

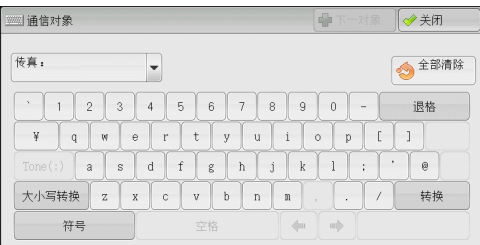

- *2* 输入自动发送或手动发送对应的格式,然后选择[关闭]。
- 3 选择「免持听筒/其他]标签以显示「免持听 筒 / 其他]画面。

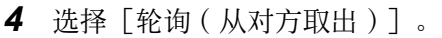

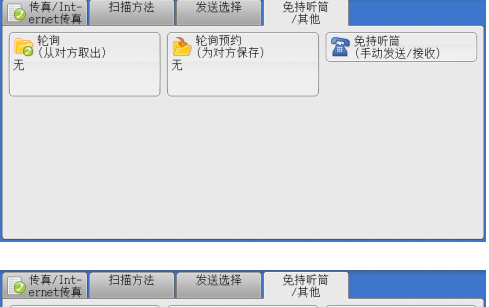

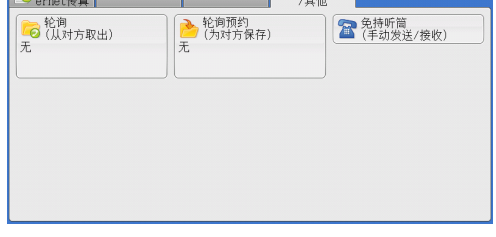

传真

**4**

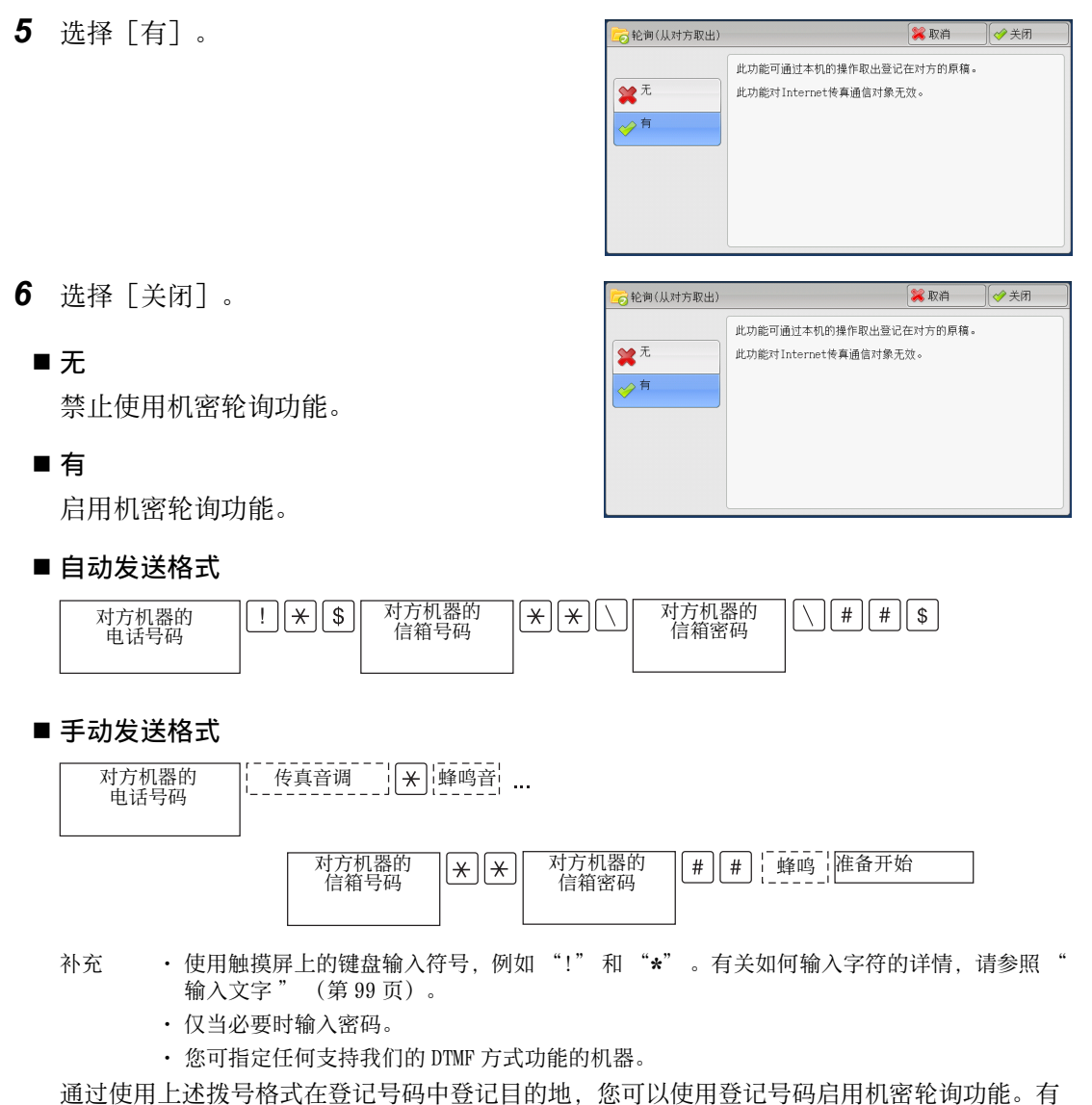

# <span id="page-254-0"></span>轮询预约(机器上储存文件供对方机器取出)

轮询预约是在您的机器上保存文件以便远程机器可以从您的机器上获取的一种功能。 轮询预约共有两种方法:轮询预约信箱和机密信箱轮询预约。 机器可设为通过轮询获取文件后自动删除文件。有关更多详情,请参照《管理员说明书》中的 " 第 5 章 规格设定 / 登记 ">" 传真设定 ">" 传真动作控制 ">" 自动删除轮询预约文件 " <sub>"</sub>

关如何登记速拨号码的详情,请参照《管理员说明书》中的 " 第 5 章 规格设定 / 登记 " > "

补充 · 对于服务器传真,此功能不可用。

登记 / 变更 " > " 通讯簿登记(速拨通信对象登记) " 。

*1* 选择[轮询预约 ( 为对方保存 ) ]。

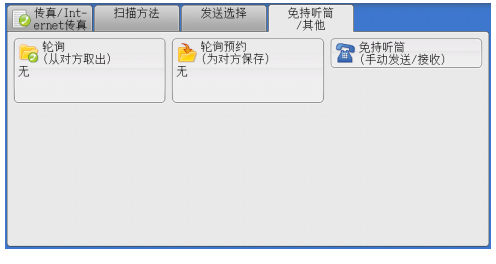

*2* 选择任意项。

■ 无

禁止使用轮询预约功能。

■ 轮询预约

将文件保存在机器轮询预约信箱中。可以通 过远程机器获取轮询预约信箱中的文件。

### ■ 机密信箱轮询预约

将文件保存在机器机密信箱中。如果信箱由密码保护,可以通过远程机器机密地获取 文件。

您需要事先创建一个机密信箱。有关如何创建信箱的更多详情,请参照《管理员说明书》中的 " 第 5 章 规格设定 / 登记 ">" 登记 / 变更 ">" 信箱登记 " 。

- 文件保存位置
	- 选择「轮询预约]时

显示 [轮询预约信箱] 。选择此按钮显示 [轮询预约信箱] 画面。 请参照"「轮询预约信箱]画面"(第 256 页)。

• 选择 [机密信箱轮询预约] 时

显示 [机密信箱指定] 。选择此按钮显示 [机密信箱] 画面。选择保存轮询预约文 件的信箱。

有关如何选择信箱的详情,请参照 [" 操作信箱文件 " \(第 353 页\)](#page-352-0)。有关如何确认机密轮 询文件的详情,请参[照 " 操作信箱文件 " \(第 353 页\)。](#page-352-0)

*3* 按 < 启动 > 键。

### <span id="page-255-0"></span>[轮询预约信箱]画面

此画面允许您打印或删除信箱内保存的轮询文件。

- *1* 选择要打印或删除的文件。您可选择一个或 所有文件。
	- 补充 · 选择 [▲] 返回到前一个画面, 选择 [ ]进入下一个画面。
		- · 通过拖动或轻拂操作滚动列表以切换显示 画面。有关如何拖动或轻拂的更多详情, 请参照 [" 触摸屏 " \(第 97 页\)。](#page-96-0)

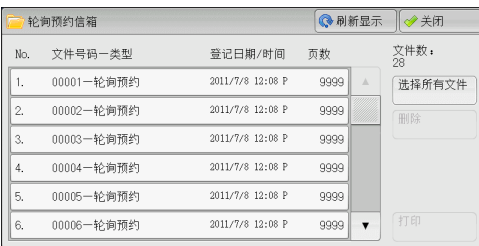

#### ■ 刷新显示

刷新轮询预约信箱中保存文件的信息。

#### ■ 选择所有文件

选择保存在轮询预约信箱中的所有文件。

■ 删除

删除选择的文件。选择此按钮,显示确认画面。在画面上选择「是 ( 删除 ) ], 删除 文件。

### ■ 打印

打印选择的文件。

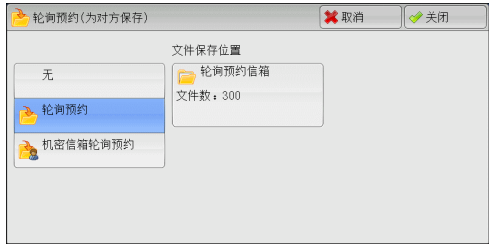

传真

**4**

# <span id="page-256-0"></span>免持听筒(手动发送/接收)(发送前确认对方机器回应)

在手动发送时使用此功能。

手动发送是一种允许您在拨打远程机器电话并检查是否建立连接然后发送传真的发送 方法。此功能可以与免持听筒或使用听筒一起使用。 我们建议将线路监听器音量设为"大"。

补充 · 如果在传输期间出现错误, 例如: 在第二页出错, 第一页的传输也可能异常终止。 · 对于 IP 传真 (SIP) ,免持听筒功能不可用。

您可在机器管理员模式下更改线路监听器音量。有关如何更改音量的详情,请参照《管理员说 明书》中的"第5章规格设定 / 登记">"通用设定">"声音设定">"线路监听器音量  $\ddot{\phantom{1}}$ 

*1* 拿起听筒,或选择[免持听筒 ( 手动发送 / 接 收)]。

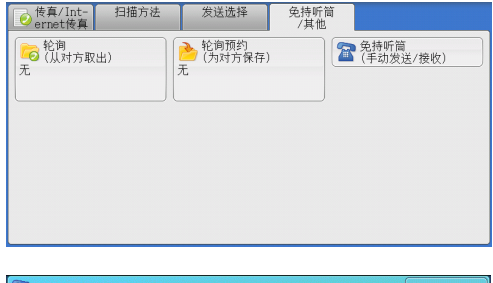

*2* 选择任意项。

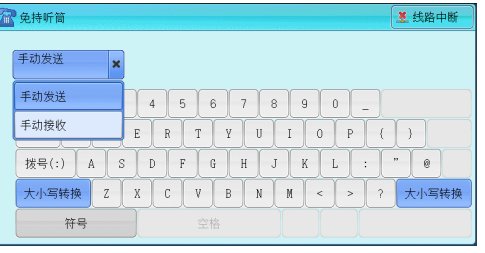

### ■ 手动发送 / 手动接收

使用下拉菜单在「手动发送]和「手动接收]之间切换。

- 手动发送 : カ许您在发送传真前检查是否建立连接。
- 手动接收 : カ许您手动接收传真, 例如传真信息服务。

### ■ 字母数字字符

显示字母数字字符。使用字母数字字符指定目标地址。

补充 · 某些键音服务可能不可用, 即使您设定电话发出键音。

· 当线路类型设为音频线路时, [拨号(:)] 不会显示在画面上。如果您在使用脉冲线路时要 发送键音(或者使用键音服务),请选择「拨号(:)]。

### ■ 符号

选择此按钮显示符号画面,允许您使用符号指定目标地址。

#### ■ 线路中断

中断连接的线路。

# 群发

本节介绍如何设置群发和中继群发。

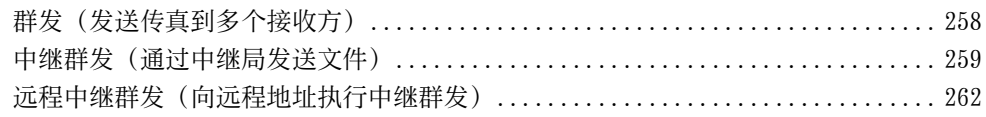

## <span id="page-257-0"></span>群发(发送传真到多个接收方)

群发功能使您可使用单次操作发送同一文件到多个接收方。您无需针对每个接收方重 复同一操作。

如果安装有 G3 附加传真接口组件 2 (选装), 您可以使用额外的线路通过群发功能同 时进行多个传输。

如果您指定群发,机器将在群发操作完成之后打印群发 / 群收报告。

- 补充 · 您可以指定传真、 Internet 传真和 IP 传真 (SIP) 的接收方,对单个作业使用群发。(混合 群发)。
	- · 您一次能指定的最大接收方个数如下:使用数字键盘: 200 个地址;使用登记号码: 600 个 地址;将数字键与登记号码组合使用: 600 个地址。
	- · 使用多个地址时,即使接通线路已指定,当通过[传真 /Internet 传真]屏幕上的[线路选 择]指定线路时,传真作业将在[线路选择]中传送。 有关更过详情,请参照 [" 使用\[线](#page-222-0) 路选择] (仅限后继 (T2) 机型) 指定一个线路 (端口) " (第 223 页) 。
	- · 单触式键 0001-0070 或 0001-0060 对应速拨号码 1-70 或 1-60 。有关单触式键的更多详情, 请参照 [" 控制面板 " \(第 86 页\)。](#page-85-0)
	- · 在使用群发时,即使在控制面板中启用了[发送封面]和[机密信箱通信]功能,它们仍然 不可用。如果您要使用[发送封面]和[机密信箱通信],请在登记号码中登记每个接收方 时设定。
	- [发送确认报告] 功能不可用。查看群发 / 群收报告以确认发送结果。

### ■ 显示号码 / 地址

如果您勾选该复选框,接收方名称将不会显示在接收方字段中。

■ 群发

为防止将传真误发到多个接收方,您可以在指定多个接收方前设定是否使用群发。勾 选「群发]复选框, 指定多个接收方。

仅当 [群发切换按键的显示] 设为 [有] 时,才显示 [群发] 。有关该设定的更多详情,请参 照《管理员说明书》中的 " 第 5 章 规格设定 / 登记 " > " 传真设定 " > " 传真动作控制 ">" 群发切换按键的显示 " 。

- *1* 选择第一个通信对象。
	- 补充 · 当您为单一作业指定传真和 Internet 传 真接收方(混合群发)时,从下拉菜单中 为每个接收方选择传真类型。

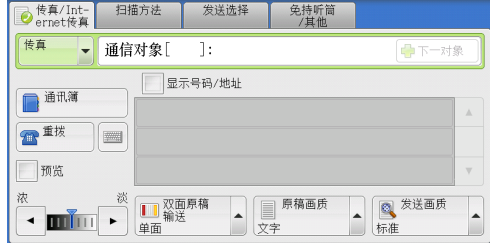

- *2* 选择[下一对象]。
- *3* 选择下一个接收方。
- *4* 重复步骤 2 和 3 。
- *5* 按 < 启动 > 键。

传真

4

6 在确认屏幕上选择「是 ( 启动 ) ] 以启动传输。

# <span id="page-258-0"></span>中继群发(通过中继局发送文件)

中继群发功能通过其他传真机器(中继局)发送文件到多个接收方。如果文件需要经 过较远距离发送到多个接收方,它将首先发送到某个中继局,然后再从该处发送到多 个接收方。如果文件需要经过较远距离发送到多个接收方,这时使用群发功能可为您 节约发送成本。

并且,可同时进行多个中继群发操作。这称为中继群发。

补充 · 对于 IP 传真 (SIP), 只有 F 代码方式的中继群发可用。

有 3 种中继群发方法。

### ■传真信号方式

此方法采用富士施乐专有的通信步骤,仅用于具有中继群发功能的某些机器中。

#### ■DTMF 方式

支持手动发送的 G3 传真机可进行中继群发。

#### ■F 代码方式

该方法可在支持 F 代码和中继群发功能的机器中使用。

### 使用中继群发功能之前

使用中继群发功能之前,请登记以下信息。

补充 · 在[传真通讯簿]画面上选择[登记新的地址]以登记目标。有关更多详情,请参照 [" 登记](#page-218-0) [新的通信对象\(在通讯簿中登记目的地\) " \(第 219 页\)](#page-218-0)。

有关如何登记速拨号码的详情,请参照《管理员说明书》中的 " 第 5 章 规格设定 / 登记 ">" 登记 / 变更 ">" 通讯簿登记(速拨通信对象登记) " 。

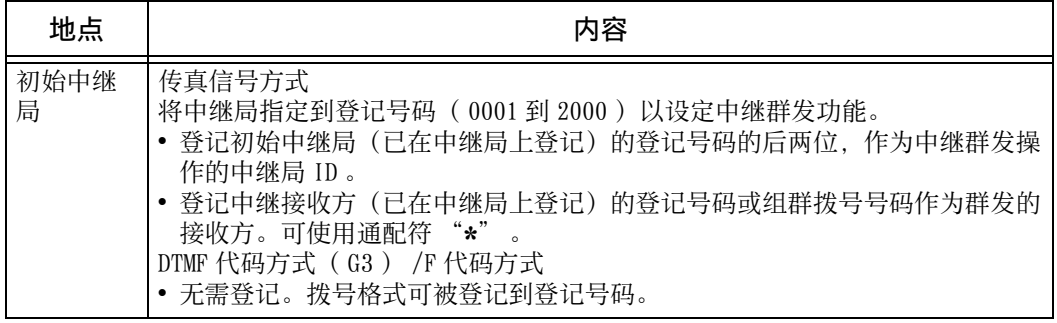

有关要登记在中继局中的设定项目的详情,请参照中继局提供的说明文件。

### 传真信号方式

*1* 选择中继群发登记的登记号码或组群拨号号码,然后按 < 启动 > 键。 要执行中继群发,请重复该步骤。

### DTMF 方式

DTMF 方式中有两种类型:自动发送和手动发送。

#### ■自动发送(无需拿起听筒传输)

*1* 选择键盘按钮以在触摸屏上显示键盘,并按以下格式输入。

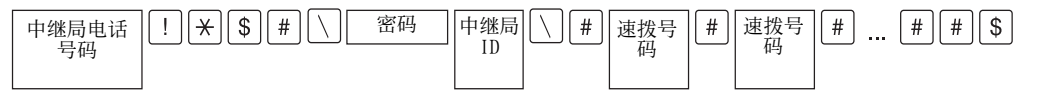

### • 密码

预登记的 2 位数字号码

- 补充 · 默认为无密码。有关设定密码的详情,请联络我们的客户支持中心。如果密码未设定,则无 需输入。
- 中继局 ID

在中继局登记的初始中继局登记号码的后两位。

• 速拨号码

在中继局登记的中继接收方的登记号码。

也可使用通配符 "\*" 。

您可将以上拨号格式登记到登记号码中,以使用登记号码发送传真。有关如何登记速拨号码的 详情,请参照《管理员说明书》中的 " 第 5 章 规格设定 / 登记 " > " 登记 / 变更 " > " 通讯 簿登记(速拨通信对象登记) " 。

*2* 选择[下一对象]执行中继群发。

补充 · 您最多可指定 20 个发送对象作为中继接收方。

*3* 按 < 启动 > 键。

### ■手动发送(拿起电话或免持听筒传输)

- *1* 选择[免持听筒 / 其他]标签以显示[免持听筒 / 其他]画面。
- 2 拿起听筒, 或选择「免持听筒 ( 手动发送 / 接 收)]。
- *3* 从下拉菜单中选择[手动发送]。

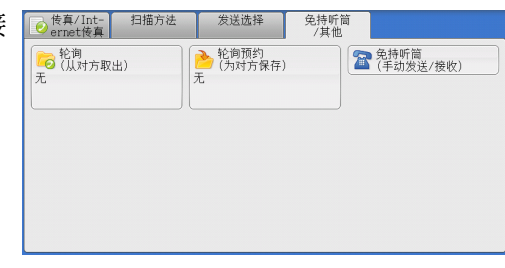

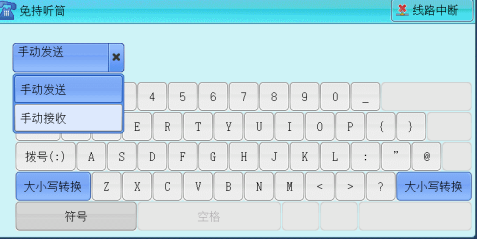

*4* 使用显示在触摸屏上的键盘按以下格式输入号码。

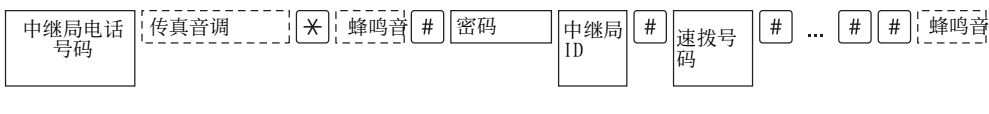

补充 · 您最多可指定 20 个发送对象作为中继接收方。

传真 4

### F 代码方式

您可通过在机器上登记中继局的 F 代码和密码(若需要)执行中继群发。

- 补充 · 在使用 F 代码方式执行中继群发时, 如果您设定了中继局接收密码, 则您可使用密码。
	- · 在富士施乐制造的、可作为初始中继局和中继局的机器之间执行中继群发时,我们建议您使 用传真信号方式。
		- · 确认中继局的 F 代码(子地址)和密码。
- *1* 选择[发送选择]标签以显示[发送选择] 画面。
- *2* 选择[ F 代码通信]。

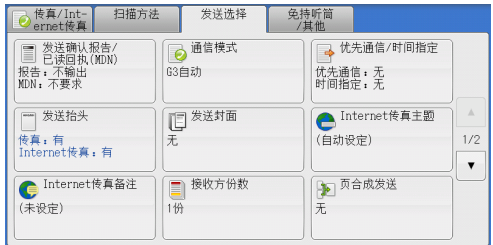

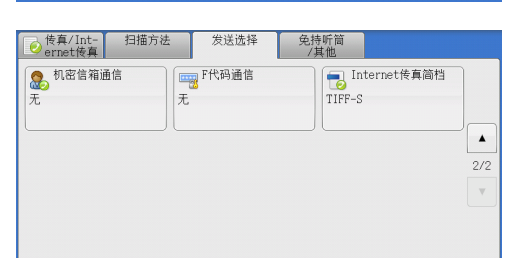

传真 **4**

*3* 选择[有]。

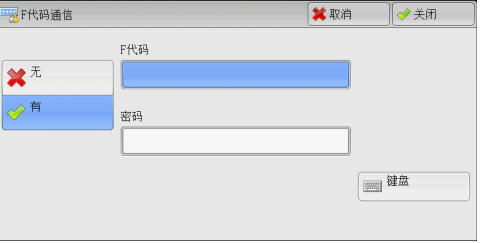

4 选择 [ F 代码] 框, 并使用数字键输入 F 代码。

补充 · 您最多可输入 20 位数字的 F 代码。

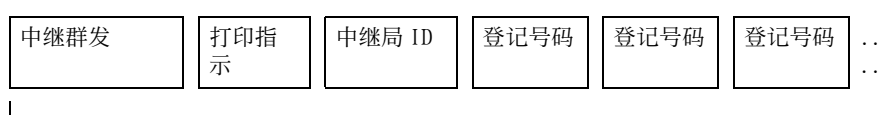

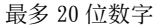

<sup>z</sup> 中继群发

中继局 ID 的数字位数:

- 1 :当中继局 ID 和登记号码为两位数字时
- 2 :当中继局 ID 和登记号码为三位数字时
- 打印指示
	- 由 / 不由中继局输出
	- 1 :由中继局输出
	- 0 :不由中继局输出
- <sup>z</sup> 中继局 ID

在中继局登记的初始中继局的登记号码。

如果设定了中继局 ID ,将被通知初始中继局中继群发结果。

如果中继局 ID 为 "00" 或 "000" ,将不会通知初始中继局有关中继群发的结果  $\bullet$ 

• 速拨号码

指定给中继接收方的登记号码。

以下为 F 代码示例, 表示在中继局输出、通知初始中继局 (100) 结果并执行中继 群发到中继接收方( 200 、 201 、 202 和 203 )。

F 代码示例: 21100200201202203

*5* 如需要,使用数字键输入密码。

# <span id="page-261-0"></span>远程中继群发(向远程地址执行中继群发)

远程中继群发功能包含两个或更多的中继群发操作并使用群发。

此功能在传输文件到多个远程机器时比中继群发更经济。

补充 · 远程中继群发可以从二级中继局执行。

· 对于 IP 传真 (SIP), 只有 F 代码方式的中继群发可用。

有 3 种中继群发方式。

### ■ 传真信号方式

此方法采用富士施乐专有的通信步骤,仅用于支持中继群发功能的某些机器。

■DTMF 方式

支持手动发送的 G3 传真机可执行远程中继群发。

### ■F 代码方式

该方法可在支持 F 代码和中继群发功能的机器中使用。

### 传真信号方式

事先在初始中继局的登记号码中登记下列信息。

有关如何登记速拨号码的详情,请参照《管理员说明书》中的 " 第 5 章 规格设定 / 登记 ">" 登记 / 变更 ">" 通讯簿登记(速拨通信对象登记) " 。

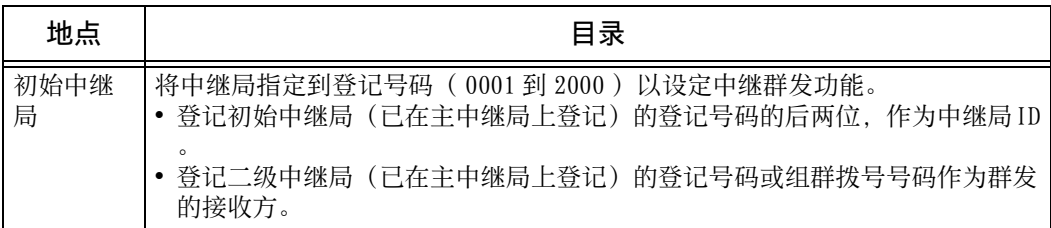

有关要登记在主中继局和次中继局中的设定项目的详情,请参照随其一起提供的说明文件。

1 选择远程中继群发登记的登记号码或组群拨号号码,然后按<启动>键。

### DTMF 方式

DTMF 方式中有两种类型:自动发送和手动发送。

有关如何登记速拨号码的详情,请参照《管理员说明书》中的 " 第 5 章 规格设定 / 登记 ">" 登记 / 变更 ">" 通讯簿登记(速拨通信对象登记) " 。 有关要登记在主中继局和次中继局中的设定项目的详情,请参照随其一起提供的说明文件。

传真 4 补充 · 您可指定任何支持我们的 DTMF 方式功能的机器。

### ■自动发送 (无需拿起听筒传输)

*1* 选择键盘按钮以在触摸屏上显示键盘,并按以下格式输入。

中继局 ID 速拨号 码 主中继局电话号码  $\boxed{|\cdot|}$   $\rightarrow$   $\boxed{\$}$   $\boxed{||}$   $\rightarrow$   $\boxed{$   $\mathbb{R}$ 码

• 密码

预登记的 2 位数字号码

- 补充 · 默认为无密码。有关设定密码的详情,请联络我们的客户支持中心。如果密码未设定,则无 需输入。
- <sup>z</sup> 中继局 ID

在主中继局登记的初始中继局登记号码的后两位。

• 速拨号码

在主中继局登记的次中继局的登记号码。

您可将以上拨号格式登记到登记号码中,以使用登记号码发送传真。有关如何登记速拨号码的 详情,请参照《管理员说明书》中的 " 第 5 章 规格设定 / 登记 " > " 登记 / 变更 " > " 通讯<br>簿登记 / 演播通信社负承担 》 " 簿登记 (速拨通信对象登记)

*2* 选择[下一对象]执行中继群发。

### ■手动发送(拿起电话或免持听筒传输)

- 1 选择 [免持听筒 / 其他] 标签以显示 [免持听筒 / 其他] 画面。
- 2 拿起听筒, 或选择「免持听筒 ( 手动发送 / 接 po Kentict | 日播方法 | 发送选择 | 免持听前 **O 化间**<br>**C** (从对方取出) A 化间预约 A 化电压机分子 (无法可以) 收)]。
- *3* 从下拉菜单中选择[手动发送]。

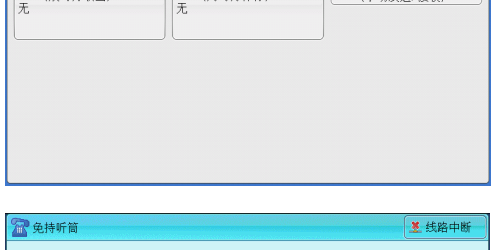

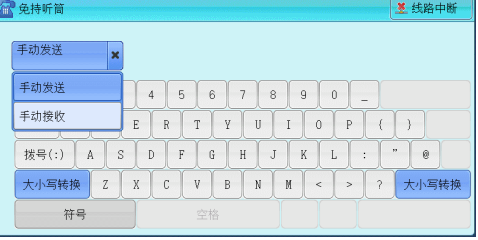

*4* 使用显示在触摸屏上的键盘按以下格式输入号码。

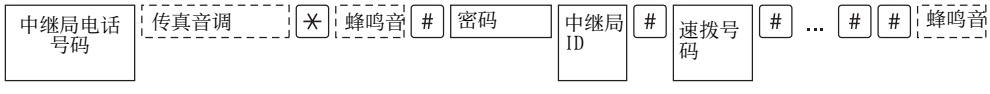

补充 · 您最多可指定 20 个发送对象作为中继接收方。

### F 代码方式

如果使用机器作为执行远程中继群发的初始中继局,请确认主中继局的 F 代码及其密 码(若需要)。

重要 · 在使用 F 代码方式执行远程中继群发时,主中继局和次中继局必须支持 F 代码方式及中继群 发功能。

- 补充 · 在富士施乐制造的、可作为初始中继局和中继局的机器之间执行中继群发时,我们建议您使 用传真信号方式。
- *1* 选择[发送选择]标签以显示[发送选择] 画面。

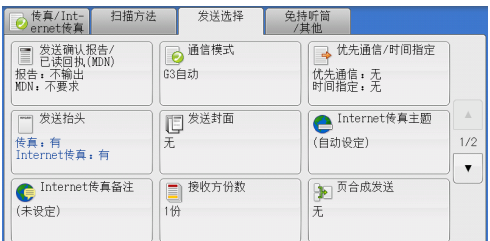

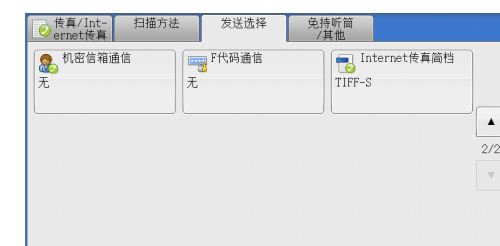

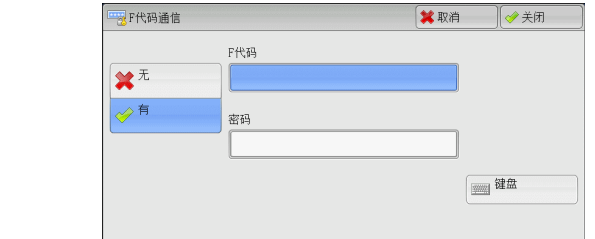

*3* 选择[有]。

*2* 选择[ F 代码通信]。

4 选择 [ F 代码] 框, 并使用数字键输入 F 代码。

补充 · 您最多可输入 20 位数字的 F 代码。

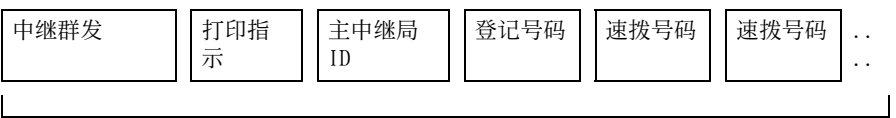

最多 20 位数字

<sup>z</sup> 中继群发

主中继局 ID 的数字位数:

1 :当主中继局 ID 和登记号码为两位数字时

2 :当主中继局 ID 和登记号码为三位数字时

• 打印指示

由 / 不由主中继局输出

- 1 :由主中继局输出
- 0 :不由主中继局输出

• 主中继局 ID

在主中继局登记的初始中继局的登记号码。

如果设定了主中继局 ID ,将被通知初始中继局远程中继群发的结果。

如果主中继局 ID 为 "00" 或 "000", 将不会通知初始中继局有关远程中继群发 的结果。

• 速拨号码

群发

指定给次中继局的登记号码。

*5* 如需要,使用数字键输入密码。

传真 **4**

# <span id="page-265-0"></span>接收传真

接收传真有两种模式:自动接收和手动接收。

在自动接收模式中,机器自动接收来自远程机器的传真。

在手动接收模式中,机器手动接收来自远程机器的传真。此模式便于在开始接收传真 之前,确认发送方或使用外部电话确认是否为传真。

使用 G3 ID , 允许机器拒绝来自特定传真号码或未知传真号码的传真。最多可登记 50 个要限制接收的传真号码。

• 限制接收来自特定传直号码的传直:

当发送方机器发送的 G3 ID 包含在已登记的限制接收传真号码中时,机器将限制接 收该传真。

• 限制接收来自未知传真号码的传真:

当发送方机器未发送 G3 ID 时, 机器将限制接收该传真。

G3 ID 包含登记在发送方机器中的电话号码和其他信息。

补充 · 对于 IP 传真 (SIP), 手动接收模式不可用。

您可在机器管理员模式下更改[传真接收模式]的默认值。有关如何更改默认值的详情,请参 照《管理员说明书》中的 " 第 5 章 规格设定 / 登记 " > " 传真设定 " > " 传真动作控制 ">" 传真接收模式 " 。

有关如何拒绝来自特定传真号码或未知传真号码的传真的详情,请参照《管理员说明书》中的 " 第 5 章 规格设定 / 登记 " > " 传直设定 " > " 传直动作控制 " > " 限制接收的号码 " 和' 限制接收未知号码 " 。

# 在自动接收 / 手动接收模式间切换

- *1* 按 < 机器确认 ( 计数器确认 )> 键。
- *2* 在[机器状态 /报告输出]画面上选择[传真 接收模式]。

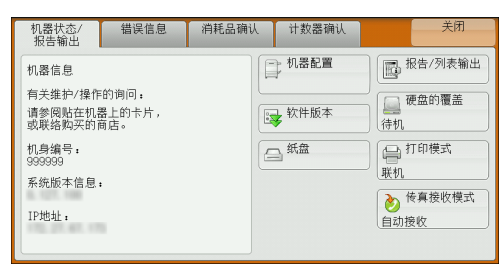

*3* 选择[手动接收]或[自动接收]。

■ 手动接收

手动接收来自远程机器的传真。该模式下, 在开始接收传真之前,需要确认发送方或使 用外部电话确认是否为传真。

当额外的线路被添加至机器时,即使选择了 [手动接收],[传真接收模式]也将被设 为「自动接收】。

■ 自动接收

自动接收来自远程机器的传真。

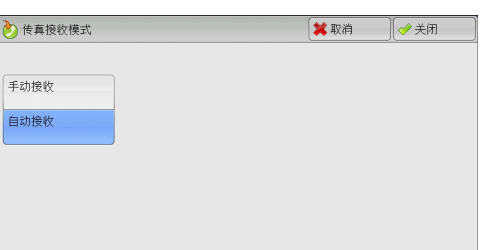

传真 4

# 使用自动接收

当在[机器状态 / 报告输出]画面上将[传真接收模式]设为[自动接收]时,可使 用以下两种方法接收传真:

#### ■自动切换为传真接收时

当有来电时,机器在响铃特定时间后自动接收传真。

### 在电话和传真接收之间自动切换时

当有来电时,机器自动接收传真。如果有来电时机器响铃拿起话机通话。

### 使用手动接收

如果 [传真接收模式] 设为 [手动接收], 当机器出现响铃提示来电时, 可拿起外接 电话听筒或选择显示画面上的[免持听筒]。

补充 · 我们建议在使用免持听筒功能时,将监听器音量设为[大]。有关如何更改线路监听器音量 的详情,请参照《管理员说明书》中的 " 第 5 章 规格设定 / 登记 " > " 通用设定 " > " 声 音设定 ">" 线路监听器音量 " 。

1 当机器响铃时,显示接收画面。

如果配有电话,则可拿起电话听筒。否则, 从接收画面选择「免持听筒]。

*2* 确认是电话呼叫还是传真呼叫。

如果是电话呼叫,可使用电话听筒通话。

如果是传真呼叫,您将听到传真机发出响声。

- 补充 · 如果选择了「免持听筒], 您将听到机器喇叭发出响声。但此时您不能与任何人通话。
- *3* 按 < 启动 > 键。
- *4* 如果已拿起电话听筒,请在控制面板上的 < 数据 > 指示灯点亮时,将其放回话机。

重要 · 确保将听筒正确放回至话机。否则,听筒放在话机外的线路仍然为 " 忙音 " 。

### 使用信箱接收

使用[信箱接收]接收到的文件保存在信箱中。信箱中接收到文件之后, < 数据 > 指 示灯点亮,并且机器会打印机密信箱接收报告。[机密信箱接收报告]列出信箱号码 和信箱名称。

要使用 F 代码方式接收信箱中的文件, 请将以下信息通知发送方:

- F 代码(子地址): 0 (指定 F 代码传输) 和保存文件的信箱号码
- <sup>z</sup> 密码(若需要):保存文件的信箱密码
- 补充 · 对于 IP 传真 (SIP), 传真信号方式和 F 代码方式均可用。
	- · 对于 IP 传真 (SIP), 通过 VoIP 网关通信时, 使用传真信号方式的 [发送到信箱] 功能将不 可用。只有使用 F 代码方式的 [发送到信箱] 功能可用。

• 机密信箱通信适用于 DTMF 方式。支持的符号为数字、"\*"和"#"。

根据报告打印设定,即使在信箱接收到文件后,机密信箱接收报告也可能不会打印。有关「机 密信箱接收报告]设定的更多详情,请参照《管理员说明书》中的 " 第 5 章 规格设定 / 登记 ">" 通用设定 ">" 报告设定 ">" 机密信箱接收报告 " 。

有关如何打印保存在信箱中文件的详情,请参[照 " 打印信箱中的文件 " \(第 358 页\)。](#page-357-0)

传真 **4**

# 传真信息服务

有关订阅和高级操作步骤的详情,请参照相关的传真信息服务。

### 使用接收机

*1* 拿起电话。

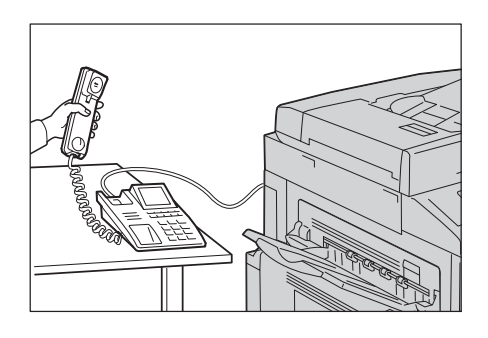

- *2* 从下拉菜单中选择[手动接收]。
- *3* 指定传真信息服务的传真号码。
	- 您可以使用数字键、登记号码或单触式键指定呼叫目标, 但不能使用通讯簿。
	- 此外, 还可使用画面上显示的键盘来指定呼叫目标。选择画面上的「符号]显示符 号。
	- 补充 · 当线路类型设为音频线路时, [:] (拨号音) 不会显示在画面上。如果您在使用脉冲线路时 要发送键音(或者使用键音服务),请选择 [:] (拨号音)。
	- · 某些键音服务可能不可用,即使您设定电话发出键音。
- 4 如果机器连接到服务,您将听到语音提示。按照语音提示输入所需号码。
- 5 输入号码之后, 按<启动>键。
	- 补充 · 控制面板上的<数据>指示灯点亮,机器开始接收。
- *6* 将听筒放回话机。
	- 重要 · 确保将听筒正确放回至话机。否则,线路仍然为 " 忙音 " 。

### 不使用接收机

- *1* 调整线路监听器音量。 我们建议将线路监听器音量设为「大],以便可以清楚地听见语音提示。 有关如何更改线路监听器音量的详情,请参照《管理员说明书》中的 " 第 5 章 规格设定 / 登 记">"通用设定">"声音设定">"线路监听器音量"。
- 2 在「免持听筒/其他]画面上选择「免持听筒 ( 手动发送 / 接收 ) ]。

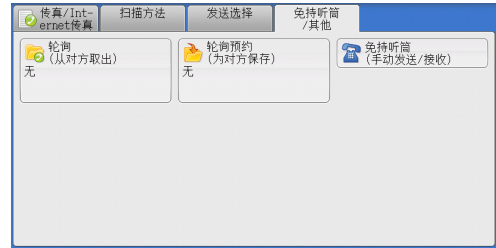

*3* 从下拉菜单中选择[手动接收]。

传真 4

- *4* 指定传真信息服务的传真号码。
	- 您可以使用数字键、登记号码或单触式键指定呼叫目标,但不能使用通讯簿。
	- 此外,还可使用画面上显示的键盘来指定呼叫目标。选择画面上的「符号]显示符 号。
	- 补充 · 如果线路类型设为音频线路,不会显示 [:] (拨号音)。如果您在使用脉冲线路时要发送键 音(或者使用键音服务),请选择 [:] (拨号音)。
		- · 某些键音服务可能不可用,即使您设定电话发出键音。
- 5 如果机器连接到服务,您将听到语音提示。按照语音提示输入所需号码。
- *6* 输入号码之后,按 < 启动 > 键。

# 扫描 5

本章节介绍扫描的基本操作和功能。

· 在某些机型中, 扫描功能不可使用。需要选装组件。有关更多详情, 请联络我们的客户支持 补充 中心。 要使用扫描功能,需要进行网络设定。有关网络设定的更多详情,请参照《管理员说明书》中 的"第9章扫描仪环境设定"。  $\bullet$  $\bullet$ 

# <span id="page-271-0"></span>扫描步骤

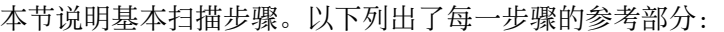

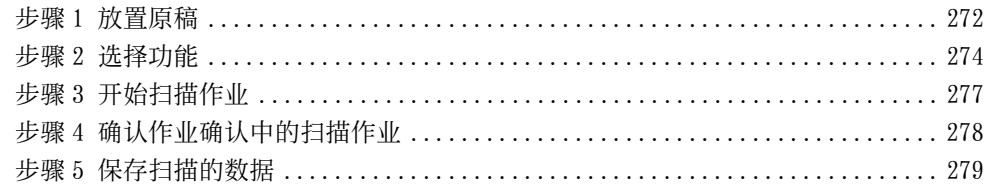

### <span id="page-271-1"></span>步骤 1 放置原稿

有以下两种放置原稿的方法可供使用:

#### ■输稿器

- 单张
	- 多张

■稿台玻璃

- 单张
- <sup>z</sup> 装订原稿,比如书籍

#### 输稿器

输稿器支持尺寸从 125×85 mm (标准尺寸: A5、 A51) 到 297×432 mm (标准尺寸  $\therefore$  A3 、 11×17")的单页和多页原稿。

输稿器自动检测标准尺寸的原稿。对于非标准尺寸原稿,可在[原稿尺寸输入]画面 中输入尺寸。

有关可以自动检测的原稿尺寸以及如何输入非标准原稿尺寸的详情,请参[照 " 扫描尺寸\(指定](#page-337-0) [扫描尺寸\) " \(第 338 页\)](#page-337-0)。

能被自动检测的标准原稿尺寸取决于机器管理员模式中的[尺寸检测切换]功能。有关尺寸检 测切换的详情,请参照《管理员说明书》中的 " 第 5 章 规格设定 / 登记 ">" 通用设定 ">" 其他设定 ">" 尺寸检测切换 " 。

输稿器可接受以下原稿张数。

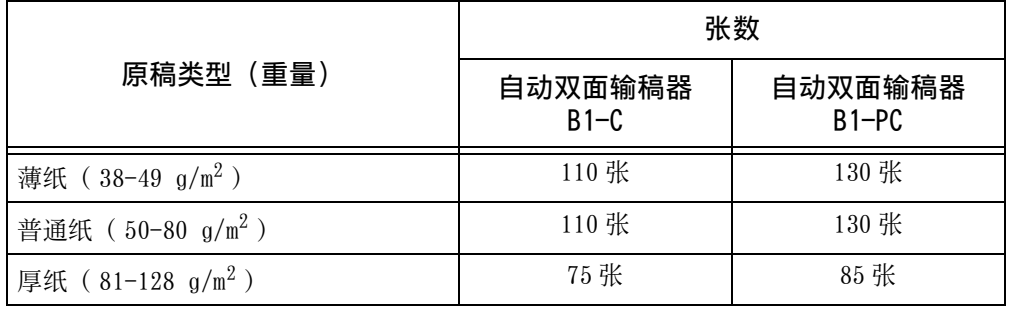

重要 · 为避免卡纸,请使用稿台玻璃来处理折叠的或有折痕的、有补块、卷曲或反面印复写墨的原 稿。

• 安装自动双面输稿器 B1-C 后, 不能双面扫描 38-49  $\rm g/m^2$  的薄纸。

有关如何扫描混合尺寸原稿的详情,请参照 [" 混合尺寸原稿输送\(同时扫描混合尺寸的原稿\)](#page-338-0) [" \(第 339 页\)](#page-338-0)。

*1* 在放置原稿前,去除所有装订针或纸夹。

扫描 5

- *2* 将原稿正面朝上(当原稿是双面时,正面朝 上放置)放在输稿器的中间位置。
	- 补充 · 原稿放置正确时,确认指示灯点亮。如果 指示灯未点亮,则机器可能检测到稿台玻 璃上的原稿。重新放置原稿。
- *3* 将原稿导杆调整到与放置的原稿尺寸相匹配 的位置。

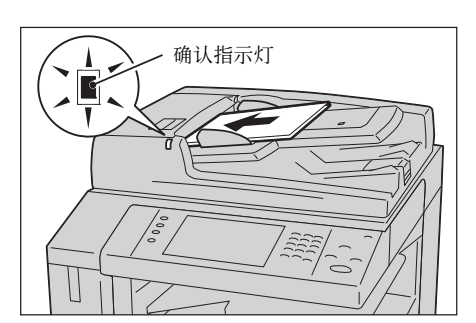

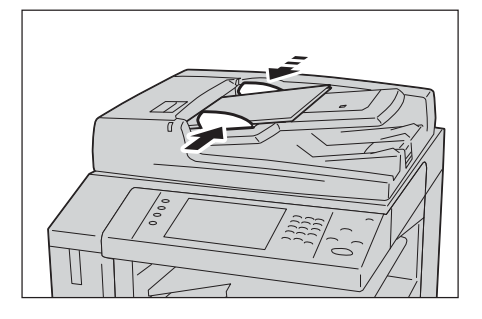

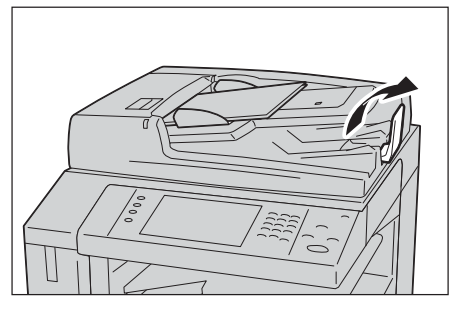

扫描 **5**

*4* 打开挡纸器。

### 稿台玻璃

稿件保护玻璃支持 297×432 mm 尺寸的单页、书本或其他类似稿件(标准尺寸: A3 、  $11 \times 17$ " )。

重要 · 请务必在使用稿台玻璃后关闭原稿盖。

稿台玻璃自动检测标准尺寸的原稿。对于非标准尺寸原稿,可在 [原稿尺寸输入] 画 面中输入尺寸。

有关可以自动检测的原稿尺寸以及如何输入非标准原稿尺寸的详情,请参[照 " 扫描尺寸\(指定](#page-337-0) [扫描尺寸\) " \(第 338 页\)](#page-337-0)。

能被自动检测的标准原稿尺寸取决于机器管理员模式中的[尺寸检测切换]功能。有关尺寸检 测切换的详情,请参照《管理员说明书》中的"第5章规格设定 / 登记">"通用设定 "> "其他设定 "> " 尺寸检测切换 " 。

### 注意

请勿过度用力将较厚的原稿向稿台玻璃推压。这可能使玻璃破碎并导致人员受伤。

- *1* 打开原稿盖。
	- 重要 · 确保触摸屏处于启动状态,然后放置原稿 。否则,机器可能无法正确检测原稿尺寸 。

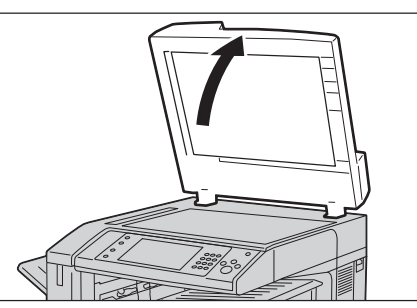

*2* 将原稿正面朝下,靠着稿台玻璃的顶部左上 角排列放置。

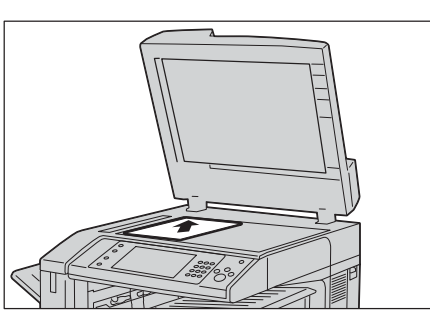

*3* 关闭原稿盖。

### <span id="page-273-0"></span>步骤 2 选择功能

您可在菜单画面上选择以下扫描功能: [扫描 ( 邮件发送 ) ]、 [扫描 ( 信箱保存 ) ]、[扫描 ( 模板保存 ) ]、[扫描 (PC 保存 ) ]、[扫描 (USB 保存 ) ]、[扫描 (URL 发送)] 和 [扫描 (WSD 保存)] 。 您可选择每种功能。

- 补充 · WSD 表示基于设备的 Web 服务。
	- · 画面上显示的功能取决于机器的配置。
		- · 当启用帐户管理功能时,可能需要用户识别符和密码。向机器管理员索取用户识别符和密码 。
		- · 要使用扫描功能,需要进行网络设定。有关网络设定的更多详情,请参照《管理员说明书》 中的 " 第 9 章 扫描仪环境设定 " 。
- 扫描 (邮件发送)

扫描文件,将扫描数据转化为 TIFF 、 JPEG 、 PDF 、 DocuWorks 或 XML 纸张规范( XPS) 后以邮件附件的形式发送扫描数据。

■扫描(信箱保存)

扫描原稿并将扫描的数据保存到机器的信箱中。 您需要事先创建一个信箱。有关如何创建信箱的更多详情, 请参照《管理员说明书》中的 " 第 5章 规格设定 / 登记 "> "登记 / 变更 "> "信箱登记 "。

■扫描 ( 模板保存)

使用在 CentreWare Internet Services 上创建的作业模板扫描原稿。 有关创建作业模板的详情,请参照 CentreWare Internet Services 的帮助。

- 重要 · 要显示 CentreWare Internet Services 的网上帮助,用户必须将环境连接到 Internet 。通 信费用将由用户承担。
- 扫描 (PC 保存)

扫描原稿并通过 FTP 或 SMB 协议将扫描后的数据发送到网络计算机。

当启用扫描至我的文件夹并且外部存取功能可用时,扫描的数据可根据认证的用户传 送到不同的目的地。

扫描

### ■ 扫描 (USB 保存)

扫描原稿并将扫描后的数据保存到 USB 内存设备中。

■扫描 (URL 发送)

扫描原稿并将扫描的数据暂时保存到机器中。通过邮件的形式通知用户保存扫描数据 的位置的 URL 。用户即可通过访问 URL 以取出扫描的数据。

### ■ 扫描 (WSD 保存)

您可以扫描机器中的原稿并将扫描的数据保存到您的计算机中。您还可以将扫描的数 据保存到另一台网络计算机中。

补充 · WSD 表示基于设备的 Web 服务。

下表显示各种扫描功能可用的文件格式。

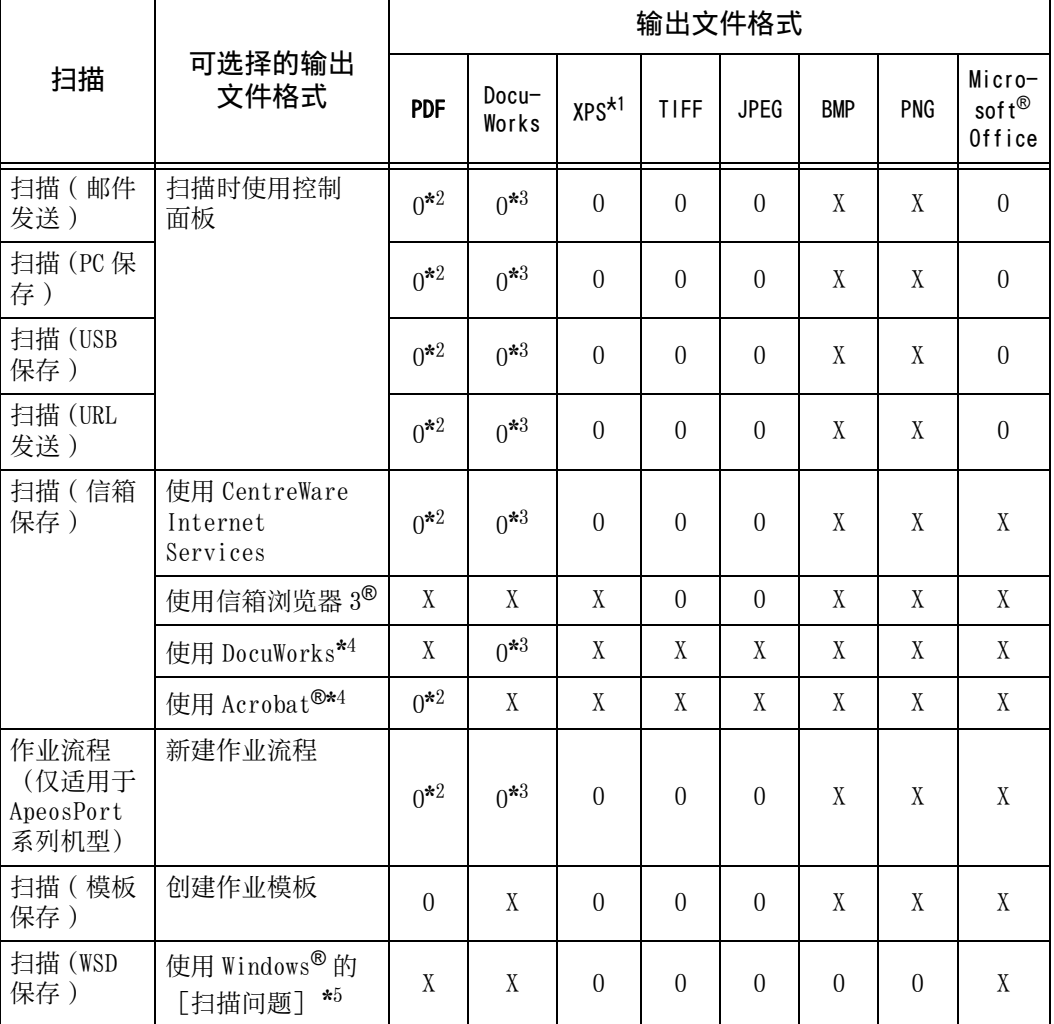

O : 可用

X :不可用

\*1 : XPS 表示 XML 纸张规范。

\*2 : 在 Acrobat 4.0 或更高版本上受支持

\*3 : 在 DocuWorks V4 或更高版本上受支持

\*4 : TWAIN 兼容软件

\*5 : Windows Vista® Service Pack 2 或更高版本

补充 · 当不指定文件名称时,自动生成的文件名称会显示进行扫描的日期和时间。 YYYYMMDDHHMMSS ] 的年月日 ( YYYYMMDD ), 取决于 [规格设定 / 登记] > [通用设定] >

[系统时钟 / 时间设定] > [日期]的[日期格式]中设定的顺序。

扫描 **5** 以下举例说明如何将扫描的数据保存到信箱中。

*1* 按 < 菜单 > 键。

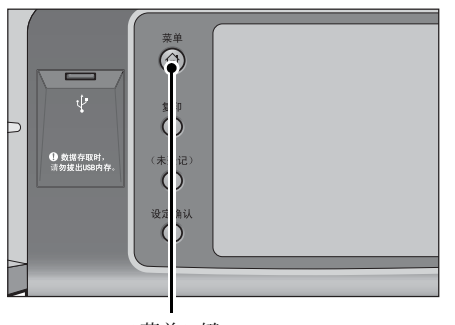

*2* 选择[扫描 ( 信箱保存 ) ]。

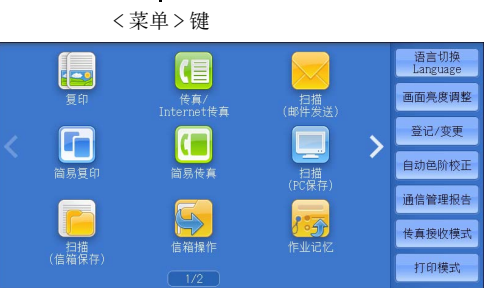

*3* 如果之前的设定仍然存在,则按 < 全部清除 > 键。

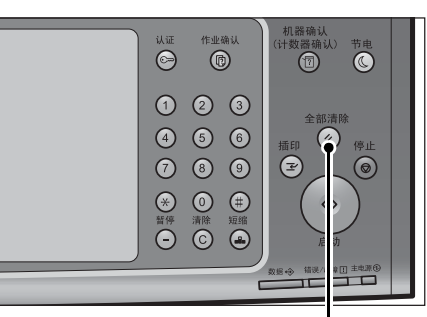

*4* 指定要保存扫描数据的信箱。

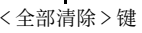

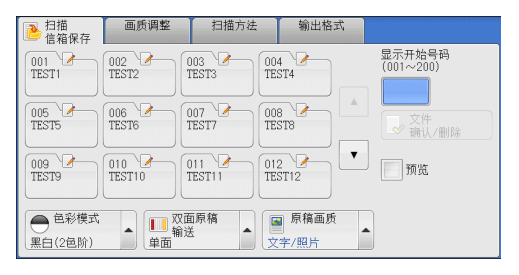

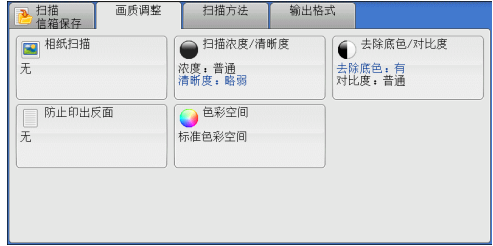

以下列出了每个标签的参考部分。 [" 扫描 \( 信箱保存 \)" \(第 318 页\)](#page-317-0) [" 画质调整 " \(第 332 页\)](#page-331-0) [" 扫描方法 " \(第 336 页\)](#page-335-0) [" 输出格式 " \(第 343 页\)](#page-342-0)

*5* 选择每个标签并根据需要配置功能。

当您使用其他扫描功能时,[扫描(信箱保存)]替换为[扫描(邮件发送)]、[ 扫描 ( 模板保存 ) ]、[扫描 (PC 保存 ) ]、[扫描 (USB 保存 ) ]、[扫描 (URL 发 送)] 或 [扫描 (WSD 保存)]。 补充 · WSD 表示基于设备的 Web 服务。 以下列出了每种功能的参考部分。 [" 扫描 \( 邮件发送 \)" \(第 285 页\)](#page-284-0) [" 扫描 \(PC 保存 \)" \(第 307 页\)](#page-306-0) [" 扫描 \(USB 保存 \)" \(第 320 页\)](#page-319-0) [" 扫描 \(URL 发送 \)" \(第 326 页\)](#page-325-0) [" 扫描 \( 模板保存 \)" \(第 305 页\)](#page-304-0)

[" 扫描 \(WSD 保存 \)" \(第 329 页\)](#page-328-0)

### <span id="page-276-0"></span>步骤 3 开始扫描作业

以下描述如何启动扫描作业。

有关如何在「扫描 (WSD 保存 ) ] 画面上启动扫描作业的详情, 请参[照 " 扫描 \(WSD 保存 \)" \(](#page-328-0) [第 329 页\)](#page-328-0)。

补充 · WSD 表示基于设备的 Web 服务。

- *1* 按 < 启动 > 键。
	- 重要 · 如果输稿器中已放有原稿,在传送过程中 请不要按压原稿。
		- · 如果检测到复制限制代码,机器将不会扫 描文件。
	- 补充 · 如果出现问题,触摸屏上将显示错误信息 。根据显示的信息解决问题。
		- · 在扫描期间您可设置下一份作业。

### ■ 如果您有多份原稿

如果您有其他原稿要扫描,可在当前原稿正 在扫描时选择触摸屏上的[有下一张原稿]。此操作允许您将几份原稿扫描为单份数 据。

最多可保存 999 页。

补充 · 如果机器扫描的页数超出了此限制,机器将停止扫描。按照显示的信息中止操作或将已扫描 的数据单独保存。

有关如何为扫描原稿设置最多保存页数的详情,请参照《管理员说明书》中的 " 第 5 章 规格 设定 / 登记" > "扫描设定" > "其他设定" > "最多保存页数"

- 2 扫描原稿时, 选择「有下一张原稿]。
	- 补充 · 使用输稿器时,在机器完成第一份原稿扫 描之后,放置下一份原稿。
		- · 如果[有下一张原稿]显示在右侧显示的 画面中,并且在特定时间内没有任何操作 ,机器将自动假定没有其他的原稿。
		- · 您可在选择「有下一张原稿] 之后选择显 示的「扫描设定变更 ... ], 对下一份原 稿的扫描设定进行变更。

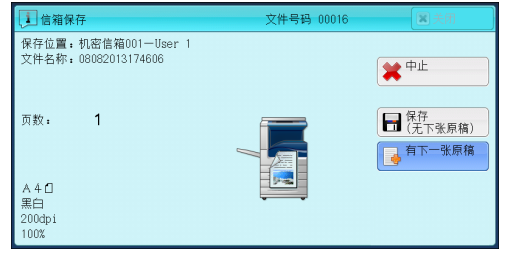

< 启动 > 键

 $\overline{\textcircled{\circ}}$  (\$ 1)

 $\circ$ 

 $\odot$ 

 $\overline{\mathbf{O}}$  $\overline{\circ}$ 

 $\bigcirc$ 

 $\odot$  $\circledR$  $(1)$   $(2)$   $(3)$ 

466  $O$   $O$   $O$ 

 $\circledast$   $\circledast$   $\circledast$ 

**## ##** ##

拉描 **5** *3* 放置下一份原稿。

*4* 按 < 启动 > 键。

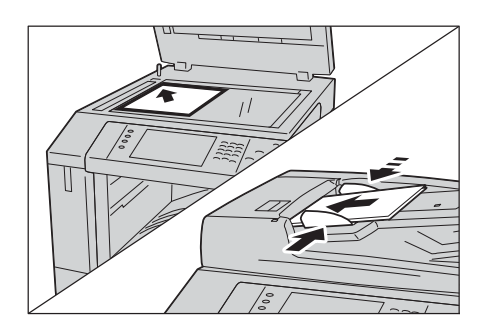

 $\overline{\bullet}$  $\Theta$  $\overline{\mathbb{O}}$ umu  $000$ 全部清除<br>插印<br>**【主】** 466  $\overline{O}$   $\overline{O}$   $\overline{O}$  $\circledcirc$  $\begin{array}{ccc} \bullet & \bullet & \bullet \\ \bullet & \bullet & \bullet \\ \bullet & \bullet & \bullet \\ \bullet & \bullet & \bullet \end{array}$  $\circ$ 

< 启动 > 键

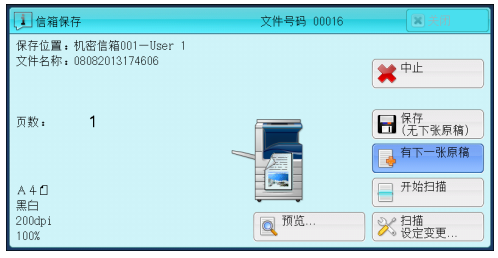

如果您有多份原稿,请重复步骤 3 和 4 。

*5* 在所有原稿都已完成扫描之后,选择[有下

# <span id="page-277-0"></span>步骤 4 确认作业确认中的扫描作业

一张原稿]。

以下描述如何确认扫描作业的状态。

*1* 按 < 作业确认 > 键。

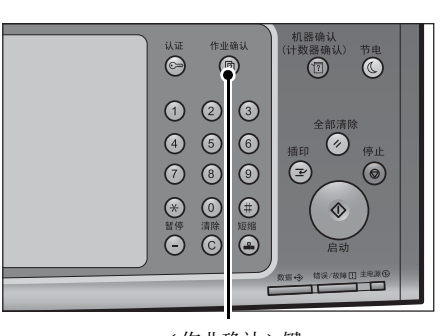

- *2* 确认作业状态。
	- 补充 · 选择 [▲] 返回到前一个画面, 选择 [ ]进入下一个画面。
		- · 通过拖动或轻拂操作滚动列表以切换显示 画面。有关如何拖动或轻拂的更多详情, 请参照 [" 触摸屏 " \(第 97 页\)。](#page-96-0)
		- · 从下拉菜单中, 可选择 [扫描 / 通信] 并 显示需要的作业。

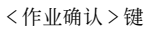

**おんし笑徒打印** 半円

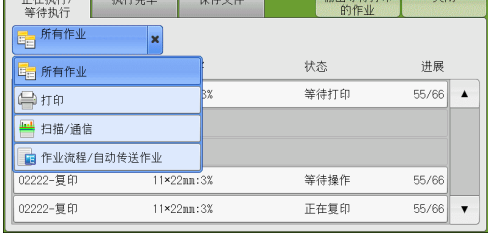

扫描 5

# <span id="page-278-0"></span>步骤 5 保存扫描的数据

如果您使用扫描 ( 信箱保存 ) 功能, 通过以下方式可以把保存在机器信箱中的文件导 入您的计算机:

### ■使用应用程序导入

使用网络扫描驱动程序。 请参[照 " 导入到 TWAIN 兼容软件 " \(第 433 页\)。](#page-432-0)

### ■使用信箱浏览器 3 导入

使用信箱浏览器 3 ( Fuji Xerox 应用程序软件)。 请参[照 " 使用信箱浏览器 3 导入 " \(第 435 页\)。](#page-434-0)

### ■使用 CentreWare Internet Services 导入

使用 CentreWare Internet Services 。 请参[照 " 使用 CentreWare Internet Services 导入 " \(第 438 页\)](#page-437-0)。

# <span id="page-279-0"></span>扫描期间的操作

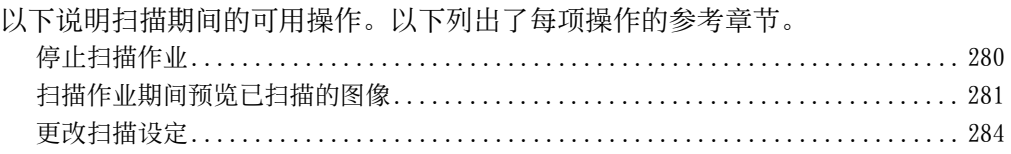

# <span id="page-279-1"></span>停止扫描作业

要取消正在扫描的传真文件,请遵照下列步骤。

*1* 按控制面板上的 < 停止 > 键或触摸屏上的[停 止]。

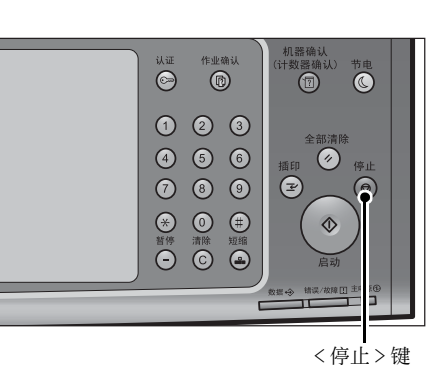

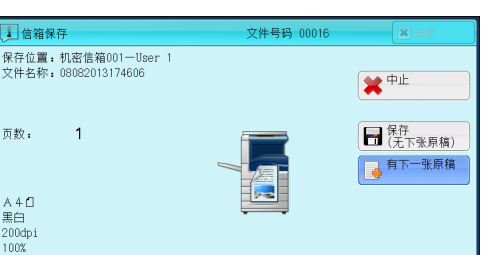

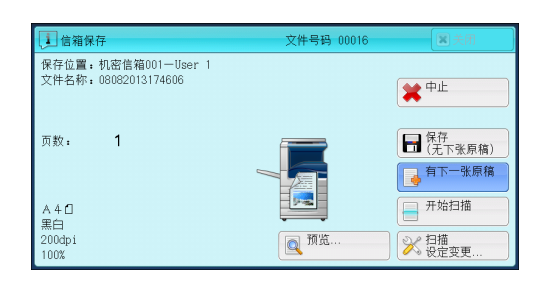

*2* 选择[中止]。

■若画面上未显示 [停止] 或 [中止] 按钮:

*1* 按 < 作业确认 > 键。

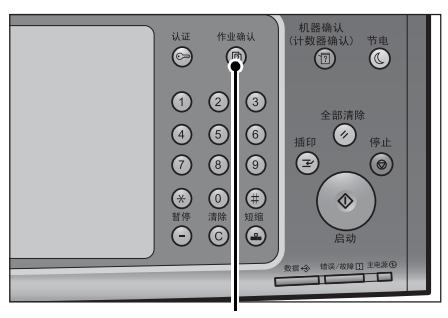

< 作业确认 > 键

扫描

关闭 正在执行/<br>等待执行 执行完毕 保存文件 中市水门<br>|- 所有作业  $\cdot$ 文件号码一作业 对象/内容 状态 讲展 -<br>00004-信箱保存 机密信箱001 等待传送  $444$  $\blacktriangle$ 00333-打印 IMAGE-LOG: HOST NAME  $\frac{1}{77/88}$ 02222-复印  $11 \times 22nn : 3%$ 等待操作 55/66 02222-复印 11×22mm·3% 正在复印  $55/66$  $\mathbf{v}$ 

*3* 选择[停止]。

*2* 选择要取消的作业。

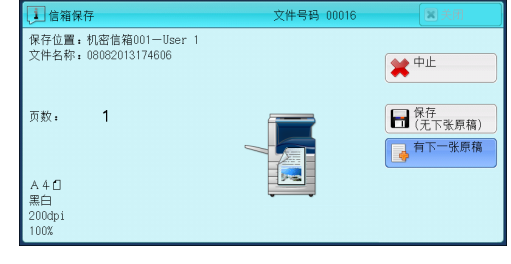

- *4* 选择[中止]。
	- 补充 · 如果您取消作业,信箱中保存的扫描数据 也将被删除。

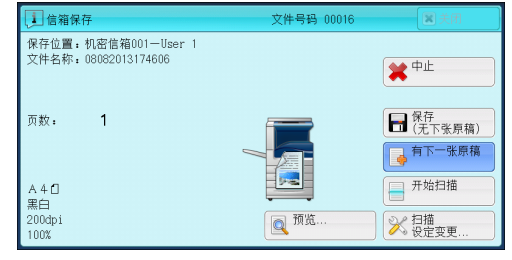

# 扫描 **5**

# <span id="page-280-0"></span>扫描作业期间预览已扫描的图像

您可在扫描原稿时预览扫描的图像。

- *1* 扫描画面上选中[预览]的情况下开始读取 原稿时,显示右边画面。读取原稿后,选择 [预览]。显示预览画面,并显示最后读取 原稿的第一页。
	- 补充 · 显示此画面或预览画面, 并由无任何操作 [自动重设]失效时间,已读取的文档自 动被发送。有关自动重设的详情,请参照 《管理员说明书》中的 " 第 5 章 规格设 定 / 登记 ">" 通用设定 ">" 系统时钟 / 时间设定 ">" 自动重设 " 。

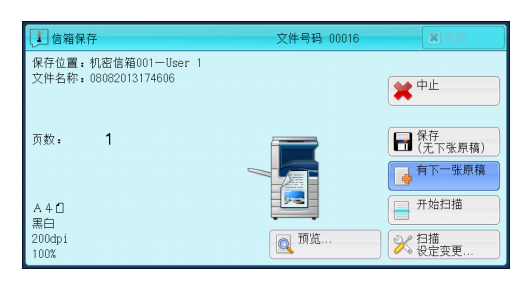

- · 选择 [扫描 ( 信箱保存 ) ] 或 [扫描 (USB 保存 ) ] , 显示 [保存 ( 无下一张原稿 ) ] 而不是 [发送 ( 无下一张原稿 ) ]。
- *2* 选择选项。

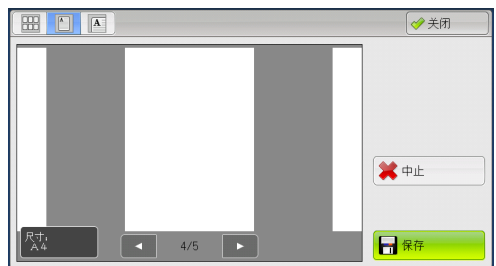

# ■ ■ 图 (略图显示) 在略图显示中显示预览图像。 在略图显示中,可执行以下操作: • 上下拖动或轻拂预览区,可切换显示页面 。 • 点击略图,显示画面将会切换到整体显示 。

有关如何拖动或轻拂的更多详情,请参照 [" 触摸](#page-96-0) [屏 " \(第 97 页\)。](#page-96-0)

( 全体显示 )

显示全预览试图。

• 显示页面切换按钮时

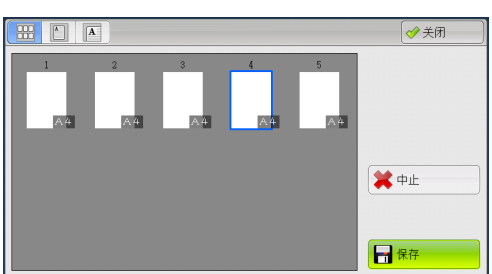

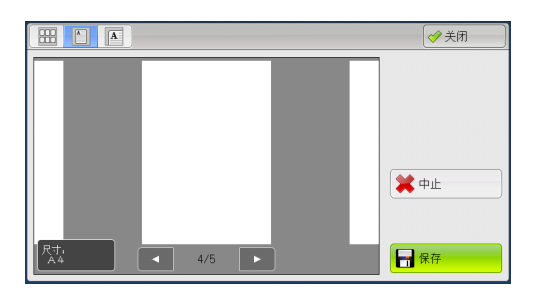

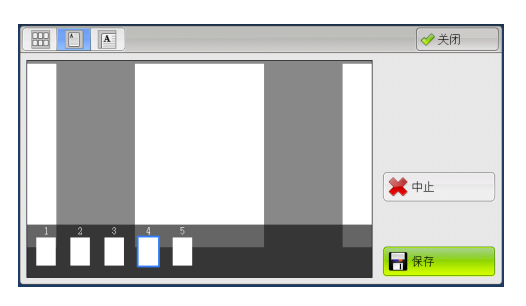

• 显示略图栏时

使用全体显示时,可执行下列操作:

- 左右拖动或轻拂预览区,可切换显示页面。
- <sup>z</sup> 双击预览图像,显示画面将会切换到放大显示。
- 点击预览区,可切换显示页面切换按钮或略图栏。
- 点击在预览区显示的上一页或下一页,可以将它显示在画面中间。
- <sup>z</sup> 左右拖动略图栏,可滚动略图。点击所需的略图以显示。
- $\begin{bmatrix} 1 \end{bmatrix}$

输出和预览图像不匹配时,显示 [i] 。按 [i] 可以确认详细信息。

文件格式选为 Microsoft **®** Word or Microsoft **®** Excel **®**并且[页面方向]设为[自动 旋转]时,会显示自动旋转的相关讯息。

文件格式选为 PDF 、 DocuWorks 或 XPS 时,没有反映在预览图像中的项目被显示。该 项目如下:

补充 · XPS 表示 XML 纸张规范。

- 高压缩 (MRC) - 在 [输出文件格式] 画面上将 [高压缩 (MRC) ] 设为 [有] 时才显示。
- 2  $\sim$  16  $\triangle$ - 选择 [ 2 ~ 16 色] 时才显示。

扫描 5 • 自动旋转

- [输出文件格式] 设为 [ PDF ]、 [ DocuWorks ] 或 [ XPS ]、 [字符识别时的页 面方向]设为[自动旋转]并且[光学字符识别 (OCR) ]设为[有]时才显示。

补充 · XPS 表示 XML 纸张规范。

有关如何设定[字符识别时的页面方向]的更多详情,请参照《管理员说明书》中的 " 第 5 章 规格设定 / 登记 " > " 扫描设定 " > " 其他设定 " > " 字符识别时的页面方向 " 。

■ ■ (放大显示)

可放大 / 缩小预览图像。

• 显示滑块时

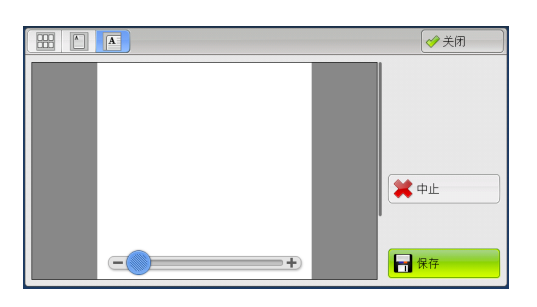

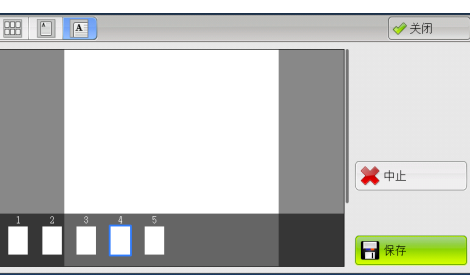

扫描 **5**

• 显示略图栏时

使用放大显示时,可执行以下操作:

- 补充 · 当选择 [扫描 ( 信箱保存 ) ] 、 [输出文件格式] 设定为 [ TIFF ] 或 [ JPEG ] 、或在使用 作业流程时,将不会显示[向左旋转]、[向右旋转]和[旋转页面]按钮。
- 左右上下拖动或轻拂放大图,可移动该图像的显示位置。
- <sup>z</sup> 双击预览图像以更改图像尺寸的放大率。
- <sup>z</sup> 点击预览区以切换是否显示滑块或略图栏。
- 拖动滑块以更改图像尺寸的放大率。
- <sup>z</sup> 左右拖动略图栏,可滚动略图。点击所需的略图以显示。
- ( 向左旋转 )

将页面向左 90 度旋转。

补充 · 在略图显示中无法选择 [向左旋转] 按钮。

■ 4→ (向右旋转)

将页面向右 90 度旋转。

补充 · 在使用略图时, 无法选择 [向右旋转] 键。

# ■ ■ 旋转所有页面

将所有页面向右 90 度旋转。

补充 • 使用放大显示时, 无法选择 [旋转页面] 键。

#### ■中止

取消当前作业。

■ 保存 / 发送

选择[扫描(信箱保存)]或[扫描 (USB 保存)]时,则显示[保存]。选择[保存 ]以保存当前作业。

选择 [扫描 ( 邮件发送 ) ]、 [扫描 (URL 发送 ) ] 或 [扫描 (PC 保存 ) ] 时, 则显示 [发送]。选择[发送]以发送当前作业。

补充 · 选择 [关闭] 而关掉预览画面, 然后返回步骤 1。选择 [扫描 ( 信箱保存 ) ] 或 [扫描 ( USB 保存)]时,选择 [保存 (无下一张原稿)] 以保存作业。 选择 [扫描 ( 信箱保存 ) ] 或 [扫描 (USB 保存 ) ] 时, 选择 [保存 ( 无下一张原稿 ) ] 将保 存作业。 选择 [扫描 (邮件发送)]、 [扫描 (URL 发送)] 或 [扫描 (PC 保存)] 时, 选择 [发送 ( 无下一张原稿 ) ]将发送作业。

### <span id="page-283-0"></span>更改扫描设定

您可在扫描文档时更改扫描设定。

 $\lambda$ 充 · 对于 [扫描 (WSD 保存)] \*, 无法在扫描文档时更改扫描设定。 \* : WSD 表示基于设备的 Web 服务。

*1* 选择[有下一张原稿]。

*2* 选择[扫描设定变更 ... ]。

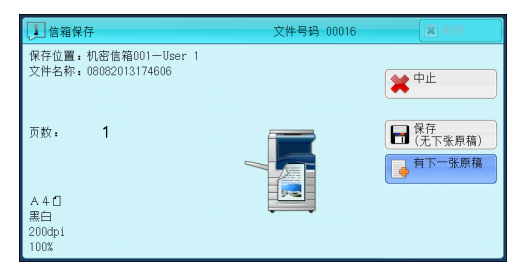

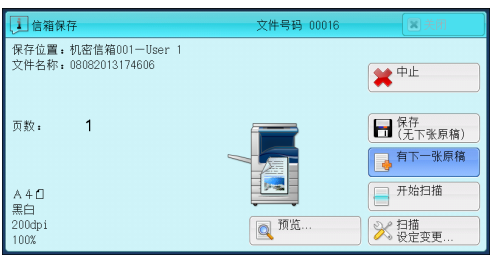

*3* 选择[色彩模式]、[原稿画质]、[扫描分辨率]、[扫描浓度 /清晰度]、[原稿 放置方向]、[双面原稿输送]和[扫描尺寸]。

以下列出了每一功能的参考部分。

- [" 色彩模式\(选择色彩模式\) " \(第 298 页\)](#page-297-0)
- [" 原稿画质\(选择原稿画质\) " \(第 300 页\)](#page-299-0)
- [" 扫描分辨率\(指定扫描分辨率\) " \(第 336 页\)](#page-335-1)
- [" 扫描浓度 / 清晰度\(调整扫描浓度和图像清晰度\) " \(第 333 页\)](#page-332-0)
- [" 原稿放置方向\(指定放置原稿的方向\) " \(第 342 页\)](#page-341-0)
- [" 双面原稿输送\(扫描原稿的双面\) " \(第 337 页\)](#page-336-0)
- [" 扫描尺寸\(指定扫描尺寸\) " \(第 338 页\)](#page-337-0)
- *4* 按 < 启动 > 键。

# <span id="page-284-0"></span>扫描 ( 邮件发送 )

本节介绍您可在[扫描 ( 邮件发送 ) ]画面上选择的功能。扫描 ( 邮件发送 ) 功能允 许您扫描原稿并将扫描后的数据作为邮件附件发送。以下列出了每一功能的参考部分 :

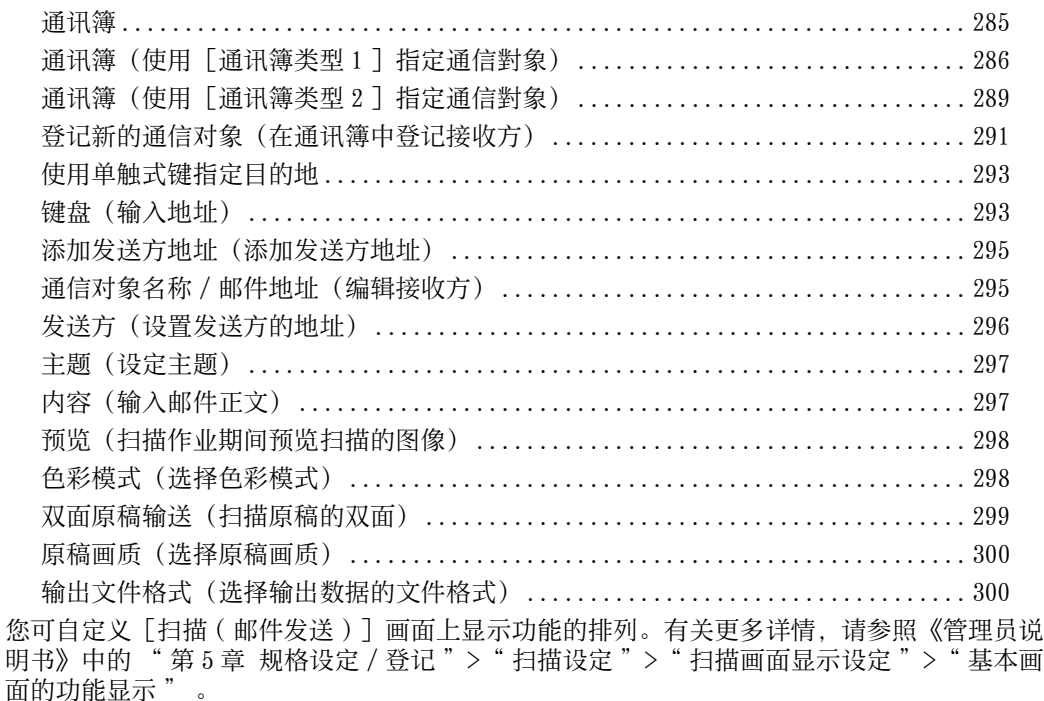

您可以设定在选择菜单画面上的「扫描(邮件发送)]时显示的初始画面为「基本扫描画面] 或[通讯簿]。有关更多详情,请参照《管理员说明书》中的 " 第 5 章 规格设定 / 登记 ">" 扫描设定 ">" 扫描画面显示设定 ">" 邮件发送的初始显示画面 " 。

*1* 在菜单画面上选择[扫描 ( 邮件发送 ) ]。

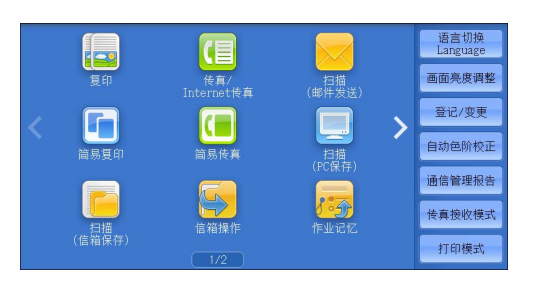

输出格式

- *2* 在[扫描邮件发送]画面上选择功能。
	- 重要 · 您仅可指定对邮件而不是传真登记的接收 方。
		- · 您不能通过数字键、单触式键或群组号码 指定的速拨号码来指定接收方。
		- · [键盘]和[添加发送方地址]的显示与 否,取决于机器管理员模式中的设定。 · [邮件通讯簿]是否显示取决于在机器管

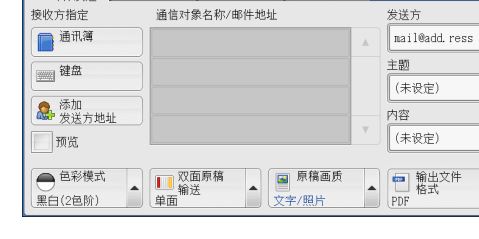

画质调整 扫描方法 |

理员模式中对[邮件发送的初始显示画面 ]的设定。有关更多详情,请参照《管理员说明书》中的 " 第 5 章 规格设定 / 登记 " > " 扫描设定 "> " 扫描画面显示设定 " > " 邮件发送的初始显示画面 " 。

●扫描

# <span id="page-284-1"></span>通讯簿

以下说明通讯簿。

您使用通讯簿选择接收方时,请注意以下限制。

- 仅可使用设定为邮件用的接收方。无法使用设定为传真用的接收方。
- 您不能通过数字键或群组指定的速拨号码来指定通讯簿中登记的接收方。
- 若邮件地址中不包含禁止使用的域名, 则无法使用该地址。

#### 通讯簿类型

扫描

5

机器提供两种不同的显示方式的通讯簿: [通讯簿类型 1] 和 [通讯簿类型 2]。 在画面上显示 [通讯簿类型 1 ] 或 [通讯簿类型 2 ] 取决于在机器管理员模式中对 [ 通讯簿类型]的设定。

有关如何设定通讯簿类型的更多详情,请参照《管理员说明书》中的 " 第 5 章 规格设定 / 登 记">"通讯簿设定">"通讯簿类型"。

[通讯簿类型 1 ]

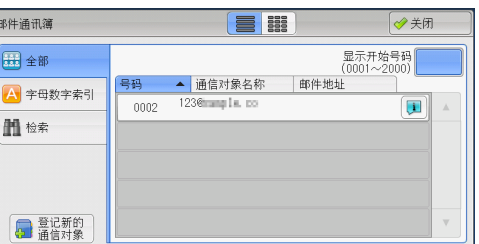

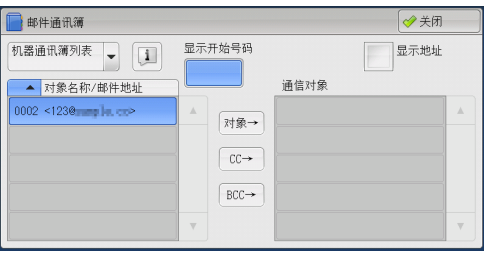

[通讯簿类型 2 ]

<span id="page-285-0"></span>通讯簿(使用「通讯簿类型 1 ] 指定通信對象)

以下介绍如何使用 [通讯簿类型 1] 指定通信對象。

*1* 选择[通讯簿]。

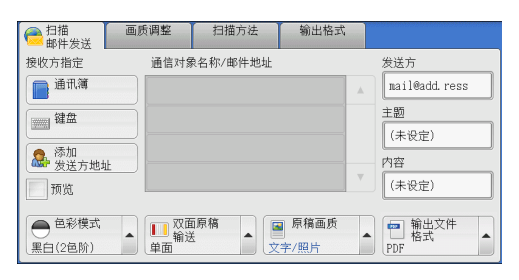

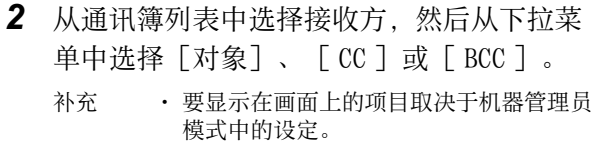

■ 机器通讯簿

显示机器通讯簿列表。 请参照 [" 如果选择\[机器通讯簿\] " \(第 287](#page-286-0) [页\)。](#page-286-0)

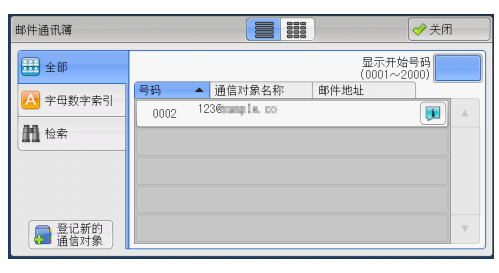

### ■ 目录服务

检索通讯簿中的接收方。

补充 · 要显示 [目录服务检索], 需要在机器管理员模式下预先设定。请参照 " 如果选择 [目录服 [务\] " \(第 288 页\)](#page-287-0)。

#### ■IC 卡邮件地址

显示在 IC 卡的证书中指定的地址。

补充 · 仅当连接了 IC 卡读卡器时,才会显示此项。

### <span id="page-286-0"></span>如果选择「机器通讯簿]

- *1* 从[通信对象名称]下的列表中选择通信对 象。
	- 补充 · 选择 [▲] 返回到前一个画面, 选择 [ ]进入下一个画面。
		- · 通过拖动或轻拂操作滚动列表以切换显示 画面。有关如何拖动或轻拂的更多详情, 请参照 [" 触摸屏 " \(第 97 页\)](#page-96-0)。 · 您可按字母顺序或速拨号码顺序对接收方

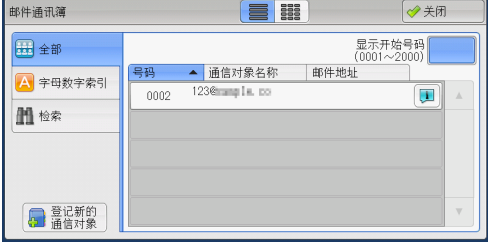

· 当在「规格设定 / 登记] 下将「初始显示语言]设为「英文]时, 您可按字母顺序或登记号 码顺序分类通信对象。有关更多详情,请参照《管理员说明书》中的 " 第 5 章 规格设定 / 登记 ">" 通用设定 "> " 画面 / 按键的设定 " > " 初始显示语言 " 。

#### ■ ■ ■ 【 列表 / 略图 )

允许您切换列表(5项)或略图(15项)中显示的接收方号码。

■ 号码

显示速拨号码列表。

■ 通信对象名称 / 邮件地址

列出对象名称及其邮件地址。

进行排序。

■ 显示开始号码

使用数字键输入速拨号码以在列表顶端显示邮件地址。

■ [□ ] 按钮

显示接收方的详细信息。

### ■ 登记新的通信对象

您可以登记新的通信对象。要登记新的通信对象,请使用画面键盘或使用当前接收方  $\bullet$ 

有关如何登记新的地址的更多详情,请参[照 " 登记新的通信对象\(在通讯簿中登记目标 PC \)](#page-310-0) [" \(第 311 页\)。](#page-310-0)

#### ■ 全部

列出所有已登记的邮件接收方。

### ■ 字母数字索引

按字母顺序列出已登记的带有字母数字索引字符的接收方。

#### ■ 检索

您可以设定[简易检索]或[高级检索]。

拉描

**5**

可以按指定关键字进行「简易检索],或使用搜索条目进行「高级检索]。 补充 · 进行 [高级检索], 您可以设定多个检索条目。

### <span id="page-287-0"></span>如果选择 [目录服务]

*1* 从左侧的下拉菜单中选择检索目标。

您可以选择[通信对象名称]、[邮件地址 ] 或 [辅助项目 X ] 作为检索目标 ( X 表示 在 1 到 3 之间的一个数值)。

- 重要 · 要显示 CentreWare Internet Services 的 网上帮助,用户必须将环境连接到 Internet 。通信费用将由用户承担。
- 补充 · 在 CentreWare Internet Services 的 [过 滤器设定]画面上启用检索过滤器,仅设

可以更改要显示在下拉菜单中的项目。有关更多详情, 请参照《管理员说明书》中的" 第 5 音 规格设定 / 登记 " > " 通讯簿设定 " > " 目录

*2* 从右侧的下拉菜单中选择高级检索条件。

您可以选择 [开头是]、[结尾是]、 含]、「等于]或「已被登记]作为高级 索的检索条目。

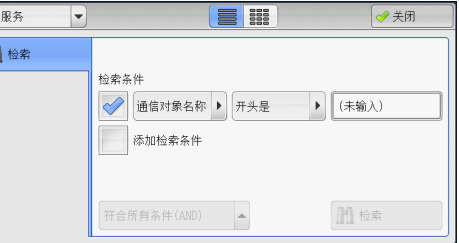

置关键字而不设置 [通信对象名称]、 [邮件地址] 或 [辅助项目] 就可以检索接收方( [ 简易检索])。有关更多详情,请参照 CentreWare Internet Services 的帮助。

le a H

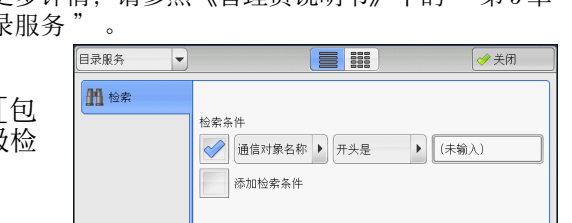

符合所有条件(AND) ▲

門 检索

- *3* 选择[已被登记]以外的按钮时,请选中相应的文本框并输入文字。 有关如何输入字符的详情,请参[照 " 输入文字 " \(第 99 页\)。](#page-98-0)
	- 检索条件

选中复选框,启用检索条件。

■ 添加检索条件

选中复选框,创建新检索条件。

补充 · 如果您已选择多个检索条件, 在下拉菜单中选择「符合所有条件 (AND) ] 或「符合任一条件  $(OR) 7$ 

#### ■ 通信对象名称

使用接收方名称作为关键字进行检索。设定高级检索条件后,选中相应的文本框以显 示用于输入关键字的画面。最多可输入 32 个单字节字符( 16 个双字节字符)。 示例: Smith

■邮件地址

使用邮件地址作为关键字进行检索。设定高级检索条件后,选中相应的文本框以显示 用于输入关键字的画面。最多可输入 128 个字符。

示例: myhost@example.com

### ■ 辅助项目

使用电话号码作为关键字进行检索。设定高级检索条件后,选中相应的文本框以显示 用于输入关键字的画面。最多可输入 60 个单字节字符( 30 个双字节字符)。 辅助项目的名称取决于在机器管理员模式中为「辅助项目 1 、 2 和 3 的属性名称] 指 定的设定。
有关更多详情,请参照《管理员说明书》中的"第5章规格设定 / 登记"> "网络设定 ">" 外部认证服务器 / 目录服务设定 ">"LDAP 服务器 / 目录服务设定(仅 ApeosPort 系列 机型)

■ 检索

开始进行检索。检索结果在画面上列出。

### 通讯簿(使用「通讯簿类型 2 ]指定通信對象)

以下介绍如何使用「通讯簿类型 2 ] 指定通信對象。

*1* 选择[通讯簿]。

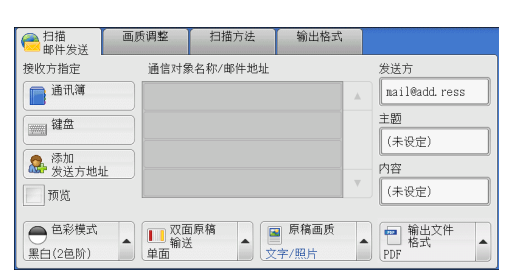

显示开始号码

对象→  $CC \rightarrow$  $BCC \rightarrow$  通信对象

2 从通讯簿列表中选择通信對象,然后选择 [ 对象]、 [ CC ] 或 [ BCC ]。

■ 机器通讯簿列表

显示机器通讯簿列表。 请参[照 " 如果选择\[机器通讯簿列表\] " \(第](#page-289-0) [290 页\)](#page-289-0)。

■ 机器通讯簿 指定文字/号码

指定在登记速拨号码时设置的字母数字索引字符,以获取要显示在通讯簿列表顶部的 地址或速拨号码。

部件通讯簿

机器通讯簿列表 → [1]

▲ 对象名称/邮件地址  $0002 < 1230$ 

■ 机器通讯簿检索

检索本机通讯簿中的接收方。 请参照"如果选择「机器通讯簿检索]或「目录服务检索]" (第 290 页)。

#### ■ 目录服务检索

检索通讯簿中的接收方。

- 补充 · 要使用关键字检索接收方,而不设置 [通信对象名称]、 [邮件地址] 或 [辅助项目], 请 在 CentreWare Internet Services 的[过滤器设定]画面上启用检索过滤器([简易检索] )。有关更多详情,请参照 CentreWare Internet Services 的帮助。
	- · 仅 ApeosPort 系列机型支持此功能。
	- 要显示「目录服务检索], 需要在机器管理员模式下预先设定。
- 重要 · 要显示 CentreWare Internet Services 的网上帮助,用户必须将环境连接到 Internet 。通 信费用将由用户承担。
- 对象名称 / 邮件地址

列出对象名称及其邮件地址。

■ 对象

设置所选的地址作为接收方。

◆羊团

思示地址

补充 · 要显示在画面上的项目取决于机器管理员 模式中的设定。

 $\blacksquare$  CC

设置所选的地址作为抄送。

 $BCC$ 

设置所选的地址作为暗送。

#### ■ 显示开始号码

使用数字键输入速拨号码以在列表顶端显示邮件地址。

- [ 1 ] 按钮 显示选定接收方的详细信息。
- 显示地址

勾选此复选框以在列表中仅显示邮件地址。

### <span id="page-289-0"></span>如果选择「机器通讯簿列表]

- *1* 从[对象名称 /邮件地址]下的列表中选择通 信对象。
	-
- 补充 · 选择 [▲] 返回到前一个画面, 选择 [ ]进入下一个画面。
	- · 您可按字母顺序或登记号码顺序分类通信 对象。
	- · 通过拖动或轻拂操作滚动列表以切换显示 画面。有关如何拖动或轻拂的更多详情, 请参照 [" 触摸屏 " \(第 97 页\)。](#page-96-0)

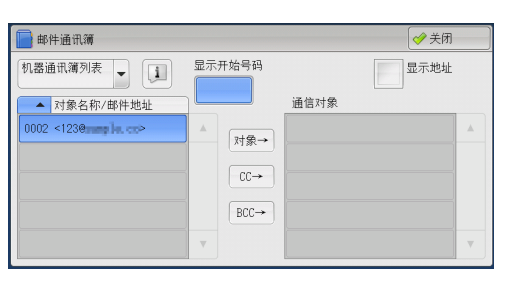

· 当在 [规格设定 / 登记] 下将 [初始显示语言] 设为 [英文] 时, 您可按字母顺序或登记号 码顺序分类通信对象。有关更多详情,请参照《管理员说明书》中的 " 第 5 章 规格设定 / 登记 "> " 通用设定 " > " 画面 / 按键的设定 " > " 初始显示语言 " 。

### 如果选择[机器通讯簿 指定文字 / 号码]

*1* 指定字母数字索引字符或速拨号码。

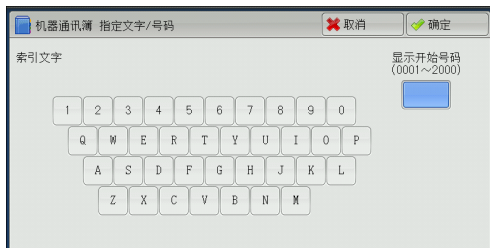

### <span id="page-289-1"></span>如果选择 [机器通讯簿检索] 或 [目录服务检索]

- *1* 输入关键字,检索地址。
	- 补充 · 当选择 [机器通讯簿检索] 时, 将出现右 侧显示的画面。
		- · 如果使用了多个关键字,将使用 AND 句子 进行搜索。

有关如何输入字符的详情,请参[照 " 输入文字](#page-98-0) [" \(第 99 页\)。](#page-98-0)

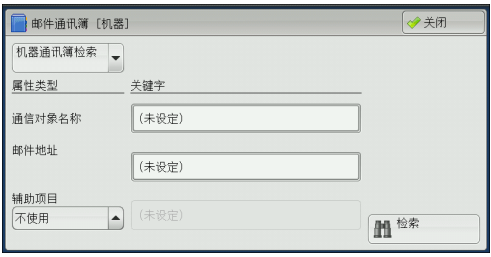

扫描 5

扫描

**5**

#### ■ 通信对象名称

使用接收方名称作为关键字进行检索。选择「关键字]显示输入关键字的画面。最多 可输入 32 个单字节字符( 16 个双字节字符)。

示例: John Smith

#### ■邮件地址

使用邮件地址作为关键字进行检索。选择[关键字]显示输入关键字的画面。最多可 输入 128 个字符。 示例: myhost@example.com

#### ■辅助项目

选择此选项以使用接收方名称和邮件地址之外的其他关键字进行搜索。

从[辅助项目]中选择任意选项,然后单击[关键字]下的框以显示输入关键字的画 面。关键字最多可输入 60 个单字节字符( 30 个双字节字符)。

补充 · 您仅可选择一个辅助项目。

• 不使用

不使用任何辅助项目进行关键字搜索。

• 辅助项目 1 ( Telephone Number )

[ Telephone Number ]设为默认值。选择后,将使用电话号码进行关键字检索。

• 辅助项目 2 ( Office )

[ Office ] 设为默认值。选择后, 使用办公室名称进行关键字检索。

• 辅助项目 3 ( Department )

[ Department ]设为默认值。选择后,将使用部门名称进行关键字检索。

辅助项目的属性名称取决于在机器管理员模式中为「辅助项目 1、 2 和 3 的属性名称] 指定的 设定。有关更多详情,请参照《管理员说明书》中的"第5章规格设定 / 登记">"网络设 定 ">" 外部认证服务器 / 目录服务设定 " 。

#### ■ 关键字

选择关键字项目,然后输入关键字。

■ 检索

开始进行检索。检索结果在画面上列出。

### 登记新的通信对象(在通讯簿中登记接收方)

可以在通讯簿中登记地址。也可以登记在[基本扫描画面]中指定的当前接收方。

- 补充 · 是否显示「登记新的通信对象]取决于机器管理员模式下的设定或登记接收方数。有关这些 设定和登记接收方数的详情,请询问机器管理员。
- *1* 选择[登记新的通信对象]。

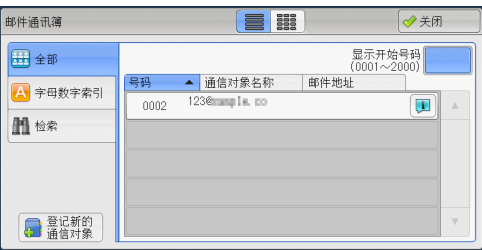

*2* 选择登记通信对象的方法。

■ 输入新的通信对象

使用键盘输入新的通信对象。

■ 从当前指定的通信对象登记

从[基本扫描画面]上指定的当前通信对象 选择要登记的通信对象。

补充 · 如果未在 [基本扫描画面] 上指定通信对象,

### 选择[输入新的通信对象]时

- *3* 使用画面上显示的键盘输入最多 128 个单字节字符的邮件地址。
- *4* 选择[下一步]。

补充 · 要返回到上一画面, 请选择「返回」。

### 选择 [从当前指定的通信对象登记]时

- *3* 选择要登记的通信对象。
- *4* 选择[下一步]。

补充 · 要返回到上一画面,请选择[返回]。

*5* 选择[通信对象名称],使用画面上显示的 键盘输入名称,然后选择[确定]。 有关如何输入字符的详情,请参[照 " 输入文字](#page-98-0) [" \(第 99 页\)。](#page-98-0)

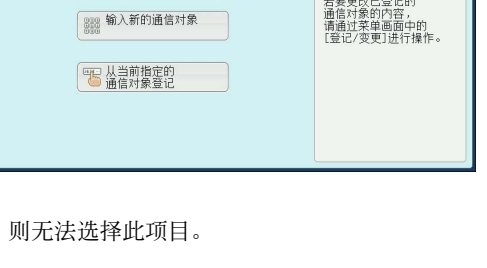

**Le** mones

。<br>将登记新的通信对象。

第 登记新的通信对象

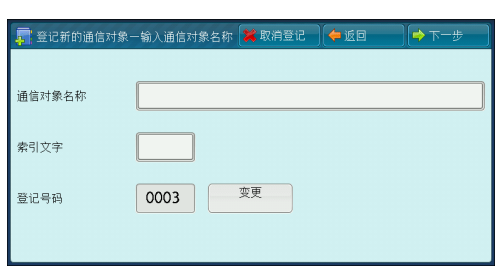

*6* 要更改索引文字,选择[索引文字],从画面上显示的键盘中选择新字符,然后选择 [确定]。

您可以登记一个字母数字索引字符,用作搜索通讯簿的关键字。 有关如何输入字符的详情,请参[照 " 输入文字 " \(第 99 页\)。](#page-98-0)

- *7* 要更改登记号码,选择[变更],从列表中选择号码,然后选择[确定]。
- *8* 选择[下一步]。
- *9* 选择要设置的项目。

显示以下项目:

- 通信对象类型
- 通信对象 (邮件地址)
- <sup>z</sup> 通信对象名称
- 索引文字
- 姓氏
- 名字
- 辅助项目 1
- 辅助项目 2
- $\bullet$  辅助项目 3

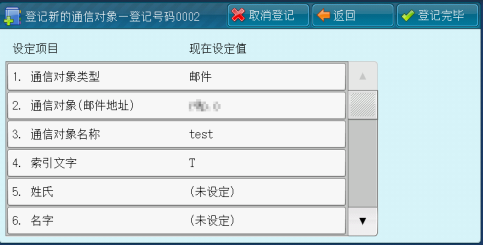

拉描

5

补充 · 要删除输入数据并返回到 [邮件通讯簿] 画面, 请选择 [取消登记] 。 有关设定项目的更多详情,请参照《管理员说明书》中的 " 第 5 章 规格设定 / 登记 ">" 登 记 / 变更" > "通讯簿登记 (速拨通信对象登记)" 。 *10* 设定完成后,选择[登记完毕]。

补充 · 要返回到上一画面, 请选择「返回」。

### 使用单触式键指定目的地

您可以使用单触式键从通讯簿中指定可对已加密文件进行解密的用户的邮件地址、名 称及其他信息。

单触式键对应于 0001 到 0070 或 0001 到 0060 的速拨号码。

- 例如,当您想拨的号码对应于速拨号码 0001 时,按单触式键 <1> 。
- 补充 · 如果传真功能可用, 则可使用单触式键。
	- · 将速拨号码和作业记忆分配给单触式键有两种方法。请选择其中一种。默认情况下,设定为 [类型 1 ]。
		- -[类型 1 ]
		- 键 1-70 用于速拨号码, 它们对应于登记速拨号码 0001-0070, 而键 M01-M02 用于作业记忆 ,它们对应于登记作业记忆 1-2 。
		- -[类型 2 ]

键 1-60 用于速拨号码,它们对应于登记速拨号码 0001-0060 ,而键 61-70 、 M01-M02 用于 作业记忆,它们对应于登记作业记忆 1-12 。

・当机器显示「扫描邮件发送]画面、「画质调整]画面、「扫描方法]画面或「输出格式] 画面时,可以使用单触式键。当显示弹出菜单或在选择某项后出现其他画面时,该键不可用 。

扫描 **5**

在机器显示[画质调整]、[扫描方法]或[输出格式]画面时按下单触式键,画面会自动 切换到[扫描邮件发送]画面。

- *1* 按单触式键。确认触摸屏上显示出单触式键 指定的接收方(邮件地址)。
	- 重要 · 单触式键具有一个传感器,可用于检测当 前打开的单触键( 1-24 、 25-48 或 49- M02)的页面。在按单触式键之前, 完全 翻开单触键面板,然后把手从面板上拿开 。切勿在您翻开单触键面板时按键。
		- · 请勿在单触式键旁边放置物体或在上面倾 倒液体。
	- 补充 · 翻开单触式键面板,按速拨号码 25 及以 上的单触式键。
		- · 如果输入了错误值,选择触摸屏上显示的 接收方(邮件地址),在弹出菜单上选择 [删除],然后输入正确值。

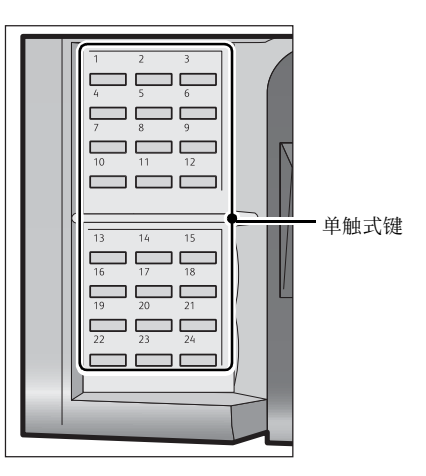

### <span id="page-292-0"></span>键盘(输入地址)

您可以使用键盘指定收件人的邮件地址。输入部分地址,然后在地址簿中搜索,或直 接输入完整的地址。

拉描

5

### 输入部分邮件地址

输入完整的邮件地址

*1* 选择[键盘]。

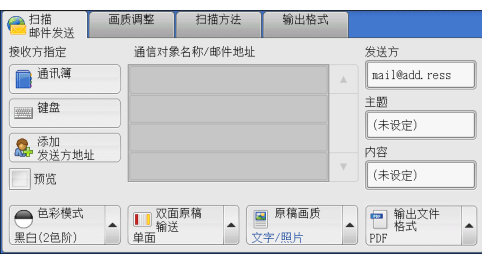

1234567890- 删除1个文字

空格

自通信对象 [对象:0] [CC:0]

对象: - 45

符号

图 之知

 $\sqrt{1 + \frac{1}{2}}$ 

 $\overline{\mathbb{F}}$ 

 $\begin{tabular}{|c|c|c|c|c|} \hline & \multicolumn{3}{|c|}{\multicolumn{3}{c|}{\multicolumn{3}{c|}{\multicolumn{3}{c|}{\multicolumn{3}{c|}{\multicolumn{3}{c|}{\multicolumn{3}{c|}{\multicolumn{3}{c|}{\multicolumn{3}{c|}{\multicolumn{3}{c|}{\multicolumn{3}{c|}{\multicolumn{3}{c|}{\multicolumn{3}{c|}{\multicolumn{3}{c|}{\multicolumn{3}{c|}{\multicolumn{3}{c|}{\multicolumn{3}{c|}{\multicolumn{3}{c|}{\multicolumn{3}{c|}{\multicolumn{3}{$ 

→全部清除

2 输入部分邮件地址,然后选择

出现搜索结果。有关如何选择收件人的说明 ,请参[阅 " 通讯簿\(使用\[通讯簿类型 1 \]](#page-285-0) [指定通信對象\) " \(第 286 页\)](#page-285-0)。

补充 · 将在「通讯簿的初始显示––扫描]中选择 的地址簿中搜索邮件地址:[机器通讯簿 ]或[目录服务]。详情请参阅《管理员 指南》中的 "5 工具 " > " 地址簿设置 " 。

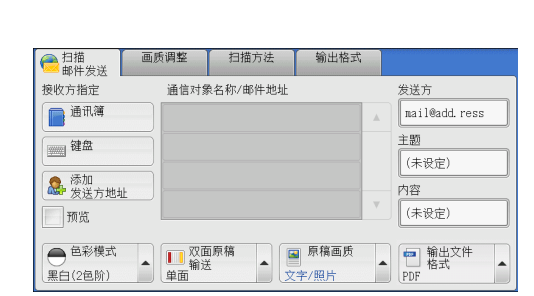

- - *2* 输入完整的邮件地址 ( 最多 128 个字符 ) 。
		- 对象 /CC/BCC

*1* 选择[键盘]。

允许您从下拉菜单中切换通信对象类型(对 象 /CC/BCC )。

■ 添加

允许您向多个接收方发送邮件时添加信箱地 址(群发)。

### ■ 全部清除

删除所有输入的邮件地址。

■ 退格

向后移动光标删除一个字符。

■ 大小写转换

用于切换大写字符和小写字符。

### ■ 符号

显示符号。使用此按钮以输入邮件地址符号。

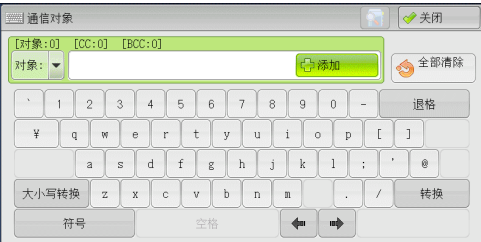

**294**

## 添加发送方地址(添加发送方地址)

可将发送方地址添加到 [对象]、 [ CC ] 或 [ BCC ] 。

*1* 选择[添加发送方地址]。

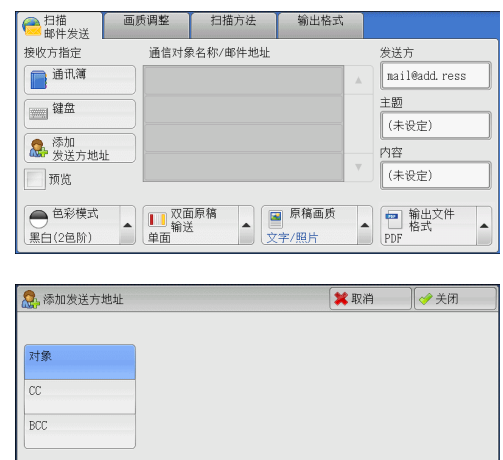

- *2* 选择任意项。
	- 对象 将发送方地址添加到[对象]。
	- $\blacksquare$  CC 将发送方地址添加到[ CC ]。
	- $BCC$

将发送方地址添加到「 BCC ]。

## 通信对象名称 / 邮件地址 (编辑接收方)

您可使用显示的弹出菜单确认、删除或编辑通信对象名称 / 邮件地址。

*1* 从[通信对象名称 /邮件地址]列表中选择要 删除、确认或编辑的通信对象名称 / 邮件地 址。

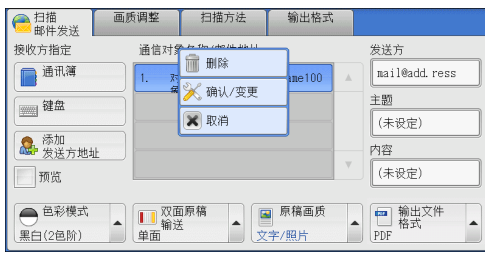

*2* 从弹出菜单中选择任意项。

■ 删除

删除选定的接收方。

■ 确认 / 变更

显示「接收方的确认 / 变更]画面, 您可以在此处确认或编辑接收方。 补充 · 接收方可能无法编辑, 取决于机器管理员模式中的设定。 请参[照 " \[接收方的确认 / 变更\]画面 " \(第 295 页\)](#page-294-0)。

■取消

隐藏弹出菜单。

### <span id="page-294-0"></span>[接收方的确认 / 变更]画面

此画面允许您确认和更改接收方的设定。

*1* 选择要更改的项目。

**5**

扫描

*2* 选择[确认 / 变更]。

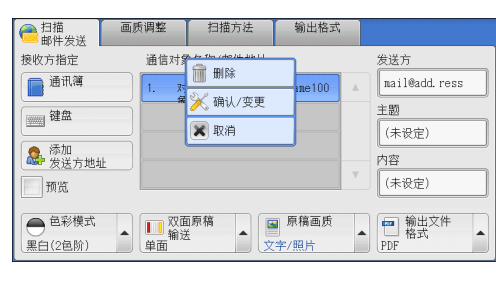

现在设定值

mail\_address100@co.jp

Mail Address Name100

→关闭

- *3* 选择任意项。
	- ■邮件地址

要更改邮件地址,请选择「确认 / 变更]以 显示键盘并输入新地址。

■ 诵信对象名称

要更改通信对象名称,请选择[确认 / 变更 ]以显示键盘并输入新的名称。

当您从通讯簿中指定接收方,并且该接收方名称已在通讯簿中登记时,将显示该接收 方名称。

★ 接收方的确认/变更

设定项目

1. 邮件地址

2. 通信对象名称

## 发送方(设置发送方的地址)

指定发送方的邮件地址。您只能指定一个地址作为发送方地址。

- 补充 · 选择 [机器帐户登录] 时, 登记在用户信息中的邮件地址将自动设为发送方地址。有关用户 信息的更多详情,请参照《管理员说明书》中的 " 第 5 章 规格设定 / 登记 ">" 帐户管理 ">" 用户登记 / 总计确认 " 。
	- · [发送方]可能无法编辑,取决于机器管理员模式中的设定。
- *1* 选择[发送方]。

- *2* 从显示的弹出菜单中选择任意项。
	- 通讯簿

允许您从通讯簿中选择发送方的邮件地址。 有关通讯簿的详情,请参照 [" 通讯簿 " \(第](#page-284-0) [285 页\)](#page-284-0)。

■ 键盘 / 变更

允许您使用显示的键盘输入发送方的邮件地址,最多可输入 128 个字符。 有关如何通过输入部分邮件地址搜索地址簿的说明,请参阅 [" 键盘\(输入地址\) " \(第 293](#page-292-0) [页\)。](#page-292-0)

### ■ 取消

隐藏弹出菜单。

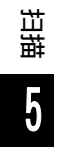

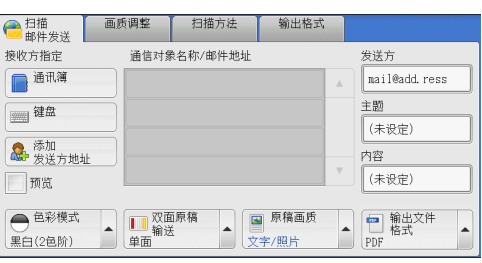

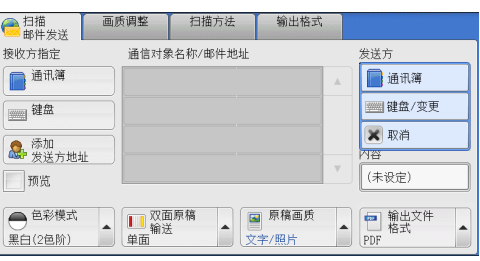

## 主题(设定主题)

您可使用以下步骤指定邮件主题。

■自动设定

自动将邮件主题设为[从 XXX 扫描数据](其中 XXX 是机器的主机名称)。

- ■若要设定用户定义的邮件名称
	- *1* 选择[主题]。
	- *2* 使用显示的键盘输入主题,最多可输入 128 个字符( 64 个双字节字符)。 有关如何输入字符的详情,请参[照 " 输入文字 " \(第 99 页\)](#page-98-0)。

## 内容(输入邮件正文)

您可使用以下步骤输入邮件在正文。

- *1* 选择[内容]。
- *2* 使用显示的键盘输入内容,最多可输入 512 个字符( 256 个双字节字符)。 有关如何输入字符的详情,请参[照 " 输入文字 " \(第 99 页\)](#page-98-0)。

扫描 **5**

## <span id="page-297-0"></span>预览(扫描作业期间预览扫描的图像)

您可在扫描原稿时预览扫描的图像。

*1* 选择[预览]。

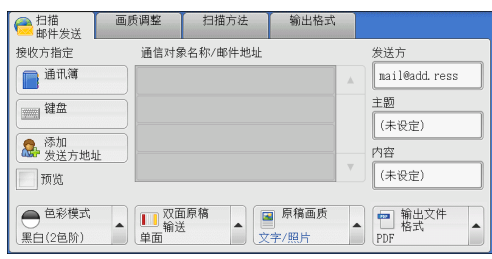

- *2* 将显示右侧的信息屏幕。 配置每个设定并按 <Start> 键。
	- 补充 · 此信息仅在后继 (T2) 机型中显示。

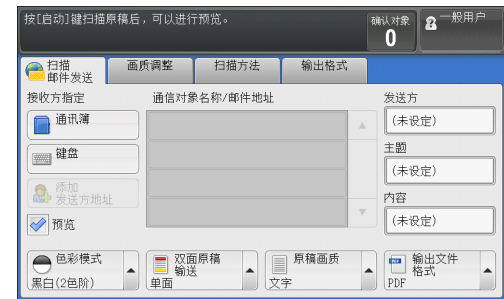

扫描 5

### *3* 文件扫描后,预览扫描的图像。

## <span id="page-297-1"></span>色彩模式(选择色彩模式)

此功能允许您设置扫描文件的色彩模式。

- 补充 · [色彩模式]未在 [扫描邮件发送]画面上显示, 这取决于机器管理员模式中的设定。此时 ,应从[画质调整]画面上设定[色彩模式]。
- *1* 从通过选择[色彩模式]显示的菜单中选择 任意项。

#### ■ 自动

原稿色彩由机器自动确定。如果原稿为彩色 ,机器将按全彩扫描,否则执行单色扫描。

■ 全彩

选择此项以扫描彩色原稿。

■ 黑白 (2 色阶)

以黑白 2 色扫描原稿。您可在[原稿画质]中选择原稿画质。

- 补充 · 当在 [输出文件格式] 画面上将 [高压缩 (MRC) ] 设为 [有] 或选择 Microsoft® Office 格 式时, [黑白 (2 色阶 ) ] 不可选。
- 灰度 (256 色阶)

用灰度 (256 色阶 ) 扫描原稿。把阴影添加到单色,创建渐变的半色调。适合包含无法 通过黑白(双色)再现的色阶的原稿。

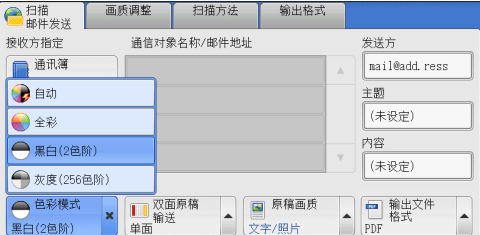

补充 · 当您选择「自动]时, 「画质调整]画面 上的可用功能与对彩色文件选择[色彩模 式]中的[全彩]或对单色文件选择[色 彩模式]中的 [黑白 (2 色阶)] 时的可用功能相同。

## <span id="page-298-1"></span>双面原稿输送(扫描原稿的双面)

您可将单面或双面原稿扫描为单面或双面副本。 通过设定装订类型,可在相同方向扫描原稿的正反面。 补充 · [双面原稿输送]未在[扫描邮件发送]画面上显示,这取决于机器管理员模式中的设定。 此时,应从[扫描方法]画面上设定[双面原稿输送]。 *1* 从通过选择[双面原稿输送]显示的菜单中  $e^t$ **接收** 选择任意项。  $\blacksquare$  $\sqrt{2}$ ■ 单面 a 选择此项,仅扫描原稿单面。  $\begin{array}{c}\n\bullet \\
\hline\n\text{Rf}\n\end{array}$ ■ 双面 ( 左右对开) 当双面原稿的正反面方向相同时选择此项。 ■ 双面 (上下对开) 当双面原稿的正反面方向相反时选择此项。

■ 详细设定 ...

显示「双面原稿输送]画面。 请参[照 " \[双面原稿输送\]画面 " \(第 299 页\)。](#page-298-0)

### <span id="page-298-0"></span>[双面原稿输送]画面

此画面允许您选择原稿的状态和方向。

- *1* 选择任意项。
	- 单面

选择此项,仅扫描原稿单面。

■ 双面

选择此项,扫描原稿双面。

■ 原稿状态

选择「双面]时显示此项。

- 左右对开 当双面原稿的正反面方向相同时选择此项。
- 上下对开 当双面原稿的正反面方向相反时选择此项。

#### ■ 原稿放置方向

指定放置原稿的方向。

补充 · 如果 [原稿放置方向] 不同于实际的原稿方向, 机器检测原稿顶部会出错。

- 文字向上 当原稿顶部朝向稿台玻璃或输稿器上边放置时,选择此项。
- 文字向左 当原稿顶部朝向稿台玻璃或输稿器左边放置时,选择此项。

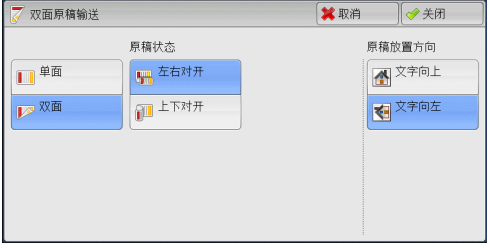

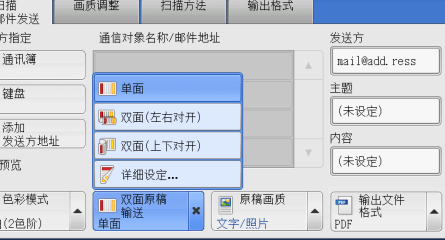

### <span id="page-299-0"></span>原稿画质(选择原稿画质)

您可以选择扫描的图像类型。

- 补充 · [原稿画质]未在 [扫描邮件发送]画面上显示, 这取决于机器管理员模式中的设定。此时 ,应从[画质调整]画面上设定[原稿画质]。
- *1* 从通过选择[原稿画质]显示的菜单中选择 任意项。
	- 文字 / 照片

如果扫描原稿包含文字和照片,选择此项。 本机自动识别文字 / 照片区域,并对每个区 域应用最佳原稿质量。

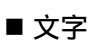

如果扫描文字较清晰,选择此项。

#### ■照片

扫描照片时选择此项。

补充 · 当在 [输出文件格式] 画面上将 [光学字符识别 (OCR) ] 设为 [有] 时, [照片] 不可选。

## <span id="page-299-1"></span>输出文件格式(选择输出数据的文件格式)

您可以选择扫描数据的文件格式。

- 补充 · [输出文件格式] 未在 [扫描邮件发送] 画面上显示, 这取决于机器管理员模式中的设定。 此时,应从[输出格式]画面上设定[输出文件格式]。
- *1* 从通过选择[输出文件格式]显示的菜单中 选择任意项。
	- TIFF/JPEG 自动选择

自动选择 JPEG 或 TIFF 。为每页决定文件格 式: 全彩和灰度 (256 色阶) 页面使用 [ JPEG ],单色页面使用[ TIFF ]。

**TIFF** 

按 TIFF 格式保存扫描数据。

**JPEG** 

按 JPEG 格式保存扫描数据。当在 [色彩模式] 中选择了 [全彩] 或 [灰度 (256 色阶) ]时,此选项可用。

**PDF** 

按 PDF 格式,保存扫描数据。 补充 • PDF 文件的版本为 Acrobat® 4.0(PDF 1.3)。

DocuWorks

按 DocuWorks 格式,保存扫描数据。

补充 · 若要浏览或打印计算机上的 DocuWorks 文件, 您需要以下软件。

- DocuWorks 4.0 或更高版本

- DocuWorks Viewer Light 4.0 或更高版本
- DocuWorks Viewer Light for Web 4.0 或更高版本

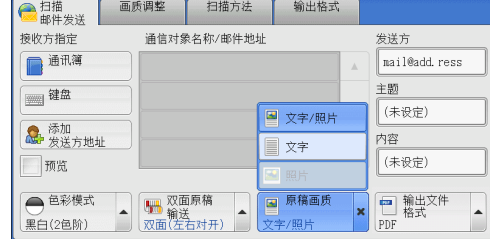

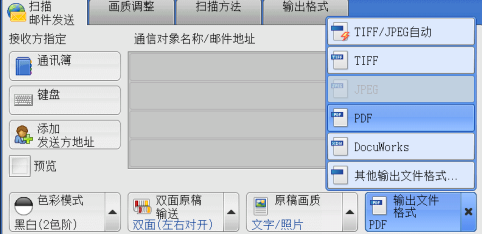

### ■ 其他输出文件格式 ...

显示[输出文件格式]画面。 请参[照 " \[输出文件格式\]画面 " \(第 301 页\)。](#page-300-0)

#### <span id="page-300-0"></span>[输出文件格式]画面

此画面允许您对[输出文件格式]选择所有可用的选项。

- *1* 选择任意项。
	- TIFF/JPEG 自动选择

自动选择 JPEG 或 TIFF 。为每页决定文件格 式:全彩和灰度 (256 色阶 ) 页面使用[ JPEG ], 单色页面使用 [ TIFF ]。

**TIFF** 

按 TIFF 格式保存扫描数据。

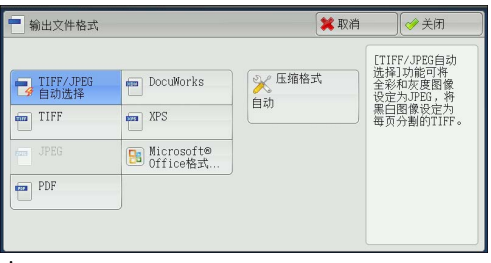

\* XPS 表示 XML 纸张规范。

#### **JPEG**

按 JPEG 格式保存扫描数据。当在「色彩模式]中选择了「全彩]或「灰度 (256 色阶) ]时,此选项可用。

**PDF** 

```
按 PDF 格式,保存扫描数据。
补充 · PDF 文件的版本为 Acrobat® 4.0 (PDF 1.3)。
```
### DocuWorks

按 DocuWorks 格式,保存扫描数据。

- 补充 · 若要浏览或打印计算机上的 DocuWorks 文件, 您需要以下软件。
	- DocuWorks 4.0 或更高版本
	- DocuWorks Viewer Light 4.0 或更高版本
	- DocuWorks Viewer Light for Web 4.0 或更高版本

#### **XPS**

以 XPS 格式保存扫描的数据。

补充 · XPS 表示 XML 纸张规范。

## ■Microsoft<sup>®</sup> Office 格式

以 Microsoft<sup>®</sup> Word (doc)或 Microsoft<sup>®</sup> Excel<sup>®</sup> (xls)格式保存扫描的数据。 显示 [Microsoft<sup>®</sup> Office 格式] 画面。有关更多详情,请参照 " [Microsoft<sup>®</sup> [Office 格式\]画面 " \(第 304 页\)](#page-303-0)。

- 重要 · 除 doc 或 xls 以外的 Microsoft® Office 格式不适用于此功能。
	- · 该功能使用 OCR (光学字符识别)技术。根据初始状况,可能会发生识别错误或图形信息缺失。
	- · 这有助于编辑已扫描并转换为 Microsoft® Office 格式的原稿的文字或图像。请注意, 由干 此功能的范围限制,可能无法确保完全再现原稿的文字、表格、图像和图片。
- 补充 · 对于某些机型而言,此功能不可用。需要选装配件。有关更多详情,请联络我们的客户支持 中心。

· 要在计算机上浏览、编辑或打印 Microsoft® Word/Microsoft® Excel® 文件,需要以下软件 之一:

- -对于 Windows 8 : Microsoft<sup>®</sup> Office 2013
- 
- -对于 Windows 7 :

Microsoft® Office 2010

- -对于 Windows Vista :
- Microsoft® Office 2007
- -对于 Windows XP :
	- Microsoft® Office 2003 、 Microsoft® Office XP
- 当「色彩模式]设为「自动]、「全彩]或「灰度 (256 色阶)],且「扫描分辨率]设为「 300dpi ] 时, 此功能可用。

#### ■ 压缩格式

允许您为扫描的图像数据选择压缩格式。

- 补充 · 当您选择 [自动] 时, 将使用以下压缩格式。
	- -当对黑白图像将 [原稿画质] 设为 [文字 / 照片] 时: MMR
		- -当对黑白图像将[原稿画质]设为[照片]时: MMR
		- -对于灰度 (256 色阶 ) 和彩色图像: JPEG
	- · 当您选择 [ TIFF ] 、 [ DocuWorks ] 或 [ XPS ] \*并在 [输出文件格式] 下的 [压缩格式] 中选择 [手动指定] 时, 可从 [ MH ] 和 [ MMR ] 中选择 [黑白页面] 的压缩格式。
	- · 如果您选择「PDF], 并在「输出文件格式]下的「压缩格式]中选择了「手动指定], 则 可从 [ MH ] 、 [ MMR ] 、 [ JBIG2( 算术编码 ) ] 及 [ JBIG2( 霍夫曼编码 ) ] 中选择 [黑白 页面]的压缩格式,或从[ JPEG ]和[ Flate ]中选择[灰度 (256 色阶 )/ 彩色页面]的压 缩格式。选择[ Flate ]会使用比[ JPEG ]更高的压缩率保存图像数据。
	- 当您选择「Microsoft® Office 格式]时, 将无法选择「压缩格式】。
	- · 您无法获取未压缩(原始)格式的灰度 (256 色阶 ) 或彩色图像。 \* : XPS 表示 XML 纸张规范。
- 高压缩 (MRC)

允许您使用高压缩率保存 PDF 、 DocuWorks 和 XPS 文件。

- 重要 · 如果在启用「高压缩 (MRC) ] 时使用「扫描 ( 邮件发送 ) ] 或「扫描 ( PC 保存 ) ] 功能扫描 原稿,扫描数据的图像画质可能与启用 [高压缩 (MRC) ] 时使用 CentreWare Internet Services 从信箱取回数据时的图像画质不同。
	- · DocuWorks 5.0.x 和早期版本(包括试用版)不支持高压缩 DocuWorks 文件。
- 补充 · XPS 表示 XML 纸张规范。
	- · 若要浏览或打印计算机上的 DocuWorks 文件,您需要以下软件。
		- DocuWorks 6.0 或更高版本
		- DocuWorks Viewer Light 5.1 或更高版本
		- DocuWorks Viewer Light for Web 5.1 或更高版本
	- 当「色彩模式]设为「自动]、「全彩]或「灰度 (256 色阶)],及「扫描分辨率]设为「 200dpi ] 或 [ 300dpi ] 和 [输出文件格式] 设为 [ PDF ] 、 [ DocuWorks ] 或 [ XPS ] 时 ,此功能可用。

#### ■ 光学字符识别 (OCR)

允许您指定是否在 PDF 和 DocuWorks 文件中执行字符识别。

当[光学字符识别 (OCR) ]设为[有]时,应选择文字语言。

请参照 [" \[输出文件格式―光学字符识别 \(OCR\) \]画面 " \(第 303 页\)。](#page-302-0)

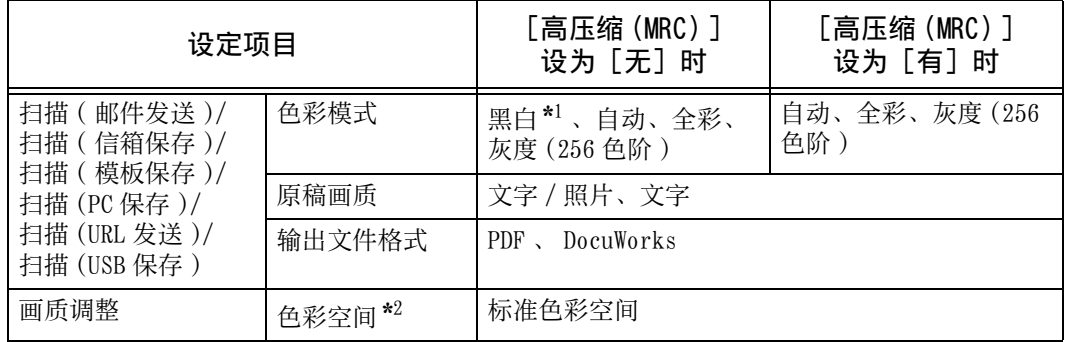

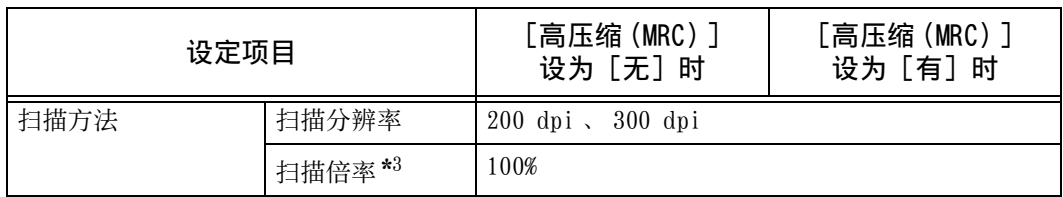

\*1 : 想要选择[黑白]以外的选项,需要选装配件。有关更多详情,请联络我们的客户支持中心。

\*2 : [色彩空间]对于某些机型可能不会显示,或可能不会显示在画面上,具体取决于机器管理员模式中的设定。有 - 1999年1999年1991年1992年19月1日前1998年10月1日前19月1日前11月10日前11月10日。<br>关更多详情,请参照《管理员说明书》中的 " 第 5 章 规格设定 / 登记 " > " 扫描设定 " > " 其他设定 " > " 色 彩空间功能的显示 " ,以及参[照 " 色彩空间\(指定色彩空间\) " \(第 335 页\)](#page-334-0)。

\*3 : 不支持[自动 % ]

#### ■ 用 2 ~ 16 色扫描

允许您扫描含有少量色彩的文件,并将扫描数据通过压缩的方式进行保存。勾选此复 选框启用比选择 [高压缩 (MRC) ] 更小的文件尺寸。

- 补充 · 当 [色彩模式] 设为 [全彩], 及 [扫描分辨率] 设为 [ 200dpi ] 或 [ 300dpi ] 和 [输出 文件格式]设为 [ PDF ] 或 [ DocuWorks ] 时, 此功能可用。
	- · 若要浏览或打印计算机上的 DocuWorks 文件, 您需要以下软件。
		- DocuWorks 6.0 或更高版本
		- DocuWorks Viewer Light 5.1 或更高版本
		- DocuWorks Viewer Light for Web 5.1 或更高版本

#### ■缩略图

当选择「 DocuWorks ] 或「 XPS ] 时 , 允许您为 DocuWorks 和 XPS 文件附加略图。略 图为缩小的文件图像,可帮助您检查文件内容。

补充 · XPS 表示 XML 纸张规范。

#### ■ 每页分割为 1 个文件

以指定的格式将每一页保存为单个文件。

补充 · 当您使用扫描(信箱保存)或作业流程时, 无法分割文件。

#### ■ 优化快速 Web 查看

优化 PDF 文件以使其在 Web 浏览器中更快速地显示。

#### <span id="page-302-0"></span>[输出文件格式―光学字符识别 (OCR) ]画面

允许您选择是否在 PDF 和 DocuWorks 文件中 执行字符识别。

*1* 选择任意项。

#### ■ 识别的语言

允许您选择识别原稿上文字的语言。

补充 · 要使机器识别含有其中两种语言文件中的 英语和双字节字符,请在 [识别的语言]

中选择双字节字符语言,同时将[扫描分辨率]选为[ 300dpi ]。但是,英语字符的识别率 可能低于「识别的语言]中选择「英语]时的识别率。

· 对于某些机型而言,此功能不可用。需要选装配件。有关更多详情,请联络我们的客户支持 中心。

#### ■ 文字压缩

允许您使用 [光学字符识别 (OCR) ] 功能时是否压缩原稿的文字区域。

重要 · 当 「光学字符识别 (OCR) ] 设为 「有 」时, 请注意以下事项。

- -当原稿中的文字很小(10磅以下)时,使用高分辨率(300dpi)扫描原稿。
- -当原稿为白色字体或原稿字体的背景色为深色时,建议使用彩色扫描。

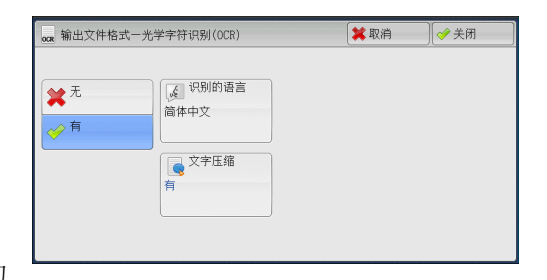

- -如果在启用 [高压缩 (MRC) ] 和 [光学字符识别 (OCR) ] 时使用 [扫描 ( 邮件发送 ) ] 或 [扫描 (PC 保存)] 功能扫描原稿, 扫描数据的识别率可能与启用 [高压缩 (MRC)] 时使 用 CentreWare Internet Services 从信箱取回数据时的识别率不同。
- · 在以下情况下,光学字符识别 (OCR) 功能可能不正常。
	- -如果因原稿放置不正确导致文字倾斜或原稿文字不在同一方向上
	- -如果原稿文字被装饰(斜体、阴影或带删除线等)
	- -如果原稿有背景图案或底色干扰
	- -如果原稿文字为手写字
- 补充 · 对于某些机型而言,此功能不可用。需要选装配件。有关更多详情,请联络我们的客户支持 中心。

## <span id="page-303-0"></span>[ Microsoft® Office 格式]画面

此画面允许您选择扫描选项和扫描数据格式。

- *1* 选择任意项。
	- $\blacksquare$  Microsoft $^\textcircled{\tiny{\textregistered}}$  Word /Microsoft $^\textcircled{\tiny{\textregistered}}$  Excel $^\textcircled{\tiny{\textregistered}}$

选择 Microsoft® Word 格式或 Microsoft® Excel® 格式。

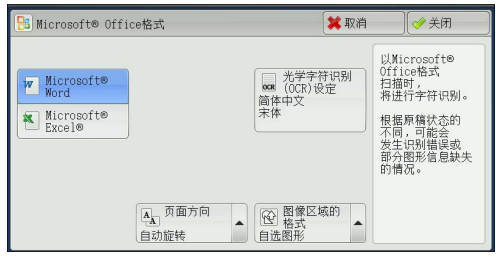

■ 光学字符识别 (OCR) 设定

显示 「光学字符识别 (OCR) 设定] 画面。 有关更多详情,请参照 [" \[光学字符识别 \(OCR\) 设定\]画面 " \(第 304 页\)。](#page-303-1)

#### ■ 页面方向

选择文件的页面方向;放置原稿时的方向或识别为具有 OCR 功能的文字的向上方向。

#### ■图像区域的格式

从「自选图形]或「图片对象]中选择原稿图像区域的图像格式。

### <span id="page-303-1"></span>[光学字符识别 (OCR) 设定]画面

此画面允许您选择一种用于识别原稿上的文字的语言并选择一种用于所识别文字的字 体。

■ 识别的语言

从以下选项中选择原稿的语言:日语、韩语、繁体中文、简体中文和英语。

#### ■ 字符识别用字体

从原稿每种语言的两至四个选项中选择字体。

#### ■ 字母数字字体

在使用与字符识别用字体不同的字体时选择原稿的字母数字字体。 补充 · 此项目适用于 Microsoft® Word 格式。

# 扫描 ( 模板保存 )

以下描述在[扫描 ( 模板保存 ) ]画面上选择功能的步骤。在指定了保存扫描条件、 转发目标服务器和其他信息的文件(作业模板)之后,您可在 [扫描 ( 模板保存 ) ] 画面上扫描原稿。

您可以通过此功能使用 CentreWare Internet Services 在计算机上创建作业模板。扫 描的数据被转换为作业模板中指定的格式,并被自动发送至服务器。机器允许您自动 接收保存在服务器上的作业模板。以下描述「扫描(模板保存)]画面上的可用功能  $\bullet$ 

- 补充 · 如果作业模板的名称或说明中使用了机器不支持的字符,这些字符将不会在画面上显示或将 变为乱码。有关可用字符的详情,请参照《管理员说明书》中的 " 第 15 章 附录 ">" 注意 和限制事项 ">" 使用机器的注意和限制事项 " 。
	- · 仅 ApeosPort 系列机型支持此功能。
- 重要 · 要显示 CentreWare Internet Services 的网上帮助,用户必须将环境连接到 Internet 。通 信费用将由用户承担。
- *1* 在菜单画面上选择[扫描 ( 模板保存 ) ]。

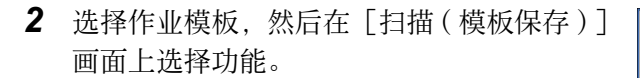

#### ■ 作业模板

选择扫描作业的作业模板。

此默认作业模板用作在CentreWare Internet Services 上创建新模板时的基础模板。不能 删除此模板。仅机器管理员可对其进行编辑 ,及恢复为出厂默认模板。

有关如何使用 CentreWare Internet Services 的详情,请参照 CentreWare Internet Services 的帮助。

重要 · 要显示 CentreWare Internet Services 的网上帮助,用户必须将环境连接到 Internet 。通 信费用将由用户承担。

#### ■ 显示开始号码

使用数字键输入 3 位数的作业模板号码。然后此作业模板号码将显示在列表的顶部。

■ 作业模板说明

显示 [作业模板说明] 画面, 您可在其上查看作业模板的说明。仅当作业模板添加有 说明时,才可显示此按钮。

■ 刷新显示

刷新显示信息。如果已创建的作业模板未显示,选择[刷新显示]将显示作业模板。

### 预览(扫描作业期间预览扫描的图像)

您可在扫描原稿时预览扫描的图像。

有关更多详情,请参照 [" 预览\(扫描作业期间预览扫描的图像\) " \(第 298 页\)。](#page-297-0)

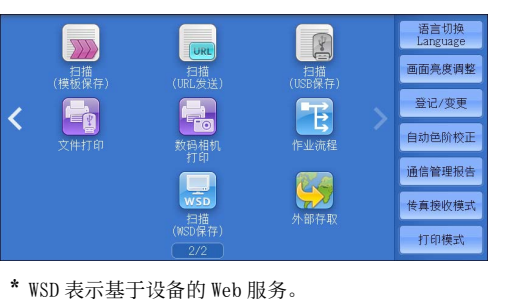

**图 扫描** 画质调整 扫描方法 输出格式

 $\overline{001 \text{ Name}}$  $003$   $Name3$  $004$  Name4 005 @Name5 ●色彩模式 扫描 **5**

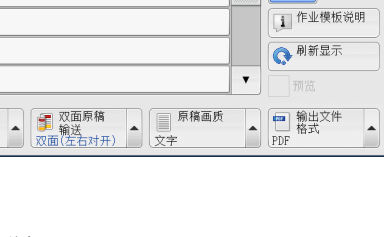

显示开始号码<br>(001~501)

### 色彩模式(选择色彩模式)

此功能允许您设置扫描文件的色彩模式。 有关更多详情,请参照 [" 色彩模式\(选择色彩模式\) " \(第 298 页\)](#page-297-1)。

## 双面原稿输送(扫描原稿的双面)

您可自动扫描双面原稿的正反面。 通过设定装订类型,可在相同方向扫描原稿的正反面。 有关更多详情,请参照 [" 双面原稿输送\(扫描原稿的双面\) " \(第 299 页\)。](#page-298-1)

### 原稿画质(选择原稿画质)

您可以选择原稿画质。 有关更多详情,请参照 [" 原稿画质\(选择原稿画质\) " \(第 300 页\)](#page-299-0)。

## 输出文件格式(选择输出数据的文件格式)

您可以选择输出数据的文件格式。 有关更多详情,请参照 [" 输出文件格式\(选择输出数据的文件格式\) " \(第 300 页\)。](#page-299-1)

## 扫描 (PC 保存 )

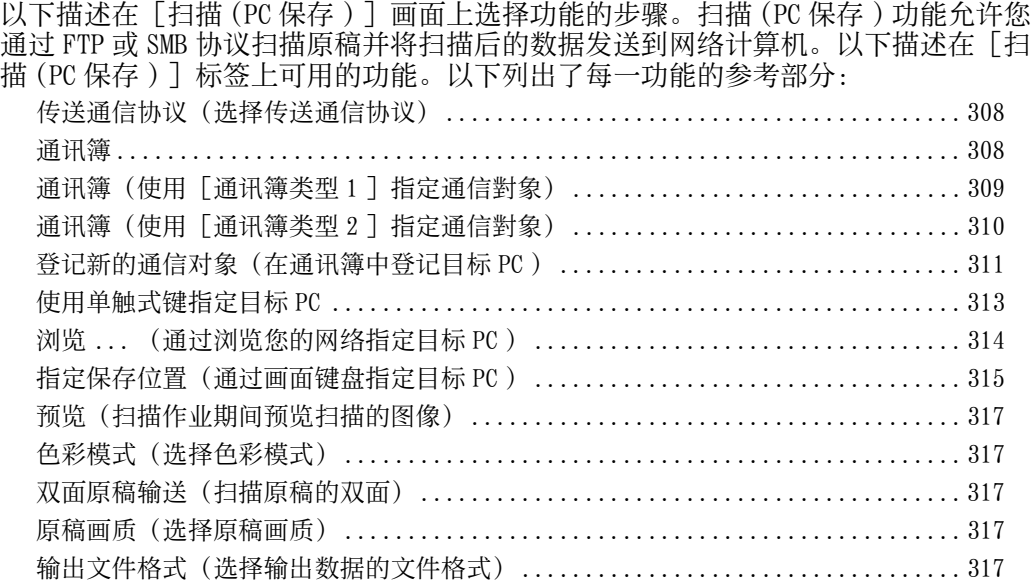

- 补充 · 扫描前,必须在计算机上创建共享文件夹以保存扫描的数据。此外,如果您使用 FTP 通信协 议,则必须设置 FTP 功能。有关计算机设定的详情,请参照您的操作系统所附带的文件。有 关如何在 Mac OS X 10.7 Lion 或 OS X 10.8 Mountain Lion 上配置 FTP 设定的详情, 请参照 Apple Inc. 的官方网站。有关支持的操作系统的详情, 请参照《管理员说明书》中的"第 15 章 附录" > "规格"
- 扫描 **5**
- · 如果您使用 Mac OS X 10.7 Lion 或 OS X 10.8 Mountain Lion, 请联络我们的客户支持中心 询问是否支持该系统。
- · 您选择菜单画面上的 [扫描 (PC 保存 ) ] 时, [扫描至我的文件夹] 功能可将扫描的数据根 据认证的用户传送到不同的目的地。已认证用户的信息,如用户名或扫描的文档的存储位置 ,自动确定而显示。

您可自定义 [扫描 (PC 保存)] 画面上显示功能的排列。有关更多详情, 请参照《管理员说明 书》中的 "第5章 规格设定 / 登记 "> "扫描设定 "> "扫描画面显示设定 "> "基本画面 的功能显示"

在选择菜单画面上的 [扫描 (PC 保存 ) ] 时, 您可以为显示的画面设定 [基本扫描画面] 或 [ 通讯簿]。有关更多详情,请参照《管理员说明书》中的"第5章规格设定 / 登记">"扫 描设定 ">" 扫描画面显示设定 ">"PC 保存的初始显示画面 " 。

*1* 在菜单画面上选择[扫描 (PC 保存 ) ]。

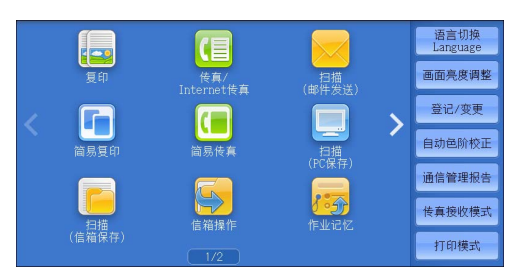

- 2 选择「扫描 (PC 保存) ] 画面上的功能。
	- 补充 · 根据系统管理员模式下 [ PC 保存的初始 显示画面<sup>1</sup>]的设置, [服务器通讯簿] 屏幕将会显示。 有关更多详情,请参照《 管理员说明书》中的 " 第 5 章 规格设定 / 登记 ">" 扫描服务设定 ">" 默认屏 幕 ">" 扫描至 PC 默认屏幕 " 。
		- · 画面上显示的字段会有所不同,取决于您 选择的通信协议。

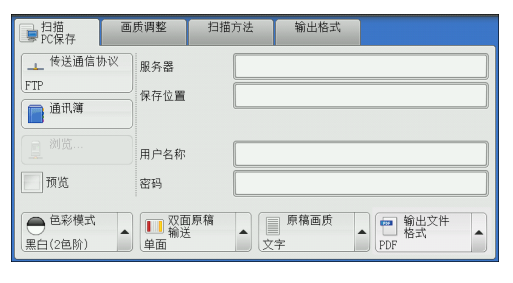

## <span id="page-307-0"></span>传送通信协议)

您可通过下列步骤选择传送通信协议:

*1* 选择[传送通信协议]。

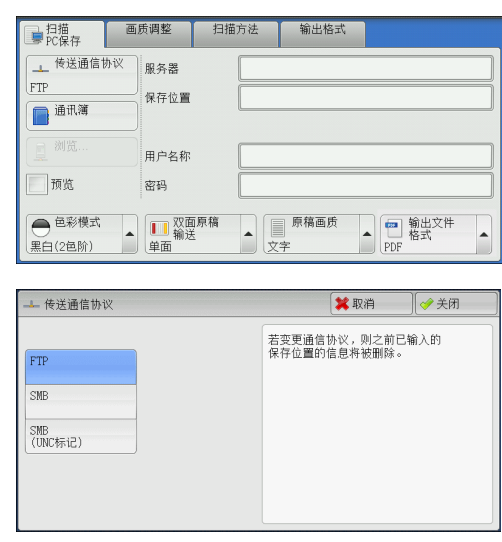

*2* 选择任意项。

- $FTP$ 使用 FTP 传送通信协议传送。
- SMB

使用 SMB 传送通信协议传输。

■ SMB(UNC 标记)

使用 SMB 传送通信协议( UNC 标记)传输。 UNC 表示 " 通用命名标准 " ,其格式如下: \\ 主机名称 \ 共享名称 \ 目录名称

## <span id="page-307-1"></span>通讯簿

以下说明通讯簿。

您使用通讯簿选择接收方时,请注意以下限制。

• 您不能通过数字键或群组指定的速拨号码来指定通讯簿中登记的接收方。

### 通讯簿类型

机器提供两种不同的显示方式的通讯簿: [通讯簿类型 1] 和 [通讯簿类型 2]。根 据在机器管理员模式中对 [通讯簿类型] 的设定, [通讯簿类型 1] 或 [通讯簿类型 2 ]被显示。

有关如何设定通讯簿类型的更多详情,请参照《管理员说明书》中的 " 第 5 章 规格设定 / 登 记">"通讯簿设定">"通讯簿类型"。

[通讯簿类型 1 ]

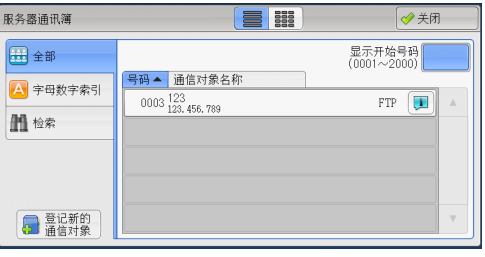

[通讯簿类型 2 ]

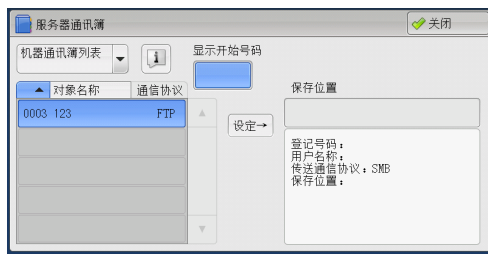

## <span id="page-308-0"></span>通讯簿(使用 [通讯簿类型 1] 指定通信對象)

以下介绍如何使用「通讯簿类型 1 ] 指定通信對象。

*1* 选择[通讯簿]。

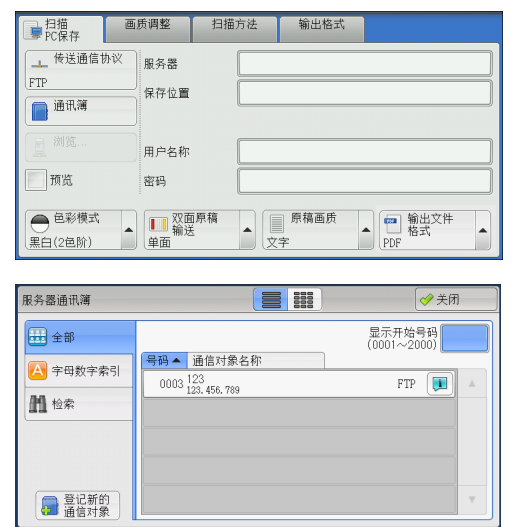

扫描 **5**

*2* 选择保存数据的目标位置。

。

重要 · 您只能使用为 SMB 或 FTP 配置的目标位置

- 补充 · 选择 [▲] 返回到前一个画面, 选择 [ ]进入下一个画面。
	- · 通过拖动或轻拂操作滚动列表以切换显示 画面。有关如何拖动或轻拂的更多详情,<br>请参照 "触摸屏 " (第97页)。 请参照 [" 触摸屏 " \(第 97 页\)](#page-96-0)。
	- 滚动列表期间,不显示 [11] 。当滚动状 态停止后,它再次显示。
- ■ ( 列表 / 略图 )

允许您切换列表(5 项)或略图(15 项)中显示的接收方号码。

■ 通信对象名称

列出接收方的名称和协议。

■ 显示开始号码

使用数字键输入接收方号码,以便在列表顶部显示接收方。

■ [ 1 ] 按钮

允许您在显示的画面上确认信息,例如[通信对象名称]和[服务器名称 /IP 地址]  $\bullet$ 

■全部

列出所有为使用 SMB 或 FTP 协议登记的接收方。

### ■ 字母数字索引

按字母顺序列出已登记的带有字母数字索引字符的接收方。

### ■ 检索

您可以设定[简易检索]或[高级检索]。

[简易检索] 按指定的关键字进行检索, [高级检索] 按检索条目进行检索。 补充 · 要进行 [高级检索], 您可以设定多个检索条目。

#### ■ 登记新的通信对象

您可以登记新的通信对象。要登记新的通信对象,请使用画面键盘或当前位置。 有关如何登记新的地址的更多详情,请参照 [" 登记新的通信对象\(在通讯簿中登记目标 PC \)](#page-310-0) (第 311 页)。

### <span id="page-309-0"></span>通讯簿(使用「通讯簿类型 2 ]指定通信對象)

以下介绍如何使用「通讯簿类型 2 ] 指定通信對象。

*1* 选择[通讯簿]。

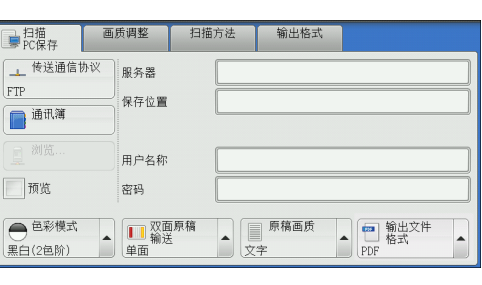

- *2* 选择保存数据的目标位置。
	- 补充 · 要切换进入通讯簿的方法, 请从 [服务器 通讯簿]画面上的下拉菜单中选择[机器 通讯簿列表] 或 [机器通讯簿指定文字 / 号码]。
- ■服务器通讯簿 ◆关闭 机器通讯簿列表 → [1] 显示开始号码 ▲ 对象名称 通信协议 保存位置 0003 123  $FTP$ ⊕ਛ→ 登记号码:<br>用户名称:<br>传送通信协议:SMB<br>保存位置:

- *3* 选择[设定]。
	- 重要 · 您只能使用为 SMB 或 FTP 配置的目标位置。
	- 补充 选择 [▲] 返回到前一个画面, 选择 [ ▼] 进入下一个画面。
		- · 通过拖动或轻拂操作滚动列表以切换显示画面。有关如何拖动或轻拂的更多详情,请参[照 "](#page-96-0) [触摸屏 " \(第 97 页\)。](#page-96-0)
	- 机器通讯簿列表

显示机器通讯簿列表。

选择 [▲] 返回到前一个画面, 选择 [▼] 进入下一个画面。 通过拖动或轻拂操作滚动列表以切换显示画面。有关如何拖动或轻拂的更多详情,请 参[照 " 触摸屏 " \(第 97 页\)。](#page-96-0) 选择您要为接收方设置的项目, 然后选择 [设定]。

■ 机器通讯簿 指定文字 / 号码

指定在登记速拨号码时设置的字母数字索引字符,以获取要显示在通讯簿列表顶部的 地址或速拨号码。

■ 对象名称 / 通信协议

列出接收方的名称和协议。

#### ■ 设定

在[保存位置]输入框中添加选定接收方。

扫描

5

扫描

**5**

X 取消意记

将登记新的通信对象。 若要更改已登记的<br>通信对象的内容,<br>请通过菜单画面中的<br>[登记/变更]进行操作。

### ■ 保存位置

显示选定的接收方。

■ 显示开始号码

使用数字键输入接收方号码,以便在列表顶部显示接收方。

■ [ 1 ] 按钮

 $\circ$ 

允许您在显示的画面上确认信息,例如[通信对象名称]和[服务器名称 /IP 地址]  $\bullet$ 

## <span id="page-310-0"></span>登记新的通信对象(在通讯簿中登记目标 PC )

可以在通讯簿中登记目标 PC 。也可以登记在[基本扫描画面]中指定的当前目标 PC

补充 · 是否显示「登记新的通信对象]取决于机器管理员模式下的设定或登记接收方数。有关这些 设定和登记接收方数的详情,请询问机器管理员。

*1* 选择[登记新的通信对象]。

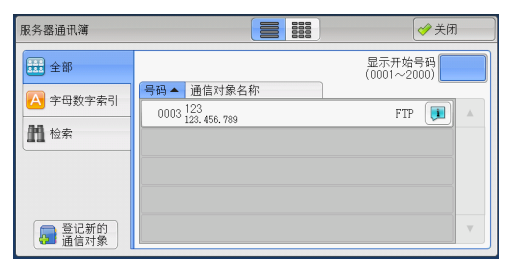

- *2* 选择登记通信对象的方法。
	- 输入新的通信对象

使用键盘输入新的通信对象。

#### ■ 从当前指定的保存位置登记

从[基本扫描画面]上指定的当前位置中选 择要登记的位置。

补充 · 选择该项目时,将显示位置信息。如果在[基本扫描画面]上未指定位置,则无法选择该项 目。

「学登记新的通信对象

1999 输入新的通信对象

8 从当前指定的

### 选择 [输入新的通信对象] 时

*3* 选择传送通信协议。

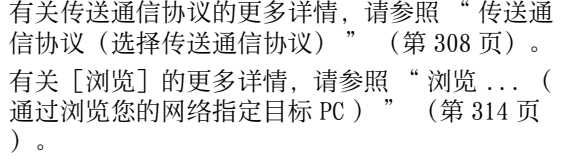

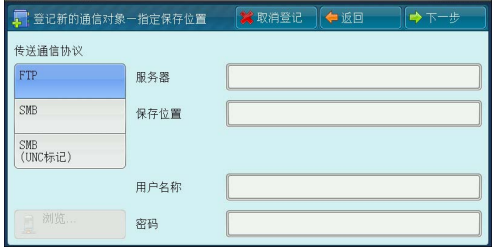

- *4* 选择一个项目并进行设置。
	- 选择 「 FTP 1 时

显示以下项目:

- 服务器
- 保存位置
- 用户名称
- 密码

■选择 [ SMB ] 时

显示以下项目:

- 服务器
- <sup>z</sup> 共享名称
- 保存位置
- 用户名称
- 密码
- 选择 「 SMB ( UNC 标记 ) ] 时

显示以下项目:

- 保存位置
- 用户名称
- 密码

有关设定项目的更多详情,请参[照 " 指定保存位置\(通过画面键盘指定目标 PC \) " \(第 315](#page-314-0) [页\)。](#page-314-0)

*5* 选择[下一步]。

补充 · 要返回到上一画面,请选择[返回]。

### 选择 [从当前指定的保存位置登记]时

*3* 如果更改设定,则选择要设置的项目并进行 设置。 补充 · 无法更改 [传送通信协议]。

```
有关设定项目的更多详情,请参照 " 指定保存位
置(通过画面键盘指定目标 PC ) " (第 315 页
)。
```
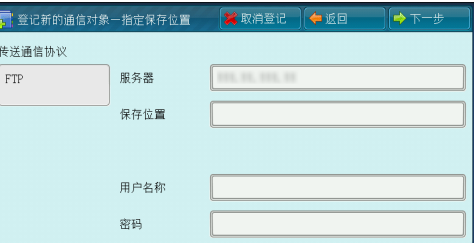

*4* 使用画面上显示的键盘输入每个项目,然后选择[确定]。 有关设定项目的更多详情,请参[照 " 指定保存位置\(通过画面键盘指定目标 PC \) " \(第 315](#page-314-0) [页\)。](#page-314-0)

**5** 选择 [下一步]。

补充 · 要返回到上一画面,请选择[返回]。

*6* 选择[通信对象名称],使用画面上显示的 键盘输入名称,然后选择[确定]。 有关如何输入字符的详情,请参[照 " 输入文字](#page-98-0) [" \(第 99 页\)。](#page-98-0)

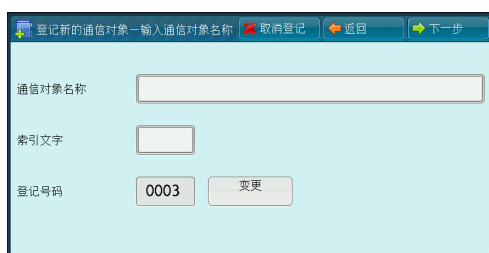

*7* 更改索引文字时,选择[索引],从画面上显示的键盘中选择新字符,然后选择[确 定]。

您可以登记一个字母数字索引字符,用作搜索通讯簿的关键字。 有关如何输入字符的详情,请参[照 " 输入文字 " \(第 99 页\)。](#page-98-0)

扫描 5

扫描

**5**

- 8 更改登记号码时,选择 [变更], 从列表中选择号码, 然后选择 [确定]。
- *9* 选择[下一步]。

补充 · 要返回到上一画面, 请选择「返回」。

- *10* 选择要设置的项目并进行设置。
	- 显示以下项目:
	- 通信对象类型
	- 通信对象名称
	- 索引文字
	- 传送通信协议
	- 服务器名称 / IP 地址
	- 共享名称 ( 仅限 SMB)
	- 保存位置
	- 用户名称
	- 密码
	- 端口号码

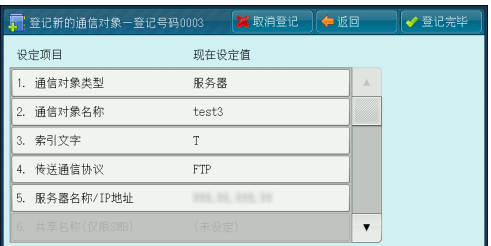

补充 · 要删除输入数据并返回到「服务器通讯簿]画面, 请选择「取消登记】。 有关设定项目的更多详情,请参照《管理员说明书》中的 " 第 5 章 规格设定 / 登记 ">" 登 记 / 变更" > "通讯簿登记 (速拨通信对象登记) " 。

- *11* 设定完成后,选择[登记完毕]。
	- 补充 · 要返回到上一画面,请选择[返回]。

### <span id="page-312-0"></span>使用单触式键指定目标 PC

您可以使用单触式键从通讯簿中指定服务器名称及其他信息。

单触式键对应于 0001 到 0070 或 0001 到 0060 的速拨号码。

- 例如,当您想拨的号码对应于速拨号码 0001 时,按单触式键 <1> 。
- 补充 · 如果传真功能可用, 则可使用单触式键。
	- · 将速拨号码和作业记忆分配给单触式键有两种方法。请选择其中一种。默认情况下,设定为 [类型 1 ]。
		- -[类型 1 ]

键 1-70 用于速拨号码, 它们对应于登记速拨号码 0001-0070, 而键 M01-M02 用于作业记忆 ,它们对应于登记作业记忆 1-2 。

-[类型 2 ]

键 1-60 用于速拨号码,它们对应于登记速拨号码 0001-0060 ,而键 61-70 、 M01-M02 用于 作业记忆,它们对应于登记作业记忆 1-12 。

**314**

拉描

5

- 指定的接收方(目标 PC )。 重要 · 单触式键具有一个传感器,可用于检测当 前打开的单触键( 1-24 、 25-48 和 49- M02)的页面。在按单触式键之前,完全 翻开单触键面板,然后把手从面板上拿开 。切勿在您翻开单触键面板时按键。 · 请勿在单触式键旁边放置物体或在上面倾 倒液体。
- 补充 · 翻开单触式键面板,按速拨号码 25 及以 上的单触式键。

*1* 按单触式键。确认触摸屏上显示出单触式键

· 如果输入了错误值,选择触摸屏上显示的 接收方(目标 PC ),在弹出菜单上选择 [删除],然后输入正确值。

## <span id="page-313-0"></span>浏览 ... (通过浏览您的网络指定目标 PC )

此功能显示由服务器名和文件夹构成的层次结构。您可以通过跟踪层级,指定保存地 址。

*1* 选择[浏览 ... ]。

- 2 选择保存数据的目标位置。选择「上一级] 或[下一级],移动到另一级。
	- 重要 · 您仅可为 SMB 指定接收方。
	- 补充 · 通过拖动或轻拂操作滚动列表以切换显示 画面。有关如何拖动或轻拂的更多详情, 请参照 [" 触摸屏 " \(第 97 页\)。](#page-96-0)

#### ■ 保存位置

显示层次结构中的当前位置。

#### ■登记到通讯簿

显示[登记到通讯簿]画面。 请参照 [" \[登记到通讯薄\]画面 " \(第 314 页\)。](#page-313-1)

■ 上一级

允许您移动到上一级目录。 补充 · 如果没有上一级目录,此按钮为灰色。

■ 下一级

允许您移动到下一级目录。 补充 · 选择了文件夹时, 此按钮可用。

### <span id="page-313-1"></span>[登记到通讯薄]画面

此画面允许您登记在通讯簿上「浏览 ... ]中指定的保存位置。

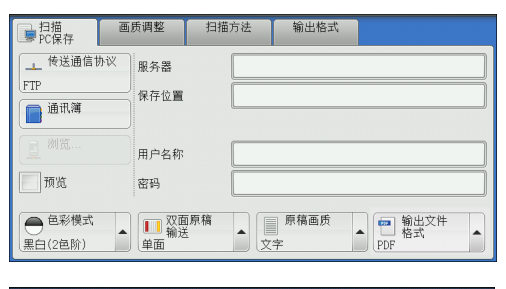

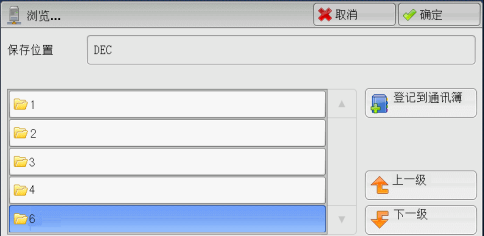

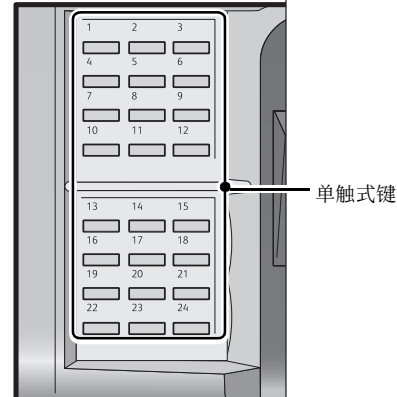

*1* 选择[登记到通讯簿]。

- *2* 选择[确定]。
	- 登记号码

要更改通信对象号码,请选择[变更],然 后选择需要的号码。

■ 通信对象名

要更改通信对象名称,请使用选择 [通信对 象名]后显示的键盘输入新名称。

补充 · 该通信对象名称可能不会显示, 取决于设定。

#### Ⅲ 登记到通讯簿 □→確定 0001 义变更 登记号码: 通信社务名。 (未设定) 服务器名称: FT-60721E  $\frac{1}{2}$  $\overline{\mathbf{v}}$ 共享名称: FII-60721E-P 保存位置:

## <span id="page-314-0"></span>指定保存位置(通过画面键盘指定目标 PC )

在选定协议对应的字段中输入信息,指定转发目标。

- 重要 · 如果在早干 Windows 98/Windows NT® 版本的计算机环境中使用「扫描至我的文件夹] 功能时 早期格式的目标用户名称(域名\用户名)无法自动确定。扫描前,将用户名更改为您可 以正确登录的用户名。
- 补充 · 当您为 [登录方式] 选择 [外部帐户登录], 并使用 CentreWare Internet Services 为 [扫 描至我的文件夹]选择[启动]时,可将扫描的文档转发给对应于登录用户的不同接收方。 当将 [登录方式] 选为 [外部帐户登录] 并且将 [传送通信协议] 选为 [ SMB ] 时,您才可 以为 [扫描至我的文件夹]选择 [启动]。有关配置步骤的详情,请参照 CentreWare Internet Services 的帮助。
- *1* 选择要设定的项目。
	- 补充 · 您也可选择 [通讯簿] 输入信息。 · 画面显示的字段因所选协议的不同而不同 。

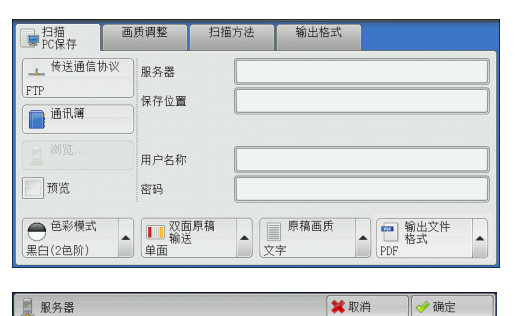

 $1234567890 -$ 

空格

 $a s d f g h j k l$ 大小写转换 z x c v b n n , . /

*2* 使用画面上显示的键盘输入信息。

有关如何输入字符的详情,请参[照 " 输入文字](#page-98-0) [" \(第 99 页\)](#page-98-0)。

补充 · 要删除字符, 请选择「退格]。

■服务器

当您在 [传送通信协议] 中选择 [ FTP ] 或 [ SMB ] 时, 显示此选项。输入服务器名称

或 IP 地址。当保存位置在 Windows 上的 DFS 名称空间中时,请输入域名或服务器名称 。最多可输入 64 个字符。

■ 服务器

符号

以下给出了示例:

- 补充 · 当启用 [扫描至我的文件夹] 功能时, 在 [扫描 (PC 保存 ) ] 画面上自动设定 [服务器]. 如果您更改 [服务器] 设定, [扫描至我的文件夹] 功能就无法使用。为 「传送通信协议] 选择「扫描至我的文件夹]时,您可以再使用「扫描至我的文件夹]功能。
- 对于「 $FTP$ ]: 服务器名称: myhost.example.com  $m$ vhost : 主机名, example.com : 域名) IP 地址: 192.0.2.1
- 对于「 $SMB$ ]:

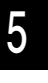

扫描

→全部清除

i良格

服务器名称: myhost

IP 地址: 192.0.2.1

#### ■ 共享名称

当您在 [传送通信协议] 中选择了 [ SMB ] 时, 显示此选项。输入共享名称。当保存 位置在 Windows 上的 DFS 名称空间中时,请输入根名称。您最多允许输入 64 个字符( 32 个双字节字符)。

补充 · 当启用 [扫描至我的文件夹] 功能时, 在 [扫描 (PC 保存)] 画面上自动设定 [共享名称] 。如果您更改[共享名称]设定,[扫描至我的文件夹]功能就无法使用。为[传送通信协 议]选择[扫描至我的文件夹]时,您可以再使用[扫描至我的文件夹]功能。

#### ■ 保存位置

当您在「传送通信协议]中选择「FTP ]或「SMB ]时, 显示此选项。输入目录路径 。当保存位置在 Windows 上的 DFS 名称空间中时,请输入文件夹名称。您最多允许输 入 128 个字符( 64 个双字节字符)。

- 补充 · 对于 Windows Server<sup>®</sup> 2003, 文件夹名称与链接名称相同。
	- · 当启用 [扫描至我的文件夹] 功能时, 在 [扫描 (PC 保存 )] 画面上自动设定 [保存位置] 。如果您更改[保存位置]设定,[扫描至我的文件夹]功能就无法使用。为[传送通信协 议]选择[扫描至我的文件夹]时,您可以再使用[扫描至我的文件夹]功能。
- 对于「 $FTP$ ]:

示例: mydoc/Scan

• 对于 [ SMB ] :

示例: mydoc\Scan

#### ■ 保存位置

当您在「传送通信协议]中选择「SMB(UNC 格式)]时, 显示此选项。

输入以下目录路径: "\\ 主机名称 \ 共享名称 \ 目录名称 " 。当保存位置在 Windows 上的 DFS 名称空间中时, 请输入 "\\ 域名称 \ 根名称 \ 文件夹名称 "或 "\\ 服务器 名称 \ 根名称 \ 文件夹名称 " 。最多允许输入 260 个单字节字符( 130 个双字节字符 )。

■ 用户名称

输入您要转发到的计算机上的用户名。当目标地址不需要用户名时,可跳过该字段。 当您在 [传送通信协议] 选择 [ FTP ] 时, 最多可输入 97 个字符。 当您在 [传送通信协议] 选择 [ SMB(UNC 标记 ) ] 时, 使用下列格式之一: 补充 · 当启用「扫描至我的文件夹]功能时, 在「扫描 (PC 保存) ] 画面上自动设定「用户名称]

• 对于活动目录:

用户名 aDomain name (用户名: 最多可输入 32 个字符, 域名: 最多 64 个字符) 示例: fuji@example.com (fuji : 用户名, example.com : 域名)

• 对于 Windows  $NT^{\circledR}$  域:

。

域名 \ 用户名(域名:最多 64 个字符,用户名:最多 32 个字符) 示例: example\fuji ( example : 域名, fuji : 用户名)

• 对于工作组: 一般用户(最多 32 个字符) 示例: Fuji-Taro

#### ■密码

输入用户名的密码。最多可输入 32 个字符。

补充 · 当启用 [扫描至我的文件夹] 功能时, 在 [扫描 (PC 保存 ) ] 画面上自动设定 [密码] 。如 果对用户识别符进行无需密码认证,不显示此项目。

### <span id="page-316-0"></span>预览(扫描作业期间预览扫描的图像)

您可在扫描原稿时预览扫描的图像。 有关更多详情,请参照 [" 预览\(扫描作业期间预览扫描的图像\) " \(第 319 页\)。](#page-318-0)

### <span id="page-316-1"></span>色彩模式(选择色彩模式)

此功能允许您设置扫描文件的色彩模式。 有关更多详情,请参照 [" 色彩模式\(选择色彩模式\) " \(第 298 页\)](#page-297-1)。

#### <span id="page-316-2"></span>双面原稿输送(扫描原稿的双面)

您可自动扫描双面原稿的正反面。 通过设定装订类型,可在相同方向扫描原稿的正反面。 有关更多详情,请参照 [" 双面原稿输送\(扫描原稿的双面\) " \(第 299 页\)。](#page-298-1)

### <span id="page-316-3"></span>原稿画质(选择原稿画质)

您可以选择原稿画质。 有关更多详情,请参照 [" 原稿画质\(选择原稿画质\) " \(第 300 页\)](#page-299-0)。

### <span id="page-316-4"></span>输出文件格式(选择输出数据的文件格式)

您可以选择输出数据的文件格式。 有关更多详情,请参照 [" 输出文件格式\(选择输出数据的文件格式\) " \(第 300 页\)。](#page-299-1)

# 扫描 ( 信箱保存 )

以下描述在 [扫描 ( 信箱保存 ) ] 画面上选择功能的步骤。扫描原稿并将扫描后的数 据保存到机器信箱内。

以下描述在 [扫描 ( 信箱保存 ) ] 标签上可用的功能。

- 补充 · 当选择 [扫描 ( 信箱保存 ) ] 时, [输出文件格式] 被禁用。
	- · 当您使用 CentreWare Internet Services 获取信箱中的文件时,如果信箱中文件的所有扫描 图像按如下方式设置, 则可以设置 [光学字符识别 (OCR) ]:
		- -图像尺寸: 15×15 mm 到 309×432 mm
		- -色彩模式:自动、全彩、灰度 (256 色阶 ) 、黑白 (2 色阶 )
		- -原稿画质:文字 / 照片、文字
		- -色彩空间:标准色彩空间
		- -扫描分辨率: 200 dpi 、 300 dpi
		- -扫描倍率: 100%

您需要事先创建一个信箱。有关如何创建信箱的更多详情,请参照《管理员说明书》中的 " 第 5 章 规格设定 / 登记 ">" 登记 / 变更 ">" 信箱登记 " 。

您可自定义 [扫描 ( 信箱保存 ) ] 画面上显示功能的排列。有关更多详情, 请参照《管理员说 明书》中的"第5章规格设定/登记">"扫描设定">"扫描画面显示设定">"基本画 面的功能显示 " 。

*1* 在菜单画面上选择[扫描 ( 信箱保存 ) ]。

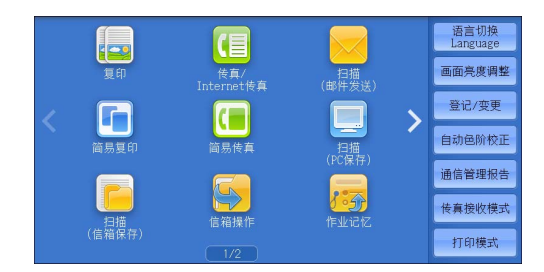

- 2 在「扫描 ( 信箱保存 ) ] 画面上选择功能。
	- 补充 · 如果信箱设有密码,则出现密码输入画面 。输入密码,然后选择 [确定] 。如果您 忘记了密码,请在机器管理员模式下重新 设定信箱密码。

#### ▲扫描 画质调整 扫描方法 输出格式 显示开始号码<br>(001~200) 004<br>(未登记)  $\frac{001}{\text{TEST1}}$ 003<br>(未登记) 008<br>(未登记 y 滿认/删除  $\bullet$ □预览 009<br>(未登记)  $012 = 12$ .<br>/ 士 쪽 12 ▲ ■ 原稿画质<br>■ 文字 ● 色彩模式 ▲ ■ 双面原稿 黑白(2色阶) 单面

#### ■ 信箱

选择保存扫描数据的信箱。

- 补充 · 选择 [▲] 返回到前一个画面, 选择 [ ▼1 进入下一个画面。
- 显示开始号码

使用数字键输入 3 位数字的信箱号码。然后此信箱号码将显示在列表的顶部。

■ 文件确认 / 删除

选择一个信箱,然后选择此按钮以显示该信箱的「保存信箱 - 文件确认 / 删除]画面 。您可确认或删除保存在信箱中的文件。

### 色彩模式(选择色彩模式)

您可指定扫描原稿的色彩模式。 有关更多详情,请参照 [" 色彩模式\(选择色彩模式\) " \(第 298 页\)](#page-297-1)。

## 双面原稿输送(扫描原稿的双面)

您可自动扫描双面原稿的正反面。 通过设定装订类型,可在相同方向扫描原稿的正反面。 有关更多详情,请参照 [" 双面原稿输送\(扫描原稿的双面\) " \(第 299 页\)。](#page-298-1)

## 原稿画质(选择原稿画质)

您可以选择原稿画质。 有关更多详情,请参照 [" 原稿画质\(选择原稿画质\) " \(第 300 页\)](#page-299-0)。

## <span id="page-318-0"></span>预览(扫描作业期间预览扫描的图像)

您可在扫描原稿时预览扫描的图像。 有关更多详情,请参照 [" 预览\(扫描作业期间预览扫描的图像\) " \(第 298 页\)。](#page-297-0)

# 扫描 (USB 保存 )

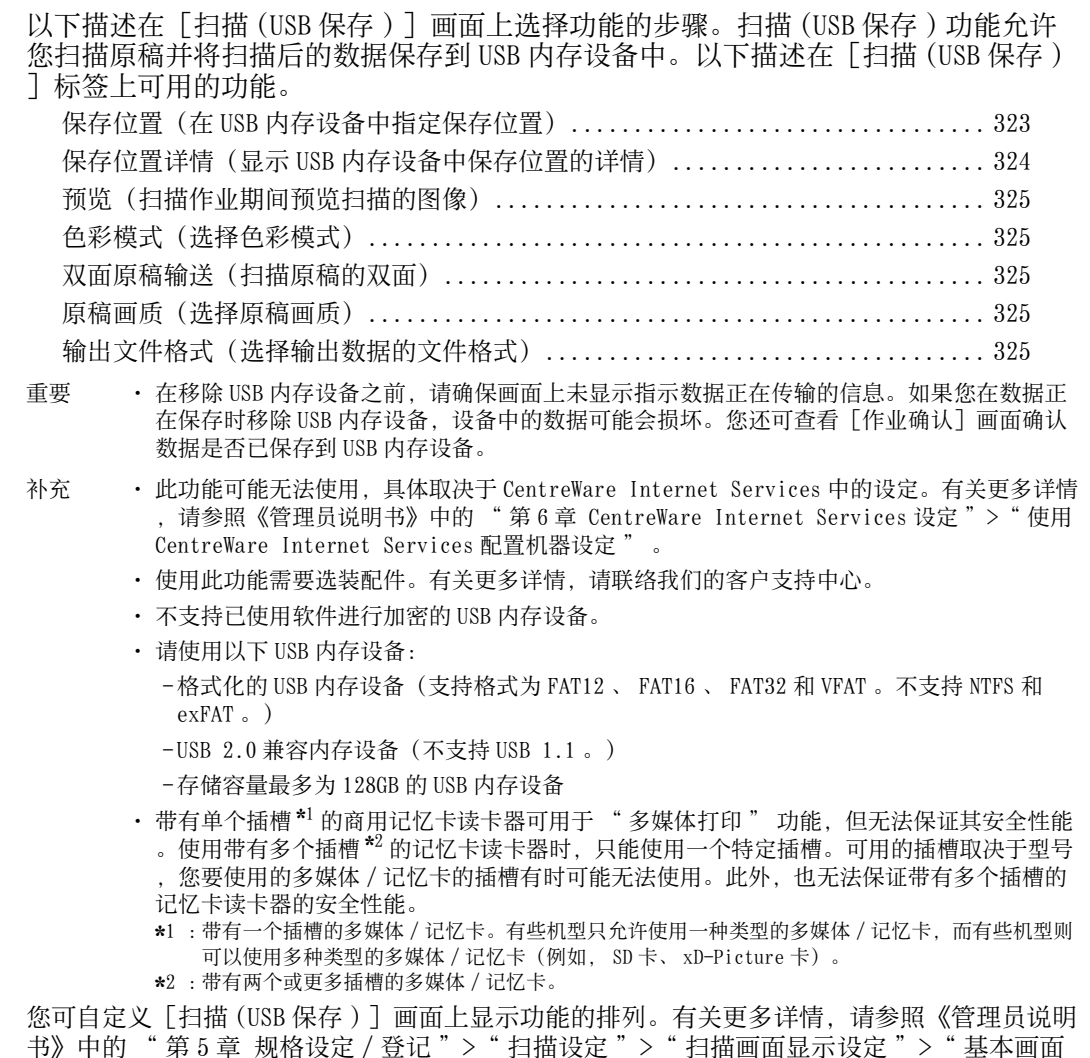

*1* 将 USB 内存设备插入控制面板上的 USB 内存插槽中。

*2* 将出现以下情况之一。

的功能显示 " 。

- 出现 [检测 USB 内存] 画面。
- 出现 [扫描 (USB 保存 )] 画面。
- 出现 [文件打印] 画面。
- <sup>z</sup> 出现[数码相机打印]画面。
- 画面显示不发生更改。

补充 · 具体表现取决于设定情况。有关更多详情,请询问机器管理员。

- · 当在节电模式期间将 USB 内存设备插入 USB 内存插槽中时,触摸屏不会亮起。按 < 节电 > 键 退出节电模式后,重新插入 USB 内存设备或者在菜单画面上选择[扫描 (USB 保存 ) ]。有关 退出节电模式的其他方式的详情,请参照 [" 退出节电模式 " \(第 85 页\)。](#page-84-0)
- · 即使插入仅保存加密数据的 USB 内存设备或插入了格式不受支持的 USB 内存设备, 也会显示 上述画面状态之一。在这种情况下,操作期间将会显示警告消息,操作将中止。
- · 如果将商用记忆卡读卡器插入机器的 USB 内存插槽, 将会显示上述画面状态之一。如果未将 任何多媒体插入记忆卡读卡器,也会显示上述画面。

扫描 5

→关闭

- · 如果使用了商用记忆卡读卡器并一直留在插槽中,则机器不会检测到此多媒体,即使它们插 在记忆卡读卡器的插槽中也是如此。
- · 移除所插入的 USB 内存设备或记忆卡后, 将仍显示相同的画面。执行下一操作之前, 按<菜 单 > 键或执行其他任何操作更改屏幕显示。

图 检测USB内存

### 如果出现 [检测 USB 内存] 画面

*1* 选择[扫描 (USB 保存 ) ]。

2 出现 [扫描 (USB 保存)] 画面。

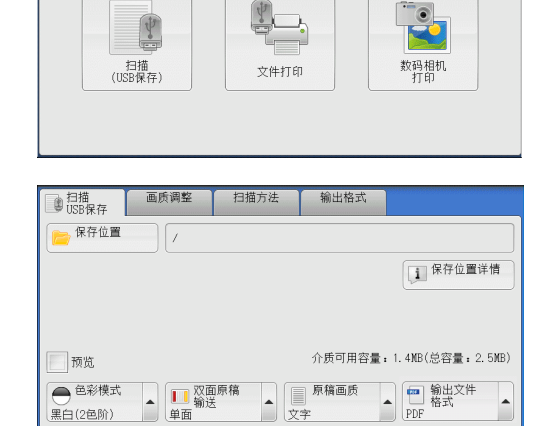

### 如果出现 [扫描 (USB 保存)]画面

选择 [扫描 (USB 保存)] 画面上的功能。

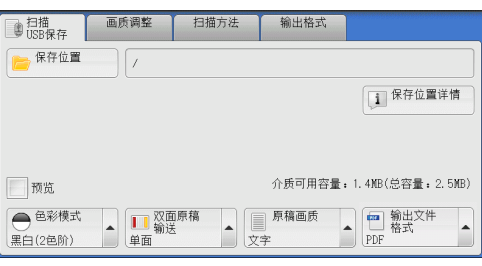

如果出现「文件打印]画面

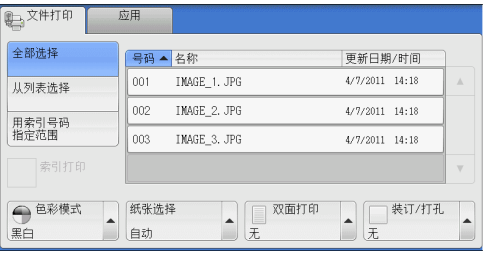

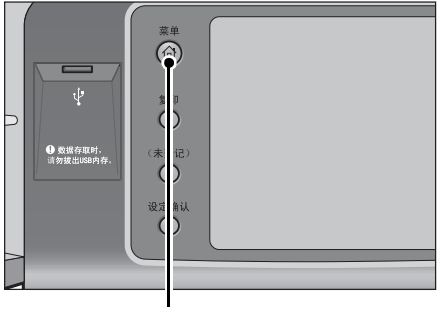

< 菜单 > 键

*1* 按 < 菜单 > 键。

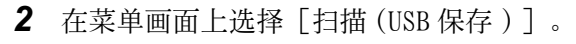

3 出现 [扫描 (USB 保存)] 画面。

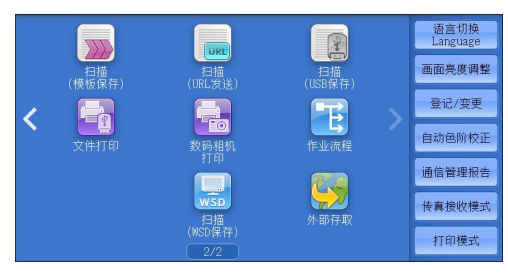

\* WSD 表示基于设备的 Web 服务。

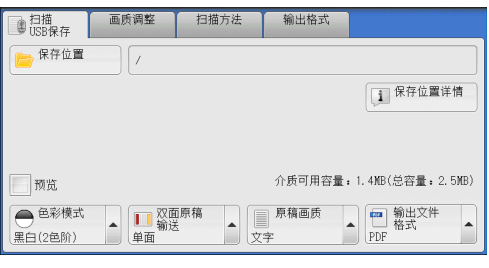

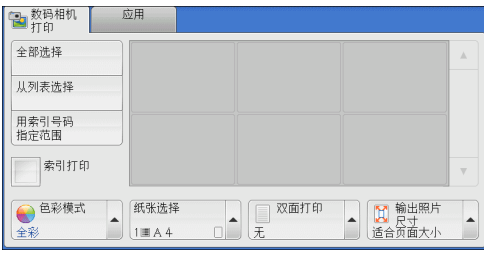

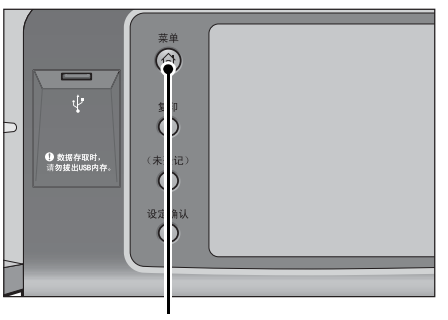

< 菜单 > 键

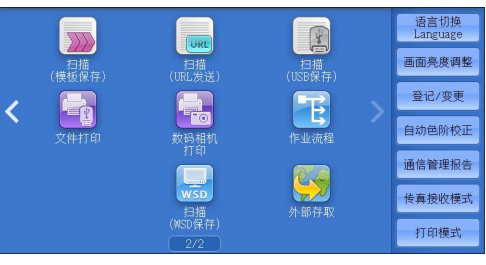

\* WSD 表示基于设备的 Web 服务。

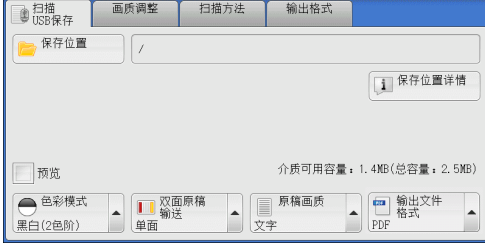

如果出现[数码相机打印]画面

扫描

5

*1* 按 < 菜单 > 键。

*2* 在菜单画面上选择[扫描 (USB 保存 ) ]。

3 出现 [扫描 (USB 保存)] 画面。

### 画面显示不发生更改时

- *1* 如果显示菜单画面以外的画面,请按 < 菜单 > 键。
- $\dot{\psi}$  $\Phi$  数据存取时。
- *2* 在菜单画面上选择[扫描 (USB 保存 ) ]。

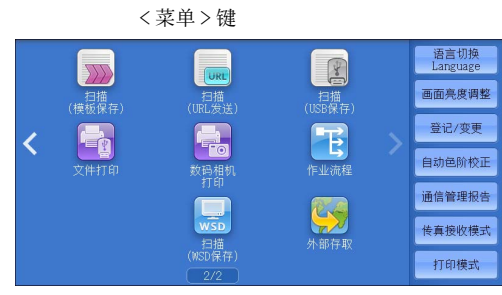

\* WSD 表示基于设备的 Web 服务。

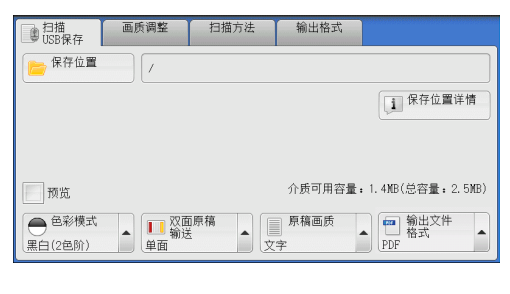

- 3 出现「扫描 (USB 保存) ] 画面。
	- 重要 · 在以下情况下,保存在 USB 内存设备中的 数据可能会丢失或损坏。请确保使用前对 设备中的数据进行备份。
		- -当不采用本说明书所述方法移除 / 连接 USB 内存设备时。
		- -当接收电噪声或放电效应时
		- -当操作过程中发生故障时
		- -如果 USB 内存设备的接收器件损坏
		- · 对于因数据遗失而引起的直接、间接的损害,本公司将不负任何责任。
	- 补充 · 如果您不指定文件保存位置, 扫描的数据将保存在根目录中。

## <span id="page-322-0"></span>保存位置(在 USB 内存设备中指定保存位置)

您可在 USB 内存设备中指定文件保存位置。

*1* 选择[保存位置]。

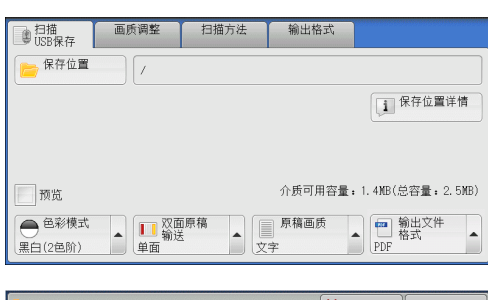

- *2* 选择要保存数据的文件夹。
	- 补充 · 选择 [▲] 返回到前一个画面, 选择 [ ]进入下一个画面。
		- · 通过拖动或轻拂操作滚动列表以切换显示 画面。有关如何拖动或轻拂的更多详情, 请参照 [" 触摸屏 " \(第 97 页\)](#page-96-0)。
		- · 您可通过选择[名称]或[更新日期 / 时 间]按升序或降序对显示的文件夹排序。

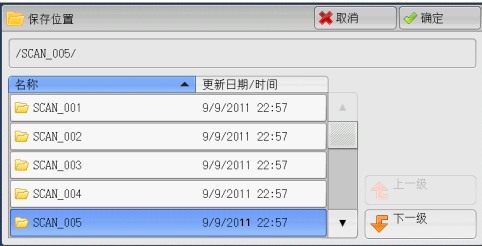

- · [保存位置]列表中最多可显示 900 个文件夹名称。不会显示文件名称。
- · 如果文件夹或文件名称为 170 个单字节 (85 个双字节) 字符以上, 将不会显示该文件夹或文 件名称。
- · 不能显示数码照相机 DCIM 文件夹中的文件夹。因此,您不能将文件保存在这些文件夹中。
- · 含有机器不支持字符的文件夹名称可能无法正确显示。如果您将文件夹指定为文件保存位置 ,将发生错误。有关机器支持的字符的更多详情,请参照 [" 输入文字 " \(第 99 页\)。](#page-98-0)
- · 机器不能区分 Windows 环境中创建并且由 8 个以下单字节字符组成的文件夹和文件名称中的 大小写。这些文件夹和文件的名称将以大写字母显示。
- · 如果已创建文件的完整路径 ( 所有目录中的文件夹及文件名称的字符串 ) 超出 257 个单字节 字符,将发生错误。
- *3* 选择[确定]。
- 上一级

允许您移动到上一级目录。 补充 · 如果没有上一级目录,此按钮为灰色。

■ 下一级

允许您移动到下一级目录。 补充 · 选择了文件夹时,此按钮可用。

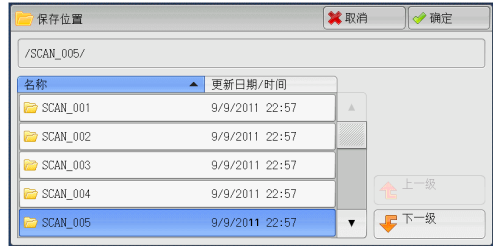

## <span id="page-323-0"></span>保存位置详情(显示 USB 内存设备中保存位置的详情)

选择 [保存位置详情] 画面。

### [保存位置详情]画面

此画面显示 USB 内存设备中的文件夹目录。

*1* 指定文件夹目录,然后选择[确定]。

*2* 选择[保存位置详情]。

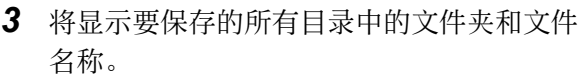

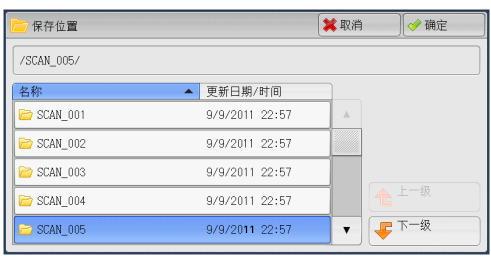

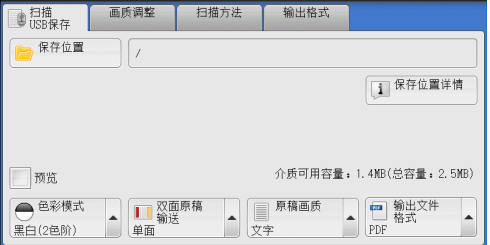

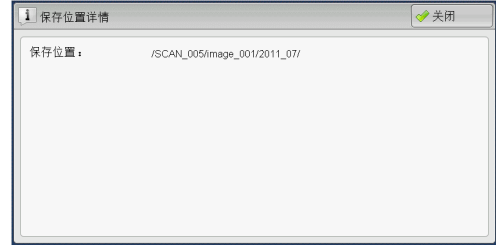

扫描

5
# 预览(扫描作业期间预览扫描的图像)

您可在扫描原稿时预览扫描的图像。 有关更多详情,请参照 [" 预览\(扫描作业期间预览扫描的图像\) " \(第 319 页\)。](#page-318-0)

# 色彩模式(选择色彩模式)

此功能允许您设置扫描文件的色彩模式。 有关更多详情,请参照 [" 色彩模式\(选择色彩模式\) " \(第 298 页\)](#page-297-0)。

## 双面原稿输送(扫描原稿的双面)

您可自动扫描双面原稿的正反面。 通过设定装订类型,可在相同方向扫描原稿的正反面。 有关更多详情,请参照 [" 双面原稿输送\(扫描原稿的双面\) " \(第 299 页\)。](#page-298-0)

## 原稿画质(选择原稿画质)

您可以选择原稿画质。 有关更多详情,请参照 [" 原稿画质\(选择原稿画质\) " \(第 300 页\)](#page-299-0)。

## 输出文件格式(选择输出数据的文件格式)

您可以选择输出数据的文件格式。 有关更多详情,请参照 [" 输出文件格式\(选择输出数据的文件格式\) " \(第 300 页\)。](#page-299-1) 5 扫描

# 扫描 (URL 发送 )

如果已认证用户扫描原稿,机器会暂时保存扫描的数据,并自动获取该用户预先登记 的邮件地址。然后,机器给该用户发送邮件以通知两个 URL :一个是取回其扫描数据 的地址,另一个是删除数据的地址。

仅登录机器的已认证用户才可作为邮件传送的接收方。机器无法将邮件发送至多个接 收方。

在计算机上接收邮件后,用户可使用 web 浏览器获取扫描的数据。

以下描述在 [扫描 (URL 发送)] 标签上可用的功能。

- 重要 · 保存在机器上的扫描文件将在保存期满后自动删除。此保存期可由机器管理员在 1 到 168 小 时之间在[文件保存期]中指定。默认值为 3 小时。文件总是会自动删除。
	- · 为了加强安全,在获取扫描数据后,请访问该 URL 以删除保存在机器中的扫描数据。
- 补充 · "扫描 (URL 发送)"功能并不提供文档管理功能, 例如备份 / 恢复文件、一次删除所有数 据、列出文件和显示可用存储空间等等。
	- · " 扫描 (URL 发送 )" 功能允许您获取扫描数据,无需对每个扫描作业从通讯簿或信箱中指 定

邮件地址。然而,数据大小及其保存期在机器上受到限制。如果您想避免这些限制,请使用 " 扫描 (PC 保存 )" 或 " 扫描 ( 邮件发送 )" 功能。

有关更多详情,请参照《管理员说明书》中的 " 第 5 章 规格设定 / 登记 ">" 扫描设定 '>"其他设定">"发送 URL 时的最大文件大小 "和 "URL 文件的保存期 "。

您可自定义「扫描(URL 发送)]画面上显示功能的排列。有关更多详情, 请参照《管理员说明 书》中的 "第5章 规格设定 / 登记"> "扫描设定"> "扫描画面显示设定"> "基本画面 的功能显示 " 。

- 1 按控制面板上的<认证>键,或选择触摸屏上的登录信息字段。
- *2* 输入用户识别符。
- *3* 在菜单画面上选择[扫描 (URL 发送 ) ]。

*4* 在[扫描(URL发送)]画面上选择一项功能。

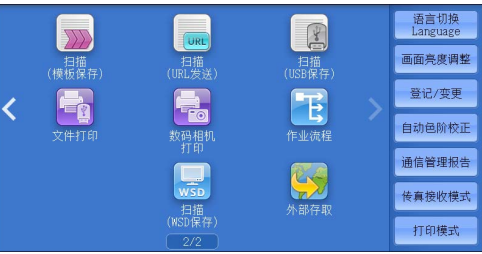

\* WSD 表示基于设备的 Web 服务。

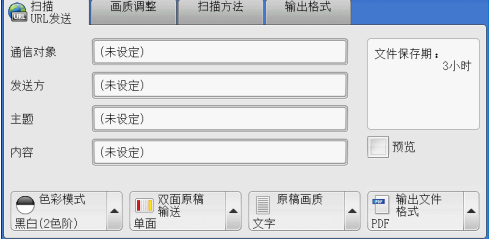

## 通信对象(显示已认证用户的邮件地址)

自动获得已认证用户的预先登记的邮件地址。

## 发送方(显示已认证用户的邮件地址)

自动获得已认证用户的预先登记的邮件地址。

## 主题(设定主题)

您可使用以下步骤指定邮件主题。

■自动设定

自动将邮件主题设为[从 XXX 扫描数据](其中 XXX 是机器的主机名称)。

- ■若要设定用户定义的邮件名称
	- *1* 选择[主题]。
	- 2 使用显示的键盘输入主题,最多可输入 128 个字符 ( 64 个双字节字符)。 有关如何输入字符的详情,请参[照 " 输入文字 " \(第 99 页\)](#page-98-0)。

## 内容(输入邮件正文)

您可使用以下步骤输入邮件在正文。

- *1* 选择[内容]。
- 2 使用显示的键盘输入内容,最多可输入 512 个字符 ( 256 个双字节字符)。 有关如何输入字符的详情,请参[照 " 输入文字 " \(第 99 页\)](#page-98-0)。

## 色彩模式(选择色彩模式)

您可以设置扫描原稿的色彩模式。 有关更多详情,请参照 [" 色彩模式\(选择色彩模式\) " \(第 298 页\)](#page-297-0)。

## 双面原稿输送(扫描原稿的双面)

您可自动扫描双面原稿的正反面。 通过设定装订类型,可在相同方向扫描原稿的正反面。 有关更多详情,请参照 [" 双面原稿输送\(扫描原稿的双面\) " \(第 299 页\)。](#page-298-0)

## 原稿画质(选择原稿画质)

您可以选择原稿画质。 有关更多详情,请参照 [" 原稿画质\(选择原稿画质\) " \(第 300 页\)](#page-299-0)。

## 预览(扫描作业期间预览扫描的图像)

您可在扫描原稿时预览扫描的图像。 有关更多详情,请参照 [" 预览\(扫描作业期间预览扫描的图像\) " \(第 298 页\)。](#page-297-1)

## 输出文件格式(选择输出数据的文件格式)

您可以选择输出数据的文件格式。

" 扫描 (URL 发送 )" 功能允许您在不进行密码认证的情况下从计算机获取扫描数据。

为防止他人查看您的扫描数据,请在扫描原稿前,在[输出文件格式]中选择[ PDF ]或[DocuWorks ],并在[PDF 安全]或[DocuWorks 安全]设定密码。 有关更多详情,请参照 [" 输出文件格式\(选择输出数据的文件格式\) " \(第 300 页\)。](#page-299-1)

补充 · 如果您在扫描原稿时在 [输出文件格式] 画面上勾选 [ TIFF/JPEG 自动选择] 或 [每页分割 为 1 个文件]复选框, 文件会以 zip 格式下载。

# 扫描 (WSD 保存 )

本节介绍在 [扫描 (WSD 保存)] 画面上选择功能的步骤。

通过"扫描 (WSD 保存)"功能,可以从网络计算机扫描放在机器中的原稿。此外, 还可以将扫描数据保存到网络计算机上。

- 补充 · WSD 表示基于设备的 Web 服务。
	- · 在某些机型中, [扫描 (WSD 保存 ) ] 可能未显示在菜单画面上。有关更多详情, 请参照《管 理员说明书》中的"第9章扫描仪环境设定">"扫描 (WSD 保存)的配置"。
	- · 此功能要求扫描仪驱动程序作为标准配置安装在 Windows Vista Service Pack 2 或更高版本 中。因此,此功能不适用于使用旧版操作系统的计算机。
	- · 从机器的控制面板无法指定分辨率、文件格式及其他项。请在 Windows 的[扫描配置文件] 中指定这些设置。有关如何指定这些设置的更多详情,请参照 Windows 帮助。

画標 扫描指示

■ <sup>来自PC</sup>

**二**<br>日<sup>来自主机</sup>

*1* 在菜单画面上选择[扫描 (WSD 保存 ) ]。

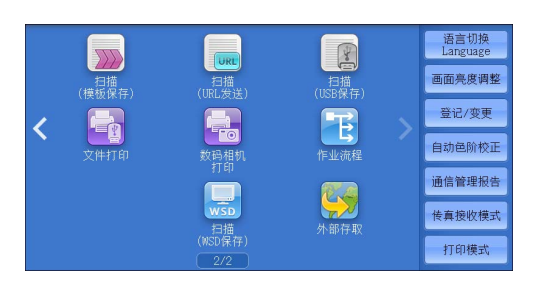

1 请放置要扫描的原稿。

2 请按下「等待来自PC的指示】。 3. 请在PC上选择该扫描仪以开始扫描。

※ 扫描结束后,请不要忘记将原稿带回。

→ 等待来自PC的

- 2 选择 「扫描 (WSD 保存) ] 画面上的功能。
	- 扫描指示

选择启动扫描作业的位置。

- 来自 PC 通过从网络计算机发送请求来启动扫描作 业。
- 来自主机

从机器中使用扫描命令启动扫描作业,并将扫描数据保存到网络计算机。

## 来自 PC (通过 PC 操作启动扫描作业)

您可以通过从网络计算机发送请求来扫描机器中设置的原稿。 补充 · WSD 表示基于设备的 Web 服务。

*1* 选择[来自 PC ]。

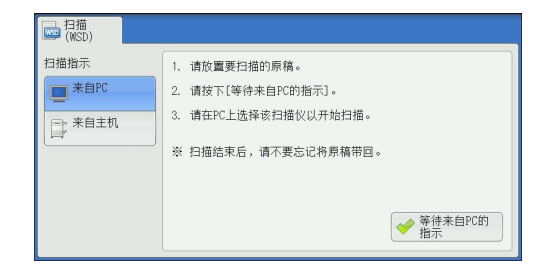

扫描 **5**

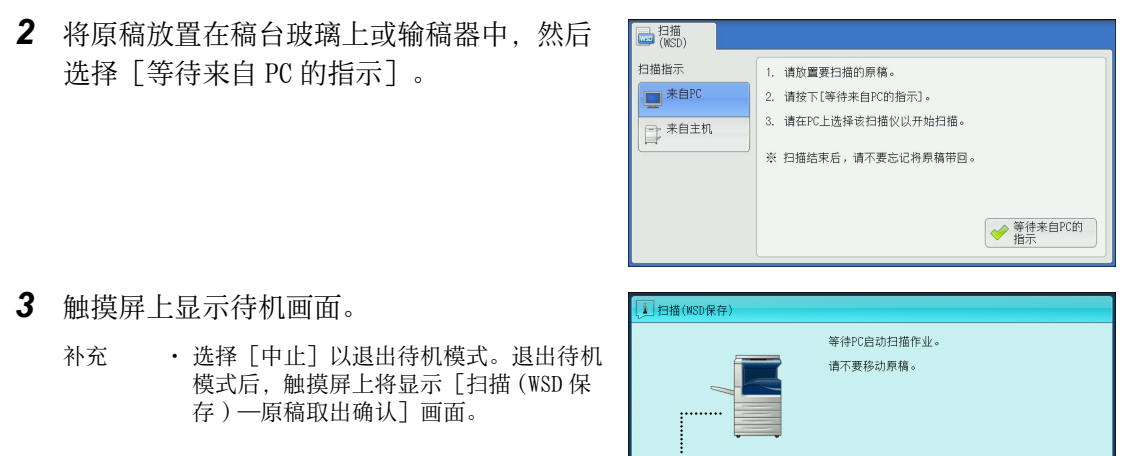

- *4* 从网络计算机运行扫描。要从网络计算机运行扫描,请使用支持图像加载功能(例如 [ Windows 传真和扫描] ) 的应用程序。下面介绍了使用 Windows 7 中的 [ Windows 传真和扫描]的方法。
	- 补充 · 该方法不适用于安装 Windows Vista Home Basic 或 Windows Vista Home Premium 的计算机 。要从此类计算机运行扫描,请使用其他方法,例如选择 " 画图 " 应用程序中的[从扫描 仪或照相机]。

E

- 1) 依次单击 [开始] 按钮、 [所有程序] 和 [ Windows 传真和扫描] 。
- 2) 单击左窗格底部的[扫描],然后单击工具栏上的[新扫描]。
- 3) 在[新扫描]对话框中,单击[更改],然后选择该机器。
- 4) 检查机器型号名称是否显示在「扫描仪: 1 的右侧。
- 补充 · 如果未显示机器型号名称, 请单击 [更改], 然后选择机器。
- 5) 单击[配置文件]列表,然后选择[文档]。
- 6) 根据需要指定相应设置,然后单击[扫描]。
- *5* 扫描完成后,扫描数据将转发到指定的计算机。
- *6* 完成扫描作业后,触摸屏上将显示[扫描 (WSD 保存 ) ―原稿取出确认]画面。 从稿台 玻璃上移除原稿,然后单击 [确定]。
	- 补充 · 如果未显示待机画面, 则即使网络计算机 识别出机器,也不会启动扫描作业。
		- · 选择 「中止] 以中止操作。 中止操作后, 触摸屏上将显示[扫描 (WSD 保存 ) ―原 稿取出确认]画面。

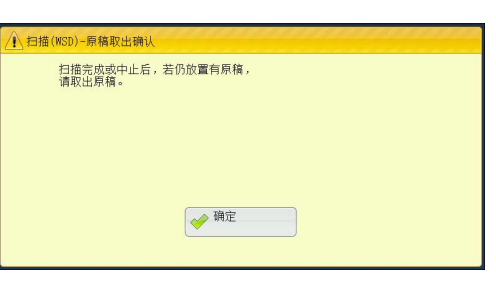

※中止

· 显示待机画面时, 机器不会进入节电模式 。有关节电模式的详情,请参照 [" 节电模式 " \(第 84 页\)。](#page-83-0)

## 来自主机(将机器扫描的数据保存在网络计算机上)

您可以从机器使用该命令将扫描的数据转发到网络上的指定计算机。

补充 · WSD 表示基于设备的 Web 服务。

*1* 将原稿放置在稿台玻璃上或输稿器中,然后 选择「来自主机]。

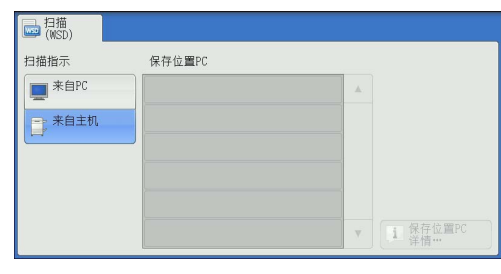

*2* [保存位置PC]中显示了计算机名称和5种处 理方法。根据计划用途从列表中选择目标。

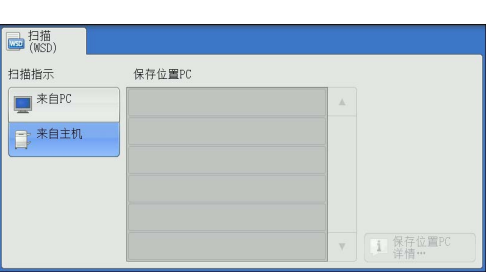

■ 保存位置 PC

列出目标和 URL 。

- 补充 · 根据计划用途从 5 种处理方法(扫描 (PC 保存 ) 、扫描打印 (PC 保存 ) 、邮件扫描 (PC 保存 ) 、传真扫描 (PC 保存 ) 、 0CR 扫描 (PC 保存 ) )中进行选择。
- *3* 按 < 启动 > 键。

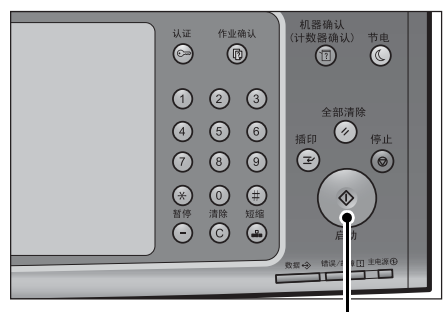

< 启动 > 键

*4* 扫描数据将转发到指定的目标。

补充 · 选择 [中止] 键中止扫描。

*5* 在目标计算机上检查转发的数据。

**5**

## 画质调整

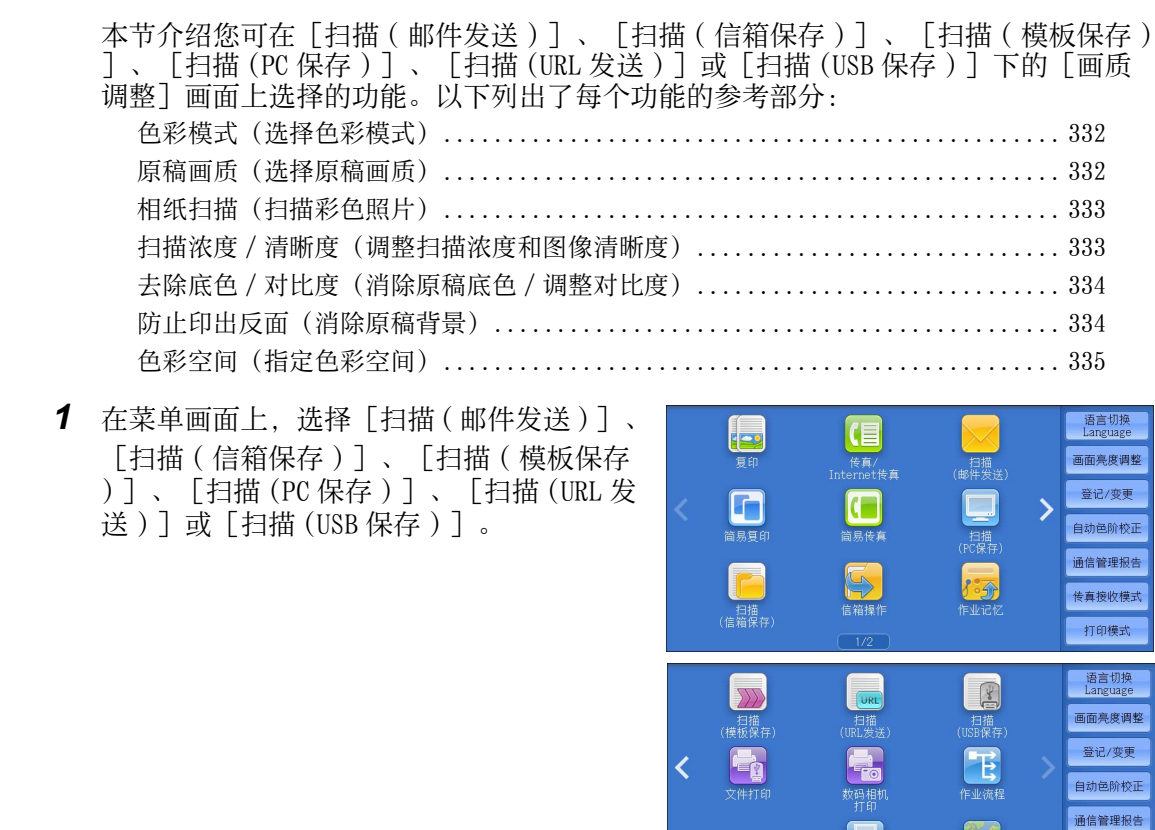

*2* 在[画质调整]画面上选择功能。

补充 要激活[色彩空间],必须在机器管理员 模式中进行预先设定。有关设定步骤的详 情,请参照《管理员说明书》中的"第5 章 规格设定 / 登记 " > "扫描设定 " > " 其他设定 ">" 色彩空间功能的显示 " ,<br>, 以及参照 " 色彩空间 (指定色彩空间 [\) " \(第 335 页\)。](#page-334-0)

\* WSD 表示基于设备的 Web 服务。

 $\overline{\mathbf{u}}$ 

扫描<br>(WSD保存)

 $\frac{1}{n}$ 

传真接收模式

打印模式

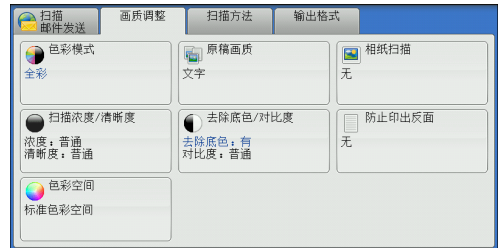

## <span id="page-331-0"></span>色彩模式(选择色彩模式)

此功能允许您设置扫描文件的色彩模式。 有关更多详情,请参照 [" 色彩模式\(选择色彩模式\) " \(第 298 页\)](#page-297-0)。

## <span id="page-331-1"></span>原稿画质(选择原稿画质)

您可以选择原稿画质。 有关更多详情,请参照 [" 原稿画质\(选择原稿画质\) " \(第 300 页\)](#page-299-0)。

扫描

**5**

## <span id="page-332-0"></span>相纸扫描(扫描彩色照片)

扫描彩色照片时使用此功能。

仅当「色彩模式]设为「全彩]时,才可使用此功能。

- 重要 · 使用该功能时,您无法使用输稿器。
	- · 当启用此功能时,防止印出反面和去除底色功能不可用。
- *1* 选择[相纸扫描]。

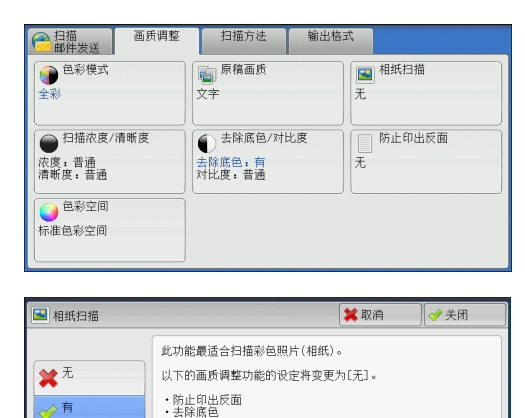

√有

*2* 选择[有]。

<span id="page-332-1"></span>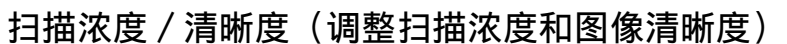

此功能允许您调整扫描浓度和图像清晰度。

*1* 选择[扫描浓度 / 清晰度]。

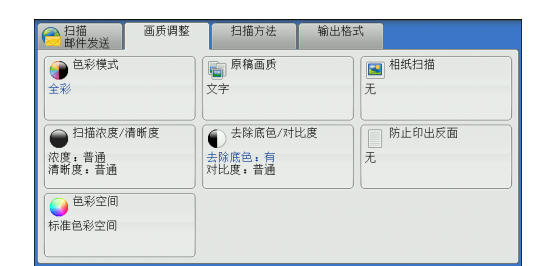

*2* 选择任意项。

## ■ 扫描浓度

您可从[淡]和[浓]之间的 7 种浓度等级 中选择扫描浓度。 越是靠近[淡]的等级,扫描浓度越浅;越 是靠近 [浓] 的等级, 扫描浓度越深。

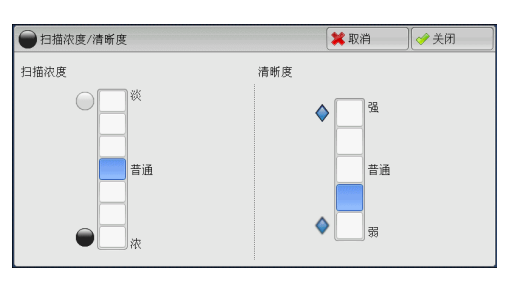

#### ■ 清晰度

您可以从「强]和「弱]之间的 5 种清晰度等级中选择清晰度。 越是靠近[强]的等级,图像轮廓越清晰;越是靠近[弱]的等级,图像轮廓越模糊  $\bullet$ 

## <span id="page-333-0"></span>去除底色 / 对比度(消除原稿底色 / 调整对比度)

此功能允许您去除原稿的底色,如报纸和彩色纸张。另外,将 [色彩模式] 设为 [全 彩] 或 [灰度 (256 色阶) ] 时, 您也可调整对比度。

*1* 选择[去除底色 / 对比度]。

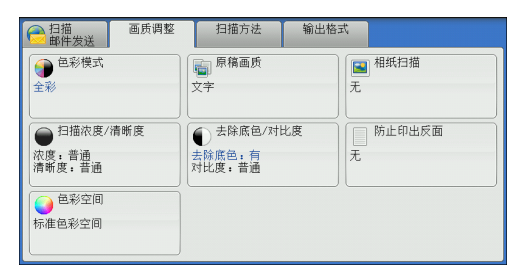

- *2* 设置[去除底色]和[对比度]。
	- 去除底色
		- 无

扫描原稿背景并不加过滤。

• 有

● 去除底色/对比度 ※取消 →美闭 去除底色 对比度 ★无 今有 昔通 ∥æ

如果[色彩模式]设为[黑白 (2 色阶 ) ] ,将去除在彩色纸张(例如报纸)上打印的原稿底色。 如果「色彩模式]设为「全彩],将去除在白色纸张上打印的原稿底色。

#### ■ 对比度

您可以从「弱]和「强]之间的 5 种对比度范围中选择。 越靠近 [强] 处, 较浅和较深部分之间的差异就越大, 较浅的部分变得更亮, 较深的 之前之飞到了。<br>部分变得更暗。相反,越靠近「弱」处,较浅和较深部分之间的差异就越小。

## <span id="page-333-1"></span>防止印出反面(消除原稿背景)

当您扫描打印在簿纸上的双面原稿时,此功能允许您去除扫描图像中显示的每张原稿 页面反面的图像和颜色。

仅当「色彩模式〕设为「全彩】或「灰度 (256 色阶) ]时,才可使用此功能。 重要 · 该功能无法与[相纸扫描]一起使用。

*1* 选择[防止印出反面]。

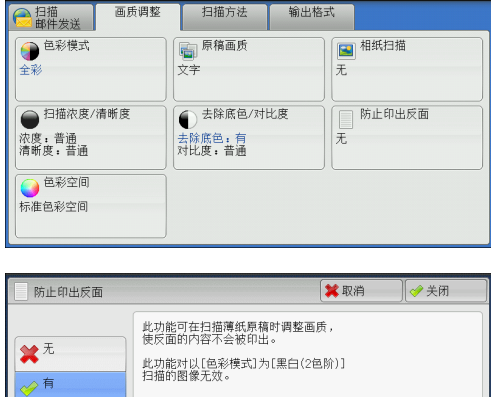

*2* 选择[有]。

## <span id="page-334-0"></span>色彩空间(指定色彩空间)

此功能允许您设置色彩空间。

- 补充 · 当 [色彩模式] 设为 [全彩] 时, 才可使用 [色彩空间] 。
	- · 要在 [画质调整] 画面上激活 [色彩空间], 必须在机器管理员模式中进行预先设定。有关 详情,请参照《管理员说明书》中的 " 第 5 章 规格设定 / 登记 ">" 扫描设定 ">" 其他 设定">"色彩空间功能的显示"
		- 当在 [输出文件格式] 画面上将 [光学字符识别 (OCR) ] 设为 [有] 时, [设备色彩空间] 不可选。
- *1* 选择[色彩空间]。

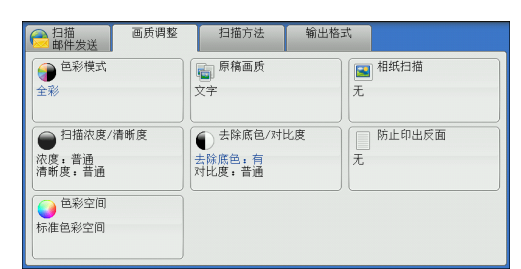

- *2* 选择[标准色彩空间]或[设备色彩空间]
	- 标准色彩空间

 $\circ$ 

文档扫描基于符合 sYCC 的色彩表示(色彩空 间)。

色彩空间 ※取消 →美闭 此功能仅在[色彩模式]的设定为[全彩]时有效。 ●标准色彩空间 选择[设备色彩空间]时,以下的画质调整功能<br>将变更为标准的设定。 ● 设备色彩空间 - ^ 扫描 浓度<br>・扫描比度<br>・扫断度度<br>・防止印出反面<br>・防止印出反面

■ 设备色彩空间

文档扫描基于机器原带的色彩表示(色彩空

间)。推荐采用高品质的彩色而进行高级色彩处理时使用。

- 补充 · 设备色彩空间的 ICC 简档资料就在驱动程序 CD 组件中存储的。使用色彩处理应用程序,对指 定设备色彩空间读取的扫描资料进行特殊处理时, ICC 简档是有用的。
	- 如果选择「设备色彩空间], 以下的图像画质功能将更改成各自的默认值: 扫描浓度、清晰度、防止印出反面、对比度、去除底色。
	- · 当 [色彩模式] 设为 [自动] 时, [标准色彩空间] 应用到原稿的彩色页。
	- · 当安装了自动双面输稿器 B1-PC, 且选择 [设备色彩空间] 时, 则不能为 [双面扫描] 选择 [双面]。

# 扫描方法

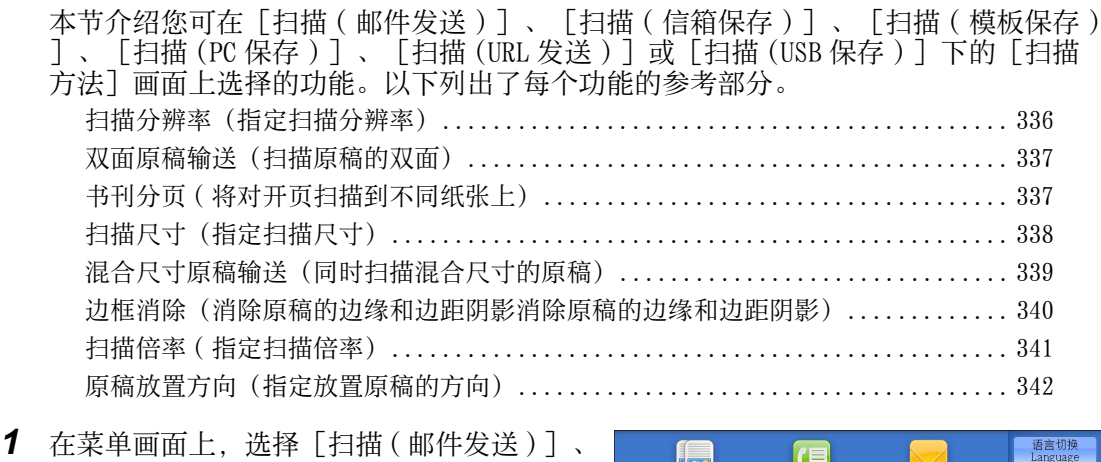

[扫描(信箱保存)]、[扫描 (PC 保存 ) ]、[扫描 (URL 发送 ) ]、[扫描 ( 模板保 存)] 或 [扫描 (USB 保存)]。

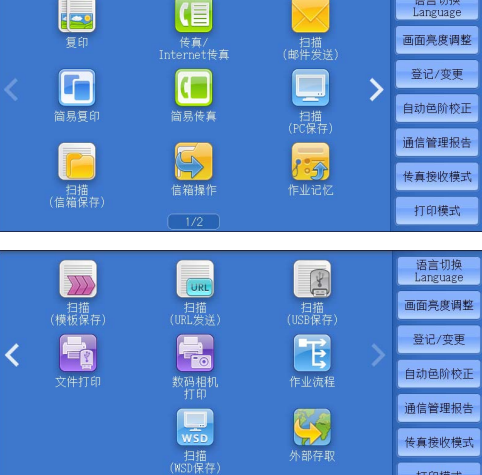

*2* 在[扫描方法]画面上选择功能。

#### \* WSD 表示基于设备的 Web 服务。

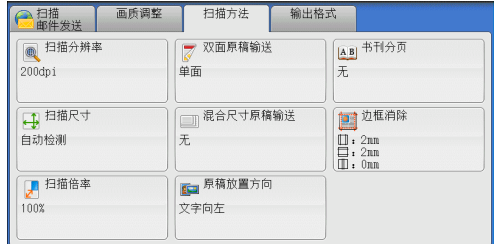

# <span id="page-335-0"></span>扫描分辨率(指定扫描分辨率)

此功能允许您设置分辨率以扫描原稿。

随着分辨率增加,扫描细节更加清晰,扫描数据的大小也将增加。同时,扫描和传送 时间也将随之增加。

*1* 选择[扫描分辨率]。

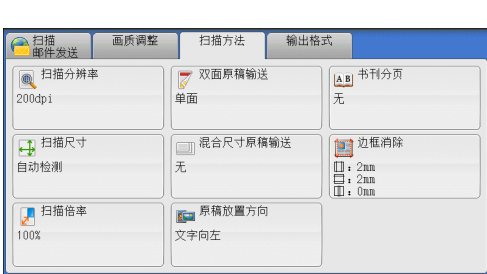

- *2* 选择任意项。
	- 补充 · 对于 PDF、 DocuWorks 或 XPS\* 文件, 「输 出文件格式]画面上的[高压缩 (MRC) ] 设为 [有] 时, 仅可选择 [ 200dpi ] 或 [ 300dpi ]。
		- \* : XPS 表示 XML 纸张规范。
		- · 对于 PDF 或 DocuWorks 文件, [输出文件 格式]画面上的[光学字符识别 (OCR) ] 设为 [有] 时, 仅可选择 [ 200dpi ] 或 [ 300dpi ]。

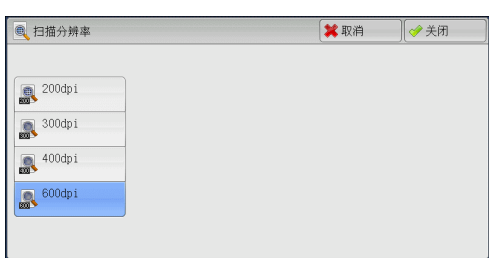

· 对于 PDF 或 DocuWorks 文件, 在 [输出文件格式] 画面上勾选 [用 2 ~ 16 色扫描] 复选框时 , 仅可选择 [ 200dpi ] 或 [ 300dpi ] 。

## <span id="page-336-0"></span>双面原稿输送(扫描原稿的双面)

您可自动扫描双面原稿的正反面。 要按同一方向扫描两面,请设置装订类型。 有关更多详情,请参照 [" 双面原稿输送\(扫描原稿的双面\) " \(第 299 页\)。](#page-298-0)

# <span id="page-336-1"></span>书刊分页 ( 将对开页扫描到不同纸张上)

此功能允许您将原稿的对开页按页顺序扫描到不同的纸张上。

如果您需要将装订原稿(如小册子)的对开页面复印成独立副本,可使用该功能。

国徽 画盘

补充 · 使用该功能时,您无法使用输稿器。

· 非标准尺寸的原稿或无法检测尺寸的原稿可能无法精确地分成两份。

*1* 选择[书刊分页]。

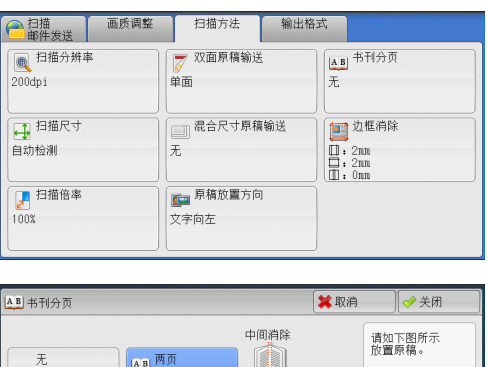

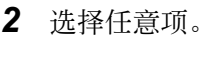

■ 无

原稿无法扫描成连页。

■ 左边装订原稿(横向书写)

先扫描对开页面的左页,然后扫描对开页面 的右页。

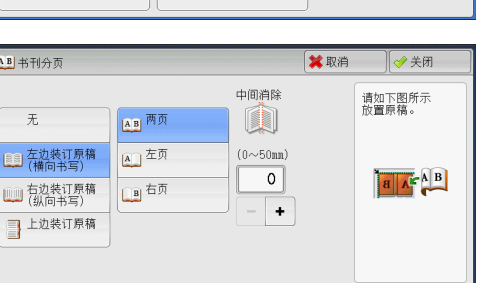

#### ■ 右边装订原稿 ( 纵向书写 )

先扫描对开页面的右页,然后扫描对开页面的左页。

#### ■ 上边装订原稿

先扫描对开页面的上页,然后扫描对开页面的下页。

#### ■两页

按页顺序扫描两页。

#### ■左页

按页顺序扫描左页。当「左边装订原稿 ( 横向书写 ) ] 或「右边装订原稿 ( 纵向书写 ) ]被选择时,您可选择此项。

#### ■ 右页

按页顺序扫描右页。当 [左边装订原稿 ( 横向书写 ) ] 或 [右边装订原稿 ( 纵向书写 ) ]被选择时,您可选择此项。

## ■上页

按页顺序扫描上页。当 「上边装订原稿]被选择时, 您可选择此项。

#### ■下页

按页顺序扫描下页。当 [上边装订原稿] 被选择时, 您可选择此项。

#### ■ 中间消除

消除原稿中央部分的阴影。您可以在 0 到 50 mm 的范围内以 1 mm 为增量指定中间消除 量的宽度。

## <span id="page-337-0"></span>扫描尺寸(指定扫描尺寸)

此功能允许您指定原稿的扫描尺寸。

当原稿是非标准尺寸,或者您想以不同于原稿的尺寸来扫描原稿时,可使用此功能。 您也可使用此功能添加边距,或者删除不必要的边距。

*1* 选择[扫描尺寸]。

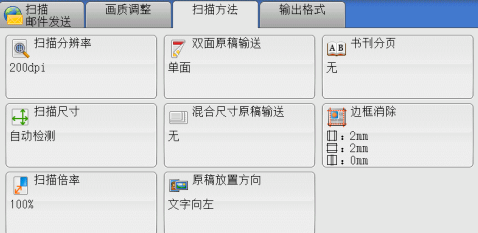

*2* 选择任意项。

如果您选择了非标准尺寸,请指定 X 和 Y 方 向的值。

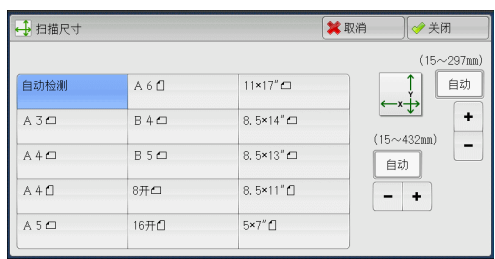

#### ■ 自动检测

自动检测原稿尺寸。下表显示可自动检测的原稿尺寸。

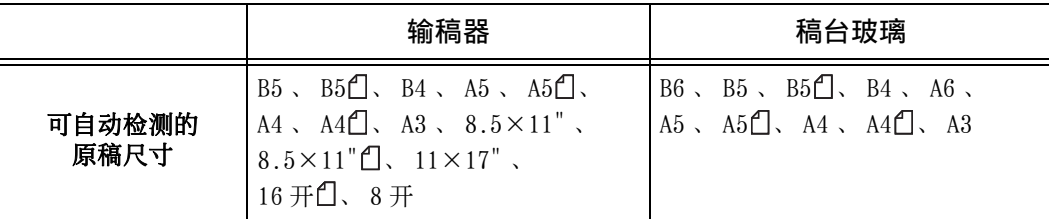

补充 · 如果无法自动检测到原稿尺寸, 将出现输入原稿尺寸的画面。

能被自动检测的标准原稿尺寸取决于机器管理员模式中的「尺寸检测切换]功能。有关「尺寸 检测切换]的详情,请参照《管理员说明书》中的 " 第 5 章 规格设定 / 登记 ">" 通用设定 ">" 其他设定 ">" 尺寸检测切换 " 。

#### ■ 标准尺寸

允许您从预设的尺寸中选择。

■ 尺寸输入

允许您扫描非标准尺寸原稿,或以原稿尺寸以外的其他尺寸进行扫描时,输入所需的 扫描尺寸。您可在 15 到 432 mm 的范围内以 1 mm 为增量指定扫描长度 ( X ) 值, 在 15 到 297 mm 的范围内以 1 mm 为增量指定扫描宽度 ( Y ) 值。稿台玻璃左上角的刻度有助 于您指定数值。

- 扫描 **5**
- 补充 · 对于 PDF、 DocuWorks 或 XPS\* 文件,如果在 [输出文件格式] 画面上将 [高压缩 (MRC) ] 设 为 [有], 或勾选 [用 2 ~ 16 色扫描] 复选框, 扫描长度 ( X ) 在 50 到 432 mm 范围内以 1 mm 为增量变化,扫描宽度在 50 到 297 mm 范围内以 1 mm 为增量变化。 \* : XPS 表示 XML 纸张规范。

## <span id="page-338-0"></span>混合尺寸原稿输送(同时扫描混合尺寸的原稿)

在输稿器中放置原稿时,您可使用对应的尺寸同时扫描混合尺寸的原稿并进行复印。 您也可以指定一个尺寸,以相同的尺寸扫描不同尺寸的原稿。

- 重要 · 当您在[色彩模式]中选择[全彩],并在[双面原稿输送]中选择[双面]时,请将[扫 描分辨率] 设为最大 [ 400dpi ] 或更低的值。
	- · 当您在「双面原稿输送]中选择「双面]以扫描 A3 原稿时,请将「扫描分辨率]设为最大「 400dpi ] 或更低的值。选择 [ 600dpi ] 会导致显示错误信息。
	- · 请始终纵向放置 A5 尺寸的原稿。
	- · 将 B5 尺寸原稿同横向放置的 A3 尺寸原稿或纵向放置的 A4 尺寸原稿一起放置时,应将 B5 尺 寸原稿按纵向放置。
	- · 放置原稿时,请将原稿的左上角对齐。否则,可能会出现卡纸。
	- · 建议的原稿尺寸组合为 A4 纵向和 A3 横向,或 B5 纵向和 B4 横向。如果使用另一种原稿尺寸 组合,以某一角度放置的原稿可能无法正确扫描。
- 补充 · 当您将 [扫描倍率] 选为 [自动 %] 并且在 [输出尺寸] 中指定输出尺寸时, 扫描的数据将 自动缩小 / 放大到指定尺寸。
	- · 如果无法自动检测到原稿尺寸,将出现输入原稿尺寸的画面。
- *1* 选择[混合尺寸原稿输送]。

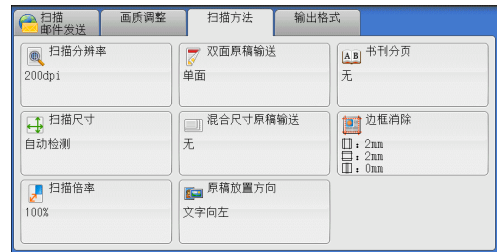

拉描

5

- *2* 选择任意项。
	- 无

如果所有原稿为相同尺寸,请选择此项。

#### ■ 有

如果扫描不同尺寸的原稿,机器将自动检测 每张原稿的尺寸。

#### ■ 原稿放置方向

指定放置原稿的方向。

补充 · 如果「原稿放置方向]不同于实际的原稿方向, 机器检测原稿顶部会出错。

• 文字向上

当原稿顶部朝向稿台玻璃或输稿器上边放置时,选择此项。

• 文字向左

当原稿顶部朝向稿台玻璃或输稿器左边放置时,选择此项。如果原稿顶部朝向左侧 (横向文字)放置时,始终确保选择[文字向左]。

## <span id="page-339-0"></span>边框消除(消除原稿的边缘和边距阴影消除原稿的边缘和边距阴影)

在您打开原稿封面扫描原稿或扫描书册时,原稿边缘或中央边距可能会扫描成阴影。 边框消除"功能可让您去除这样的阴影。

- 补充 · 在双面复印时,对正面和反面设定同样的边框消除量。
	- 如果您设定了「倍率选择】, 边框消除尺寸将根据您指定的倍率按比例缩放。
- *1* 选择[边框消除]。

*2* 选择任意项。

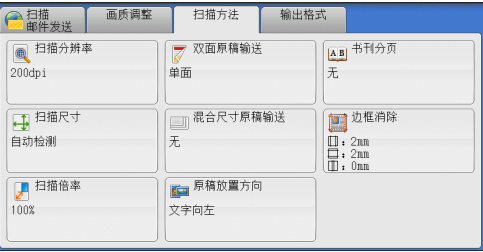

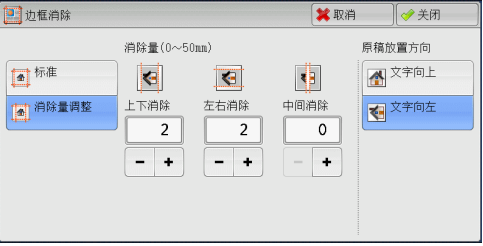

- 3 如果您选择「消除量调整],请使用「+1和「-1指定上边和下边、左边和右边以及 中间的消除宽度。
- *4* 选择[原稿放置方向]。

## ■ 标准

将上边和下边、左边和右边的边框消除量设为 2 mm 。

■ 消除量调整

允许您指定边框消除量。

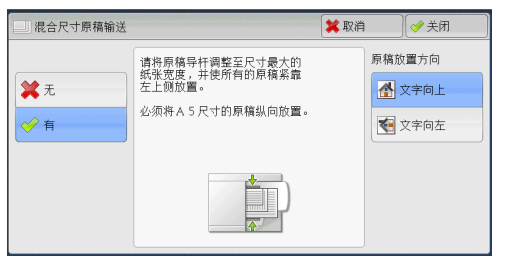

拉描

**5**

• 上下消除

根据放置原稿的方向去除原稿上下边的阴影。您可以在 0 到 50 mm 的范围内以 1 mm 为增量指定要消除的边框宽度。

<sup>z</sup> 左右消除

根据放置原稿的方向去除原稿左右边的阴影。您可以在 0 到 50 mm 的范围内以 1 mm 为增量指定要消除的边框宽度。

<sup>z</sup> 中间消除

去除装订原稿的对开页面中间的阴影。您可以在 0 到 50 mm 的范围内以 1 mm 为增量 指定中间消除量的宽度。

原稿放置方向

指定放置原稿的方向。

补充 · 如果「原稿放置方向]不同于实际的原稿方向, 机器检测原稿顶部会出错。

- 文字向上 当原稿顶部朝向稿台玻璃或输稿器上边放置时,选择此项。
- 文字向左

当原稿顶部朝向稿台玻璃或输稿器左边放置时,选择此项。如果原稿顶部朝向左侧 (横向文字)放置时,始终确保选择[文字向左]。

## <span id="page-340-0"></span>扫描倍率 ( 指定扫描倍率)

此功能允许您设定扫描原稿的缩放倍率。

- 补充 ・ 当在[输出文件格式]画面上将[光学字符识别 (OCR ) ]设为[有]并勾选[用 2 ~ 16 色扫 描]复选框时,[扫描倍率]为[ 100% ]。
- *1* 选择[扫描倍率]。

●扫描 画质调整 扫描方法 输出格式 ■ 扫描分辨率 AB 书刊分页 ■ 双面原稿输送  $200dpi$ 単面 中<sup>扫描尺寸</sup> 田边框消除 自动检测  $\begin{array}{c} \n\Box : 2nn \\
\Box : 2nn \\
\Box : 0nn\n\end{array}$ **【■原稿放置方向** ■ 扫描倍率<br>100% 文字向左

- *2* 选择任意项。
	- 固定倍率 / 任意倍率

允许您选择预设的扫描倍率或在 25 到 400% 的范围内以 1% 为增量输入一个值。

使用数字键或 [ + ] 和 [ - ] 输入一个值。

<sup>z</sup> 任意倍率 %

输入扫描倍率。指定 "100%" 表示以与原 稿相同的图像尺寸进行扫描。

• 固定倍率 %

从预设的倍率中选择。

您可以更改「100%]以外的扫描倍率默认值。有关设定的更多详情,请参照《管理员说明书》 中的"第5章规格设定 / 登记">"扫描设定">"固定倍率按键"。

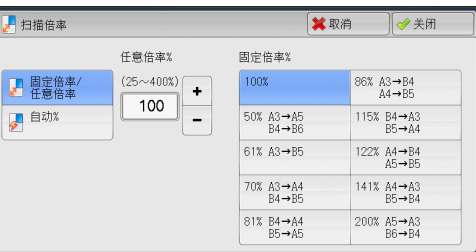

■ 自动 %

在[输出尺寸]中,选择扫描原稿的输出尺 寸。机器自动基于选定的输出尺寸和原稿尺 寸计算扫描倍率。 补充 · 选择 [自动%] 可能会产生空白页边区域 日描倍率 输出尺寸  $A3C$  $\,$  B  $\,$  4  $\,\square$  $8.5 \times 14^{10}$   $\Box$ ■ 固定倍率/  $A4 \Box$  $B5D$  $8.5 \times 13^{9} \text{C}$ ■ 自动%  $A 4 1$  $8#C$  $8.5 \times 11^{10}$  $A5 \Box$  $5x7''$  $16\text{H}\Omega$  $11 \times 17$ <sup>"</sup> $\Box$  $A6D$ 

# <span id="page-341-0"></span>原稿放置方向(指定放置原稿的方向)

。

此功能允许您指定放置原稿的方向。

补充 · 如果 [原稿放置方向] 不同于实际的原稿方向, 机器检测原稿顶部会出错。

- 文字向上 当原稿顶部朝向稿台玻璃或输稿器上边放置时,选择此项。
- 文字向左 当原稿顶部朝向稿台玻璃或输稿器左边放置时,选择此项。

# 输出格式

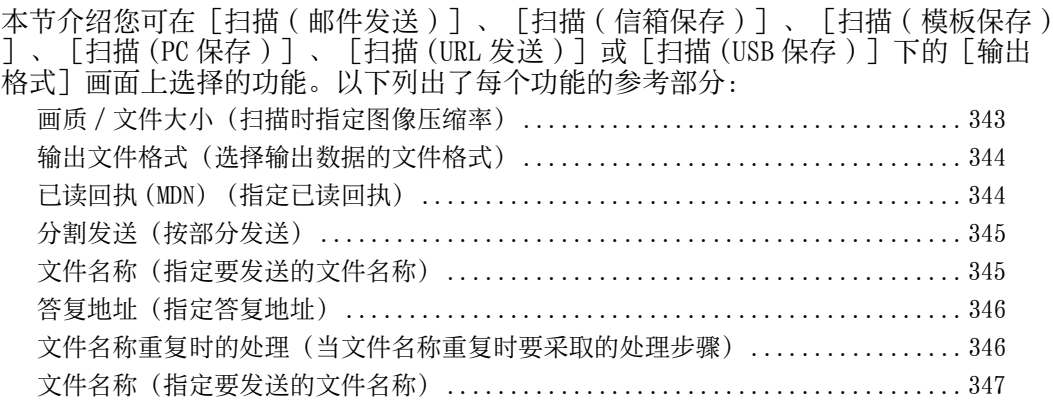

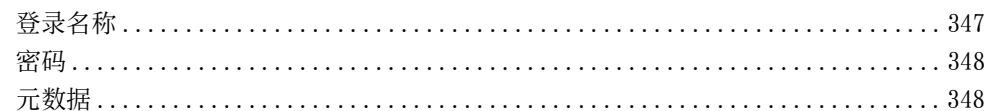

*1* 在菜单画面上,选择[扫描 ( 邮件发送 ) ]、 [扫描 ( 信箱保存 ) ]、[扫描 ( 模板保存 ) ]、[扫描 (PC 保存 ) ]、[扫描 (URL 发 送 ) ] 或 [扫描 (USB 保存 ) ] 。

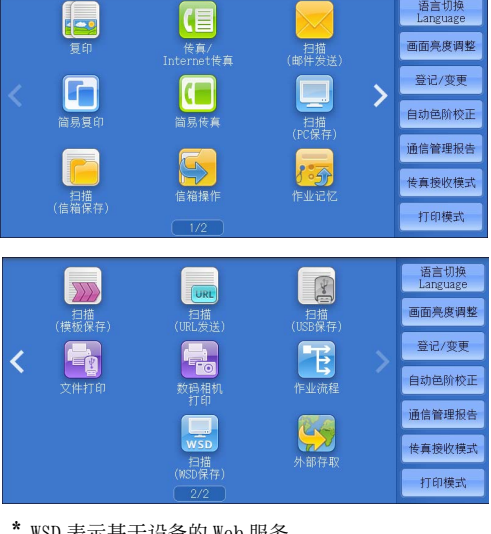

- *2* 在[输出格式]画面上选择功能。
	- 补充 · 画面上显示的功能取决于菜单画面上所选 的扫描功能。选择[扫描 ( 邮件发送 ) ] 功能时,显示右侧的画面。

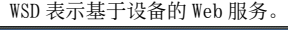

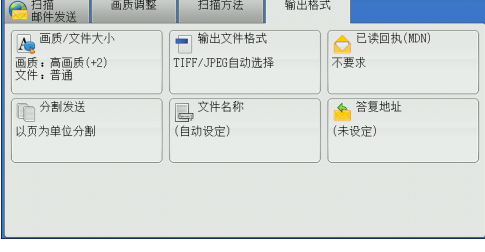

## <span id="page-342-0"></span>画质 / 文件大小(扫描时指定图像压缩率)

在将 [色彩模式] 设为 [全彩] 或 [灰度 (256 色阶)] 时, 您可选择图像压缩级别。

*1* 选择[画质 / 文件大小]。

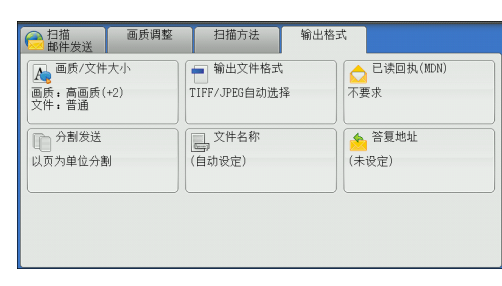

- *2* 选择任何按钮。
	- 标准画质

图像采用高压缩率保存。图像画质降低,但 文件大小减小。

■ 最高画质

图像采用低压缩率保存。图像画质提高,但 文件大小增大。

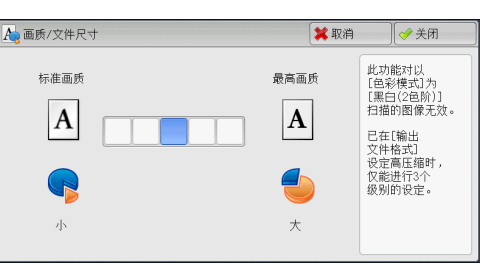

## <span id="page-343-0"></span>输出文件格式(选择输出数据的文件格式)

您可以选择输出数据的文件格式。 有关更多详情,请参照 [" 输出文件格式\(选择输出数据的文件格式\) " \(第 300 页\)。](#page-299-1)

## <span id="page-343-1"></span>已读回执 (MDN) (指定已读回执)

使用 [扫描 (邮件发送)] 功能时, 您可从邮件接收方中接收已读回执 (MDN) 。仅当 接收方支持 MDN 功能,才可使用此功能。

- 补充 · 仅当 [规格设定 / 登记] > [规格设定] > [邮件 /Internet 传真设定] > [邮件发送动作 控制] > [已读回执 (MDN) 功能的使用]设为[允许]时,才会显示[已读回执 (MDN) ]。
	- · 如果使用 [分割发送] 功能发送多封邮件, 则每封邮件都要有已读回执。
	- ・已读回执返回到「答复地址]中指定的地址,或如果未设定「答复地址],则返回到「扫描 邮件发送]画面上的[发送方]。
	- · 此功能仅在接收方也设定了已读回执要求时可使用。
- *1* 选择[已读回执 (MDN) ]。

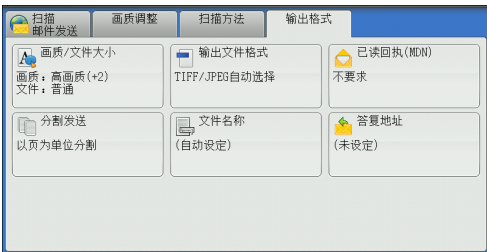

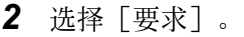

■ 不要求

当您不要求已读回执时,请选择此项。

■ 要求

当您要求已读回执时,请选择此项。

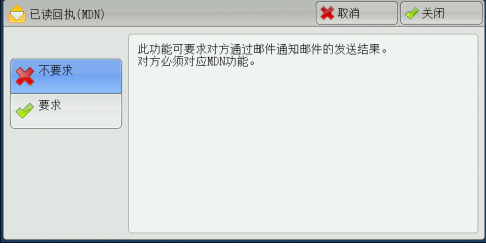

扫描

5

## <span id="page-344-0"></span>分割发送(按部分发送)

当您使用 [扫描 ( 邮件发送 ) ] 功能并且要添加的附件数据尺寸较大时, 您可在页的 分界处或按一定的数据尺寸分割数据以分成多个邮件发送。

有关[分割发送]的详情,请参照《管理员说明书》中的 " 第 5 章 规格设定 / 登记 ">" 邮 件 /Internet 传真设定 ">" 邮件发送动作控制 ">" 邮件分割方式 " 。

*1* 选择[分割发送]。

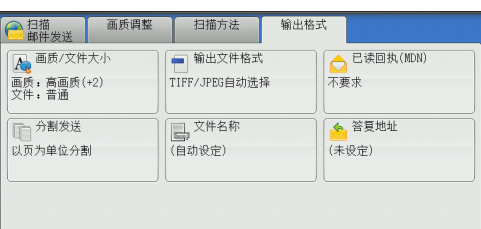

- *2* 选择任意项。
	- 以页为单位分割

在页的分界处分割数据。

补充 · 仅当在 [扫描邮件发送] 画面上将 [输出 文件格式]设为[ PDF ]、[ DocuWorks ] 或 [ XPS ] \*, 或在 [输出文件格式] 设为「TIFF]时不勾选「每页分割为 1 个文件]复选框时,[以页为单位分割] 才可用。 \* : XPS 表示 XML 纸张规范。

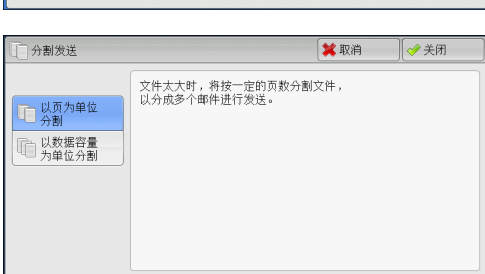

扫描

**5**

#### ■ 以数据容量为单位分割

按一定的数据容量分割数据。

补充 · 如果您的邮件应用程序支持分割的内容,则选择此选项。

## <span id="page-344-1"></span>文件名称(指定要发送的文件名称)

在使用 " 扫描 ( 邮件发送 )" 、 " 扫描 (PC 保存 )" 、 " 扫描 ( 模板保存 )" 或 " 扫描 (URL 发送 )" 功能时,您可指定要发送文件的名称。

#### ■ 自动设定

当选择扫描 ( 邮件发送 ) 、扫描 (PC 保存 ) 或扫描 (URL 发送 ) 功能时,文件名称由机 器管理员指定。如果选择扫描 ( 模板保存 ) 功能,文件名称为 "DOC" 。 扩展名取决于[输出文件格式]中的设定。

- 当「输出文件格式]选为「TIFF ] 时: tif
- 当 [输出文件格式] 选为 [ JPEG ] 时: jpg
- 当「输出文件格式]选为「PDF ] 时: pdf
- 当「输出文件格式]选为「XPS ] 时: xps
- 当 [输出文件格式] 选为 [ DocuWorks ] 时: xdw
- 当 [输出文件格式] 选为 [ Microsoft<sup>®</sup> Word ] 时: doc
- 当「输出文件格式]选为「Microsoft<sup>®</sup> Excel<sup>®</sup> ]时: xls
- 补充 · XPS 表示 XML 纸张规范。
	- · 当选择扫描 ( 邮件发送 ) 、扫描 (PC 保存 ) 或扫描 (URL 发送 ) 功能时,自动生成的文件名称 的详情,请参照《管理员说明书》中的 " 第 5 章 规格设定 / 登记 " > " 扫描设定 " > " 其 他设定 ">" 文件名格式 " 和 " 在邮件附件的文件名中添加日期 " 。

#### ■ 设定文件名称

- *1* 选择[文件名称]。
- *2* 使用显示的键盘输入文件名称。

有关如何输入字符的详情,请参[照 " 输入文字 " \(第 99 页\)。](#page-98-0)

- 补充 · 将每页保存为单独文件时,可将页码添加到文件名称后面。
	- · 对于扫描 (PC 保存) 功能, 文件名称最多可输入 128 个字符 (64 个双字节字符) 。
	- · 对于扫描 (URL 发送) 功能, 最多可使用 28 个字符 (14 个双字节字符)。
	- · 对于 " 扫描 (URL 发送 )" 功能,文件名称最多可输入 28 个字符。
	- · 对于扫描 ( 模板保存 ) 功能,文件名称最多可输入 40 个字符。

## <span id="page-345-0"></span>答复地址(指定答复地址)

当使用 [扫描 ( 邮件发送 ) ] 功能时, 您可指定答复地址。

*1* 选择[答复地址]。

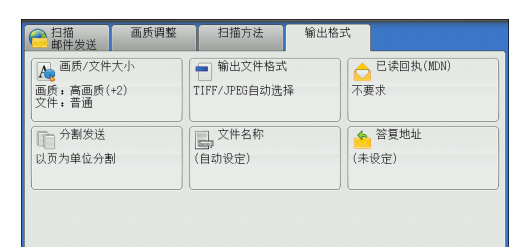

*2* 输入答复地址。

#### ■ 答复地址

选择 [答复地址]框显示键盘画面, 您可在 其上输入答复地址。

补充 · 有关如何通过输入部分邮件地址搜索地址 簿的说明,请参阅 "键盘(输入地址) [" \(第 293 页\)](#page-292-0)。

#### 。<br>答复地址 ■ →美闭 答复地址 (未设定) 田189 ◎ 送定 小通讯簿选择

#### ■ 删除

删除[答复地址]中输入的地址。

■ 设定发送方地址

使用[扫描邮件发送]画面上[发送方]中指定的地址作为答复地址。 补充 · 仅当在 [扫描邮件发送] 画面上的 [发送方] 中指定了地址, [设定发送方地址] 才可用。

#### ■ 从通讯簿选择

允许您从通讯簿中选择答复地址。 有关更多详情,请参照 [" 通讯簿 " \(第 285 页\)。](#page-284-0)

## <span id="page-345-1"></span>文件名称重复的要采取的处理步骤)

在使用「扫描 (PC 保存 ) ] 功能时, 如果其他具有重复文件名称的文件存在于目标位 置中,您可指定处理步骤。

*1* 选择[文件名称重复时的处理]。

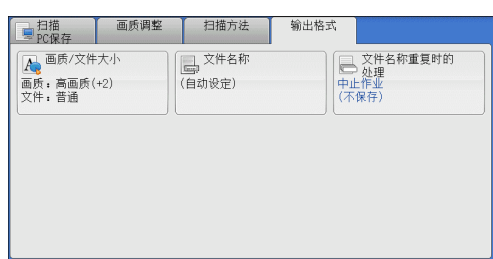

保存位置有相同名称的文件时,<br>将取消保存该文件。

→文件名称重复时的处理

中止作业<br>(不保存) 变更文件名称 覆盖并保存

- *2* 选择任意项。
	- 中止作业 ( 不保存 ) 取消作业,但不保存文件。
	- 变更文件名称并保存 自动在文件名称末尾添加 0001 至 9999 之间 的数字,并保存文件。

## ■覆盖并保存

用新文件替换现有的文件。

## <span id="page-346-0"></span>文件名称(指定要发送的文件名称)

使用扫描 ( 信箱保存) 功能时, 您可指定要保存的文件名称。

■ 自动设定

文件名称由机器管理员指定。

- 补充 · 如果删除文件名称, 显示「(自动设定)]。
	- ・当选择扫描(信箱保存)功能时,自动生成的文件名称的详情,请参照《管理员说明书》中 的 " 第 5 章 规格设定 / 登记 " > " 扫描设定 " > " 其他设定 " > " 文件名格式 " 。

#### ■ 设定文件名称

- *1* 选择[文件名称]。
- 2 使用显示的键盘输入文件名称,最多可输入 28 个字符 (14 个双字节字符)。

补充 · 如果将存储在机器信箱中的文档导入到计算机中,指定的名称可能不显示,具体取决于所使 用的导入方法。

有关如何输入字符的详情,请参[照 " 输入文字 " \(第 99 页\)](#page-98-0)。

## <span id="page-346-1"></span>登录名称

您可使用此功能输入目标服务器的登录名称。

补充 · 仅当在菜单画面选定「扫描(模板保存)]时, 此功能才显示。

- *1* 选择[登录名称]。
- *2* 通过画面中显示的键盘输入登录名称。 有关如何输入字符的详情,请参[照 " 输入文字 " \(第 99 页\)](#page-98-0)。

## <span id="page-347-0"></span>密码

密码您可使用此功能输入目标服务器的登录密码。 补充 · 仅当在菜单画面选定 [扫描 ( 模板保存 ) ] 时, 此功能才显示。

- *1* 选择[密码]。
- *2* 通过画面中显示的键盘输入登录密码。 有关如何输入字符的详情,请参[照 " 输入文字 " \(第 99 页\)。](#page-98-0)

# <span id="page-347-1"></span>元数据

如果对所选的作业模板指定 DMF 的值,您可以使用此功能更改这些值。

补充 · 仅当在菜单画面选定 [扫描 ( 模板保存 ) ] 时, 此功能才显示。

6 信箱操作

本章节介绍使用信箱的基本操作和功能。

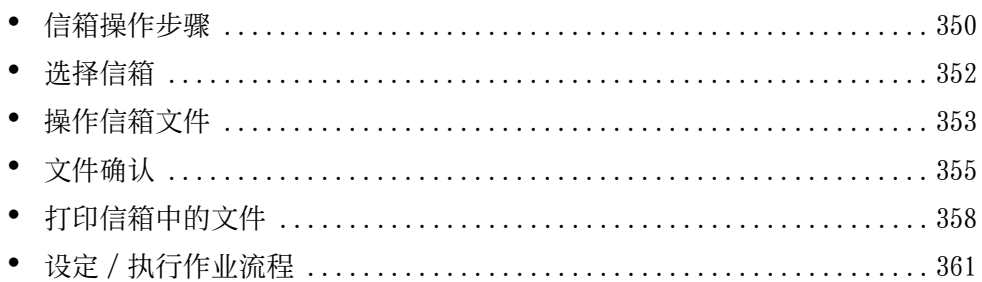

# <span id="page-349-0"></span>信箱操作步骤

本节介绍操作信箱中文件的基本步骤。 您可将计算机提交的打印文件、扫描文件和传真文件保存在机器上的信箱中。 信箱中保存的这些文件可通过邮件发送或从网络计算机取出。 您也可自动操作常规任务或单独登记个人信箱和共享信箱。 以下列出了每一步骤的参考部分: [步骤 1 打开\[信箱操作\]画面 .............................................. 350](#page-349-1) [步骤 2 选择信箱 .......................................................... 350](#page-349-2) [步骤 3 选择信箱文件 ...................................................... 351](#page-350-0) [步骤 4 操作信箱文件 ...................................................... 351](#page-350-1)

## <span id="page-349-1"></span>步骤 1 打开「信箱操作]画面

以下描述如何在[信箱操作]画面上选择功能。 补充 · 画面上显示的功能取决于机器的配置。

> **4 数据存取时**<br>请勿拨出USB内 < 菜单 > 键语言切 倡 le: ーー<br>|传真/<br>|ernet传真 画面亮度调整 登记/变更 O  $\blacksquare$ 自动色阶校正 通信管理报告 传真接收模式 打印模式

*1* 按 < 菜单 > 键。

*2* 选择[信箱操作]。

## <span id="page-349-2"></span>步骤 2 选择信箱

某些信箱可能限制访问,取决于认证功能设定。 有关可选信箱取决于认证功能的更多详情,请参照《管理员说明书》中的 " 第 12 章 认证和帐 户管理 ">" 作业流程和机密信箱的认证 " 。

*1* 在[信箱操作]画面上选择信箱。

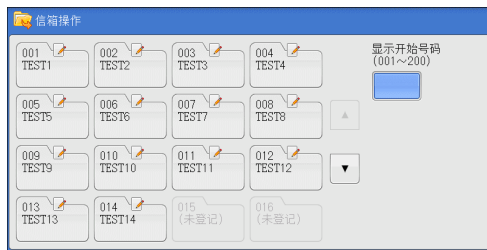

*2* 如果信箱设置了密码,请输入密码并选择[确定]。

## <span id="page-350-0"></span>步骤 3 选择信箱文件

*1* 从[列表显示]和[略图显示]中选择显示 类型。

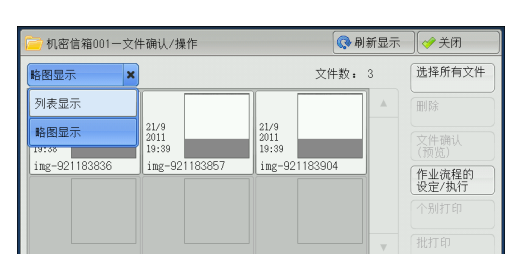

*2* 选择一个要通过邮件发送或打印的文件。 有关[文件确认 / 操作]画面的更多详情,请参 [照 " 操作信箱文件 " \(第 353 页\)。](#page-352-0)

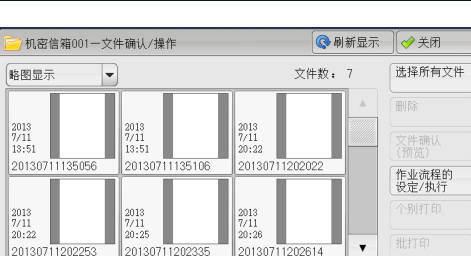

# 信箱操作 **6**

# <span id="page-350-1"></span>步骤 4 操作信箱文件

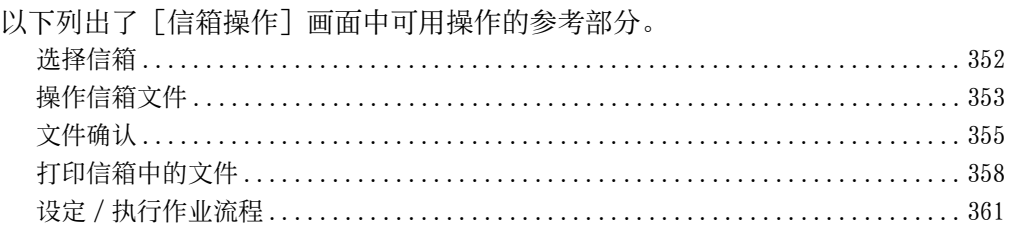

# <span id="page-351-0"></span>选择信箱

下面介绍如何选择信箱。

某些信箱可能限制访问,取决于认证功能设定。

有关可选信箱取决于认证功能的更多详情,请参照《管理员说明书》中的 " 第 12 章 认证和帐 户管理 ">" 作业流程和机密信箱的认证 " 。

- *1* 在[信箱操作]画面上选择信箱。
	- 补充 · 选择 [▲] 返回到前一个画面, 选择 [ ]进入下一个画面。
		- · 通过拖动或轻拂操作滚动列表以切换显示 画面。有关如何拖动或轻拂的更多详情, 请参照 [" 触摸屏 " \(第 97 页\)。](#page-96-0)
		- · 信箱后面显示的箭头表示信箱已链接到设 为自动启动的作业流程。
		- · 如果显示输入密码画面,请输入密码并选 择[确定]。

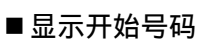

当您使用数字键输入 3 位信箱号码时,在顶部出现信箱。

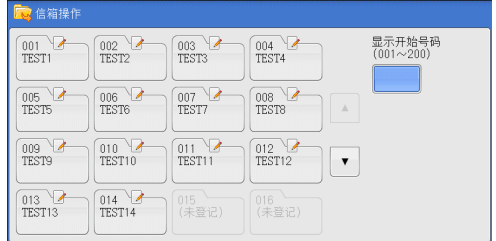

# <span id="page-352-0"></span>操作信箱文件

您可确认或操作保存在信箱中的文件。

补充 · 选择打印文件时, 对于某些机型而言, 不能选择 「作业流程的设定 / 执行]。

*1* 在[信箱操作]画面上,选择信箱。

*2* 选择一个文件。

。<br><mark>3</mark> 信箱 显示开始号码<br>(001~200)  $\sqrt{\frac{004}{\text{TEST4}}}$  $rac{001}{\text{TEST1}}$  $002$ <br>TEST2  $\begin{array}{c} 003 \\ \text{TEST3} \end{array}$  $\frac{006}{\text{TEST6}}$  $rac{005}{TEST5}$  $rac{007}{TEST7}$  $rac{008}{TEST8}$  $rac{009}{TEST9}$  $rac{010}{TEST10}$  $rac{011}{\text{TEST11}}$  $012$ <br>TEST12  $\bar{\mathbf{v}}$ 013 7  $\begin{array}{|c|c|}\n\hline\n014 & \text{TEST14}\n\end{array}$ 015<br>(未登记) U16<br>(未登记)

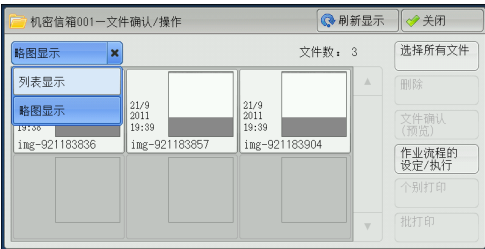

- 
- 补充 选择 [▲] 返回到前一个画面, 选择 [▼] 进入下一个画面。
	- · 通过拖动或轻拂操作滚动列表以切换显示画面。有关如何拖动或轻拂的更多详情, 请参照 ["](#page-96-0) [触摸屏 " \(第 97 页\)。](#page-96-0)

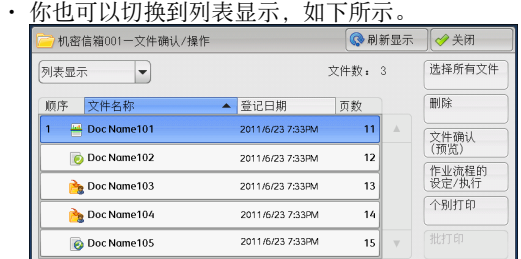

- · 您可选择「文件名称] 或「登记日期] 对文件进行升序或降序排列。
- · 在每个文件名称的左侧,出现显示文件类型的图标。
	- :扫描文件 :打印文件 **}**: 机密信箱轮询预约文件 :传真文件 /IP 传真 (SIP) 文件 : Internet 传真文件
- · 您最多可分别选择 100 个文件, 或一次选择所有文件。如果您分别选择文件, 文件图标左边 出现的数字表示文件选择的顺序。文件按此顺序进行处理。
- *3* 选择任意项。
	- 刷新显示

显示更新信息。

■ 列表显示

列出信箱中有保存日期和页码的保存文件。

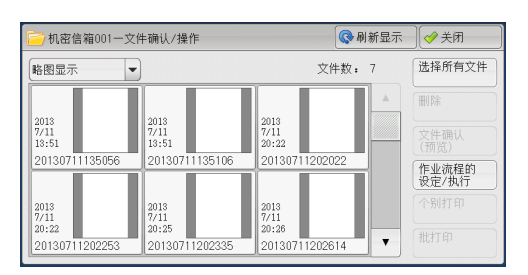

#### ■略图显示

显示图像和信箱中保存文件的名称。

- 重要 · 如果在信箱中保存文件后立即切断电源,或者硬盘空间不足以显示略图,信箱中文件可能不 会按略图显示。在此情况下,以列表显示。
	- · 略图中的字符和图像可能显示不正确,因为他们按实际尺寸比例被缩小。
- 补充 · 略图中显示图像的方向取决于保存文件的方向。

#### ■ 文件数

显示所选信箱中保存的文件数。

#### ■ 选择所有文件

选择信箱内的所有文件。要取消选择所有文件,请在所有文件被选择时再次选择该按 钮。

#### ■ 删除

删除信箱中选择的文件。

#### ■ 文件确认(预览)

预览选择的文件允许您查看详细信息。 请参照 [" 文件确认 " \(第 355 页\)。](#page-354-0)

#### ■作业流程的设定 / 执行

显示 [作业流程的设定 / 执行] 画面, 此画面允许您创建、链接并执行作业流程。 请参照 [" 设定 / 执行作业流程 " \(第 361 页\)](#page-360-0)。

补充 · 通过打印驱动程序的[信箱保存]所指定的保存在信箱中的文件称为 " 打印文件 " 。对于 打印文件,作业流程不可用。如果打印文件包括在选定的文件内,仅可对打印文件以外的文 件执行作业流程。

#### ■ 个别打印

允许您分别打印所选的文件。 请参照 [" 个别打印 " \(第 358 页\)。](#page-357-1)

#### ■批打印

允许您将选择的多份文件作为一份文件打印。 请参照 [" 批打印 " \(第 359 页\)](#page-358-0)。

# <span id="page-354-0"></span>文件确认

您可预览所选的文件以查看其详细信息。

补充 · 预览时, 高色阶水平的单色图像可能出现蓝色。

- · 启用图像日志管理功能时,预览文件可能需要较长的时间。
- *1* 在[机密信箱―文件确认 /操作]画面中选择 文件。
- *2* 单击[文件确认 ( 预览 ) ]。

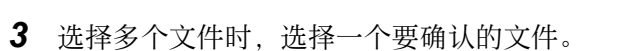

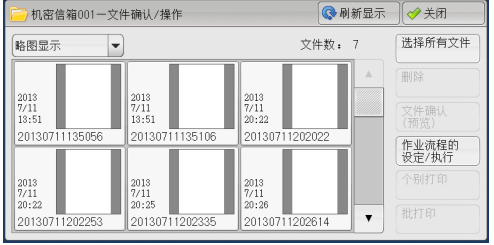

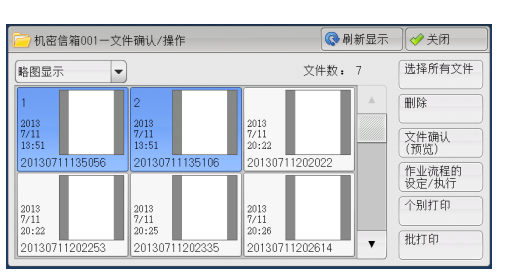

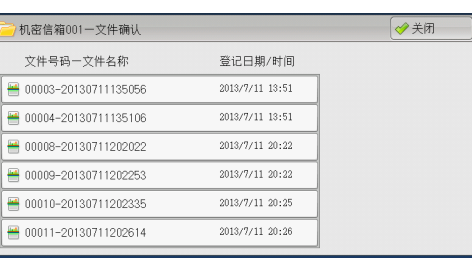

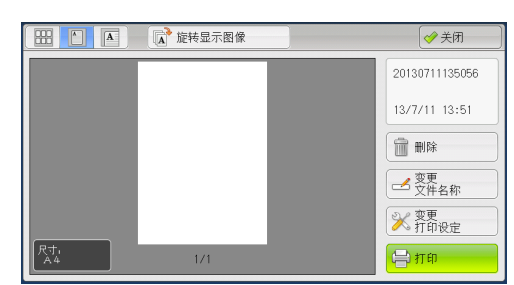

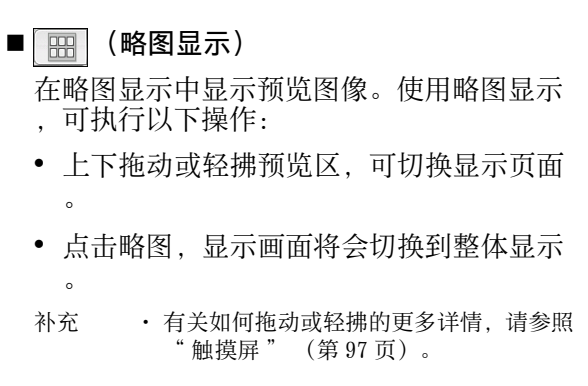

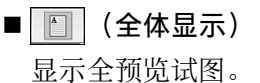

*4* 选择任意项。

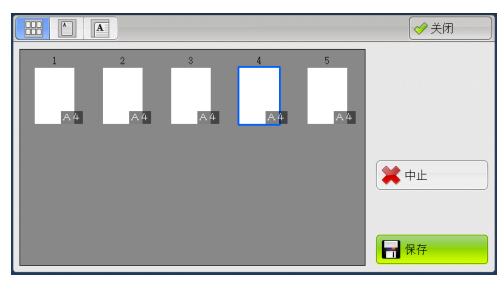

• 显示页面切换按钮时

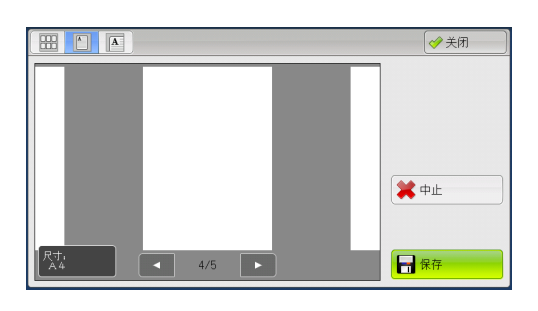

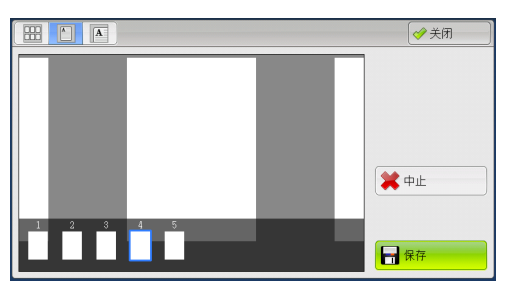

• 显示略图栏时

使用全体显示时,可执行下列操作:

- 左右拖动或轻拂预览区, 可切换页面。
- 双击预览图像,显示画面将会切换到放大显示。
- <sup>z</sup> 点击预览区,可切换显示页面切换按钮或略图栏。
- <sup>z</sup> 点击在预览区显示的上一页或下一页,可以将它显示在画面中间。
- <sup>z</sup> 左右拖动略图栏,可滚动略图。点击所需的略图以显示。

■ ■ (放大显示) 可放大 / 缩小预览图像。

• 显示滑块时

• 显示略图栏时

**HIDA** ◆关闭 **X** + 日保存  $\subset$ 

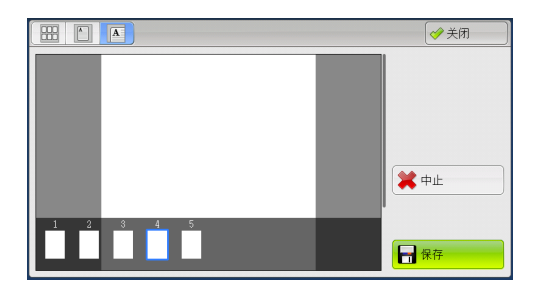

使用放大显示时,可执行以下操作:

- 左右上下拖动或轻拂放大图,可移动该图像的显示位置。
- <sup>z</sup> 双击预览图像以更改图像尺寸的放大率。
- <sup>z</sup> 点击预览区以切换是否显示滑块或略图栏。
- <sup>z</sup> 拖动滑块以更改图像尺寸的放大率。
- <sup>z</sup> 左右拖动略图栏,可滚动略图。点击所需的略图以显示。

■ K 旋转显示图像

所有的预览图像旋转向右 90 度从当前显示的角度。

## ■ 删除

删除信箱中选择的文件。

## ■ 变更文件名称

允许您更改文件名称。使用显示的键盘输入一个新的名称。

## ■ 变更打印设定

允许您更改屏幕上预览中的文件的打印设置。

■ 打印

打印选择的文件。

# <span id="page-357-0"></span>打印信箱中的文件

您可打印在信箱中选定的文件。

*1* 在[机密信箱―文件确认 /操作]画面中选择 文件。

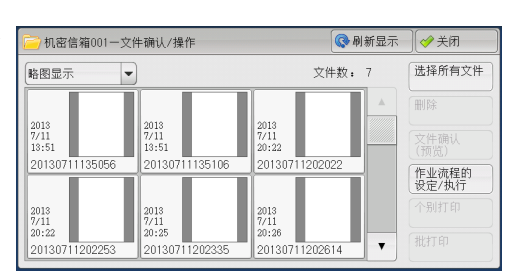

- *2* 选择[个别打印]或[批打印]。
	- 补充 · 洗择多个文件时, 「批打印] 允许您将所 选定的多个文件作为一个文件来打印,而 [个别打印]允许您将它们作为单独的文 件打印。

有关[个别打印]和[批打印]的详情,请分别 **参照 [" 个别打印 " \(第 358 页\)](#page-357-1)和 [" 批打印](#page-358-0)** [" \(第 359 页\)](#page-358-0)。

*3* 选择任意项。如果需要,使用数字键输入要 打印的份数。

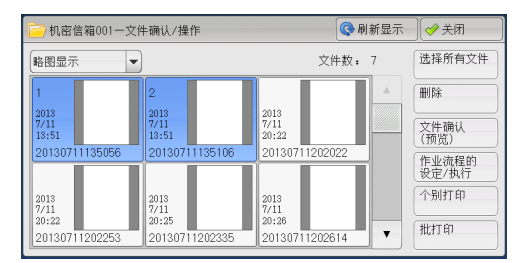

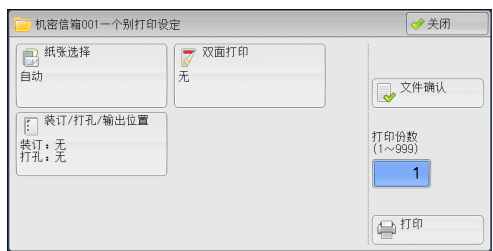

- *4* 单击[打印]
	- 补充 · 当打印了由打印驱动程序的 [信箱保存] 保存的打印文件时, 控制面板或 CentreWare Internet Services 上指定的设定将覆盖打印驱动程序上指定的设定,但[多张合一 (N 合 1) ]、「跳过空白页]和「打印位置]设定除外。

## <span id="page-357-1"></span>个别打印

允许您设定打印。

■纸张选择

允许您选择纸张。

■ 双面打印

允许您设定双面打印。

■ 装订 / 打孔 / 输出位置

允许您设定装订、打孔以及副本要输出的纸盘。 补充 · 在某些机型中, 此功能不显示。需要选装组件。有关更多详情, 请联络我们的客户支持中心 。

- 有关装订和打孔设定的例子,请参照 [" 装订 / 打孔时 " \(第 359 页\)。](#page-358-1)
- 文件确认

显示 [个别打印-文件确认] 画面。从列表中选择一个文件, 查看它的预览图像。 有关如何预览文件的更多详情,请参[照 " 文件确认 " \(第 355 页\)。](#page-354-0)

■ 打印份数

指定输出副本的份数。

■ 打印

打印选择的文件。

#### <span id="page-358-0"></span>批打印

允许您设定批打印。

您可将多份文件作为一份文件打印。最多可按选定顺序打印 100 个文件。

- 补充 · 对于双面打印,如果打印页面的总数为奇数,则结束页为空白页。打印多份文件时, 在每份 文件的最后一页插入空白页。
	- · 如果在多份文件内包括不同尺寸的文件,则可能会按错误的方向打印。
	- · 在插印另一项作业时, [批打印] 无法使用。
	- · 对于传真或 Internet 传真接收的文件或轮询预约文件, 「批打印]不可用。如果选定的文件 中包括传真或 Internet 传真文件,机器将无法打印该传真或 Internet 传真文件,只能打印 扫描文件或打印文件。

#### ■ 纸张选择

允许您选择纸张。

■ 双面打印

允许您设定双面打印。

■ 装订 / 打孔 / 输出位置

允许您设定装订、打孔以及副本要输出的纸盘。

可装订的张数为  $2-50$  (使用  $80\,$   $a/m^2$  的纸张)。

补充 · 当装有完成装订部 C3 (选装)的 65 张装订组件时,则可以装订的最多页数为 65 (使用 90  $g/m^2$ 的纸张且一捆张纸的厚度为 5.7 mm 或不到 5.7 mm 时)。

> · 在某些机型中, 此功能不显示。需要选装组件。有关更多详情, 请联络我们的客户支持中心 。

有关装订和打孔设定的例子,请参照 [" 装订 / 打孔时 " \(第 359 页\)](#page-358-1)。

■ 文件确认

显示 [批打印-文件确认] 画面。从列表中选择一个文件, 查看它的预览图像。 有关如何预览文件的更多详情,请参[照 " 文件确认 " \(第 355 页\)。](#page-354-0)

#### ■ 打印份数

指定输出副本的份数。

■ 打印

打印选择的文件。

## <span id="page-358-1"></span>装订 / 打孔时

下表列出了打印文件的装订 / 打孔位置,这些打印文件是通过在打印驱动程序上指定 [信箱保存]而保存在信箱中的文件,也可以是扫描文件。以下以 [左上单钉] 进行 装订和「左边 2 孔]进行打孔为例。

• 通过在打印机驱动程序上指定 [信箱保存] 而保存在信箱内的打印文件

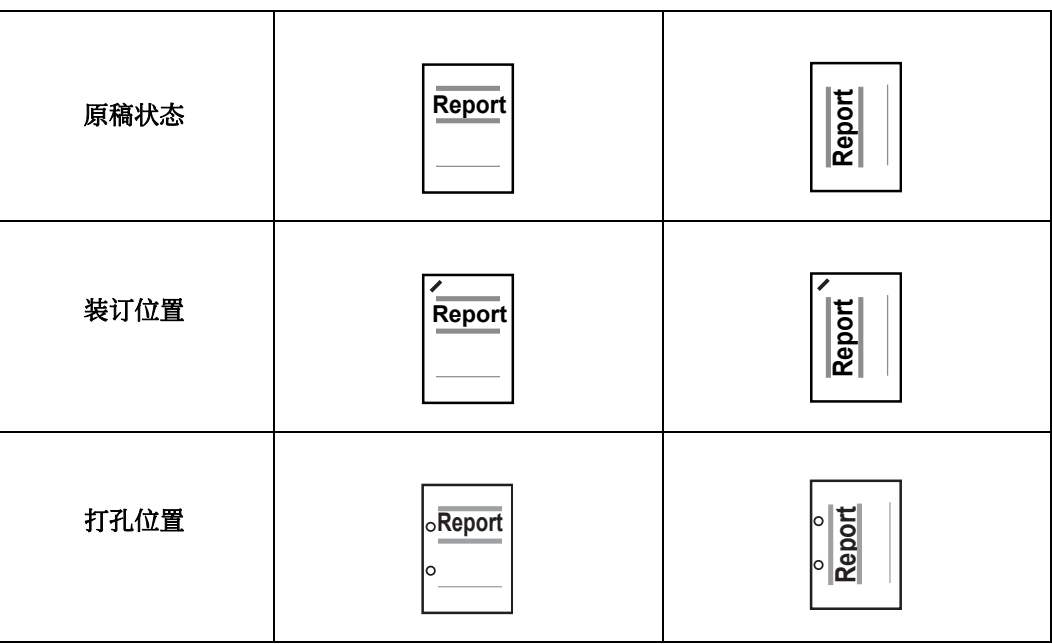

- 保存在信箱中的扫描文件
- 重要 · 确保原稿的实际放置方向、[边框消除]的[原稿放置方向]设定或[扫描方法]画面上的 [双面原稿输送]设定相同。

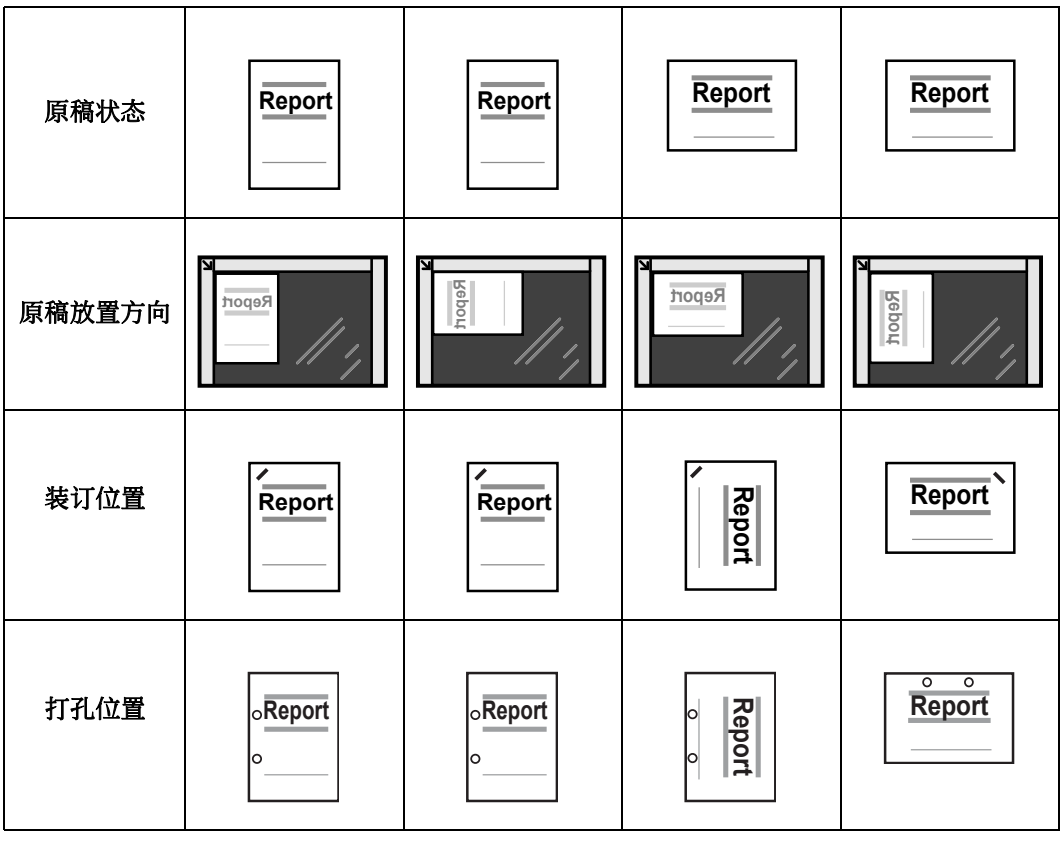
# <span id="page-360-0"></span>设定 / 执行作业流程

作业流程功能允许您登记扫描数据的传送设定,如传送方法和目标,这样可以简化数 据传输任务。

根据起点不同,作业流程可以分为两种类型。一类作业流程的起点为保存在信箱中的 文件,另一类型的起点为扫描文件。本节介绍起点为保存在信箱中的文件的第一类作 业流程。

作业流程对保存在信箱中的文件进行操作,并通过以下方式启动: 1)当文件保存在 信箱内时,自动启动作业流程,或 2)选择作业流程手动处理保存在信箱中的文件。

要自动启动作业流程,您必须首先将作业流程与信箱链接。当文件被保存在链接的信 箱时,将由作业流程自动进行处理。

- 补充 · 如果认证功能未启用,从[信箱操作]创建的作业流程仅可在创建作业流程的信箱中使用 / 编辑 / 复制 / 删除。 此类型的作业流程不显示在[作业流程登记]画面上。 当启用认证功 能时,认证的所有者的作业流程图显示在 [作业流程登记] 画面上。
	- · 要使用作业流程功能,某些机器需要安装功能扩展组件(选装)。

有关起点为扫描文件的作业流程的更多详情,请参[照 " 作业流程\(仅适用于 ApeosPort 系列机](#page-366-0) [型\) " \(第 367 页\)](#page-366-0)。

您可登记以下功能:

- 传送
- 邮件通知
- 打印

有关功能组合限制的更多详情,请参照《管理员说明书》中的 " 第 5 章 规格设定 / 登记 ">" 登记 / 变更 ">" 作业流程登记 " 。

■传送

每种传送方法可配置多个传送接收方。

- FTP (仅用于 ApeosPort 系列机型) 通过 FTP 传送。最多可指定 2 个接收方。
- SMB (仅用于 ApeosPort 系列机型) 通过 SMB 传送。最多可指定 2 个接收方。
- 邮件(仅用于 ApeosPort 系列机型) 通过邮件传送。最多可指定 100 个接收方。
- 传真 通过传真传送。最多可指定 100 个接收方。
- Internet 传真 通过 Internet 传真传送。最多可指定 100 个接收方。
- IP 传真 (SIP) 通过 IP 传真传送。最多可指定 100 个接收方。

#### ■邮件通知

您可通过邮件接收作业结果。

有关更多详情,请参照《管理员说明书》中的 " 第 5 章 规格设定 / 登记 ">" 登记 / 变更 >"作业流程登记">"新建作业流程"。

#### ■打印

您可打印信箱中的文件。

- *1* 在[机密信箱―文件确认 /操作]画面中选择 <mark>)</mark>机密信箱001ー文件确认/操作 **Q 刷新显示** ◎关闭 **文件数:7** 文件。 露照亮示  $\overline{\phantom{a}}$
- *2* 选择[作业流程的设定 / 执行]。

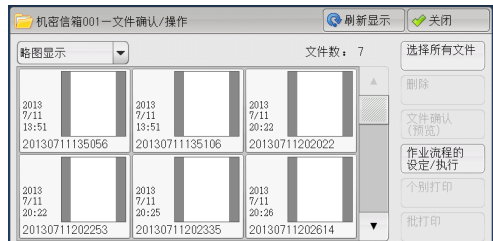

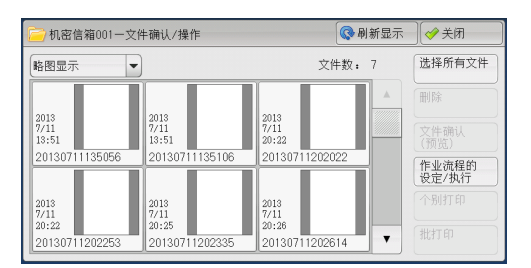

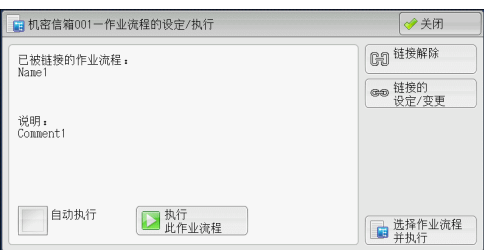

- *3* 选择任意项。
- 自动执行

这将设定信箱内保存文件的作业流程的自动 执行。保存文件时,作业流程将自动启动。

■执行此作业流程

选择信箱中的文件,选择该按钮启动链接到 本信箱的作业流程。

重要 · 在执行作业流程之后,请确认[作业确认]画面或打印作业记录报告以检查结果。有关作业 记录报告的更多详情,请参照《管理员说明书》中的 " 第 5 章 规格设定 / 登记 ">" 通用 设定 " > " 报告设定 " > " 作业记录报告 " 。

#### ■ 链接解除

取消信箱和作业流程之间的链接。

■ 链接的设定 / 变更

显示[作业流程的链接]画面。 请参照 [" \[作业流程的链接\]画面 " \(第 362 页\)](#page-361-0)。

■ 选择作业流程并执行

文件被选定时选择该按钮,显示[选择作业流程并执行]画面。 请参照 [" \[选择作业流程并执行\]画面 " \(第 364 页\)](#page-363-0)。

## <span id="page-361-0"></span>[作业流程的链接]画面

您可更改信箱和作业流程之间的链接。

补充 · 创建信箱时, 您也可以创建或取消链接以及设定其自动执行。

- *1* 选择要链接的作业流程。
	- 重要 · 如果选择[确定]而未选择作业流程,则 不会设定链接。如果选择的作业流程已经 链接,那么链接被删除。
	- 补充 · 选择 [▲] 返回到前一个画面, 选择 [ ]进入下一个画面。

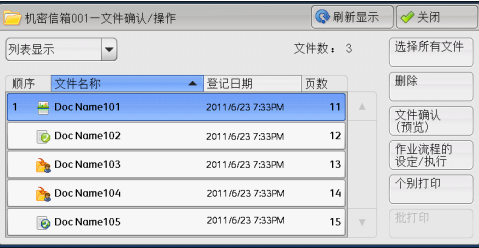

信箱操作

6

- · 通过拖动或轻拂操作滚动列表以切换显示画面。有关如何拖动或轻拂的更多详情, 请参照 ["](#page-96-0) [触摸屏 " \(第 97 页\)。](#page-96-0)
- · 您可选择 [名称] 或 [更新日期] 按升序或降序对列表进行排序。
- *2* 选择[作业流程的设定 / 执行]。

*3* 选择[链接的设定 / 变更]。

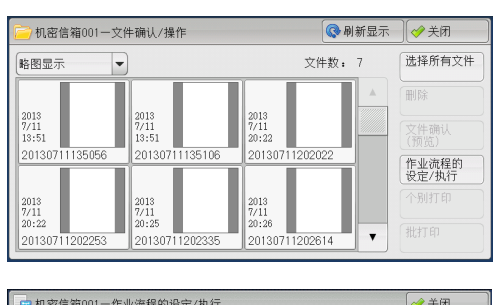

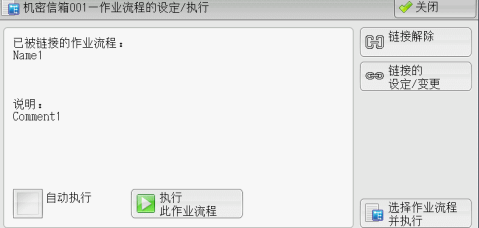

- *4* 选择任意项。
	- 刷新显示

显示更新信息。

■ 新建

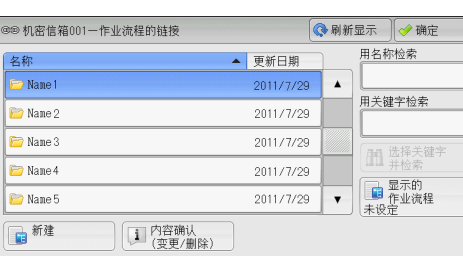

显示 [新建作业流程] 画面。 有关更多详情,请参照《管理员说明书》中的 " 第 5 章 规格设定 / 登记 ">" 登记 / 变更 ">" 作业流程登记 ">" 新建作业流程 " 。

#### ■内容确认 (变更 / 删除)

显示[内容确认]画面。 有关更多详情,请参照《管理员说明书》中的"第5章规格设定 / 登记">"登记 / 变更 ">" 作业流程登记 ">" 内容确认(变更 / 删除) " 。

■ 用名称检索

检索与关键字部分匹配的作业流程。机器检索每个作业流程创建时登记的作业流程名 称。最多可输入 128 个字符( 64 个双字节字符)。 有关如何输入字符的更多详情,请参[照 " 输入文字 " \(第 99 页\)。](#page-98-0)

■ 用关键字检索

检索与关键字完全匹配的作业流程。机器检索每个作业流程创建时登记的关键字。最 多可输入 12 个字符( 6 个双字节字符)。如果已在机器管理员模式中登记了预设关键 字, 则可从中选择。

有关如何输入字符的更多详情,请参[照 " 输入文字 " \(第 99 页\)。](#page-98-0)

#### ■ 选择关键字并检索

显示「选择关键字并检索]画面。选择机器管理员模式中登记的关键字以检索作业流 程。检索与输入完全匹配的作业流程。机器检索每个作业流程创建时登记的关键字。

#### ■ 显示的作业流程

显示[显示的作业流程]画面。 请参[照 " \[显示的作业流程\]画面 " \(第 364 页\)](#page-363-1)。

## <span id="page-363-1"></span>[显示的作业流程]画面

此画面允许您设定作业流程的显示条件。

根据认证功能的不同,显示的作业流程可能有所不同。有关更多详情,请参照《管理员说明书 》中的 " 第 12 章 认证和帐户管理 ">" 作业流程和机密信箱的认证 " 。

- *1* 选择筛选条件,然后选择[确定]。
	- 补充 · 以 [机密信箱] 为 [起点] 的作业流程, 以及保存在机器上的作业流程,可以在 [ 信箱操作]中显示。
	- 所有者

选择要筛选作业流程的所有者。

■起点 (仅用于 ApeosPort 系列机型)

选择要筛选作业流程的起点。

## <span id="page-363-0"></span>[选择作业流程并执行]画面

此画面允许您选择并执行所选文件的作业流程。

- *1* 选择作业流程,然后按[启动]按钮。
	- 补充 · 选择 [▲] 返回到前一个画面, 选择 [ ]进入下一个画面。
		- · 通过拖动或轻拂操作滚动列表以切换显示 画面。有关如何拖动或轻拂的更多详情, 请参照 [" 触摸屏 " \(第 97 页\)。](#page-96-0) · 您可选择 [名称] 或 [更新日期] 按升序 或降序对列表进行排序。

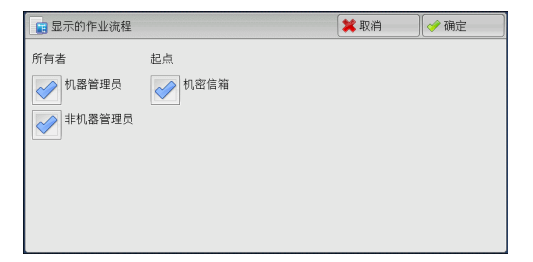

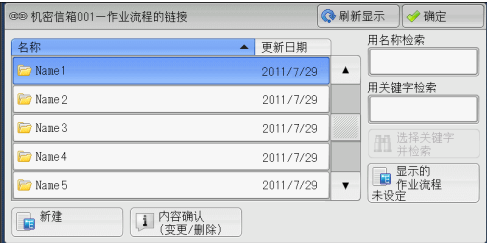

### ■ 启动

执行选择的作业流程。

#### ■ 刷新显示

显示更新信息。

#### ■ 内容确认

显示 「内容确认]画面。 有关更多详情,请参照《管理员说明书》中的 " 第 5 章 规格设定 / 登记 ">" 登记 / 变更 > "作业流程登记" > "内容确认(变更 / 删除)"

#### ■暂时变更设定

如果选择的作业流程设为可编辑,则出现[暂时变更设定]画面。您可临时更改设定  $\sim$ 

### ■ 用名称检索

检索与关键字部分匹配的作业流程。机器检索每个作业流程创建时登记的作业流程名 称。最多可输入 128 个字符( 64 个双字节字符)。 有关如何输入字符的更多详情,请参[照 " 输入文字 " \(第 99 页\)。](#page-98-0)

#### ■ 用关键字检索

检索与关键字完全匹配的作业流程。机器检索每个作业流程创建时登记的关键字。最 多可输入 12 个字符( 6 个双字节字符)。如果已在机器管理员模式中登记了预设关键 字, 则可从中选择。 有关如何输入字符的更多详情,请参[照 " 输入文字 " \(第 99 页\)。](#page-98-0)

信箱操作 6

#### ■ 选择关键字并检索

显示 [选择关键字并检索] 画面。选择机器管理员模式中登记的关键字以检索作业流 程。检索与输入完全匹配的作业流程。机器检索每个作业流程创建时登记的关键字。

■ 显示的作业流程

显示[显示的作业流程]画面。 请参[照 " \[显示的作业流程\]画面 " \(第 364 页\)](#page-363-1)。

## 作业流程限制

一个作业流程仅可供一个用户使用、可与多个用户共享或仅供某些信箱使用。 根据认证功能的不同,作业流程限制可能有变化。有关更多详情,请参照《管理员说明书》中 的"第12章 认证和帐户管理">"作业流程和机密信箱的认证"。

# <span id="page-366-0"></span>7 作业流程(仅适用于 ApeosPort 系列机型)

本章介绍使用在机器上登记的作业流程进行的扫描操作。

作业流程功能允许您登记扫描数据的传送设定,如传送方法和目标,这样可以简化数 据传输任务。

补充 · 以已扫描的文件和打印文件作为起点的作业流程仅受 ApeosPort 系列机型支持。

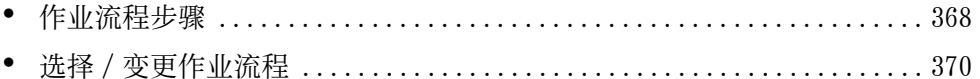

# <span id="page-367-0"></span>作业流程步骤

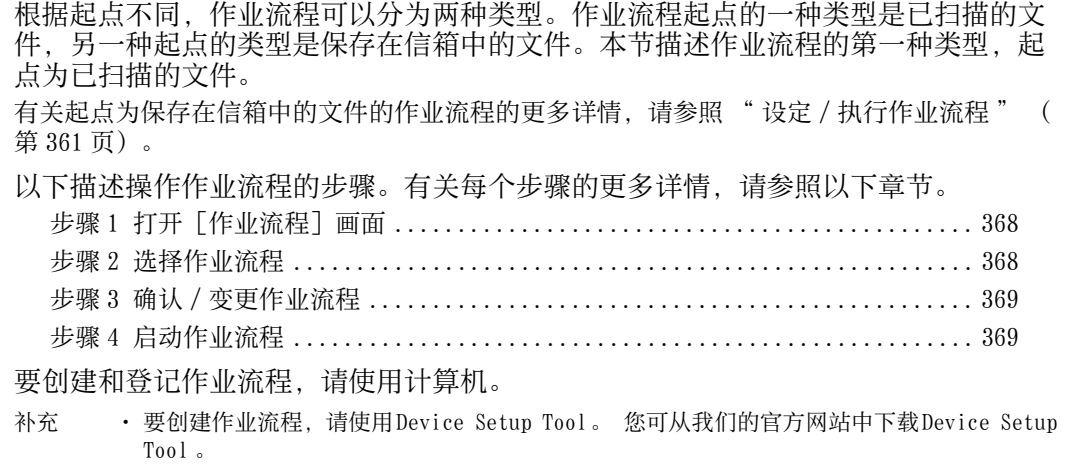

## <span id="page-367-1"></span>步骤 1 打开[作业流程]画面

以下介绍如何打开[作业流程]画面。

*1* 按 < 菜单 > 键。

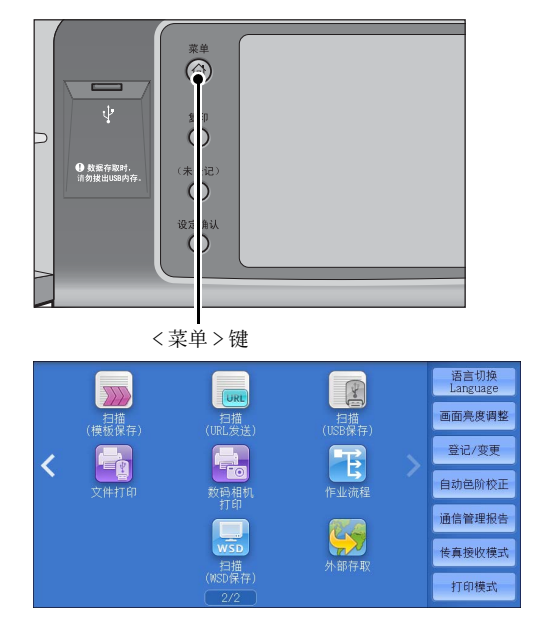

*2* 选择[作业流程]。

\* WSD 表示基于设备的 Web 服务。

## <span id="page-367-2"></span>步骤 2 选择作业流程

*1* 选择作业流程。

有关[作业流程]画面的更多详情,请参照 [" 选](#page-369-0) [择 / 变更作业流程 " \(第 370 页\)。](#page-369-0)

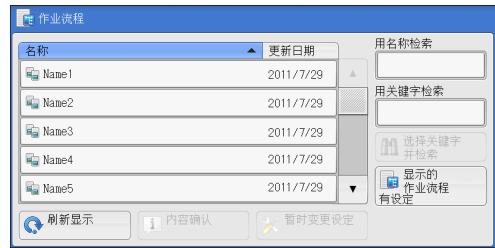

# <span id="page-368-0"></span>步骤 3 确认 / 变更作业流程

*1* 要确认详情,请选择[内容确认]。要更改 设定,请选择[暂时变更设定]。 有关如何确认或更改作业流程设定的详情,请参 [照 " 选择 / 变更作业流程 " \(第 370 页\)](#page-369-0)。

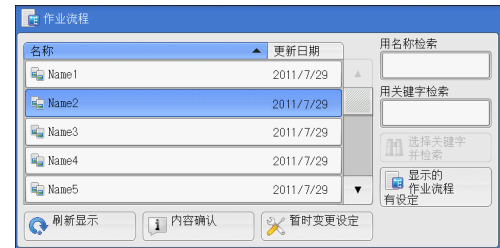

## <span id="page-368-1"></span>步骤 4 启动作业流程

- *1* 放置原稿。
	- 补充 · 有应用程序链接的作业流程不需要放置原稿。
- *2* 按 < 启动 > 键。
	- 重要 · 在执行作业流程之后,请确保打印作业记录报告以检查结果。有关作业记录报告的更多详情 ,请参照《管理员说明书》中的 " 第 5 章 规格设定 / 登记 ">" 通用设定 ">" 报告设定 ">" 作业记录报告 " 。

## <span id="page-369-0"></span>选择 / 变更作业流程

本节介绍如何选择或编辑在安装了 Device Setup Tool 的网络计算机上创建的作业流程 。

- 重要 · 如果机器不支持的字符被用于作业流程的名称或说明中,这些字符将不会在画面上显示或变 为乱码。有关作业流程的名称或说明中可使用字符的更多详情,请参照《管理员说明书》中 的"第14章附录">"注意和限制事项">"有关机器使用的注意和限制事项"
- 补充 · 要与网络计算机进行通信, 必须在机器上启动 SOAP 端口。
	- · 在网络计算机上创建的作业流程可被删除,但不能被更改或复制。但是,您可临时更改某些 允许更改的项目。

有关如何启动端口的详情,请参照《管理员说明书》中的 " 第 5 章 规格设定 / 登记 ">" 网 络设定 ">" 端口设定 " 。

- *1* 选择作业流程。
	- 补充 · 根据认证功能设定的不同,显示的作业流 程可能有所不同。有关更多详情,请参照 《管理员说明书》中的 " 第 12 章 认证和 帐户管理 ">" 作业流程和机密信箱的认 证">"创建/使用作业流程"
		- · 选择 [▲] 返回到前一个画面, 选择 [ ]进入下一个画面。

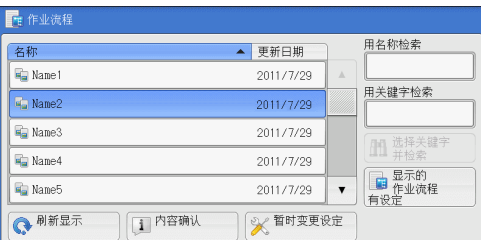

- · 拖动或轻拂来滚动列表可以显示下一个画 面。有关如何拖动或轻拂的更多详情,请参照 [" 触摸屏 " \(第 97 页\)](#page-96-0)。
- · 您可选择「名称] 或「更新日期] 按升序或降序对列表进行排序。

#### ■ 刷新显示

显示刷新后的信息。

#### ■ 内容确认

显示 [内容确认] 画面。您可确认作业流程的内容, 如名称、上次更新日期、目标、 所有者和保存位置。当您选择 [ ] 键后, 将显示您在创建作业流程时登记的所有信 息描述。

#### ■ 暂时变更设定

显示「暂时变更设定] 画面。您可更改作业流程设定。 请参照 [" \[暂时变更设定\]画面 " \(第 371 页\)。](#page-370-0)

#### ■ 用名称检索

检索与关键字部分匹配的作业流程。机器检索每个作业流程创建时登记的作业流程名 称。最多可输入 128 个字符( 64 个双字节字符)。

#### ■ 用关键字检索

检索与关键字完全匹配的作业流程。机器检索每个作业流程创建时登记的关键字。最 多可输入 12 个字符( 6 个双字节字符)。如果已在机器管理员模式中登记了预设关键 字, 则可从中选择。

#### ■ 选择关键字并检索

显示 [选择关键字并检索] 画面。选择机器管理员模式中登记的关键字以检索作业流 程。检索与输入完全匹配的作业流程。机器检索每个作业流程创建时登记的关键字。

#### ■ 显示的作业流程

显示「显示的作业流程]画面,在此画面上您可设定作业流程的显示条件。 请参照 [" \[显示的作业流程\]画面 " \(第 371 页\)](#page-370-1)。

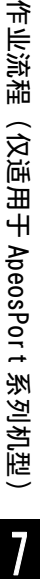

≺

## <span id="page-370-0"></span>[暂时变更设定]画面

*1* 选择[暂时变更设定]。

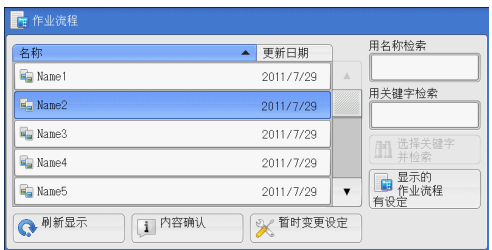

*2* 从[设定项目的组群]选择要变更的组群。

补充 · 如果仅登记一个组群,将不会显示右侧画 面。

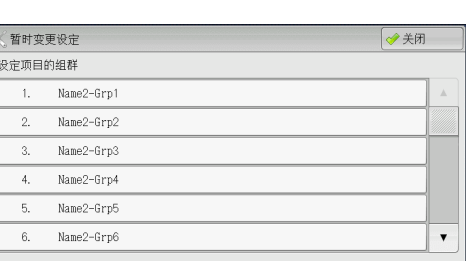

- *3* 选择要更改的项目。
	- 补充 · 一个三角图标出现在每个强制输入项的左 侧。

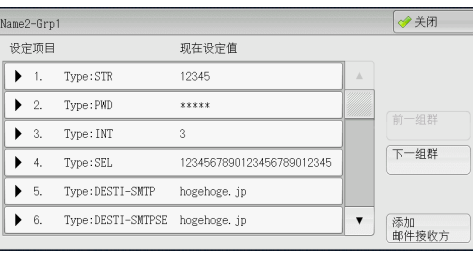

**7**

- *4* 选择任意项。
	- 设定项目

显示设定作业流程的项目。

■ 现在设定值

显示对作业流程设置的值。

■ 前一组群

显示前一组群的项目。

■ 下一组群

显示下一组群的项目。

■ 添加邮件接收方

添加邮件的接收方。

## <span id="page-370-1"></span>[显示的作业流程]画面

此画面允许您设定作业流程的显示条件。

根据认证功能设定的不同,显示的作业流程可能有所不同。有关更多详情,请参照《管理员说 明书》中的 " 第 12 章 认证和帐户管理 ">" 作业流程和机密信箱的认证 ">" 创建 / 使用作 业流程 " 。

*1* 选择[显示的作业流程]。

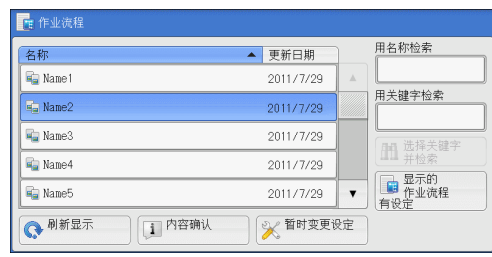

日显示的作业流程

√ 机器管理员

→ 非机器管理员

起点

√<sup>扫描</sup> →<br>◆ 外部应用程序

**夏印** 

所有者

*2* 选择筛选条件,然后选择[确定]。

■ 所有者

选择要筛选作业流程的所有者。

■起点

选择要筛选作业流程的起点。

补充 ・[起点]为[机密信箱]的作业流程仅可 用于[信箱操作]。

# 8 作业记忆

本章描述作业记忆功能,通过此功能您可以保存自定义的作业设定。

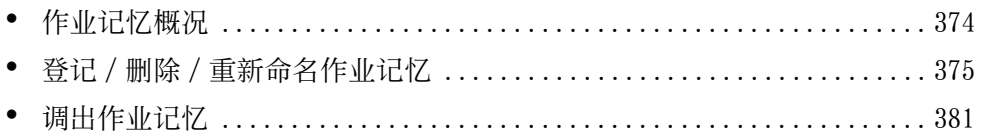

# <span id="page-373-0"></span>作业记忆概况

作业记忆功能允许您保存您可能会频繁使用的设定并通过单键操作调出使用。您也可 以将一个画面指定为作业记忆键,将按键用作画面的快捷方式。

作业记忆不仅可以保存功能设置,而且可以保存在多画面上配置的设置流程。

例如, 在您需要记录从按<机器确认(计数器确认) > 键开始, 到显示 [报告 / 列表 输出]画面以打印作业记录报告的步骤时,就需要用到此功能。

另外,当建立作业正在运行时,此功能可被用作剩余文件堆叠。

有关建立作业的更多详情,请参[照 " 建立作业\(将用不同设定扫描的原稿作为单个作业处理\)](#page-171-0) [" \(第 172 页\)](#page-171-0)。

补充 · 拖动并轻拂操作在存储程序中无法认证。

以下列出了每一功能的参考部分:

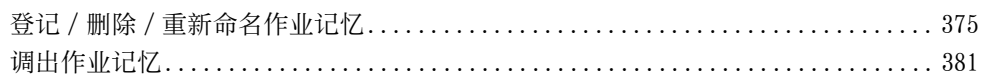

# <span id="page-374-0"></span>登记 / 删除 / 重新命名作业记忆

您可在[作业记忆登记]画面上登记和删除作业记忆。

*1* 按 < 菜单 > 键。

*2* 选择[登记 / 变更]。

*3* 选择[作业记忆登记]。

 $\circledcirc$  $\overline{\psi}$ **4 数据存取时。**<br>请勿拨出ISR内で

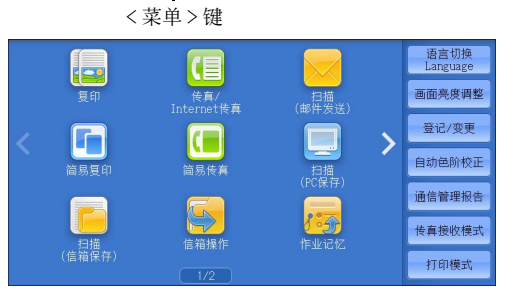

X 登记/变更 登记/变更 组群 <sub>细軒</sub><br>◎<sup>信箱登记</sup> ○作业记忆登记 O作业流程登记 3 <br>○ 通讯簿登记<br>○ (速拨通信対象登记)<br>○ 紙盘的紙张尺寸/<br>○ 类型/属性设定<br>○ 年齢通信対象登记

2. (未登记)

3. (未登记)

4. (未登记)

5. (未登记)

6. (未登记)

**X** 作业记忆登记

登记

删除

建立作业用

名称<br>登记/变更

图标<br>设定/变更

- *4* 选择功能。
	- 登记

```
登记保存的作业记忆。
请参照 " 登记作业记忆 " (第 376 页)。
```
■建立作业用登记

为建立作业登记作业记忆。 请参[照 " 为建立作业登记作业记忆 " \(第 377 页\)](#page-376-0)。

■ 删除

删除作业记忆。选择要删除的作业记忆号码。 请参[照 " 删除作业记忆 " \(第 378 页\)。](#page-377-0)

■ 名称登记 / 变更

输入或更改作业记忆名称。 请参[照 " 登记 / 变更作业记忆名称 " \(第 379 页\)](#page-378-0)。

## ■图标设定 / 变更

为登记的作业记忆指定图标。 请参[照 " 设定 / 变更作业记忆图标 " \(第 379 页\)](#page-378-1)。  $\bar{\mathbf{v}}$ 

## <span id="page-375-0"></span>登记作业记忆

单个作业记忆最多能登记 100 个操作。机器中最多可登记 40 个作业记忆。

也可以使用单触式键 <M01> 和 <M02> 或 <61> 到 <M02> 执行登记在作业记忆 1 和 2 或作 业记忆 1 至 12 中的操作。(仅当安装有选装传真服务时,此功能方可使用。)

以下介绍了如何使用作业记忆登记操作。

- 重要 · 如果在登记作业记忆之后,您改变了规格设定中的纸盘尺寸和备注或默认设定,则作业记忆 中的内容也会改变。
- 补充 · 无法登记使用规格设定、作业流程、作业模板或通讯簿的服务。
	- · 如果按<插印>键, 作业记忆登记的步骤将被取消, 自动清除功能将引起超时, 或出现弹出 窗口(卡纸等)。
	- 将速拨号码和作业记忆分配给单触式键有两种方法。请选择其中一种。默认情况下,选择 [ 类型 1 ]。有关如何更改登记给单触式键的设定的详情,请参照《管理员说明书》中的 " 第 5 章 规格设定 / 登记 ">" 通用设定 ">" 画面 / 按键的设定 " 。
		- -[类型 1 ]

键 1-70 用于速拨号码,它们对应于登记速拨号码 0001-0070 ,而键 M01 和 M02 用于作业记 忆,它们对应于登记作业记忆 1-2 。

-[类型 2 ]

键 1-60 用于速拨号码,它们对应于登记速拨号码 0001-0060 ,而键 61-70 、 M01 和 M02 用 于作业记忆,它们对应于登记作业记忆 1-12 。

*1* 选择[登记]。

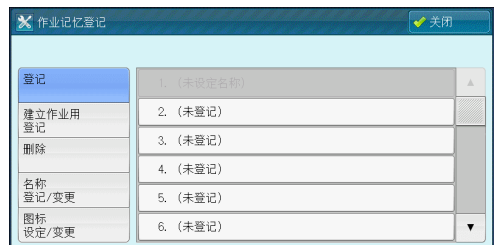

*2* 选择要登记的号码。

补充 · 一旦作业被登记到一个单键,作业将无法被覆盖。

- 选择 [▲] 返回到前一个画面, 选择 [▼] 进入下一个画面。
- · 通过拖动或轻拂操作滚动列表以切换显示画面。有关如何拖动或轻拂的更多详情,请参[照 "](#page-96-0) [触摸屏 " \(第 97 页\)。](#page-96-0)
- *3* 设定您要登记的功能。

补充 · 在登记作业记忆时, 机器将发出相应的声音。

· 按<插印>键, 取消登记。

您可更改通知作业记忆登记的音量。有关设定的更多详情,请参照《管理员说明书》中的 " 第 5章 规格设定 / 登记">"通用设定">"声音设定">"作业记忆登记音"

*4* 按 < 启动 > 或 < 全部清除 > 键。

补充 · 如果没有为登记的作业记忆输入任何名称, 则名称变成 " (未设定名称) " 。 有关如何命名登记的作业记忆的更多详情,请参照 [" 登记 / 变更作业记忆名称 " \(第 379 页](#page-378-0) [\)。](#page-378-0)

## 有关登记作业记忆的注意及限制事项

在登记作业记忆时应用以下注意及限制事项:

- 为手送纸盘中放置的纸张尺寸和类型登记作业记忆时,纸张尺寸和类型都要登记。 如果只登记纸张尺寸或类型,作业记忆不能正确调出。
- 正在登记作业记忆时如果执行下列操作,将造成无法登记或者登记运作不正常。 - 取出或插入纸盘。
- 在手送纸盘中放置或重新放置纸张。
- 登记了作业记忆之后,如果执行下列操作,已经登记的作业记忆不能正确作用。
	- 如果作业记忆具有水印功能,而且水印默认设定值已改。
	- 如果作业记忆中包含信箱操作,而且信箱密码已改。
	- 如果控制面板上的设定已改。
	- 如果指定给 < 登记 > 键的功能已改。
	- 如果[规格设定 / 登记] > [规格设定] > [复印设定] > [预设按键的设定] 已改。
	- 如果已从通讯簿或作业流程列表中进行选择。
	- 如果机器上安装的选装配件(如完成装订部) 已改,则相关的键将不再可用。
	- 如果测量单位(毫米或英寸) 已改。
	- 如果作业选自「作业确认]下「保存文件]中保存的文件列表。
	- 使用滚动条选择项目
- <sup>z</sup> 不能在作业记忆中登记以下功能和操作。
	- 作业记忆的登记和调出
	- EP 诊断请求
	- 规格设定
	- 菜单画面上的[文件打印]和[数码相机打印]
	- 菜单画面上的[扫描 (USB 保存 ) ]
	- 菜单画面上的「扫描 ( 模板保存 ) ]、「作业流程] 和「外部存取] ( 仅 ApeosPort 系列机型)。
	- 给 < 登记 > 键分配了 [扫描 ( 模板保存 ) ] 和 [作业流程] 功能。
	- 传真 /Internet 传真、扫描 ( 邮件发送 ) 或扫描 (PC 保存 ) 功能的通讯簿。
	- 无法选择的按钮
	- 菜单画面上的「语言切换]
	- 菜单画面上的[画面亮度调整]
	- 预览时的滚动操作
	- 拖动 / 轻拂操作
	- 扫描 (PC 保存 ) 的 [浏览]
	- 扫描 (邮件发送) 的通信对象 / 邮件地址编辑操作 (通过选择 [接收方] 或 [发 送方]而显示的弹出菜单上的「键盘]、「删除]和「确认 / 变更])
	- < 节电 > 键
- 如果按<插印>键,作业记忆登记将被取消,自动清除功能将引起超时,或出现弹出 窗口(例如卡纸窗口)。
- <sup>z</sup> 如果传真功能可用,则可使用单触式键。

## <span id="page-376-0"></span>为建立作业登记作业记忆

最多可为建立作业的单个作业记忆登记 100 个操作。机器中最多可登记 40 个作业记忆  $\bullet$ 

以下介绍了如何使用作业记忆登记操作。

*1* 选择[建立作业用登记]。

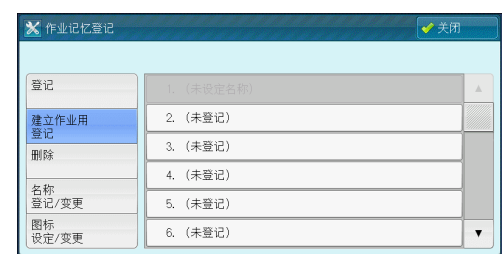

- *2* 选择要登记的号码。
	- 补充 · 一旦作业被登记到一个单键,作业将无法被覆盖。
		- 选择 [▲] 返回到前一个画面, 选择 [▼] 进入下一个画面。
		- · 通过拖动或轻拂操作滚动列表以切换显示画面。有关如何拖动或轻拂的更多详情,请参[照 "](#page-96-0) [触摸屏 " \(第 97 页\)。](#page-96-0)
- *3* 设定您要登记的功能。
	- 补充 · 在登记作业记忆时, 机器将发出相应的声音。
		- · 按<插印>键, 取消登记。

您可更改通知作业记忆登记的音量。有关设定的更多详情,请参照《管理员说明书》中的 " 第 5章 规格设定 / 登记">"通用设定">"声音设定">"作业记忆登记音"。

- *4* 按 < 启动 > 或 < 全部清除 > 键。
	- 补充 · 图标显示在建立作业的每个已登记作业记忆的左侧。

• 如果没有为登记的作业记忆输入任何名称, 则名称变成 " 未设定名称 " 。

有关如何命名登记的作业记忆的更多详情,请参照 [" 登记 / 变更作业记忆名称 " \(第 379 页](#page-378-0) [\)。](#page-378-0)

<span id="page-377-0"></span>删除作业记忆

下面介绍如何删除作业记忆。

*1* 选择[删除]。

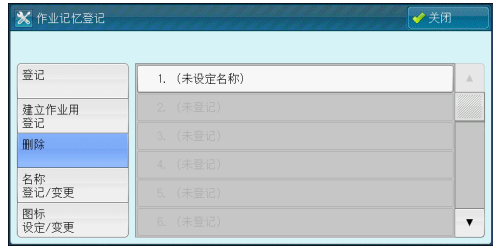

- *2* 选择要删除的号码。
	- 补充 · 选择 [▲] 返回到前一个画面, 选择 [▼] 进入下一个画面。
		- · 通过拖动或轻拂操作滚动列表以切换显示画面。有关如何拖动或轻拂的更多详情,请参[照 "](#page-96-0) [触摸屏 " \(第 97 页\)。](#page-96-0)
- 3 选择 [是 ( 删除 ) ]。
- ■是 (删除)

```
删除作业记忆。
```
- 补充 · 被删除的作业记忆将无法恢复。
- ■否(不删除)

取消删除作业记忆。

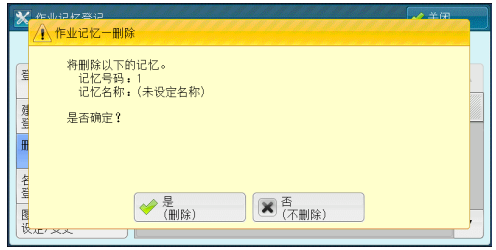

## <span id="page-378-0"></span>登记 / 变更作业记忆名称

以下介绍如何登记或变更作业记忆名称。 对于每个作业记忆名称,您可最多输入 36 个字符( 18 个双字节字符)。 有关如何输入字符的更多详情,请参[照 " 输入文字 " \(第 99 页\)。](#page-98-0)

*1* 选择[名称登记 / 变更]。

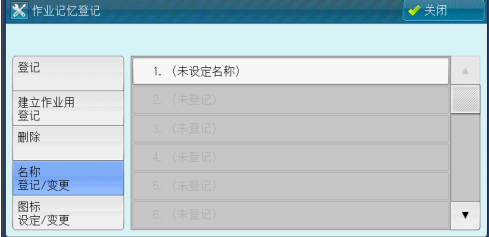

- *2* 选择要登记或变更名称的号码。
	- 补充 · 选择 [▲] 返回到前一个画面, 选择 [▼] 进入下一个画面。
		- · 通过拖动或轻拂操作滚动列表以切换显示画面。有关如何拖动或轻拂的更多详情, 请参照 ["](#page-96-0) [触摸屏 " \(第 97 页\)。](#page-96-0)
- *3* 输入名称,然后选择[确定]。

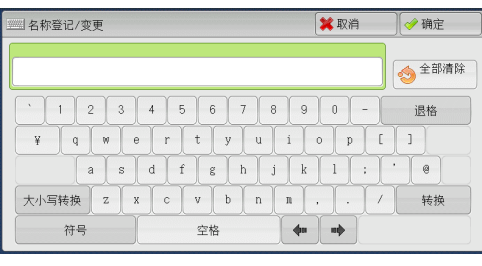

## <span id="page-378-1"></span>设定 / 变更作业记忆图标

以下介绍如何设定或变更作业记忆的图标。 您可以选择 12 个图标。

*1* 选择[图标设定 / 变更]。

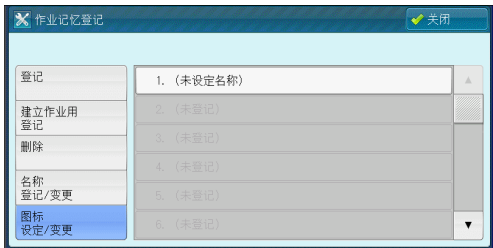

- *2* 选择要登记或更改图标的号码。
	- 补充 选择 [▲] 返回到前一个画面, 选择 [▼] 进入下一个画面。
		- · 通过拖动或轻拂操作滚动列表以切换显示画面。有关如何拖动或轻拂的更多详情, 请参照 ["](#page-96-0) [触摸屏 " \(第 97 页\)。](#page-96-0)
- *3* 选择图标,然后选择[确定]。
	- 不设定图标

不指定任何图标到登记的作业记忆。

■图标

根据登记的作业记忆内容选择图标。

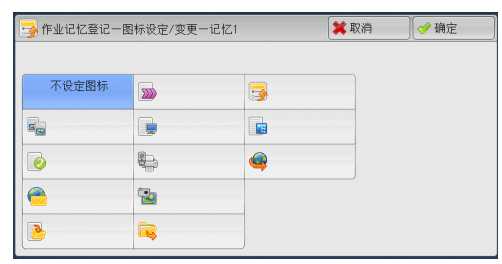

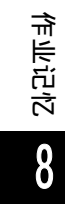

# <span id="page-380-0"></span>调出作业记忆

下面介绍如何调出作业记忆。 当调出指定的作业记忆时,出现您登记作业记忆时的最后画面。

*1* 按 < 菜单 > 键。

G ψ **4 数据存取时。**<br>清勿拨出USB内

*2* 选择[作业记忆]。

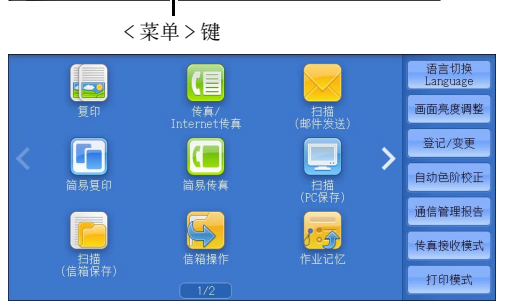

1. (未设定名称)

- *3* 选择包含您要使用功能的作业记忆号码。
	- 补充 · 您只能选择已登记的号码。
		- · 选择 [▲] 返回到前一个画面, 选择 [ ]进入下一个画面。
			- · 通过拖动或轻拂操作滚动列表以切换显示 画面。有关如何拖动或轻拂的更多详情, **二〇 123 3000 3000 30000 30000 3000**
			- · 在调出作业记忆之后,机器将发出警告音 。如果出现故障,机器会发出异常结束音

。

有关如何更改指示作业记忆已调出而发出声音的音量的详情,请参照《管理员说明书》中的 " 第5章 规格设定 / 登记">"通用设定">"声音设定">"作业记忆调出完毕音"。

 $\mathbf{B}$  fr $\mathbf{F}$ ick

- *4* 在调出作业记忆之后,如有需要,请选择其他功能。
- *5* 按 < 启动 > 键。

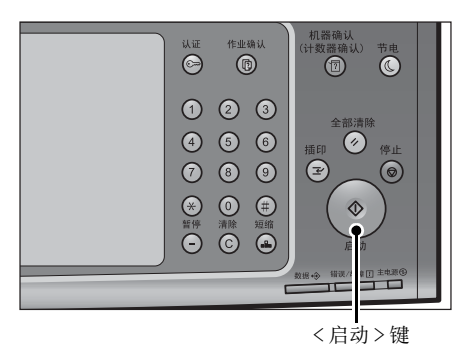

 $\overline{\phantom{a}}$ 

## 为建立作业调出作业记忆

当建立作业运行时,您可在显示的[复印]画面上调出建立作业的作业记忆。

*1* 选择[设定变更 ... ]。

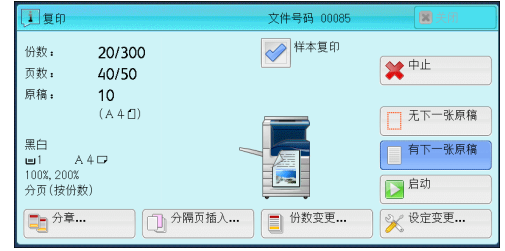

*2* 选择[作业编辑]标签。

- *3* 选择[作业记忆]。
- *4* 选择包含您要使用功能的作业记忆号码。
	- 补充 · 您只能选择已登记的号码。

· 在调出作业记忆之后,机器将发出警告音。如果出现故障,机器会发出异常结束音。 有关如何更改指示作业记忆已调出而发出声音的音量的详情,请参照《管理员说明书》中的 " 第 5 章 规格设定 / 登记 ">" 通用设定 ">" 声音设定 ">" 作业记忆调出完毕音 " 。

# 9 外部存取(仅用于 ApeosPort 系 列机型)

本章介绍如何使用外部存取功能。

- 补充 · 仅 ApeosPort 系列机型支持此功能。
	- · 对于某些机型而言,此功能不可用。需要选装组件。有关更多详情,请联络我们的客户支持 中心。
- <sup>z</sup> [外部存取概况 ................................................... 384](#page-383-0) <sup>z</sup> [访问外部存取 ................................................... 385](#page-384-0)
- <sup>z</sup> [使用菜单画面上登记的键访问 ..................................... 386](#page-385-0)

# <span id="page-383-0"></span>外部存取概况

外部存取功能允许您使用机器上的浏览器经由网络访问外部存取,以便显示和保存数 据。

机器提供以下功能:

- 从机器访问外部存取,并在机器上显示外部存取画面
- 将扫描的文件直接保存在外部存取文件夹中
- 直接打印外部服务器上保存的文件

补充 · 可以在机器上显示的外部存取是那些与机器相兼容的外部存取。您无法在网络上访问网站。 要在机器上访问外部存取,您需要提前进行设定。有关设定的详情,请参照《管理员说明书》 中的" 第 5 章 规格设定 / 登记 " > " 外部存取设定 (仅 ApeosPort 系列机型) " 。

# <span id="page-384-0"></span>访问外部存取

本章介绍如何访问外部存取。 您需要事先登记访问目的地。 有关如何登记访问目的地的详情,请参照《管理员说明书》中的 " 第 5 章规格设定 / 登记 ">" 外部存取设定 ">" 连接位置的登记 " 。

*1* 按 < 菜单 > 键。

*2* 选择[外部存取]。

*3* 选择一个连接位置名称。

- *4* 在显示的弹出式菜单上选择[打开 ... ]。
	- 打开 ... 访问指定的远程服务。
	- 详细信息 ... 显示指定远程服务的信息。
	- 取消

隐藏弹出菜单。

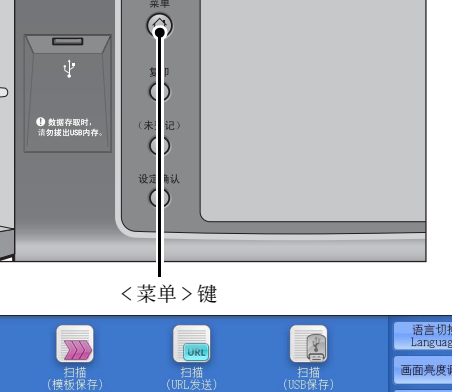

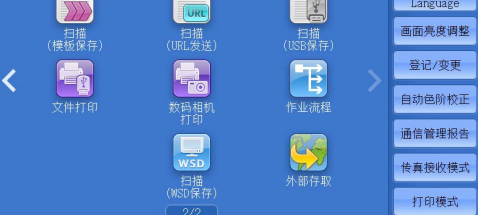

\* WSD 表示基于设备的 Web 服务。

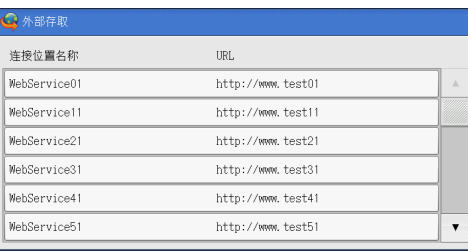

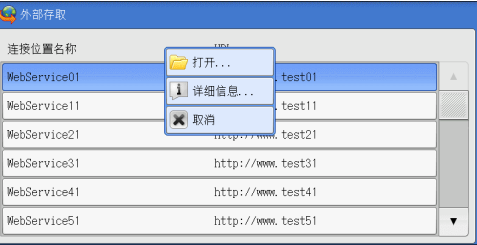

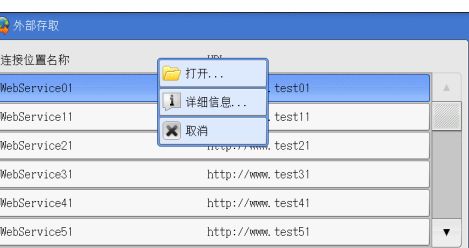

外部存取(仅用于

ApeosPort

系列机型)

**9**

# <span id="page-385-0"></span>使用菜单画面上登记的键访问

您可在菜单画面上将常用的外部存取登记为按键。本章介绍如何通过简单选择按键访 问外部存取。

有关如何在菜单画面上分配显示按键的详情,请参照《管理员说明书》中的 " 第 5 章 规格设 定 / 登记 ">" 通用设定 ">" 画面 / 按键的设定 ">" 菜单画面的功能排列 " 。

*1* 按 < 菜单 > 键。

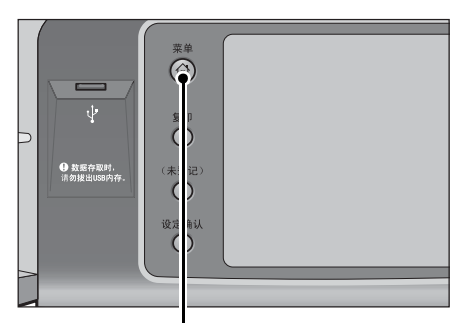

< 菜单 > 键

- *2* 选择在菜单画面上登记的[ Head Office]。
	- 补充 · 例如:名称为 [ Head Office ] 的访问目 的地登记在[外部存取]按钮的默认位置 。您可以把按钮分配在画面的任何位置。

语言切换<br>Language  $\mathbb{R}$ **XXX**  $\boxed{\text{URL}}$ 画面亮度调整 扫描<br>(模板保存) 规格设定/ e,  $\frac{1}{10}$ Ŧ,  $\overline{\textbf{C}}$ 自动色阶校正 通信管理报告  $\mathbb{S}$ 传真接收模式 打印模式

# 10 多媒体打印(文件打印 / 数码相 机打印)

本章节介绍连接了 USB 内存组件时,文件打印和数码相机打印的基本步骤和功能。 补充 · 对于某些机型而言,此功能不可用。需要选装组件。有关更多详情,请联络我们的客户支持 中心。 <sup>z</sup> [多媒体打印概况 ................................................. 388](#page-387-0) <sup>z</sup> [插入 USB 内存设备 ............................................... 391](#page-390-0) <sup>z</sup> [文件打印 ....................................................... 394](#page-393-0) <sup>z</sup> [数码相机打印 ................................................... 396](#page-395-0) <sup>z</sup> [选择打印选项 ................................................... 398](#page-397-0)

## <span id="page-387-0"></span>多媒体打印概况

如果 USB 内存设备被连接至机器, USB 内存设备中存储的数据也可被打印。还可打印 使用[扫描 (USB 保存)]功能保存的扫描数据。

在机器上安装了商用记忆卡读卡器时,机器可直接获取并打印来自数码相机的图像数 据 (DCF1.0 兼容 JPEG/TIFF) 和文档文件 (PDF、 TIFF、 XPS、 XDW、 XBD 和 JPEG ( JFIF )。

- 重要 · 出现以下情况时,保存在 USB 内存设备中的数据可能会丢失或受损。在使用媒体中存储的数 据之前,请确保做好备份。
	- -当不采用本说明书所述方法移除 / 连接 USB 内存设备时
	- -当接收电噪声或放电效应时
	- -当操作过程中发生故障时
	- -如果 USB 内存设备的接收器件损坏
	- · 对于因数据遗失而引起的直接、间接的损害,本公司将不负任何责任。
	- 对于数码相机打印,照片可以略图显示,但无法预览。对于文字打印,文件无法以略图显示 并且也无法预览。
- 补充 · XPS 表示 XML 纸张规范。
	- 带有单个插槽 \*1 的商用记忆卡读卡器可用干 " 多媒体打印 " 功能 (文件打印 / 数码相机打 印),但无法保证其安全性能。使用带有多个插槽 \*2 的记忆卡读卡器时,只能使用一个特定 插槽。可用的插槽取决于型号,您要使用的多媒体 / 记忆卡的插槽有时可能无法使用。此外 , ....<br>, 也无法保证带有多个插槽的记忆卡读卡器的安全性能。
		- \*1 : 带有一个插槽的多媒体 / 记忆卡。有些机型只允许使用一种类型的多媒体 / 记忆卡,而有些机型则 可以使用多种类型的多媒体 / 记忆卡(例如, SD 卡、 xD-Picture 卡)。
		- \*2 : 带有两个或更多插槽的多媒体 / 记忆卡。
	- · 此功能可能无法使用,具体取决于 CentreWare Internet Services 中的设定。有关更多详情 ,请参照《管理员说明书》中的 " 第 6 章 CentreWare Internet Services 设定 ">" 使用 CentreWare Internet Services 配置机器设定 " 。
	- · "Exif" 是一种文件格式,该格式嵌入所需信息以打印来自数码相机的图像数据。机器支持 Exif 2.0-2.2 。
	- · 对于某些机型而言,扫描 (USB 保存 ) 功能不可用。需要选装组件。有关更多详情,请联络我 们的客户支持中心。

" 多媒体打印 " 功能包括两种模式:数码相机打印和文件打印。数码相机打印模式打 印以标准数码相机格式保存的数据,而文件打印模式打印以文本格式保存的数据。此 功能还包括打印两种模式中检索文件列表的 " 索引打印 "

## 支持的多媒体及文件格式

## 机器支持 USB 内存设备。 支持的多媒体及文件格式如下所示:

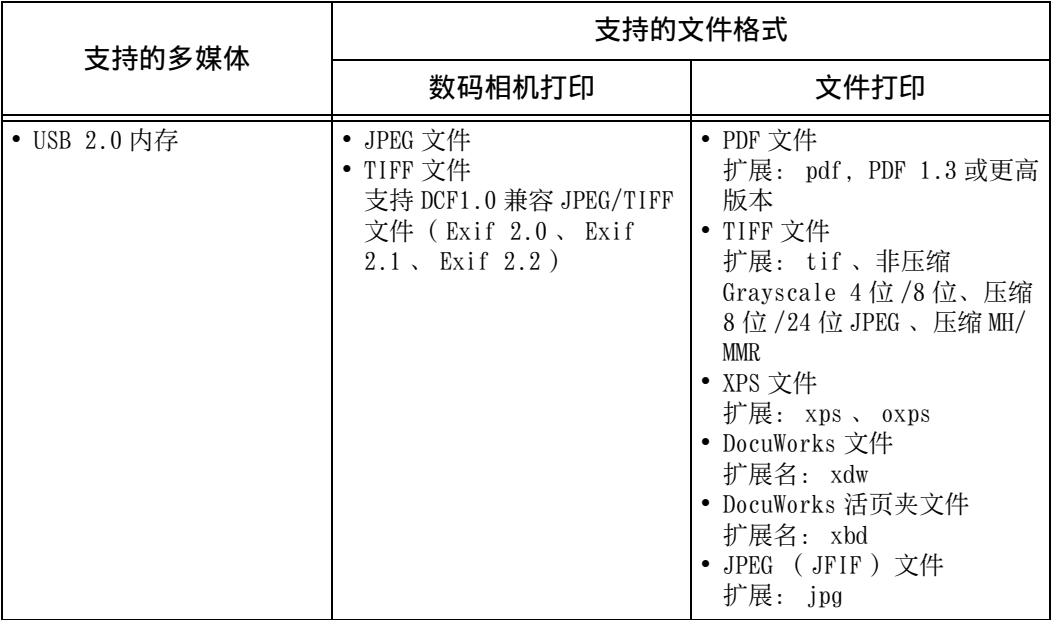

重要 · 当您指定保存位置时,仅文件夹名称显示在此列表中。不会显示文件名称和快捷方式(符号 链接或别名)。

- · 不会显示符合用于数码相机的相机文件系统设计规则 (DCF) 标准的文件夹。
- · 如果已创建文件的完整路径(所有目录中的文件夹及文件名称的字符串)超出 257 个单字节 字符,将发生错误。
- · 如果多媒体包含的文件夹超过 900 个,可能无法正确识别此多媒体。
- · 如果文件名中含有不被机器支持的字符,将不会在画面上显示文件名。
- 补充 · XPS 表示 XML 纸张规范。
	- · 在数码相机打印模式中, 文件名中仅 8 个字符可被识别。在文件打印模式中, 最多有 255 个 字符( 83 个双字节字符)可被识别。
	- · 用 " 多媒体打印 " 最多可处理 900 个文件。
	- · 请使用用数码相机或计算机(仅 FAT 12、 16、 32)格式化的多媒体。
	- · 仅使用大小最多为 128GB 的 USB 2.0 兼容内存设备。(不支持 USB 1.1 兼容内存设备。)
	- · 如果文件名中含有与机器相关的代码,将不会在画面上正确识别或显示文件。

## 有关多媒体打印的注意和限制事项

在使用多媒体打印功能时应用以下的注意及限制事项:

- 在插有多媒体时使用 " 数码相机打印 " 功能。否则, 将显示错误代码 ( 016-794/  $116 - 212$  ).
- 非 Exif 格式(计算机上创建的 JPEG/TIFF 文件)的图像文件将无法被打印。
- <sup>z</sup> 请注意,一旦 Exif 格式的图像文件在计算机上被编辑或保存,文件格式将不再为 Exif 格式。
- 如果多媒体出现故障, 则处理将在几分钟内被中止, 并显示错误信息。
- <sup>z</sup> 在关闭机器电源之前,请取出多媒体。
- <sup>z</sup> 遵照本章中描述的步骤,请确保在打印完成之后才取出多媒体。
- 在使用多媒体中存储的数据之前, 请确保做好备份。
- 打印数据可能需要几分钟到几十分钟的时间, 这取决于多媒体上文件的大小或数量 。
- 在存储文档文件前,先使用计算机(仅 FAT12、 FAT16、 FAT32)对USB内存设备进行 格式化。
- 使用多媒体打印来打印 PDF 文件时,不管 [ PDF 直接打印]中的 [打印处理模式]的 设置如何, [ PDF Bridge ] 都将被选择。

有关[打印处理模式]的更多详情,请参照《管理员说明书》中的 " 第 14 章 附录 ">"PDF 直接打印 " 。

- 您可使用USB主机适配器从您的USB内存设备或通过USB电缆(必要时)打印,但不保 证任何操作。
- 请勿同时使用多个 USB 内存设备。
- 仅可使用 USB 2.0 兼容内存设备。不支持 USB 1.1 兼容内存设备。 不支持以下 USB 内存设备:
	- 带有多效分配的 USB 内存设备,需要其它工具访问其内容。
	- 通过外部集线器连接的 USB 内存设备。
- 如果多媒体存储有无法备份的数据(如,带有版权保护功能的音乐数据),请勿使 用该多媒体。对于因数据遗失而引起的直接、间接的损害,本公司将不负任何责任 。
- 正在访问 USB 内存设备时, 机器并不会显示防止您删除该设备的菜单。

# <span id="page-390-0"></span>插入 USB 内存设备

- *1* 将 USB 内存设备插入控制面板上的 USB 内存插槽中。
- *2* 将出现以下情况之一。
	- 出现 [检测 USB 内存] 画面。
	- 出现 [扫描 (USB 保存)] 画面。
	- 出现「文件打印]画面。
	- 出现「数码相机打印]画面。
	- 画面显示不发生更改。
	- 补充 · 具体表现取决于设定情况。有关更多详情,请询问机器管理员。
		- · 当在节电模式期间将 USB 内存设备插入 USB 内存插槽中时,触摸屏不会亮起。按 < 节电 > 键 退出节电模式后,重新插入 USB 内存设备或者在菜单画面上选择 [扫描 (USB 保存 ) ]。有关 退出节电模式的其他方式的详情,请参[照 " 退出节电模式 " \(第 85 页\)](#page-84-0)。
		- · 即使插入仅保存加密数据的 USB 内存设备或插入了格式不受支持的 USB 内存设备, 也会显示 上述画面状态之一。在这种情况下,操作期间将会显示警告消息,操作将中止。
		- · 如果将商用记忆卡读卡器插入机器的 USB 内存插槽,将会显示上述画面状态之一。如果未将 任何多媒体插入记忆卡读卡器,也会显示上述画面。
		- · 如果使用了商用记忆卡读卡器并一直留在插槽中,则机器不会检测到此多媒体,即使它们插 在记忆卡读卡器的插槽中也是如此。
		- · 移除所插入的 USB 内存设备或记忆卡后, 将仍显示相同的画面。执行下一操作之前,按<菜 单 > 键或执行其他任何操作更改屏幕显示。

## 如果出现 [检测 USB 内存]画面

*1* 选择[文件打印]或[数码相机打印]。

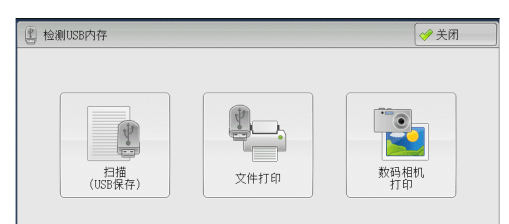

*2* 出现[文件打印]画面或[数码相机打印] 画面。

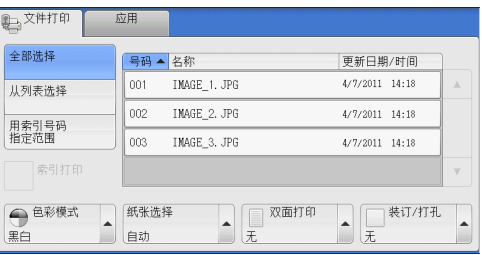

多媒体打印(文件打印

 $\overline{\phantom{0}}$ 

数码相机打印)

**10**

## 如果出现 [扫描 (USB 保存)] 画面

*1* 按 < 菜单 > 键。

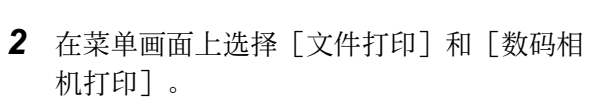

补充 · WSD 表示基于设备的 Web 服务。

*3* 出现[文件打印]画面或[数码相机打印] 画面。

画质调整 扫描方法 输出格式 ■ 扫描<br>■ USB保存 保存位置  $\overline{\mathcal{A}}$ 1 保存位置详情 预览 介质可用容量: 1.4MB(总容量: 2.5MB) ● <sup>色彩模式</sup> ▲ ■ 双面原稿 ■ ■ ■ 原稿画质 ■ ■ 输出文件<br>黒白(2色阶) ● ■ 输送 ● ■ 文字 ● ■ DDF ■ 格式  $\overline{\phantom{a}}$ 

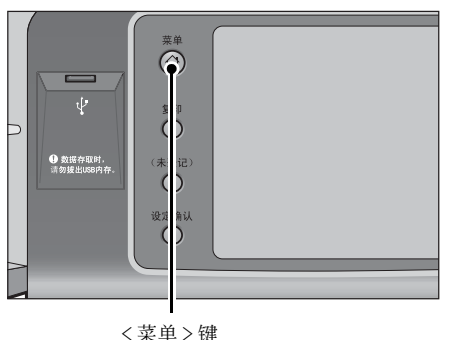

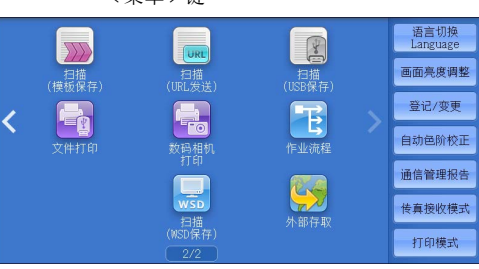

#### \* WSD 表示基于设备的 Web 服务。

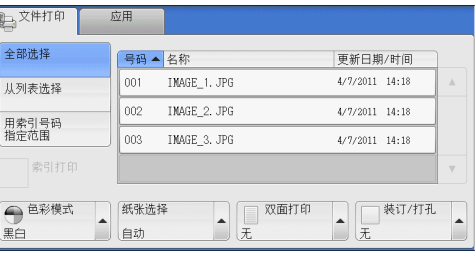

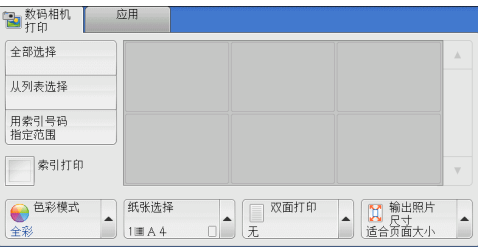

## 如果出现[文件打印]画面

选择「文件打印] 画面上的功能。

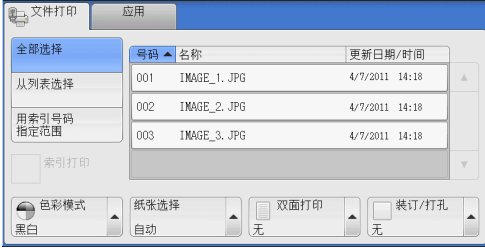

## 如果出现[数码相机打印]画面

选择[数码相机打印]画面上的功能。

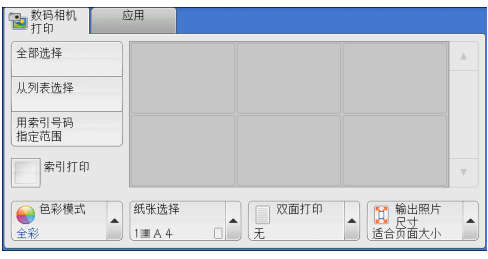

## 画面显示不发生更改时

*1* 如果显示菜单画面以外的画面,请按 < 菜单 > 键。

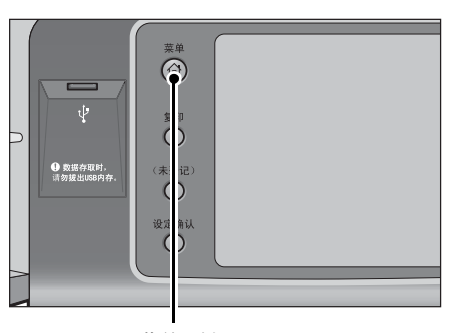

*2* 在菜单画面上选择[文件打印]和[数码相 机打印]。

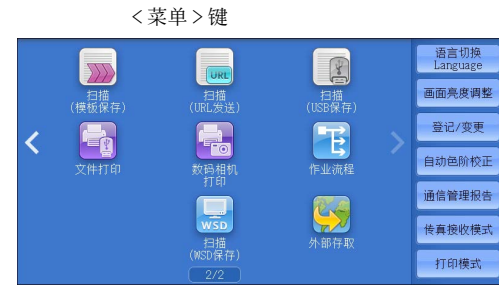

*3* 出现[文件打印]画面或[数码相机打印] 画面。

#### \* WSD 表示基于设备的 Web 服务。

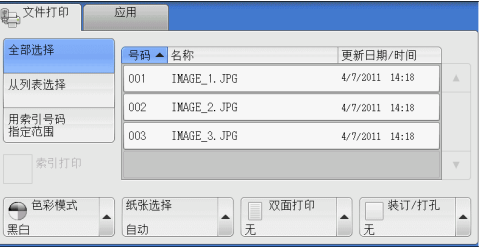

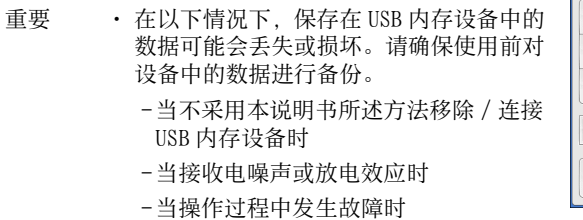

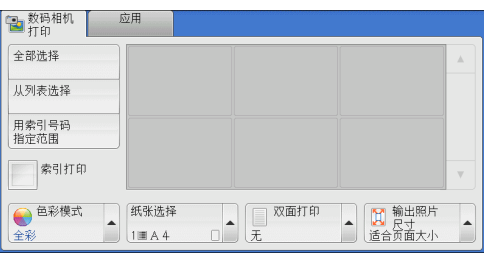

- -如果 USB 内存设备的接收器件损坏
- · 对于因数据遗失而引起的直接、间接的损害,本公司将不负任何责任。
- 补充 · 如果您不指定文件保存位置, 扫描的数据将保存在根目录中。

# <span id="page-393-0"></span>文件打印

## 选择文件

您可使用下面三种方法中的其中一种选择文件:

- 选择所有文件
- 从「从列表选择]画面选择需要的文件
- 用索引号码洗择一个文件或一个文件范围
- 补充 · 您最多可同时选择 32 个文件。
- *1* 选择[全部选择]、[从列表选择]或[用 索引号码指定范围]以指定文件。

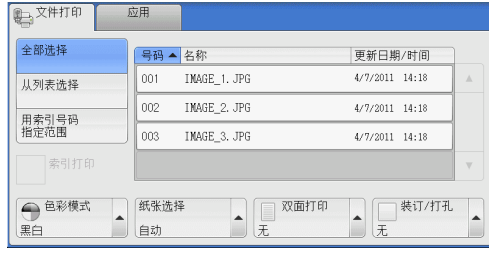

*2* 选择要打印的文件之后,设置打印选项。

有关打印选项的更多详情,请参[照 " 选择打印选项 " \(第 398 页\)。](#page-397-0)

- 补充 · 您可在选择文件时显示的弹出式菜单上取消选择或显示详情。
	- 选择 [▲] 返回到前一个画面, 选择 [ ♥ ] 进入下一个画面。
	- · 通过拖动或轻拂操作滚动列表以切换显示画面。有关如何拖动或轻拂的更多详情,请参[照 "](#page-96-0) [触摸屏 " \(第 97 页\)。](#page-96-0)

#### ■ 全部选择

选择所有要打印的文档文件。

补充 · 取决于多媒体上存储文件的类型或目录配置,某些文件可能无法打印。

#### ■ 从列表选择

显示[从列表选择]画面。 请参照 [" \[从列表选择\]画面 " \(第 394 页\)](#page-393-1)。

#### ■ 用索引号码指定范围

在 [从 ( 第 1 个文件 ) ] 和 [至 ( 最后的文件 ) ] 中用 [ + ] 和 [ - ] 指定要打印文 件的范围。 补充 · 选择「从列表选择]以显示文件列表, 当选择要打印的文件范围时参考该列表。

## ■ 索引打印

打印带有自动分配索引号码的所选文件列表。 有关索引打印的更多详情,请参[照 " 索引打印 " \(第 400 页\)。](#page-399-0)

## <span id="page-393-1"></span>[从列表选择]画面

此画面显示有文件夹和文件名称及保存日期和时间的文件列表。 您可从文件列表中选择需要的文件。

- *1* 从文件列表中选择需要的文件。
	- 补充 · 选择 [▲] 返回到前一个画面, 选择 [ ]进入下一个画面。
		- · 通过拖动或轻拂操作滚动列表以切换显示 画面。有关如何拖动或轻拂的更多详情, 请参照 [" 触摸屏 " \(第 97 页\)](#page-96-0)。
		- · 您可通过选择 [号码▲]、 [名称] 或 [ 更新日期 / 时间]按升序或降序对列表排 序。

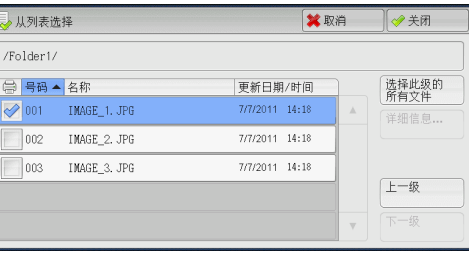

- · 复选标记被插入各个所选文件的复选框中。要取消选择文件, 请在文件被选择(加亮)时再 次选择该按钮。
- · 如果文件夹或文件名称为 170 个单字节 (85 个双字节 ) 字符以上,将不会显示该文件夹或文 件名称。
- · 含有机器不支持字符的文件夹名称可能无法正确显示。如果您将文件夹指定为文件保存位置 ,将发生错误。有关机器支持的字符的更多详情,请参[照 " 输入文字 " \(第 99 页\)。](#page-98-0)
- · 机器不能区分 Windows 环境中创建并且由 8 个单字节字符组成的文件夹和文件名称中的大小 写。这些文件夹和文件的名称将以大写字母显示。

#### ■ 选择此级的所有文件

选择当前文件夹中的所有文件。

#### ■ 详细信息 ...

显示所选(加亮)文件的详细信息。要打印文件, 则勾选 [详细信息] 画面上的 [打 印]复选框。

■ 上一级

允许您移动到上一级目录。 补充 · 如果没有上一级目录,此按钮为灰色。

■ 下一级

允许您移动到下一级目录。 补充 · 选择了文件夹时, 此按钮可用。

## <span id="page-395-0"></span>数码相机打印

## 选择文件

您可使用下面三种方法中的其中一种选择文件:

- 选择所有文件
- 从「从列表选择]画面选择需要的文件。您最多可同时选择 100 个文件
- 用索引号码洗择一个文件或一个文件范围
- *1* 选择[全部选择]、[从列表选择]或[用 索引号码指定范围]以指定文件。

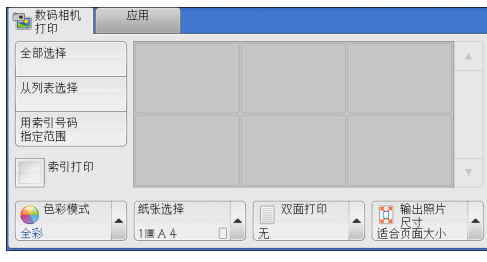

*2* 选择要打印的文件之后,设置打印选项。

有关打印选项的更多详情,请参[照 " 选择打印选项 " \(第 398 页\)。](#page-397-0)

- 补充 · 您可在选择文件时显示的弹出式菜单上取消选择或显示详情。
	- 选择 [▲] 返回到前一个画面, 选择 [▼] 进入下一个画面。
		- · 通过拖动或轻拂操作滚动列表以切换显示画面。有关如何拖动或轻拂的更多详情, 请参[照 "](#page-96-0) [触摸屏 " \(第 97 页\)。](#page-96-0)

#### ■ 全部选择

选择所有要打印的文件。

补充 · 取决于 USB 内存设备内存储文件的类型或目录配置,某些文件可能无法打印。

#### ■ 从列表选择

显示「从列表选择]画面。 请参照 [" \[从列表选择\]画面 " \(第 397 页\)](#page-396-0)。

#### ■ 用索引号码指定范围

在「数码相机打印]下的「从(第1张照片)]和「至(最后的照片)]中用「+] 和「- ] 指定要打印文件的范围。

补充 · 选择「从列表选择]以显示一个文件列表, 当选择范围时参考该列表。

### ■ 索引打印

打印带有自动分配索引号码的所选文件列表。 有关索引打印的更多详情,请参[照 " 索引打印 " \(第 400 页\)。](#page-399-0)
# [从列表选择]画面

从文件列表中选择需要的文件。

- 补充 · 选择 [▲] 返回到前一个画面, 选择 [ ]进入下一个画面。
	- · 通过拖动或轻拂操作滚动列表以切换显示 画面。有关如何拖动或轻拂的更多详情, 请参照 [" 触摸屏 " \(第 97 页\)](#page-96-0)。 · 复选标记被插入各个所选文件的复选框中
	- 。要取消选择文件,请在文件被选择(加 亮)时再次选择该按钮。

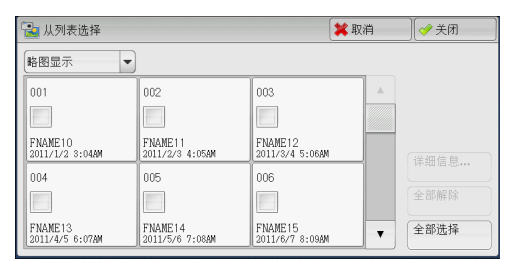

#### ■ 列表显示

显示文件及其名称以及保存的数据和时间的列表。

补充 · 您可选择 [号码▲]、 [名称] 或 [日期 / 时间] 按升序或降序对列表进行排序。所选文件 的号码将出现在画面顶部。

#### ■略图显示

显示图像的列表和文件的名称。

- 重要 · 某些文件可能无法以略图显示。如果文件无法以略图显示,则按列表显示或按索引打印。
	- · 由于字符和图像按大小被缩小,它们可能无法正确以略图显示。
- 补充 · 图像按文件被存储的方向以略图显示。

## ■ 详细信息 ...

显示所选(加亮)文件的详细信息。要打印文件,则勾选 [详细信息]画面上的 [打 印]复选框。

■ 全部解除

解除所有选择的文件。

■ 全部选择

选择所有文件。

# 选择打印选项

您可在[文件打印]或[数码相机打印]以及[应用]标签上设定打印选项。 默认情况下, 按控制面板上的<自定义3>(设定确认)键将允许您查看设定值列表。

# 数码相机打印

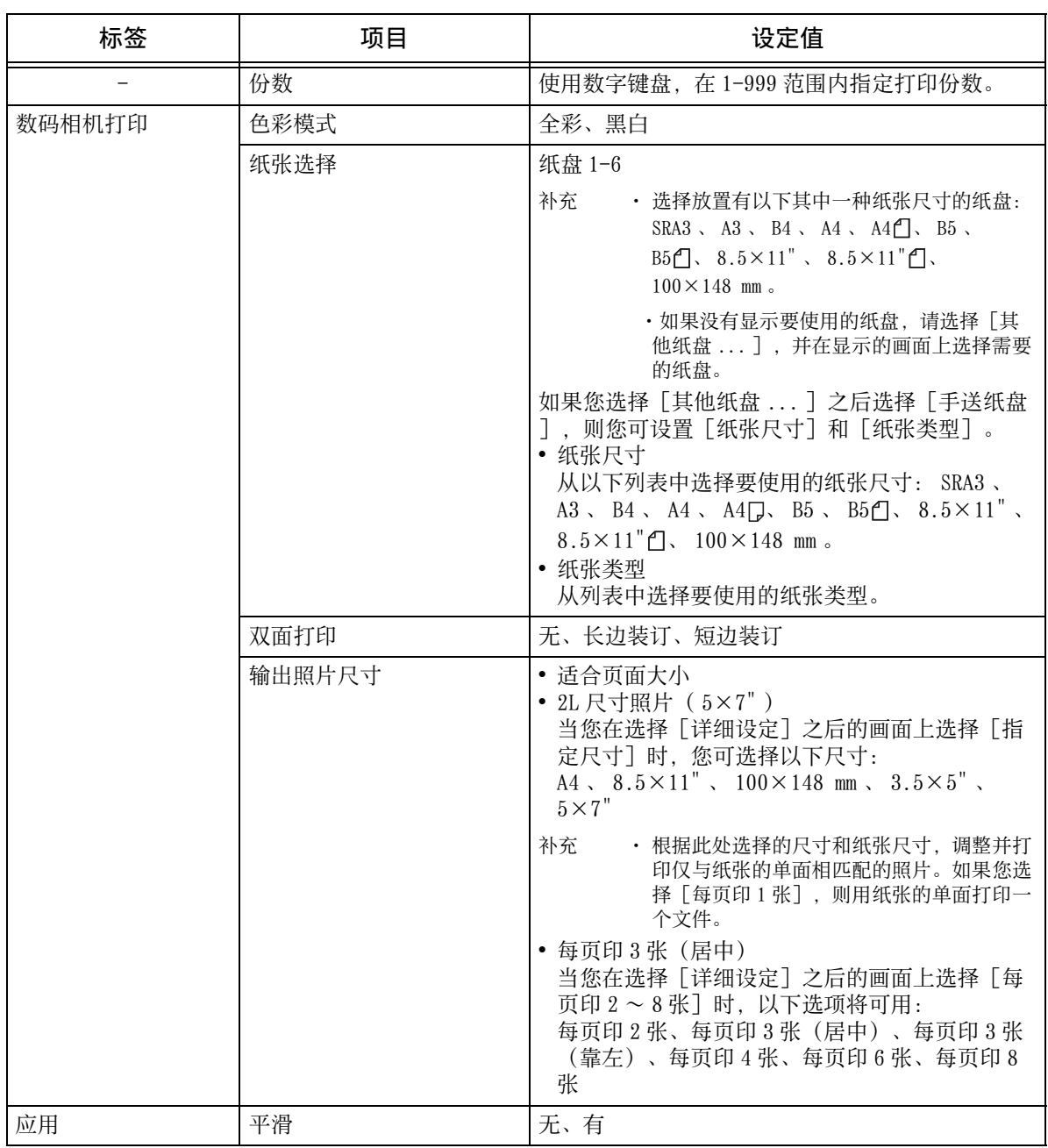

补充 · 当选择比图像尺寸更小的纸张尺寸时,图像被自动缩小。当选择比图像尺寸更大的纸张尺寸 时,图像按原始尺寸被打印。

• [数码相机打印]和[应用]画面中显示的功能可能因机器上安装选装部件组合的不同而有 所不同。

# 文件打印

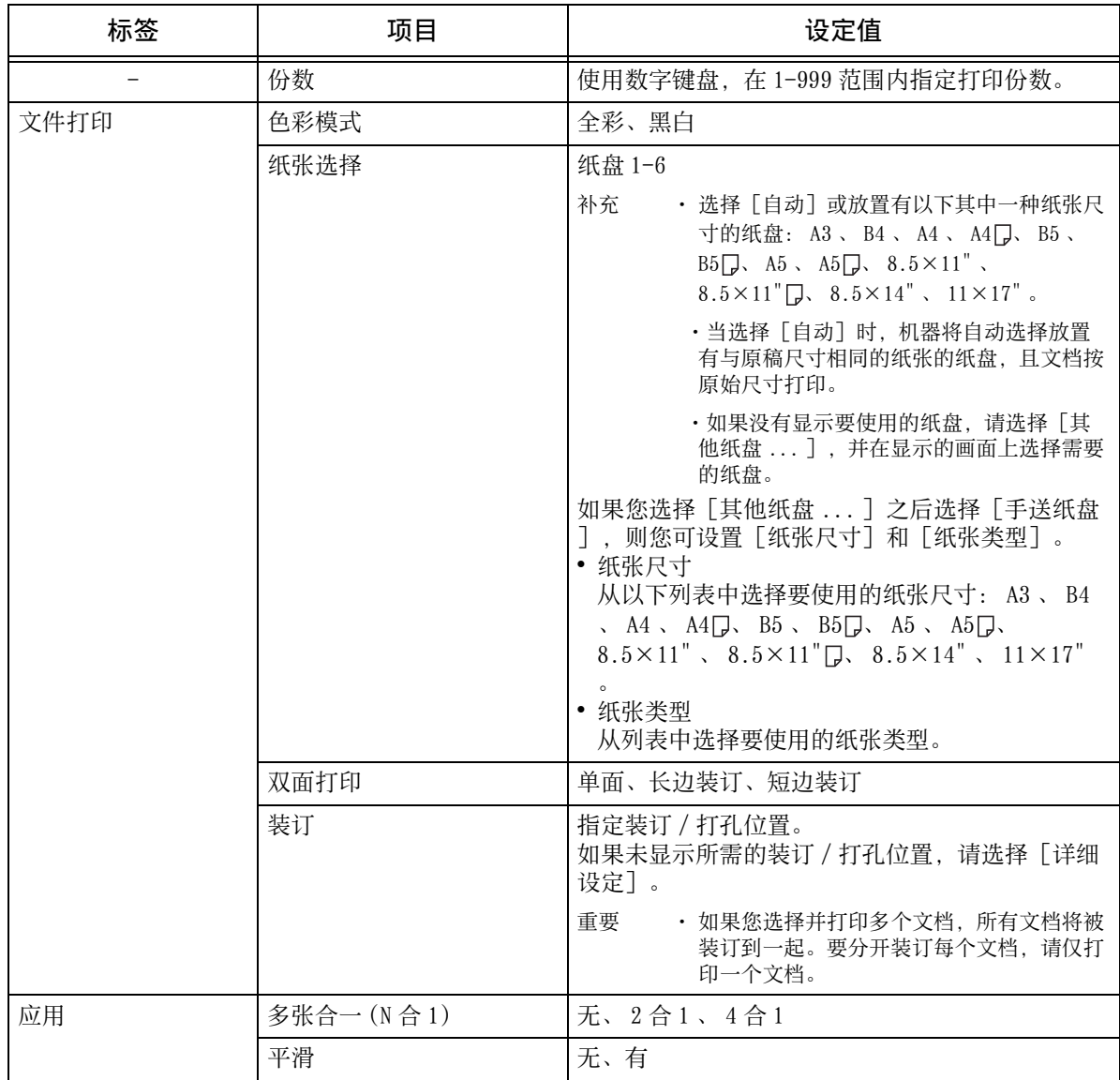

补充 · 当选择比原稿尺寸更小的纸张尺寸时,原稿图像被自动缩小。当选择比原稿尺寸更大的纸张 尺寸时,文档按原始尺寸打印。

> · [文件打印]和[应用]画面中显示的功能可能因机器上安装选装部件组合的不同而有所不 同。

# 索引打印

- 在数码相机打印模式中,缩小为 30×40 mm、带有索引号码、文件名称和图像保存在 多媒体的日期的图像被打印。
- 在文件打印模式中,文件名称、文件保存在多媒体的日期及总的文件份数被打印。

对于索引打印,您仅可指定打印份数(以一份为增量在 1-999 份范围内指定)。对于 其他打印选项,在勾选 [索引打印] 复选框之前,您为文件打印或数码相机打印指定 的设定有效。要更改这些设定,取消选择 [索引打印] 复选框, 更改打印设定, 然后 执行索引打印。如果重新启动机器,设定值将恢复为默认值。

当您选择[索引打印]时,以下项目将被限制。

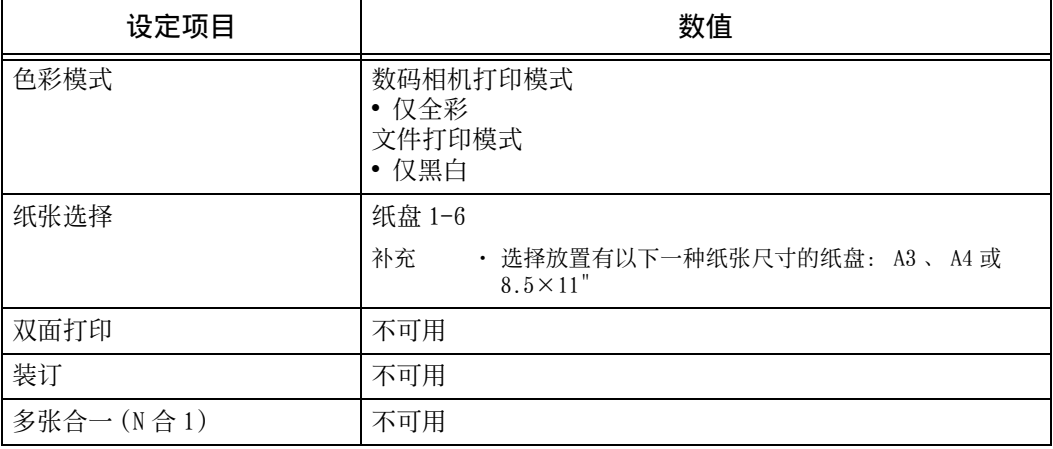

# 11 作业确认

本章介绍如何查看作业的状态并执行作业。

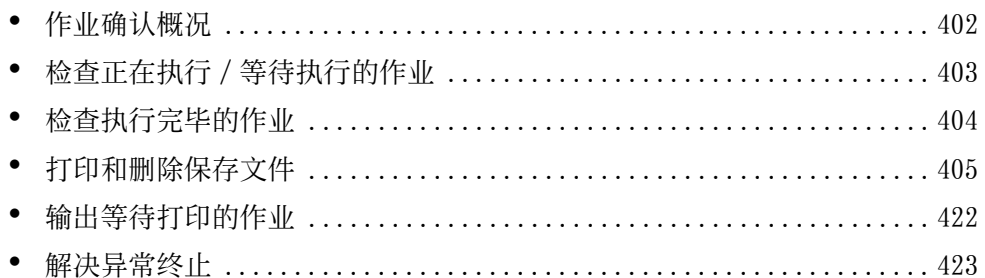

# <span id="page-401-0"></span>作业确认概况

作业确认允许您检查正在执行的、等待执行的以及执行完毕的作业。您也可以取消打 印以及打印等待输出或恢复的打印作业。

*1* 按 < 作业确认 > 键。

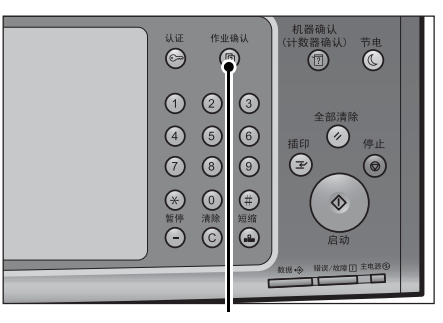

< 作业确认 > 键

您可以在「作业确认]画面上执行下列操作。

#### ■ 正在执行 / 等待执行

列出正在执行和等待执行的作业,并显示其详情。您也可取消正在执行或等待执行的 作业。

有关更多详情,请参照 [" 检查正在执行 / 等待执行的作业 " \(第 403 页\)](#page-402-0)。

■执行完毕

显示执行完毕作业的状态及其详情。 有关更多详情,请参照 [" 检查执行完毕的作业 " \(第 404 页\)。](#page-403-0)

#### ■ 保存文件

。

打印或删除用帐户打印、机密打印、个人打印、样本打印和时间指定打印保存的文件

有关更多详情,请参照 [" 打印和删除保存文件 " \(第 405 页\)。](#page-404-0)

#### ■ 输出等待打印的作业

打印等待输出或恢复的作业。 有关更多详情,请参照 [" 输出等待打印的作业 " \(第 422 页\)。](#page-421-0)

# <span id="page-402-0"></span>检查正在执行 / 等待执行的作业

本节介绍如何检查正在执行或等待执行的作业。在状态画面上,您可以取消或优先执 行作业。

*1* 按 < 作业确认 > 键。

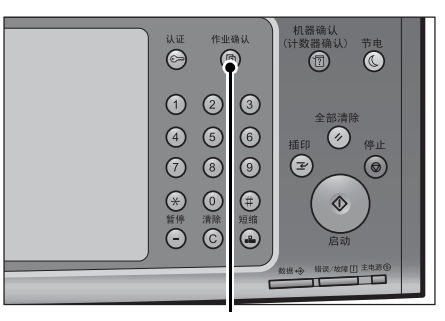

*2* 选择要取消或优先执行的作业。

- 补充 · 选择 [▲] 返回到前一个画面, 选择 [ ]进入下一个画面。
	- · 通过拖动或轻拂操作滚动列表以切换显示 画面。有关如何拖动或轻拂的更多详情, 请参照 [" 触摸屏 " \(第 97 页\)](#page-96-0)。
	- · 从下拉菜单中,您可选择并显示您需要的 作业类型。
- *3* 选择[中止]或[优先]。

#### ■ 输出等待打印的作业

打印等待输出或恢复的作业。 有关更多详情,请参照 [" 输出等待打印的作业](#page-421-0) (第 422 页)。

#### ■中止

中止正在执行或等待执行的作业。

#### ■优先

优先执行选定的作业。 如果您选择此按钮,所选作业的「状态]下将出现「 则 。

■ 停止

停止作业处理。

■ 无下一张原稿

选择此按钮结束原稿扫描。然后执行作业。

有下一张原稿

如果还有其他原稿要扫描,请选择此按钮。

■ 启动

恢复暂停的作业。

■ 份数变更 ...

显示[份数变更]画面,您可以在此画面上更改之前输入的副本份数。使用数字键输 入新的份数。

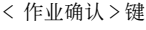

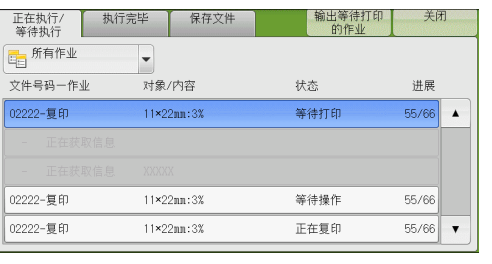

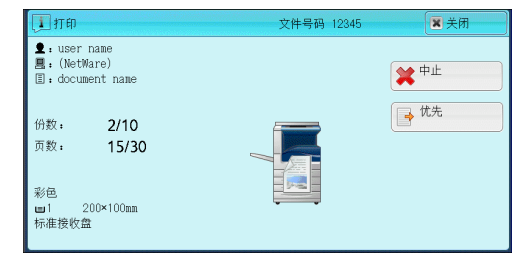

**11**

# <span id="page-403-0"></span>检查执行完毕的作业

本节介绍如何检查执行完毕的作业。 您可以检查作业是否成功完成。选择作业允许您查看其详情。

*1* 按 < 作业确认 > 键。

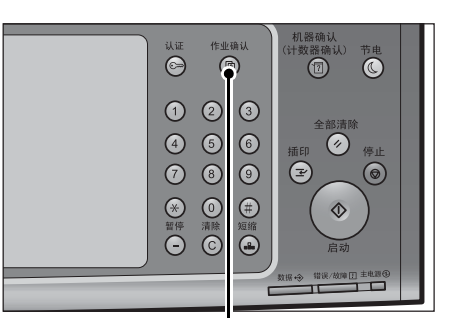

*2* 选择[执行完毕]标签。

- 补充 · 选择 [▲] 返回到前一个画面, 选择 [ ]进入下一个画面。
	- · 通过拖动或轻拂操作滚动列表以切换显示 画面。有关如何拖动或轻拂的更多详情, **请参照** "触摸屏" (第 97 页)。
		- · 从下拉菜单中,您可选择并显示您需要的 作业类型。

< 作业确认 > 键

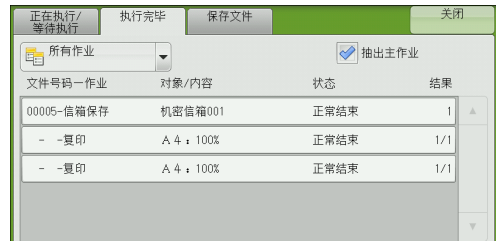

- · 取消选中[抽出主作业]复选框可显示所 完成的群发作业的子作业。从列表中选择一个子作业可显示其详细信息。 选中[抽出主作业]复选框时,请选择一个主作业以显示其子作业,然后从列表中选择一个 子作业以显示该子作业的详细信息。
- · 在[结果]列中,将显示作业的份数、页数和倍率( % )。值类型取决于作业的类型。请选 择相应作业并切换到[作业确认]画面以确认值类型。
- *3* 选择作业以查看其详情。
- *4* 确认之后选择[关闭]。
- ■抽出主作业

可使您检查相关作业的目录或历史记录(例 如作业流程作业)。

■ 显示子作业

显示作业列表。

- 输出作业结果报告 输出作业结果报告。
- ■输出作业总计报告

输出作业总计报告。

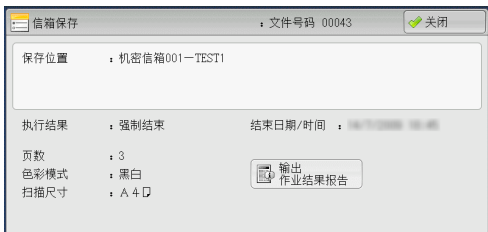

作业确认 11

# <span id="page-404-0"></span>打印和删除保存文件

- 本节介绍如何打印或删除通过机密打印或样本打印功能或者帐户打印功能的[接收控 制]设定保存的文件。[保存文件]画面允许您打印或删除保存的文件。
- 以下列出了每一功能的参考部分。

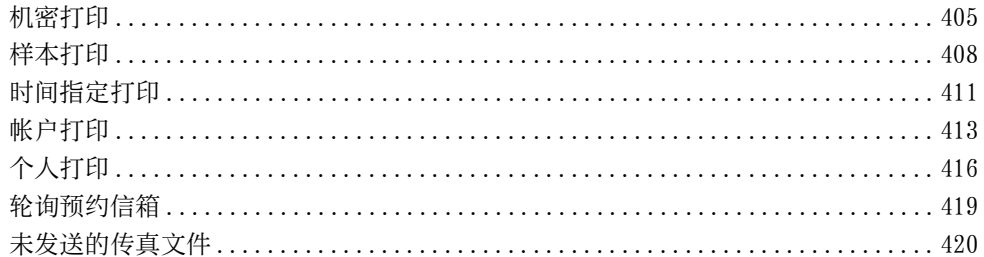

*1* 按 < 作业确认 > 键。

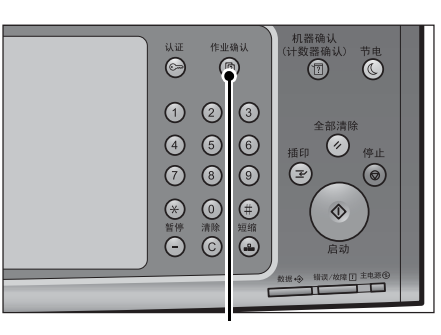

< 作业确认 > 键

*2* 选择[保存文件]标签。

[机密打印]和[个人打印]不会同时显示在画 面上。有关设定的更多详情,请参照《管理员说 明书》中的 " 第 5 章 规格设定 / 登记 " > " 认 证 / 安全设定 " > " 认证设定 " > " 帐户 / 个人 打印的设定 " 。

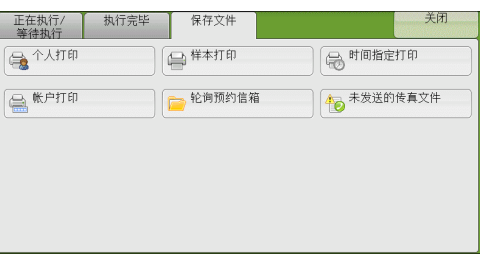

<span id="page-404-2"></span><span id="page-404-1"></span>机密打印

此功能允许您暂时将打印数据保存在机器上,以便通过机器的打印命令对其进行打印 。此功能还允许您设定密码,以帮助打印机密文件。

以下介绍如何打印或删除通过机密打印功能保存的文件。

补充 · 当 [帐户 / 个人打印的设定] 下的 [接收控制] 被设为以下任一设定时, 此功能不显示:

-选择[依照打印帐户管理],然后在[登录成功的作业]中选择[保存至个人打印]。 -选择[保存至个人打印]。

当您在 [帐户 / 个人打印的设定] 下将 [接收控制] 选为 [保存至个人打印] 或 [保存至帐户 打印]时,即使您在打印驱动程序上选择[机密打印],作业也不会存入[保存文件]下的[ 机密打印] 。有关更多详情,请参照《管理员说明书》中的 " 第 5 章 规格设定 / 登记 " > " 认证 / 安全设定 " > " 认证设定 " > " 帐户 / 个人打印的设定 " 。 有关操作机密打印作业的详情,请参照打印驱动程序的帮助。

*1* 选择[机密打印]。

作业确认

- 2 选择要检查的用户, 然后选择「文件确认 / 打 ●刷新显示 ◎ 关闭 马机密打印 显示开始号码<br>(001~200) 印]。  $001$  User 1 补充 · 选择「刷新显示]以显示更新过的信息。 文件数: 3 · 选择 「▲ ]返回到前一个画面, 选择 「 ]进入下一个画面。 · 通过拖动或轻拂操作滚动列表以切换显示 → 文件<br>● 确认/打印 画面。有关如何拖动或轻拂的更多详情, 请参照 [" 触摸屏 " \(第 97 页\)。](#page-96-0) · 您可使用数字键盘在「显示开始号码]中
	- 输入用户识别符以在列表顶部显示用户识别符。
- *3* 输入密码,然后选择[确定]。

。

补充 · 如果未设定密码, 不会出现输入密码画面

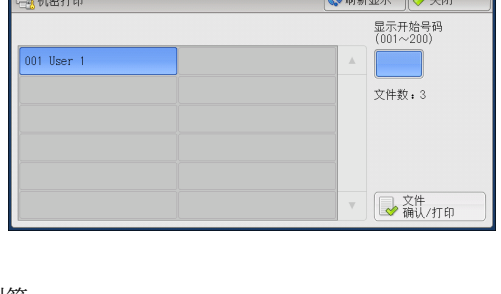

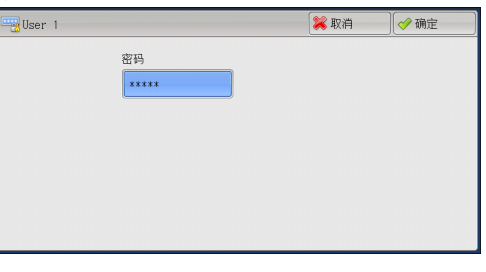

- *4* 选择要打印或删除的文件。
	- 补充 · 您最多可同时选择 100 个文件进行打印或 删除。如果您选择多个文件,它们将以选 择的顺序打印。
		- · 保存文件可以显示在列表或略图显示中。 也可以预览文件。 · 您可设定在保存文件的文件列表中是否显

示详细信息。有关更多详情,请参照《管

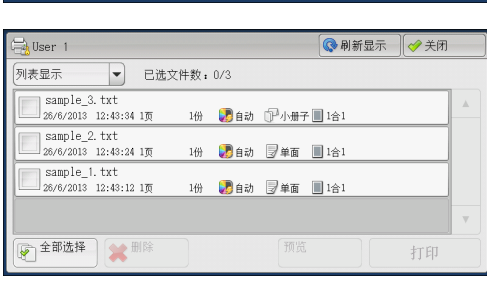

- 理员说明书》中的 " 第 5 章 规格设定 / 登记">"保存文件设定">"打印文件列表的详细显示"。
- · 当您使用打印机驱动程序设置小册子折叠设定时,如果机器是后继 (T2) 机型, 折叠设定图标 将会显示。
- *5* 选择任意项。
- *6* 打印时,使用数字键指定打印份数。

#### ■ 选择所有文件

选择所有文件。要取消选择所有文件,请再次选择该按钮。

■ 删除

删除机密打印文件。

补充 · 如果删除一个用户识别符的所有文件, 那么该用户识别符也将删除。 请参照 " 选择 「删除] 时 " (第 407 页)。

#### ■预览

在所选择的作业的第一页显示预览图像。 补充 · 如果您选择多个文档, 即无法选择 [预览]。 请参照 [" 选择\[预览\]时 " \(第 407 页\)](#page-406-1)。

#### ■ 打印份数

指定打印份数。

#### ■ 打印

打印机密打印文件。打印后,删除文件。 请参照"选择 [打印] 时" (第 408 页)。

## <span id="page-406-0"></span>选择 [删除]时

- *1* 选择[是 ( 删除 ) ]。
	- ■是 (删除) 删除文件。 重要 · 文件一旦被删除,将无法恢复。
	- ■否 (不删除) 取消删除文件。

## <span id="page-406-1"></span>选择 [预览] 时

- *1* 选择任意项。
	- 补充 · 在预览屏幕上只能显示首页。 · 无法旋转预览图像。
	- ■ (全体显示)

将预览图像全体显示。

在整体显示中,文件名、存储日期、页数以 及装订和打孔的设置值将显示在预览区域的 右侧。 双击预览区,显示画面将会切换到放大显示

■ ■ (放大显示)

可放大 / 缩小预览图像。 使用放大显示时,可执行以下操作:

- 拖动或轻拂放大图以移动显示位置。
- <sup>z</sup> 双击预览图像以更改图像尺寸的放大率。
- 拖动滑块以更改图像尺寸的放大率。
- 打印份数

 $\bullet$ 

指定输出副本的份数。

■ 色彩模式

显示要打印的文档的色彩模式。

■ 双面打印

显示单面、短边装订和长边装订。

#### ■ 小册子制作 (仅限后继 (T2) 机型)

显示左侧 / 顶部装订和右侧 / 底部装订。

- 补充 · 这一项目只有在小册子布局通过打印机驱动程序设定时才会显示。
	- · 当无法检测到小册子创建方向时,只显示 " 小册子制作 " 。
- 打印

打印机密打印文件。 请参照"选择 [打印] 时" (第 408 页)。

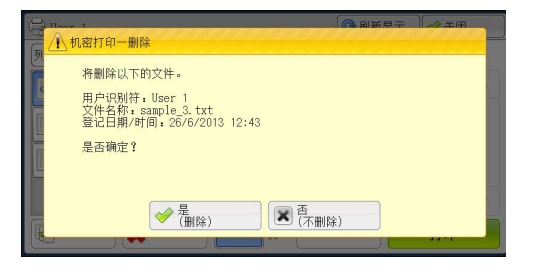

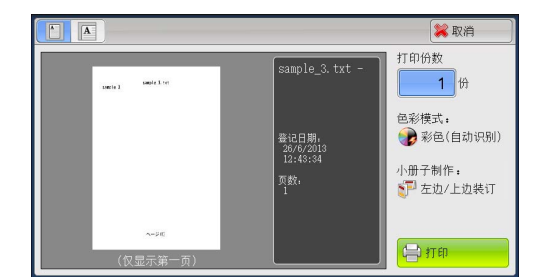

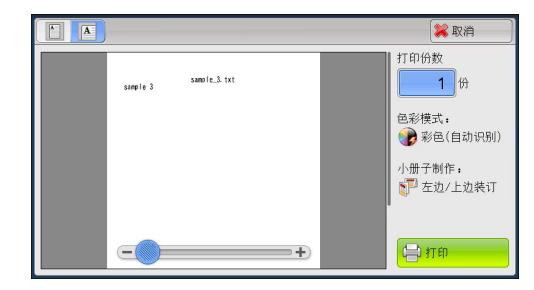

作业确认

**11**

# <span id="page-407-1"></span>选择 [打印]时

- *1* 打印后,指定如何处理文件。
	- 补充 · 在机器管理员模式中, 如果将「打印时显 示确认画面]设为[无],则不会出现右 侧所示的画面。如果选择[无],打印后 ,机器将自动删除文件,而不会显示确认 画面。有关更多详情,请参照《管理员说 明书》中的 " 第 5 章 规格设定 / 登记 ">" 保存文件设定 ">" 打印时显示确 认画面"。

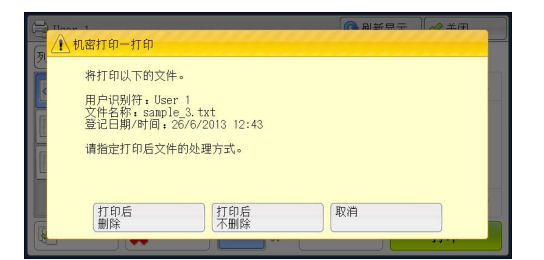

#### ■ 打印后删除

开始打印文件。打印后,删除文件。

■ 打印后不删除

开始打印文件。打印后,不删除文件。

■ 取消

取消打印文件。

# <span id="page-407-2"></span><span id="page-407-0"></span>样本打印

以下介绍如何打印或删除通过样本打印功能保存的文件。

打印多份文件之前,您可以首先打印一份以做试验,然后再从机器打印剩余的文件。 有关如何执行样本打印的详情,请参照打印驱动程序的帮助。

补充 · 当您在 [帐户 / 个人打印的设定] 下将 [接收控制] 选为 [保存至个人打印] 或 [保存至帐 户打印]时,即使您在打印驱动程序上选择 [样本打印], 作业也不会存入 [保存文件]下 的[样本打印]。

有关更多详情,请参照《管理员说明书》中的"第5章规格设定 / 登记">"认证 / 安全设 定 ">" 认证设定 ">" 帐户 / 个人打印的设定 " 。

- *1* 选择[样本打印]。
- *2* 选择要检查的用户,然后选择[文件确认 /打 印]。
	- 补充 · 选择 [刷新显示] 以显示更新过的信息。
		- · 选择 [▲] 返回到前一个画面, 选择 [ ]进入下一个画面。
		- · 通过拖动或轻拂操作滚动列表以切换显示 画面。有关如何拖动或轻拂的更多详情, 请参照 [" 触摸屏 " \(第 97 页\)。](#page-96-0)
		- · 您可使用数字键盘在「显示开始号码]中 输入用户识别符以在列表顶部显示用户识 别符。

*3* 选择要打印或删除的文件。

- 补充 · 您最多可同时选择 100 个文件进行打印或 删除。如果您选择多个文件,它们将以选 择的顺序打印。
	- · 保存文件可以显示在列表或略图显示中。 也可以预览文件。
	- · 您可设定在保存文件的文件列表中是否显 示详细信息。有关更多详情,请参照《管

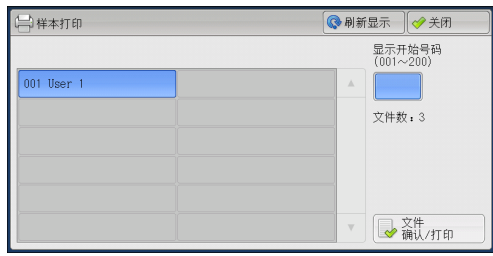

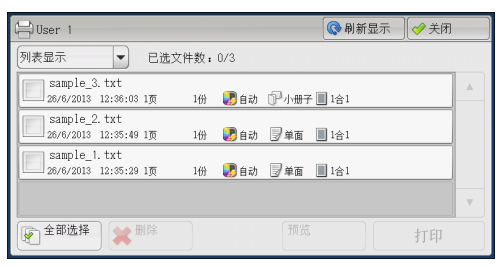

作业确认 11

```
理员说明书》中的"第5章规格设定 / 登记">"保存文件设定">"打印文件列表的详
细显示 " 。
· 当您使用打印机驱动程序设置小册子折叠设定时, 如果机器是后继 (T2) 机型, 折叠设定图标
```
将会显示。

- *4* 选择任意项。
- *5* 打印时,使用数字键指定打印份数。

#### ■ 选择所有文件

选择所有文件。要取消选择所有文件,请再次选择该按钮。

■ 删除

删除样本打印文件。 请参[照 " 选择\[删除\]时 " \(第 409 页\)](#page-408-0)。

■ 预览

在所选择的作业的第一页显示预览图像。 补充 · 如果您选择多个文档, 即无法选择 [预览]。 请参[照 " 选择\[预览\]时 " \(第 409 页\)](#page-408-1)。

#### ■ 打印份数

使用数字键指定打印份数。 补充 · 如果您选择多个文档, 即无法选择「预览】。

■ 打印

打印样本打印文件。打印剩余的文件之后,删除文件。 请参照"选择 [打印] 时" (第410页)。

# <span id="page-408-0"></span>选择 [删除] 时

- 1 选择 [是 ( 删除 ) ]。
	- ■是 (删除)

删除文件。 重要 · 文件一旦被删除,将无法恢复。

■ 否 (不删除)

取消删除文件。

# <span id="page-408-1"></span>选择 [预览] 时

- *1* 选择任意项。
	- 补充 · 在预览屏幕上只能显示首页。
		- · 无法旋转预览图像。

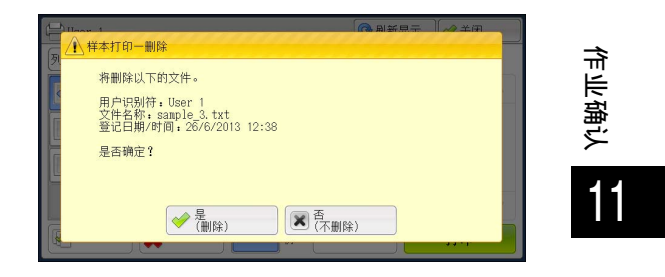

■ ■ (全体显示)

将预览图像全体显示。

在整体显示中,文件名、存储日期、页数以 及装订和打孔的设置值将显示在预览区域的 右侧。

双击预览区,显示画面将会切换到放大显示  $\bullet$ 

# ■ 4 (放大显示)

可放大 / 缩小预览图像。

使用放大显示时,可执行以下操作:

- 补充 · 拖动或轻拂放大图以移动显示位置。
	- · 双击预览图像以更改图像尺寸的放大率。
	- · 拖动滑块以更改图像尺寸的放大率。

#### ■ 打印份数

指定输出副本的份数。

#### ■ 色彩模式

显示要打印的文档的色彩模式。

■ 双面打印

显示单面、短边装订和长边装订。

#### ■ 小册子制作 (仅限后继 (T2) 机型)

显示左侧 / 顶部装订和右侧 / 底部装订。

- 补充 · 这一项目只有在小册子布局通过打印机驱动程序设定时才会显示。
	- · 当无法检测到小册子创建方向时,只显示 " 小册子制作 " 。

#### ■ 打印

打印样本打印文件。 请参照"选择「打印]时" (第410页)。

## <span id="page-409-0"></span>选择 [打印] 时

- *1* 选择[是]。
	- 补充 · 在机器管理员模式中, 如果将 [打印时显 示确认画面]设为[无],则不会出现右 侧所示的画面。如果选择 [无], 打印后 ,机器将自动删除文件,而不会显示确认 画面。有关更多详情,请参照《管理员说 明书》中的 " 第 5 章 规格设定 / 登记 ">" 保存文件设定 ">" 打印时显示确 认画面"。

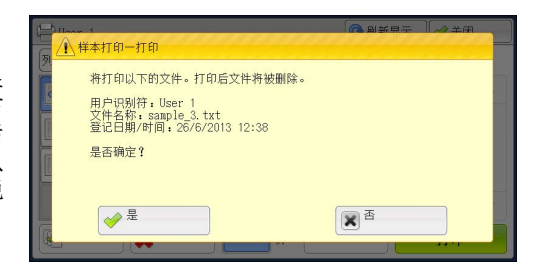

#### ■ 是

开始打印文件。打印后,删除文件。

补充 · 输出一份样本后,如果机器在「作业自动解除]的指定期间保持不作任何指示,其余的副本 将自动被输出。要防止自动输出剩余副本,请将[作业自动解除]设为[无]。有关如何设 置[作业自动解除]的详情,请参照《管理员说明书》中的 " 第 5 章 规格设定 / 登记 '>"通用设定">"系统时钟 / 时间设定">"作业自动解除"

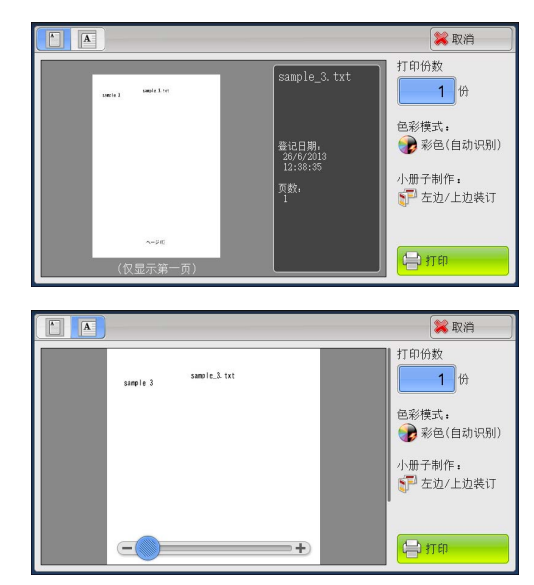

作业确认 11 ■否

取消打印文件。

# <span id="page-410-1"></span><span id="page-410-0"></span>时间指定打印

此功能允许您暂时在机器上保存打印数据,以便在指定的时间进行打印。

时间指定打印功能可同时保存(队列中)多达 100 份文件。如果在文件处于队列中时 (在指定打印时间之前)关闭机器电源,则再次通电后,机器将立即自动打印那些打 印时间已过的文件。

以下介绍如何打印或删除通过时间指定打印功能保存的文件。 有关时间指定打印操作的详情,请参照打印驱动程序的帮助。

补充 · 当您在「帐户 / 个人打印的设定] 下将「接收控制]选为「保存至个人打印] 或「保存至帐 户打印]时,即使您在打印驱动程序上选择[指定时间打印],作业也不会存入[保存文件 ]下的[指定时间打印]。有关更多详情,请参照《管理员说明书》中的 " 第 5 章 规格设 定 / 登记 ">" 认证 / 安全设定 ">" 认证设定 ">" 帐户 / 个人打印的设定 " 。

- *1* 选择[时间指定打印]。
- *2* 选择要打印或删除的文件。
	- 补充 · 选择 [刷新显示] 以显示更新过的信息。
		- · 选择 [▲] 返回到前一个画面, 选择 [ ▼] 进入下一个画面。
		- · 通过拖动或轻拂操作滚动列表以切换显示 画面。有关如何拖动或轻拂的更多详情, 请参照 [" 触摸屏 " \(第 97 页\)](#page-96-0)。
		- · [打印预定时间]显示开始打印的时间。
		- · 保存文件可以显示在列表或略图显示中。
		- 也可以预览文件。
- ◎刷新显示 → 关闭 入財间指定打印 <br>別表思示 文件数:3  $\blacktriangleright$ |<br>| sample\_3. txt<br>| 打印预定时间 13:00  $175$ ■自动 ア小册子■1合1 sample 2.txt \_\_ sampie\_2. txt<br>\_\_ 打印预定时间 13:00  $1\overline{w}$ ■ 自动 厚单面 ■1合1 ■自动 厚单面 ■1合1  $16$ |◆◆ 删除 预览 打印
- · 您可设定在保存文件的文件列表中是否显示详细信息。有关更多详情,请参照《管理员说明 书》中的 "第5章 规格设定 / 登记"> "保存文件设定"> "打印文件列表的详细显示' 。
- · 当您使用打印机驱动程序设置小册子折叠设定时, 如果机器是后继 (T2) 机型, 折叠设定图标 将会显示。
- *3* 选择任意项。

#### ■ 删除

删除时间指定打印文件。 请参照"选择 [删除] 时" (第412页)。

■ 预览

在所选择的作业的第一页显示预览图像。 补充 · 如果您选择多个文档, 即无法选择「预览】。 请参照 " 选择 「预览] 时 " (第 412 页)。

#### ■ 打印

打印时间指定打印文件。打印后,删除文件。如果手动打印,则不需要在指定的时间 内打印文件。 请参照"选择 [打印] 时" (第413页)。

**11**

- <span id="page-411-0"></span>选择[删除]时
	- *1* 选择[是 ( 删除 ) ]。
		- 是 (删除) 删除文件。 重要 · 文件一旦被删除,将无法恢复。

■否 (不删除) 取消删除文件。

#### <span id="page-411-1"></span>选择 [预览] 时

*1* 选择任意项。

补充 · 在预览屏幕上只能显示首页。 · 无法旋转预览图像。

■ ■ (全体显示)

将预览图像全体显示。

在整体显示中,文件名、存储日期、页数以 及装订和打孔的设置值将显示在预览区域的 右侧。

双击预览区,显示画面将会切换到放大显示  $\bullet$ 

# ■ ■ (放大显示)

可放大 / 缩小预览图像。 使用放大显示时,可执行以下操作:

- 拖动或轻拂放大图以移动显示位置。
- <sup>z</sup> 双击预览图像以更改图像尺寸的放大率。
- 拖动滑块以更改图像尺寸的放大率。

#### ■ 打印份数

指定输出副本的份数。

## ■ 色彩模式

显示要打印的文档的色彩模式。

#### ■ 双面打印

显示单面、短边装订和长边装订。

#### ■ 小册子制作 (仅限后继 (T2) 机型)

显示左侧 / 顶部装订和右侧 / 底部装订。

- 补充 · 这一项目只有在小册子布局通过打印机驱动程序设定时才会显示。
	- · 当无法检测到小册子创建方向时,只显示 " 小册子制作 " 。

#### ■ 打印

打印时间指定打印文件。打印后,删除文件。如果手动打印,则不需要在指定的时间 内打印文件。 请参照"选择 [打印] 时" (第413页)。

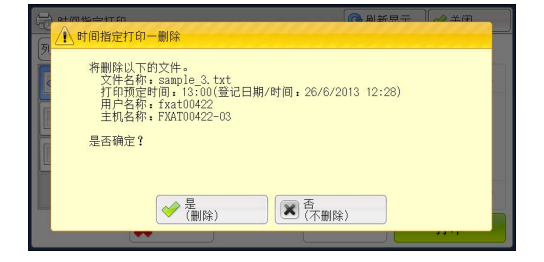

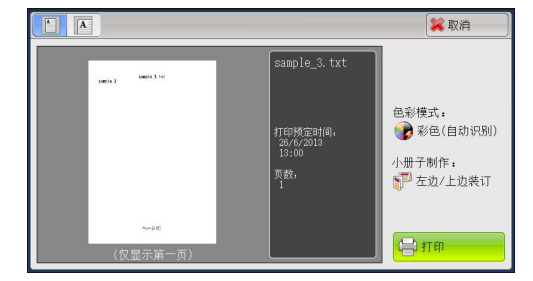

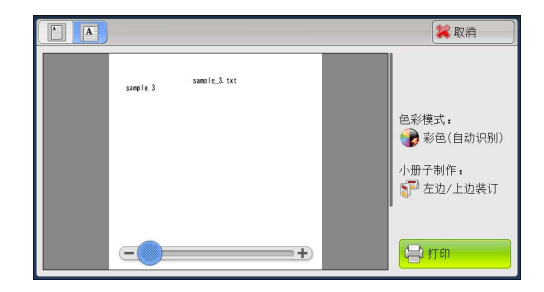

## <span id="page-412-1"></span>选择[打印]时

- *1* 选择[是 ( 开始)]。
	- 补充 · 在机器管理员模式中, 如果将「打印时显 示确认画面]设为[无],则不会出现右 侧所示的画面。如果选择[无],打印后 ,机器将自动删除文件,而不会显示确认 画面。有关更多详情,请参照《管理员说 明书》中的 " 第 5 章 规格设定 / 登记 ">" 保存文件设定 ">" 打印时显示确 认画面 " 。

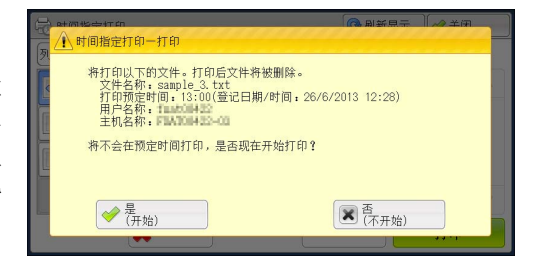

■ 是 (开始)

开始打印文件。打印后,删除文件。

■ 否 (不开始)

取消打印文件。

## <span id="page-412-2"></span><span id="page-412-0"></span>帐户打印

此功能通过在机器上认证用户来防止未经授权的用户打印作业。启用此功能后,机器 将仅打印认证用户的作业。您也可以配置机器暂时保存打印作业,然后从机器控制面 板打印。

如果您在[规格设定 / 登记] > [认证 / 安全设定] > [认证设定] > [帐户 / 个人 打印的设定] > [接收控制]下将接收的打印作业设为使用帐户打印功能保存,将对 每个计费资料识别符保存接收的打印作业。未在打印驱动程序上登记计费资料识别符 的任何作业将被保存在[无用户识别符]中。

有关如何在机器上登记用户识别符的更多详情,请参照《管理员说明书》中的 " 第 5 章 规格 设定 / 登记">" 帐户管理">" 用户登记 / 总计确认 "。

- 补充 · 与个人打印功能不同,帐户打印功能可在没有用户识别符的情况下保存作业(如邮件打印和 打印从 ContentsBridge 或 CentreWare Internet Services 发送的作业),并可在认证用户 后打印作业。
	- 请通过在机器管理员模式下执行以下操作之一选择「保存至帐户打印],即可显示「帐户打 印]:
		- -在[接收控制]中选择[保存至帐户打印]。
		- -在[接收控制]中选择[依照打印帐户管理],然后在[登录失败的作业]中选择[保存 至帐户打印]。
		- -在「接收控制]中选择「依照打印帐户管理]或「保存至个人打印],然后在「无用户识 别符的作业]中选择[保存至帐户打印]。

有关如何设置帐户打印的更多详情,请参照《管理员说明书》中的 " 第 5 章 规格设定 / 登记 > "认证 / 安全设定 " > "认证设定 " > "帐户 / 个人打印的设定 " 。

以下介绍如何打印或删除通过帐户打印功能保存的作业。

- 1 按控制面板上的<认证>键,或选择触摸屏上的登录信息字段。
- 2 输入用户识别符, 然后选择「确定」。
	- 补充 · 如果设置了密码,输入 User ID 并选择 「 下一输入]。然后输入密码并选择[确定 ]。
		- · 当认证用户时,控制面板上的 < 认证 > 键 点亮。
		- · 要从机器解除登录,请按控制面板上的 < 认证 > 键。
- *3* 选择[帐户打印]。

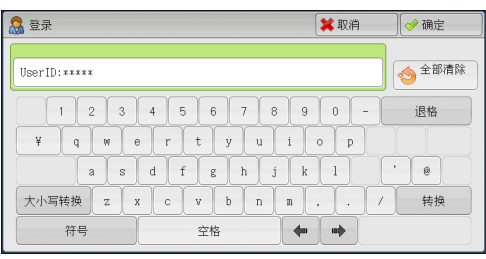

- 4 选择要检查的用户, 然后选择「文件确认/打 印]。
	- 补充 · 选择「刷新显示]以显示更新过的信息。
		- · 选择 [▲] 返回到前一个画面, 选择 [ ]进入下一个画面。
		- · 通过拖动或轻拂操作滚动列表以切换显示 画面。有关如何拖动或轻拂的更多详情, 请参照 [" 触摸屏 " \(第 97 页\)。](#page-96-0)
		- · 当您想要跳至指定的用户时,可使用数字 键盘在[显示开始号码]中输入开始号码
- 5 输入密码, 然后选择 [确定]。

。

。

补充 · 如果未设定密码,不会出现输入密码画面

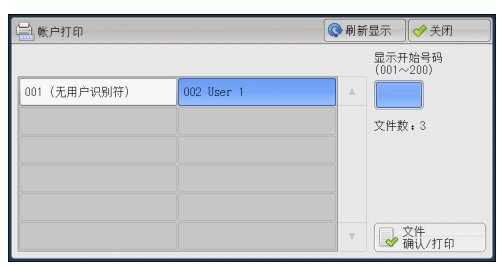

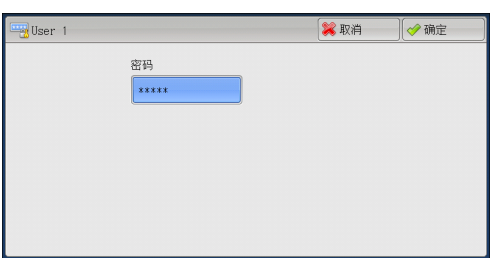

1份 28自动 1 小册子 1 1合1

1份 20自动 罗单面 11台1

1份 2 自动 罗单面 图1合1

● 已选文件数: 0/3

◎ 刷新显示 ◎ 关闭

打印

*6* 选择要打印或删除的文件。

#### ■ 选择所有文件

选择所有文件。要取消选择所有文件,请再 次选择该按钮。

- 补充 · 您最多可同时选择 100 个要打印或删除的 文件。如果您选择多个文件,它们将以选 择的顺序打印。
	- · 保存文件可以显示在列表或略图显示中。 也可以预览文件。
	- · 您可设定在保存文件的文件列表中是否显示详细信息。有关更多详情,请参照《管理员说明 书》中的"第5章规格设定 / 登记">"保存文件设定">"打印文件列表的详细显示

)<br>Lilser 1 列半导子

Sample\_3.txt<br>26/6/2013 12:52:46 1页

 $\boxed{\frac{\texttt{sample\_2. trt}}{26/6/2013 \cdot 12:52:37 \cdot 1\pi}}$ 

 $\boxed{\boxed{\text{sample\_1. txt}}_{26/6/2013 \ 12:52:30 \ 1\overline{0}}$ 

● 全部选择 → 制除

- · 当您使用打印机驱动程序设置小册子折叠设定时, 如果机器是后继 (T2) 机型, 折叠设定图标 将会显示。
- *7* 选择任意项。
- *8* 打印时,使用数字键指定打印份数。

。

■ 删除

删除帐户打印文件。 请参照 " 选择 [删除] 时 " (第 415 页)。

#### ■ 预览

在所选择的作业的第一页显示预览图像。 补充 · 如果您选择多个文档, 即无法选择 [预览]。 请参照 " 选择 「预览] 时 " (第 415 页)。

#### ■ 打印份数

使用数字键指定打印份数。

#### ■ 打印

打印帐户打印文件。打印后,删除文件。 请参照 " 选择 「打印] 时 " (第 416 页)。

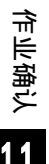

## <span id="page-414-0"></span>选择 [删除]时

- *1* 选择[是 ( 删除 ) ]。
	- ■是 (删除) 删除文件。 重要 · 文件一旦被删除,将无法恢复。
	- ■否 (不删除) 取消删除文件。

## <span id="page-414-1"></span>选择 [预览] 时

- *1* 选择任意项。
	- 补充 · 在预览屏幕上只能显示首页。 · 无法旋转预览图像。
	- ■ (全体显示)

将预览图像全体显示。

在整体显示中,文件名、存储日期、页数以 及装订和打孔的设置值将显示在预览区域的 右侧。 双击预览区,显示画面将会切换到放大显示

 $\bullet$ 

■ ■ (放大显示)

可放大 / 缩小预览图像。

使用放大显示时,可执行以下操作:

- 拖动或轻拂放大图以移动显示位置。
- <sup>z</sup> 双击预览图像以更改图像尺寸的放大率。
- 拖动滑块以更改图像尺寸的放大率。
- 打印份数

指定输出副本的份数。

■ 色彩模式

显示要打印的文档的色彩模式。

■ 双面打印

显示单面、短边装订和长边装订。

#### ■ 小册子制作 (仅限后继 (T2) 机型)

显示左侧 / 顶部装订和右侧 / 底部装订。

- 补充 · 这一项目只有在小册子布局通过打印机驱动程序设定时才会显示。
	- · 当无法检测到小册子创建方向时,只显示 " 小册子制作 " 。
- 打印

打印帐户打印文件。打印后,删除文件。 请参照 " 选择 [打印] 时 " (第 416 页)。

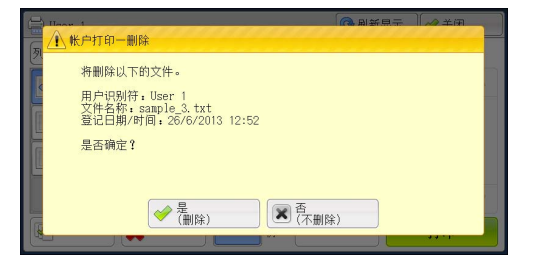

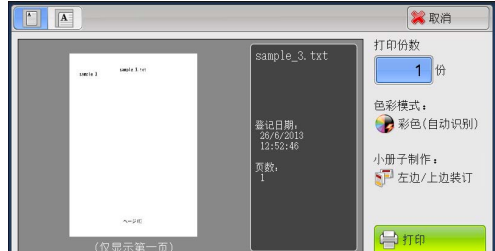

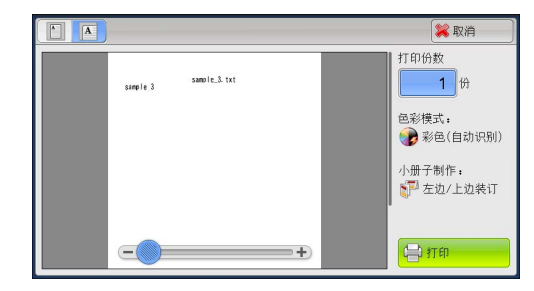

作业确认

**11**

#### <span id="page-415-1"></span>选择 [打印]时

- *1* 打印后,指定如何处理文件。
	- 补充 · 在机器管理员模式中, 如果将「打印时显 示确认画面]设为[无],则不会出现右 侧所示的画面。如果选择[无],打印后 ,机器将自动删除文件,而不会显示确认 画面。有关更多详情,请参照《管理员说 明书》中的 " 第 5 章 规格设定 / 登记 ">"保存文件设定">"打印时显示确 认画面"。

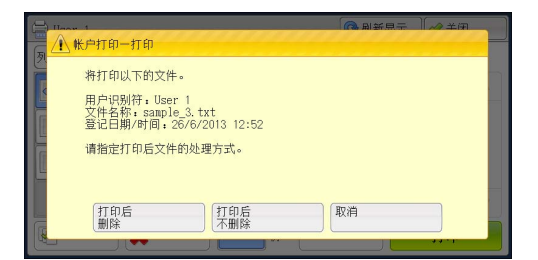

#### ■ 打印后删除

开始打印文件。打印后,删除文件。

■ 打印后不删除

开始打印文件。打印后,不删除文件。

■ 取消

取消打印文件。

# <span id="page-415-2"></span><span id="page-415-0"></span>个人打印

此功能允许您临时将每个认证用户识别符的打印数据保存在机器上,并用机器控制面 板请求打印数据。此功能允许您仅选择和打印必需的文件,可以避免不必要的工作。 另外,机器仅显示授权用户及其相关子用户的文件,可以安全地保护用户的隐私。个 人打印功能适用于认证和管理由机器管理员管理的特殊用户。

如果接收到的打印作业被设为使用个人打印保存,作业将为各个认证用户识别符保存  $\sim$ 

- 补充 · 要使用与登录用户用户识别符的子用户相关的功能,需要应用程序(单独销售)。有关更多 详情,请联络我们的客户支持中心。
	- 当 [帐户 / 个人打印的设定] 下的 [接收控制] 被设为以下任何一种情况时, 将显示 [个人 打印]:
		- -在[接收控制]中选择[依照打印帐户管理],然后在[登录成功的作业]中选择[保存 至个人打印]。
		- -在[接收控制]中选择[保存至个人打印]。
	- · 当选择个人打印功能时,您不能在打印驱动程序上指定普通打印、机密打印、样本打印和时 间指定打印。

个人打印功能通过用户识别符认证或卡认证(仅 IC 卡读卡器(选装)可用)或者两者组合 限制机器的使用。有关认证类型的详情,请参照《管理员说明书》中的 " 第 12 章 认证和 帐户管理">"认证和帐户管理功能概况">"认证的类型'

要删除由无效用户识别符发出的打印作业,请以机器管理员身份登录后显示打印作业列表, 然后选择要删除的作业。有关更多详情,请参照《管理员说明书》中的 " 第 3 章 维护

">" 删除无效用户识别符的个人打印作业 " 。有关如何设定用户识别符的详情,请参照 《管理员说明书》中的 " 第 5 章 规格设定 / 登记 ">" 认证 / 安全设定 ">" 认证设定 ">" 帐户 / 个人打印的设定 " 。

本节介绍如何打印或删除通过个人打印功能保存的作业。

1 按控制面板上的<认证>键,或选择触摸屏上的登录信息字段。

#### 打印和删除保存文件

- *2* 输入用户识别符,然后选择[确定]。
	- 补充 · 如果设置了密码,输入 User ID 并选择 [ 下一输入]。然后输入密码并选择[确定 ]。
		- · 当认证用户时,控制面板上的 < 认证 > 键 点亮。登录信息还会显示在触摸屏的登录 信息字段中。
		- · 要解除登录,请按控制面板上的 < 认证 > 键,然后从显示的弹出菜单中选择 [登录 解除]。
- *3* 选择[个人打印]。
- 8 登录 ■ **■◆确定** →全部清除 HeerID: xxxxx  $1234567890$ 退格  $\boxed{\cdot \quad \circ}$ **大小写转换 z x c v b n n , / / 转换** 符号 空格
- 补充 · 如果经认证您是机器管理员, 选择「个人打印]将显示一系列认证用户识别符。从列表中选 择用户标识符,然后选择 [文件确认 / 打印], 将显示所选用户保存文件的列表。
- *4* 选择要打印或删除的文件。
	- 补充 · 您最多可同时选择 100 个要打印或删除的 文件。如果您选择多个文件,将按选择的 顺序进行打印。
		- · 保存文件可以显示在列表或略图显示中。 也可以预览文件。
		- · 您可设定在保存文件的文件列表中是否显 示详细信息。有关更多详情,请参照《管 理员说明书》中的 " 第 5 章 规格设定 /

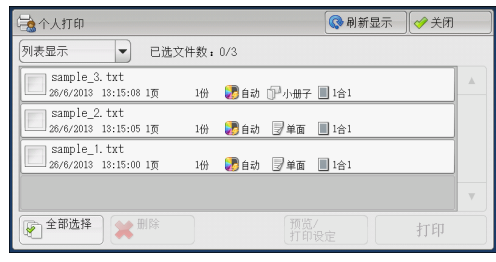

- 登记 ">" 保存文件设定 ">" 打印文件列表的详细显示 " 。
- · 当您使用打印机驱动程序设置小册子折叠设定时, 如果机器是后继 (T2) 机型, 折叠设定图标 将会显示。
- *5* 选择任意项。
- *6* 打印时,使用数字键指定打印份数。
	- 全部选择

选择所有文件。要取消选择所有文件,请再次选择该按钮。

#### ■ 删除

```
删除个人打印文件。
补充 · 如果删除一个用户识别符的所有文件, 那么该用户识别符也将删除。
请参照 " 选择 [删除] 时 " (第 418 页) 。
```
■ 预览

在所选择的作业的第一页显示预览图像。 补充 · 如果您选择多个文档, 即无法选择 [预览]。 请参照 " 选择 [ 预览 ] 时 " ( 第 418 页) 。

#### ■ 打印份数

使用数字键指定打印份数。

#### ■ 打印

打印个人打印文件。打印后,删除文件。 请参照 " 选择 [打印] 时 " (第 419 页)。 **11**

- <span id="page-417-0"></span>选择[删除]时
	- *1* 选择[是 ( 删除 ) ]。
		- 是 (删除) 删除文件。 重要 · 文件一旦被删除,将无法恢复。

■否 (不删除) 取消删除文件。

#### <span id="page-417-1"></span>选择 [预览] 时

- *1* 选择任意项。
	- 补充 · 在预览屏幕上只能显示首页。 · 无法旋转预览图像。
	- ■ (全体显示)

将预览图像全体显示。

在整体显示中,文件名、存储日期、页数以 及装订和打孔的设置值将显示在预览区域的 右侧。

双击预览区,显示画面将会切换到放大显示  $\bullet$ 

# ■ ■ (放大显示)

可放大 / 缩小预览图像。 使用放大显示时,可执行以下操作:

- 拖动或轻拂放大图以移动显示位置。
- <sup>z</sup> 双击预览图像以更改图像尺寸的放大率。
- 拖动滑块以更改图像尺寸的放大率。

#### ■ 打印份数

指定输出副本的份数。

# ■ 色彩模式

显示要打印的文档的色彩模式。

#### ■ 双面打印

显示单面、短边装订和长边装订。

#### ■ 小册子制作 (仅限后继 (T2) 机型)

显示左侧 / 顶部装订和右侧 / 底部装订。

补充 · 这一项目只有在小册子布局通过打印机驱动程序设定时才会显示。

· 当无法检测到小册子创建方向时,只显示 " 小册子制作 " 。

#### ■ 打印

打印个人打印文件。打印后,删除文件。 请参照 " 选择 [打印] 时 " (第 419 页)。

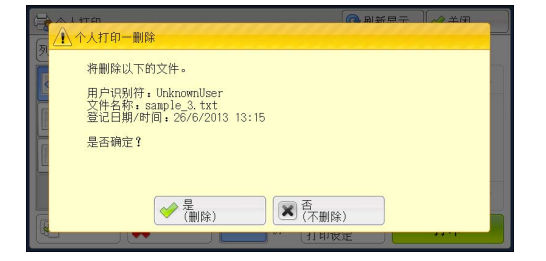

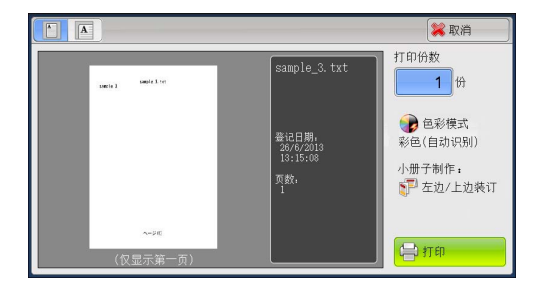

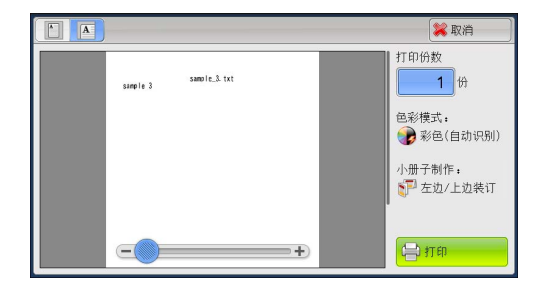

## <span id="page-418-1"></span>选择[打印]时

- *1* 打印后,指定如何处理文件。
	- 补充 · 在机器管理员模式中, 如果将「打印时显 示确认画面]设为[无],则不会出现右 侧所示的画面。如果选择[无],打印后 ,机器将自动删除文件,而不会显示确认 画面。有关更多详情,请参照《管理员说 明书》中的 " 第 5 章 规格设定 / 登记 ">" 保存文件设定 ">" 打印时显示确 认画面 " 。

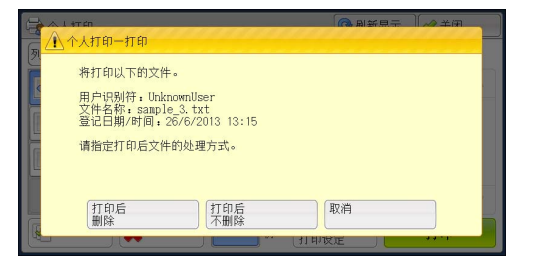

■ 打印后删除

开始打印文件。打印后,删除文件。

■ 打印后不删除

开始打印文件。打印后,不删除文件。

■ 取消

取消打印文件。

## <span id="page-418-0"></span>轮询预约信箱

此功能允许您在机器上保存数据,并通过远程机器上的操作发送数据。

以下介绍如何打印或删除保存在轮询预约信箱中的文件。

有关如何操作轮询预约信箱的详情,请参[照 " 轮询预约\(机器上储存文件供对方机器取出\)](#page-254-0) (第 255 页)。

补充 · 在某些机型中,此功能不显示。需要选装组件。有关更多详情,请联络我们的客户支持中心

*1* 选择[轮询预约信箱]。

。

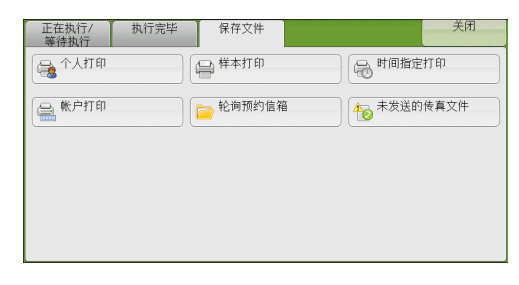

**11**

- *2* 选择要打印或删除的文件。
	- 补充 · 选择「刷新显示]以显示更新过的信息。 · 选择 [▲] 返回到前一个画面, 选择 [
		- ]进入下一个画面。
		- · 通过拖动或轻拂操作滚动列表以切换显示 画面。有关如何拖动或轻拂的更多详情, 请参照 [" 触摸屏 " \(第 97 页\)](#page-96-0)。

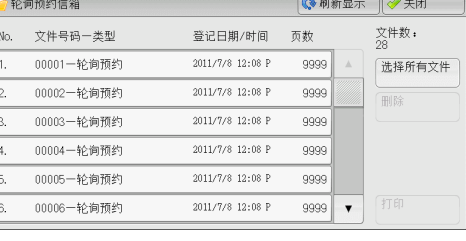

- *3* 选择任意项。
	- 选择所有文件

选择所有文件。要取消选择所有文件,请再次选择该按钮。

■ 删除

删除保存在轮询预约信箱中的所选文件。 请参照"选择 [删除] 时" (第 420 页)。 ■ 打印

打印保存在轮询预约信箱中的所选文件。 请参照 " 选择 「打印] 时 " (第 420 页)。

#### <span id="page-419-1"></span>选择 [删除] 时

- *1* 选择[是 ( 删除 ) ]。
	- ■是 (删除) 删除文件。 重要 · 文件一旦被删除,将无法恢复。

■否 (不删除)

取消删除文件。

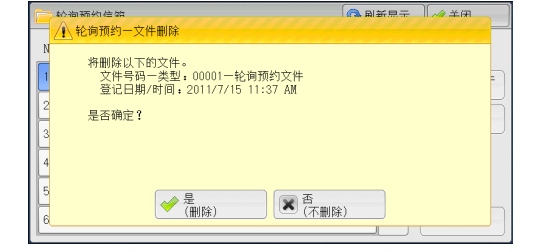

#### <span id="page-419-2"></span>选择 [打印] 时

开始打印文件。

# <span id="page-419-0"></span>未发送的传真文件

以下介绍如何重发或删除未发送的传真文件。

- 补充 · 此功能是否显示取决于机器管理员模式中的设定。
	- · 在某些机型中,此功能不显示。需要选装组件。有关更多详情,请联络我们的客户支持中心
- *1* 选择[未发送的传真文件]。

。

- *2* 选择要重发或删除的文件。
	- 补充 · 选择 [刷新显示] 以显示更新过的信息。 · 选择 [▲] 返回到前一个画面, 选择 [
		- ]进入下一个画面。
		- · 通过拖动或轻拂操作滚动列表以切换显示 画面。有关如何拖动或轻拂的更多详情, 请参照 [" 触摸屏 " \(第 97 页\)。](#page-96-0)

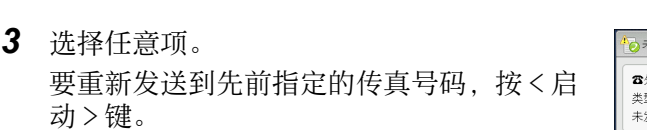

#### ■ 删除此文件

```
删除未发送的传真文件。
请参照 "选择「删除此文件]时" (第 421 页
)。
```
#### ■ 变更通信对象并重新发送

您可以更改传真接收方并重发未发送的传真文件。 请参照 [" 选择\[变更通信对象并重新发送\]时 " \(第 421 页\)。](#page-420-1)

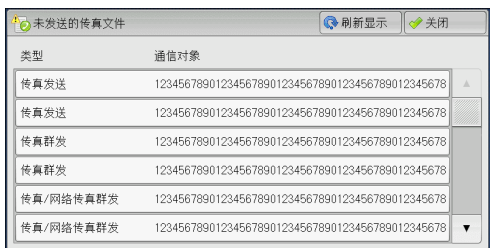

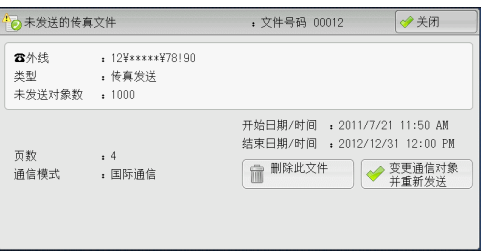

# <span id="page-420-0"></span>选择 [删除此文件] 时

- *1* 选择[是 ( 删除 ) ]。
	- ■是 (删除) 删除未发送的传真文件。
	- 否 (不删除)

取消删除未发送的传真文件。

## <span id="page-420-1"></span>选择 [变更通信对象并重新发送] 时

指定未发传真文件的通信对象。

除传真通信对象外,下列功能也可以在机器面板上更改:

- 传真类型
- <sup>z</sup> 通信模式

重要 · 如果更改了传真接收方,即使[发送抬头]设为[有],也不会添加抬头信息。 有关如何指定传真接收方的详情,请参照 [" 步骤 3 指定通信目的地 " \(第 185 页\)。](#page-184-0)

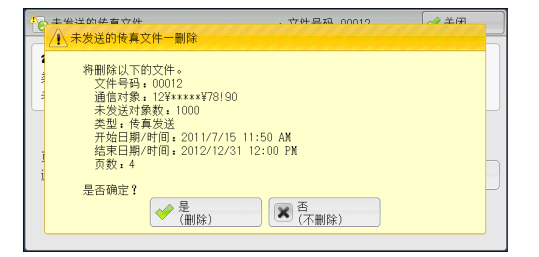

# <span id="page-421-0"></span>输出等待打印的作业

自机器控制面板上的最后一个用户操作后,如果作业要等到[打印启动]中所指定的 时间段过后才可以开始打印,而不是立即打印,这时您可强制打印这个等待打印的作 业而不必等到此时间段过去。

如果作业是由 < 停止 > 键暂停,正等着恢复打印,您也可恢复此作业。如果有多个作 业,在暂停的作业被打印后,将打印随后的作业。

补充 · 如果没有等待作业, 则「输出等待打印的作业]不可用。

有关如何设置[打印启动]的详情,请参照《管理员说明书》中的 " 第 5 章 规格设定 / 登记 ">" 通用设定 ">" 系统时钟 / 时间设定 ">" 打印启动 " 。

*1* 按 < 作业确认 > 键。

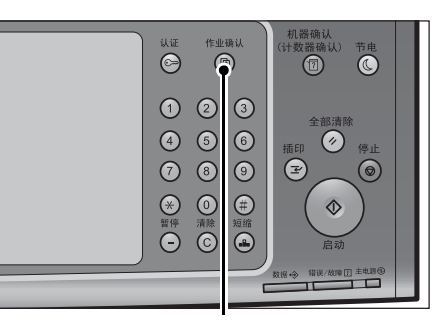

< 作业确认 > 键

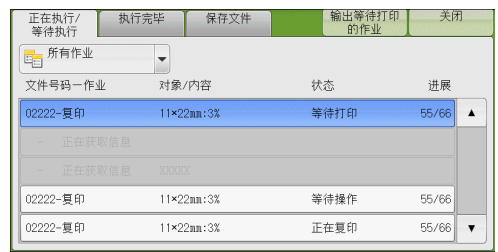

*2* 选择[输出等待打印的作业]。

# <span id="page-422-0"></span>解决异常终止

本节介绍如何解决异常终止。

■对于打印作业

在[执行完毕]标签中选择显示为异常终止的作业以检查错误代码。请依照错误代码 的指令解决问题。

如果在打印作业期间发生异常,机器可配置为暂停打印作业直到用户解决问题为止, 或配置为自动取消出错作业以继续执行随后的作业。

有关更多详情,请参照《管理员说明书》中的"第5章规格设定 / 登记"> "打印设定" 有关错误代码的详情,请参照《使用说明书》中的"第13章 故障排除">"错误代码"。

#### ■对于传真作业

打印发送确认报告 — 未发送文件。

有关打印发送确认报告-未发送文件的更多详情,请参照《管理员说明书》中的 " 第 4 章 机 器确认 ">" 机器状态 / 报告输出 ">" 报告 / 列表的自动打印 ">" 发送确认报告-未发送 文件 " 。有关如何自动打印发送确认报告-未发送文件的更多详情,请参照《管理员说明书》 中的 " 第 5 章 规格设定 / 登记 ">" 通用设定 ">" 报告设定 ">" 发送确认报告-未发送 文件 " 。

#### ■ 对于扫描作业

打印发送确认报告 — 未发送文件。

有关"发送确认报告-未发送文件"的更多详情,请参照《管理员说明书》中的"第4章 机器确认 ">" 机器状态 / 报告输出 ">" 报告 / 列表的自动打印 ">" 发送确认报告-未发 送文件 " 。有关如何自动打印 " 发送确认报告-未发送文件 " 的更多详情,请参照《管理员 说明书》中的 " 第 5 章 规格设定 / 登记 ">" 通用设定 ">" 报告设定 ">" 发送确认报告 -未发送文件 " 。

#### ■对于其他作业

打印作业记录报告并确认执行结果。 有关作业记录报告的详情,请参照《管理员说明书》中的 " 第 5 章 规格设定 / 登记 " >" 通 用设定">"报告设定">"作业记录报告"。 如果发送确认报告-未发送文件或作业记录报告中列出了错误代码,请参照《管理员说明书》 中的"第13章 故障排除">"错误代码"。

作业确认

**11**

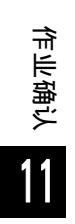

# 12 计算机操作

本章介绍如何在计算机上打印文件、导入扫描文件、使用直接传真和操作 CentreWare Internet Services 。

- 补充 · 一些机型不支持本章介绍的功能。需要选装组件。有关更多详情,请联络我们的客户支持中 心。
	- · 本章中所示的计算机画面图像为 2014 年 4 月的图像。
	- · 本章中的步骤由于正在使用的驱动程序和公用程序软件升级可能会有所不同。

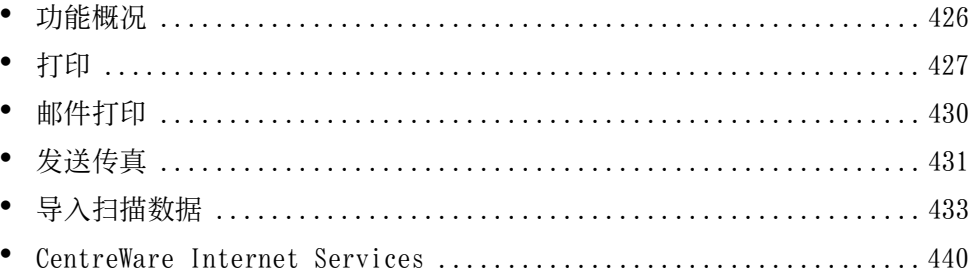

# <span id="page-425-0"></span>功能概况

本节介绍可以在计算机上执行的功能概况。

#### ■打印

从计算机向机器提交打印作业。 有关更多详情,请参照 [" 打印 " \(第 427 页\)](#page-426-0)。

#### ■邮件打印

通过发送附带文件的邮件从计算机向机器提交打印作业。根据机器中的设定自动从机 器打印接收到的邮件。 有关更多详情,请参照 [" 邮件打印 " \(第 430 页\)](#page-429-0)。

#### 发送传真

从计算机直接发送传真。 有关更多详情,请参照 [" 发送传真 " \(第 431 页\)](#page-430-0)。

#### ■ 导入扫描数据

将保存在机器信箱中的文件导入计算机。 有关更多详情,请参照 [" 导入扫描数据 " \(第 433 页\)](#page-432-0)。

#### CentreWare Internet Services

显示机器状态和作业状态。此功能也允许您更改设定以及导入保存在信箱中的文件。 有关更多详情,请参照 ["CentreWare Internet Services" \(第 440 页\)](#page-439-0)。 有关如何导入保存在信箱中的扫描数据的详情,请参照 [" 使用 CentreWare Internet Services](#page-437-0) [导入 " \(第 438 页\)。](#page-437-0)

<span id="page-426-0"></span>本节描述如何通过计算机操作进行机器打印。

# 打印功能

机器的主要打印功能如下:

#### 使用打印驱动程序打印

有关打印功能的详情,请单击打印驱动程序画面上的[帮助]以查看打印驱动程序的帮助。有 关打印的更多详情,请参照 [" 打印 " \(第 429 页\)](#page-428-0)。

补充 · 在[配置]标签中进行选项设定后,某些功能变为可用。不可用的功能呈灰色。

#### ■多张合-(N 合 1)

将多页打印在一张纸上。

#### ■ 双面打印

在纸的双面打印数据。

#### ■海报

将一页打印数据分割成多张纸,而且放大打印的图像以使其与每张纸的尺寸相匹配。 例如用于制作大型海报等。

#### ■小册子制作

执行双面打印和页面分配以按照正确的页面顺序来打印小册子。

#### ■ 诱明胶片分隔页

在每次打印透明胶片时自动插入空白页作为分隔页。

#### ■水印

在打印数据上打印预设文字,例如 " 机密 " 等。

#### ■机密打印

临时将打印数据保存在机器上,并且通过机器的打印命令对其进行打印。此功能允许 您设定密码,以帮助打印机密文件。 有关如何打印机密打印文件的详情,请参[照 " 机密打印 " \(第 405 页\)。](#page-404-2)

#### ■样本打印

打印多份文件之前,您可以首先打印一份以做试验,然后再从机器打印剩余的文件。 有关如何打印机密打印文件的详情,请参[照 " 样本打印 " \(第 408 页\)。](#page-407-2)

#### ■时间指定打印

临时将打印数据保存在机器上以在指定的时间内对其进行打印。 有关如何打印时间指定打印文件的详情,请参[照 " 时间指定打印 " \(第 411 页\)。](#page-410-1)

#### ■信箱保存

临时将打印数据保存在登记的信箱中,并且通过机器的打印命令对数据进行打印。

重要 · 信箱保存的打印效果在质量上可能低于其他打印效果。

· 在某些机型中,此功能不显示。需要选装组件。有关更多详情,请联络我们的客户支持中心。 有关如何打印信箱中文件的详情,请参照 [" 打印信箱中的文件 " \(第 358 页\)](#page-357-0)。

#### ■通用强调打印

检测原稿查找红色文字,然后在打印中应用阴影或下划线。

补充 · 此功能可以让有色觉缺陷的人更加轻松地阅读彩色文档。色彩通用设计组织( CUDO) 为此功 能颁发了设计认证证书。

#### ■ 双色

打印彩色文当时,使用两种颜色(黑色和所选择的颜色)。您从六种不同颜色中可以 选择一种。

补充 · 双色打印被计算为 2 ~ 16 色打印。

#### 直接打印

您可以将 TIFF 、 PDF 、 JPEG 、 XPS ( Microsoft XPS 格式、 Open XPS 格式)、 XDW ( DocuWorks ) 或 XBD ( DocuWorks 活页夹) 文件直接从计算机发送到机器, 无需使 用打印驱动程序。

有关直接打印的详情, 请参照在 CentreWare Internet Services 帮助中 "打印 "> "打印指 示"。

- 重要 · 要显示 CentreWare Internet Services 的网上帮助,用户必须将环境连接到 Internet 。通 信费用将由用户承担。
- 补充 · XPS 表示 XML 纸张规范。

#### 邮件打印

您可以将带有 TIFF 、 PDF 、 JPEG ( JFIF )、 XPS ( Microsoft XPS 格式、 Open XPS 格式)、 XDW ( DocuWorks )或 XBD ( DocuWorks 活页夹)格式附件的邮件从计算机 发送至机器。接收到的邮件将自动从机器打印。

- 补充 · XPS 表示 XML 纸张规范。
	- · 如果启用认证功能,接收到的邮件不会自动打印。

有关如何使用邮件打印的详情,请参[照 " 邮件打印 " \(第 430 页\)。](#page-429-0)

#### 使用认证信息的打印功能

#### 帐户打印

此功能通过在机器上认证用户来防止未经授权的用户打印作业。启用此功能后,机器 将仅打印认证用户的作业。也可以将机器临时配置为保存多项打印作业直至用户通过 控制面板请求打印这些作业。

此外,通过预先在机器上登记认证用户识别符和密码,只有登记用户可以打印作业。

补充 · 为防止其他用户操作作业, 应该在打印驱动程序上登记计费资料识别符的密码。

有关如何设置帐户打印的更多详情,请参照《管理员说明书》中的 " 第 5 章 规格设定 / 登记 > "认证 / 安全设定" > "认证设定" > "帐户 / 个人打印的设定" 。有关如何打印帐户打 印文件的详情, 请参照 [" 帐户打印 " \(第 413 页\)](#page-412-2)。

#### ■个人打印

此功能允许您临时将每个认证用户识别符的打印数据保存在机器上,并用机器控制面 板请求打印数据。此功能允许您仅选择和打印必需的文件,可以避免不必要的工作。 另外,机器仅显示认证用户及其相关子用户的文件,可以安全地保护用户的隐私。此 功能适用于认证和管理机器管理员所管理的特殊用户。

补充 · 如果您不想保存不必要的作业,您可配置机器,只保存成功认证的作业。

· 要使用与登录用户用户识别符的子用户相关的功能,需要应用程序(单独销售)。有关更多 详情,请联络我们的客户支持中心。

有关如何设置个人打印的详情,请参照《管理员说明书》中的 " 第 5 章 规格设定 / 登记 ">" 认证 / 安全设定 ">" 认证设定 ">" 帐户 / 个人打印的设定 " 。有关如何打印个人打 印文件的更多详情,请参照 [" 个人打印 " \(第 416 页\)](#page-415-2)。

要从计算机打印,您的计算机必须安装打印驱动程序。 有关如何安装打印驱动程序的详情,请参照驱动程序 CD 组件中随附的说明书。 补充 · 使用认证信息进行打印时,您必须配置计算机上的打印机设置。在打印机属性的[配置]标 签上进行必需的设定。有关更多详情,请参照打印驱动程序的帮助。

# <span id="page-428-0"></span>打印

以下说明如何打印文件。

打印步骤取决于所使用的应用软件。有关详情,请参阅随软件一起提供的说明文件。 有关打印功能的详情,请单击打印驱动程序画面上的[帮助]以查看打印驱动程序的在线帮助  $\ddot{\circ}$ 

- *1* 从软件上的[文件]菜单中选择[打印]。
- *2* 如果需要,请确认[打印机名称],然后单击[属性]。

补充 · 您可以通过「作业类型]更改打印功 能。

*3* 单击[确定]。

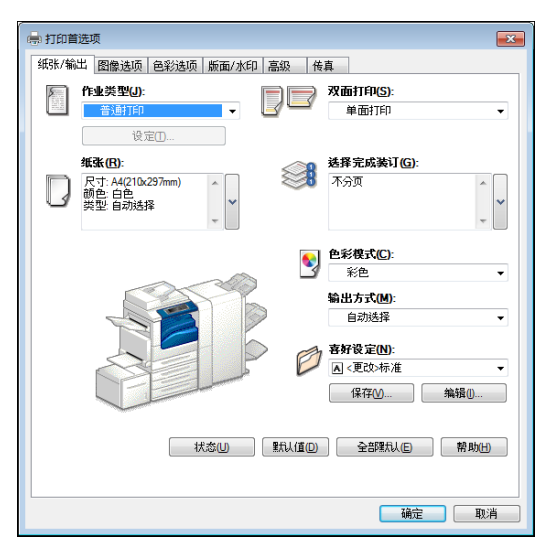

- *4* 单击[打印]对话框中的[确定]。
	- 补充 · 如果安装了文档监视器并将其设为对机器进行监视,则在完成打印时,将会显示通知画面。 驱动程序 CD 组件的 CD-ROM 中提供了文档监视器。有关如何安装文档监视器的详情,请参照 驱动程序 CD 组件中随附的说明书。
		- 通知画面中用树叶 2指示环保等级。仅当在 「作业类型] 中选择 「普通打印] 或 「样本打印 ]时,才会提供此信息。

打印

# <span id="page-429-0"></span>邮件打印

您可以从计算机向机器发送带有文件附件的邮件。根据机器中的设定自动从机器打印 接收到的邮件。此功能称做 "邮件打印"

- 补充 · 如果启用认证功能, 接收到的邮件不会自动打印。
	- · 可以使用以下文件格式: TIFF 、 PDF 、 JPEG ( JFIF )、 XPS\* 、 XDW ( DocuWorks )或 XBD ( DocuWorks 活页夹)。
		- \* : XPS 表示 XML 纸张规范。

## 登记 / 变更

要使用邮件打印功能,需要进行下列设定。询问您的系统管理员或网络管理员这些设 定是否已经完成。

#### ■邮件帐户登记

提前登记邮件帐户。

#### ■ 在机器上配置

在机器上配置所需设定。 有关邮件环境设定的详情,请参照《管理员说明书》中的 " 第 8 章 邮件环境设定 " 。

#### 邮件接收

下面介绍如何从计算机上的 Microsoft® Outlook® Express 为例接收邮件。

- *1* 使用邮件软件创建邮件正文,如果需要,也可为该邮件附上其他文件。
	- 重要 · 在邮件的正文中,只能使用纯文本。在邮件应用程序中,将正文格式更改为纯文本。
		- · 无法打印任何转发的邮件(附在另一邮件上)。
	- 补充 • 如果附件的扩展名不是 ".tif" 、 ".tiff" 、 ".pdf" 、 ".jpeg" 、 ".jpg" 、 ".jpe" 、 ".jfif" 、 ".xps"\* 、 ".oxps" 、 ".xdw" 和 ".xbd" ,可能无法正确 打印文件。
		- · 附件可以多达 31 个。
		- \* : XPS 表示 XML 纸张规范。
- *2* 将机器的邮件地址作为接收方输入。
	- 示例: print@device1.example.com
- *3* 发送邮件。
	- 补充 · 机器采用以下设定打印邮件正文和附件。在所有情况下禁用分页输出功能。
		- -邮件正文:

安装在计算机上的本机器的 PCL 打印驱动程序的默认值。

- TIFF 或 JPEG 格式的附件:
- 在 CentreWare Internet Services 的 [仿真设定] 中 [ TIFF/JPEG ] 的 [使用内存设定] 中设定的逻辑打印机的出厂设定。
- PDF 格式的附件:
- PDF 直接打印的「打印处理模式]设为「PDF Bridge ]时, PDF 直接打印的设定。
- PDF 直接打印的 [打印处理模式] 设为 [ PS ] 时, CentreWare Internet Services 中的
- [仿真设定] > [ PostScript 3 ] > [逻辑打印机号码]中所配置的逻辑打印机默认值。

# <span id="page-430-0"></span>发送传真

本节介绍如何使用直接传真功能发送传真。以下举例介绍使用 Windows XP WordPad 的 步骤。

直接传真步骤取决于所使用的软件。有关详情,请参阅随软件一起提供的说明文件。 有关直接传真功能的详情,请单击打印驱动程序画面上的[帮助]以查看打印驱动程序的在线 帮助。

- 重要 · 当启用服务器传真功能时,直接传真功能不可用。
- 补充 · 在某些机型中,此功能不显示。要使用该功能,需要选装配件。有关更多详情,请联络我们 的客户支持中心。
- *1* 从软件上的[文件]菜单中选择[打印]。
- *2* 从[打印机名称]中选择传真打印机。
- *3* 单击[属性],然后选择[作业类型] 的[传真]。
- *4* 单击[确定]。
- *5* 单击[打印]对话框中的[确定]。

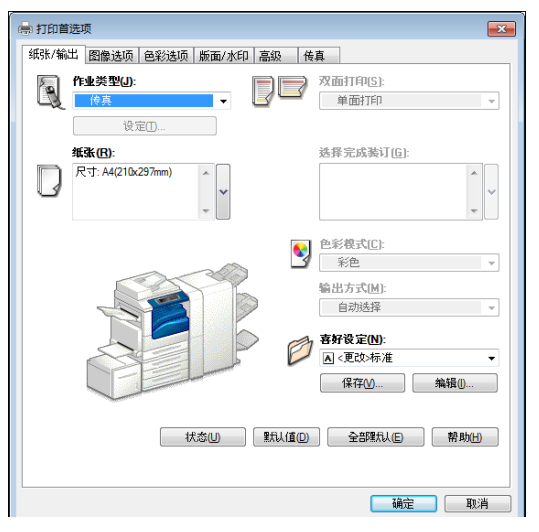

*6* 在[传真接收方]对话框中选择目标地址。

补充 · 如果出现问题,触摸屏上将显示错误信息。根据显示的信息解决问题。

*7* 单击[确定]。

发送传真作业之后,会出现[传真作业确认]对话框。在此对话框中,将显示向其发 送传真的通信对象列表。

# 目标地址登记

下面介绍如何通过计算机,在一次操作中将传真目标地址从本机登记到另一台机器( ApeosPort-V C7775/C6675/C5575/C4475/C3375/C3373 , DocuCentre-V C4475/C3375/ C3373/C2275 )。

您可使用相同步骤将传真目标地址从另一台机器( ApeosPort-V C7775/C6675/C5575/ C4475/C3375/C3373, DocuCentre-V C4475/C3375/C3373/C2275)登记到本机。

用 CentreWare Internet Services 登记传真目标地址。

有关 CentreWare Internet Services 的更多详情, 请参照《管理员说明书》中的"第6章 CentreWare Internet Services 设定 ">" 使用 CentreWare Internet Services 配置机器设定  $\ddot{\phantom{1}}$ 

您也可以在控制面板上分别登记目标地址。有关更多详情,请参照《管理员说明书》中的 " 第 5章 规格设定 / 登记 "> " 登记 / 变更 " > " 通讯簿登记 (速拨通信对象登记) " 。

重要 · 因为多个用户可以同时访问 CentreWare Internet Services, 所以如果未设定机器管理员识 别符和密码,登记的数据则有可能被覆盖。我们建议只有经过拥用密码的机器管理员允许, 才可以编辑数据。

- · 请确保勿使该操作与使用控制面板上的地址号码登记同时进行。
- · 如果该号码是复制的,现有号码将被新号码所覆盖。
- · 对于通过 CentreWare Internet Services 导出的 CSV 格式文件(通讯簿数据),不能用编辑 软件编辑或更改。无法将此类文件导入机器中。因此,不要用 Microsoft® Excel® 等软件编 辑或更改 CSV 格式文件(通讯簿数据)。
- · 要显示 CentreWare Internet Services 的网上帮助,用户必须将环境连接到 Internet 。通 信费用将由用户承担。
- 补充 · 使用 CentreWare Internet Services, 您可将非机器创建的 CSV 格式文件导入机器的通讯簿 。有关更多详情, 请参照 CentreWare Internet Services 的帮助。
	- 此功能可能无法使用,具体取决于 CSV 格式文件的版本或机器的型号。
	- · 使用 CentreWare Internet Services, 可以将空白的通讯簿表单(CSV格式文件)下载到计 算机中。在计算机上完成表单后,可以在计算机上通过 CentreWare Internet Services 对其 ( CSV 格式文件) 进行批登记。有关更多详情, 请参照 CentreWare Internet Services 的帮 助。
- *1* 启动计算机和 Web 浏览器。
- 2 在浏览器地址栏中输入机器的 IP 地址或网址, 然后按<Enter>键。
	- 补充 · 如果您的网络使用 DNS (域名系统), 并且在域名服务器中登记机器的主机名, 您可以使用 访问带有主机名和域名的 URL 来访问设备。例如,如果主机名为"myhost",域名为 "example.com", 则 URL 为 "myhost.example.com"
		- · 有关 IP 地址或网址,请询问机器管理员。
		- · 指定端口号码时,请在地址后面添加 ":" 和端口号码。默认的端口号码为 "80" 。
		- 在机器上启用认证功能时, 请在 [用户名称] 和 [密码] 域中分别输入用户识别符和密码。 向机器管理员索取用户识别符和密码。
- *3* 单击[属性]标签,然后在左侧框架中 选择[功能设定] > [邮件] > [通讯 簿]。
- *4* 单击[导出数据 (批取出 )]中的[导出 ]。

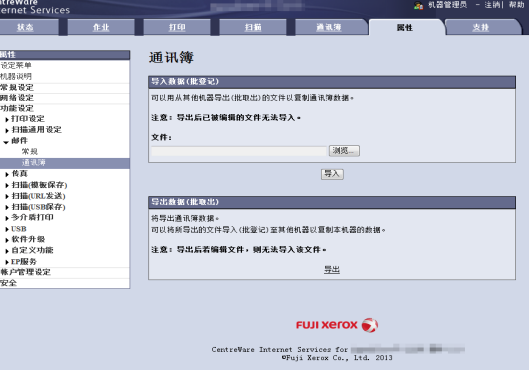

- *5* 单击[文件下载-安全警告]对话框中的[保存]。
- *6* 指定保存文件的目标地址。
- *7* 在浏览器地址栏中输入另一台机器( ApeosPort-V C7775/C6675/C5575/C4475/C3375/ C3373, DocuCentre-V C4475/C3375/C3373/C2275)的 IP 地址或网址, 然后按 <Enter> 键。
- *8* 单击[属性]标签,然后在左侧框架中选择[通讯簿]。
	- 补充 · 对于基于从 [通讯簿]标签中 [导出登记用模板] 或 [导出附带例子的登记用模板]下载的 CSV 文件创建的通讯簿数据, 「属性]标签上的「导入数据 ( 批登记 ) ] 不可用。请在「通 讯簿]标签中执行「导入]。
- 9 单击 [导入数据 (批登记)]中的 [浏览 ... ] 来指定在步骤 6 中保存的文件。
- *10* 单击[导入]。
#### 导入扫描数据

<span id="page-432-1"></span>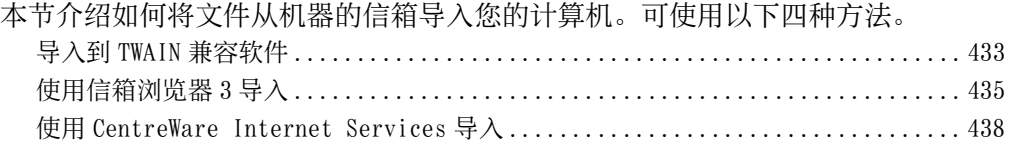

#### <span id="page-432-0"></span>导入到 TWAIN 兼容软件

下面介绍如何将文件从机器的信箱导入应用软件。

网络扫描仪驱动程序用于导入保存的文件。

网络扫描仪驱动程序是允许客户端应用程序通过网络从机器的信箱导入保存文件(扫 描数据)的软件。

要使用网络扫描仪驱动程序,您需要在计算机上安装 Network Scanner Utility 3 。

补充 · Network Scanner Utility 3 包含在驱动程序 CD 组件里。

· 当机器安装了次级以太网(选装)并且指定了以太网 2 的 IP 地址时, Network Scanner Utility 3 将无法操作。 有关更多详情,请参照《管理员说明书》中的 " 第 5 章 规格设定 / 登记" > "数据连通 & 网络设定" > "协议设定" > "TCP/IP- 网络设定(以太网 2) 。

要导入保存在信箱中的文件,需要进行预先设定,如端口启动。有关更多详情,请参照《管理 员说明书》中的 " 第 9 章 扫描仪环境设定 ">" 扫描 ( 信箱保存 ) 的配置 " 。有关该软件操 作的详情,请参阅该软件提供的说明文件。 有关如何安装网络扫描仪驱动程序的详情,请参照驱动程序 CD 组件中随附的自述文件。 要了解显示的对话框中字段的详情,请单击[帮助]来查看网络扫描仪驱动程序的帮助。

- *1* 启动将文件向其导入的应用软件。
	- 重要 · 该软件必须支持 TWAIN 。 TWAIN 是用于扫描仪和其他输入设备的一个标准接口。
	- 补充 · 有关使用应用软件的注意和限制事项,请参照 Network Scanner Utility 3 中包含的自述文 件。
- *2* 从[文件]菜单中,选择[选择来源 ... ]用于选择扫描仪。
- 3 选择「FX Network Scanner 3 TWAIN ],然 后单击[选定]。

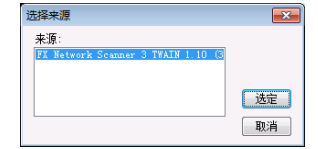

*4* 从[文件]菜单中,选择[获取]用于从扫描仪导入图像。

计算机操作

计算机操作

12

- *5* 从显示的列表中,单击机器的扫描仪名称, 然后单击 [下一步]。
	- 补充 · 如果列表中未显示扫描仪,请单击[重新 搜索]。该软件将检索扫描仪。
		- · 要更改扫描仪名称的显示,请在单击[搜 索 / 显示设置 ... ] 后出现的对话框中操 作。有关更多详情,请参照"更改扫描 [仪名称显示 " \(第 435 页\)。](#page-434-1)
			- · 仅自动列出网络上的扫描仪。要查看其他 网络上的扫描仪,请单击[搜索 / 显示设 置]并登记 IP 地址和扫描仪名称。有关 如何登记扫描仪的详情,请参照 [" 更改](#page-434-1) [扫描仪名称显示 " \(第 435 页\)。](#page-434-1)

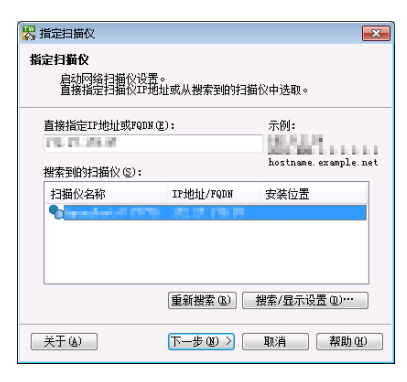

- 6 在信箱「信箱号码」字段中, 输入包含要导 入文件的信箱号码( 001-200 )。在[密码 ]字段,输入密码(最多输入 20 位数)。
	- 补充 · 您还可以从「登记的信箱]中选择信箱号 码。
		- · 单击「选择扫描仪]返回到步骤 5, 在步 骤 5 您可以重新选择扫描仪。
- *7* 单击[确认]。
- *8* 从列表中选择要导入的文件,然后 单击[导入]。
	- 补充 · 您能选择多个文件。

。

· 在您右击列表时,您可从显示 的菜单中选择 [导入]、 [刷 新]和[删除]。

开始导入时,扫描数据从信箱转发 到计算机。

转发之后,将数据加载到应用软件 上并从信箱中删除。

补充 · 分页扫描文件时, 其转发操作 尚未完成的文件上将显示图标

> · 对于大多数软件( DocuWorks 除外)而言, 网络扫描仪驱动程序会扩展压缩的数据, 并将其 以 BMP 格式传送到这些软件中。另一方面, 对于 DocuWorks, 网络扫描仪驱动程序在传送数 据时并不对数据扩展处理。因此,传送数据并不占用太多时间。

**図指定信箱** 指定信箱

TPHPHF:

信箱号码(M):

……<br>- 输入信箱号码和密码。 地帯の変数

· 机器可设为转发后不从信箱删除文件。有关设定的详情,请参照《管理员说明书》中的 " 第 5章 规格设定 / 登记 " > "登记 / 变更 " > "信箱登记 " 。

#### <span id="page-433-0"></span>更改网络扫描仪驱动程序的设定

要了解显示的对话框中字段的详情,请单击[帮助]来查看网络扫描仪驱动程序的帮助。

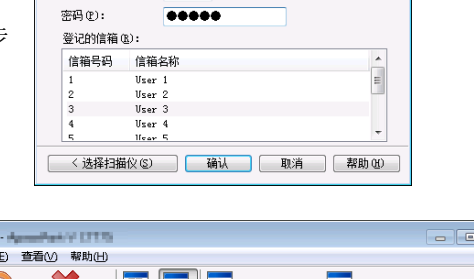

□设置为常用信箱(0)

**Insulance College** 

**PERMIT AND RE** 

 $\overline{\phantom{a}}$ 

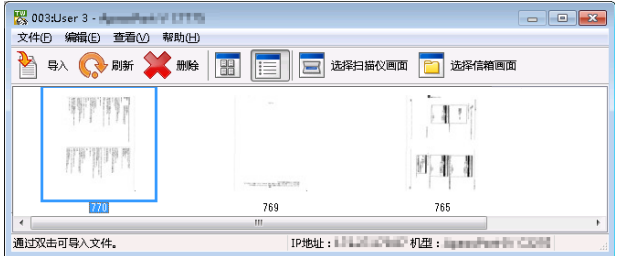

计算机操作

计算机操作

12

#### <span id="page-434-1"></span>■更改扫描仪名称显示

您可以更改所列出的扫描仪名称显示。

要更改扫描仪名称的显示,请在单击扫描仪 选择对话框中的 [搜索 / 显示设置] 后出现 的对话框中操作。

在「扫描仪名称显示]下,您可以更改「搜 索扫描仪]中显示扫描仪名称的方式。

指定扫描仪以搜索[搜索对象设置]下的项 目。

补充 · 如果您单击[添加 ... ],然后登记扫描 仪,则可以从其他网络中显示扫描仪。

#### ■扫描文件的导入方法

您可以更改从信箱扫描的文件的显示和导入 设置。

要更改导入方法,单击文件选择对话框中的 [文件]菜单下的[导入设置],然后在出 现的对话框中配置设定。

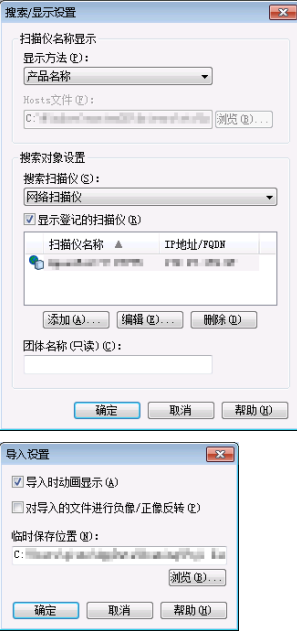

#### <span id="page-434-0"></span>使用信箱浏览器 3 导入

<span id="page-434-2"></span>下面介绍如何使用信箱浏览器 3 从机器的信箱中导入文件。

信箱浏览器 3 是一种不使用任何客户端应用程序,就能将文件从机器的信箱导入计算 机的软件。

要使用信箱浏览器 3. 您必须在计算机上安装 Network Scanner Utility 3。

补充 · Network Scanner Utility 3 包含在驱动程序 CD 组件里。

· 当机器安装了次级以太网(选装)并且指定了以太网 2 的 IP 地址时, Network Scanner Utility 3 将无法操作。 有关更多详情,请参照《管理员说明书》中的 " 第 5 章 规格设定 / 登记 " > " 数据连通 & 网络设定 " > " 协议设定 " > "TCP/IP- 网络设定(以太网 2 ) " 。

要导入保存在信箱中的文件,需要进行预先设定,如端口启动。有关更多详情,请参照《管理 员说明书》中的 " 第 9 章 扫描仪环境设定 ">" 扫描 ( 信箱保存 ) 的配置 " 。有关该软件操 作的详情,请参阅该软件提供的说明文件。 有关如何安装信箱浏览器 3 的详情,请参照驱动程序 CD 组件光盘中随附的自述文件。

要了解显示的对话框中字段的详情,请单击[帮助]以查看信箱浏览器 3 的帮助。

*1* 单击[开始]并选择[所有程序]>[Fuji Xerox]>[Network Scanner Utility 3]> [信箱浏览器 3 ]。

补充 · 如果您选择另一个目录进行安装,请指定替代目录。

- *2* 从显示的列表中,单击机器的扫描仪名称, 然后单击[下一步]。
	- 补充 · 如果列表中未显示扫描仪,请单击[重新 搜索]。该软件将检索扫描仪。
		- · 要更改扫描仪名称的显示,请在单击[搜 索 / 显示设置 ...] 后出现的对话框中操 作。有关更多详情,请参照 [" 更改扫描](#page-436-0) [仪名称显示 " \(第 437 页\)。](#page-436-0)
			- · 仅当机器连接到网络时,才会在列表中自 动显示扫描仪的名称。要查看与其他网络 相连的机器,请单击[搜索 / 显示设置 ... ],登记 IP 地址和扫描仪名称。有关 如何更改设定的详情,请参[照 " 更改扫](#page-436-0) [描仪名称显示 " \(第 437 页\)](#page-436-0)。

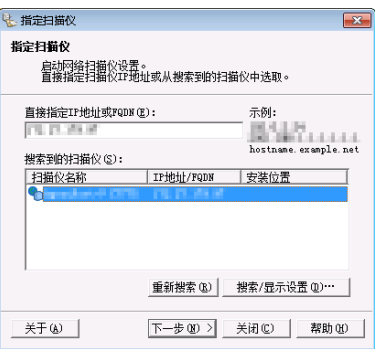

- 3 在信箱「信箱号码」字段中,输入包含要导 入文件的信箱号码( 001-200 )。在[密码 ]字段,输入密码(最多输入 20 位数)。
	- 补充 · 您还可以从 [登记的信箱] 中选择信箱号 码。
		- · 单击 [选择扫描仪] 返回到步骤 2, 在步 骤 5 您可以重新选择扫描仪。

*4* 单击[确认]。

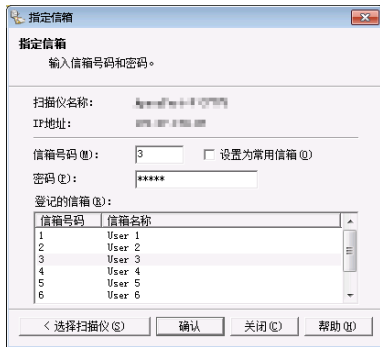

*5* 从列表中选择要导入的文件。导入文件有如下两种方法:

#### ■ 单击 [导入] 以导入文件

单击[导入]。 提取该文件,并储存在指定的保存 位置。

- 补充 · 您可选择多个文件。
	- · 当显示 / 导入设置中的[文件 保存选项]设为 [设置每个文 件的目标地址]时,将显示指 定保存位置的对话框。对话框 显示时,指定保存位置并单击 [确定]。 有关导入设定的详情,请参照 [" 扫描文件的导入设定 " \(](#page-436-1) [第 437 页\)。](#page-436-1)

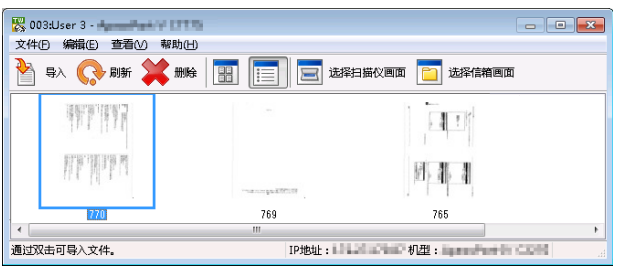

#### ■ 通过拖放操作导入文件

将文件拖放到保存位置(例如桌面 )。

被拖放的文件仍储存在机密信箱中

- 补充 · 通过复制和粘贴操作可以导入 该文件。被粘贴的文件仍储存 在机密信箱中。
	- · 单击工具栏上的[删除]以删 除在机密信箱的文件。

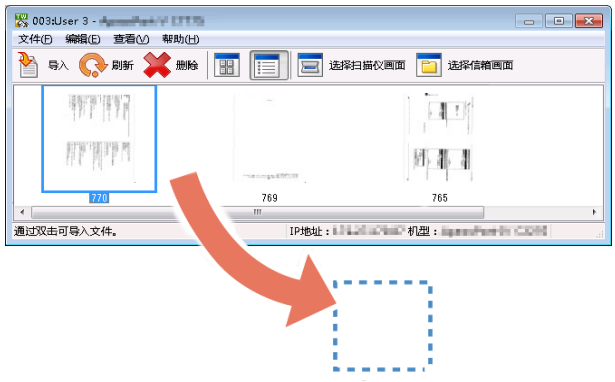

- *6* 文件导入到指定的目录。
	- 补充 · 当显示 / 导入设置中的 [文件保存选项] 设为 [保存在固定的位置] 时, 文件保存在指定的 目录。有关导入设定的详情,请参[照 " 扫描文件的导入设定 " \(第 437 页\)。](#page-436-1)

#### <span id="page-436-0"></span>更改信箱浏览器 3 的设定

。

要了解显示的对话框中字段的详情,请单击[帮助]以查看信箱浏览器 3 的帮助。

#### ■更改扫描仪名称显示

您可以更改所列出的扫描仪名称显示。

要更改扫描仪名称的显示,请在单击扫描仪 选择对话框中[搜索 / 显示设置]后出现的 对话框中操作。

在[扫描仪名称显示]下,您可以更改[检 测到扫描仪]中显示扫描仪名称的方式。 指定扫描仪以搜索[搜索对象设置]下的项

目。

补充 · 如果单击 [添加 ... ], 然后登记扫描仪 ,则可以从其他网络中显示扫描仪。

#### <span id="page-436-1"></span>■ 扫描文件的导入设定

您可以更改从信箱扫描的文件的显示和导入 设置。

要更改导入方法,单击文件选择对话框中的 [文件]菜单下的[具体设定],然后在出 现的对话框中配置设定。

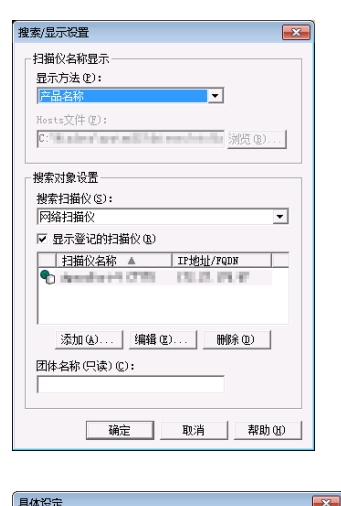

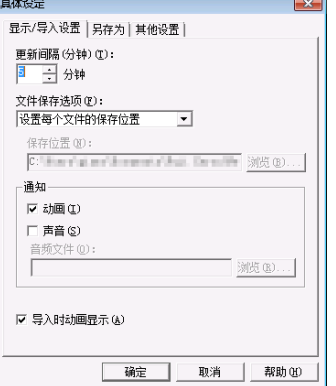

计算机操作 计算机操作 12

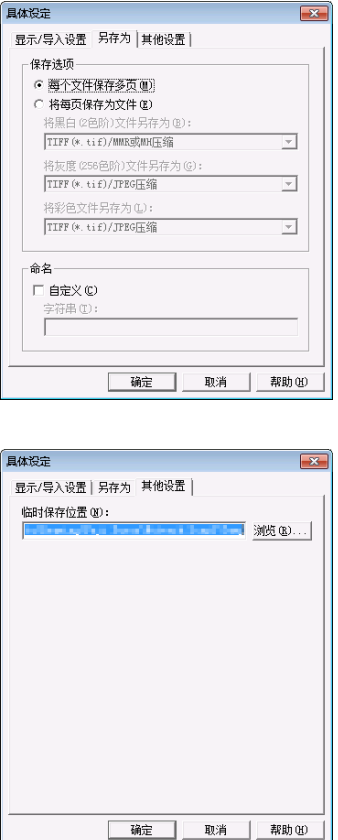

#### <span id="page-437-0"></span>使用 CentreWare Internet Services 导入

<span id="page-437-1"></span>以下描述如何使用 Centreware Internet Services 导入保存在机器信箱中的文件。

当机器安装在 TCP/IP 环境中时, CentreWare Internet Services 允许您在计算机上通 过 web 浏览器访问机器,从而导入保存在机器信箱内的文件。您也可使用 Macintosh 计算机通过 web 浏览器导入文件。

补充 · 您可以获取 DocuWorks 或 PDF 格式的扫描数据。

有关 CentreWare Internet Services 的概况详情,请参照 ["CentreWare Internet Services"](#page-439-0) [\(第 440 页\)。](#page-439-0)

有关此操作的更多详情,请单击顶部框架中的[帮助]以查看帮助。

- 重要 · 要显示 CentreWare Internet Services 的网上帮助,用户必须将环境连接到 Internet 。通 信费用将由用户承担。
- *1* 启动计算机和 Web 浏览器。
- 2 在浏览器地址栏中输入机器的 IP 地址或网址, 然后按<Enter>键。
	- 补充 · 如果您的网络使用 DNS (域名系统), 并且在域名服务器中登记机器的主机名, 您可以使用 访问带有主机名和域名的网址来访问设备。例如,如果主机名为 "myhost" ,域名为 "example.com" ,则网址为 "myhost.example.com" 。
		- · 有关 IP 地址或网址,请询问机器管理员。
		- · 指定端口号码时,请在 IP 地址或网址后面添加 ":" 和端口号码。
		- 如果在机器上启用认证功能, 请在 [用户名称] 和 [密码] 字段中输入用户识别符和密码。 向机器管理员索取用户识别符和密码。

*3* 从[扫描]标签中选择[信箱]。

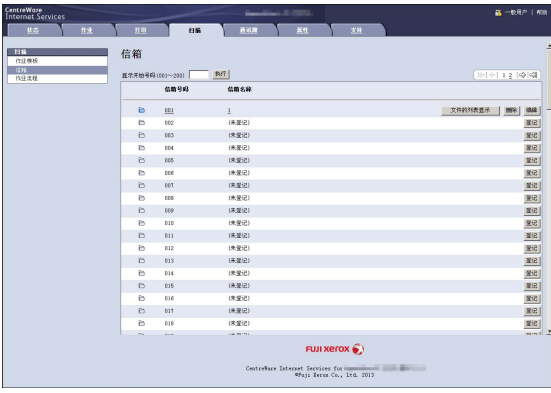

*4* 单击包含将被导入文件的信箱的[文件的列表显示]。

补充 · 如果设置有密码, 在 [密码] 字段输入密码 (最多可输入 20 位) 。

- *5* 请在每个要导入的文件旁边勾选复选标 记,设置需要的项目,然后单击「文件 取出]。
	- 补充 · 当您从信箱中导入 PDF 格式文件时 ,则不能进行优化快速 Web 查看 PDF 。

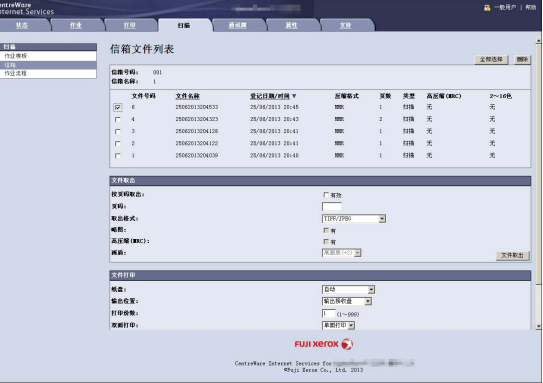

- *6* 单击文件名称并保存文件。
	- 补充 · [属性]选项中的 [网络服务设定 ]中,当[从文件夹中检索文件名 ]被设定为[文件名]时,文件名 在从文件夹中检索文件名时将根据 文件名自动被替换。 关于更多信息 ,请参照 CentreWare Internet Services 中的联机帮助。
	- 重要 · 要显示 CentreWare Internet Services 的联机帮助,用户必须将 环境连接到 Internet 。 通信费用 将由用户承担。
- *7* 单击[保存]。

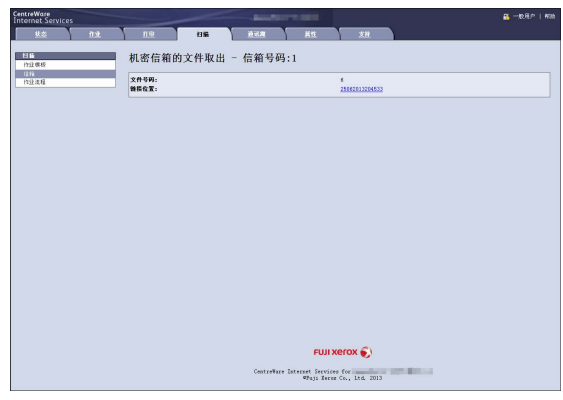

计算机操作 计算机操作

#### <span id="page-439-0"></span>CentreWare Internet Services

<span id="page-439-1"></span>CentreWare Internet Services 需要 TCP/IP 环境。它可让您查看机器及其作业的状态 ,以及通过网络浏览器更改设定。您还可导入保存在信箱中的文件。

有关如何导入文件的详情,请参[照 " 使用 CentreWare Internet Services 导入 " \(第 438 页](#page-437-0) [\)。](#page-437-0)

有关 CentreWare Internet Services 设定的详情, 请参照《管理员说明书》中的 "第6章 CentreWare Internet Services 设定 " 。

#### CentreWare Internet Services 画面

[ CentreWare Internet Services ]画面包含 5 个框架(分割的窗口)。每个框架上 显示的信息取决于选定的功能:[状态]、[作业]、[打印]、[扫描]、[通讯 簿]、「属性]或「支持]。

- 补充 · 单击顶部框架中的「帮助]来显示 CentreWare Internet Services 的帮助。
- 重要 · 要显示 CentreWare Internet Services 的网上帮助,用户必须将环境连接到 Internet 。通 信费用将由用户承担。

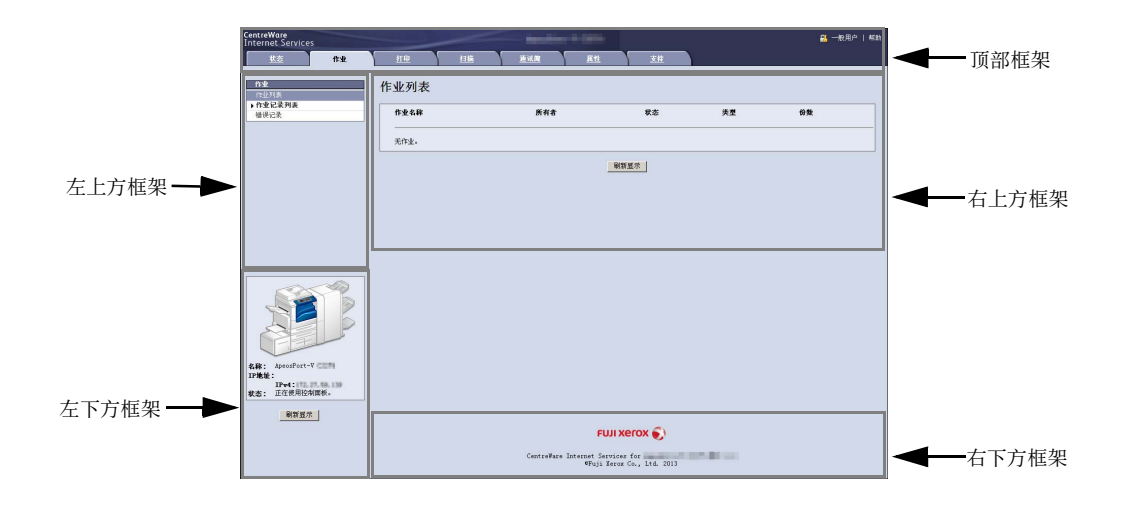

#### ■ 顶部框架

显示机器型号、用户信息、在线帮助链接和通向每个类别的标签(链接)。 当您使用认证功能以认证用户登入、或以机器管理员的身份登入时,用户信息的右边 将会显示「注销]。

单击「注销],可以解除认证模式或机器管理员模式。

有关 CentreWare Internet Services 提供的每种功能的详情, 请单击此框架中的「帮助]以杳 看详细信息。

重要 · 要显示 CentreWare Internet Services 的网上帮助,用户必须将环境连接到 Internet 。通 信费用将由用户承担。

#### ■ 左上方框架

显示所选类别的菜单树(设定项目的列表)。从菜单树中所选的项目显示在右上方框 架。

对于[打印]和[支持]标签,机器信息和状态以及[刷新显示]按钮显示在框架中 ,而不是在菜单树中。单击[刷新显示]按钮可更新所显示的信息。

#### 右上方框架

显示画面,该画面上显示类别标签或菜单树中所选的项目和其配置设定。

#### ■ 左下方框架

该框架仅显示在 [作业] 和 [扫描] 标签上。

对于[作业]标签,显示机器状态、信息和[刷新显示]按钮。单击[刷新显示]按 钮可更新所显示的信息。

对于「扫描]标签,显示添加作业模板的按钮和作业模板列表。

#### ■右下方框架

显示富士施乐的商标和 CentreWare Internet Services 的版本信息。单击商标,我们 的网站出现在新的窗口。

下面列出了 CentreWare Internet Services 的主要功能。

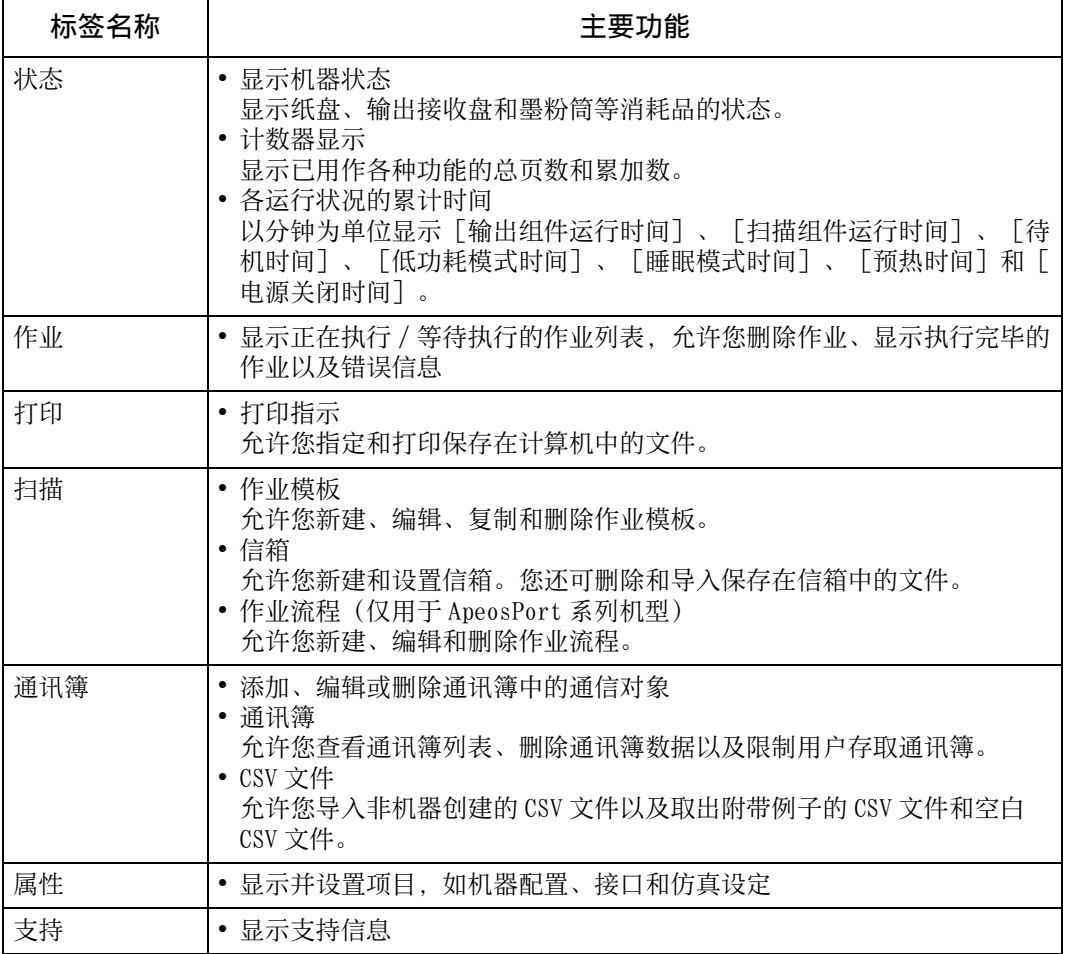

补充 · 某些字段的设定重新启动(关闭电源重新打开之后或者通过控制面板更改规格设定之后)之 后才有效。

· 在控制面板上操作时,通过 CentreWare Internet Services 无法更改设定。

· 要更改机器管理员设定项目的设置, 您需要输入用户识别符和密码。向机器管理员索取用户 识别符和密码。

#### 浏览器设定

使用此设备前,请确保下列浏览器上的设定。

以下内容介绍 Internet Explorer<sup>®</sup> 8.0 的设定步骤。

补充 · 根据您的计算机使用的网络浏览器, CentreWare Internet Services 可能无法正常工作。

- *1* 从[工具]菜单中选择[ Internet 选项]。
- *2* 在[常规]标签中,单击[浏览历史记录]中的[设置]。
- 3 在 [ Internet 临时文件和历史记录设置] 对话框中, 选择 [ Internet 临时文件] 中的 [每次访问的网页时]或[每次启动 Internet Explorer 时]。
- *4* 单击[确定]。

#### 代理服务器和端口号码

下面介绍代理服务器设定和此服务需要的端口号码。

#### ■代理服务器

我们建议您直接访问此服务,不要通过代理服务器。

补充 · 如果使用代理服务器,在浏览器中指定机器的 IP 地址将会使反应速度变慢,并妨碍某些画面 的显示。此种情况下,请在浏览器上设定机器的 IP 地址而不是使用代理服务器。有关设定说 明的详情,请参照您的浏览器所附带的说明文件。

#### ■ 端口号码

此服务的默认端口号码为 "80" 。可以在[属性] > [网络设定] > [通信协议设定 ] > [ HTTP ]中更改端口号码。可用的端口为 "1" 到 "65535" 。

如果您设定的端口号码不是 80, 在浏览器中输入地址时您必须在 IP 地址或网址后面 添加":"和端口号码。

 $\varphi$ 例如, 如果端口号码为 8080, 则 URL 为:

http:// 「机器的 IP 地址] :8080/

或者

http:// [机器的网址] :8080/

您可以查看功能设定列表中的端口号码。有关功能设定列表的详情,请参照《管理员说明书》 中的 " 第 4 章 机器确认 ">" 机器状态 / 报告输出 ">" 报告 / 列表输出 " 。

#### 启动 CentreWare Internet Services

要使用该服务,请在计算机上执行下列步骤。

- *1* 启动计算机和 Web 浏览器。
- 2 在浏览器地址栏中输入机器的 IP 地址或网址, 然后按<Enter>键。
	- 补充 · 如果您的网络使用 DNS (域名系统),并且在域名服务器中登记机器的主机名,您可以使用 访问带有主机名和域名的 URL 来访问设备。例如,如果主机名为 "myhost" ,域名为 "example.com" , 则网址为 "myhost.example.com"
		- · 有关 IP 地址或网址,请询问机器管理员。
		- 指定端口号码时, 请在 IP 地址或网址后面添加 ":" 和端口号码。
		- · 如果在机器上启用认证功能,请在[用户名称]和[密码]字段中输入用户识别符和密码。 向机器管理员索取用户识别符和密码。
		- · 如果机器管理员认证失败,网络浏览器右侧框架将显示下列信息: " 登录失败 " 。
		- · 如果认证失败的次数超过指定的次数,网络浏览器右侧框架将显示下列信息: " 关机后重新 启动机器管理员登录。 "

# 13 附录

本章节包含此说明书中使用的术语词汇表。 <sup>z</sup> [词汇表 ......................................................... 444](#page-443-0)

### <span id="page-443-0"></span>词汇表

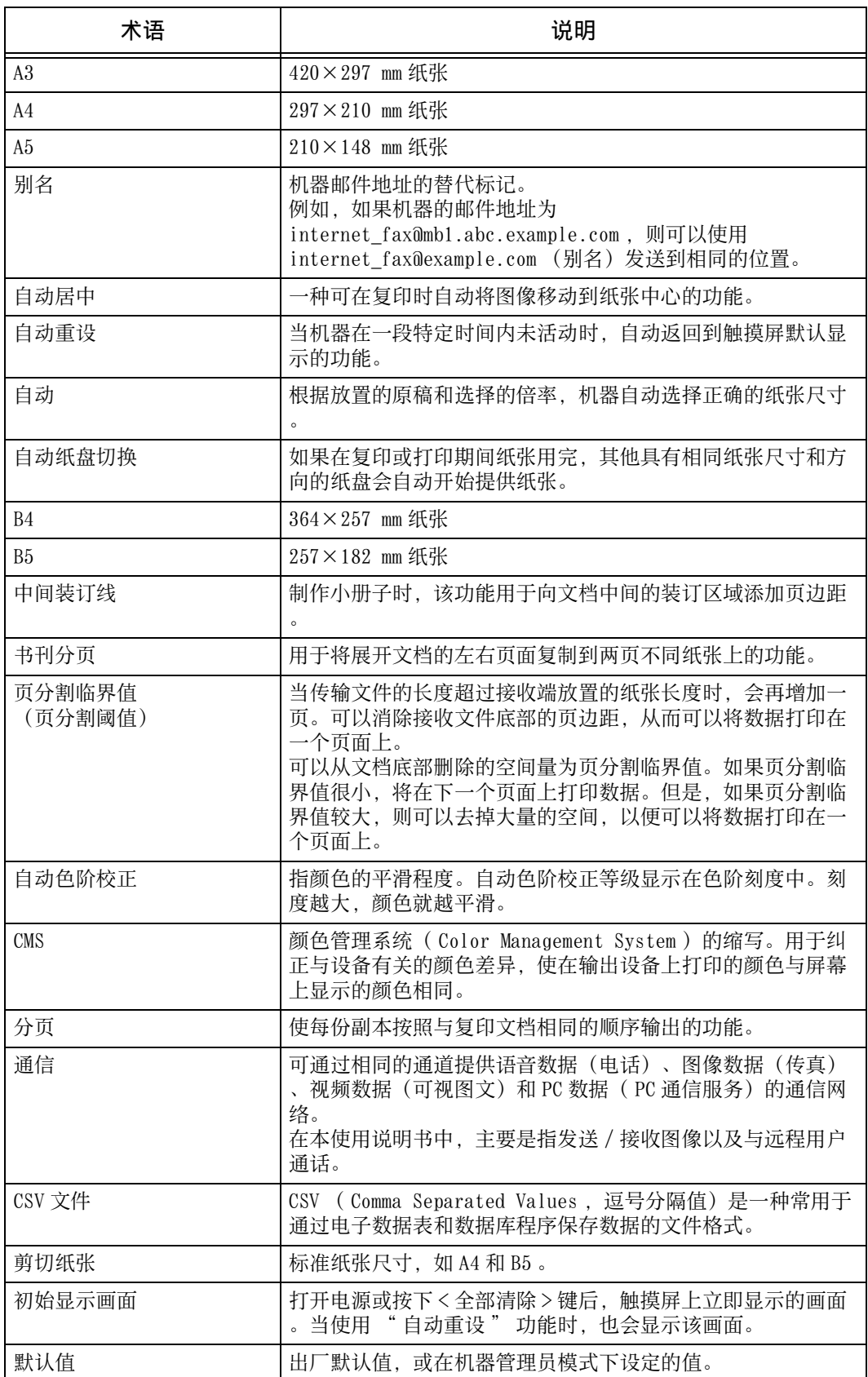

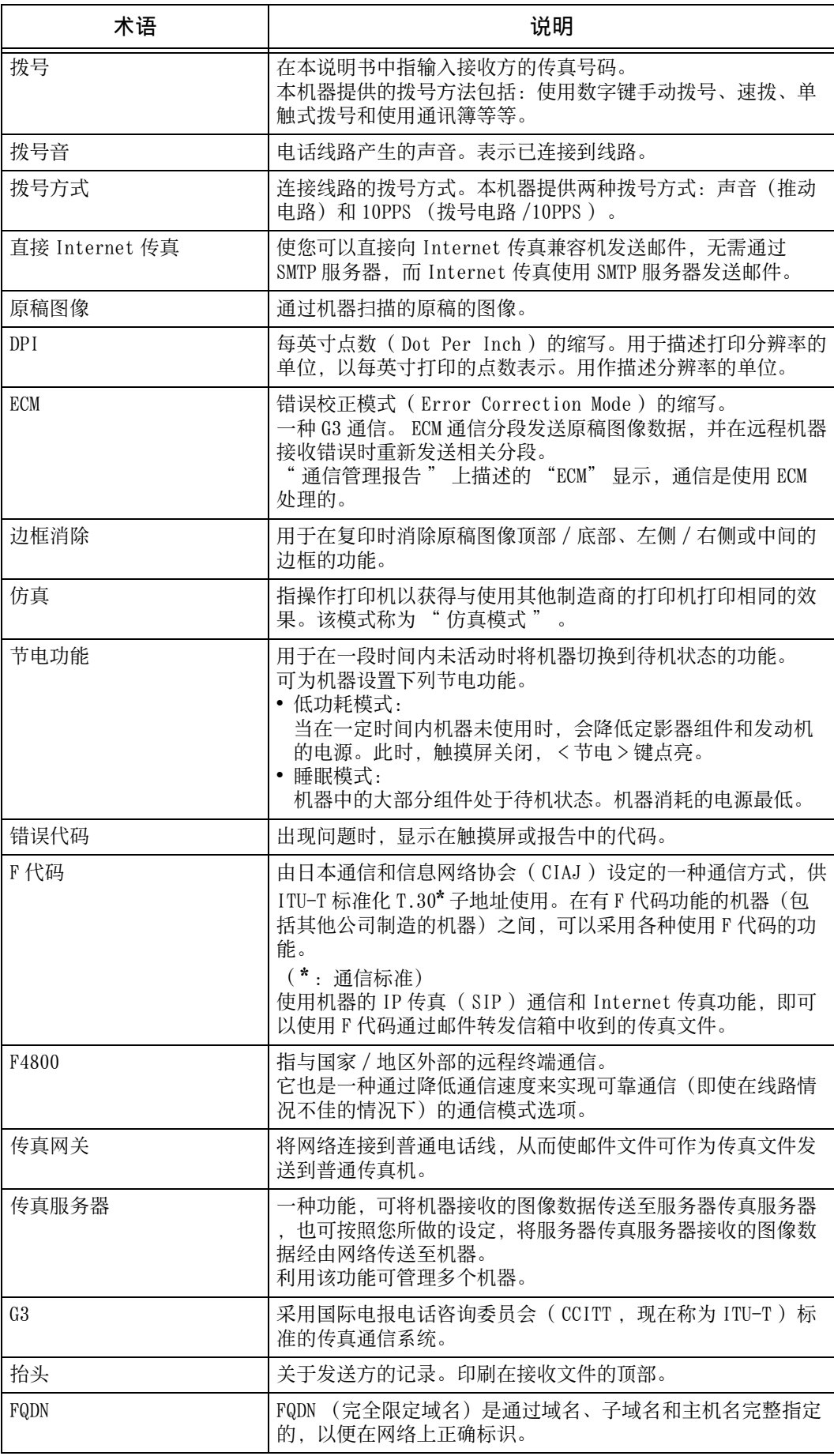

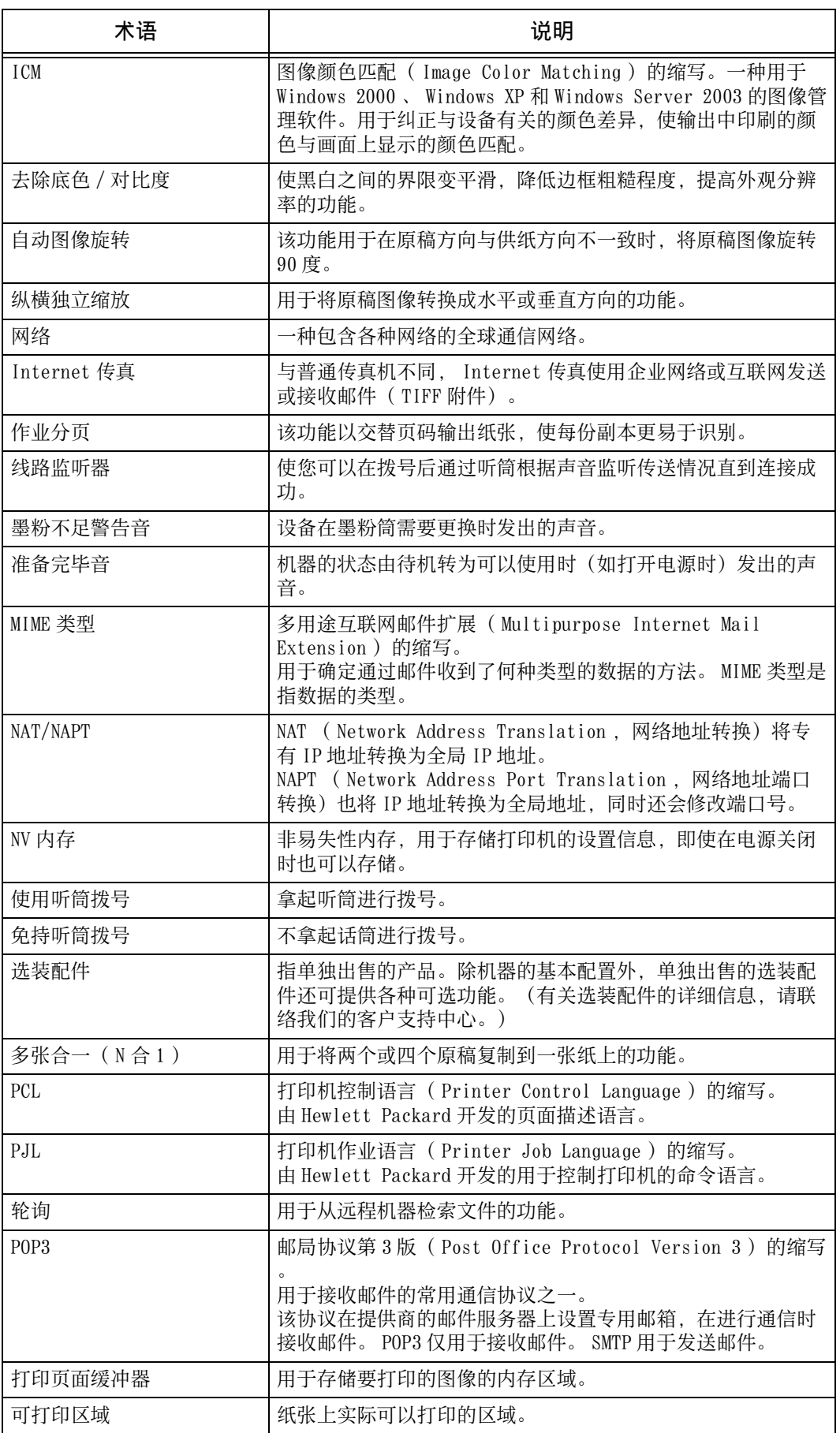

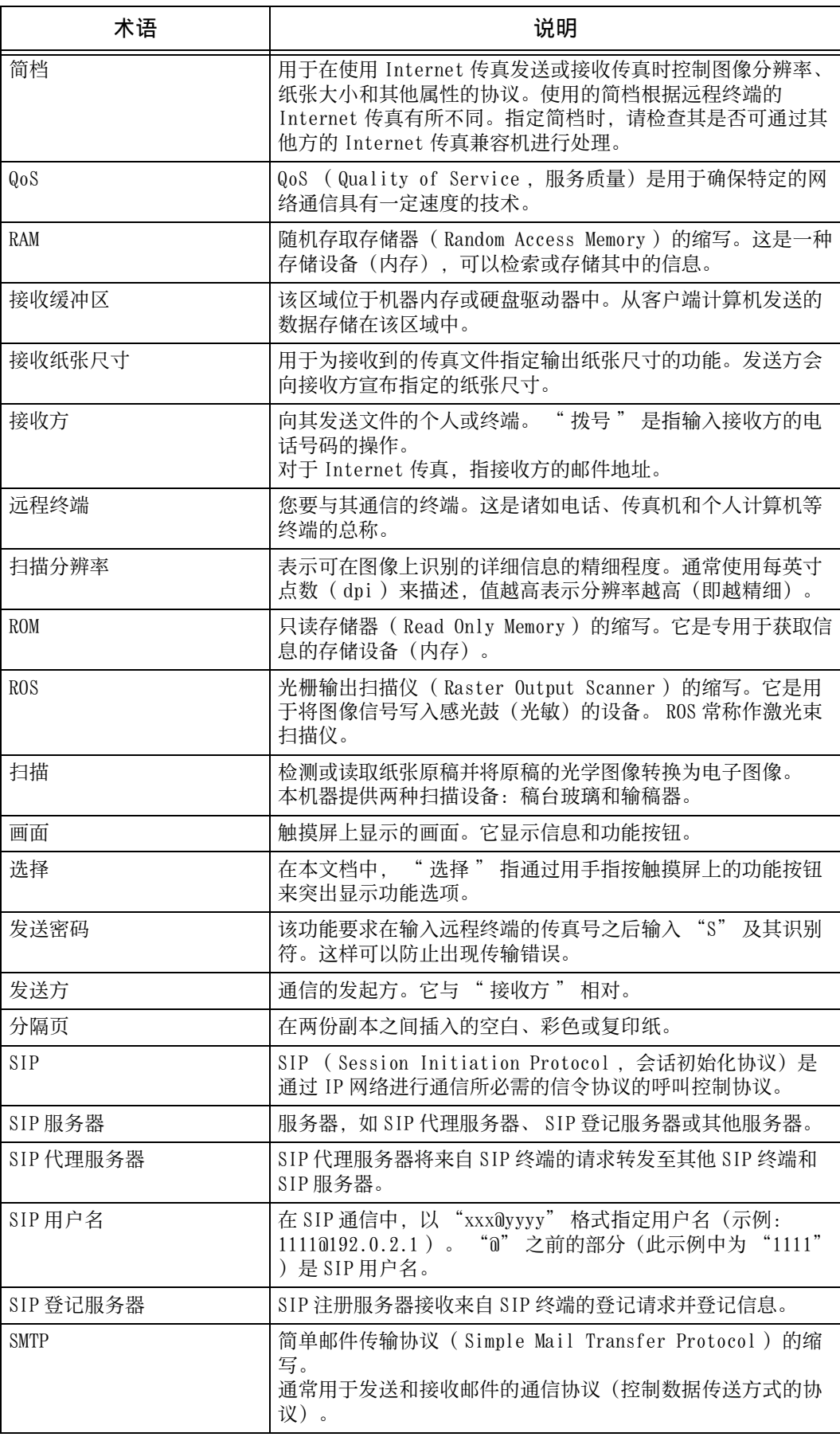

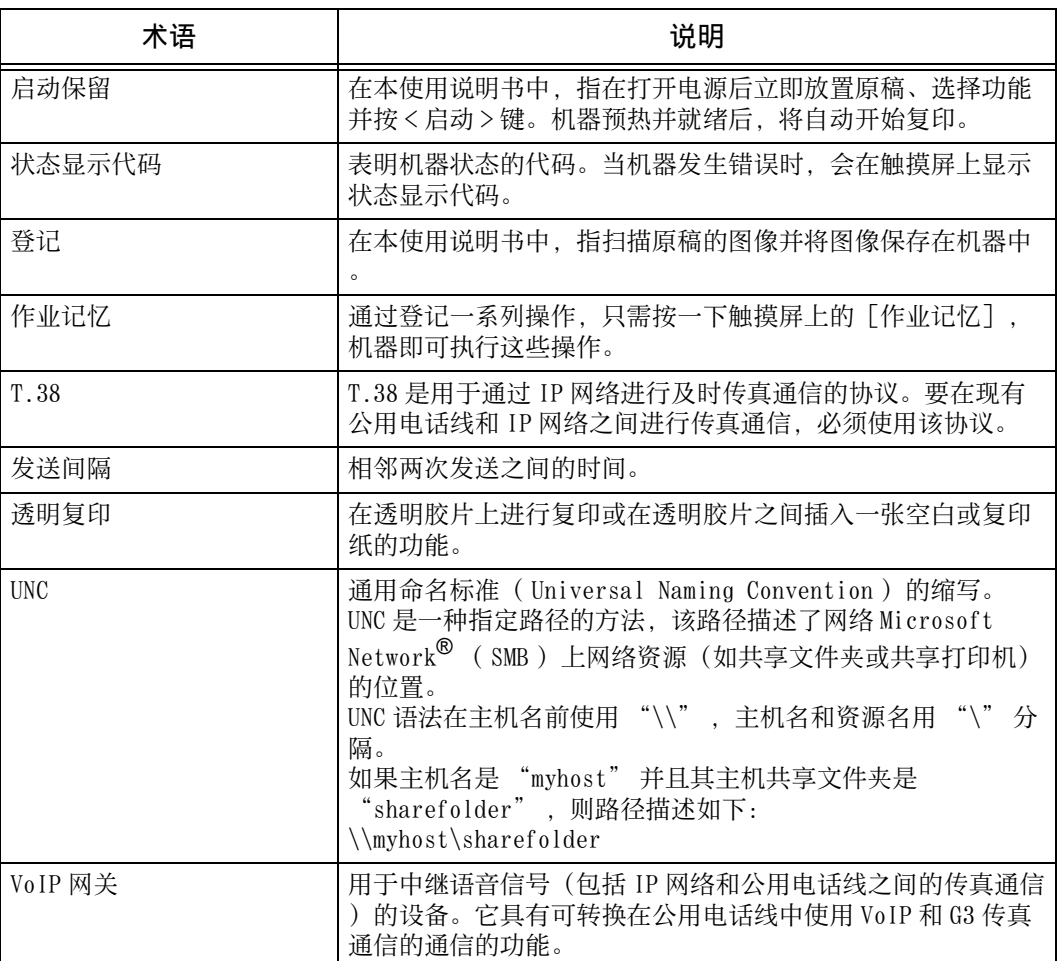

# 索引

### 数字

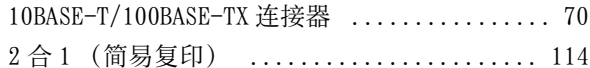

### $\overline{A}$

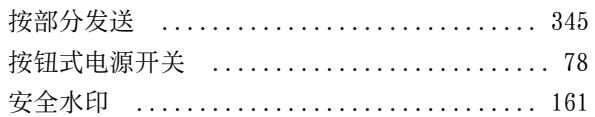

### $\overline{B}$

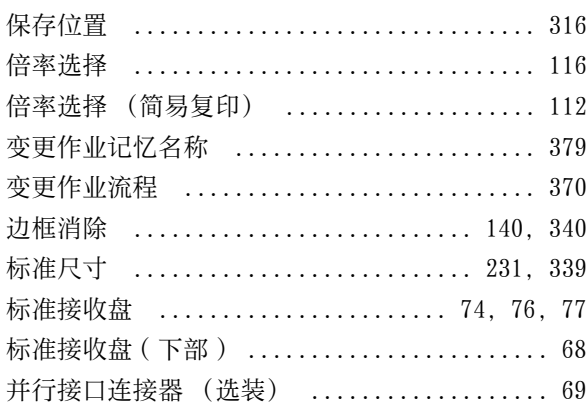

# $\mathbf{C}$

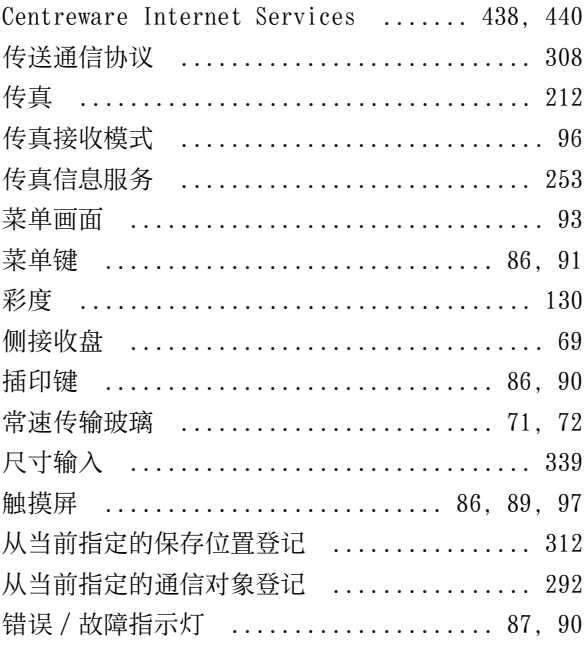

### $\mathsf{D}$

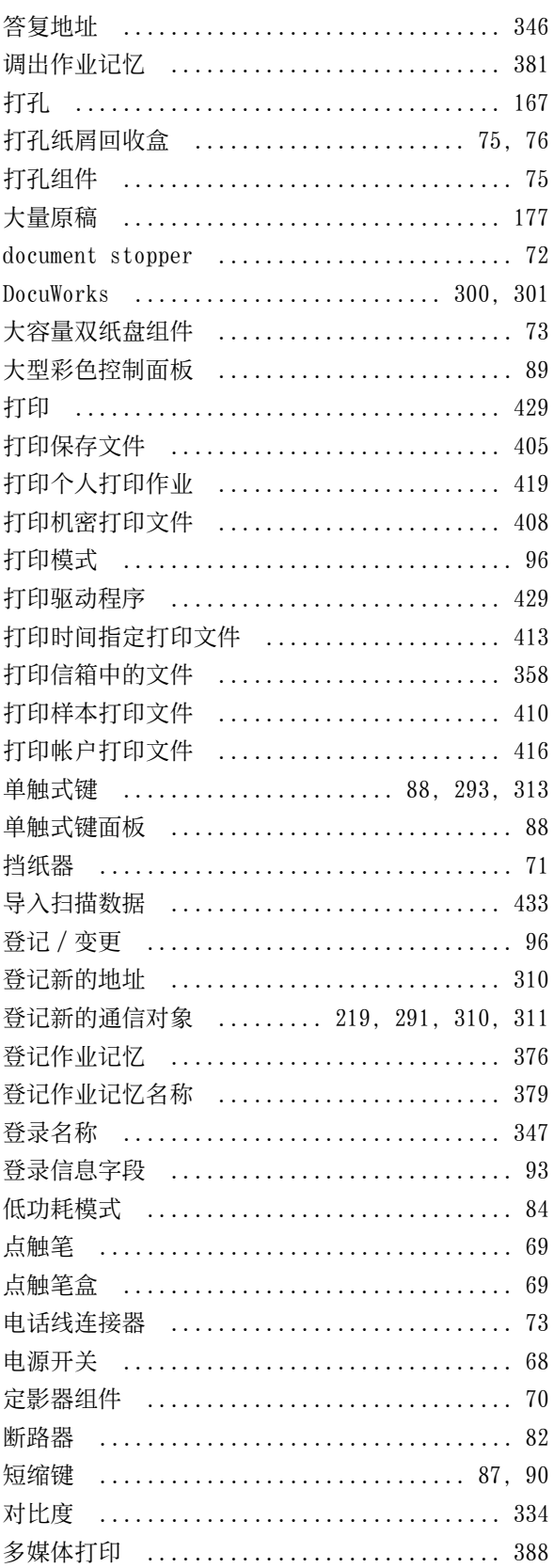

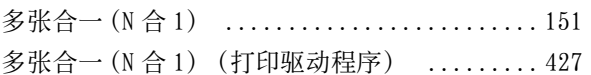

### $\overline{\mathsf{E}}$

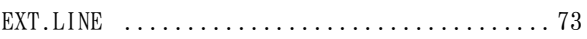

### $\overline{F}$

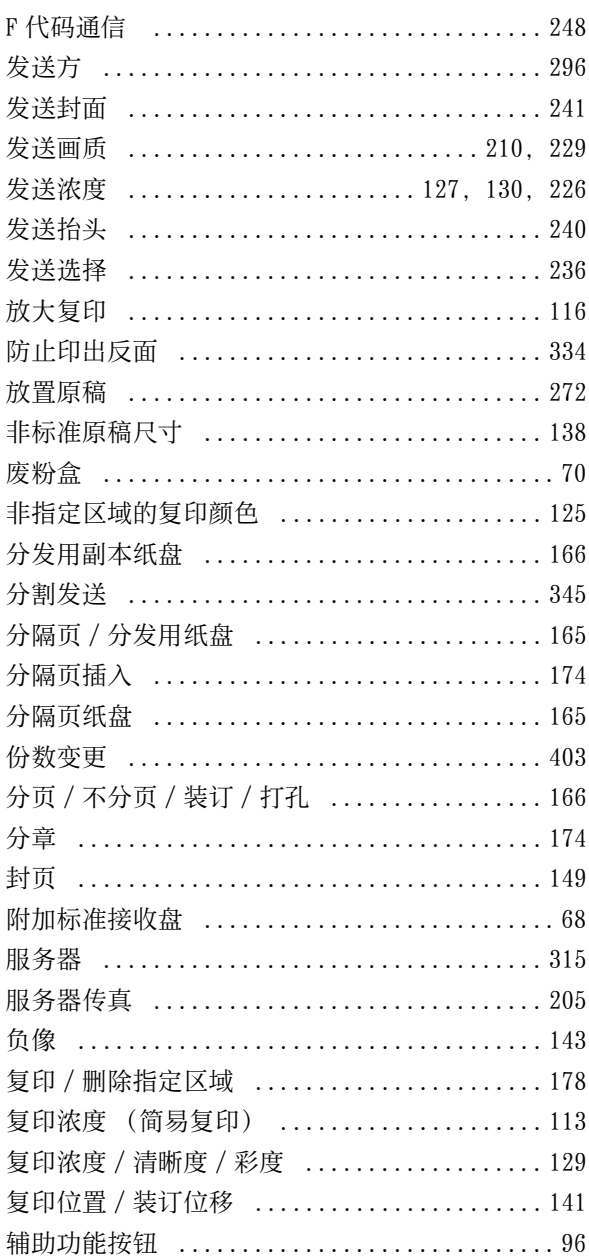

# $\mathsf G$

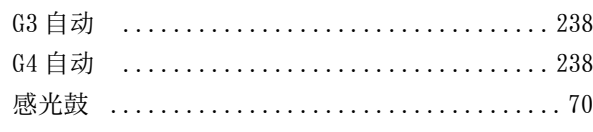

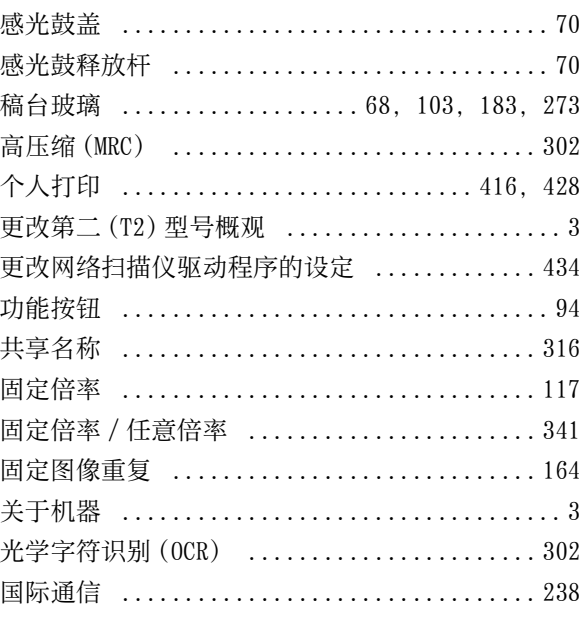

### $\mathsf{H}$

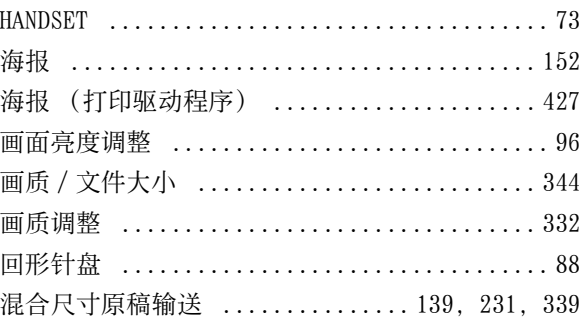

### $\bigcup$

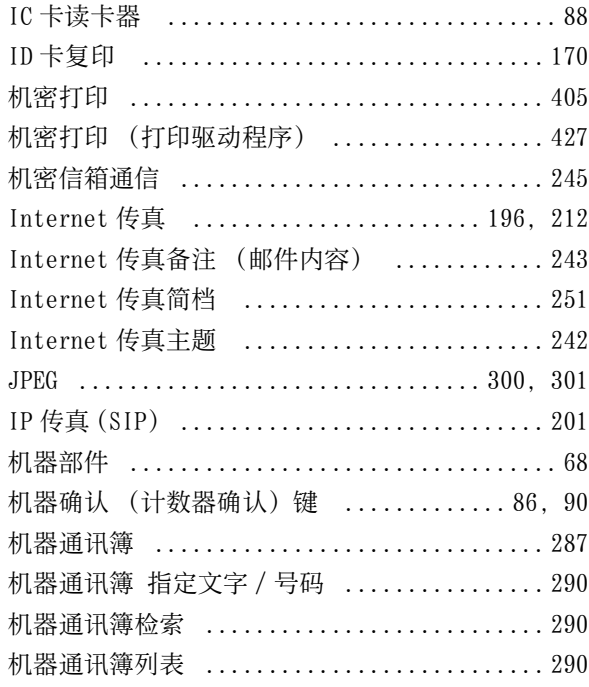

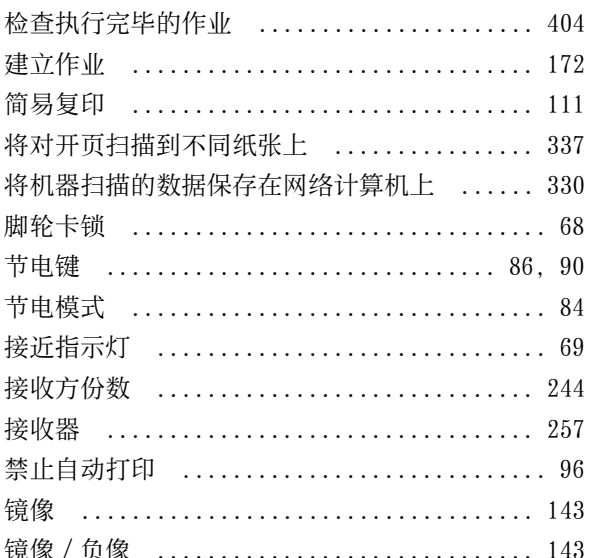

### $\mathsf{K}$

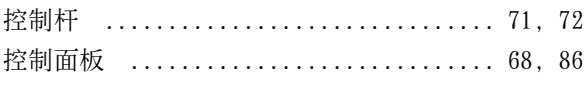

# $\mathsf{L}%$

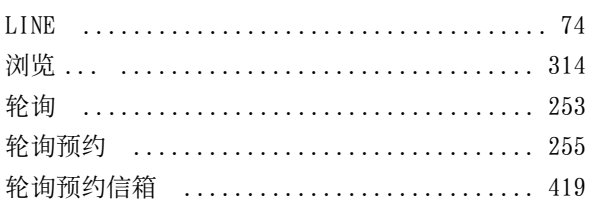

### $\mathsf{M}$

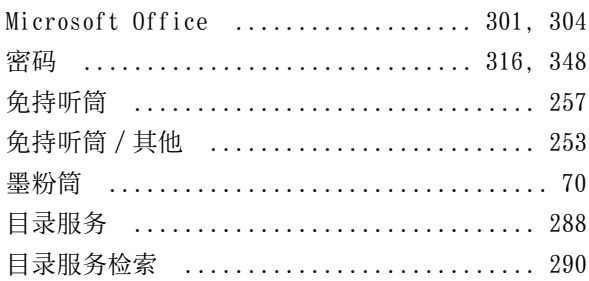

### $\overline{\mathsf{N}}$

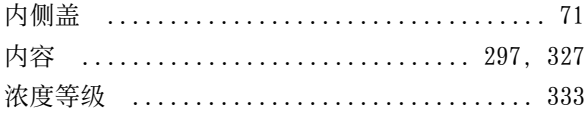

### $\mathbf{0}$

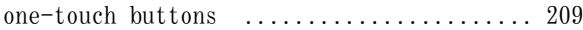

#### $\overline{P}$

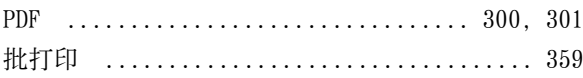

# $\overline{0}$

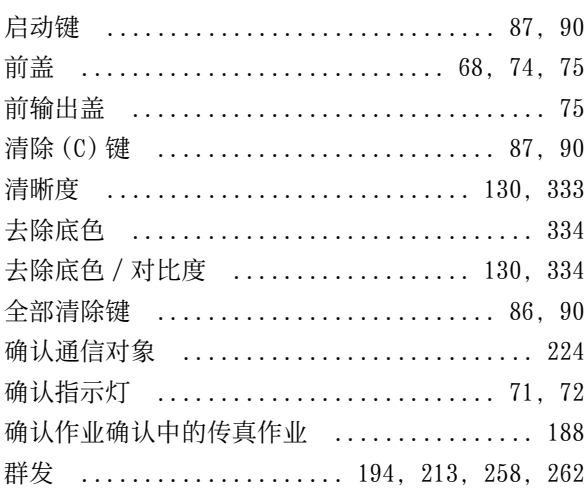

### $\overline{\mathsf{R}}$

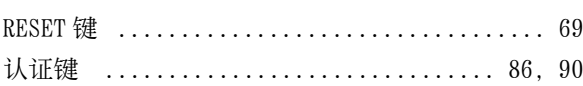

# $\mathsf{S}$

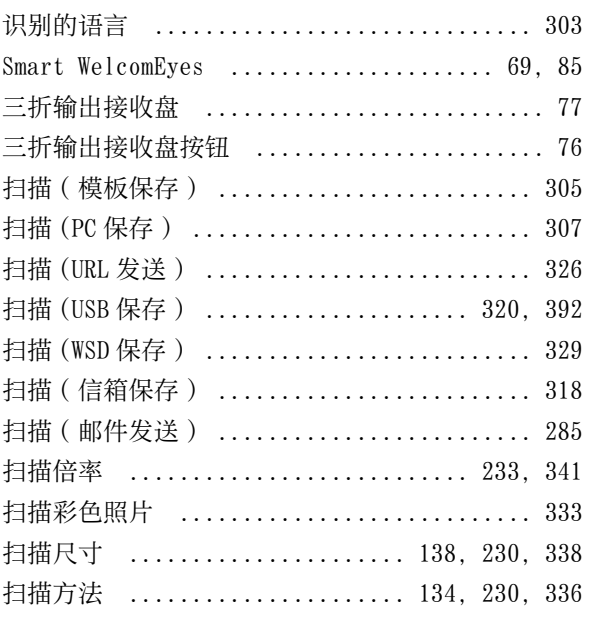

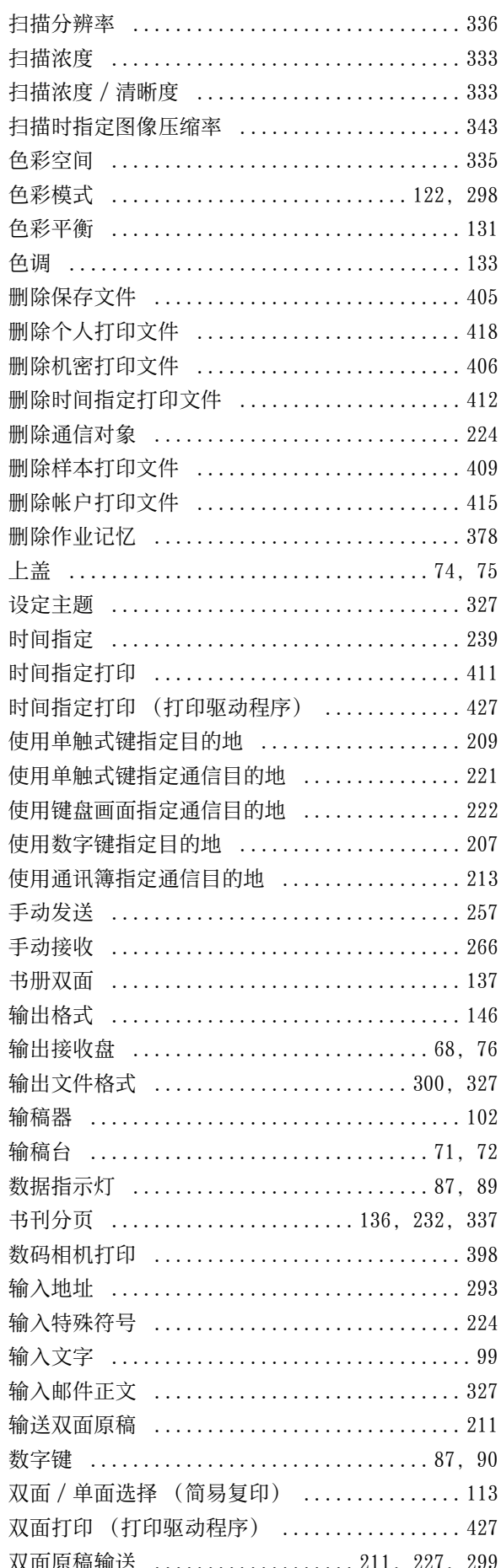

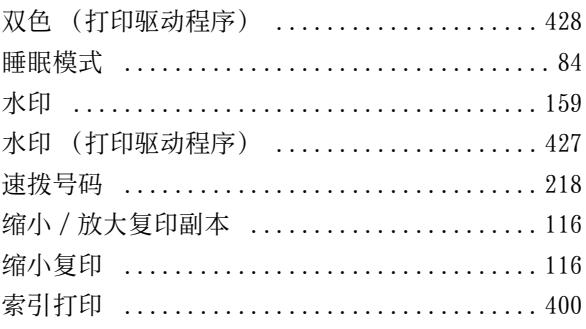

### $\mathsf T$

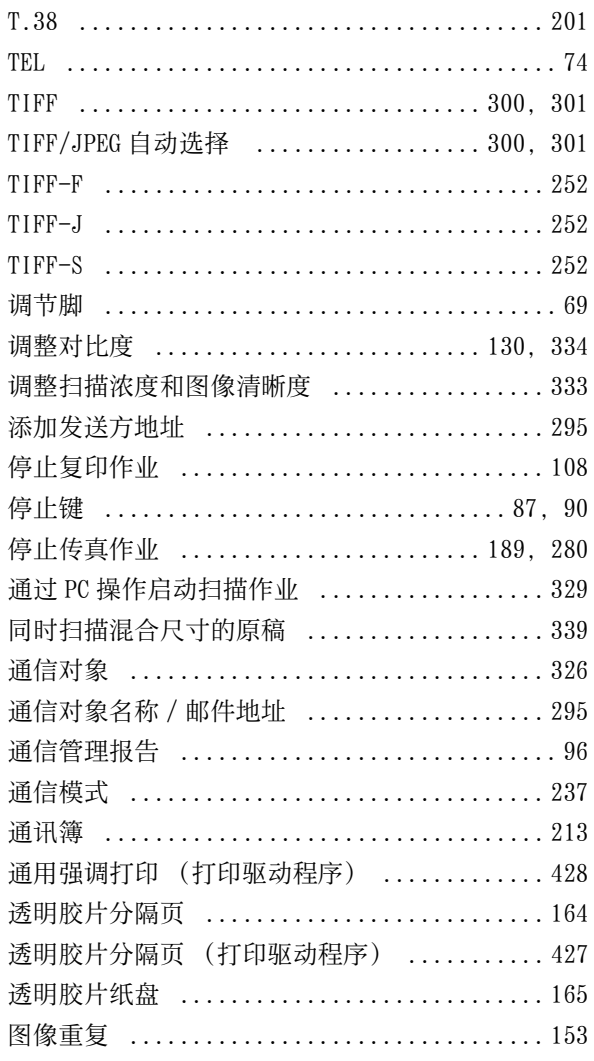

### W

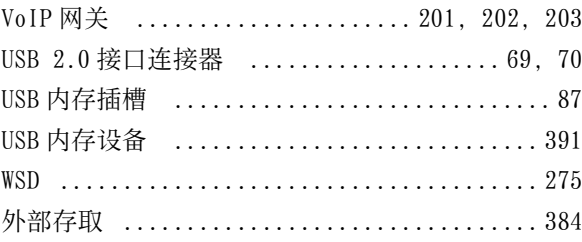

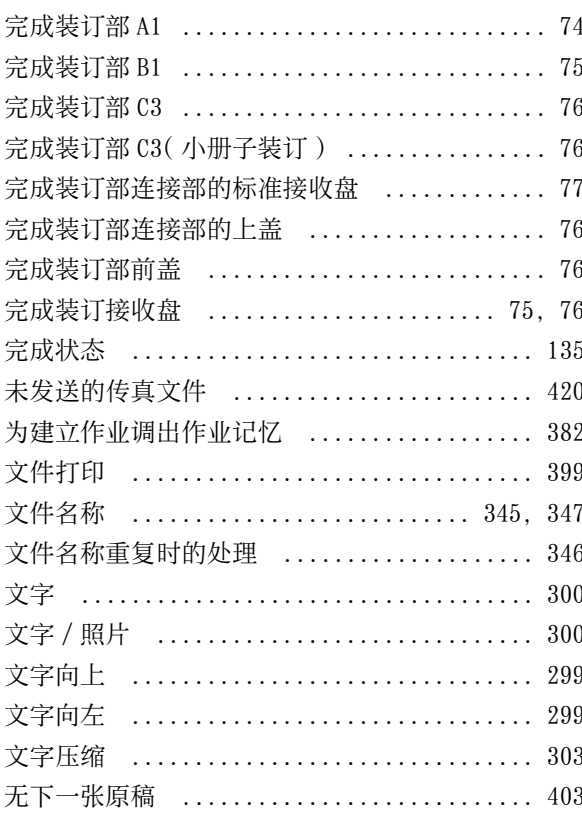

### $\mathsf{X}$

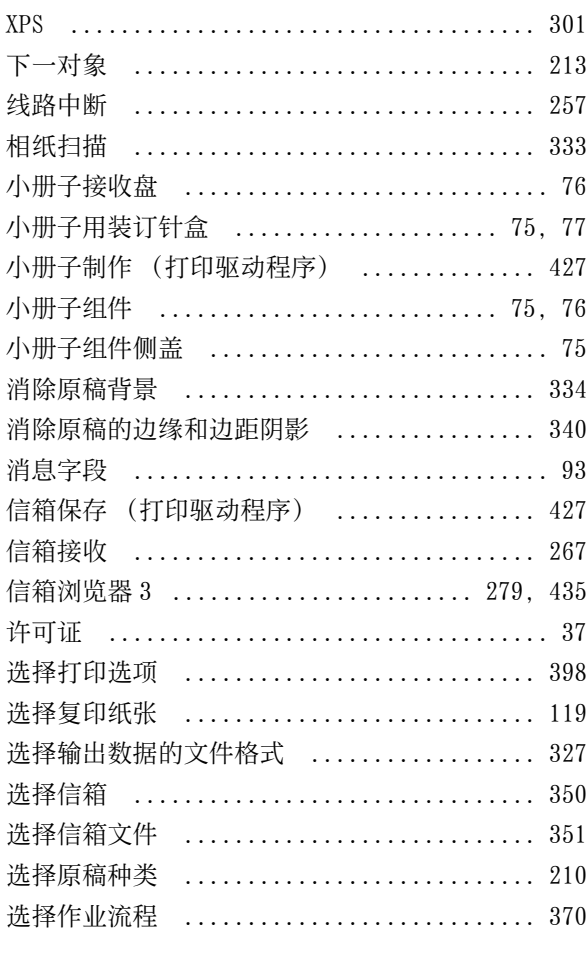

### $\mathsf{Y}$

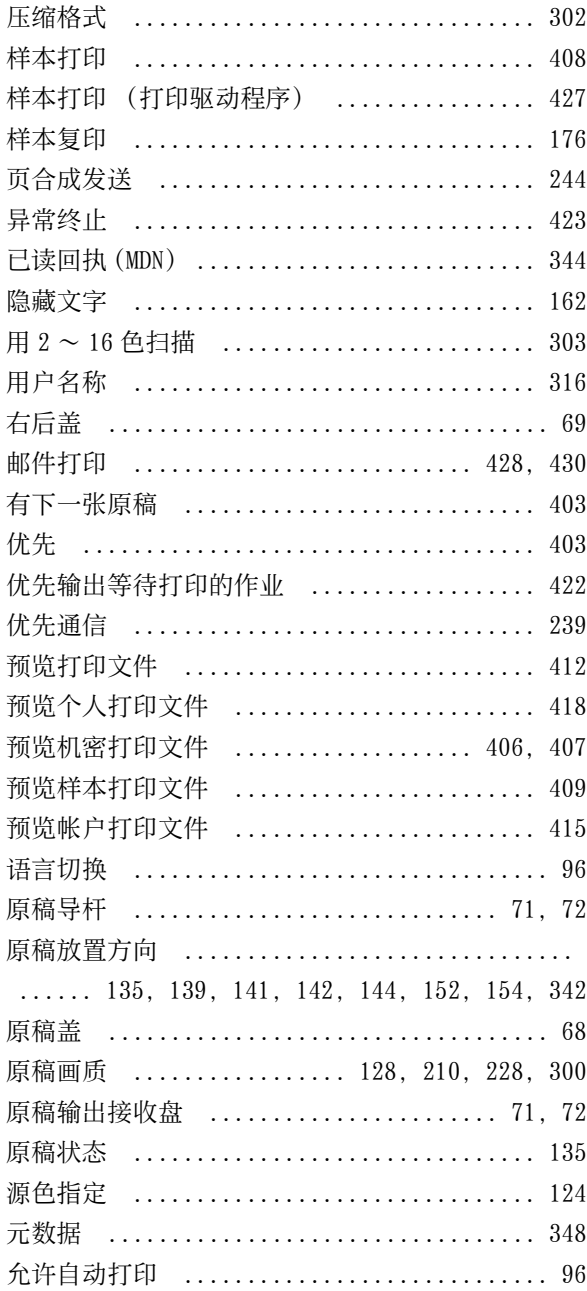

### $\overline{z}$

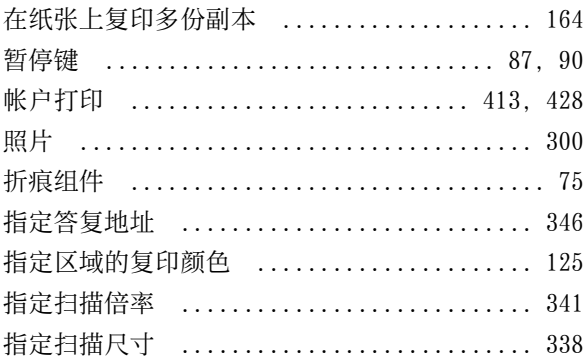

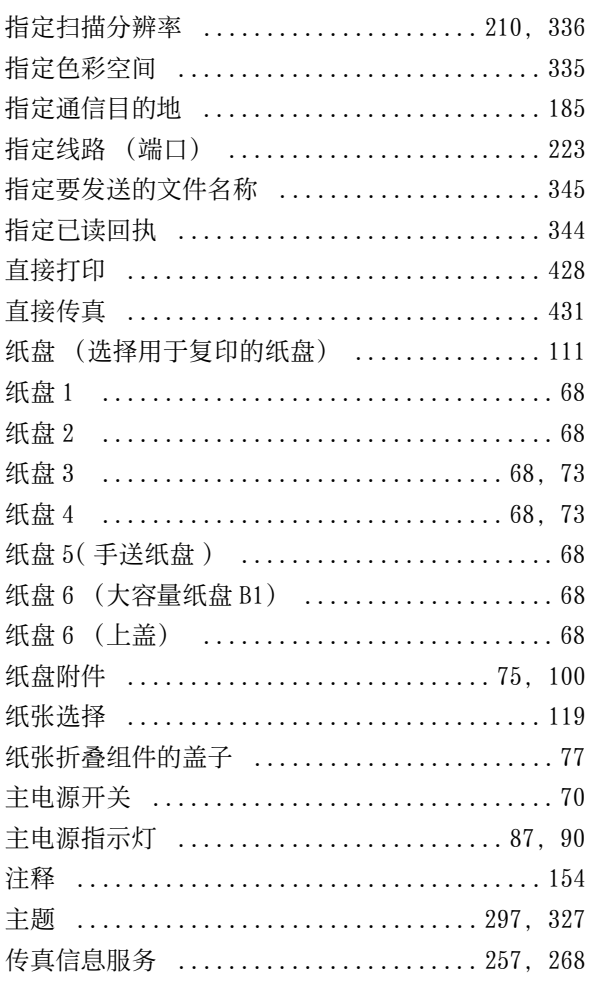

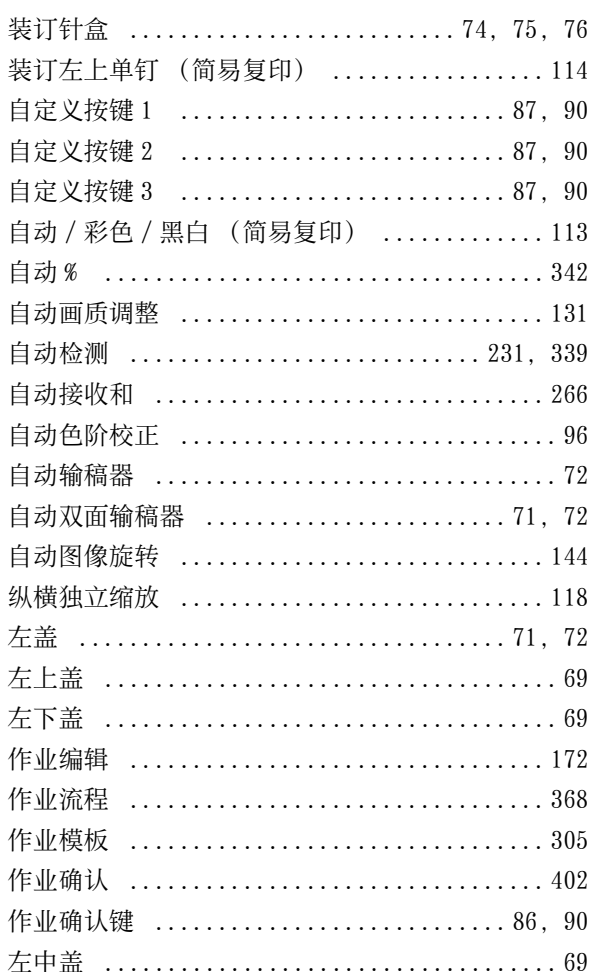

l,

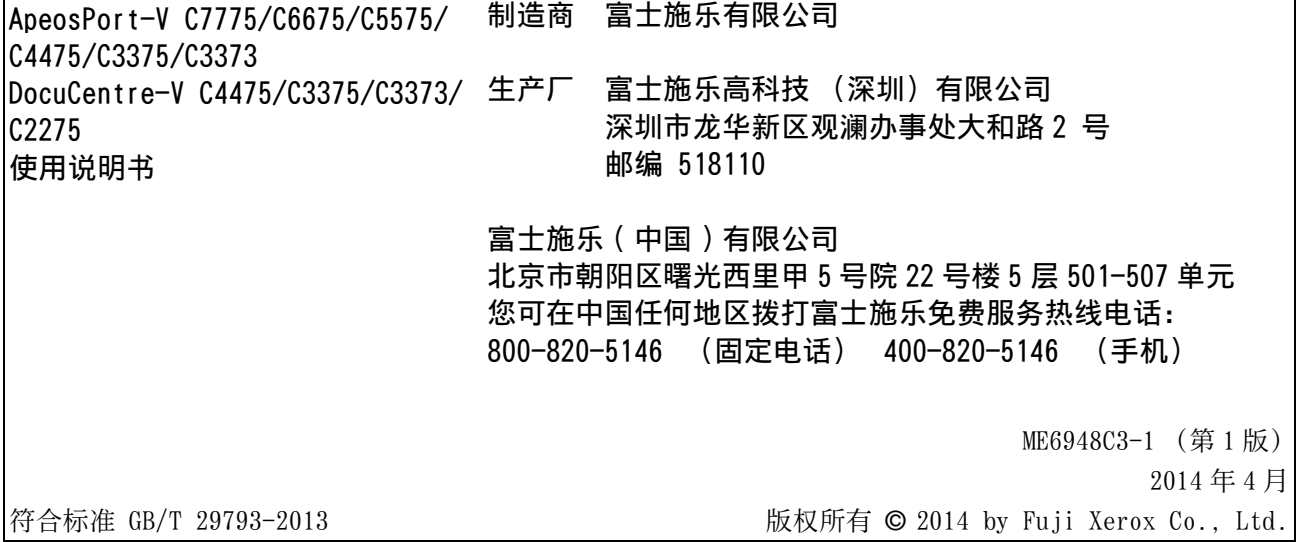